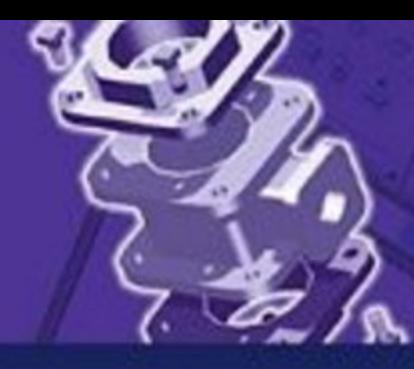

# **Introduction to AutoCAD 2010** 2D and 3D Design

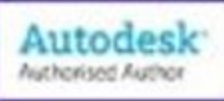

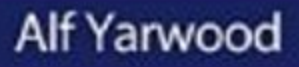

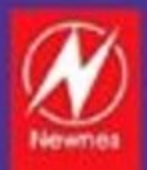

Newnes is an imprint of Elsevier

 Linacre House, Jordan Hill, Oxford, OX2 8DP, UK 30 Corporate Drive, Suite 400, Burlington, MA 01803, USA

First edition 2009

Copyright © 2009 Alf Yarwood All rights reserved

The right of Alf Yarwood to be identified as the author of this work has been asserted in accordance with the Copyright, Designs and Patents Act 198

 No part of this publication may be reproduced, stored in a retrieval system or transmitted in any form or by any means electronic, mechanical, photocopying, recording or otherwise without the prior written permission of the publisher

 Permissions may be sought directly from Elsevier's Science & Technology Rights Department in Oxford, UK: phone (+44) (0) 1865 843830; fax (+44) (0) 1865 853333; email: permissions@elsevier.com. Alternatively you can submit your request online by visiting the Elsevier web site at [http://elsevier.com/locate/permissions ,](http://elsevier.com/locate/permissions) and selecting *Obtaining permission to use Elsevier material*

Notice

 No responsibility is assumed by the publisher for any injury and/or damage to persons or property as a matter of products liability, negligence or otherwise, or from any use or operation of any methods, products, instructions or ideas contained in the material herein. Because of rapid advances in the medical sciences, in particular, independent verification of diagnoses and drug dosages should be made

#### **British Library Cataloging in Publication Data**

A catalogue record for this book is available from the British Library

#### **Library of Congress Cataloging-in-Publication Data**

A catalog record for this book is available from the Library of Congress

ISBN : 978-1-85617-868-6

 For information on all Newnes publications visit our website at books.elsevier.com

 Typeset by Macmillan Publishing Solutions ( [www.macmillansolutions.com](http://www.macmillansolutions.com) )

Printed and bound by MKT, Slovenia

09 10 10 9 8 7 6 5 4 3 2 1

## Working together to grow libraries in developing countries

www.elsevier.com | www.bookaid.org | www.sabre.org

**BOOK AID**<br>International **ELSEVIER** Sabre Foundation

## Preface

 The purpose of writing this book is to produce a text suitable for students in Further and/or Higher Education who are required to learn how to use the CAD software package AutoCAD<sup>®</sup> 2010. Students taking examinations based on computer-aided design will find the contents of the book of great assistance. The book is also suitable for those in industry wishing to learn how to construct technical drawings with the aid of AutoCAD 2010 and those who, having used previous releases of AutoCAD, wish to update their skills to AutoCAD 2010.

The chapters in Part  $1 - 2D$  Design, dealing with two-dimensional  $(2D)$ drawing, will also be suitable for those wishing to learn how to use AutoCAD LT 2010, the two-dimensional (2D) version of this latest release of AutoCAD.

Many readers using previous releases of AutoCAD will find the book's contents largely suitable for use with those versions, although AutoCAD 2010 has considerable enhancements over previous releases (some of which are mentioned in Chapter 21).

 The contents of the book are basically a graded course of work, consisting of chapters giving explanations and examples of methods of constructions, followed by exercises which allow the reader to practise what has been learned in each chapter. The first 11 chapters are concerned with constructing technical drawings in two dimensions (2D). These are followed by chapters detailing the construction of three-dimensional (3D) solid drawings and rendering them. The two final chapters describe the Internet tools of AutoCAD 2010 and the place of AutoCAD in the design process. The book finishes with two appendices  $-$  a list of tools with their abbreviations and a list of some of the set variables upon which AutoCAD 2010 is based.

 AutoCAD 2010 is a very complex computer-aided design (CAD) software package. A book of this size cannot possibly cover the complexities of all the methods for constructing 2D and 3D drawings available when working with AutoCAD 2010. However, it is hoped that by the time the reader has worked through the contents of the book, he/she will be sufficiently skilled with methods of producing drawings using the software to be able to go on to more advanced constructions and will have gained an interest in the more advanced possibilities available when using AutoCAD.

#### **Alf Yarwood**

## **Registered trademarks**

Autodesk<sup>®</sup> and AutoCAD<sup>®</sup> are registered in the US Patent and Trademark Office by Autodesk Inc.

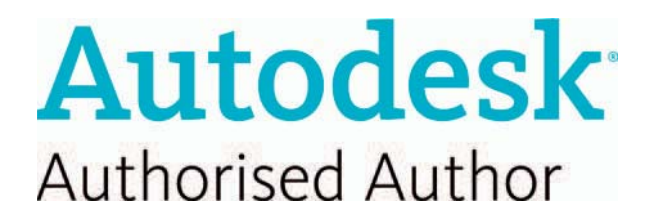

Windows<sup>®</sup> is a registered trademark of the Microsoft Corporation.

 Alf Yarwood is an Autodesk authorised author and a member of the Autodesk Advanced Developer Network.

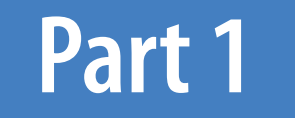

# 2D Design

## Chapter 1

## Introducing AutoCAD 2010

 **AIM OF THIS CHAPTER** 

 The contents of this chapter are designed to introduce features of the AutoCAD 2010 window and methods of operating AutoCAD 2010.

## **Opening AutoCAD 2010**

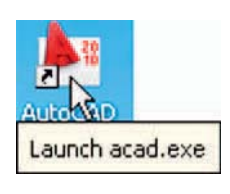

Fig. 1.1 The AutoCAD 2010 shortcut icon on the Windows desktop

 AutoCAD 2010 is designed to work in a Windows operating system. In general, to open AutoCAD 2010, either *left-click* on the **AutoCAD 2010** shortcut in the Windows desktop (Fig. 1.1). Depending on how details in **Initial Setup …** in the **Options** dialog (Fig. 1.20, page 16), the **Initial Setup** dialog (Fig. 1.2) may appear. This dialog is in three pages, two of which are shown in Fig. 1.2. The settings shown in Fig. 1.2 are for most of the 2D drawings in **Part 1** of this book.

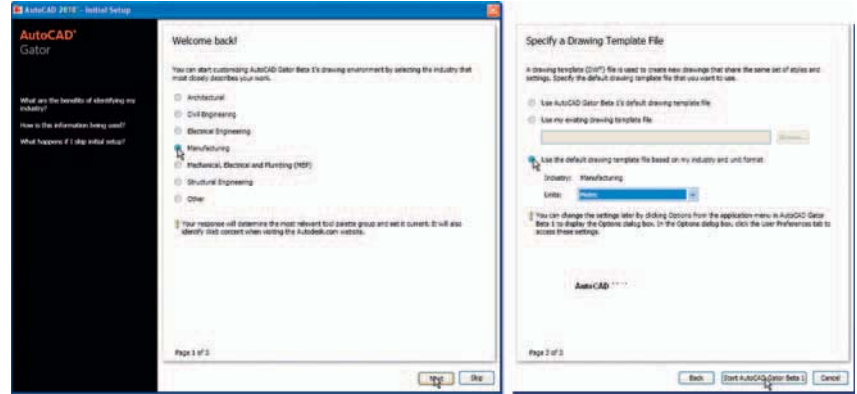

Fig. 1.2 Settings in Page 1 and Page 3 of the Initial Setup dialog

When working in education or in industry, computers may be configured to allow other methods of opening AutoCAD, such as a list appearing on the computer in use when the computer is switched on, from which the operator can select the program he/she wishes to use.

 When AutoCAD 2010 is opened a window appears, which depending upon whether a **3D Modeling** , **Classic AutoCAD** or a **2D Drafting & Annotation** workspace has been set as the **QNEW** in the **Options** dialog. In this example the **2D Drafting & Annotation** workspace is shown and includes the **Ribbon** with **Tool panels** [\(Fig. 1.3\).](#page-7-0) This **2D Drafting & Annotation** workspace shows the following details:

- **Ribbon**: which includes tabs, each of which when *clicked* will bring a set of panels containing tool icons. Further tool panels can be seen by *clicking* the appropriate tab. The panels in the ribbon can be changed to previous AutoCAD releases using the **Customer User Interface** dialog if desired (see page 25).
- **Menu Browser** icon: A *left-click* on the arrow to the right of the **A** symbol at the top left-hand corner of the AutoCAD 2010 window causes the **Menu Browser** menu to appear [\(Fig. 1.4\).](#page-7-0)

<span id="page-7-0"></span>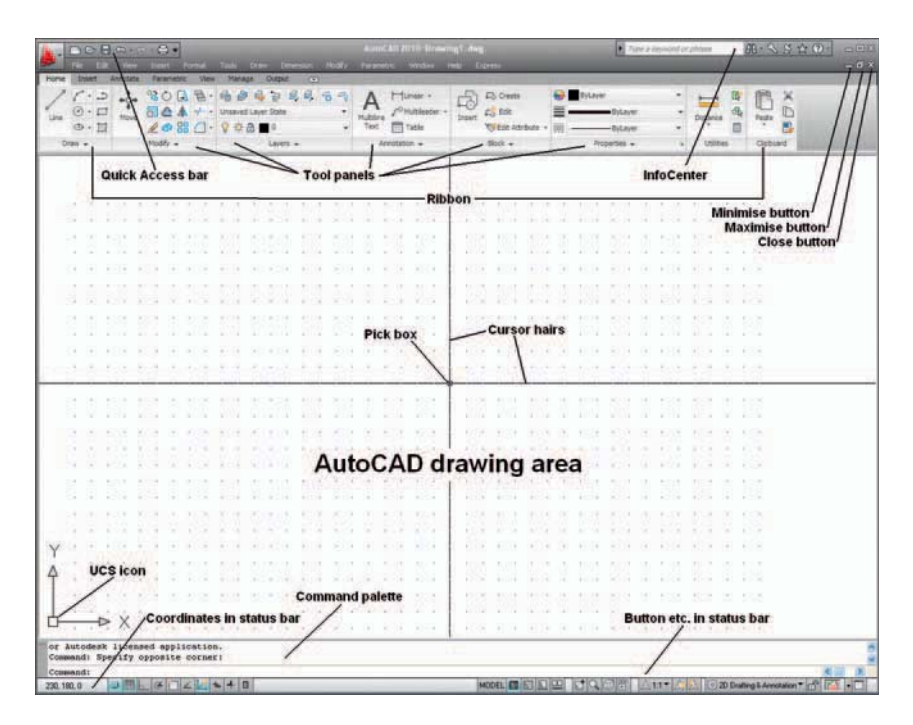

Fig. 1.3 The AutoCAD 2010 2D Drafting & Annotation workspace

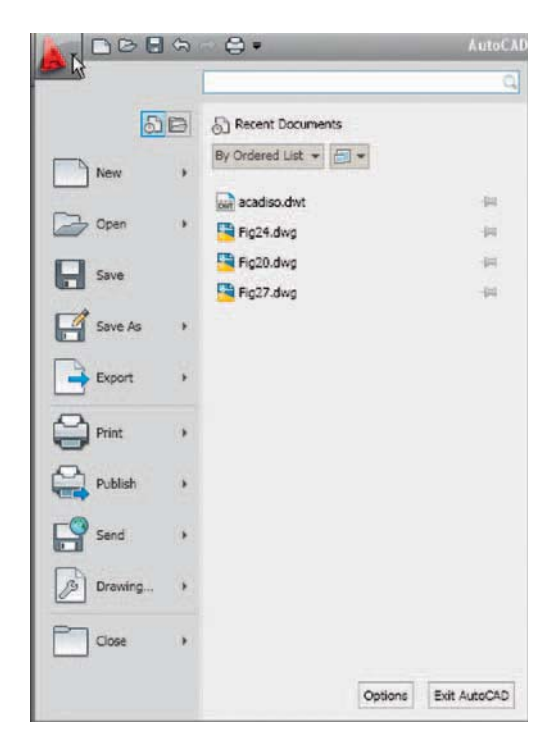

- **Workspaces Switching** menu: appears with a *click* on the **Workspace Switching** button in the status bar (Fig. 1.5).
- **Command palette**: can be *dragged* from its position at the bottom of the AutoCAD window into the AutoCAD drawing area, when it can be seen to be a palette (Fig 1.6). As with all palettes, an **AutoHide** icon and a right-click menu is included:

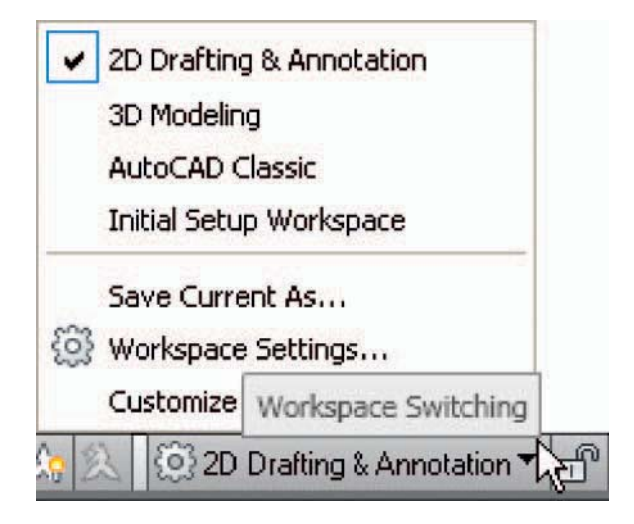

Fig. 1.5 The Workspace Switching pop-up menu

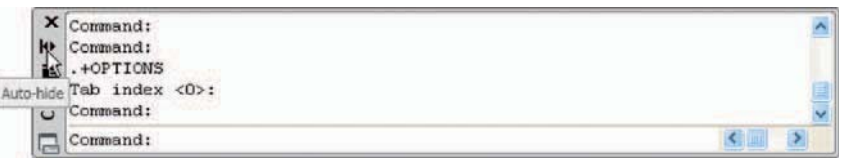

Fig. 1.6 The command palette when *dragged* from its position as the bottom of the AutoCAD window

- **Tool panels** : each shows tools appropriate to the panel. Taking the **Home/ Draw** panel as an example, [Fig. 1.7 s](#page-9-0)hows that placing the mouse cursor on one of the tool icons in a panel brings a tooltip on screen showing details of how the tool can be used. Two types of tooltip will be seen. In the majority of future illustrations of tooltips, the smaller version will be shown. Other tools have pop-up menus appearing with a *click* . In the example given in [Fig. 1.8,](#page-9-0) a *click* on the **Circle** tool icon will show a tooltip. A *click* on the arrow to the right of the tool icon brings a pop-up menu showing the construction method options available for the tool.
- **Quick Access toolbar**: The toolbar at the top right of the AutoCAD window holds several icons, one of which is the **Open** tool icon. A *click* on the icon opens the **Select File** dialog [\(Fig. 1.9\).](#page-10-0)

<span id="page-9-0"></span>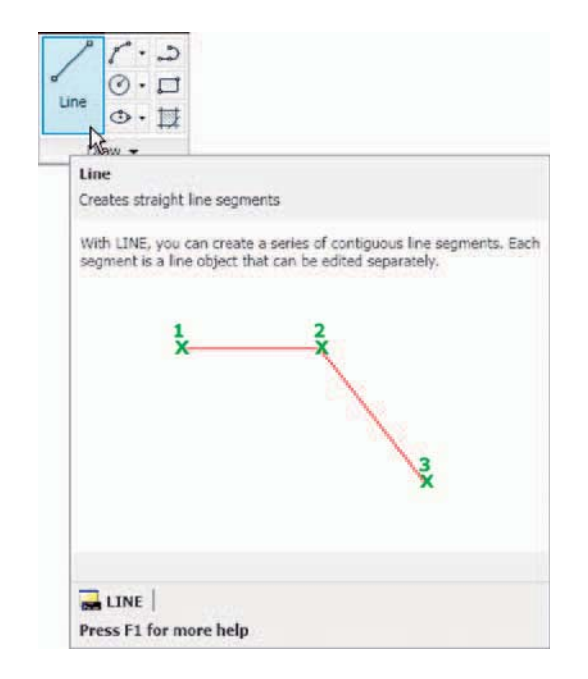

Fig. 1.7 The descriptive tooltip appearing with a *click* on the Line tool icon

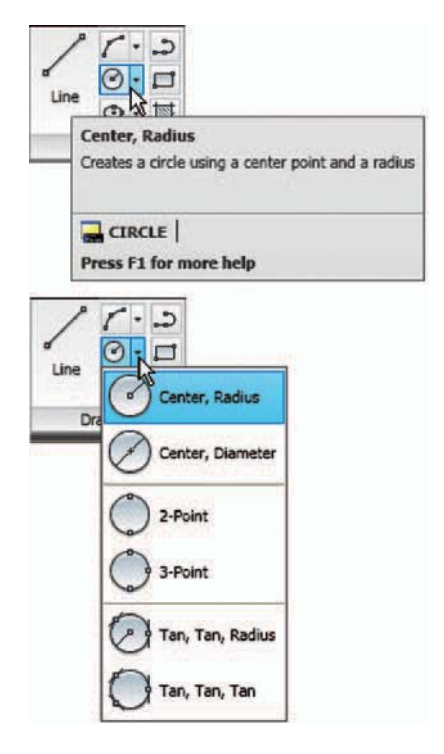

Fig. 1.8 The tooltip for the Circle tool and its pop-up menu

<span id="page-10-0"></span>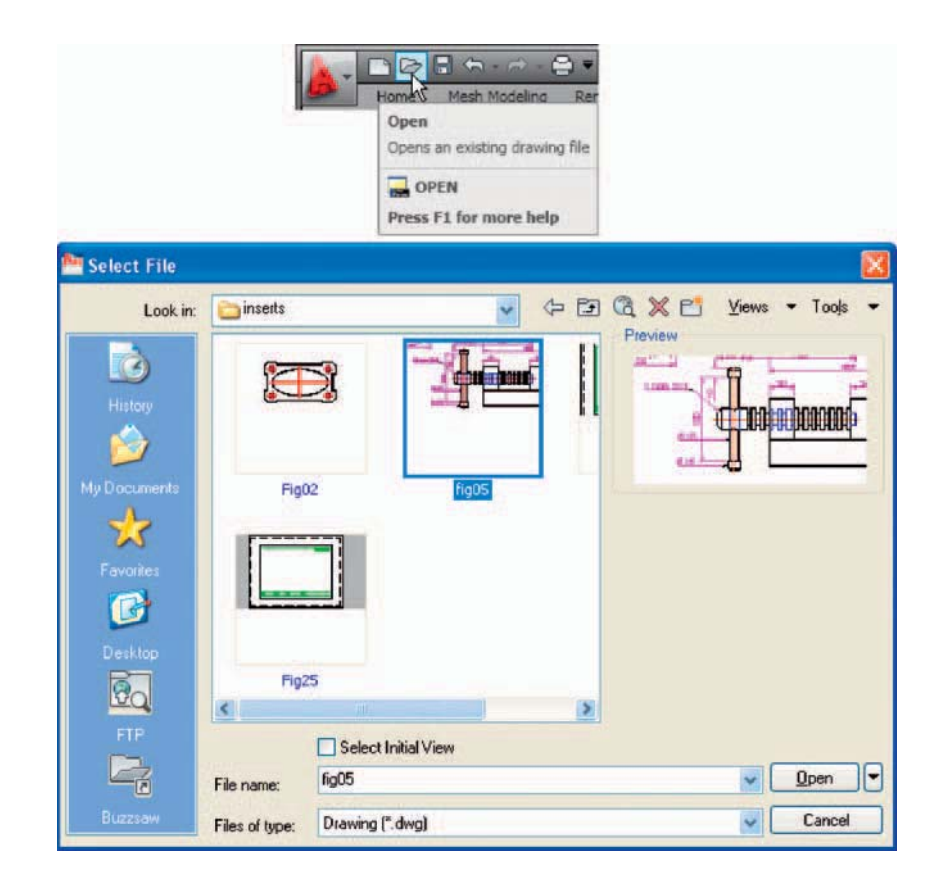

Fig. 1.9 The Open icon in the Quick Access toolbar brings the Select File dialog on screen

## **The mouse as a digitiser**

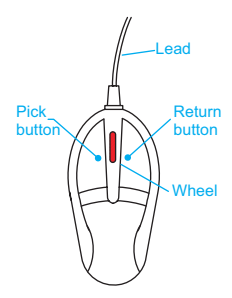

Fig. 1.10 A two-button mouse

 Many operators working in AutoCAD will use a two-button mouse as a digitiser. There are other digitisers which may be used – pucks with tablets, a three-button mouse etc. Fig. 1.10 shows a mouse which has two buttons, and a wheel.

 To operate this mouse pressing the **Pick button** is a *left-click* . Pressing the **Return** button is a *right-click* . Pressing the **Return** button usually, but not always, has the same result as pressing the **Enter** key of the keyboard.

 When the **wheel** is pressed drawings in the AutoCAD screen can be panned by moving the mouse. Moving the wheel forwards enlarges (zooms in) the drawing on screen. Move the wheel backwards and a drawing reduces in size.

 The pick box at the intersection of the cursor hairs moves with the cursor hairs in response to movements of the mouse. The AutoCAD window as

shown in [Fig. 1.3](#page-13-0) includes cursor hairs which stretch across the drawing in both horizontal and vertical directions. Some operators prefer cursors hairs to be shorter. The length of the cursor hairs can be adjusted in the **Display** sub-menu of the **Options** dialog (page 13).

## **Palettes**

 A palette has already been shown – the **Command** palette. Two palettes which may be frequently used are the **DesignCenter** palette and the **Properties** palette. These can be called to screen from icons in the **View/ Palettes** panel.

● **DesignCenter** palette: Fig. 1.11 shows the **DesignCenter** palette with the **Block** drawings of building symbols from Fig. 9.1 from which the file **Third type of chair** block has been selected.

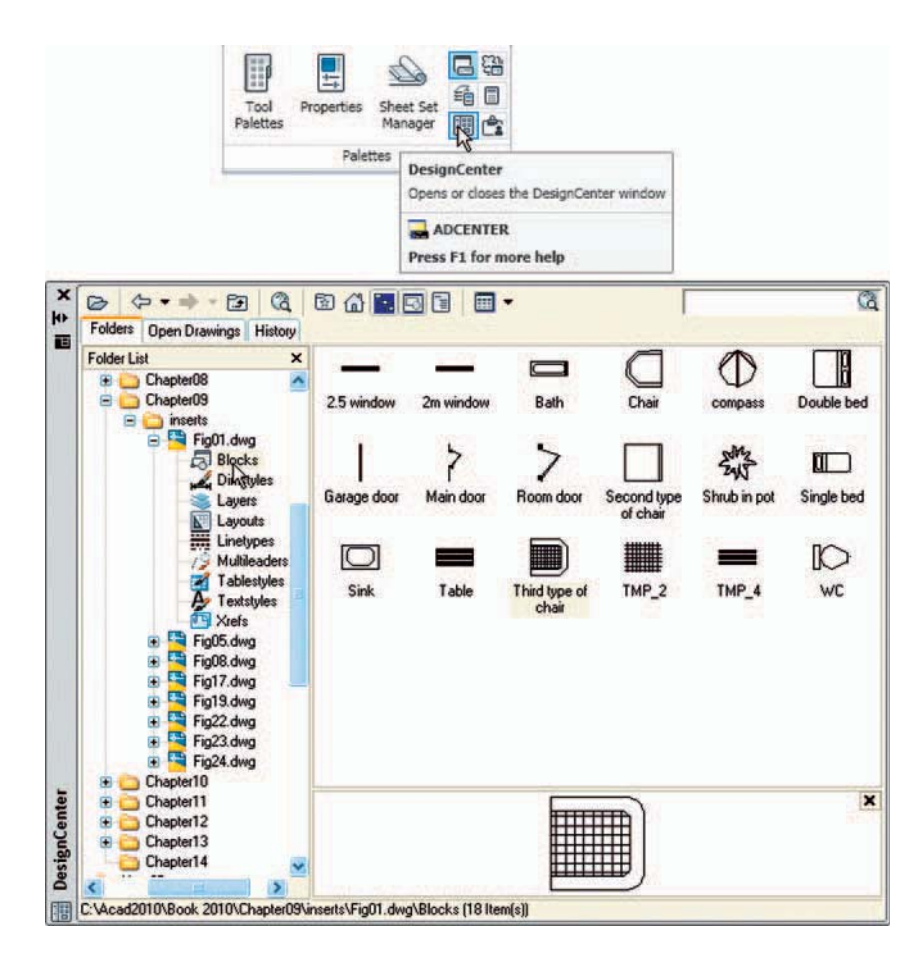

Fig. 1.11 A *left-click* on the **DesignCenter** icon brings the **DesignCenter** palette to screen

● **Properties** palette: Fig. 1.12 shows the **Properties** palette, called from the **View/Palettes** panel, in which the general and geometrical features of a selected line are shown. The line can be changed by the *entering* of new figures in parts of the palette.

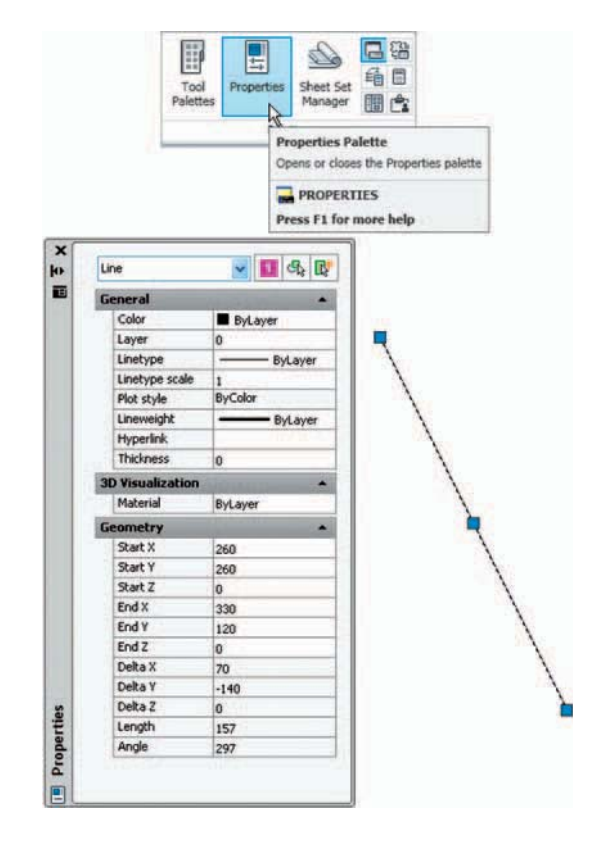

Fig. 1.12 The Properties palette

## **Tool palettes**

*Click* on **Tool Palettes** in the **View/Palettes** panel and the **Tool Palettes – All Palettes** palette appears [\(Fig. 1.13\).](#page-13-0)

*Right -click* in the title bar of the palette and a pop-up menu appears. *Click* on a name in the menu and the selected palette appears. The palettes can be reduced in size by *dragging* at corners or edges, or hidden by *clicking* on the **Auto-hide** icon, or moved by *dragging* on the **Move** icon. The palette can also be *docked* against either side of the AutoCAD window.

<span id="page-13-0"></span>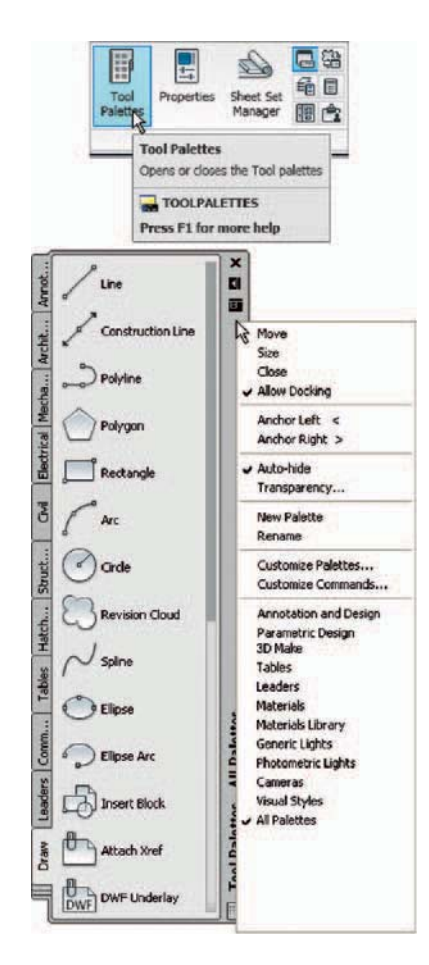

Fig. 1.13 The Tool Palettes – All Palettes palette

#### **Notes**

 Throughout this book tools will often be shown as selected from the panels. It will be seen in Chapter 3 that tools can be "called" in a variety of ways but tools will frequently be shown selected from tool panels although other methods will also be shown on occasion.

## **Dialogs**

 Dialogs are an important feature of AutoCAD 2010. Settings can be made in many of the dialogs, files can be saved and opened and changes can be made to variables.

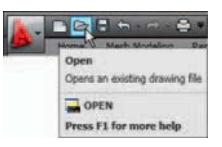

Fig. 1.14 Opening the Select File dialog from the Open icon in the title bar

Examples of dialogs are shown in Figures  $1.15$  and  $1.16$ . The first example is taken from the **Select File** dialog (Fig. 1.15), opened with a *click* on **Open ...** in the **Quick Access Toolbar** (Fig. 1.14). The second example shows part of the **Options** dialog [\(Fig. 1.16\)](#page-15-0) in which many settings can be made to allow operators the choice of their methods of constructing drawings. The **Options** dialog can be opened with a *click* on **Options …** in the *right-click* dialog opened in the command palette.

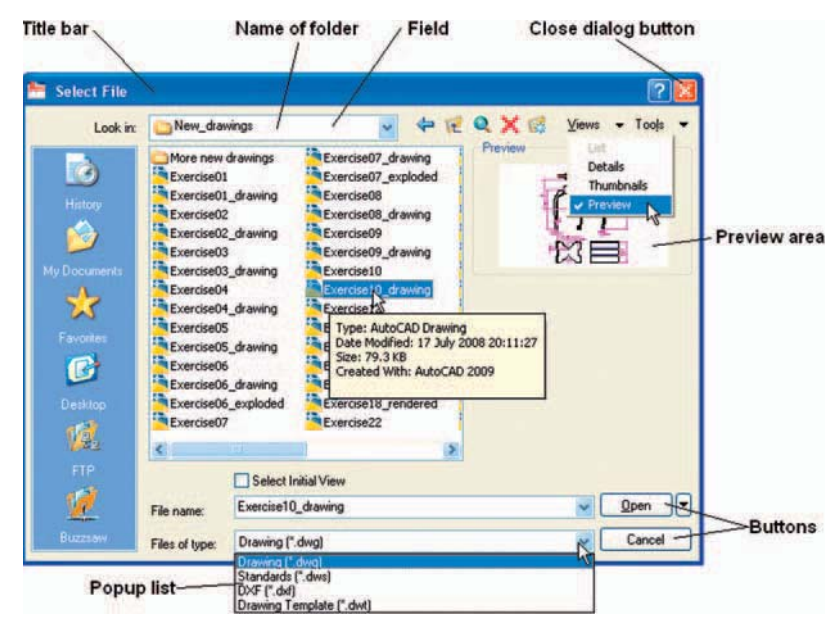

Fig. 1.15 The Select File dialog

 Note the following parts in the dialog many of which are common to other AutoCAD dialogs:

- **Title bar**: showing the name of the dialog.
- **Close dialog button**: common to other dialogs.
- **Pop-up list**: a *left-click* on the arrow to the right of the field brings down a pop-up list listing selections available in the dialog.
- **Buttons** : a *click* on the **Open** button brings the selected drawing on screen. A *click* on the **Cancel** button, closes the dialog.
- **Preview** area: available in some dialogs shows a miniature of the selected drawing or other feature, partly shown in Fig. 1.15.

Note the following in the **Options** dialog:

- **Tabs** : a *click* on any of the tabs in the dialog brings a sub-dialog on screen.
- **Check boxes** : a tick appearing in a check box indicates the function described against the box is on. No tick and the function is off. A *click* in a check box toggles between the feature being off or on.
- <span id="page-15-0"></span>• **Radio buttons**: a black dot in a radio button indicates the feature described is on. No dot and the feature is off.
- **Slider**: a slider pointer can be *dragged* to change sizes of the feature controlled by the slider.

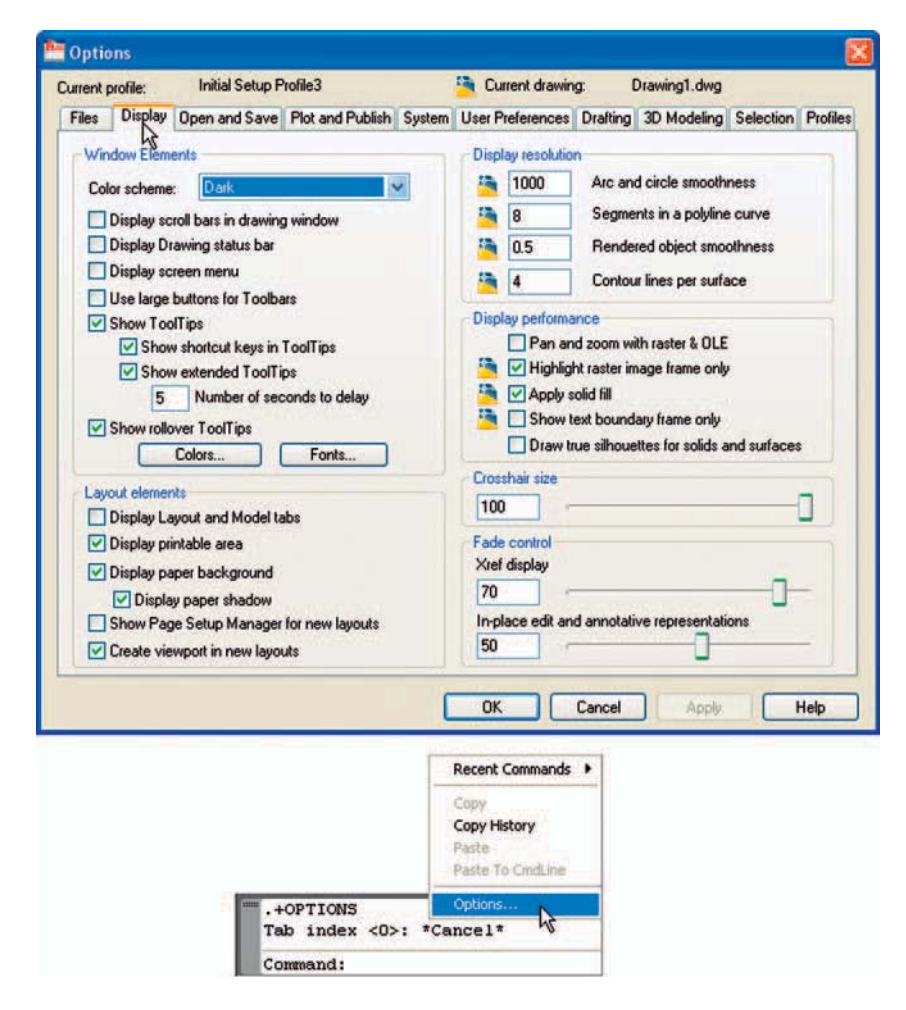

Fig. 1.16 Part of the Options dialog

## **Buttons at the left-hand end of the status bar**

 A number of buttons at the left-hand end of the status bar can be used for toggling (turning on/off) various functions when operating within AutoCAD 2010 [\(Fig. 1.17\).](#page-16-0) A *click* on a button turns that function on, if it is off; a *click* on a button when it is on turns the function off. Similar results can be obtained by using the function keys of the computer keyboard (keys **F1** to **F10** ).

- <span id="page-16-0"></span>• **Snap Mode**: also toggled using the **F9** key. When snap is on, the cursor under mouse control can only be moved in jumps from one snap point to another. See also page 56.
- **Grid Display** : also toggled using the **F7** key. When set on, a series of grid points appears in the drawing area. See also page 5.

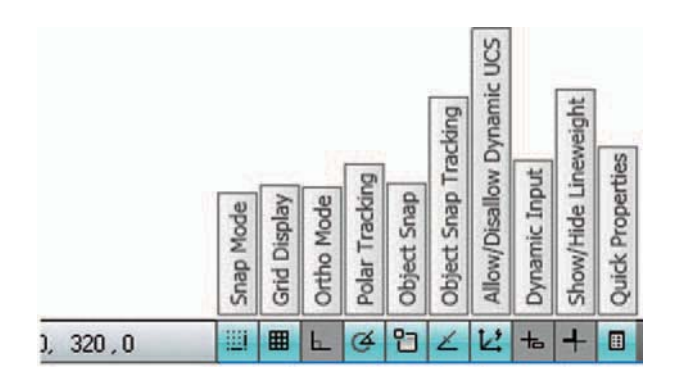

Fig. 1.17 The buttons in left-hand end of the status bar

- **Ortho Mode** : also toggled using the **F8** key. When set on, lines etc. can only be drawn vertically or horizontally.
- **Polar Tracking**: also toggled using the **F10** key. When set on, a small tip appears showing the direction and length of lines etc. in degrees and units.
- **Object Snap**: also toggled using the **F3** key. When set on, an osnap icon appears at the cursor pick box. See also page 57.
- **Object Snap Tracking**: when set on, lines etc. can be drawn at exact coordinate points and precise angles.
- **Allow/Disallow Dynamic UCS**: also toggled by the **F6** key. Used when constructing 3D solid models.
- **Dynamic Input:** also toggled by **F12**. When set on, the **x**,**y** coordinates and prompts show when the cursor hairs are moved.
- **Show/Hide Lineweight**: when set on, lineweights show on screen. When set off, lineweights only show in plotted/printed drawings.
- **Quick Properties** : a *right-click* brings up a pop-up menu, from which a *click* on **Settings …** causes the **Drafting Settings** dialog to appear.

#### **Note**

When constructing drawings in AutoCAD 2010 it is advisable to toggle between **Snap** , **Ortho** , **Osnap** and the other functions in order to make constructing easier.

## **Buttons at the right-hand end of the status bar**

 Another set of buttons at the right-hand end of the status bar are shown in Fig. 1.18. The uses of some of these will become apparent when reading future pages of this book. A *click* on the downward-facing arrow near the right-hand end of this set of buttons brings up the **Application Status Bar Menu** (Fig. 1.19) from which the buttons in the status bar can be set on and/or off.

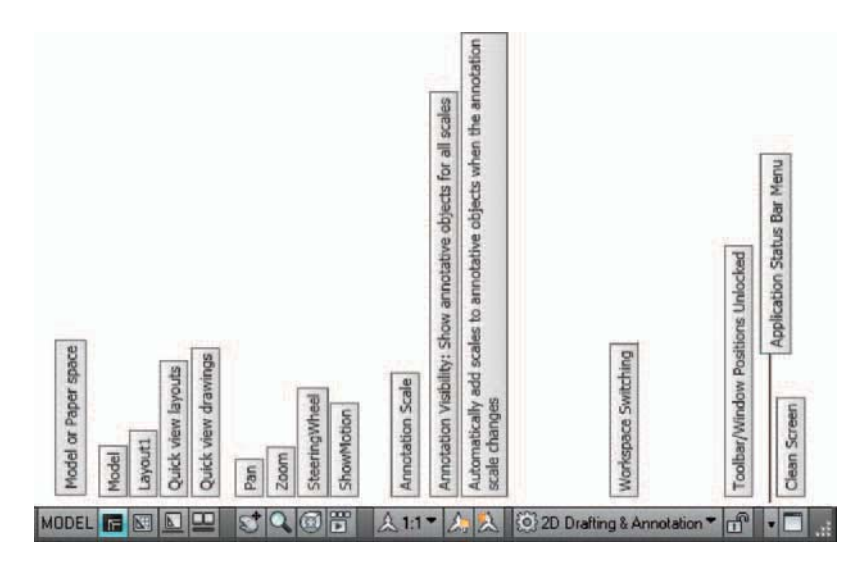

Fig. 1.18 The buttons at the right-hand end of the status bar

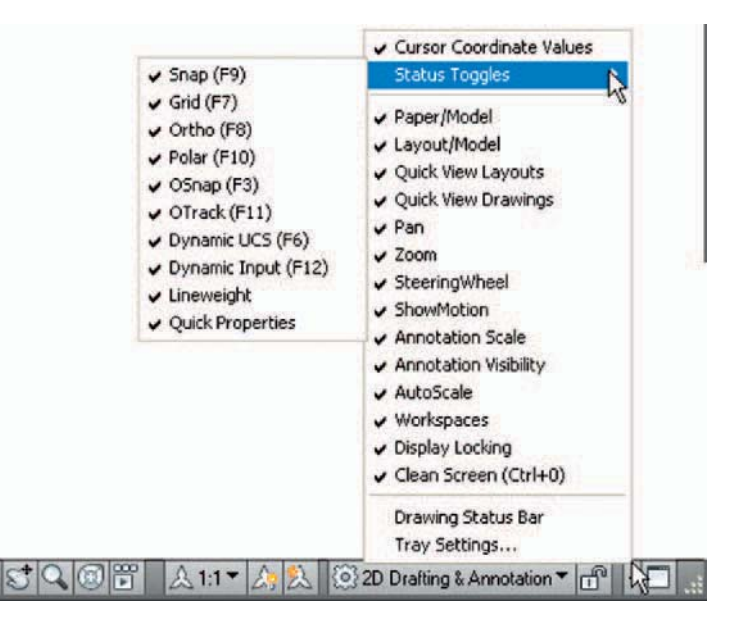

Fig. 1.19 The Application Status Bar Menu

## **The AutoCAD coordinate system**

 In the AutoCAD 2D coordinate system, units are measured horizontally in terms of X and vertically in terms of Y. A 2D point in the AutoCAD drawing area can be determined in terms of X,Y (in this book referred to as *x,y* ).  $x, y = 0.0$  is the **origin** of the system. The coordinate point  $x, y = 100,50$  is 100 units to the right of the origin and 50 units above the origin. The point  $x, y = -100, -50$  is 100 units to the left of the origin and 50 points below the origin. Fig. 1.20 shows some 2D coordinate points in the AutoCAD window.

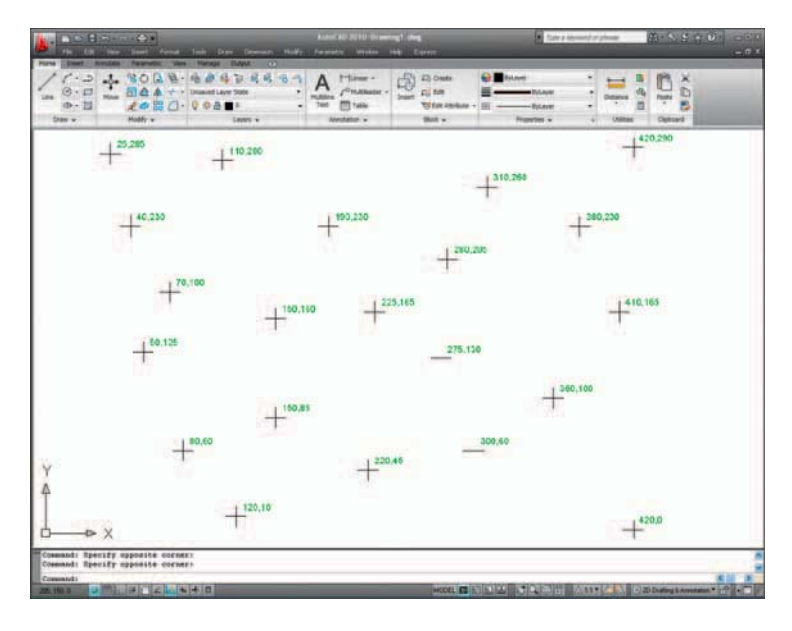

Fig. 1.20 The 2D coordinate points in the AutoCAD coordinate system

 3D coordinates include a third coordinate (Z), in which positive Z units are towards the operator as if coming out of the monitor screen and negative Z units are going away from the operator as if towards the interior of the screen. 3D coordinates are stated in terms of *x,y,z. x,y,z* = 100,50,50 is 100 units to the right of the origin, 50 units above the origin and 50 units towards the operator. A 3D model drawing as if resting on the surface of a monitor is shown in [Fig. 1.21.](#page-19-0)

## **Drawing templates**

Drawing templates are files with an extension **.dwt**. Templates are files which have been saved with predetermined settings – such as **Grid** spacing, **Snap** spacing etc. Templates can be opened from the **Select template** dialog [\(Fig. 1.22\)](#page-19-0) called by *clicking* the **New...** icon in the

<span id="page-19-0"></span>**Quick Access** toolbar. An example of a template file being opened is shown in Fig. 1.22. In this example the template will be opened in Paper Space and is complete with a title block and borders.

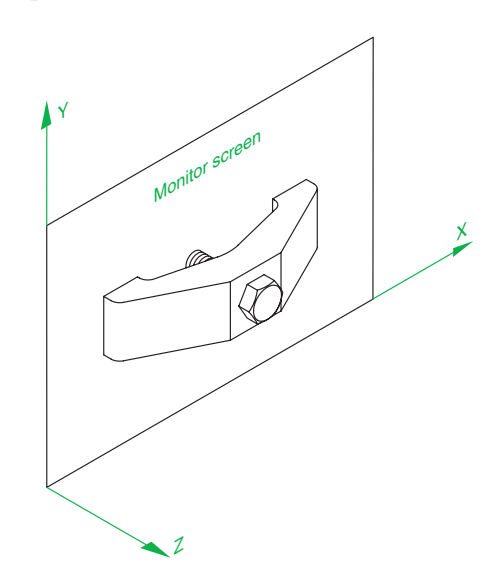

Fig. 1.21 A 3D model drawing showing the X, Y and Z coordinate directions

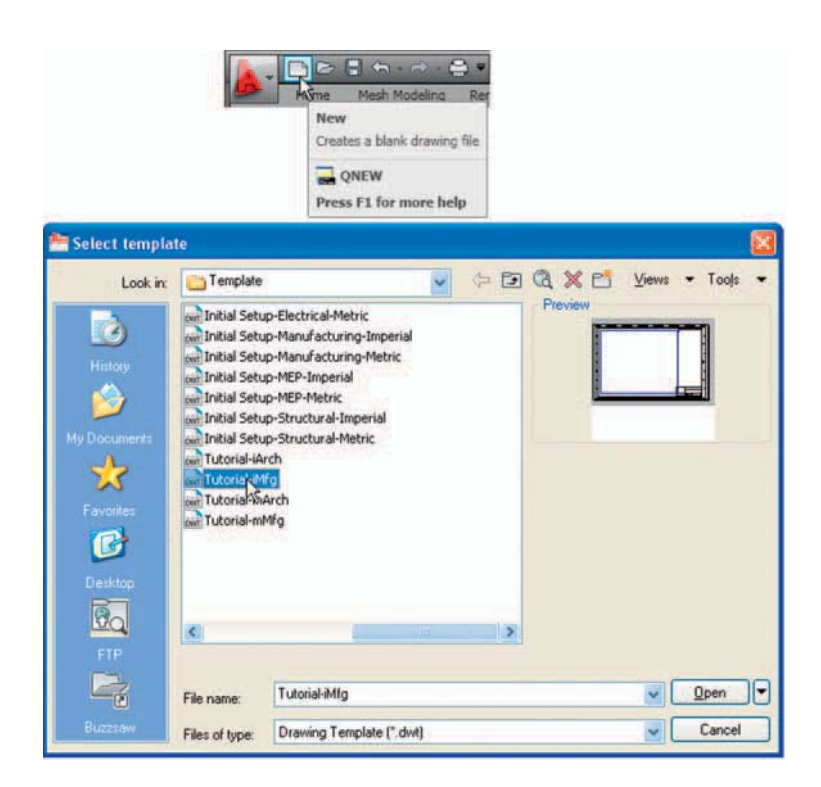

Fig. 1.22 A template selected for opening in the Select template dialog

 When AutoCAD 2010 is used in European countries and opened, the **acadiso.dwt** template is that most likely to appear on screen. In this part (Part 1 – 2D Design) of this book, drawings will usually be constructed in an adaptation of the **acadiso.dwt** template. To adapt this template:

**1.** In the command palette *enter* (type) **grid** followed by a *right-click* (or pressing the **Enter** key). Then *enter* **10** in response to the prompt which appears, followed by a *right-click* (Fig. 1.23).

```
Command: grid
Specify grid spacing(X) or [ON/OFF/Snap/Major/aDaptive/Limits/
Follow/Aspect]<0>: 10
Command:
```
Fig. 1.23 Setting Grid to 10

**2.** In the command palette *enter* **snap** followed by *right-click* . Then *enter* **5** followed by a *right-click* (Fig. 1.24).

```
Command: snap
Specify snap spacing or [ON/OFF/Aspect/Style/Type]<10>:5
Command:
```
Fig. 1.24 Setting Snap to 5

**3.** In the command palette *enter* **limits**, followed by a *right-click. Rightclick* again. Then *enter* **420,297** and *right-click* (Fig. 1.25).

```
Command: limits
Reset Model space limits:
Specify lower left corner or [ON/OFF] <0,0>:
Specify upper right corner <12,9>:420,297
Command:
```
Fig. 1.25 Setting Limits to 420,297

**4.** In the command palette *enter* **zoom** and *right-click* . Then in response to the line of prompts which appears *enter* **a** (for All) and *right-click* (Fig. 1.26).

```
Command: zoom
Specify corner of window, enter a scale factor (nX or nXP), or
[All/Center/Dynamic/Extents/Previous/Scale/Window/Object] <real time>: a
Regenerating model.
Command:
```
Fig. 1.26 Zooming to All

**5.** In the command palette *enter* **units** and *right-click* . The **Drawing Units** dialog appears [\(Fig. 1.27\).](#page-21-0) In the **Precision** pop-up list of the **Length**

<span id="page-21-0"></span>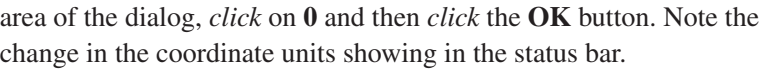

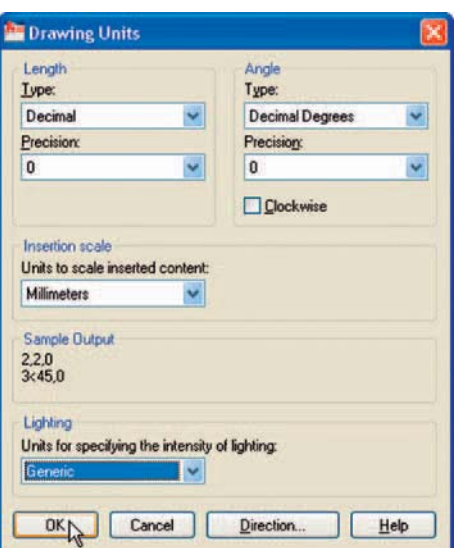

Fig. 1.27 Setting Units to 0

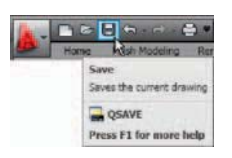

Fig. 1.28 Click Save

**6.** *Click* the **Save** icon in the **Standard Annotation** toolbar (Fig. 1.28). The **Save Drawing As** dialog appears. In the **Files of type** pop-up list select **AutoCAD Drawing Template (\*.dwt)** . The templates already in AutoCAD are displayed in the dialog. *Click* on **acadiso.dwt** , followed by another *click* on the **Save** button.

#### **Note**

- 1. Now when AutoCAD is opened the template saved as **acadiso.dwt** automatically loads with **Grid** set to **10** , **Snap** set to **5** , **Limits** set to **420,297** (size of an A3 sheet in millimetres) and with the drawing area zoomed to these limits, with **Units** set to **0** .
- 2. However, if there are multiple users of the computer, it is advisable to save your template to another file name  $-e.g.$ **my\_template.dwt** .
- 3. Other features will be added to the template in future chapters.

**CHAPTER 1**

## **Method of showing entries in the command palette**

Throughout the book, when a tool is "called" usually by a *click* on a tool icon in a panel – in this example *picking* the **Navigation/Zoom** tool – the command palette will show as follows:

```
 Command : _ zoom right-click 
 Specify corner of window, enter a scale 
 factor (nX or nXP), or [All/Center/Dynamic/
 Extents/Previous/Scale/Window/Object] < realtime > : enter a (All) right-click
 Regenerating model. 
 Command :
```
#### **Note**

In later examples this may be shortened to:

```
 Command : _zoom 
 [prompts]:enter a right-click 
 Command :
```
#### **Note**

- 1. In the above *enter* means type the given letter, word or words at the **Command:** prompt.
- 2. *Right-click* means press the **Return** (right) button of the mouse or press the **Return** key of the keyboard.

## **Tools and tool icons**

 In AutoCAD 2010, tools are shown as names and icons in panels, in toolbars or in drop-down menus. When the cursor is placed over a tool icon a description shows with the name of the tool as shown and an explanation in diagram form as in the example given in [Fig. 1.7](#page-9-0) (page 7).

 If a small outward-facing arrow is included at the right-hand side of a tool icon, when the cursor is placed over the icon and the *pick* button of the mouse depressed and held, a flyout appears which includes other features. An example is given in [Fig. 1.8](#page-9-0) (page 7).

**20**

## **Another AutoCAD workspace**

*Click* **Workspace Switching** icon at the bottom right-hand corner of the AutoCAD window. In the menu which appears *click* **AutoCAD Classic** (Fig. 1.29). The **AutoCAD Classic** workspace appears [\(Fig. 1.30\).](#page-24-0) This includes the **Draw** toolbar *docked* against the left-hand side of the window and the **Modify** toolbar *docked* against the right-hand side of the window with other toolbars *docked* against the top of the window. The menu bar is included in the example given in [Fig. 1.30.](#page-24-0)

 Other workspaces can be designed as the operator wishes. One in particular which may appeal to some operators is to *click* the **Clear Screen** icon at the bottom-right corner of the AutoCAD window [\(Fig. 1.31\).](#page-24-0) This example shows a clear screen window from the **AutoCAD Classic** workspace. This allows more working space.

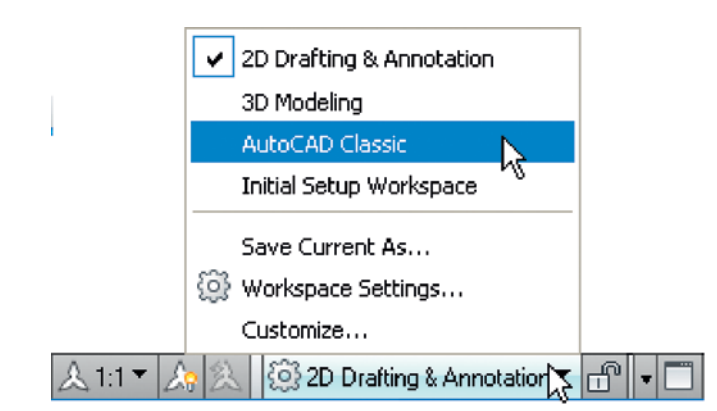

Fig. 1.29 Selecting AutoCAD Classic from the Workspace Switching menu

## **The Ribbon**

 The **Ribbon** contains groups of panels placed, by default, at the top of the AutoCAD 2010 window. There are, by default, 7 groups of panels called from **tabs** above the panels –**Home** , **Insert** , **Annotate** , **Parametric** , **View** , **Manage** and **Output**. Other groups can be added if wished by using the **Custom User Interface** dialog.

 If a small arrow is showing to the right of the panel name, a *click* on the arrow brings down a flyout showing additional tool icons not included in the panel. As an example [Fig. 1.32](#page-25-0) shows the flyout from the **Home/ Draw** panel.

<span id="page-24-0"></span>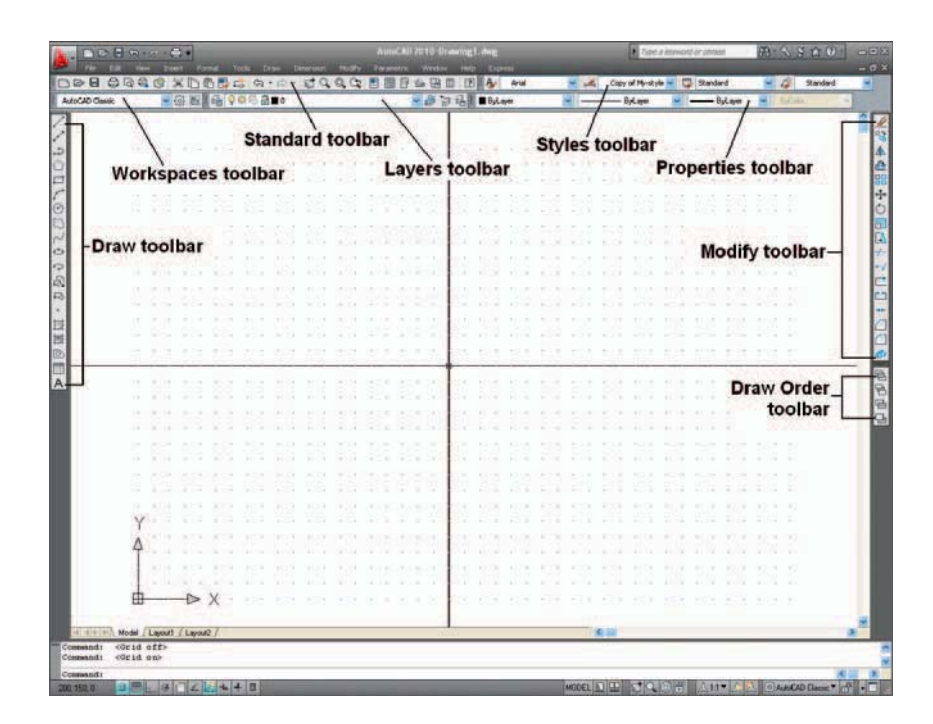

Fig. 1.30 The AutoCAD Classic window

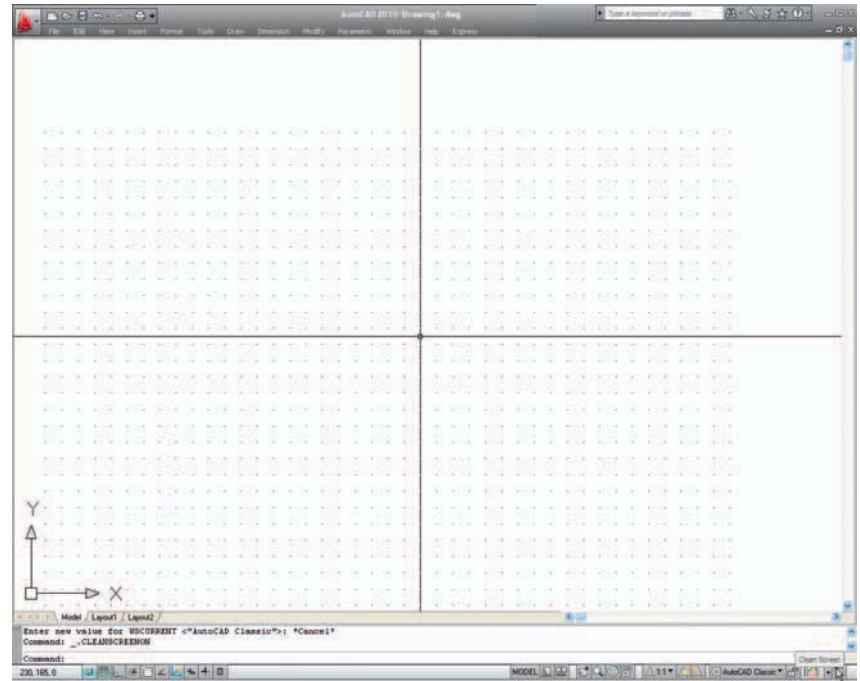

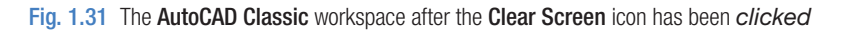

<span id="page-25-0"></span>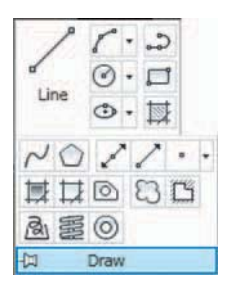

Fig. 1.32 The Home/ Draw panel and its pop-up

 A *right-click* on the **Minimise to Panel Titles** button brings down a menu – a *click* on **Undock** in this menu and the **Ribbon** becomes a palette (Fig. 1.33). A *right-click* menu in the palette shows that the palette can now be *docked* against either side of the window. Some operators will prefer selecting tools from a *docked* **Ribbon** because of the larger workspace obtained when it is so *docked*.

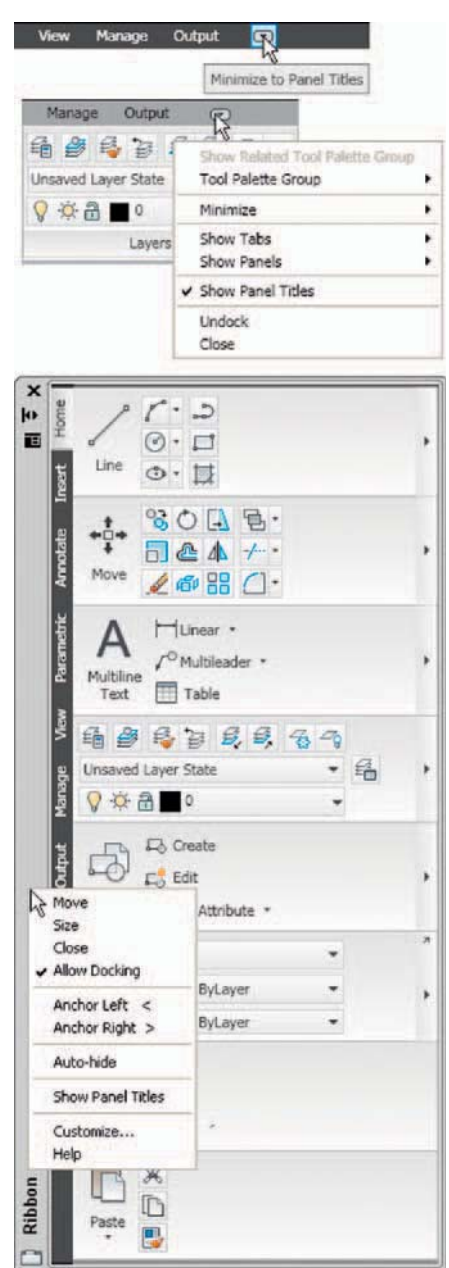

Fig. 1.33 The Ribbon as a palette with its *right-click* menu

 A *left-click* on the **Minimize to Panel Titles** button causes the **Ribbon** panels to disappear leaving only the tabs showing, but each panel can then be selected from the panel tabs. Fig. 1.34 shows the AutoCAD window with the **Ribbon** minimised to tabs and with the **Home** tab selected, icons of the other panels appear. **Line** is then selected from the **Home/Draw** panel. When the **Line** tool comes into action the **Home** panels disappear again leaving a larger drawing area than before the panels were minimised.

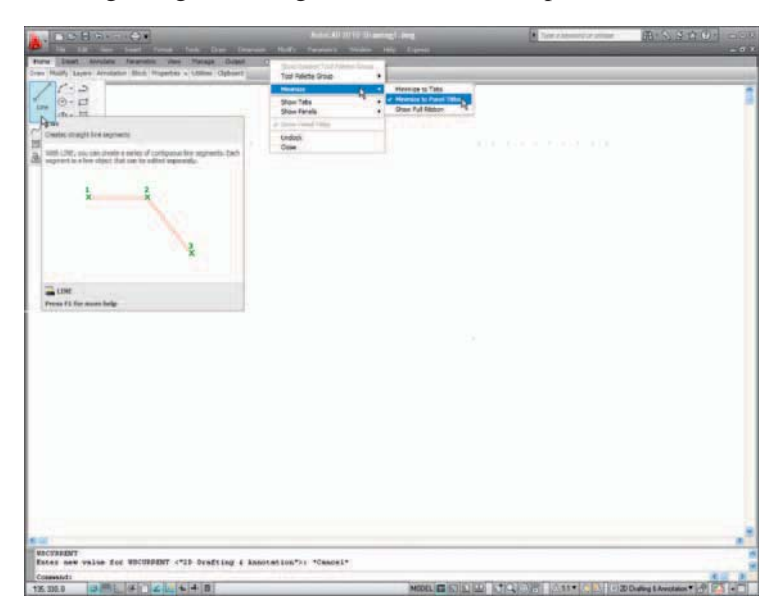

Fig. 1.34 The AutoCAD window with the panels minimised

## **The Quick View Drawings button**

 One of the buttons at the right-hand end of the status bar is the **Quick View Drawings** button. A *click* on this button brings miniatures of recent drawings on screen (Fig. 1.35). This can be of value when wishing to check back on features of recent drawings in relation to the current drawing on screen.

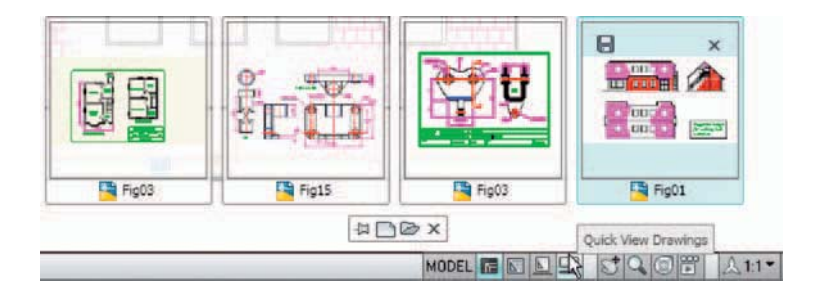

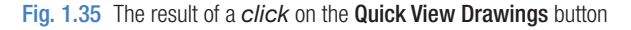

## **Customisation of User Interface**

 The AutoCAD 2010 workspace can be arranged in any format the operator wishes by making settings in the **Customize User Interface** dialog (Fig. 1.36) brought to screen from the *right-click* menu from the button in the **Quick Access** toolbar. The dialog can be opened using other methods such as *entering* **cui** at the command line, but using this *right-click* menu is possibly the quickest method. The dialog is only shown here to alert the reader to the fact that he/she can customise the workspace being used to suit their own methods of working. Page space in this book does not allow further explanation.

| <b>Customize Quick Access Toolbar</b><br>Show Ouick Access Toolbar below the Ribbor                                                                                                    |                            |       |
|----------------------------------------------------------------------------------------------------|----------------------------|-------|
| <b>Customize User Interface</b>                                                                                                    |                            | - 181 |
| <b>Customizations in All Files</b>                                                                                                    |                            | ⋩     |
| All Customization Files                                                                                                    | $-64$                      |       |
| <b>12 2D Drafting &amp; Annotation Default (current)</b><br><b>SCE 3D Modeling</b><br><b>CE AutoCAD Classic</b><br>CE 2D Drafting & Annotation - Migrated from AutoCAD 2009<br>CF 3D Modeling - Migrated from AutoCAD 2009<br>CE AutoCAD Classic - Migrated from AutoCAD 2009<br><b>XX</b> Initial Setup Workspace<br><b>D</b> Quick Access Toolbars<br>Quick Access Toolbar 1<br><b>New</b><br><b>D</b> pen<br><b>Save</b><br>Undo<br><b>Redo</b><br><b>Plot</b><br><b>E</b> Ribbon<br><b>E</b> Toolbars<br><b>Bill</b> Menus<br><b>Quick Properties</b><br><b>The Rollover Tooltips</b><br><b>E DE Shortcut Menus</b> |                            |       |
| <b>Command List:</b>                                                                                                    |                            |       |
|                                                                                                    |                            | ⋩     |
| Search command for                                                                                                    |                            |       |
| All Commands                                                                                                    | → 宿山                       |       |
| Command                                                                                                    | Source                     |       |
| ⊙ Circle<br>⊙ Circle Center Radius<br>◯ Circle, 2 Points<br>◯ Circle, 3 Points<br>⊙ Circle, Center, Diameter                                                                                                    | <b>ACAD</b>                |       |
|                                                                                                    | <b>ACAD</b>                |       |
|                                                                                                    | <b>ACAD</b>                |       |
|                                                                                                    | <b>ACAD</b>                |       |
|                                                                                                    | <b>ACAD</b>                |       |
| Circle, Center, Radius                                                                                                    | <b>ACAD</b>                |       |
|                                                                                                    |                            |       |
| Circle, Tan, Tan, Radius<br>Firela Tan Tan Tan                                                                                                    | <b>ACAD</b><br><b>Aran</b> |       |

Fig. 1.36 The Customize User Interface dialog

#### **REVISION NOTES**

- **1.** A *double-click* on the **AutoCAD 2010** shortcut in the Windows desktop opens the AutoCAD window.
- **2.** There are three main workspaces in which drawings can be constructed the **2D Drafting & Annotation** , **Classic AutoCAD** and the **3D Modeling** workspace. **Part 1, 2D Design** of this book deals with 2D drawings that will be constructed mainly in the **2D Drafting & Annotation** workspace. In **Part 2, 3D Design** , 3D model drawings will be mainly constructed in the **3D Modeling** workspace.
- **3.** All constructions in this book involve the use of a mouse as the digitiser. When a mouse is the digitiser:
	- A *left-click* means pressing the left-hand button (the **Pick** ) button.
	- A *right-click* means pressing the right-hand button (the **Return** button.)
	- A *double-click* means pressing the left-hand button twice in quick succession.
	- *Dragging* means moving the mouse until the cursor is over an item on screen, holding the left-hand button down and moving the mouse. The item moves in sympathy to the mouse movement.
	- To *pick* has a similar meaning to a *left-click* .
- **4.** Palettes are a particular feature of AutoCAD 2010. The **Command** palette and the **DesignCenter** palette will be in frequent use.
- **5.** Tools are shown as icons in the tool panels.
- **6.** When a tool is *picked*, a tooltip appears describing the action of the tool. Most tools show a small tooltip, followed shortly afterwards by a larger one.
- **7.** Dialogs allow opening and saving of files and the setting of parameters.
- **8.** A number of *right-click* menus are used in AutoCAD 2010.
- **9.** A number of buttons in the status bar can be used to toggle features such as snap and grid. Functions keys of the keyboard can be also used for toggling some of these functions.
- **10.** The AutoCAD coordinate system determines the position in units of any 2D point in the drawing area ( **2D Drafting & Annotation** and **Classic AutoCAD** ) and any point in 3D space (3D Modeling).
- **11.** Drawings are usually constructed in templates with predetermined settings. Some templates include borders and title blocks.

#### **Note**

 Throughout this book when tools are to be selected from panels in the ribbon the tools will be shown in the form e.g. **Home/Draw –** the name of the tab in the ribbon title bar, followed by the name of the panel from which the tool is to be selected.

## Chapter 2

# Introducing drawing

## **AIMS OF THIS CHAPTER**

The contents of this chapter aim to introduce:

- **1.** The construction of 2D drawing in the **2D Drafting & Annotation** workspace.
- **2.** The drawing of outlines using the **Line** , **Circle** and **Polyline** tools from the **Home/Draw** panel.
- **3.** Drawing to snap points.
- **4.** Drawing to absolute coordinate points.
- **5.** Drawing to relative coordinate points.
- **6.** Drawing using the "tracking" method.
- **7.** The use of the **Erase**, **Undo** and **Redo** tools.

## **The 2D Drafting & Annotation workspace**

 Illustrations throughout this chapter will be shown as working in the **2D Drafting & Annotation** workspace. In this workspace the **Home/Draw** panel is at the left-hand end of the **Ribbon** and **Draw** tools can be selected from the panel as indicated by a *click* on the **Line** tool (Fig. 2.1). In this chapter all examples will show tools as selected from the **Home/Draw** panel. However, methods of construction will be the same if the reader wishes to work in other workspaces. When working in the **Classic AutoCAD** workspace **Draw** tools can be selected from the **Draw** toolbar (Fig. 2.2) The **Draw** tools can also be selected from the **Draw** drop-down menu (Fig. 2.2) whether working in **2D Drafting & Annotation** or **Classic AutoCAD** .

**A** RADA A.

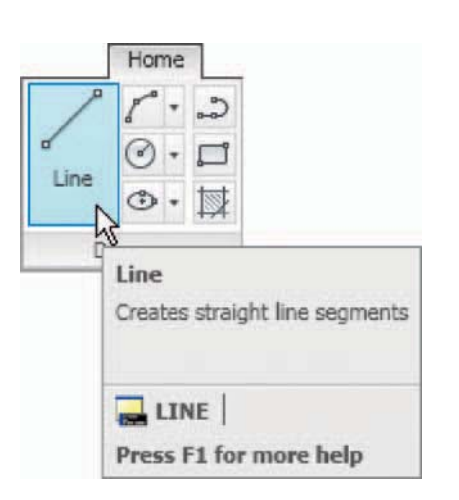

Fig. 2.1 The Line tool from the Home/Draw panel with its tooltip

| $\triangleright$ $\blacksquare$ | 青山号 |   |   | ×<br>Œ   |                               | 的最后    |                | Modeling<br>$\bullet$ 3 |
|---------------------------------|-----|---|---|----------|-------------------------------|--------|----------------|-------------------------|
| AutoCAD Classic                 |     |   |   | <u>@</u> |                               | 自      | 9 <sup>o</sup> | Line                    |
|                                 |     |   |   |          |                               |        |                | $\mathcal{A}$<br>Ray    |
|                                 |     |   |   |          |                               |        |                | Construction Line<br>₽  |
| Line                            |     |   |   |          |                               |        | E              | <b>V. Multiline</b>     |
| Creates straight line segments  |     |   |   |          |                               |        | à.             | D Polyline              |
|                                 |     |   |   |          |                               |        | ÷              | <b>Rite 3D Polyline</b> |
|                                 |     |   | k | Z3       |                               |        |                | Polygon                 |
| LINE                            |     |   | × | y        | đ                             | ÷      | Ť.             | Rectangle<br>□          |
| Press F1 for more help          |     |   |   |          |                               |        | æ              | <b>S</b> Helix          |
|                                 |     |   |   |          |                               |        | ÷              | Arc                     |
|                                 |     |   |   |          |                               |        |                | Circle                  |
| 茄                               |     | Ŕ |   |          |                               | đ,     | t.             | $\circ$<br><b>Donut</b> |
|                                 |     |   |   |          |                               | t      |                | Spline<br>N             |
|                                 |     |   |   | 59       | т<br>Y.                       | ÷      | ż              | Elipse                  |
| ¥                               | n.  |   |   | 51       | $\overline{\mathcal{F}}$<br>п | $\sim$ | 机              | <b>Block</b>            |
|                                 |     |   |   |          | ÷,                            | r.     | ÷.             | Ħ                       |
|                                 |     |   |   |          |                               |        |                | Table<br>٠              |
| ×                               |     |   |   |          |                               |        |                | Point<br>Hatch          |
| ¥.                              | D.  | ¥ |   |          |                               | v      |                |                         |
| ¥)                              | 地   |   |   |          |                               |        | ē1             | Gradient                |
| v                               | s,  | ï | × | ī        | g                             | ï      | z              | u<br>Boundary           |
| z                               |     |   |   |          |                               |        |                | ि<br>Region             |
|                                 |     |   |   |          |                               |        |                | E Wipeout               |
|                                 |     |   |   |          |                               |        |                | Revision Cloud          |

Fig. 2.2 Selecting the Line tool in the Classic AutoCAD workspace

## **Drawing with the line tool**

### **First example – Line tool (Fig. 2.4)**

**1.** Open AutoCAD. The drawing area will show the settings of the **acadiso.dwt** template – **Limits** set to **420,297** , **Grid** set to **10** , **Snap** set to **5** and **Units** set to **0** .

<span id="page-30-0"></span>**28**

**2.** *Left-click* on the **Line** tool in the **Home/Draw** panel, in the **Draw** toolbar [\(Figs. 2.1](#page-30-0) and [2.2](#page-30-0)) or *enter* line or **l** at the command line.

#### **Notes**

- (a) The tooltip appears when the tool icon is *clicked* .
- (b) The prompt **Command: line Specify first point** appears in the command window at the command line (Fig. 2.3).

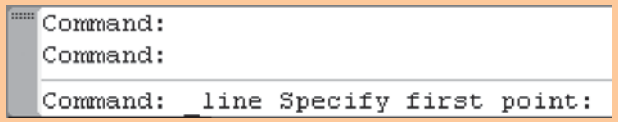

Fig. 2.3 The prompt appearing at the command line in the Command palette when Line is " called "

- 3. Make sure **Snap** is on by either pressing the **F9** key or the **Snap Mode** button in the status bar. **Snap on** > will show in the command palette.
- 4. Move the mouse around the drawing area. The cursors pick box will jump from point to point at 5 unit intervals. The position of the pick box will show as coordinate numbers in the status bar (left-hand end).
- 5. Move the mouse until the coordinate numbers show **60,240,0** and press the *pick* button of the mouse ( *left-click* ).
- 6. Move the mouse until the coordinate numbers show **260,240,0** and *left-click* .
- 7. Move the mouse until the coordinate numbers show **260,110,0** and *left-click.*
- 8. Move the mouse until the coordinate numbers show **60,110,0** and *left-click.*
- 9. Move the mouse until the coordinate numbers show **60,240,0** and *leftclick.* Then press the **Return** button of the mouse ( *right-click* ).

The line rectangle [Fig. 2.4](#page-32-0) appears in the drawing area.

#### **Second example – Line tool (Fig. 2.6)**

**1.** Clear the drawing from the screen with a *click* on the drawing **Close** button of the AutoCAD drawing area. Make sure it is not the AutoCAD 2010 window button.

<span id="page-32-0"></span>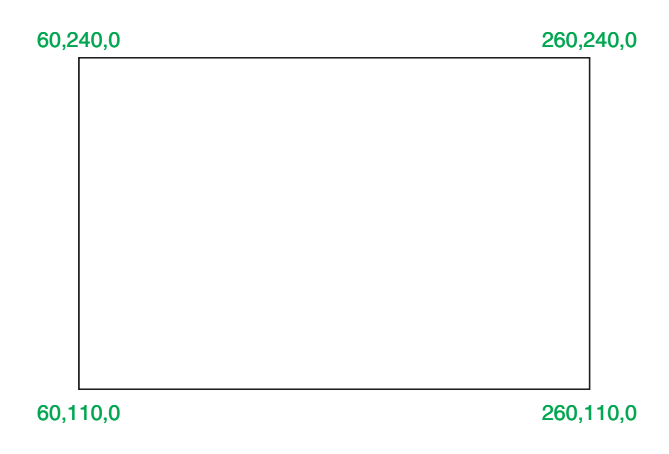

Fig. 2.4 First example – Line tool

**2.** The warning window Fig. 2.5 appears in the centre of the screen. *Click* its **No** button.

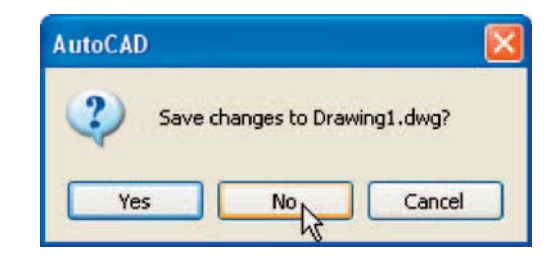

Fig. 2.5 The AutoCAD warning window

- **3.** *Left-click* **New …** button in the **File** drop-down menu and from the **Select template** dialog which appears *double-click* on **acadiso.dwt** .
- **4.** *Left-click* on the **Line** tool icon and *enter* figures as follows at each prompt of the command line sequence:

```
Command: line Specify first point: enter 80,235
 right-click
 Specify next point or [Undo]: enter 275,235 
 right-click
 Specify next point or [Undo]:enter 295,210 
  right-click 
 Specify next point or [Close/Undo]:enter 295,100 
  right-click 
 Specify next point or [Close/Undo]:enter 230,100 
  right-click 
 Specify next point or [Close/Undo]:enter 230,70 
  right-click
```
 Specify next point or [Close/Undo]:enter 120,70 right-click Specify next point or [Close/Undo]:enter 120,100 right-click Specify next point or [Close/Undo]:enter 55,100 right-click Specify next point or [Close/Undo]:enter 55,210 right-click Specify next point or [Close/Undo]:enter c (Close) right-click Command :

The result is as shown in Fig. 2.6.

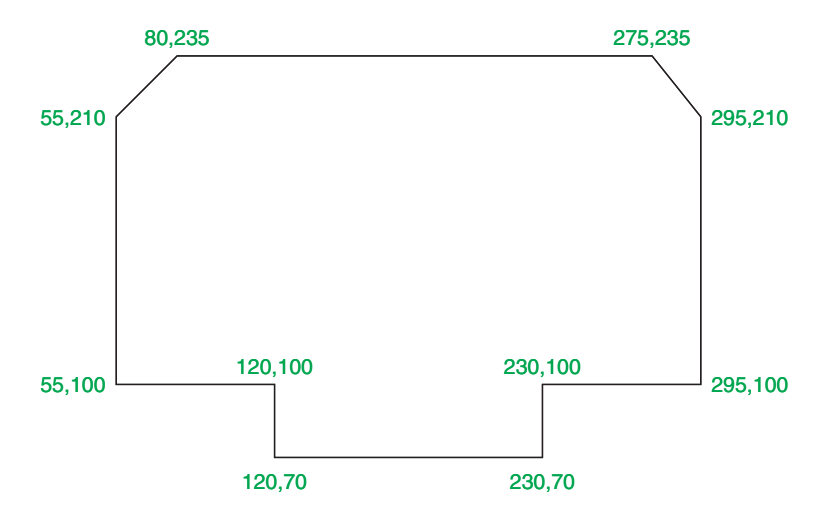

Fig. 2.6 Second example – **Line** tool

## **Third example – Line tool (Fig. 2.7)**

- **1.** Close the drawing and open a new **acadiso.dwt** window.
- **2.** *Left-click* on the **Line** tool icon and *enter* figures as follows at each prompt of the command line sequence:

```
Command: line Specify first point: enter 60,210
  right-click 
 Specify next point or [Undo]:enter @50,0 
  right-click 
 Specify next point or [Undo]:enter @0,20 
  right-click 
 Specify next point or [Close/Undo]:enter @130,0 
 right-click
```
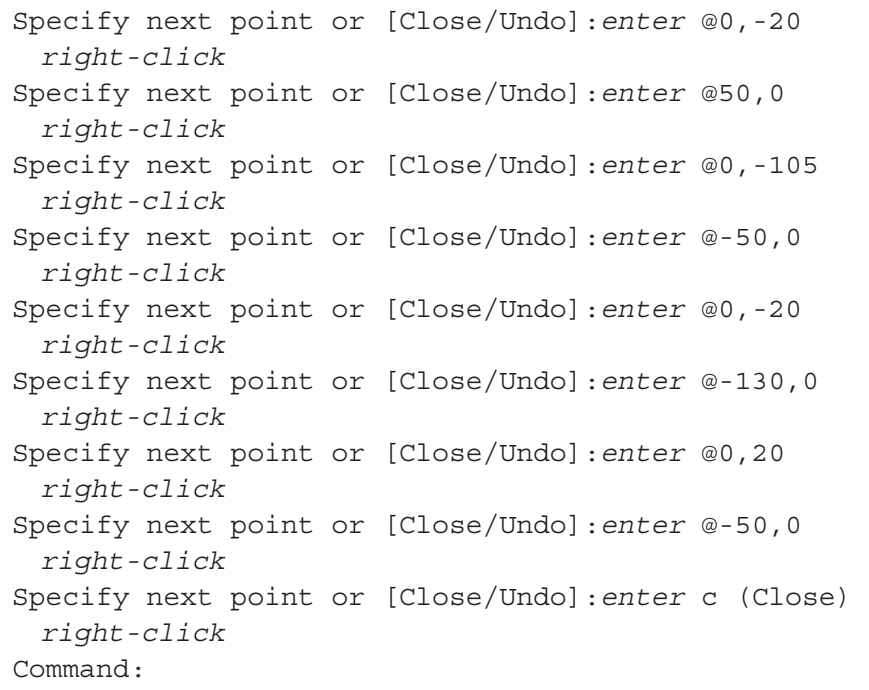

The result is as shown in Fig. 2.7.

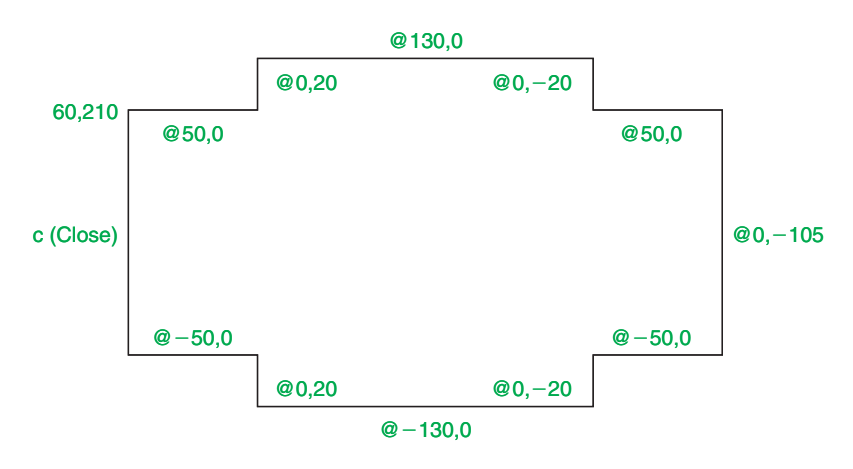

Fig. 2.7 Third example – Line tool

#### **Note**

1. The figures typed at the keyboard determining the corners of the outlines in the above examples are two-dimensional (2D) *x,y* coordinate points. When working in 2D, coordinates are expressed in terms of two numbers separated by a comma.

- 2. Coordinate points can be shown as positive or as negative numbers.
- 3. The method of constructing an outline as shown in the first two examples above is known as the **absolute coordinate entry** method, where the *x,y* coordinates of each corner of the outlines are *entered* at the command line as required.
- 4. The method of constructing an outline as shown in the third example is known as the **relative coordinate entry** method – coordinate points are *entered* relative to the previous entry. In relative coordinate entry, the **@** symbol is *entered* before each set of coordinates with the following rules in mind:

- **ve** x entry is to the right.

- **ve** x entry is to the left.
- - **ve** y entry is upwards.
- ve y entry is downwards.
- 5. The next example (the fourth) shows how lines at angles can be drawn taking advantage of the relative coordinate entry method. Angles in AutoCAD are measured in 360 degrees in a counterclockwise (anticlockwise) direction (Fig. 2.8). The  $\le$  symbol precedes the angle.

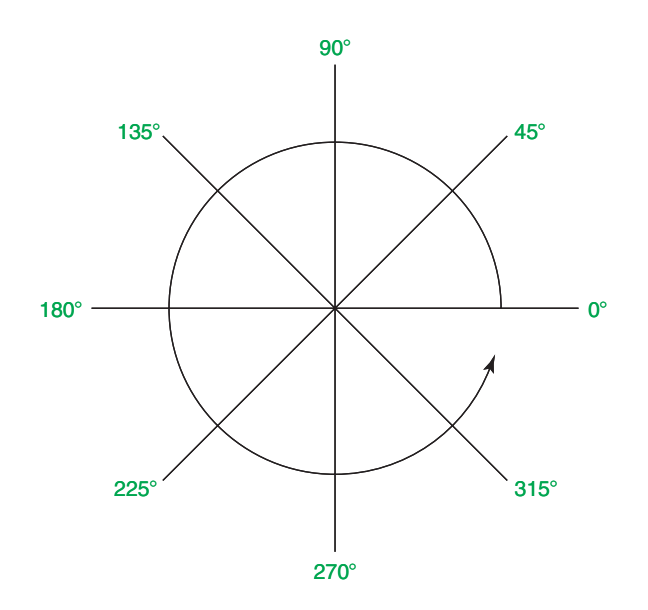

Fig. 2.8 The counter-clockwise direction of measuring angles in AutoCAD
#### **Fourth example – Line tool (Fig. 2.9)**

- **1.** Close the drawing and open a new **acadiso.dwt** window.
- **2.** Left-click on the **Line** tool icon and *enter* figures as follows at each prompt of the command line sequence:

```
Command: line Specify first point: enter 70,230
 Specify next point: right-click @220,0 
 Specify next point:right-click @0,-70 
 Specify next point or [Undo]: right-click
 @115 < 225 Specify next point or [Undo]: right-click @-60,0 
 Specify next point or [Close/Undo]: right-click
 @115 < 135 Specify next point or [Close/Undo]: right-click
 @0,70
 Specify next point or [Close/Undo]: right-click c 
  (Close)
 Command :
```
The result is as shown in Fig. 2.9.

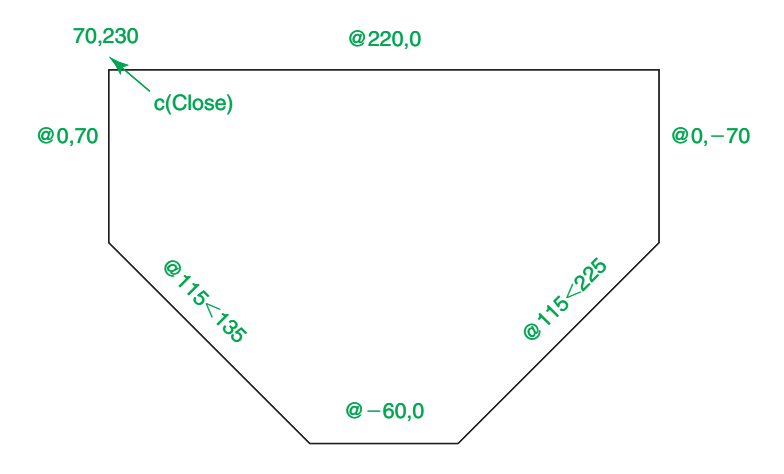

Fig. 2.9 Fourth example – Line tool

#### **Fifth example – Line tool (Fig. 2.10)**

 Another method of constructing accurate drawings is by using a method known as **tracking.** When **Line** is in use, as each **Specify next point:** appears at the command line, a *rubber-banded* line appears from the last point *entered. Drag* the rubber-band line in any direction and *enter* a number at the keyboard, followed by a *right-click.* The line is drawn in the *dragged* direction of a length in units equal to the *entered* number.

 In this example because all lines are drawn in vertical or horizontal directions, either press the **F8** key or *click* the **ORTHO** button in the status bar which will only allow drawing horizontally or vertically.

- **1.** Close the drawing and open a new **acadiso.dwt** window.
- **2.** *Left-click* on the **Line** tool icon and *enter* figures as follows at each prompt of the command line sequence:

```
Command: line Specify first point: enter 65,220
  right-click 
 Specify next point:drag to right enter 240 
  right-click 
 Specify next point:drag down enter 145 right-click 
 Specify next point or [Undo]:drag left enter 65 
  right-click 
 Specify next point or [Undo]:drag upwards enter 25 
  right-click 
 Specify next point or [Close/Undo]:drag left enter 
  120 right-click 
 Specify next point or [Close/Undo]:drag upwards 
  enter 25 right-click 
 Specify next point or [Close/Undo]:drag left enter 
  55 right-click 
Specify next point or [Close/Undo]: c (Close)
  right-click 
 Command :
```
The result is as shown in Fig. 2.10.

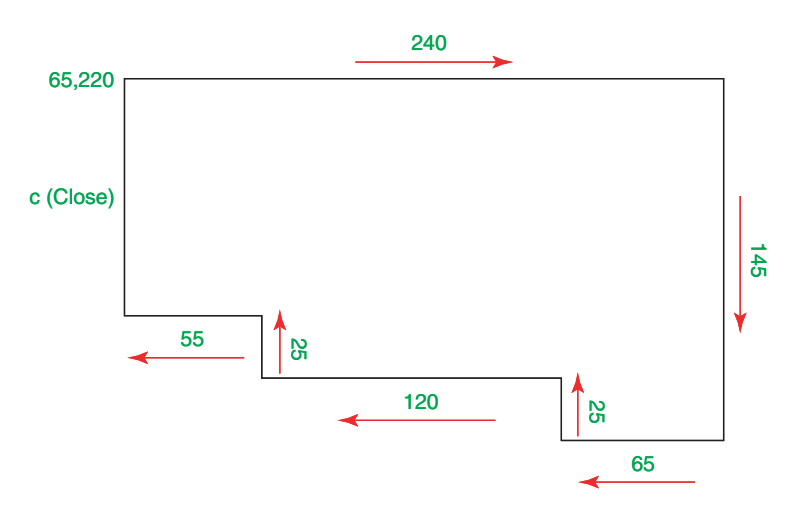

Fig. 2.10 Fifth example – Line tool

# **Drawing with the circle tool**

#### **First example – circle tool (Fig. 2.13)**

- **1.** Close the drawing just completed and open the **acadiso.dwt** template.
- **2.** *Left-click* on the **Circle** tool icon in the **Home/Draw** panel (Fig. 2.11).
- **3.** *Enter* a coordinate and a radius against the prompts appearing in the command window as shown in Fig. 2.12, followed by *right-clicks* . The circle (Fig. 2.13) appears on screen.

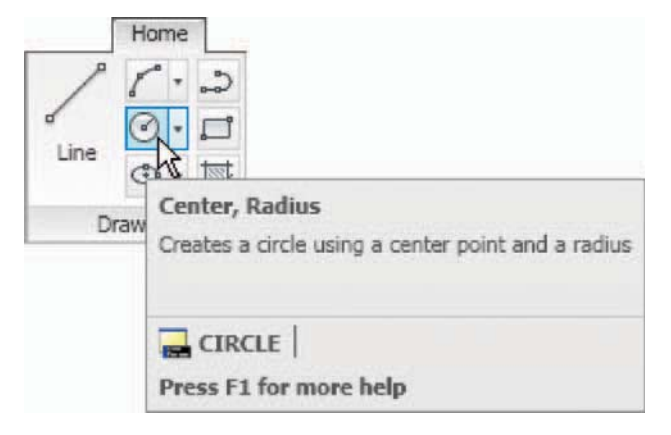

Fig. 2.13 First example – Circle tool

180,160

R55

Fig. 2.11 The Circle tool from the Home/Draw panel

```
Command: _circle Specify center point for circle or [3P/2P/Ttr (tan tan
radius)]: 180,160
Specify radius of circle or [Diameter]: 55
Command:
```
Fig. 2.12 First example – Circle. The command line prompts when Circle is called

# **Second example – Circle tool (Fig. 2.14)**

- **1.** Close the drawing and open the **acadiso.dwt** screen.
- **2.** *Left-click* on the **Circle** tool icon and construct two circles as shown in the drawing [Fig. 2.14](#page-39-0) in the positions and radii shown in [Fig. 2.15.](#page-39-0)
- **3.** *Click* the **Circle** tool again and against the first prompt *enter* **t** (the abbreviation for the prompt **tan tan radius** ), followed by a *right-click* .

 Command \_circle Specify center point for circle or [3P/2P/Ttr (tan tan radius]:enter t right-click Specify point on object for first tangent of circle: pick

<span id="page-39-0"></span> Specify point on object for second tangent of circle: pick

 Specify radius of circle (50):enter 40 right-click Command :

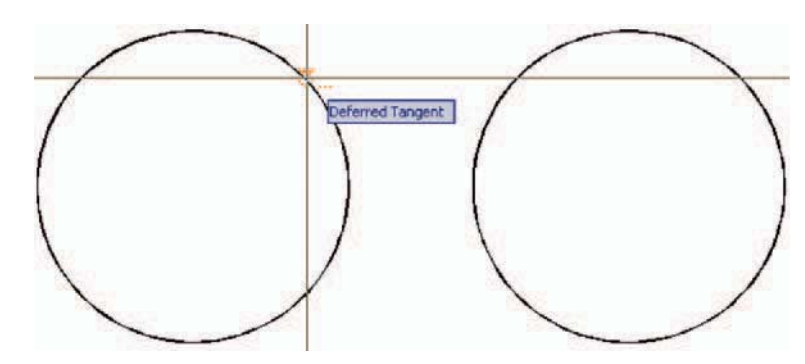

Fig. 2.14 Second example – Circle tool – the two circles of radius 50

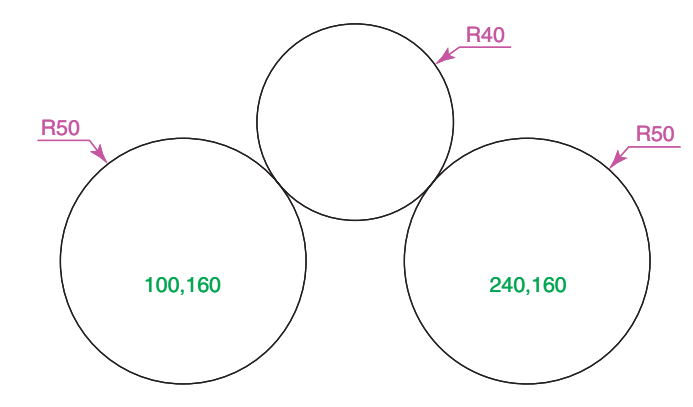

Fig. 2.15 Second example – Circle tool

 The radius **40** circle tangential to the two circle already drawn then appears (Fig. 2.15).

#### **Notes**

- 1. When a point on either circle is picked a tip (Deferred Tangent) appears. This tip will only appear when the **Object Snap** button is set on with a *click* on its button in the status bar, or the **F3** key of the keyboard is pressed.
- 2. Circles can be drawn through 3 points or through 2 points *entered* at the command line in response to prompts brought to the command line by using **3P** and **2P** in answer to the circle command line prompts.

# **The Erase tool**

 If an error has been made when using any of the AutoCAD 2010 tools, the object or objects which have been incorrectly drawn can be deleted with the **Erase** tool. The **Erase** tool icon can be selected from the **Home/ Modify** panel (Fig. 2.16) or by *entering* **e** at the command line.

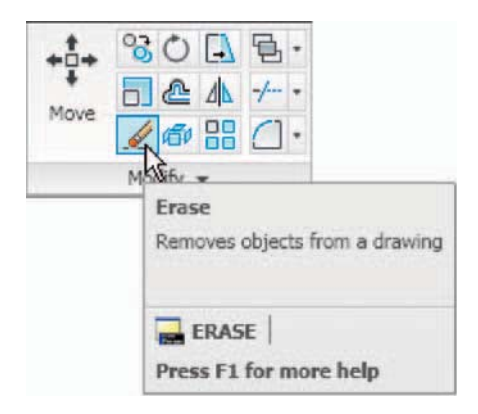

Fig. 2.16 The Erase tool icon from the Home/Modify panel

#### **First example – Erase (Fig. 2.18)**

**1.** With **Line** construct the outline Fig. 2.17.

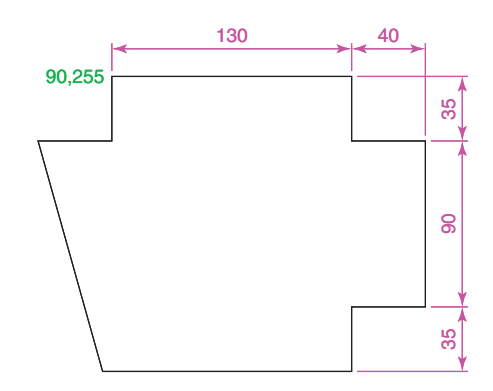

Fig. 2.17 First example – Erase. An incorrect outline

**2.** Assuming two lines of the outline have been incorrectly drawn, *leftclick* the **Erase** tool icon. The command line shows:

```
Command: erase
 Select objects:pick one of the lines 1 found 
 Select objects:pick the other line 2 total 
 Select objects:right-click 
 Command :
```
**CHAPTER 2 CHAPTER 2**

And the two lines are deleted (right-hand drawing of Fig. 2.18).

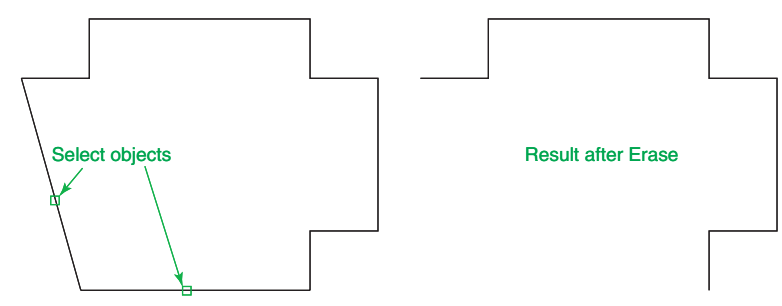

Fig. 2.18 First example – Erase

# **Second example – Erase (Fig. 2.19)**

The two lines could also have been deleted by the following method:

```
1. Left-click the Erase tool icon. The command line shows: 
Command: erase
 Select objects:enter c (Crossing) 
 Specify first corner:pick 
 Specify opposite corner: pick 2 found 
 Select objects:right-click 
 Command :
```
And the two lines are deleted as in the right-hand drawing Fig. 2.19.

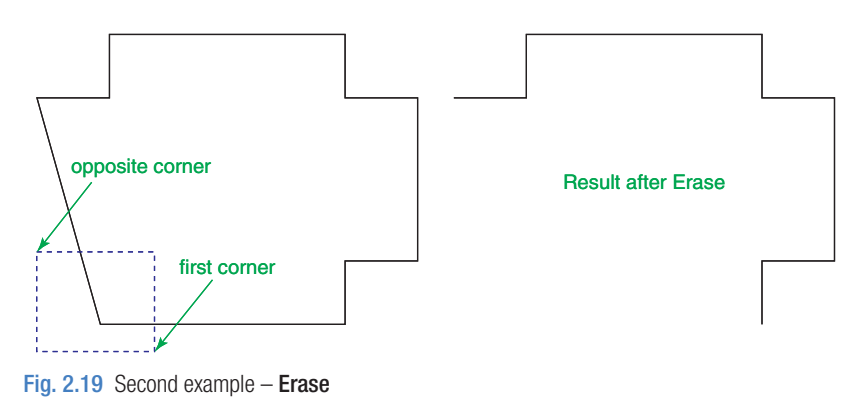

# **Undo and Redo tools**

 Two other tools of value when errors have been made are the **Undo** and **Redo** tools. To undo the last action taken by any tool when constructing a drawing, either *left-click* the **Undo** tool in the **Quick Access** toolbar

(Fig. 2.20) or *enter* **u** at the command line. No matter which method is adopted the error is deleted from the drawing.

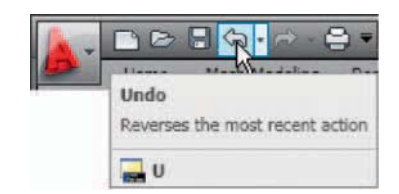

Fig. 2.20 The Undo tool in the Title bar

 Everything constructed during a session of drawing can be undone by repeated *clicking* on the **Undo** tool icon or by repeatedly *entering* **u** 's at the command line.

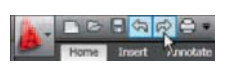

Fig. 2.21 The Redo tool icon in the Title bar

 To bring back objects that have just been removed by the use of **Undo** 's, *left-click* the **Redo** tool icon in the **Quick Access** toolbar (Fig. 2.21) or *enter* **redo** at the command line.

# **Drawing with the Polyline tool**

 When drawing lines with the **Line** tool, each line drawn is an object in its own right. A rectangle drawn with the **Line** tool is four objects. A rectangle drawn with the **Polyline** tool is a single object. Lines of different thickness, arcs, arrows and circles can all be drawn using this tool, as will be shown in the examples describing constructions using the **Polyline** tool. Constructions resulting from using the tool are known as **polylines** or **plines** .

 The **Polyline** tool can be called from the **Home/Draw** panel (Fig. 2.22) or by *entering* **pl** at the command line.

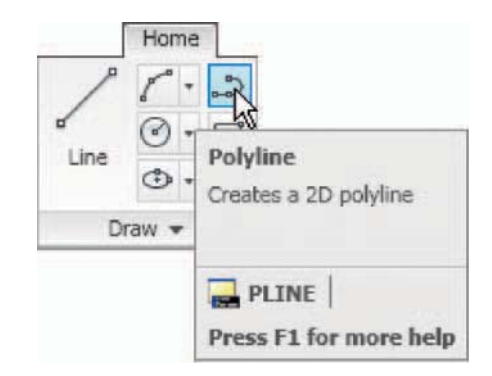

Fig. 2.22 The Polyline tool icon in the Home/Draw panel

**40**

# **First example – Polyline tool (Fig. 2.23)**

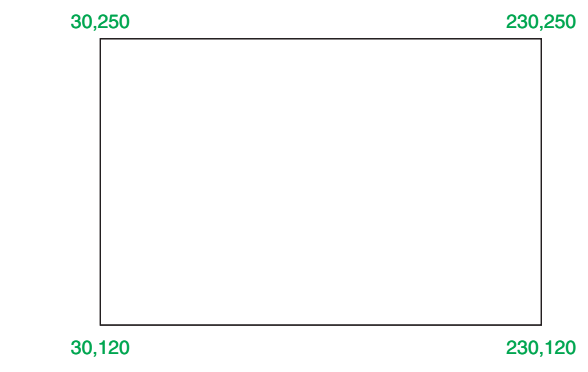

Fig. 2.23 First example – Polyline tool

#### **Note**

In this example *enter* and *right-click* have not been included.

*Left -click* the **Polyline** tool. The command line shows:

```
Command: pline Specify start point: 30,250
 Current line width is 0 
 Specify next point or [Arc/Halfwidth/Length/
 Undo/Width]: 230,250 
 Specify next point or [Arc/Close/Halfwidth/
 Length/Undo/Width]: 230,120 
 Specify next point or [Arc/Close/Halfwidth/
 Length/Undo/Width]: 30,120 
 Specify next point or [Arc/Close/Halfwidth/
 Length/Undo/Width]: c (Close) 
 Command :
```
#### **Note**

- 1. Note the prompts: **Arc** for constructing pline arcs; **Close** to close an outline; **Halfwidth** to halve the width of a wide pline; **Length** to *enter* the required length of a pline; **Undo** to undo the last pline constructed; **Close** to close an outline.
- 2. Only the capital letter(s) of a prompt needs to be *entered* in upper or lower case to make that prompt effective.
- 3. Other prompts will appear when the **Polyline** tool is in use as will be shown in later examples.

#### **Second example – Polyline tool (Fig. 2.24)**

 This will be a long sequence, but it is typical of a reasonably complex drawing using the **Polyline** tool. In the following sequences, when a prompt line is to be repeated, the prompts in square brackets ([]) will be replaced by [**prompts**].

*Left -click* the **Polyline** tool icon. The command line shows:

Command: pline Specify start point: 40,250 Current line width is 0 Specify next point or [Arc/Halfwidth/Length/Undo/ Width]: w (Width) Specify starting width  $\langle 0 \rangle$  : 5 Specify ending width  $\langle 5 \rangle$  : right-click Specify next point or [Arc/Close/Halfwidth/Length/Undo/ Width]: 160,250 Specify next point or [prompts]: h (Halfwidth) Specify starting half-width  $\langle 2.5 \rangle$  : 1 Specify ending half-width  $\langle 1 \rangle$  : right-click Specify next point or [prompts]: 260,250 Specify next point or [prompts]: 260,180 Specify next point or [prompts]: w (Width) Specify starting width  $\langle 1 \rangle$  : 10 Specify ending width  $\langle 10 \rangle$  : right-click Specify next point or [prompts]: 260,120 Specify next point or [prompts]: h (Halfwidth) Specify starting half-width  $\langle 5 \rangle$  : 2 Specify ending half-width  $\langle 2 \rangle$  : right-click Specify next point or [prompts]: 160,120 Specify next point or [prompts]: w (Width) Specify starting width  $\langle 4 \rangle$  : 20 Specify ending width  $\langle 20 \rangle$  : right-click Specify next point or [prompts]: 40,120 Specify starting width  $\langle 20 \rangle$  : 5 Specify ending width  $\leq 5$  : right-click Specify next point or [prompts]: c (Close) Command :

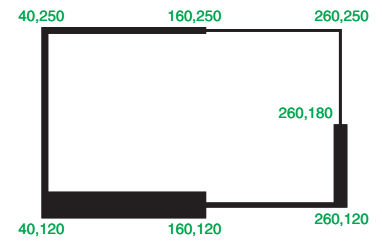

Fig. 2.24 Second example – Polyline tool

#### **Third example – Polyline tool (Fig. 2.25)**

*Left -click* the **Polyline** tool icon. The command line shows:

```
Command: pline Specify start point: 50,220
 Current line width is 0 
 [prompts]: w (Width) 
Specify starting width \langle 0 \rangle : 0.5
Specify ending width \langle 0.5 \rangle : right-click
 Specify next point or [prompts]: 120,220 
 Specify next point or [prompts]: a (Arc) 
Specify endpoint of arc or [prompts]: s (second pt) 
 Specify second point on arc: 150,200 
 Specify end point of arc: 180,220 
 Specify end point of arc or [prompts]: l (Line) 
 Specify next point or [prompts]: 250,220 
 Specify next point or [prompts]: 260,190 
 Specify next point or [prompts]: a (Arc) 
Specify endpoint of arc or [prompts]: s (second pt) 
 Specify second point on arc: 240,170 
 Specify end point of arc: 250,160 
 Specify end point of arc or [prompts]: l (Line) 
 Specify next point or [prompts]: 250,150 
 Specify next point or [prompts]: 250,120 
 And so on until the outline Fig. 2.25 is completed.
```
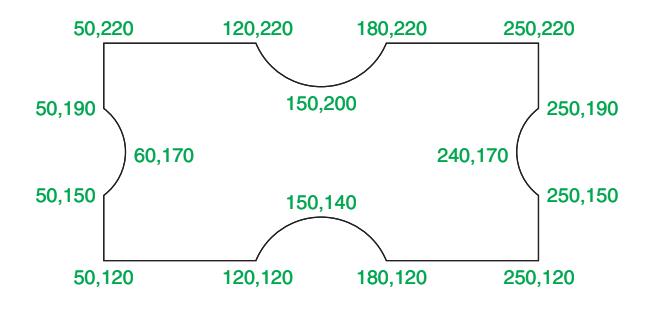

Fig. 2.25 Third example – Polyline tool

#### **Fourth example – Polyline tool (Fig. 2.26)**

*Left -click* the **Polyline** tool icon. The command line shows: Command: pline Specify start point: 80,170 Current line width is 0 Specify next point or [prompts]: w (Width) Specify starting width  $\langle 0 \rangle$  : 1 Specify ending width  $\langle 1 \rangle$  : right-click

 Specify next point or [prompts]: a (Arc) Specify endpoint of arc or [prompts]: s (second pt) Specify second point on arc: 160,250 Specify end point of arc: 240,170 Specify end point of arc or [prompts]: c (Close) Command :

And the circle Fig. 2.26 is formed.

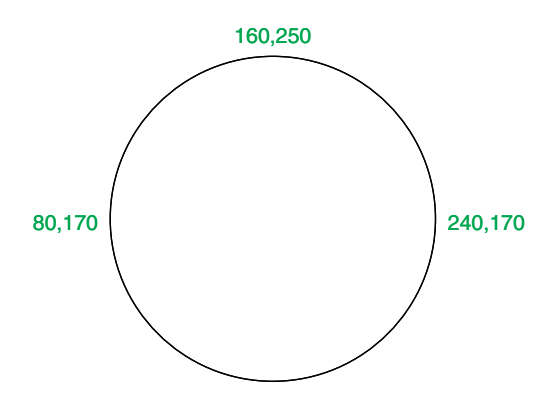

```
Fig. 2.26 Fourth example – Polyline tool
```
#### **Fifth example – Polyline tool (Fig. 2.27)**

*Left -click* the **Polyline** tool icon. The command line shows: Command: pline Specify start point: 60,180 Current line width is 0 Specify next point or [prompts]: w (Width) Specify starting width  $\langle 0 \rangle$  : 1 Specify ending width  $\langle 1 \rangle$  : right-click Specify next point or [prompts]: 190,180 Specify next point or [prompts]: w (Width) Specify starting width  $\langle 1 \rangle$  : 20 Specify ending width  $\langle 20 \rangle : 0$  Specify next point or [prompts]: 265,180 Specify next point or [prompts]:right-click Command :

And the arrow Fig. 2.27 is formed.

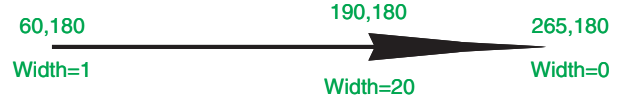

Fig. 2.27 Fifth example – Polyline tool

#### **REVISION NOTES**

**1.** The following terms have been used in this chapter:

Left-click – press the left-hand button of the mouse.

Click – same meaning as left-click.

Double-click – press the left-hand button of the mouse twice.

- $Right\text{-}click$  press the left-hand button of the mouse has the same result as pressing the Return key of the keyboard.
- $Diag$  move the cursor on to an object and, holding down the right-hand button of the mouse, pull the object to a new position.
- Enter type the letters or numbers which follow at the keyboard.
- Pick move the cursor on to an item on screen and press the *left-hand* button of the mouse.
- Return press the *Enter* key of the keyboard. This key may also marked with a left facing arrow. In most cases (but not always) has the same result as a *right-click*.
- Dialog a window appearing in the AutoCAD window in which settings may be made. **Drop-down menu** – a menu appearing when one of the names in the menu bars is clicked.
- Tooltip the name of a tool appearing when the cursor is placed over a tool icon from a toolbar.
- Prompts text appearing in the command window when a tool is selected which advise the operator as to which operation is required.
- **2.** Three methods of coordinate entry have been used in this chapter:
	- Absolute method the coordinates of points on an outline are entered at the command line in response to prompts.
	- Relative method the distances in coordinate units are *entered* preceded by  $@$  from the last point which has been determined on an outline. Angles, which are measured in a counter-clockwise direction, are preceded by  $\lt$ .
	- Tracking the rubber band of the tool is *dragged* in the direction in which the line is to be drawn and its distance in units is *entered* at the command line followed by a right-click.
	- Line and Polyline tools an outline drawn using the Line tool consists of a number of objects – the number of lines in the outline. An outline drawn using the Polyline is a single object.

# *Exercises*

Methods of constructing answers to the following exercises can be found in the free website:

http://books.elsevier.com/companions/978-1-85617-868-6

- **1.** Using the **Line** tool construct the rectangle Fig. 2.28.
- **3.** Using the **Line** tool, construct the outline Fig. 2.30.

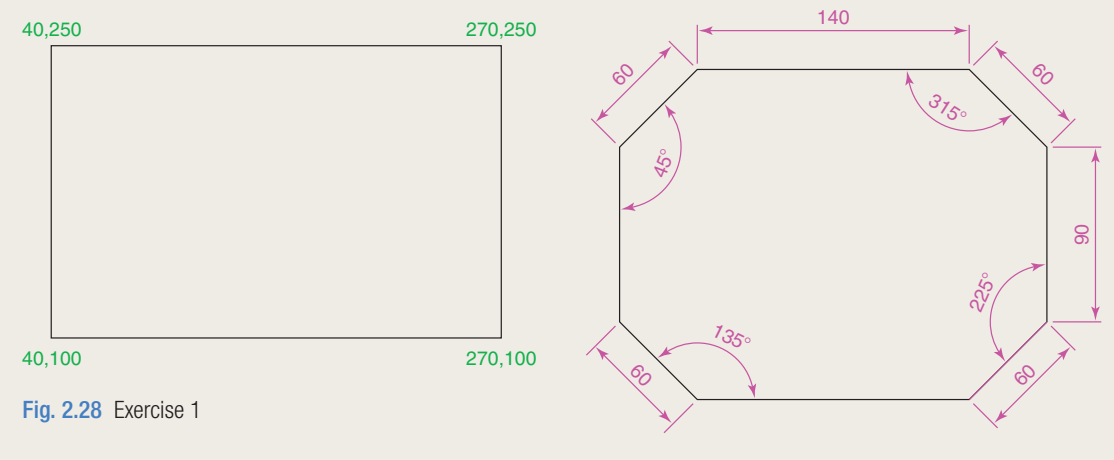

**2.** Construct the outline Fig. 2.29 using the **Line** tool. The coordinate points of each corner of the rectangle will need to be calculated from the lengths of the lines between the corners.

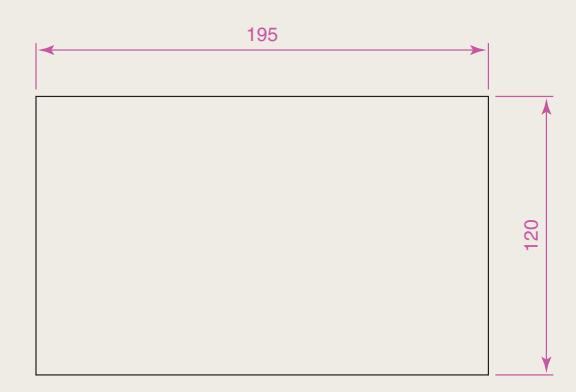

Fig. 2.30 Exercise 3

**4.** Using the **Circle** tool, construct the two circles of radius 50 and 30. Then using the **Ttr** prompt add the circle of radius 25 (Fig. 2 31).

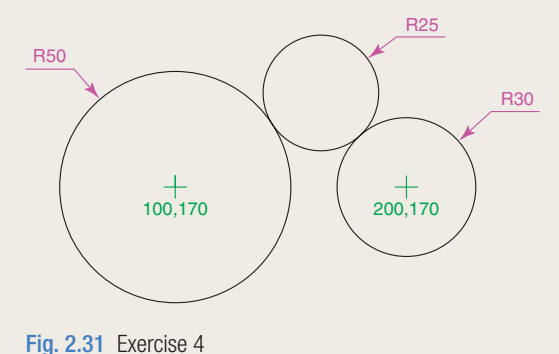

Fig. 2.29 Exercise 2

**5.** In an **acadiso.dwt** screen and using the **Circle** and **line** tools, construct the line and circle of radius **40** shown in Fig. 2 32. The, using the **Ttr** prompt, add the circle of radius **25** .

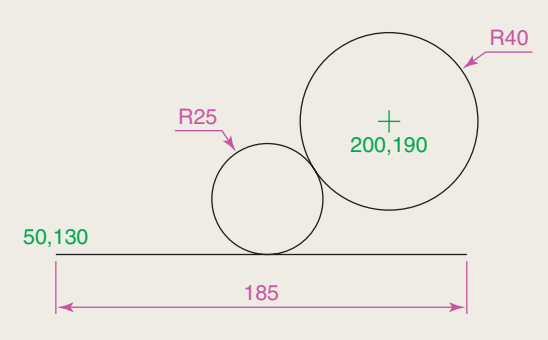

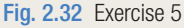

**6.** Using the **Line** tool construct the two lines at the length and angle as given in Fig. 2.33. Then with the **Ttr** prompt of the **Circle** tool, add the circle as shown.

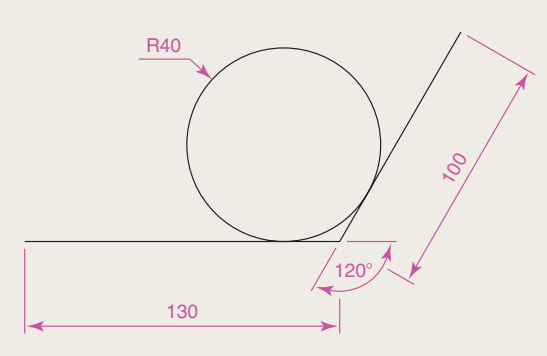

Fig. 2.33 Exercise 6

**7.** Using the **Polyline** tool, construct the outline given in Fig. 2.34.

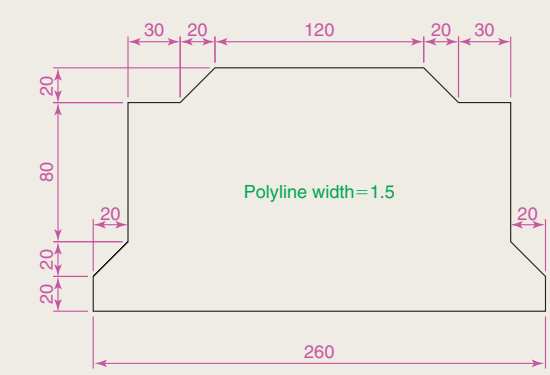

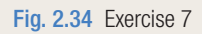

**8.** Construct the outline shown in Fig. 2.35.

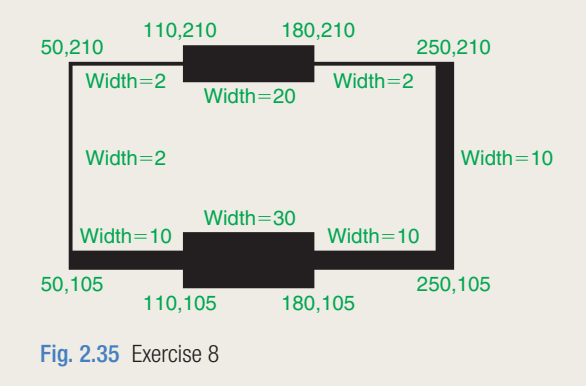

**9.** With the **Polyline** tool construct the arrows shown in Fig. 2.36.

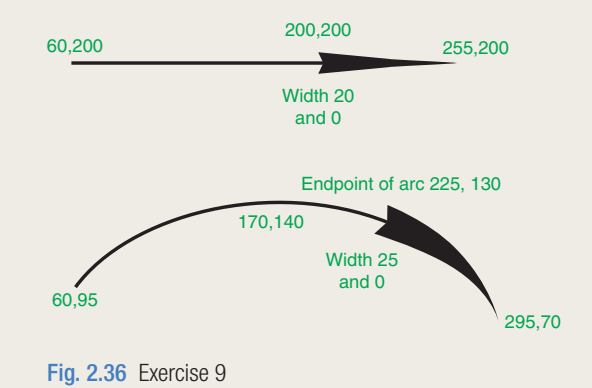

**CHAPTER 2**

**CHAPTER 2** 

# Chapter 3

# Draw tools, Object Snap and Dynamic Input

# **AIMS OF THIS CHAPTER**

The aims of this chapter are:

- **1.** To give examples of the use of the **Arc**, **Ellipse** , **Polygon** , **Rectangle** tools from the **Home/Draw** panel.
- **2.** To give examples of the uses of the **Polyline Edit** (pedit) tool.
- **3.** To introduce the **Object Snaps** (osnap) and their uses.
- **4.** To introduce the **Dynamic Input (DYN**) system and its uses.

# <span id="page-51-0"></span> **Introduction**

 The majority of tools in AutoCAD 2010 can be called into use by any one of the following five methods:

**1.** By *clicking* on the tool's icon in the appropriate panel. Fig. 3.1 shows the **Polygon** tool called from the **Home/Draw** panel.

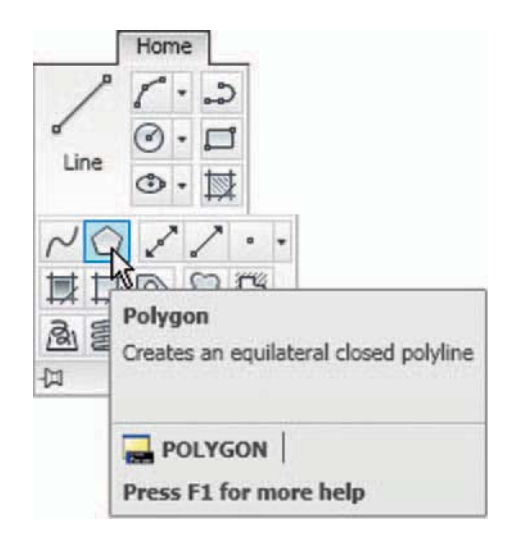

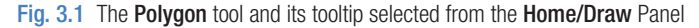

**2.** When working in the **Classic AutoCAD** screen, with a *click* on the tool's name in a toolbar. Fig. 3.2 shows the **Draw** toolbar. Placing the cursor on the **Polygon** tool icon in this toolbar shows the same tooltip as that shown in Fig. 3.2.

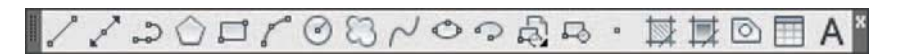

Fig. 3.2 The tool icons in the Draw toolbar

- **3.** By *clicking* on the tool's name in an appropriate drop-down menu. Fig. 3.3 shows the tool names and icons displayed in the **Draw** dropdown menu. It is necessary to first bring the menu bar to screen with a *click* on **Show Menu Bar** in the *left-click* menu of the **Quick Access** toolbar [\(Fig. 3.4\)](#page-52-0) if the menu bar is not already on screen.
- **4.** By *entering* an abbreviation for the tool name at the command line in the command palette. For example the abbreviation for the **Line** tool is **l** , for the **Polyline** tool it is **pl** and for the **Circle** tool it is **c** .

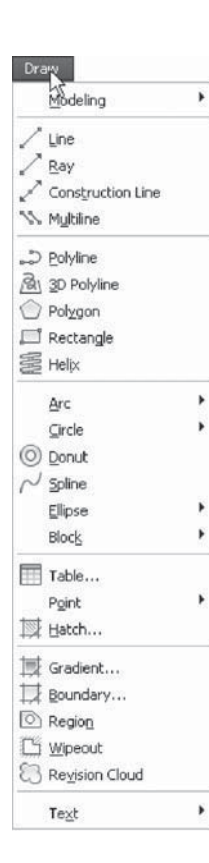

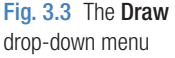

- <span id="page-52-0"></span>**5.** By *entering* the full name of the tool at the command line.
- **6.** By making use of the **Dynamic Input** method of constructing drawings (see page 60).

 In practice operators constructing drawings in AutoCAD 2010 may well use a combination of these six methods.

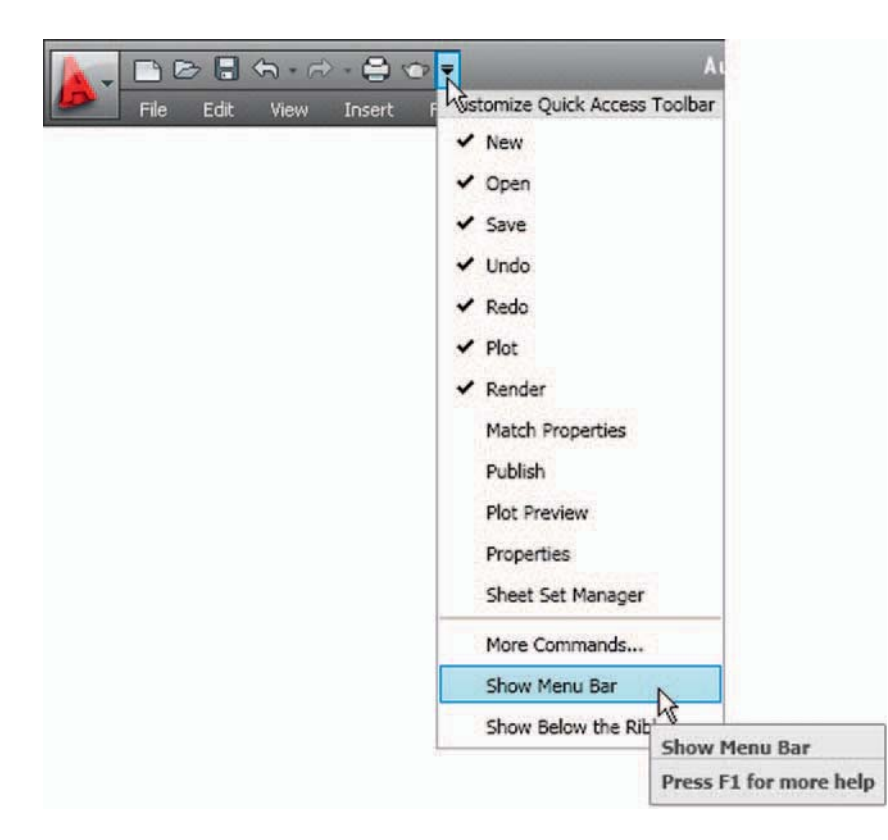

Fig. 3.4 Selecting Show Menu Bar from the *left-click* menu in the Quick Access Toolbar

# **The Arc tool**

 In AutoCAD 2010, arcs can be constructed using any three of the following characteristics of an arc: its **Start** point; a point on the arc (**Second** point); its **Center** ; its **End** ; its **Radius** ; the **Length** of the arc; the **Direction** in which the arc is to be constructed; the **Angle** between lines of the arc.

 These characteristics are shown in the menu appearing with a *click* on the **Arc** tool in the **Home/Draw** panel [\(Fig. 3.5\).](#page-53-0)

<span id="page-53-0"></span>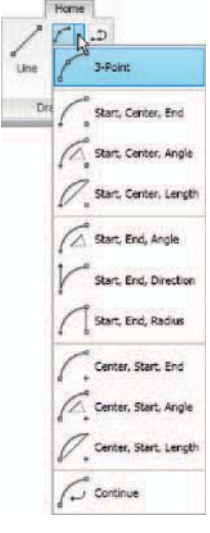

To call the **Arc** tool *click* on the flyout of its tool icon in the **Home/Draw** panel, *click* on **Arc** in the **Draw** toolbar, *click* on **Arc** in the **Draw** dropdown menu, or *enter* **a** or **arc** at the command line. In the following examples initials of command prompts will be shown instead of selections from the menu shown in Fig. 3.6.

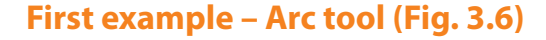

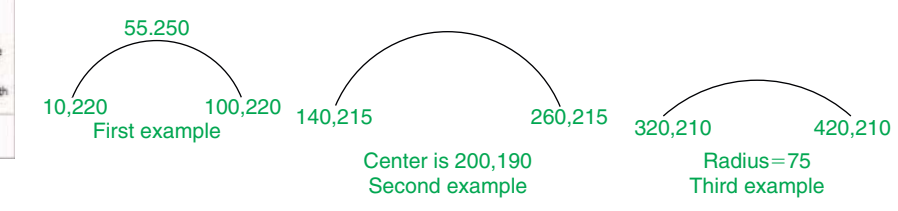

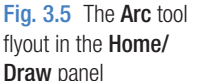

Fig. 3.6 Examples – Arc tool

 Left -click the **Arc** tool icon. The command line shows: Command: arc Specify start point of arc or [Center]: 100,220 Specify second point of arc or [Center/End]: 55,250 Specify end point of arc: 10,220 Command :

#### **Second example – Arc tool (Fig. 3.6)**

Command: right-click brings back the Arc sequence ARC Specify start point of arc or [Center]: c (Center) Specify center point of arc: 200,190 Specify start point of arc: 260,215 Specify end point of arc or [Angle/chord Length]: 140,215 Command :

#### **Third example – Arc tool (Fig. 3.6)**

Command: right-click brings back the Arc sequence ARC Specify start point of arc or [Center]: 420,210

```
 Specify second point of arc or [Center/End]: e 
  (End)
 Specify end point of arc: 320,210 
 Specify center point of arc or
  [Angle/Direction/Radius]: r (Radius)
 Specify radius of arc: 75 
 Command :
```
# **The Ellipse tool**

 Ellipses can be regarded as what is seen when a circle is viewed from directly in front of the circle and the circle is rotated through an angle about its horizontal diameter. Ellipses are measured in terms of two axes – a **major axis** and a **minor axis** , the major axis being the diameter of the circle, the minor axis being the height of the ellipse after the circle has been rotated through an angle (Fig. 3.7).

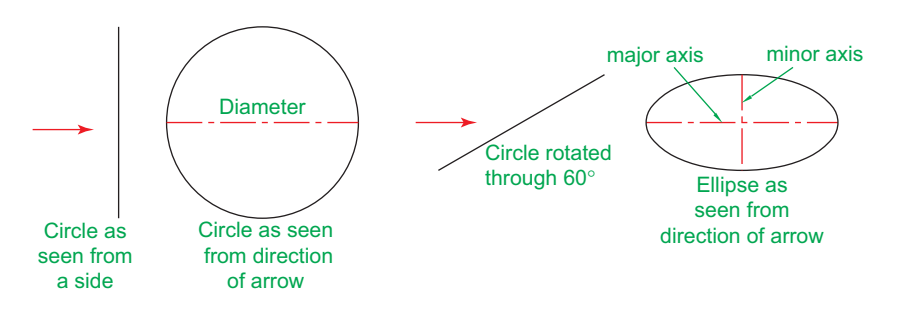

Fig. 3.7 An ellipse can be regarded as viewing a rotated circle

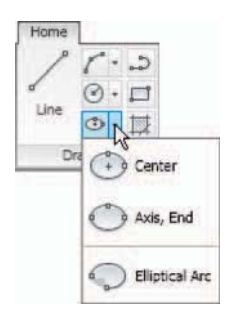

 To call the **Ellipse** tool, *click* on its tool icon in the **Home/Draw** panel (Fig. 3.8), *click* its name in the **Draw** drop-down menu, *click* on its tool icon in the **Draw** toolbar or *enter* **a** or **arc** at the command line.

Fig. 3.8 The Ellipse tool icon flyout in the Home/Draw panel

# **First example – Ellipse (Fig. 3.9)**

*Left -click* the **Ellipse** tool icon. The command line shows: Command: ellipse

 Specify axis endpoint of elliptical arc or [Arc/ Center]: 30,190 Specify other endpoint of axis: 150,190 Specify distance to other axis or [Rotation] 25 Command :

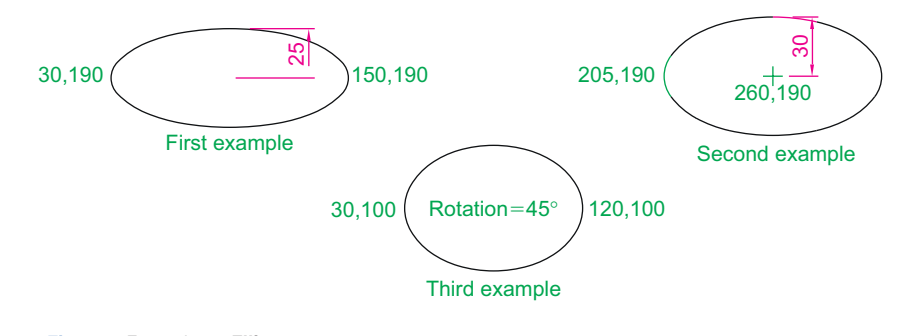

Fig. 3.9 Examples – Ellipse

#### **Second example – Ellipse (Fig. 3.9)**

 In this second example, the coordinates of the centre of the ellipse (the point where the two axes intersect) are *entered*, followed by *entering* coordinates for the end of the major axis, followed by *entering* the units for the end of the minor axis.

Command: right-click ELLIPSE Specify axis endpoint of elliptical arc or [Arc/ Center]: c Specify center of ellipse: 260,190 Specify endpoint of axis: 205,190 Specify distance to other axis or [Rotation]: 30 Command :

# **Third example – Ellipse (Fig. 3.9)**

 In this third example, after setting the positions of the ends of the major axis, the angle of rotation of the circle from which an ellipse can be obtained is *entered* . Command: right-click ELLIPSE Specify axis endpoint of elliptical arc or [Arc/ Center]: 30,100

```
 Specify other endpoint of axis: 120,100 
 Specify distance to other axis or [Rotation]: r 
  (Rotation)
 Specify rotation around major axis: 45 
 Command :
```
# **Saving drawings**

 Before going further it is as well to know how to save the drawings constructed when answering examples and exercises in this book. When a drawing has been constructed, *left-click* on **Save As** in the menu appearing with a *left-click* on the AutoCAD icon at the top right-hand corner of the menu (Fig. 3.10). The **Save Drawing As** dialog appears [\(Fig. 3.11\).](#page-57-0)

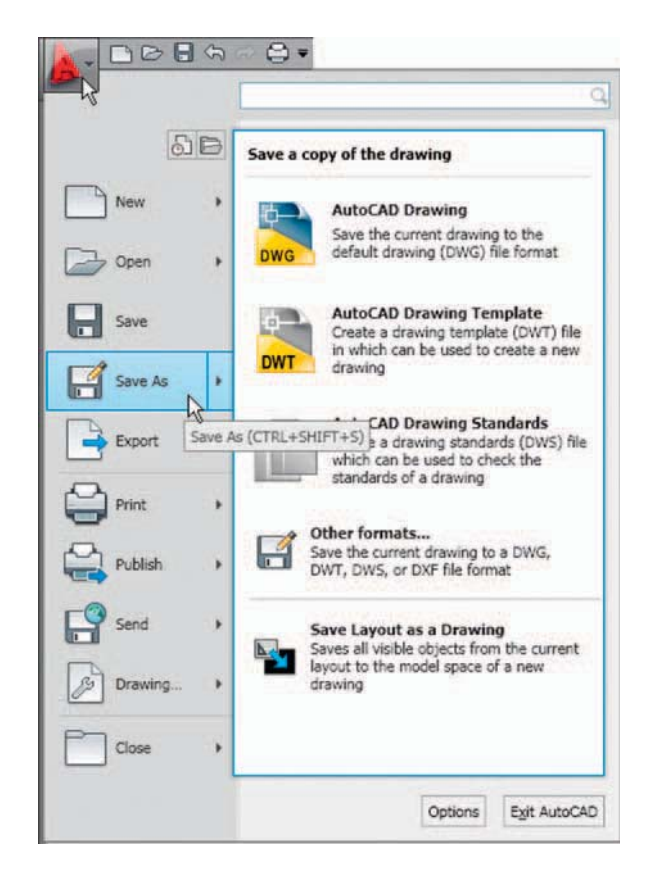

Fig. 3.10 Selecting Save As from the Quick Access menu

<span id="page-57-0"></span>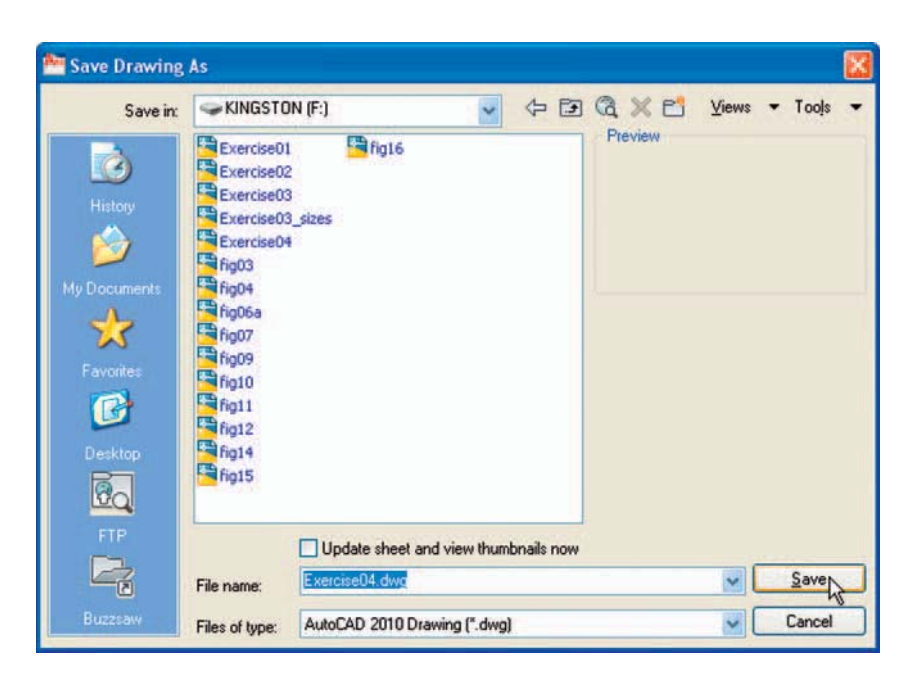

Fig. 3.11 The Save Drawing As dialog

 Unless you are the only person to use the computer on which the drawing has been constructed, it is best to save work to a USB memory stick or other form of temporary saving device. To save a drawing to a USB memory stick:

- **1.** Place a memory stick in a **USB** drive.
- **2.** In the **Save in:** field of the dialog, *click* the arrow to the right of the field and from the popup list select **KINGSTON** [**F:**] (the name of my **USB** drive and stick).
- **3.** In the **File name:** field of the dialog, type a name. The file name extension **.dwg** does not need to be typed  $-$  it will be added to the file name.
- **4.** *Left-click* the **Save** button of the dialog. The drawing will be saved with the file name extension  $\text{day} =$  the AutoCAD file name extension.

# **Snap**

 In previous chapters several methods of constructing accurate drawings have been described – using **Snap**; absolute coordinate entry; relative coordinate entry and tracking. Other methods of ensuring accuracy between parts of constructions are by making use of **Object Snaps** (**Osnaps** ).

**Snap Mode** , **Grid Display** and **Object Snaps** can be toggled on/off from the buttons in the status bar or by pressing the keys **F9** ( **Snap Mode** ), **F7** (**Grid Display** ) and **F3** ( **Object Snap** ).

# **Object Snaps (Osnaps)**

 Object Snaps allow objects to be added to a drawing at precise positions in relation to other objects already on screen. With Object Snaps, objects can be added to the end points, mid points, to intersections of objects, to centres and quadrants of circles and so on. Object Snaps also override snap points even when snap is set on.

To set **Object Snaps** – at the command line:

Command :enter os

 And the **Drafting Settings** dialog appears (Fig. 3.12). *Click* the **Object Snap** tab in the upper part of the dialog and *click* the check boxes to the right of the Object Snap names to set them on (or off in on).

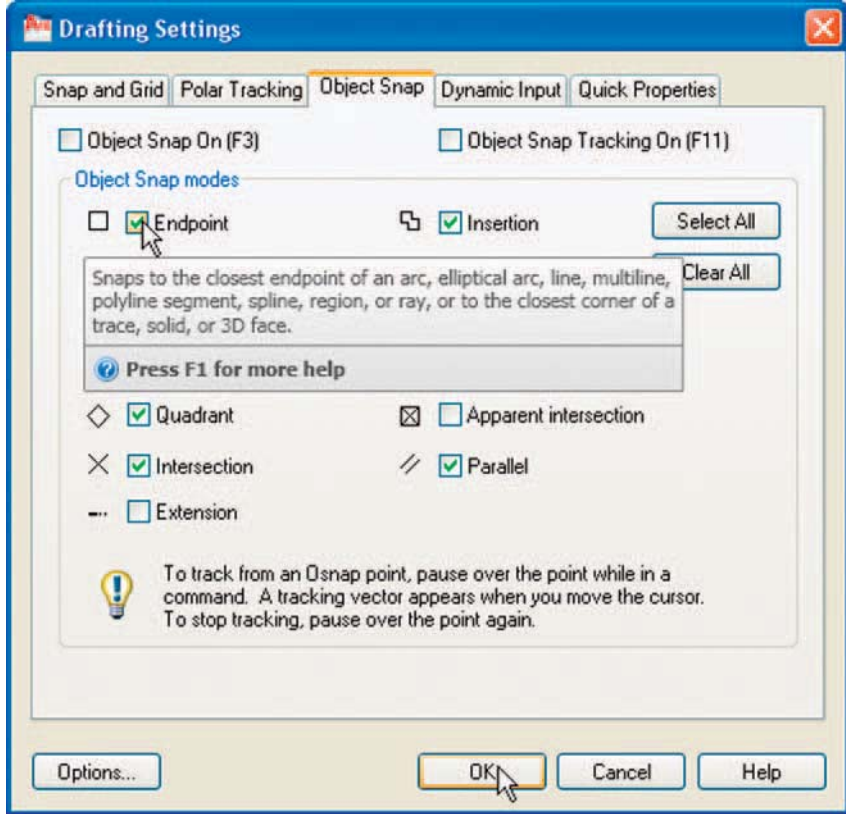

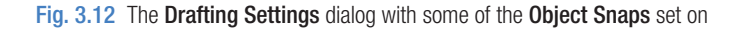

When Object Snaps are set **ON**, as outlines are constructed using Object Snaps so Object Snap icons and their tooltips appear as indicated in Fig. 3.13.

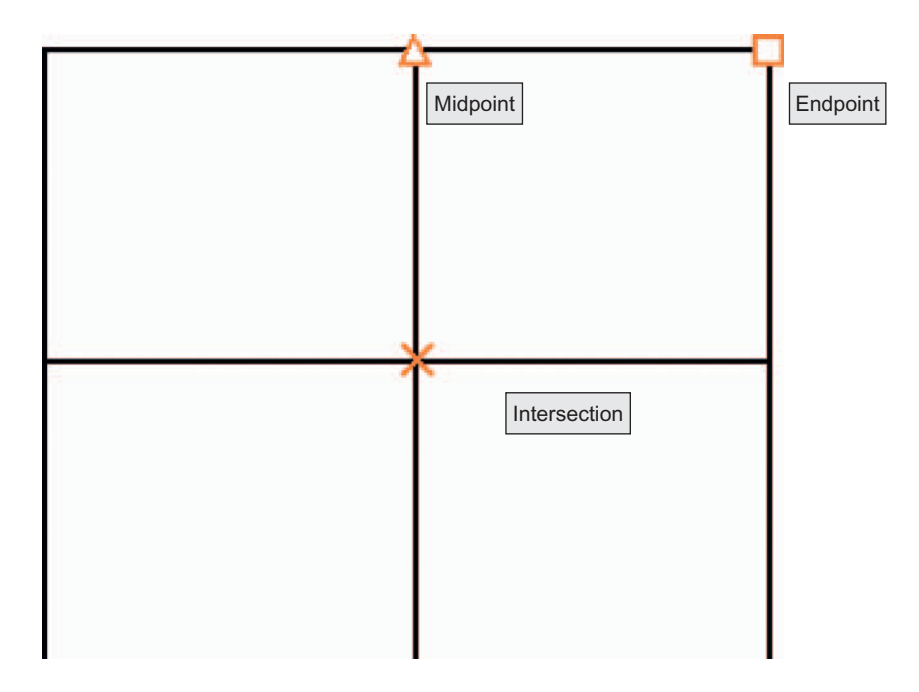

Fig. 3.13 Three Object Snap icons and their tooltips

# **First example – Object Snap (Fig. 3.14)**

```
 Call the Polyline tool: 
Command: pline
 Specify start point: 50,230 
 [prompts]: w (Width) 
 Specify starting width: 1 
Specify ending width \langle 1 \rangle : right-click
 Specify next point: 260,230 
 Specify next point:right-click 
Command:right-click PLINE 
 Specify start point: pick the right-hand end of 
  the pline 
 Specify next point: 50,120 
Specify next point: right-click
Command:right-click PLINE
```

```
 Specify start point: pick near the middle of first
 pline
 Specify next point: 155,120 
 Specify next point:right-click 
Command:right-click PLINE 
 Specify start point: pick the plines at their 
 intersection
Specify start point: right-click
 Command :
```
 The result is shown in Fig. 3.14. In this illustration the Object Snap tooltips are shown as they appear when each object is added to the outline.

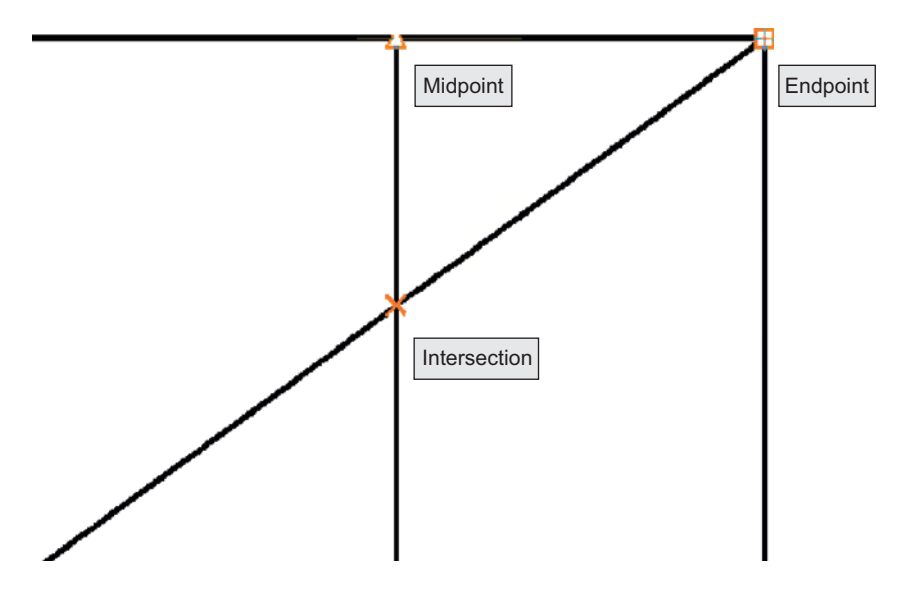

Fig. 3.14 First example – Osnaps

 It is sometimes advisable not to have **Object Snaps** set on in the **Drafting Settings** dialog, but to set **Object Snap** off and use Object Snap abbreviations at the command line when using tools. The following example shows the use of some of these abbreviations.

# **Second example – Object Snap abbreviations (Fig. 3.15)**

 Call the **Circle** tool: Command: circle Specify center point for circle: 180,170

```
 Specify radius of circle: 60 
Command: enter 1 (Line) right-click
 Specify first point:enter qua right-click 
 of pick near the upper quadrant of the circle 
 Specify next point:enter cen right-click 
 of pick near the centre of the circle 
 Specify next point:enter qua right-click 
 of pick near right-hand side of circle 
Specify next point: right-click
 Command :
```
#### **Note**

With Object Snaps off, the following abbreviations can be used:

**end –** endpoint; **mid –** midpoint; **int –** intersection; **cen –** centre; **qua –** quadrant; **nea –** nearest; **ext –** extension.

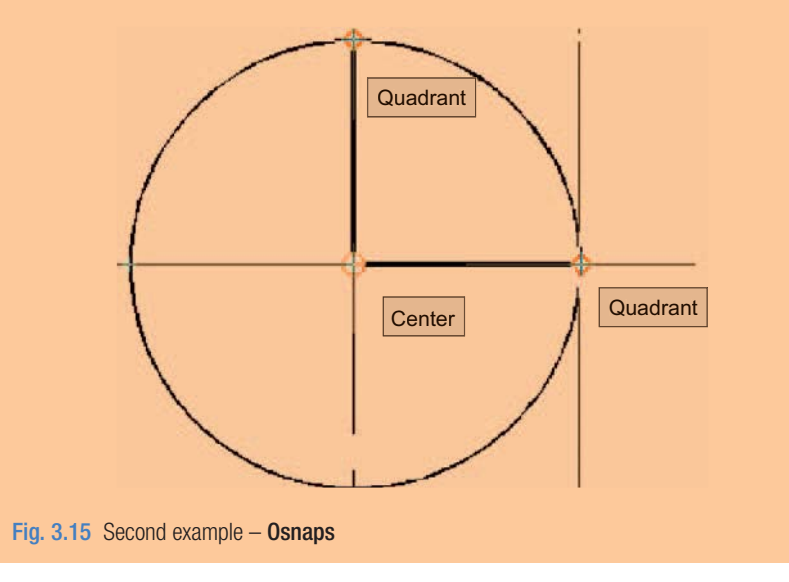

# **Dynamic Input (DYN)**

 When **Dynamic Input** is set on by either pressing the **F12** key or with a *click* on the **Dynamic Input** button in the status bar, dimensions,

coordinate positions and commands appear as tips when no tool is in action (Fig. 3.16).

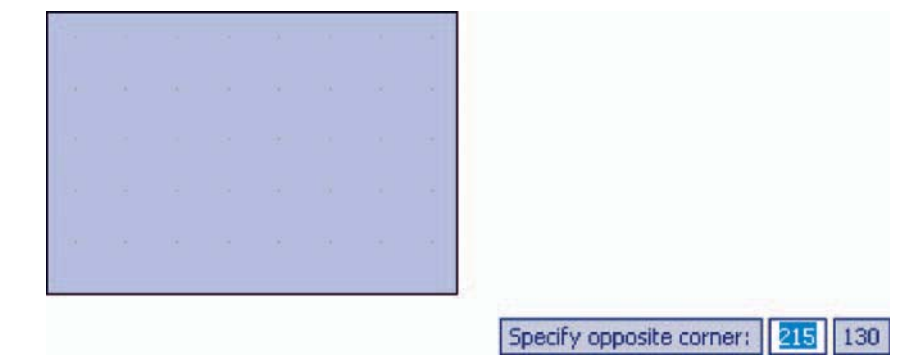

Fig. 3.16 The DYN tips appearing when no tool is in action and the cursor is moved

 With a tool in action, as the cursor hairs are moved in response to movement of the mouse, **Dynamic Input** tips showing the coordinate figures for the point of the cursor hairs will show (Fig.  $3.17$ ), together with other details. To see the drop-down menu giving the prompts available with **Dynamic Input** press the **down** key of the keyboard and *click* the prompt to be used. Fig. 3.17 shows the **Arc** prompt as being the next to be used.

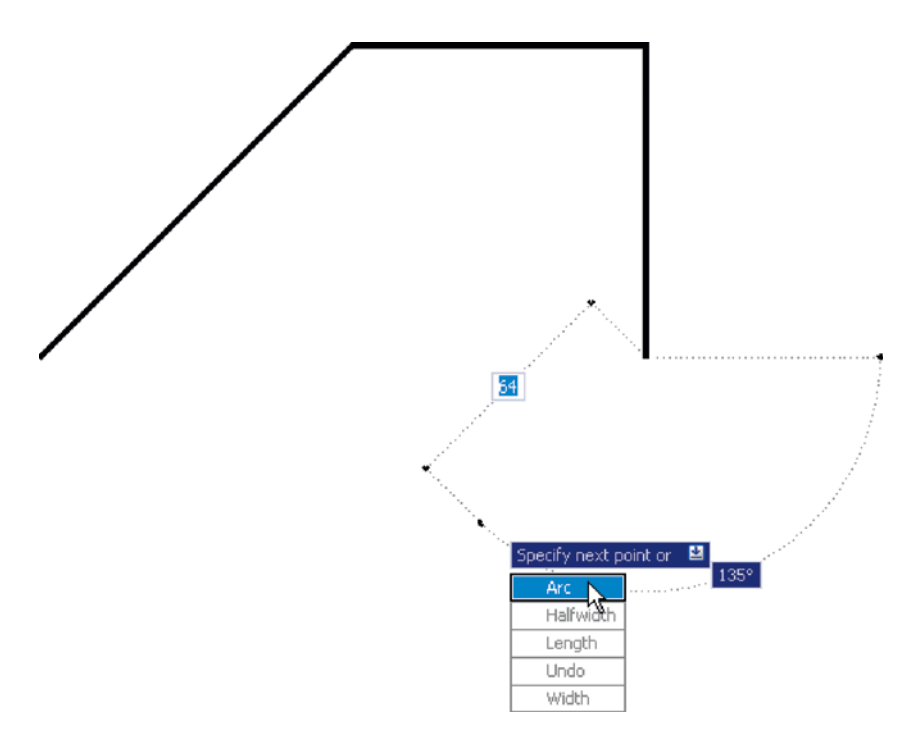

# **Notes on the use of dynamic input**

 Although **Dynamic Input** can be used in any of the AutoCAD 2010 workspaces, some operators may prefer a larger working area. To achieve this a *click* on the **Clean Screen** icon in the bottom right-hand corner of the AutoCAD 2010 window produces an uncluttered workspace area. The command palette can be cleared from screen by *entering* **commandlinehide** at the command line. To bring it back press the keys **Ctrl**  $+$  **9.** These two operations produce a screen showing only title and status bars (Fig. 3.18). Some operators may well prefer working in such a larger-than-normal workspace.

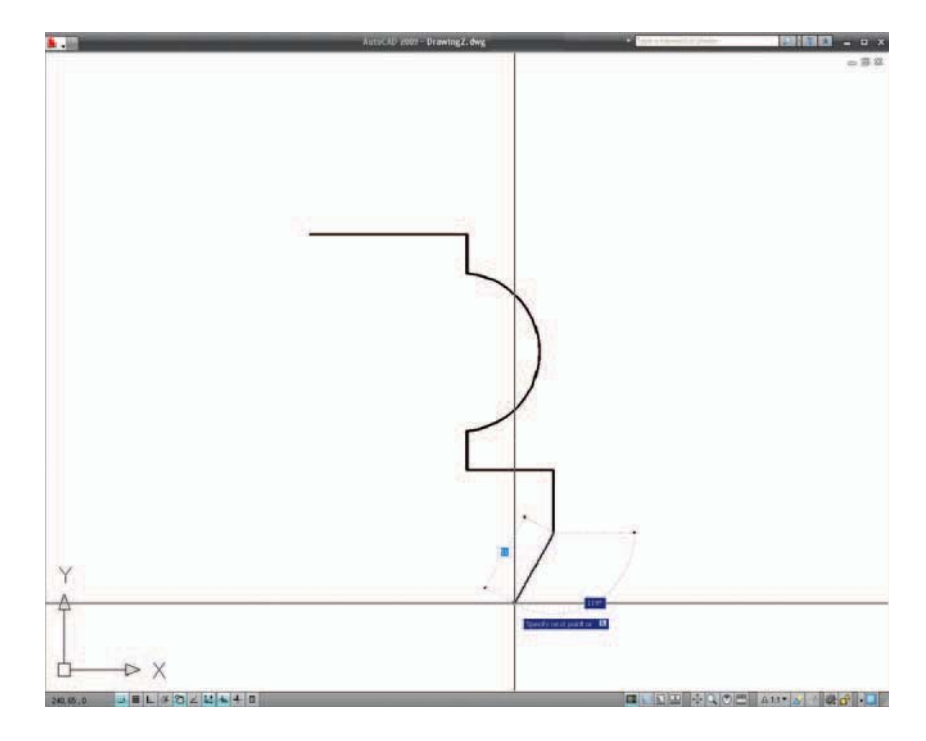

Fig. 3.18 Example of using DYN in a clear screen

**Dynamic Input** settings are made in the **Drafting Settings** dialog (Fig. 3.19), brought to screen by *entering* **ds** at the command line.

 When **Dynamic Input** is in action, tools can be called by using any of the following methods:

- **1.** By *entering* the name of the tool at the command line.
- **2.** By *entering* the abbreviation for a tool name at the command line.
- **3.** By selecting the tool's icon from a toolbar.

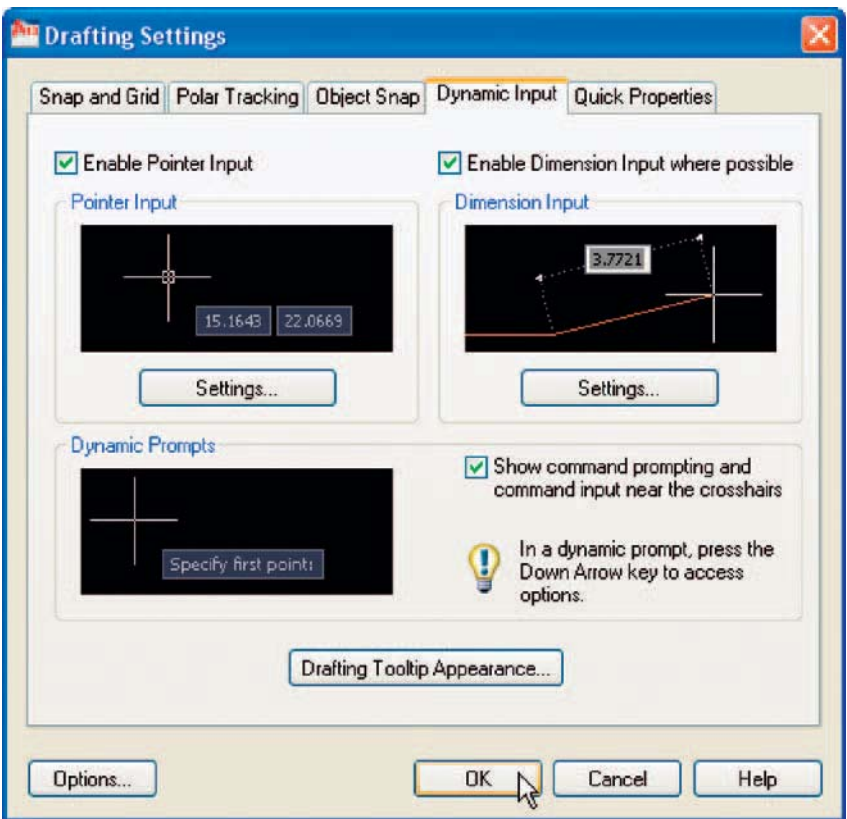

Fig. 3.19 Settings for DYN can be made in the Drafting Settings dialog

- **4.** By selecting the tool's icon from a panel.
- **5.** By selecting the tool's name from a drop-down menu.

 When **Dynamic Input** is active and a tool is called, command prompts appear in a tooltip at the cursor position. Fig. 3.20 shows the tooltip appearing at the cursor position when the **Line** tool icon in the **Home/ Draw** panel is *clicked* .

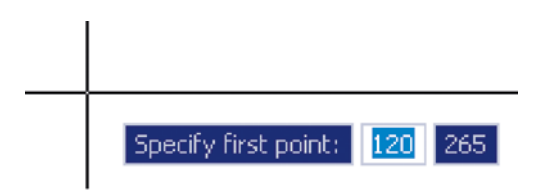

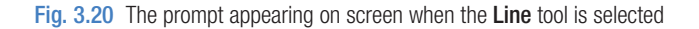

 To commence drawing a line, either move the cursor under mouse control to the desired coordinate point and *left-click* as in Fig. 3.21, or *enter* the required *x,y* coordinates at the keyboard (Fig. 3.22) and *left-click* . To continue drawing with **Line** *drag* the cursor to a new position and either *left-click* at the position when the coordinates appear as required (Fig. 3.22), or *enter* a required length at the keyboard, which appears in the length box followed by a *left-click* (Fig. 3.23).

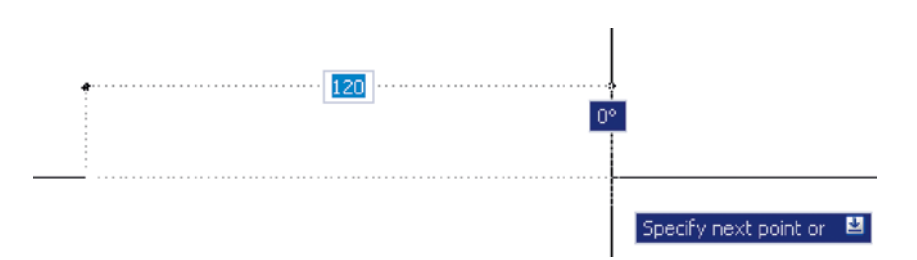

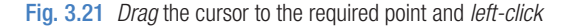

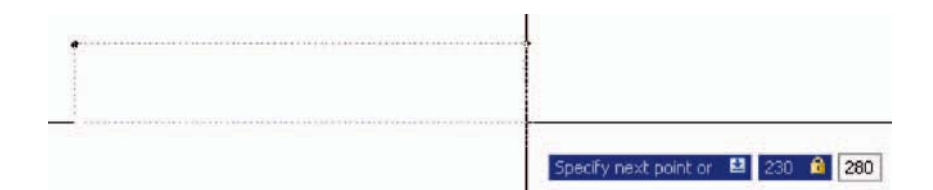

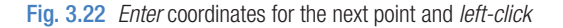

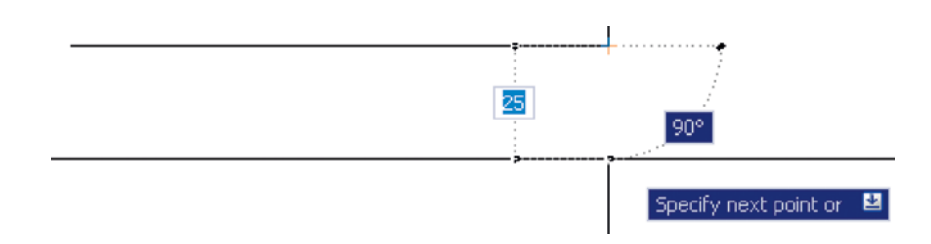

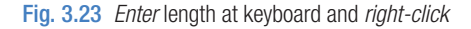

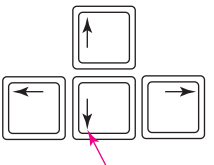

Fig. 3.24 The down key of the keyboard

The down key of the keyboard

**Dynamic Input – first example – Polyline** 

 When using **Dynamic Input** the selection of a prompt can be made by pressing the **down** key of the keyboard (Fig. 3.24) which causes a pop-up menu to appear. A *click* on the required prompt in such a pop-up menu will make that prompt active.

**1.** Select **Polyline** from the **Home/Draw** panel (Fig. 3.25).

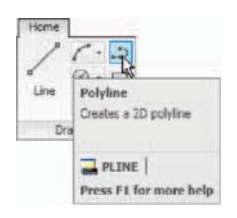

Fig. 3.25 Selecting Polyline from the Home/Draw panel

**2.** To start the construction *click* at any point on screen. The prompt for the polyline appears with the coordinates of the selected point showing. *Left-click* to start the drawing (Fig. 3.26).

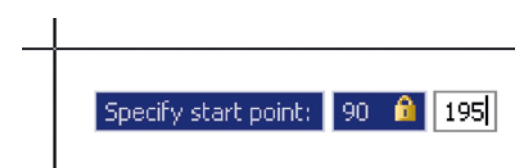

Fig. 3.26 Dynamic Input – first example – Polyline – the first prompt

**3.** Move the cursor and press the **down** key of the keyboard. A pop-up menu appears from which a prompt selection can be made. In the menu *click* **Width** (Fig. 3.27).

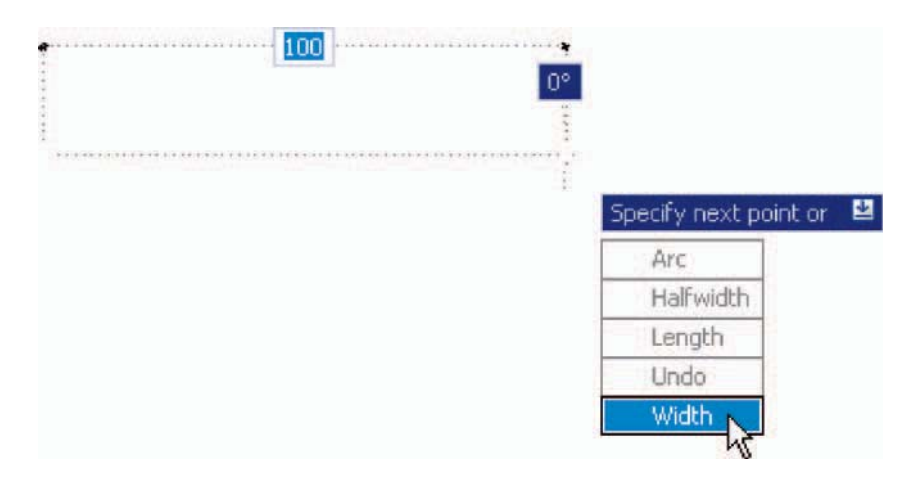

Fig. 3.27 Dynamic Input – first example – Polyline – *click* Width in the pop-up menu

**4.** Another prompt field appears. At the keyboard *enter* the required width and *right-click* . Then *left-click* and *enter* **ending width** or *right-click* if the **ending width** is the same as the **starting width** (Fig. 3.28).

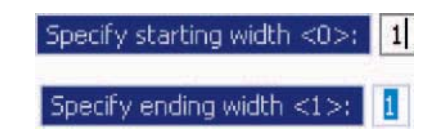

Fig. 3.28 Dynamic Input – first example – Polyline – entering widths

**5.** *Drag* the cursor to the right until the dimension shows the required horizontal length and *left-click* (Fig. 3.29).

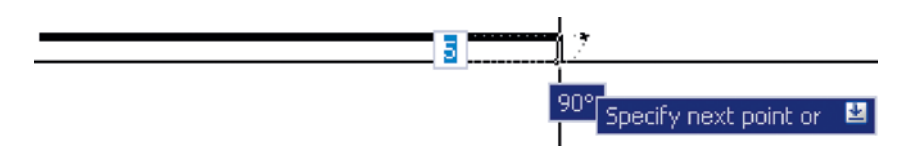

Fig. 3.29 Dynamic Input – first example – Polyline – the horizontal length

**6.** *Drag* the cursor down until the vertical distance shows and *left-click* (Fig. 3.30).

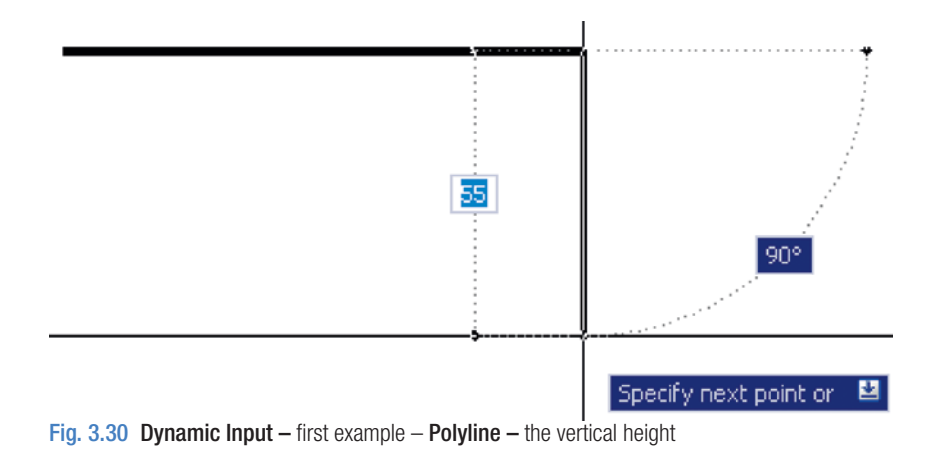

**7.** *Drag* the cursor to the left until the required horizontal distance is showing and *right-click* [\(Fig. 3.31\).](#page-68-0)

<span id="page-68-0"></span>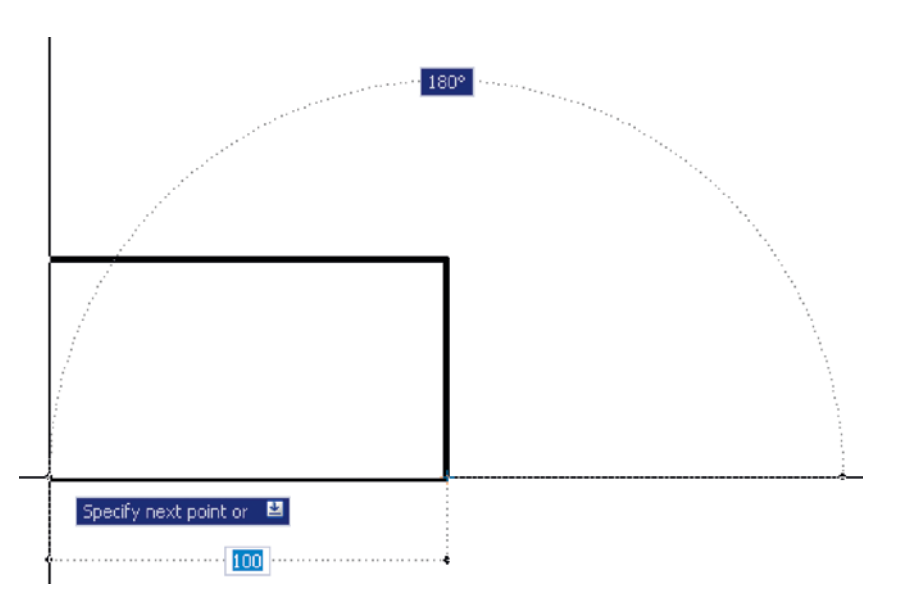

Fig. 3.31 Dynamic Input – first example – Polyline – the horizontal distance

**8.** Press the **down** key of the keyboard and *click* **Close** in the menu (Fig. 3.32). The rectangle completes.

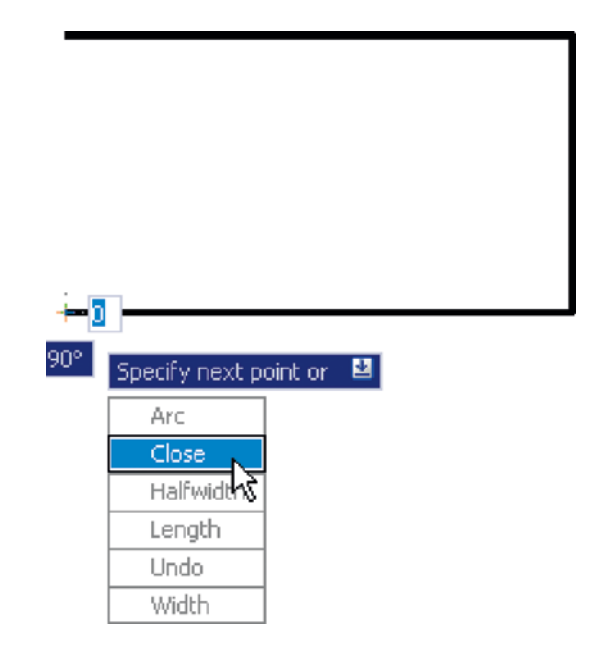

Fig. 3.32 Dynamic Input – first example – Polyline – selecting Close from the pop-up menu

Fig. 3.33 shows the completed drawing.

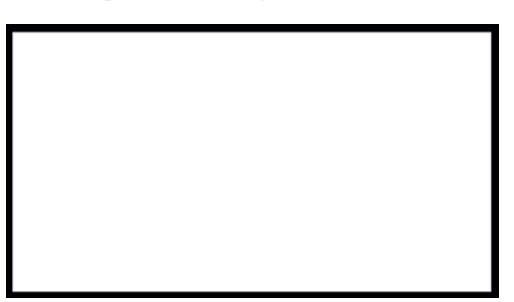

Fig.  $3.33$  Dynamic Input – first example – Polyline

#### **Dynamic Input – second example – Zoom**

**1.** *Click* the **Zoom** icon in the status bar. The first **Zoom** prompt appears (Fig. 3.34).

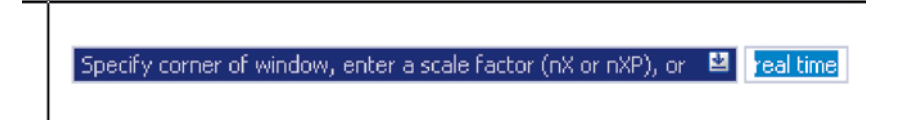

Fig. 3.34 Dynamic Input – second example – Zoom –  $click$  the Zoom icon. The prompts then appear.

**2.** *Right-click* and press the **down** button of the keyboard. The pop-up list Fig. 3.35 appears from which a **Zoom** prompt can be selected.

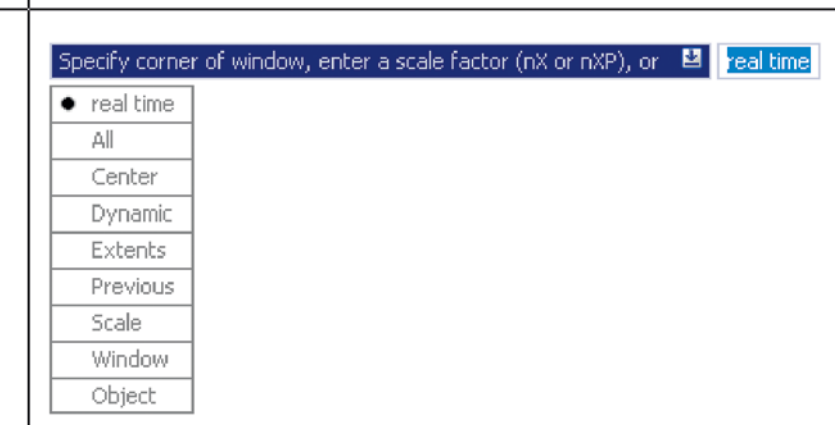

Fig. 3.35 Dynamic Input – second example – Zoom – the pop-up menu appearing with a rightclick and pressing the down keyboard button

**3.** Carry on using the **Zoom** tool as described in Chapter 4.

# **Dynamic Input – third example – dimensioning**

When using **DYN**, tools can equally well be selected from a toolbar. Fig. 3.36 shows the **Linear** tool from the **Home/Annotation** panel selected when dimensioning a drawing.

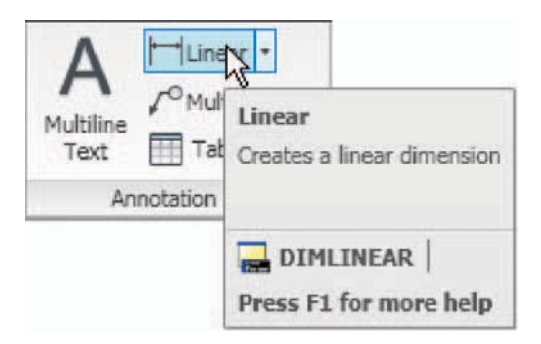

Fig. 3.36 Selecting Linear from the Home/Annotation panel

A prompt appears asking for the first point. Move the cursor to the second point, another prompt appears (Fig. 3.37). Press the **down** button of the keyboard and the pop-up list (Fig. 3.37) appears from which a selection can be made.

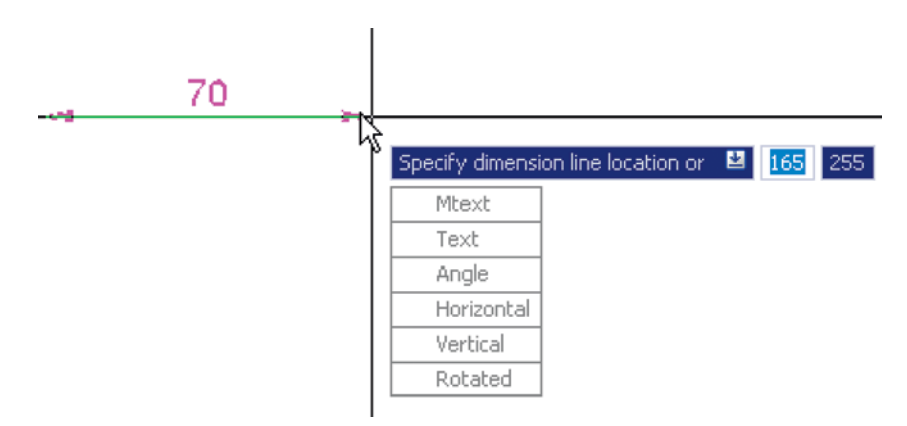

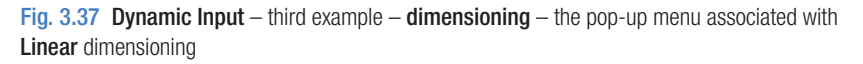

# **Dynamic Input using 3D tools**

 The **Dynamic Input** method of constructing 2D drawings can equally well be used when constructing 3D solid model drawings (See Chapter 12 onwards).

# **Why use Dynamic Input?**

 Some operators may prefer constructing drawings without having to make entries at the command line in response to tool prompts. By using **DYN** , drawings, whether in 2D or in 3D format, can be constructed purely from operating and moving the mouse, *entering* coordinates at the command line and pressing the down key of the keyboard when necessary.

#### **Examples of using other Draw tools**

#### *Polygon tool [\(Fig. 3.38\)](#page-72-0)*

**1.** Call the **Polygon** tool – either with a *click* on its tool icon in the **Home/ Draw** panel [\(Fig. 3.1,](#page-51-0) page 50), from the **Draw** drop-down menu, from the **Draw** toolbar or by *entering* **pol** or **polygon** at the command line. No matter how the tool is called, the command line shows:

```
Command: polygon Enter number of sides \langle 4 \rangle: 6
 Specify center of polygon or [Edge]: 60,210 
 Enter an option [Inscribed in circle/Circumscribed 
 about circle] \langle I \rangle : right-click (accept
 Inscribed)
 Specify radius of circle: 60 
 Command :
```
- **2.** In the same manner construct a **5**-sided polygon of centre **200,210** and of radius **60** .
- **3.** Then, construct an **8**-sided polygon of centre **330,210** and radius **60** .
- **4.** Repeat to construct a **9**-sided polygon circumscribed about a circle of radius **60** and centre **60,80** .
- **5.** Construct yet another polygon with **10** sides of radius **60** and of centre **200,80** .
- **6.** Finally another polygon circumscribing a circle of radius **60**, of centre **330,80** and sides **12** .

 $0 - 4$ Rectangle Creates a rectangular polylin **RECTANG** Press F1 for more help

Fig. 3.39 The Rectangle tool from the Home/Draw panel

The result is shown in [Fig. 3.38.](#page-72-0)

# **Rectangle tool - first example (Fig. 3.40)**

 Call the **Rectangle** tool – either with a *click* on its tool icon in the **Home/ Draw** panel (Fig. 3.39) or by *entering* **rec** or **rectangle** at the command line. The tool can be also called from the **Draw** drop-down menu or **Draw** toolbar. The command line shows:
```
Command: rectang
 Specify first corner point or [Chamfer/Elevation/
 Fillet/Thickness/Width]: 25,240 
 Specify other corner point or [Area/Dimensions/
 Rotation]: 160,160 
 Command :
```
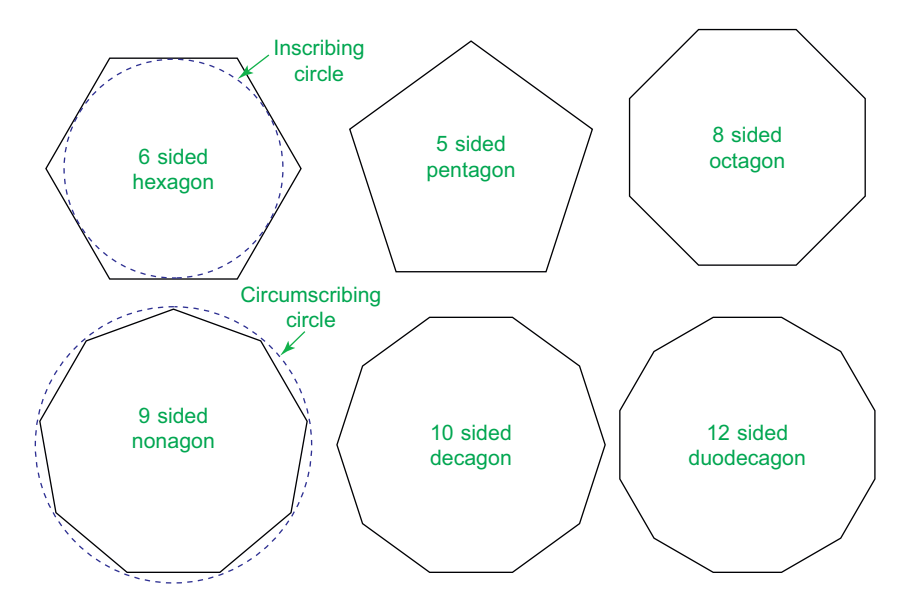

Fig. 3.38 First example - Polygon tool

#### **Rectangle tool – second example (Fig. 3.40)**

Command: rectang [prompts]: c (Chamfer) Specify first chamfer distance for rectangles  $< 0 > : 15$  Specify first chamfer distance for rectangles  $<$ 15> : right-click Specify first corner point: 200,240 Specify other corner point: 300,160 Command :

#### **Rectangle tool – third example (Fig. 3.40)**

```
Command: rectang
 Specify first corner point or [Chamfer/Elevation/
 Fillet/Thickness/Width]: f (Fillet)
Specify fillet radius for rectangles \langle 0 \rangle : 15
```
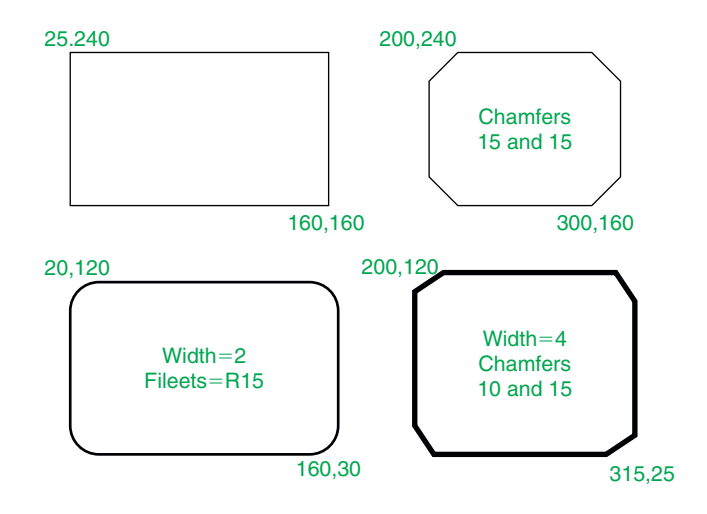

Fig. 3.40 Examples – Rectangle tool

 Specify first corner point or [Chamfer/Elevation/ Fillet/Thickness/Width]: w (Width) Specify line width for rectangles  $\langle 0 \rangle$  : 1 Specify first corner point or [Chamfer/Elevation/ Fillet/Thickness/Width]: 20,120 Specify other corner point or [Area/Dimensions/ Rotation]: 160,30 Command :

#### **Rectangle – fourth example (Fig. 3.40)**

Command: rectang Specify first corner point or [Chamfer/Elevation/ Fillet/Thickness/Width]: w (Width) Specify line width for rectangles  $\langle 0 \rangle$  : 4 Specify first corner point or [Chamfer/Elevation/ Fillet/Thickness/Width]: c (Chamfer) Specify first chamfer distance for rectangles  $< 0 > : 15$  Specify second chamfer distance for rectangles  $<$ 15> : right-click Specify first corner point: 200,120 Specify other corner point: 315,25 Command :

#### **The Polyline Edit tool**

The **Polyline Edit** tool is a valuable tool for the editing of polylines.

# **Examples – Polyline Edit (Fig 3.43)**

**1.** With the **Polyline** tool construct the outlines **1** to **6** of Fig. 3.41.

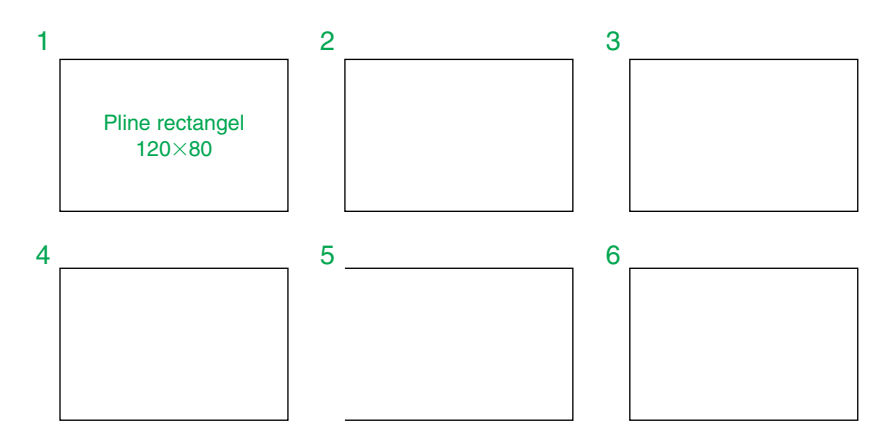

Fig. 3.41 Examples – Edit Polyline – the plines to be edited

**2.** Call the **Edit Polyline** tool either from the **Home/Modify** panel (Fig. 3.42) or from the **Modify** drop-down menu, or by *entering* **pe** or **pedit** at the command line, which then shows:

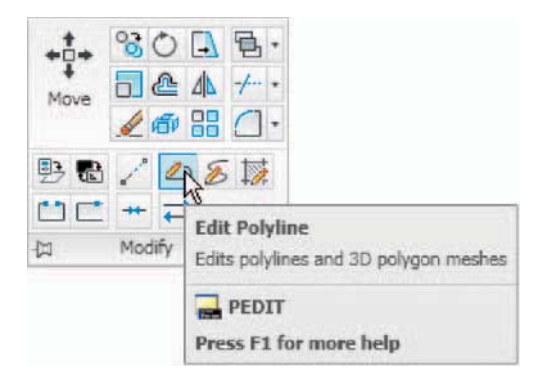

Fig. 3.42 Calling Edit Polyline from the Home/Modify panel

```
 Command :enter pe
 PEDIT Select polyline or [Multiple]: pick pline 2 
 Enter an option [Open/Join/Width/Edit vertex/
 Fit/Spline/Decurve/Ltype gen/Reverse/Undo]: w 
  (Width)
 Specify new width for all segments: 2
```

```
 Enter an option [Open/Join/Width/
 Edit vertex/Fit/Spline/Decurve/Ltype 
 gen/Reverse/Undo]: right-click 
 Command :
```
- **3.** Repeat with pline **3** and pedit to Width  $= 10$ .
- **4.** Repeat with line **4** and *enter* **s** (Spline) in response to the prompt line:

 Enter an option [Open/Join/Width/Edit vertex/Fit/ Spline/Decurve/Ltype gen/Reverse/Undo]: enter s

**5.** Repeat with pline **5** and *enter* **j** in response to the prompt line:

 Enter an option [Open/Join/Width/Edit vertex/Fit/ Spline/Decurve/Ltype gen/Undo]: enter j

The result is shown in pline **6** .

The resulting examples are shown in Fig. 3.43.

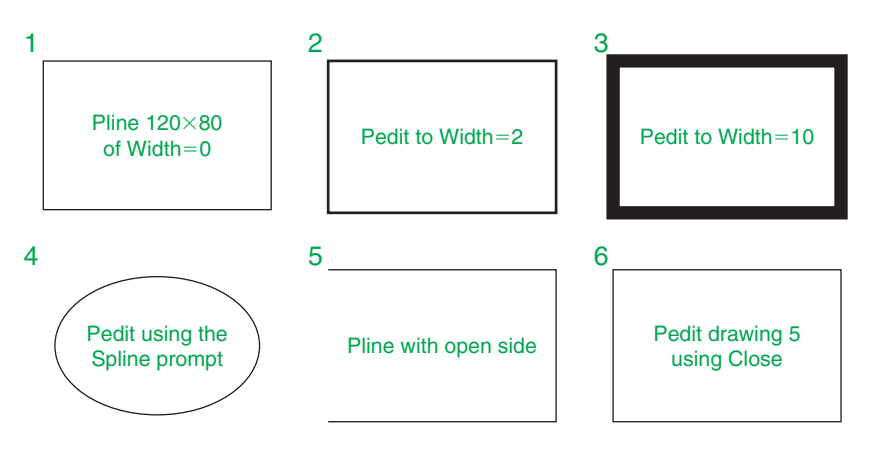

Fig. 3.43 Examples – Polyline Edit

#### **Example – Multiple Polyline Edit (Fig. 3.44)**

- **1.** With the **Polyline** tool construct the left-hand outlines of [Fig. 3.44.](#page-76-0)
- **2.** Call the **Edit Polyline** tool. The command line shows:

Command :enter pe

 PEDIT Select polyline or [Multiple]: m (Multiple) Select objects:pick any one of the lines or arcs of the left-hand outlines of Fig. 6.16 1 found Select objects: pick another line or arc 1 found 2 total

<span id="page-76-0"></span> Continue selecting lines and arcs as shown by the pick boxes of the lefthand drawing of Fig. 3.44 until the command line shows:

```
 Select objects:pick another line or arc 1 found 24 
 total
 Select objects:right-click 
 [prompts]: w (Width) 
 Specify new width for all segments: 1.5 
 Convert Arcs, Lines and Splines to polylines [Yes/
 No]? <Y > : right-click
 [prompts]:right-click 
 Command :
```
The result is shown in the right-hand drawing of Fig. 3.44.

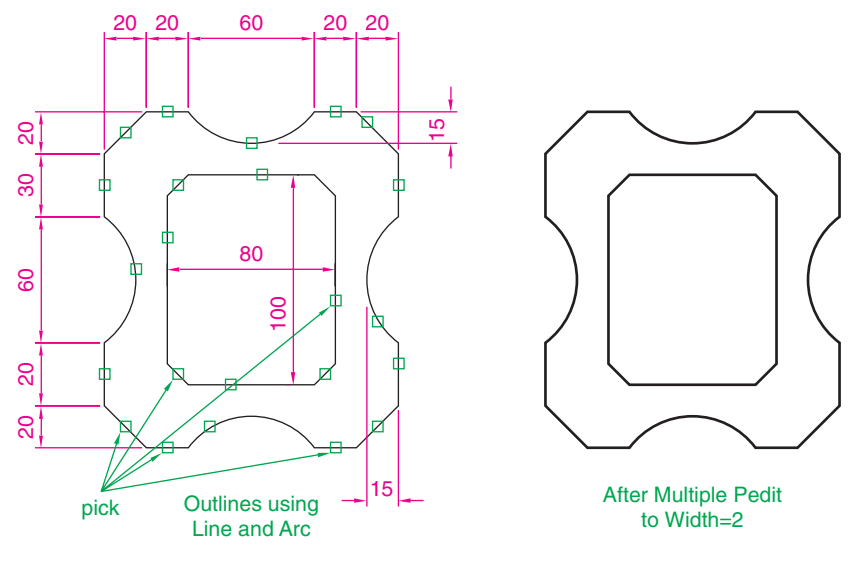

Fig. 3.44 Example – **Multiple Polyline Edit**

#### **Transparent commands**

When any tool is in operation it can be interrupted by prefixing the interrupting command with an apostrophe  $($ <sup>c</sup>). This is particularly useful when wishing to zoom when constructing a drawing (see page 82). As an example when the **Line** tool is being used:

```
Command: line
 Specify first point: 100,120 
 Specify next point: 190,120 
Specify next point: enter 'z (Zoom)
```
 $>$  Specify corner of window or [prompts]: pick  $>$  > > > Specify opposite corner: pick Resuming line command. Specify next point:

And so on. The transparent command method can be used with any tool.

#### **The set variable PELLIPSE**

 Many of the operations performed in AutoCAD are carried out under settings of **set variables** . Some of the numerous set variables available in AutoCAD 2010 will be described in later pages. The variable **PELLIPSE** controls whether ellipses are drawn as splines or as polylines. It is set as follows:

```
 Command :enter pellipse right-click 
Enter new value for PELLIPSE \langle 0 \rangle : enter 1
  right-click
 Command :
```
And now when ellipses are drawn they are plines. If the variable is set to **0**, the ellipses will be splines. The value of changing ellipses to plines is that they can then be edited using the **Polyline Edit** tool.

#### **REVISION NOTES**

The following terms have been used in this chapter:

- Field a part of a window or of a dialog in which numbers or letters are *entered* or which can be read.
- Pop-up list a list brought in-screen with a  $click$  on the arrow often found at the right-hand end of a field.
- Object a part of a drawing which can be treated as a single object. For example a line constructed with the Line tool is an object; a rectangle constructed with the Polyline tool is an object; an arc constructed with the Arc tool is an object. It will be seen in a later chapter (Chapter 9) that several objects can be formed into a single object.
- Toolbar a collection of tool icons all of which have similar functions. For example in the Classic AutoCAD workspace the Draw toolbar contains tool icons for those tools which are used for drawing and the Modify toolbar contains tool icons of those tools used for modifying parts of drawings.
- Ribbon palettes when working in either of the 2D Drafting and Annotation , the Classic AutoCAD or the 3D Modeling workspace, tool icons are held in panels in the Ribbon .
- Command line a line in the command palette which commences with the word Command:

#### **REVISION NOTES (CONTINUED)**

Snap Mode, Grid Display and Object Snap can be toggled with *clicks* on their respective buttons in the status bar. These functions can also be set with function keys – Snap Mode – F9; Grid Display – F7; Object Snap – F3.

Object Snaps ensure accurate positioning of objects in drawings.

- Object Snap abbreviations can be used at the command line rather than setting ON in the Drafting Settings dialog.
- Dynamic input allows constructions in any of the three AutoCAD 2010 workspaces or in a full-screen workspace, without having to use the command palette for *entering* the initials of command line prompts.

#### **Notes on tools**

 There are two types of tooltip. When the cursor under mouse control is paced over a tool icon, the first (a smaller) tooltip is seen. If the cursor is held in position for a short time a second (larger tooltip) is seen.

 Polygons constructed with the **Polygon** tool are regular polygons – the edges of the polygons are all the same length and the angles are of the same degrees.

 Polygons constructed with the **Polygon** tool are plines, so can be changed by using the **Edit Polyline** tool.

 The easiest method of calling the **Edit Polyline** tool is to *enter* **pe** at the command line.

 The **Multiple** prompt of the **pedit** tool saves considerable time when editing a number of objects in a drawing.

 Transparent commands can be used to interrupt tools in operation by preceding the interrupting tool name with an apostrophe ( **'** ).

 Ellipses drawn when the variable **PELLIPSE** is set to **0** are splines, when **PELLIPSE** is set to **1** , ellipses are polylines. When ellipses are in polyline form they can be modified using the **pedit** tool.

# *Exercises*

Methods of constructing answers to the following exercises can be found in the free website:

http://books.elsevier.com/companions/978-1-85617-868-6

- **1.** Using the **Line and Arc** tools, construct the outline given in Fig. 3.45.
- **3.** Using the **Ellipse** and **Arc** tools construct the drawing Fig. 3.47.

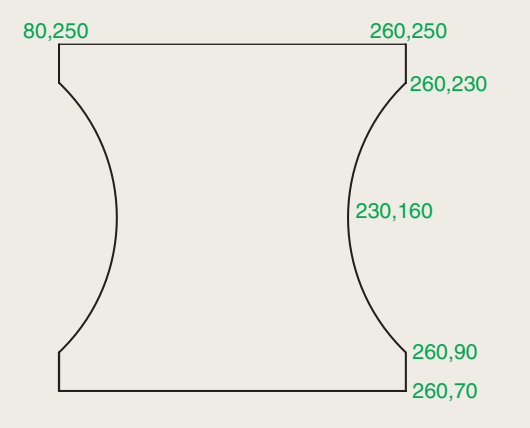

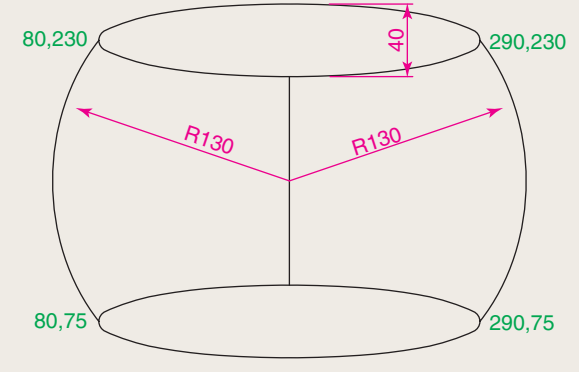

Fig. 3.45 Exercise 1

**2.** With the **Line** and **Arc** tools, construct the outline Fig. 3.46.

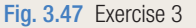

**4.** With the **Line** , **Circle** and **Ellipse** tools construct Fig. 3.48.

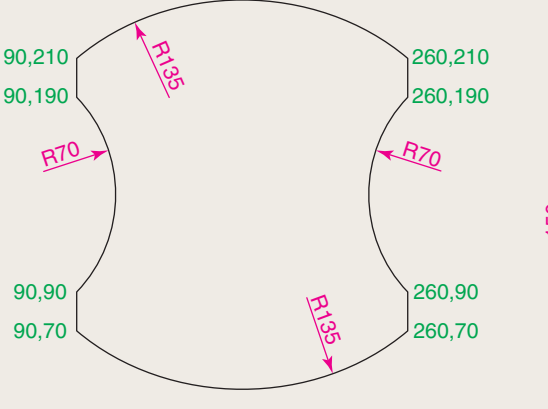

240 20 ຊ 150 ∅20 150

Fig. 3.46 Exercise 2

Fig. 3.48 Exercise 4

**5.** With the **Ellipse** tool, construct the drawing Fig. 3.49.

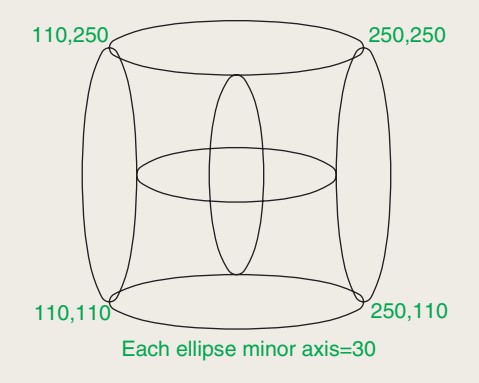

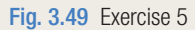

**6.** Fig. 3.50 shows a rectangle in the form of a square with hexagons along each edge. Using the **Dimensions** prompt of the **Rectangle** tool construct the square. Then, using the **Edge** prompt of the **Polygon** tool, add the four hexagons. Use the **Object Snap endpoint** to ensure the polygons are in their exact positions.

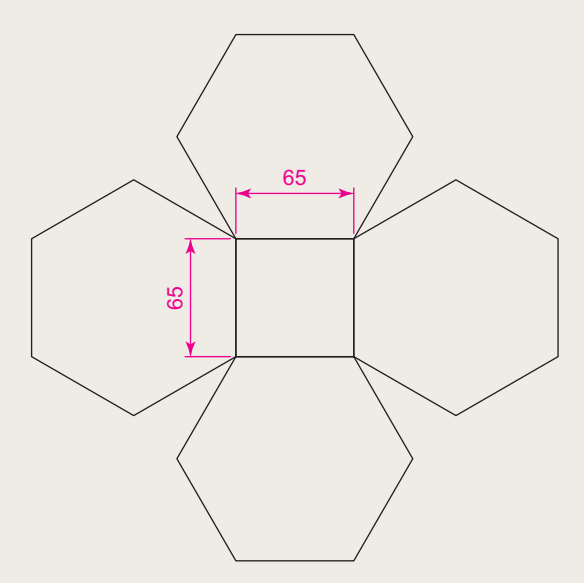

**7.** Fig. 3.51 shows seven hexagons with edges touching. Construct the inner hexagon using the **Polygon** tool, then with the aid of the **Edge** prompt of the tool, add the other six hexagons.

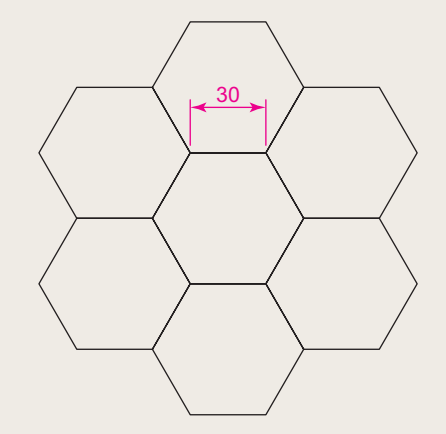

Fig. 3.51 Exercise 7

**8.** Fig. 3.52 was constructed using only the **Rectangle** tool. Make an exact copy of the drawing using only the **Rectangle** tool.

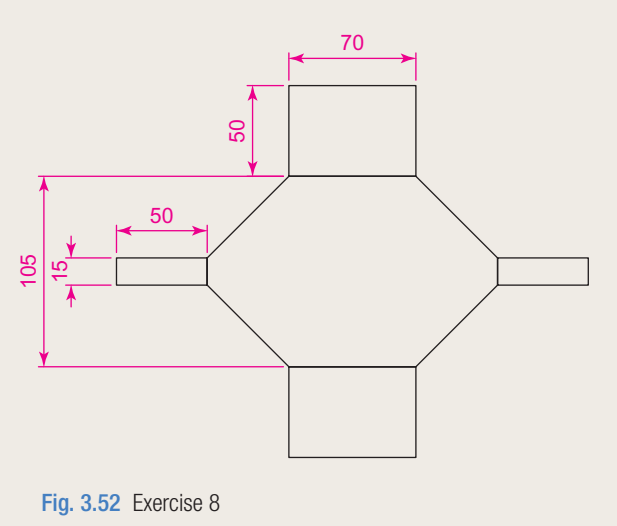

Fig. 3.50 Exercise 6

- **9.** Construct the drawing Fig. 3.53 using the **Line** and **Arc** tools. Then, with the aid of the **Multiple** prompt of the **Edit Polyline** tool change the outlines into plines of **Width**  $= 1$ .
- **10.** Construct Fig. 3.54 using the **Line** and **Arc** tools. Then change all widths of lines and arcs to a width of **2** with **Edit Polyline** .

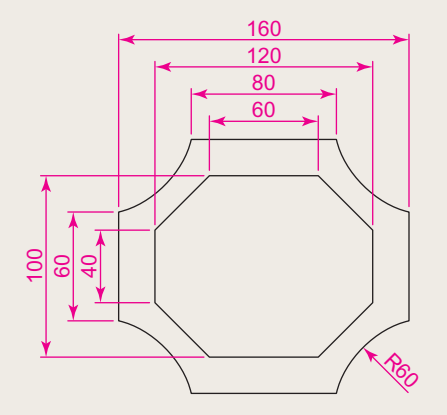

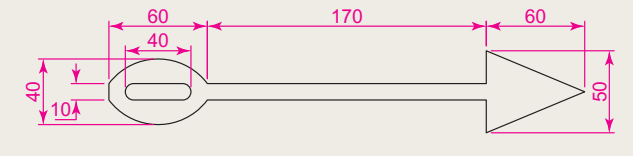

Fig. 3.54 Exercise 10

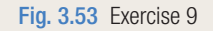

**11.** Construct Fig. 3.55 using the **Rectangle** , **Line** and **Edit Polyline** tools.

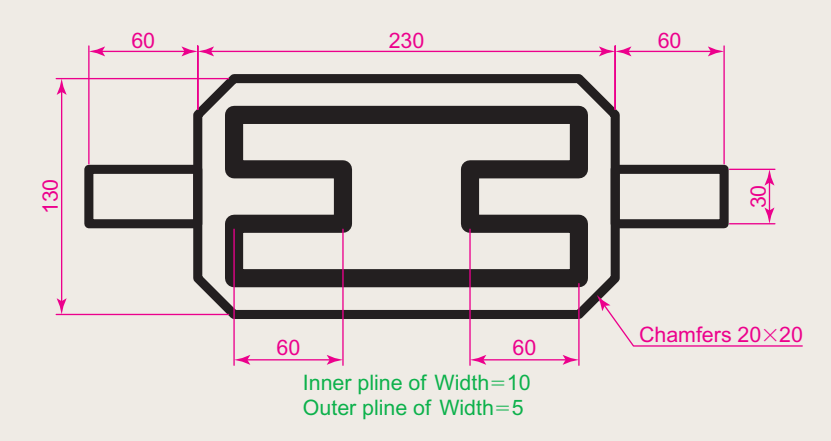

Fig. 3.55 Exercise 11

# Chapter 4

# Zoom, pan and templates

#### **AIMS OF THIS CHAPTER**

The aims of this chapter are:

- **1.** To demonstrate the value of the **Zoom** tools.
- **2.** To introduce the **Pan** tool.
- **3.** To describe the value of using the **Aerial View** window in conjunction with the **Zoom** and **Pan** tools.
- **4.** To update the **acadiso.dwt** template.
- **5.** To describe the construction and saving of drawing templates.

# **Introduction**

 The use of the **Zoom** tools allows not only the close inspection of the most minute areas of a drawing in the AutoCAD 2010 drawing area, but allows the accurate construction of very small details in a drawing.

 The **Zoom** tools can be called by *clicking* the **Zoom** button in the status bar (Fig. 4.1) or selecting from the **View/Zoom** drop down menu. However by far the easiest and quickest method of calling the Zoom is to *enter* **z** at the command line as follows:

```
Command: enter z right-click
ZOOM Specify corner of window, enter a scale factor 
  (nX or nXP) or [All/Center/Dynamic/Extents/
 Previous/Scale/Window/Object] \lereal time >:
```
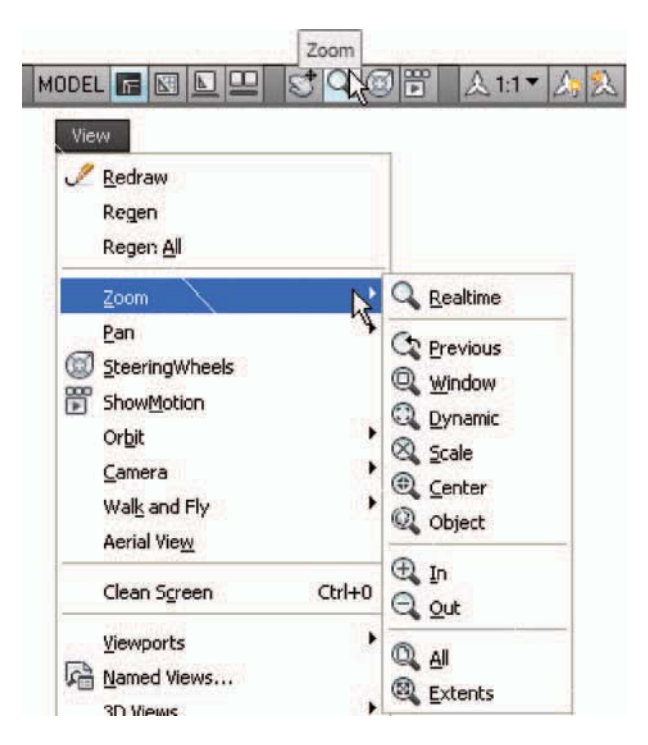

Fig. 4.1 Calling Zoom **–** by *clicking* the Zoom button in the status bar or from the View drop-down menu

This allows the different zooms:

**Realtime –** selects parts of a drawing within a window. **All –** the screen reverts to the limits of the template. **Center –** the drawing centres itself around a *picked* point. **Dynamic –** a broken line surrounds the drawing which can be changed in size and repositioned to another part of the drawing.

**Extents –** the drawing fills the AutoCAD drawing area.

**Previous –** the screen reverts to its previous zoom.

**Scale –** entering a number or a decimal fraction scales the drawing.

**Window –** the parts of the drawing within a *picked* window appears on screen. The effect is the same as using **real time** .

**Object** – *pick* any object on screen and the object zooms.

 The operator will probably be using **Realtime** , **Window** and **Previous** zooms most frequently.

Figures 4.2–4.4 show a drawing which has been constructed, a **Zoom Window** of part of the drawing allowing it to be checked for accuracy, and a **Zoom Extents** respectively.

 It will be found that the **Zoom** tools are among those most frequently used when working in AutoCAD 2010.

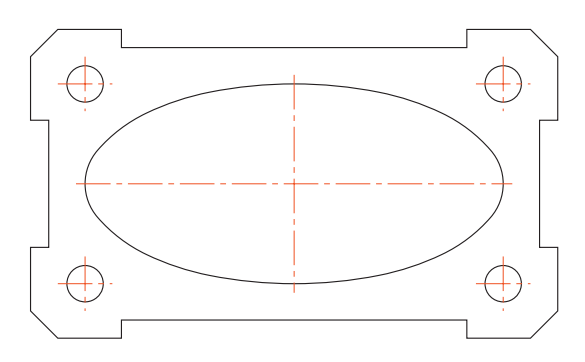

Fig. 4.2 Drawing to be acted upon by the Zoom tool

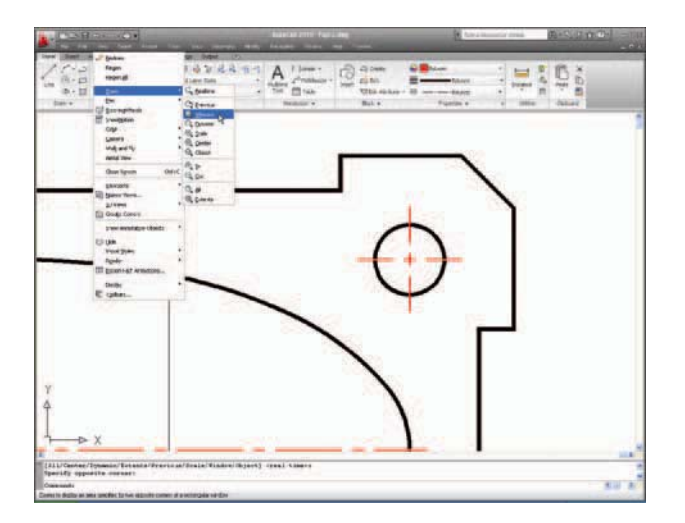

Fig. 4.3 A Zoom Window of part of the drawing Fig. 4.2

<span id="page-85-0"></span>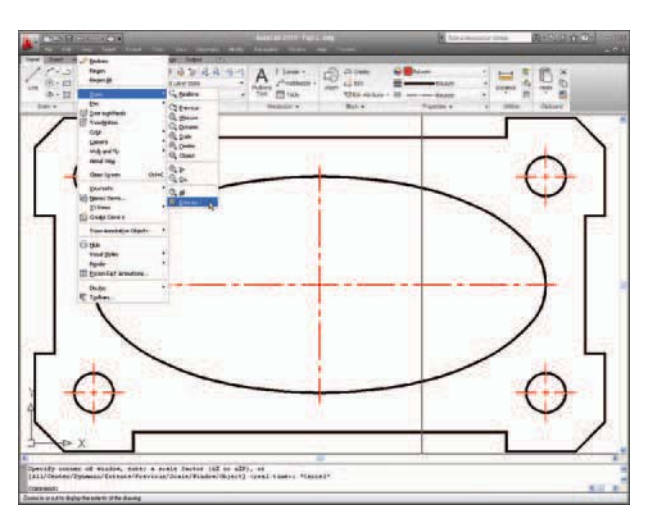

Fig. 4.4 A Zoom Extents of the drawing Fig. 4.2

# **The Aerial View window**

*Enter* **dsviewer** at the command line and the **Aerial View** window appears – usually in the bottom right-hand corner of the AutoCAD 2010 window. The **Aerial View** window shows the whole of a drawing, even if larger than the limits. The **Aerial View** window is of value when dealing with large drawings – it allows that part of the window on screen to be shown in relation to the whole of the drawing. Fig. 4.5 is a three-view orthographic projection of a small bench vice.

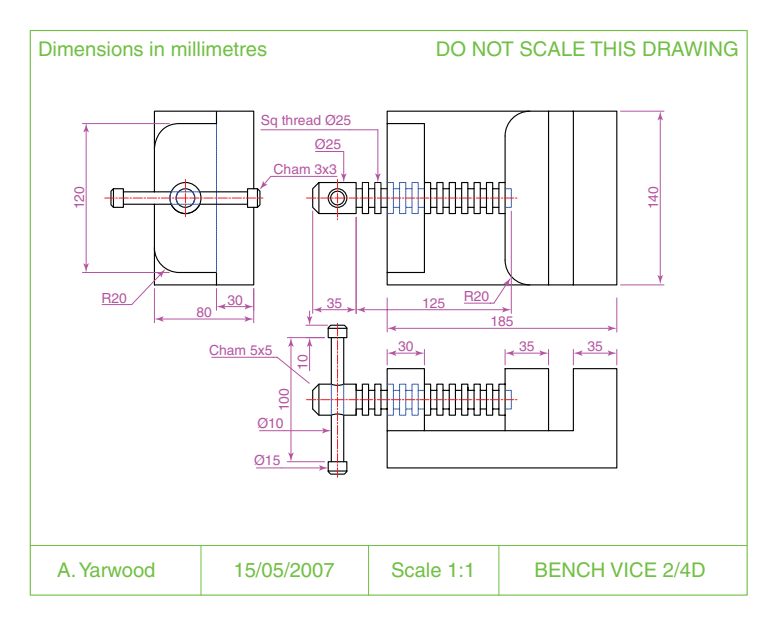

Fig. 4.5 The drawing used to illustrate [Figures 4.6](#page-86-0) and [4.7](#page-87-0)

<span id="page-86-0"></span> Fig . 4.6 shows a **Zoom Window** of the drawing [Fig. 4.5 i](#page-85-0)ncluding the **Aerial View Window** . The area of the drawing within the **Zoom Window**  in the drawing area is bounded by a thick green line in the **Aerial View** window.

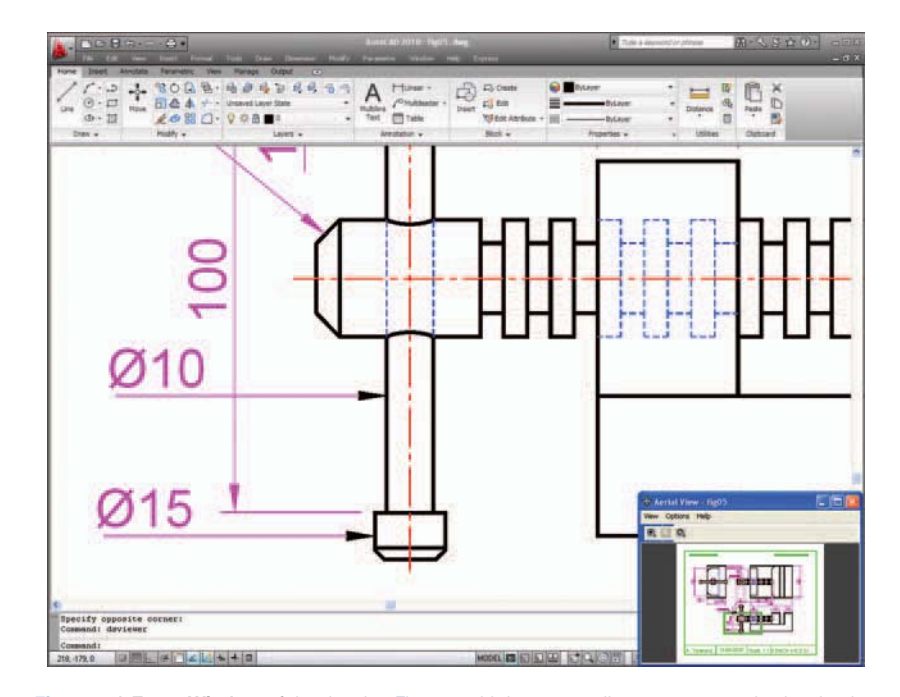

Fig. 4.6 A Zoom Window of the drawing [Fig. 4.5](#page-85-0) with its surrounding zoom rectangle showing in the **Aerial View** window

# **The Pan tool**

 The **Pan** tools can be called with a *click* on the **Pan** button in the status bar, from the **Pan** sub-menu of the **View** drop-down menu or by *entering* **p** at the command line. When the tool is called, the cursor on screen changes to an icon of a hand. *Dragging* the hand across screen under mouse movement allows various parts of the drawing not in the AutoCAD drawing area to be viewed. As the *dragging* takes place, the green rectangle in the **Aerial View** window moves in sympathy (see [Fig. 4.7\).](#page-87-0) The **Pan** tool allows any part of the drawing to be viewed and/or modified. When that part of the drawing which is required is on screen a *right-click* calls up the menu as shown in [Fig. 4.7,](#page-87-0) from which either the tool can be exited, or other tools can be called.

<span id="page-87-0"></span>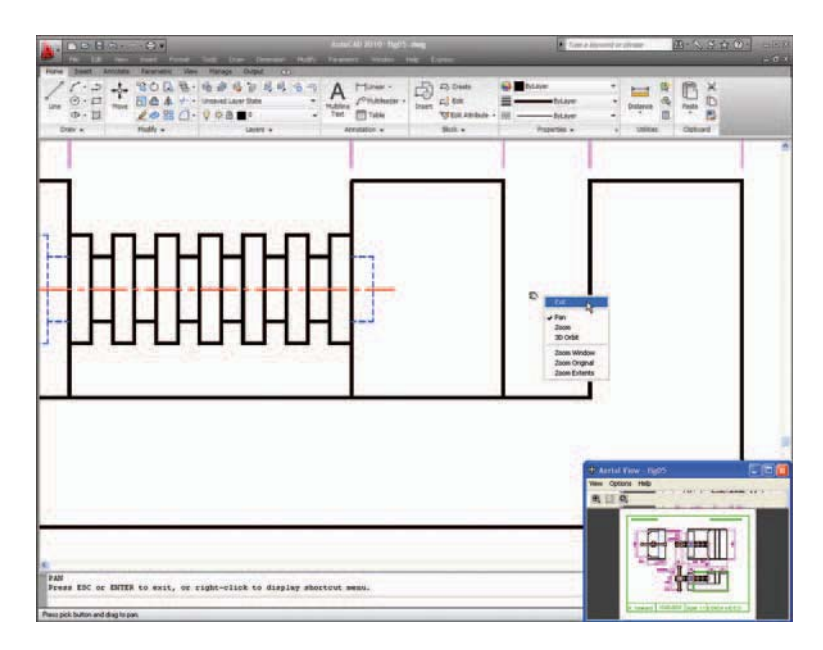

Fig. 4.7 The Pan tool in action showing a part of the drawing, while the whole drawing is shown in the Aerial View window

#### **Notes**

- 1. If using a mouse with a wheel both zooms and pans can be performed with the aid of the wheel. See page 8.
- 2. The **Zoom** tools are important in that they allow even the smallest parts of drawings to be examined and, if necessary, amended or modified.
- 3. The **Zoom** tools can be called with a *click* on the **Zoom** button in the status bar, from the **Zoom** toolbar, from the sub-menu of the **View** dropdown menu or by *entering* **zoom** or **z** at the command line. The easiest method is to enter **z** at the command line followed by a *right-click* .
- 4. Similarly the easiest method of calling the **Pan** tool is to *enter* **p** at the command line followed by a *right-click* .
- 5. When constructing large drawings, the **Pan** tool and the **Aerial View** window are of value for allowing work to be carried out in any part of a drawing, while showing the whole drawing in the **Aerial View** window.

#### **Drawing templates**

 In Chapters 1 to 3, drawings were constructed in the template **acadiso. dwt** which loaded when AutoCAD 2010 was opened. The default **acadiso** template has been amended to **Limits** set to **420,297** (coordinates within which a drawing can be constructed), **Grid Display** set to **10** , **Snap Mode** set to **5** , and the drawing area **Zoomed** to **All** .

 Throughout this book most drawings will be based on an **A3** sheet, which measures 420 units by 297 units (the same as **Limits** ).

#### **Note**

 As mentioned on page before, if others are using the computer on which drawings are being constructed, it is as well to save the template being used to another file name or, if thought necessary to a floppy disk or other temporary type of disk. A file name **My\_template.dwt**, as suggested earlier, or a name such as **book\_template** can be given.

#### *Adding features to the template*

Four other features will now be added to our template:

**Text style** – set in the **Text Style** dialog. **Dimension style –** set in the **Dimension Style Manager** dialog. **Shortcutmenu variable –** set to **0** . **Layers –** set in the **Layer Properties Manager** dialog.

#### *Setting text*

- **1.** At the command line: Command: enter st (Style) right-click
- **2.** The **Text style** dialog appears (Fig. 4.8). In the dialog, *enter* **6** in the **Height** field. Then *left-click* on **Arial** in the **Font name** pop-up list. **Arial** font letters appear in the **Preview** area of the dialog.

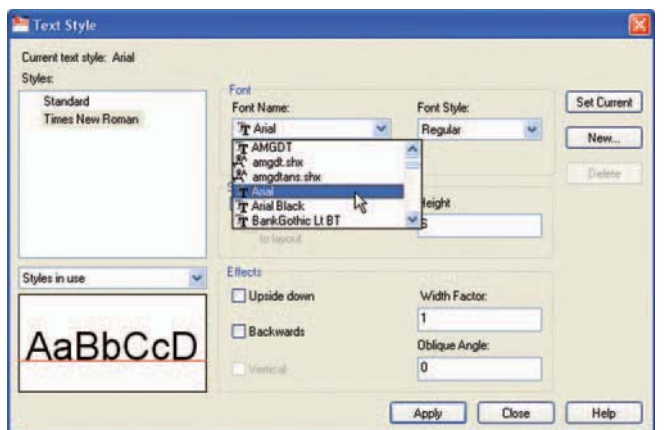

- **3.** *Left-click* the **New** button and *enter* **Arial** in the **New** text style subdialog which appears (Fig. 4.9) and *click* the **OK** button.
- **4.** *Left-click* the **Set Current** button of the **Text Style** dialog.
- **5.** *Left-click* the **Close** button of the dialog.

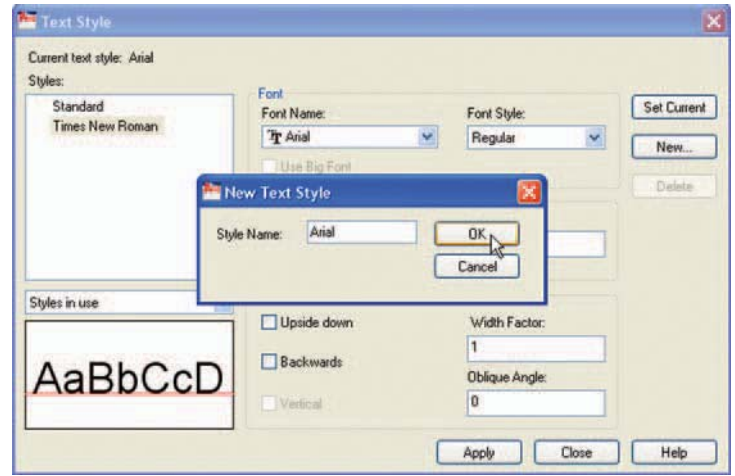

Fig. 4.9 The New Text Style sub-dialog

#### *Setting dimension style*

 Settings for dimensions require making *entries* in a number of sub-dialogs in the **Dimension Style Manager** . To set the dimensions style:

**1.** At the command line:

Command:enter d right-click

And the **Dimension Style Manager** dialog appears (Fig. 4.10).

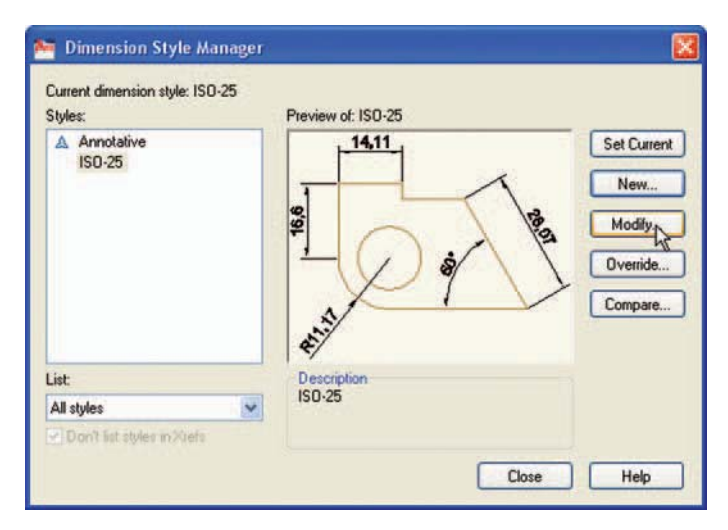

Fig. 4.10 The Dimension Style Manager dialog

- **2.** In the dialog, *click* the **Modify …** button.
- **3.** The **Modify Dimension Style** dialog appears (Fig. 4.11). A number of tabs show at the top of the dialog. *Click* the **Lines** tab and make settings as shown in Fig. 4.11. Then *click* the **OK** button of that dialog.

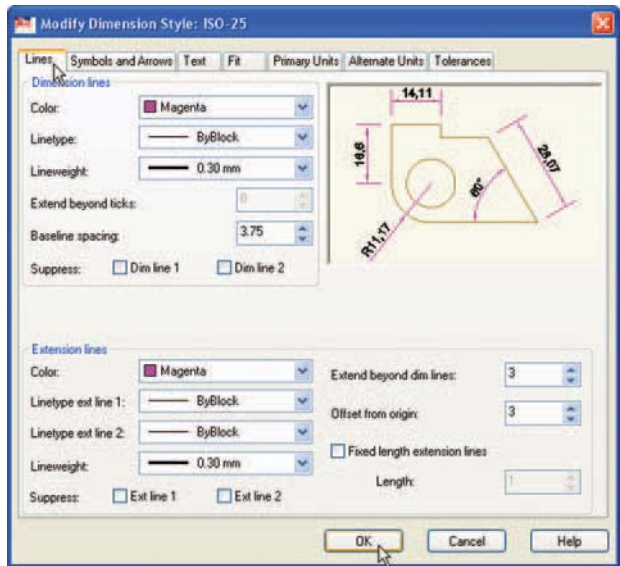

Fig. 4.11 The setting for Lines in the Modify Dimension Style dialog

- **4.** The original **Dimension Style Manager** reappears. *Click* its **Modify** button again.
- **5.** The **Modify Dimension Style** dialog reappears [\(Fig. 4.12\).](#page-91-0) *Click* the **Symbols and Arrows** tab. Set **Arrow** size to **6** .
- **6.** Then *click* the **Text** tab. Set **Text style** to **Arial** , set **Color** to **Magenta** , set **Text Height** to **6** and *click* the **ISO** check box in the bottom righthand corner of the dialog.
- **7.** Then *click* the **Primary Units** tab and set the units **Precision** to **0** , that is no units after decimal point and **Decimal separator** to **Period** . *Click* the sub-dialogs **OK** button [\(Fig. 4.12\).](#page-91-0)
- **8.** The **Dimension Styles Manager** dialog reappears showing dimensions, as they will appear in a drawing, in the **Preview of my-style** box. *Click* the **New …** button. The **Create New Dimension Style** dialog appears [\(Fig. 4.13\).](#page-91-0)
- **9.** *Enter a suitable name in the* **New style name** field in this example this is **My-style** . *Click* the **Continue** button and the **Dimension Style Manager** appears [\(Fig. 4.14\).](#page-91-0) This dialog now shows a preview of the **My-style** dimensions. *Click* the dialog's **Set Current** button, followed by another *click* on the **Close** button [\(Fig. 4.14\).](#page-91-0)

<span id="page-91-0"></span>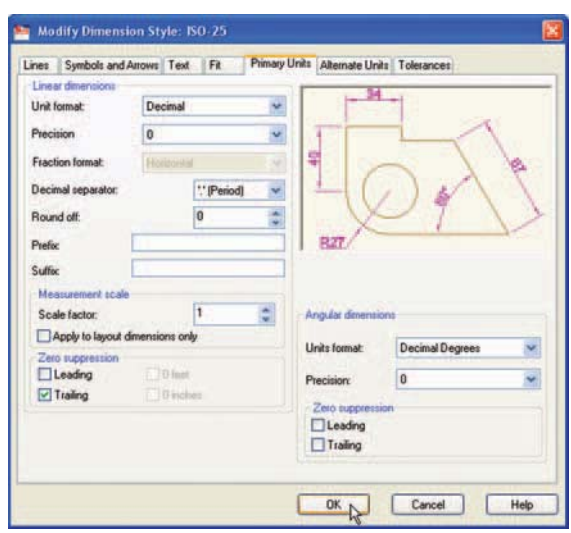

Fig. 4.12 Setting Primary Units in the Dimension Style Manager

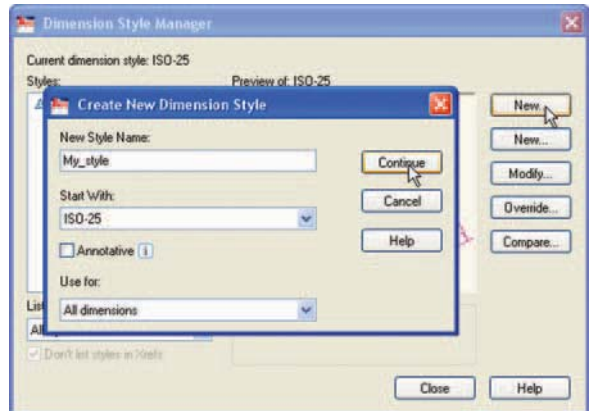

Fig. 4.13 The Create New Dimension Style dialog

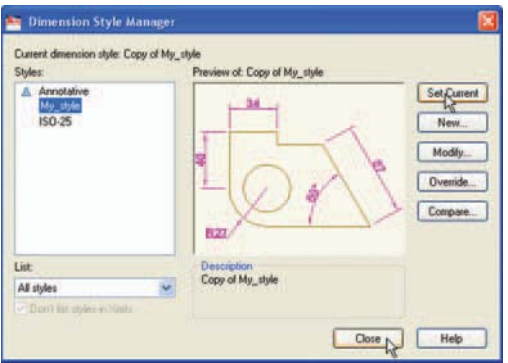

Fig. 4.14 The Dimension Style Manager reappears. Click the Set Current and Close buttons

|   | Enter          |  |
|---|----------------|--|
|   | Cancel         |  |
|   | Recent Input   |  |
|   | Undo           |  |
|   | Snap Overrides |  |
|   | D Pan          |  |
|   | Zoom           |  |
|   | SteeringWheels |  |
| 冊 | QuickCalc      |  |

Fig. 4.15 The rightclick menu

#### *Setting the shortcutmenu variable*

 Call the line tool, draw a few lines and then *right-click* . The *right-click* menu shown in Fig. 4.15 may well appear. The menu will also appear when any tool is called. Some operators prefer using this menu when constructing drawings. To stop this menu appearing: Command :enter shortcutmenu right-click Enter new value for SHORTCUTMENU  $\langle 12 \rangle$ : 0 Command :

And the menu will no longer appear when a tool is in action.

#### *Setting layers*

- **1.** At the command line *enter* **layer** followed by a *right-click* . The **Layer Properties Manager** palette appears (Fig. 4.16).
- **2.** *Click* the **New Layer** icon. **Layer1** appears in the layer list. Overwrite the name **Layer1** *entering* **Centre** .

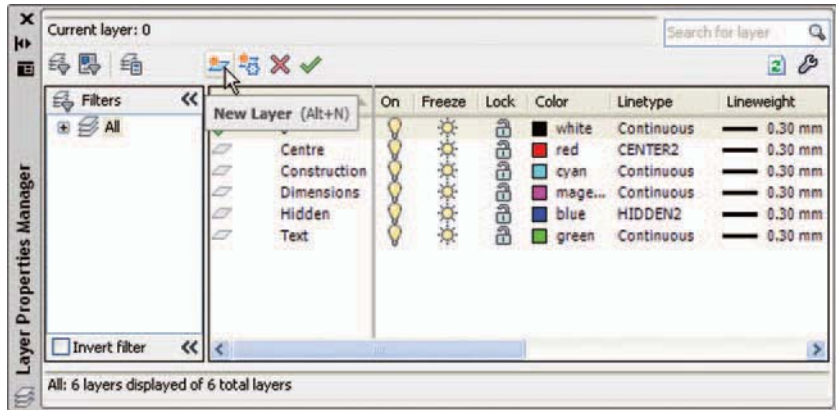

Fig. 4.16 The Layer Properties Manager palette

- **3.** Repeat step **2** four times and make four more layers entitled **Construction** , **Dimensions** , **Hidden** and **Text** .
- **4.** *Click* one of the squares under the **Color** column of the dialog. The **Select Color** dialog appears [\(Fig. 4.17\).](#page-93-0) *Double-click* on one of the colours in the **Index Color** squares. The selected colour appears against the layer name in which the square was selected. Repeat until all 5 new layers have a colour.
- **5.** *Click* on the linetype **Continuous** against the layer name **Centre** . The **Select Linetype** dialog appears [\(Fig. 4.18\).](#page-93-0) *Click* its **Load …**  button and from the **Load or Reload Linetypes** dialog *double-click* **CENTER2** . The dialog disappears and the name appears in the **Select Linetype** dialog. *Click* the **OK** button and the linetype **CENTER2** appears against the layer **Centre** .

<span id="page-93-0"></span>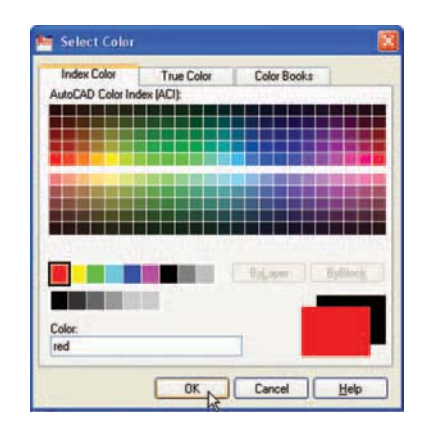

Fig. 4.17 The Select Color dialog

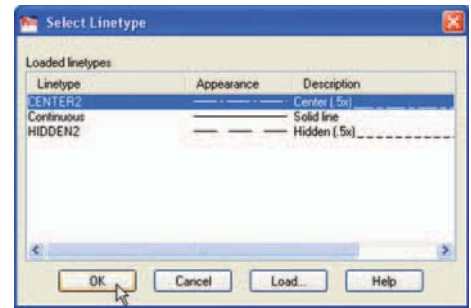

Fig. 4.18 The Select Linetype dialog

- **6.** Repeat with layer **Hidden** , load the linetype **HIDDEN2** and make the linetype against this layer **HIDDEN2** .
- **7.** *Click* on the any of the lineweights in the **Layer Properties Manager** . This brings up the **Lineweight** dialog (Fig. 4.19). Select the lineweight

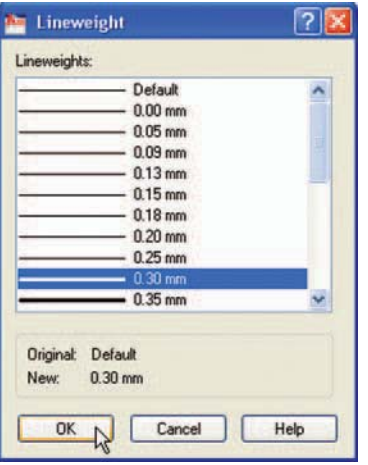

Fig. 4.19 The Lineweight dialog

**0.3** . Repeat the same for all the other layers. Then *click* the **Close** button of the **Layer Properties Manager** .

#### **Saving the template file**

**1.** *Left-click* on **Save As** in the menu appearing with a *left-click* on the AutoCAD icon at the top left-hand corner of the screen (Fig. 4.20).

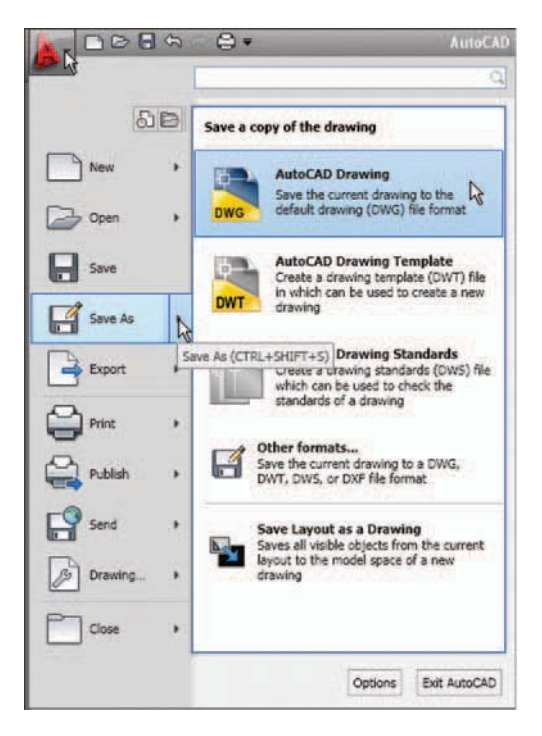

Fig. 4.20 Calling Save As

- **2.** In the **Save Drawing As** dialog which comes on screen [\(Fig. 4.21\),](#page-95-0) *click* the arrow to the right of the **Files of type** field and in the pop-up list associated with the field *click* on **AutoCAD Drawing Template** (\*.dwt). The list of template files in the **AutoCAD 2010/Template** directory appears in the file list.
- **3.** *Click* on **acadiso** in the file list, followed by a *click* on the **Save** button.
- **4.** The **Template Option** dialog appears. Make *entries* as suggested in [Fig. 4.22,](#page-95-0) making sure that **Metric** is chosen from the pop-up list.

 The template now saved can be opened for the construction of drawings as needed. Now when AutoCAD 2010 is opened again the template **acadiso. dwt** appears on screen.

<span id="page-95-0"></span>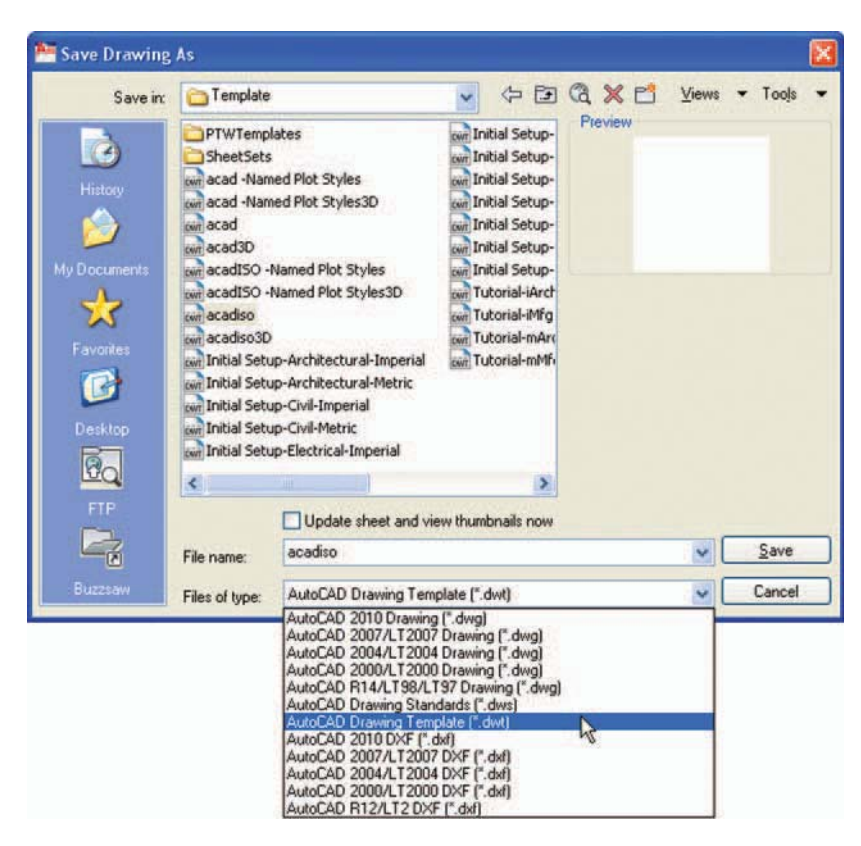

Fig. 4.21 Saving the template to the name acadiso.dwt

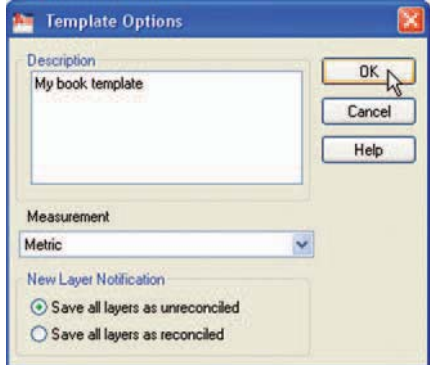

Fig 2.22 The Template Description dialog

#### **Note**

 Please remember that if others are using the computer it is advisable to save the template to a name of your own choice.

# **Another template**

#### *A3\_template – [Fig. 4.25](#page-97-0)*

In the **Select Template** dialog, a *click* on any of the file names, causes a preview of the template to appear in the **Preview** box of the dialog, unless the template is free of information – as is **acadiso.dwt** . To construct another template which includes a title block and other information based on the **acadiso.dwt** template:

- **1.** In an **acadiso.dwt** template construct a border and title block.
- **2.** *Click* the **Layout1** button (Fig. 4.23). The screen changes to a **Paper Space** setting.
- **3. Zoom** to **Extents** .

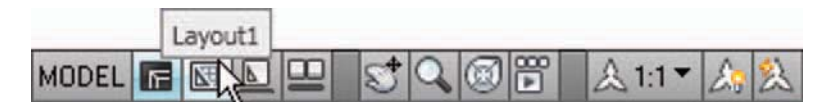

Fig. 4.23 The Layout1 button

**4.** It is suggested this template be saved as a **Paper Space** template with the name **A3\_template.dwt** (Fig. 4.24).

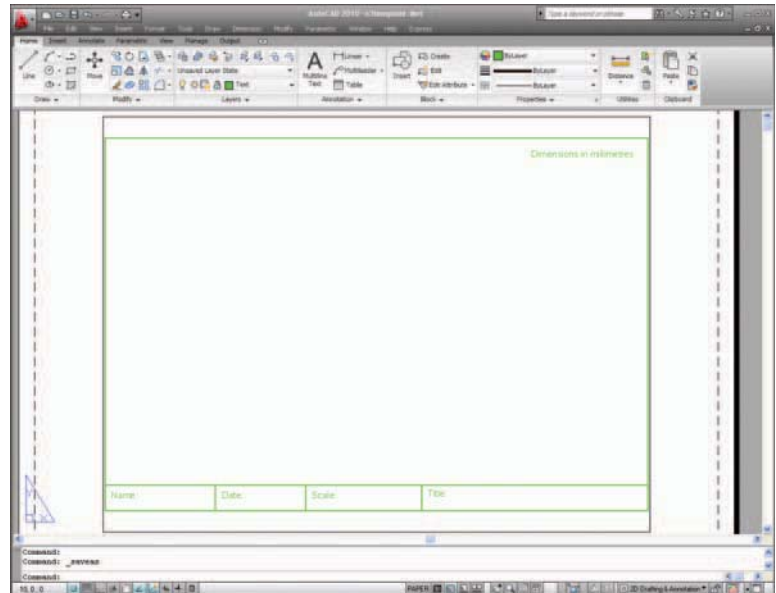

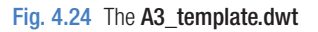

#### <span id="page-97-0"></span> **Notes**

- 1. The outline for this A3 template is a pline from **0,290** to **420,290** to **420,0** to **0,0** to **290,0** and of width **0.5** .
- 2. The upper line of the title block is a pline from **0,20** to **420,20** .
- 3. **Paper Space** is two-dimensional.
- 4. Further uses for **Layouts** and **Pspace** are given in Chapter 19.

# **The AutoCAD Classic workspace**

 It should be noted that any of the drawings described throughout **Part 1 – 2D Design** of this book could equally as well have been constructed in the **AutoCAD Classic** workspace as in the **2D Drafting & Annotation** workspace. Tools could as well be selected in the toolbars: **Draw –** *docked* left, **Modify –** *docked* right and **Standard –** *docked* top, as can be seen in Fig. 4.25.

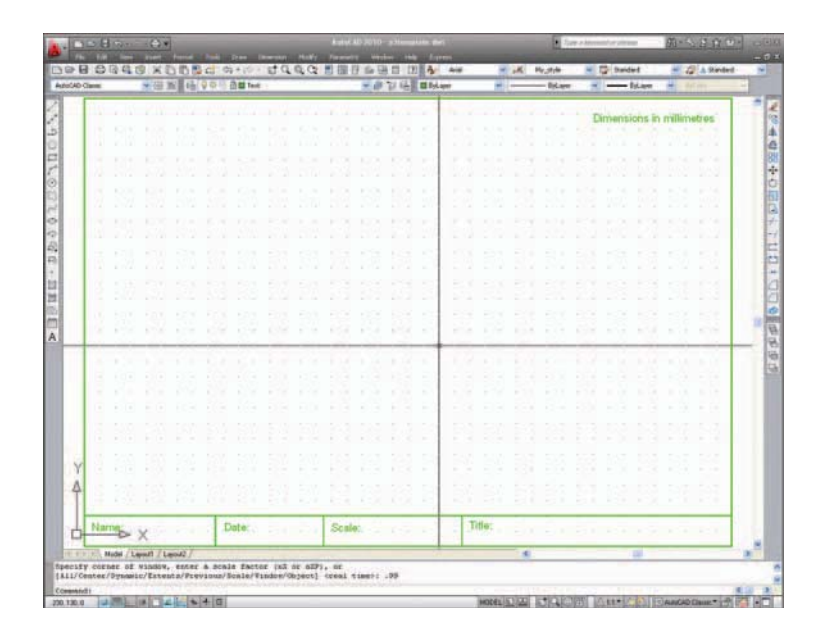

Fig. 4.25 The AutoCAD Classic workspace

#### **REVISION NOTES**

- **1.** The **Zoom** tools are important in that they allow even the smallest parts of drawings to be examined and, if necessary, amended or modified.
- **2.** The **Zoom** tools can be called with a *click* on the **Zoom** button in the status bar, from the **Zoom** toolbar, from the sub-menu of the **View** drop-down menu, or by entering **z**

or **zoom** at the command line. The easiest method is to enter **z** at the command line followed by a right-click.

- **3.** There are five methods of calling tools for use selecting a tool icon in a panel from a group of panels shown as **tabs** in the **Ribbon;** selecting a tool from a toolbar; entering the name of a tool in full at the command line; entering an abbreviation for a tool at the command line; selecting a tool from a drop-down menu.
- **4.** When constructing large drawings, the **Pan** tool and the **Aerial View** window are of value for allowing work to be carried out in any part of a drawing, while showing the whole drawing in the **Aerial View** window.
- **5.** An A3 sheet of paper is 420 mm by 297 mm. If a drawing constructed in the template **acadiso.dwt** described in this book is printed/plotted full size (scale 1:1), each unit in the drawing will be 1 mm in the print/plot.
- **6.** When limits are set it is essential to call **Zoom** followed by **a** (All) to ensure that the limits of the drawing area are as set.
- **7.** If the right-click menu appears when using tools, the menu can be aborted if required by setting the **SHORTCUTMENU** variable to **0** .

# *Exercises*

 If you have saved drawings constructed either by following the worked examples in this book or by answering exercises in Chapters 2 and 3, open some of them and practise zooms and pans.

# Chapter 5 The Modify tools

 **AIM OF THIS CHAPTER** 

The aim of this chapter is to describe the uses of tools for modifying parts of drawings.

# **Introduction**

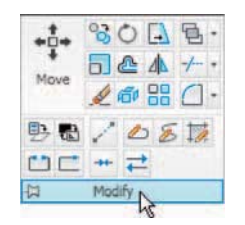

Fig. 5.1 The Modify tool icons in the Home/ Modify panel

 The **Modify** tools are among those most frequently used. The tools are found in the **Home/Modify** panel. A *click* on the arrow in the **Home/ Modify** panel brings down a further set of tool icons (Fig. 5.1). They can also be selected from the Modify toolbar (Fig. 5.2) or from the **Modify** drop-down menu.

 Using the **Erase** tool from **Home/Modify** was described in Chapter 2. Examples of tools other than the **Explode** follow. See also Chapter 9 for **Explode** .

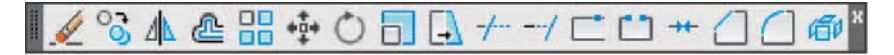

Fig. 5.2 The Modify toolbar

#### **The Copy tool**

#### **First example – Copy (Fig. 5.5)**

- **1.** Construct Fig. 5.3 using **Polyline** . Do not include the dimensions.
- **2.** Call the **Copy** tool either *left-click* on its tool icon in the **Home/ Modify** panel [\(Fig. 5.4\),](#page-102-0) *pick* **Copy** from the **Modify** toolbar, or *enter* **cp** or **copy** at the command line.

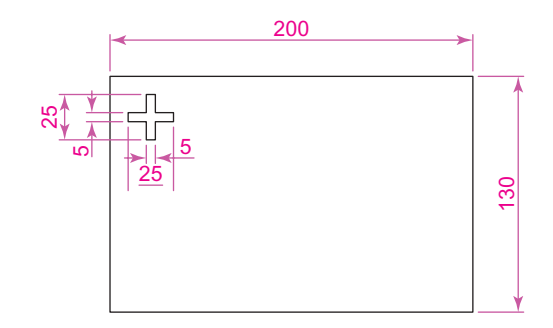

Fig. 5.3 First example – Copy Object – outlines

 The command line shows: Command: copy Select objects:pick the cross 1 found Select objects:right-click Current settings: Copy mode = Multiple Specify base point or [Displacement/Mode]  $<$ Displacement> : pick Specify second point or [Exit/Undo]:pick

```
 Specify second point or 
  [Exit/Undo] < Exist > :right\{-click
```
Command :

The result is given in Fig. 5.5.

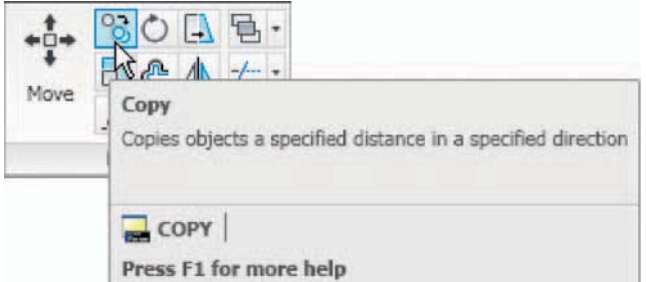

Fig. 5.4 The Copy tool from the Home/Modify panel

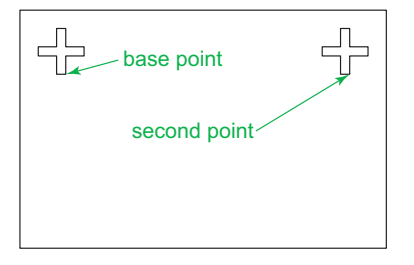

Fig. 5.5 First example – Copy

# **Second example – Multiple copy (Fig. 5.6)**

```
1. Erase the copied object.
```
**2.** Call the **Copy** tool. The command line shows:

```
Command: copy
 Select objects:pick the cross 1 found 
 Select objects:right-click 
Current settings: Copy mode = Multiple
 Specify base point or [Displacement/Mode] 
 <Displacement > : pick
Specify second point or \lequse first point as
 displacement > : pickSpecify second point or [Exit/Undo] \leExit > :pick
Specify second point or [Exit/Undo] \leExit > :pick
Specify second point or [Exit/Undo] \leExit > : e
  (Exit)
 Command : 
 The result is shown in Fig. 5.6.
```
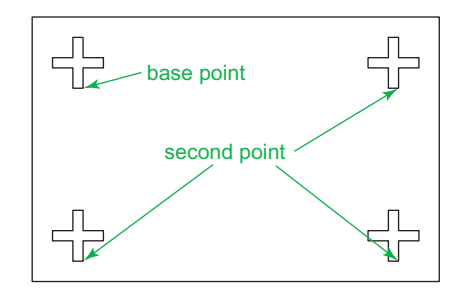

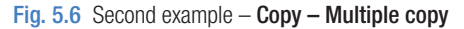

#### <span id="page-103-0"></span> **The Mirror tool**

#### **First example – Mirror (Fig. 5.9)**

**1 .** Construct the outline Fig. 5.7 using the **Line** and **Arc** tools.

**2 .** Call the **Mirror** tool – *left-click* on its tool icon in the **Home/Modify** panel (Fig. 5.8), *pick* **Mirror** from the **Modify** toolbar or from the **Modify** drop-down menu, or *enter* **mi** or **mirror** at the command line. The command line shows:

Command: mirror Select objects: pick first corner Specify opposite corner: pick 7 found Select objects:right-click Specify first point of mirror line:pick Specify second point of mirror line:pick Erase source objects [Yes/No]  $\langle N \rangle$  : right-click Command :

The result is shown in [Fig. 5.9.](#page-104-0)

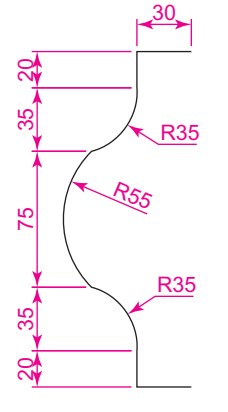

Fig. 5.7 First example –

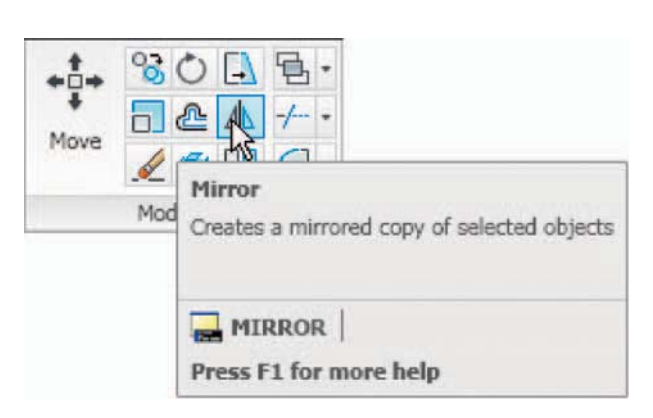

Mirror – outline Fig. 5.8 The Mirror tool from the Modify toolbar

<span id="page-104-0"></span>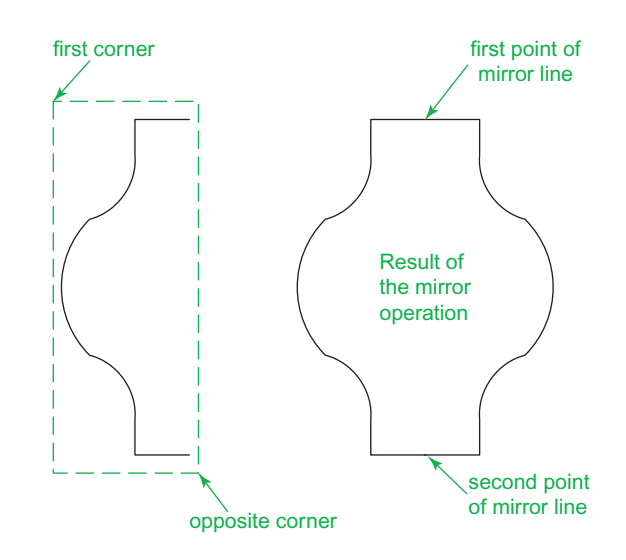

Fig. 5.9 First example – Mirror

# **Second example – Mirror (Fig. 5.10)**

- **1.** Construct the outline shown in the dimensioned polyline in the upper drawing of Fig. 5.10.
- **2.** Call **Mirror** and using the tool three times complete the given outline. The two points shown in Fig. 5.10 are to mirror the right-hand side of the outline.

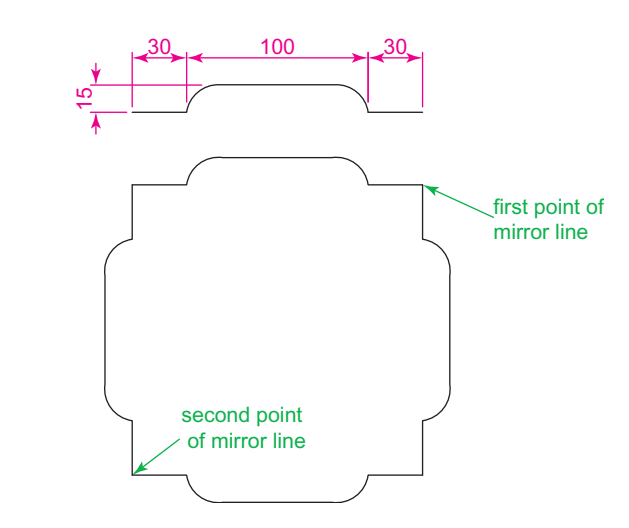

Fig. 5.10 Second example – Mirror

<span id="page-105-0"></span>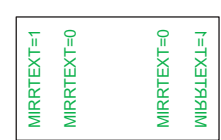

Fig. 5.11 Third example – Mirror

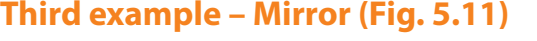

 If text is involved when using the **Mirror** tool, the set variable **MIRRTEXT** must be set correctly. To set the variable:

```
 Command : mirrtext 
Enter new value for MIRRTEXT \langle 1 \rangle: 0
 Command :
```
 If set to **0** text will mirror without distortion. If set to **1** text will read backwards as indicated in Fig. 5.11.

#### **The Offset tool**

#### **Examples - Offset (Fig. 5.14)**

- **1.** Construct the four outlines shown in [Fig. 5.13.](#page-106-0)
- **2.** Call the **Offset** tool *left-click* on its tool icon in the **Home/Modify** panel (Fig. 5.12), *pick* the tool from the **Modify** toolbar, *pick* the tool name in the **Modify** drop-down menu, or *enter* **o** or **offset** at the command line. The command line shows:

```
Command: offset
Current settings: Erase source = No
 Laver = Source OFFSETGAPTYPE = 0 Specify offset distance or [Through/Erase/Layer] 
 <Through> : 10
 Select object to offset or [Exit/Undo] 
 \leqExit> : pick drawing 1
 Specify point on side to offset or [Exit/Multiple/
 Undo] \langleExit\rangle : pick inside the rectangle
Select object to offset or [Exit/Undo] <ק>Exit>:
 e (Exit) 
 Command :
```
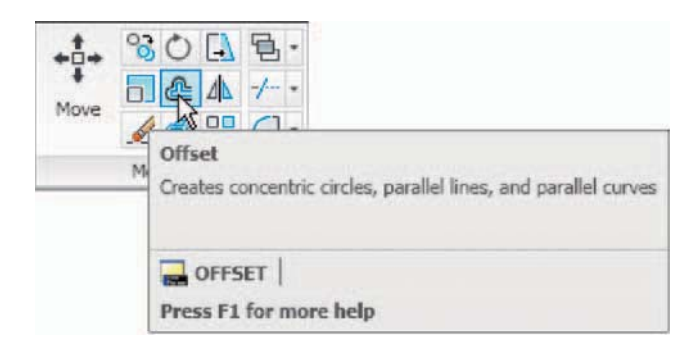

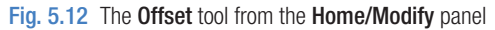

<span id="page-106-0"></span>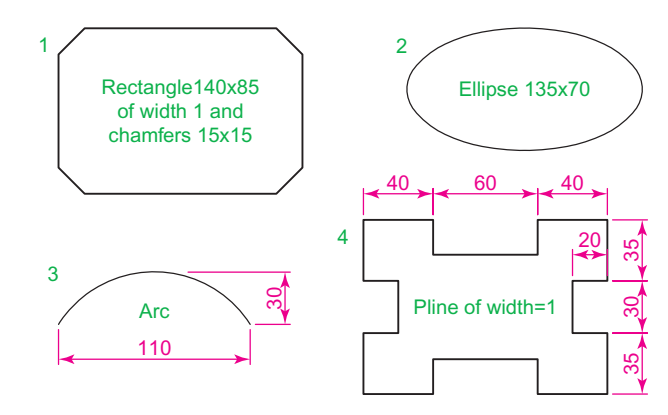

Fig. 5.13 Examples – Offset – outlines

**3.** Repeat for drawings **2** , **3** and **4** in [Fig. 5.12](#page-105-0) as shown in Fig. 5.14.

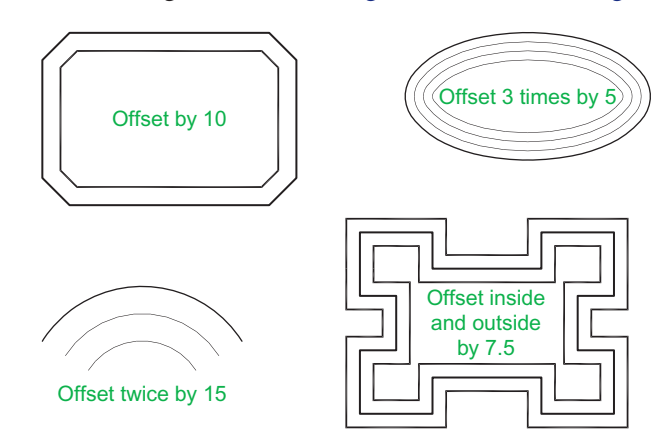

Fig. 5.14 Examples – Offset

# **The Array tool**

 Arrays can be in either a **Rectangular** form or in a **Polar** form as shown in the examples below.

# **First example – Rectangular Array (Fig. 5.17)**

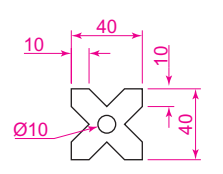

Fig. 5.15 First example – Array – drawing to be arrayed

- **1.** Construct the drawing Fig. 5.15.
- **2.** Call the **Array** tool either *click* **Array** in the **Modify** drop-down menu [\(Fig. 5.16\),](#page-107-0) from the **Home/Modify** panel, *pick* the **Array** tool icon from the **Modify** toolbar, or *enter* **ar** or **array** at the command line. The **Array** dialog appears [\(Fig. 5.17\).](#page-107-0)
- **3.** Make settings in the dialog: **Rectangular Array** radio button set on (dot in button). **Row** field – *enter*  $5$

<span id="page-107-0"></span>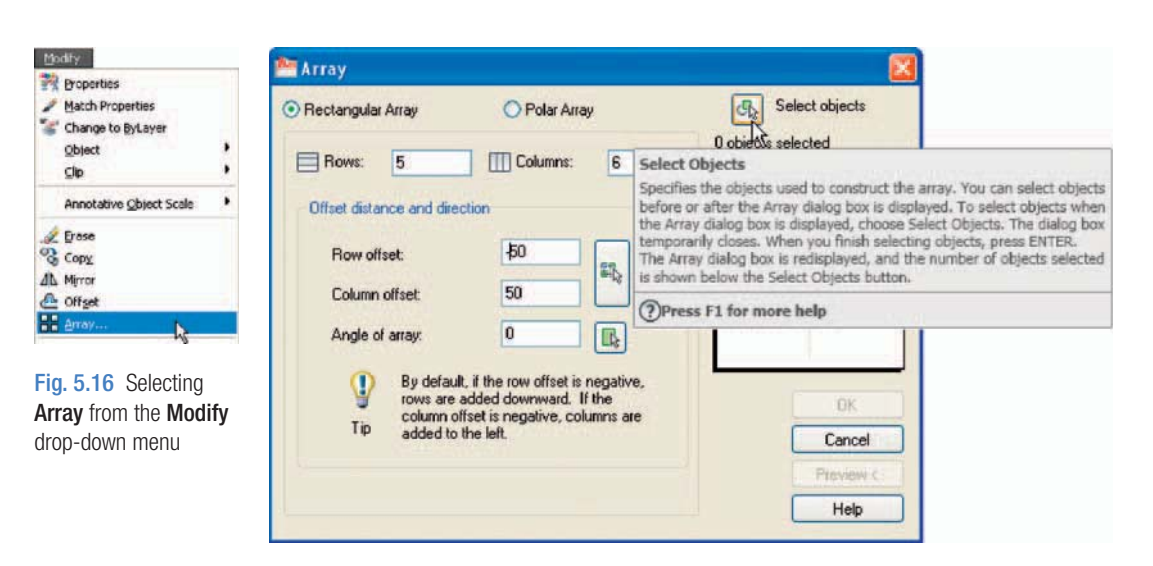

Fig. 5.17 First example  $-$  the Array dialog

**Column** field – *enter* **6 Row offset** field – *enter*  $-50$  (note the minus sign) **Column offset** field – *enter* **50** 

- **4.** *Click* the **Select objects** button and the dialog disappears. Window the drawing. A second dialog appears which includes a **Preview** button.
- **5.** *Click* the **Preview** button. The dialog disappears and the following prompt appears at the command line:

```
Pick or press Esc to return to drawing or <Right-
 click to accept drawing > :
```
**6.** If satisfied *right-click*. If not, press the **Esc** key and make revisions to the **Array** dialog fields as necessary.

The resulting array is shown in [Fig. 5.18.](#page-108-0)

#### **Second example – Polar Array (Fig. 5.22)**

- **1.** Construct the drawing [Fig. 5.19.](#page-108-0)
- **2.** Call **Array**. The **Array** dialog appears. Make settings as shown in [Fig. 5.20.](#page-108-0)
- **3.** *Click* the **Select objects** button of the dialog and window the drawing. The dialog returns to screen. *Click* the **Pick center point** button [\(Fig.](#page-109-0) [5.21\)](#page-109-0) and when the dialog disappears, *pick* a centre point for the array.
- **4.** The dialog reappears. *Click* its **Preview** button. The array appears and the command line shows:

```
Pick or press Esc to return to drawing or <Right-
 click to accept drawing> :
```
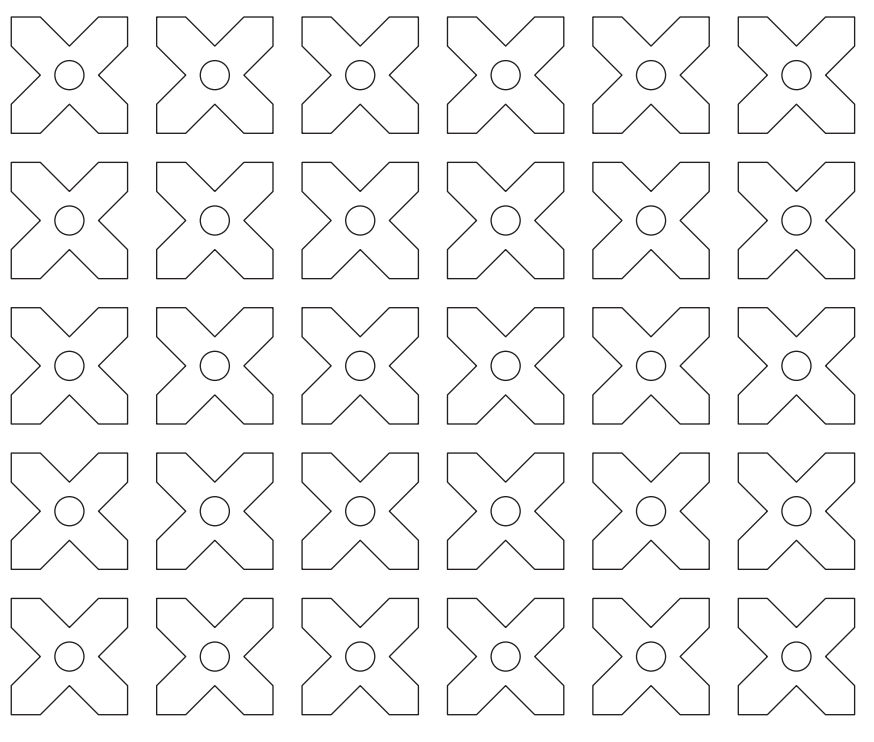

Fig. 5.18 First example - Array

Ø20

10

35

Fig. 5.19 Second  $example - the drawing$ to be arrayed

60

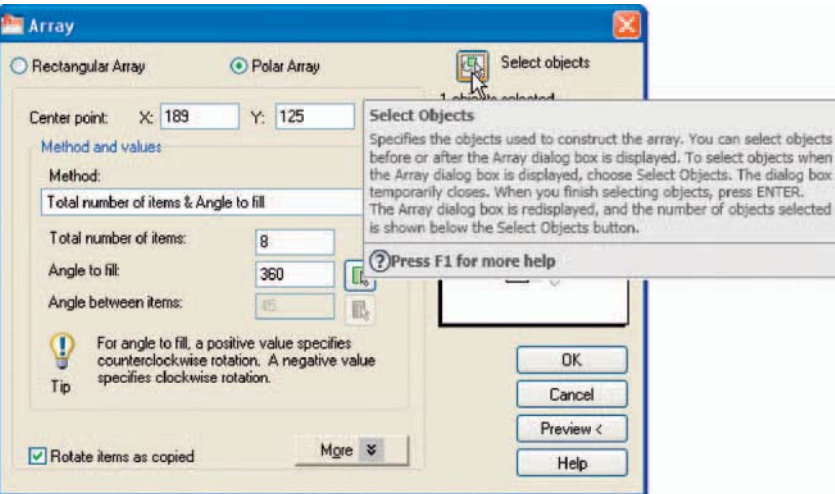

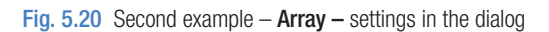

**5.** If satisfied *right-click*. If not, press the **Esc** key and make revisions to the **Array** dialog fields as necessary.

The resulting array is shown in [Fig 5.22.](#page-109-0)

<span id="page-109-0"></span>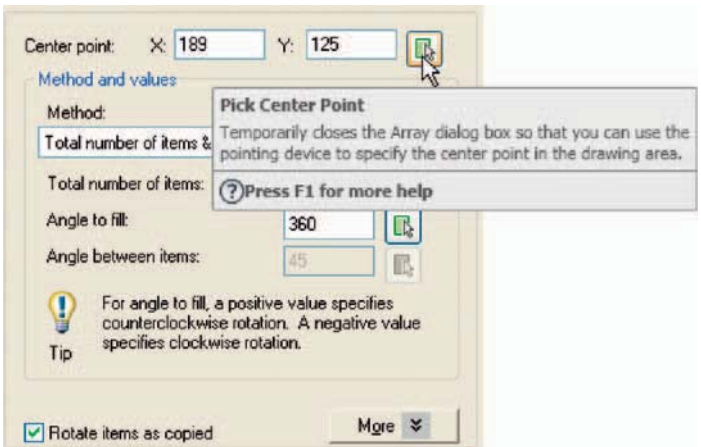

Fig. 5.21 Second example – Array – the Pick Center point button

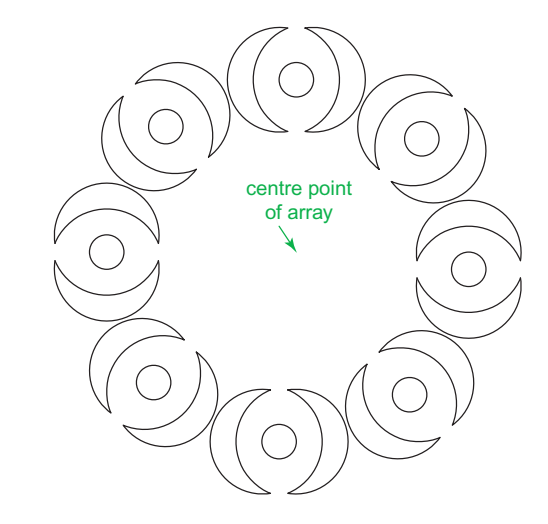

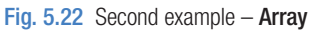

## **The Move tool**

## **Example – Move (Fig. 5.25)**

**1.** Construct the drawing Fig. 5.23.

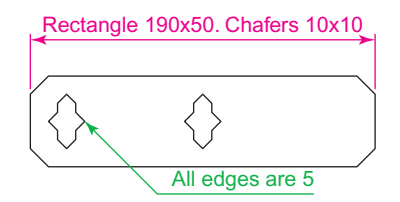

**2.** Call **Move –** either *click* the **Move** tool icon in the **Home/Modify** panel (Fig. 5.24), *pick* **Move** from the **Modify** toolbar, *pick* **Move** from the **Modify** drop-down menu, or *enter* **m** or **move** at the command line, which shows:

```
Command: move
Select objects: pick the middle shape in the
 drawing 1 found 
 Select objects:right-click 
 Specify base point or [Displacement] 
 <Displacement> : pick
Specify second point or \lequse first point as
 displacement : pick Command :
```
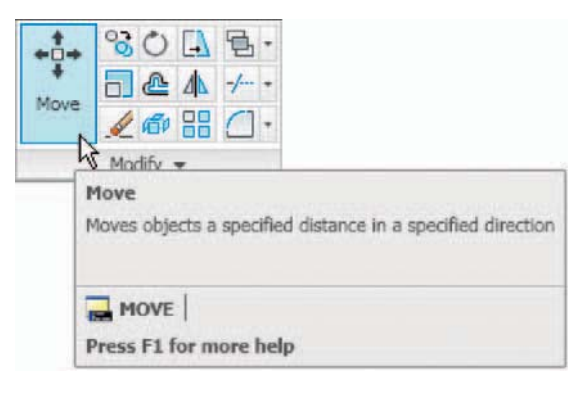

Fig. 5.24 The Move tool from the Home/Modify toolbar

The result is given in Fig. 5.25.

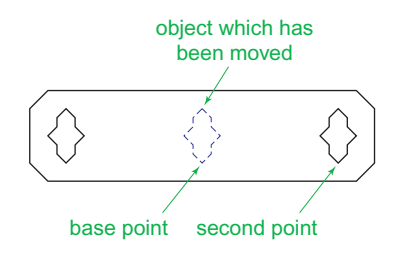

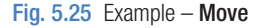

## **The Rotate tool**

 When using the **Rotate** tool remember the default rotation of objects within AutoCAD 2010 is counterclockwise (anticlockwise).

#### **Example – Rotate (Fig. 5.27)**

- **1.** Construct drawing **1** of Fig. 5.27 with **Polyline** . Copy the drawing **1** three times (Fig. 5.27).
- **2.** Call **Rotate** *left-click* on its tool icon in the **Home/Modify** panel (Fig. 5.26), *pick* its tool icon from the **Modify** toolbar, *pick* **Rotate** from the **Modify** drop-down menu, or *enter* **ro** or **rotate** at the command line. The command line shows:

```
Command: rotate
Current positive angle in UCS: ANGDIR = countercl
 ockwise ANGBASE = 0 Select objects: window the drawing 3 found 
 Select objects:right-click 
 Specify base point:pick 
Specify rotation angle or [Copy/Reference] < 0>:
 45
 Command :
```
and the first copy rotates through the specified angle.

**3.** Repeat for drawings **3** and **4** rotating as shown in Fig. 5.27.

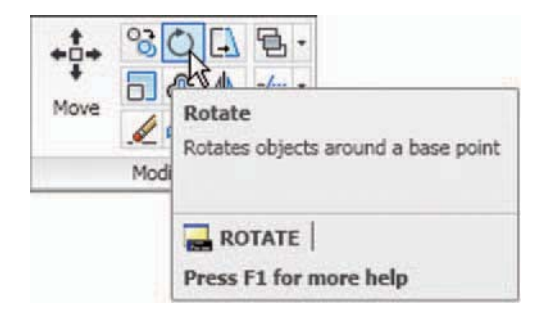

Fig. 5.26 The Rotate tool icon from the Home/Modify panel

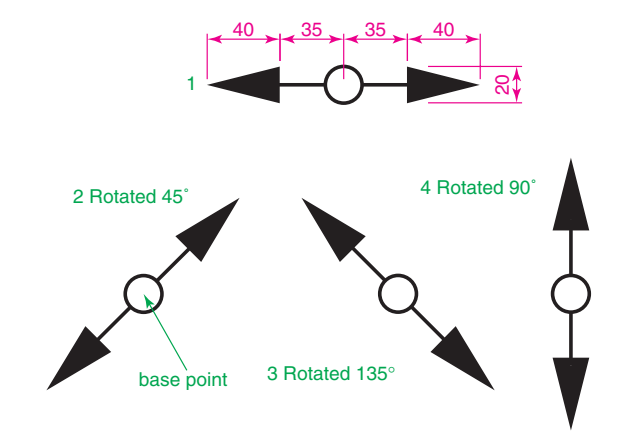

## **The Scale tool**

#### **Examples – Scale (Fig. 5.29)**

- **1.** Using the **Rectangle** and **Polyline** tools, construct drawing **1** of Fig. 5.29. The **Rectangle** fillets are R10. The line width of all parts is 1. Copy the drawing 3 times to give drawings **2** , **3** and **4** .
- **2.** Call **Scale** *left-click* on its tool icon in the **Home/Draw** panel (Fig. 5.28), *pick* its tool icon in the **Modify** toolbar, *pick* **Scale** from the **Modify** drop-down menu, or *click* its tool in the **Modify** toolbar, or *enter* **sc** or **scale** at the command line which then shows:

```
Command: scale
 Select objects: window drawing 2 5 found 
 Select objects:right-click 
 Specify base point:pick 
Specify scale factor or [Copy/Reference] \langle 1 \rangle : 0.75
 Command :
```
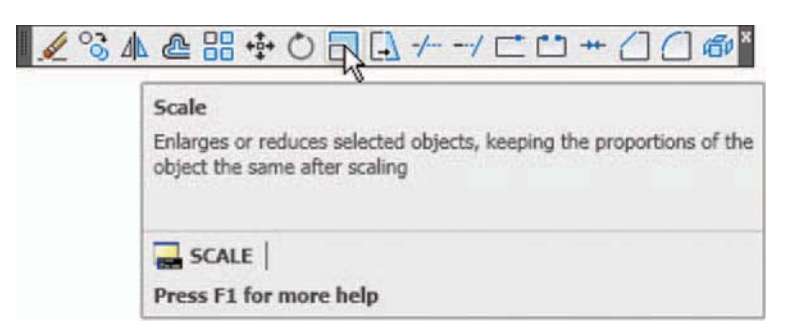

- Fig. 5.28 The Scale tool icon from the Modify toolbar
- **3.** Repeat for the other two drawings **3** and **4** scaling to the scales given with the drawings.

The results are shown in Fig. 5.29.

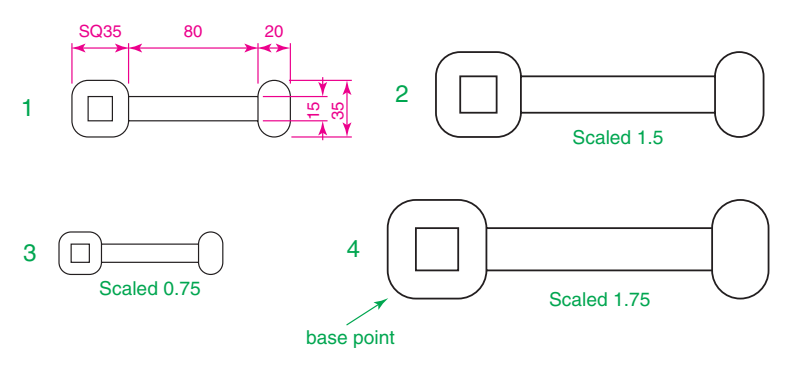

## **The Trim tool**

This tool is one which will be in frequent use when constructing drawings.

#### **First example – Trim (Fig. 5.31)**

- **1.** Construct the drawing **Original drawing** in [Fig. 5.31.](#page-114-0)
- **2.** Call **Trim** either *left-click* on its tool icon in the **Home/Modify** panel (Fig. 5.30), *pick* its tool icon in the **Modify** toolbar, *pick* **Trim** from the **Modify** drop-down menu, or *enter* **tr** or **trim** at the command line, which then shows:

Command: trim Current settings: Projection UCS. Edge Extend Select cutting edges.... Select objects or  $\leq$ select all $>$  : pick the lefthand circle 1 found Select objects to trim or shift-select to extend or [Fence/Project/Crossing/Edge/eRase// Undo]: pick one of the objects Select objects to trim or shift-select to extend or [Fence/Crossing/Project/Edge/eRase/Undo:pick the second of the objects Select objects to trim or shift-select to extend

or [Project/Edge/Undo]: right-click Command :

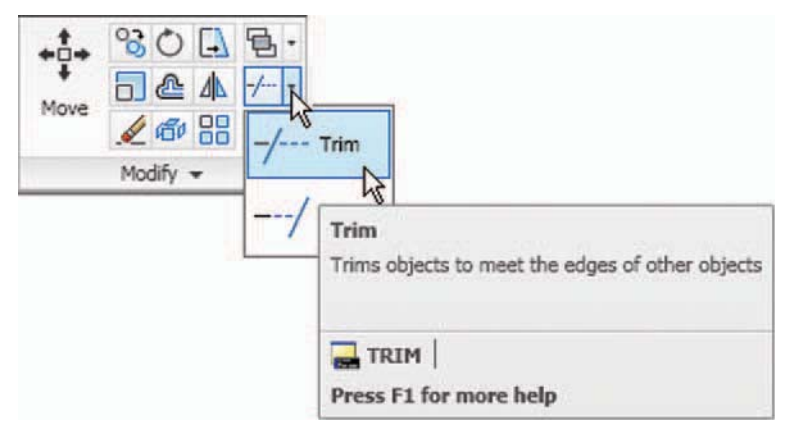

Fig. 5.30 The Trim tool icon from the Modify toolbar in the Home/Modify panel

- **3.** This completes the **First stage** as shown in [Fig. 5.31.](#page-114-0) Repeat the **Trim** sequence for the **Second stage** .
- **4.** The **Third stage** drawing of [Fig. 5.31](#page-114-0) shows the result of the trims at the left-hand end of the drawing.

<span id="page-114-0"></span>**5.** Repeat for the right-hand end. The final result is shown in the drawing labelled **Result** in Fig. 5.31.

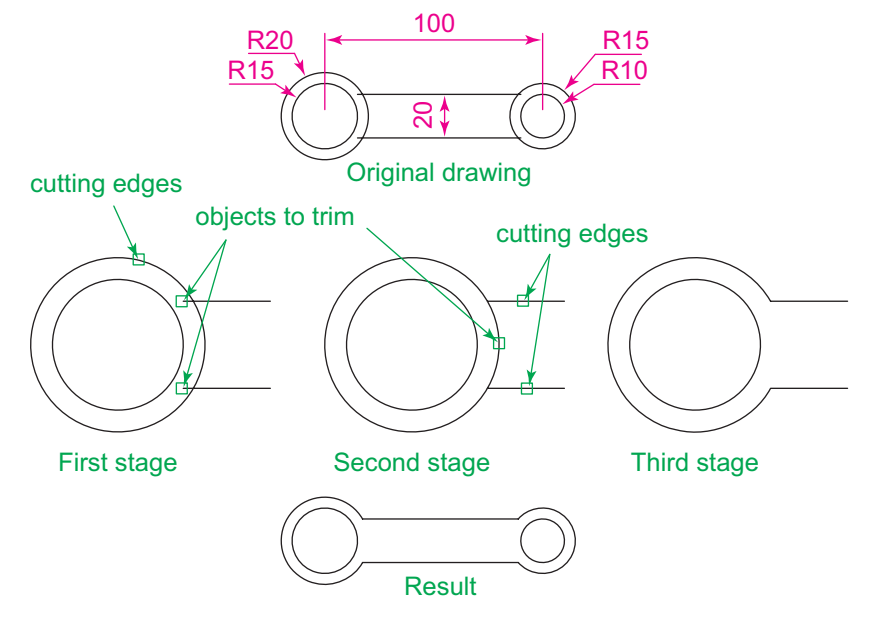

Fig. 5.31 First example – Trim

## **Second example – Trim (Fig. 5.32)**

- **1.** Construct the left-hand drawing of [Fig. 5.32.](#page-115-0)
- 2. Call **Trim**. The command line shows:

```
Command: trim
```

```
 Current settings: Projection UCS. Edge  Extend 
 Select cutting edges ... 
Select objects or \leqselect all> : pick the left-
 hand arc 1 found 
 Select objects:right-click 
 Select objects to trim or shift-select to extend 
 or [Fence/Crossing/Project/Edge/eRase/Undo]: e 
  (Edge)
 Enter an implied edge extension mode [Extend/No 
 extend] \leq No extend> : e (Extend)
 Select objects to trim:pick 
 Select objects to trim:pick 
Select objects to trim: right-click
 Command :
```
**3.** Repeat for the other required trims. The result is given in [Fig. 5.32.](#page-115-0)

<span id="page-115-0"></span>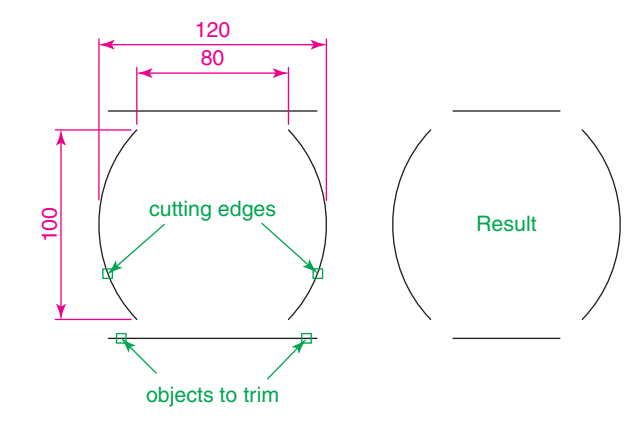

Fig. 5.32 Second example – Trim

#### **The Stretch tool**

#### **Examples – Stretch (Fig. 5.34)**

 As its name implies the **Stretch** tool is for stretching drawings or parts of drawings. The action of the tool prevents it from altering the shape of circles in any way. Only **crossing** or **polygonal** windows can be used to determine the part of a drawing which is to be stretched.

**1.** Construct the drawing labelled **Original** in [Fig. 5.34,](#page-116-0) but do not include the dimensions. Use the **Circle** , **Arc** , **Trim** and **Edit Polyline** tools. The resulting outlines are plines of width  $= 1$ . With the **Copy** tool make two copies of the drawing.

#### **Note**

 In each of the three examples in [Fig. 5.34,](#page-116-0) the broken lines represent the crossing windows required when **Stretch** is used.

 2. Call the **Stretch** tool – either *click* on its tool icon in the **Home/Modify** panel [\(Fig. 5.33\),](#page-116-0) *left-click* on its tool icon in the **Modify** toolbar, *pick* its name in the **Modify** drop-down menu, or *enter* **s** or **stretch** at the command line, which shows:

Command: stretch

 Select objects to stretch by crossing-window or crossing-polygon... Select objects:enter c right-click Specify first corner:pick Specify opposite corner: pick 1 found Select of the three examples in Fig. 5.32<br>
Fig. 5.32 Second example – Trim<br>
Fig. 5.32 Second example – Trim<br>
Solvets to trim<br>
As its name implies the **Stretch (Fig. 5.34)**<br>
As its name implies the **Stretch t**ool is for dra

<span id="page-116-0"></span>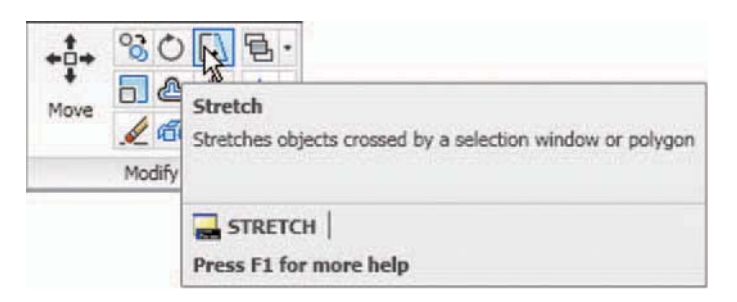

Fig. 5.33 The Stretch tool icon from the Home/Modify panel

 Specify base point or [Displacement]  $\leq$ Displacement $>$ : pick beginning of arrow Specify second point of displacement or  $\leq$ use first point as displacement $>$ : drag in the direction of the arrow to the required second point and right-click Command :

#### **Notes**

- 1. When circles are windowed with the crossing window no stretching can take place. This is why, in the case of the first example in Fig. 5.33, when the **second point of displacement** was *picked*, there was no result – the outline did not stretch.
- 2. Care must be taken when using this tool as unwanted stretching can occur.

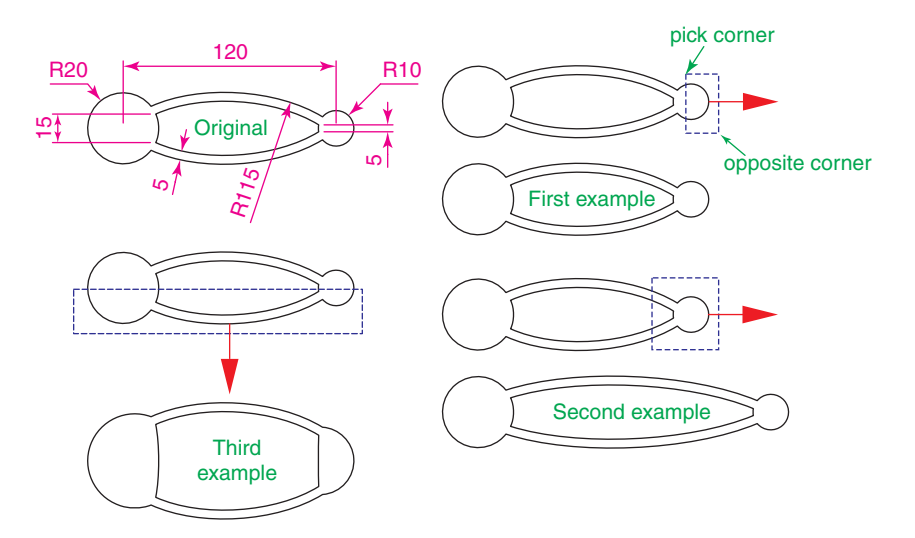

Fig. 5.34 Examples – Stretch

## **The Break tool**

#### **Examples – Break (Fig. 5.36)**

- **1.** Construct the rectangle, arc and circle [\(Fig. 5.36\).](#page-118-0)
- **2.** Call **Break** either *click* on its tool icon in the **Home/Modify** panel (Fig. 5.35), *pick* its tool icon in the **Modify** toolbar, *click* **Break** in the **Modify** drop-down menu, or *enter* **br** or **break** at the command line, which shows:

#### *For drawings 1 and 2*

```
Command: break Select object: pick at the point
 Specify second break point or [First point]:pick 
 Command :
```
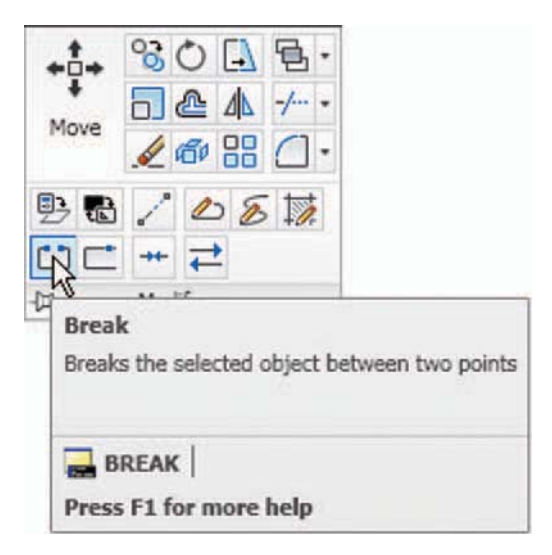

Fig. 5.35 The Break tool icon from the Home/Modify panel

#### *For drawing 3*

```
Command: break Select object pick at the point
 Specify second break point or [First point]: 
  enter f right-click 
 Specify first break point:pick 
 Specify second break point:pick 
 Command :
```
The results are shown in [Fig. 5.36.](#page-118-0)

#### **Note**

 Remember the default rotation of AutoCAD 2010 is counterclockwise. This apples to the use of the **Break** tool.

<span id="page-118-0"></span>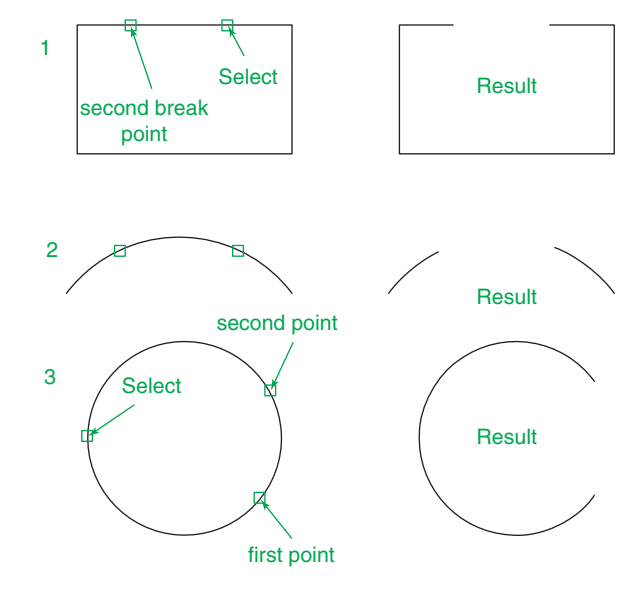

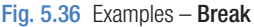

## **The Join tool**

 The **Join** tool can be used to join plines providing their ends are touching; to join lines which are in line with each other; to join arcs and convert arcs to circles.

#### **Examples – Join (Fig. 5.38)**

- **1.** Construct a rectangle from four separate plines drawing **1** of [Fig.](#page-119-0) [5.38.](#page-119-0) Construct two lines – drawing **2** of [Fig. 5.38](#page-119-0) and an arc – drawing **3** of [Fig. 5.38.](#page-119-0)
- **2.** Call the **Join** tool either *click* on the **Join** tool icon in the **Home/ Modify** panel [\(Fig. 5.37\),](#page-119-0) *left-click* its tool icon in the **Modify** toolbar, select **Join** from the **Modify** drop-down menu, or *enter* **join** or **j** at the command line. The command line shows:

```
Command: _ join Select source object:
Select objects to join to source: pick a pline 1
 found
Select objects to join to source: pick another 1
 found, 2 total 
Select objects to join to source: pick another 1
 found, 3 total 
Select objects to join to source: right-click
 3 segments added to polyline
```
<span id="page-119-0"></span>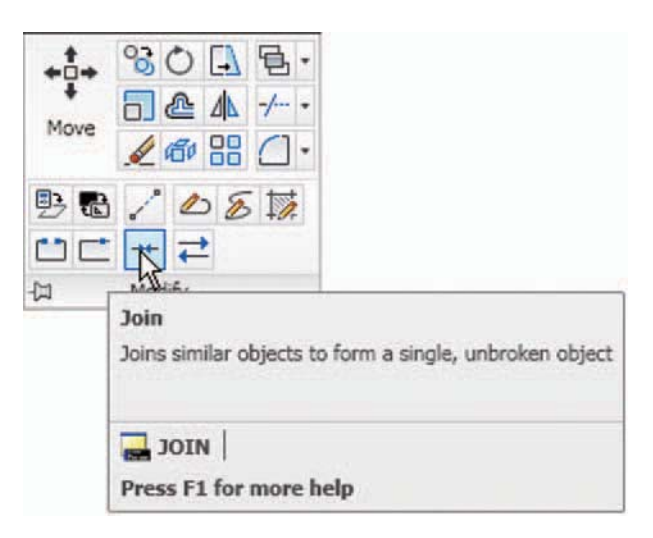

Fig. 5.37 The Join tool icon from the Home/Modify panel

```
Command:right-click JOIN Select source object:pick one of the lines 
Select lines to join to source: pick the other 1 found 
Select lines to join to source: right-click
 1 line joined to source 
Command:right-clickJOIN Select source object: pick the arc
 Select arcs to join to source or [cLose]:enter 
  right-click 
 Arc converted to a circle. 
 Command :
```
The results are shown in Fig. 5.38

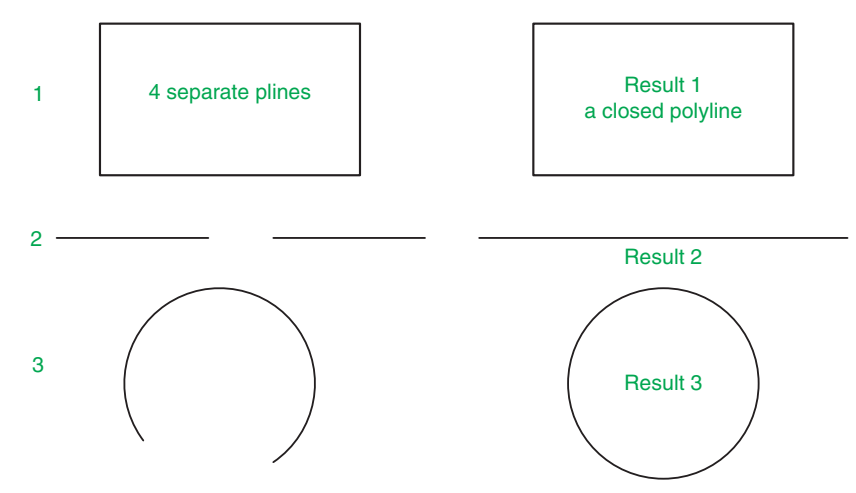

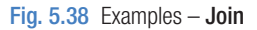

### **The Extend tool**

#### **Examples – Extend (Fig. 5.40)**

- **1.** Construct plines and a circle as shown in the left-hand drawings of [Fig. 5.40.](#page-121-0)
- **2.** Call **Extend** either *click* on the **Extend** tool icon in the **Modify** toolbar (Fig. 5.39), *pick* **Extend** from the **Modify** drop-down menu, or *enter* **ex** or **extend** at the command line which then shows:

```
Command: extend
Current settings: Projection = UCS Edge = Extend
 Select boundary edges ... 
Select objects or \leqselect all> : pick 1 found
 Select objects:right-click 
 Select object to extend or shift-select to trim 
 or[Fence/Crossing/Project/Edge/Undo]: pick 
 Repeat for each object to be extended. Then: 
 Select object to extend or shift-select to trim or
```
[Fence/Crossing/Project/Edge/Undo]: right-click Command :

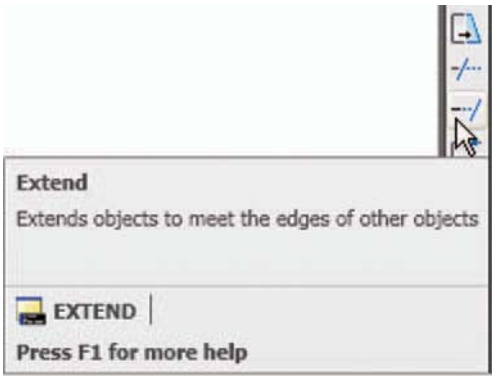

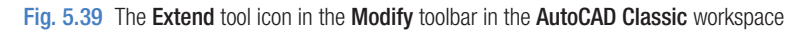

The results are shown in [Fig. 5.40.](#page-121-0)

#### **Note**

 Observe the similarity of the **Extend** and **No extend** prompts with those of the **Trim** tool.

<span id="page-121-0"></span>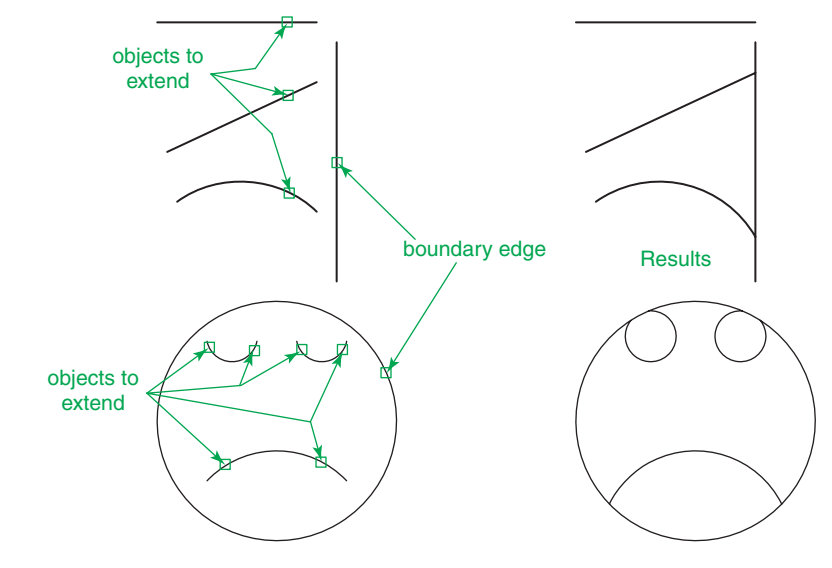

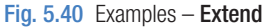

## **The Fillet and Chamfer tools**

 These two tools can be called from the **Home/Modify** panel. There are similarities in the prompt sequences for these two tools. The major differences are that only one (**Radius**) setting is required for a fillet, but two ( **Dist1** and **Dist2** ) are required for a chamfer. The basic prompts for both are:

#### *Fillet*

Command: fillet Current settings: Mode = TRIM, Radius =  $1$  Select first object or [Polyline/Radius/Trim/ Multiple]: enter r (Radius) right-click Specify fillet radius  $\langle 1 \rangle$  : 15

#### *Chamfer*

Command: chamfer (TRIM mode) Current chamfer Dist1 = 1, Dist2 = 1 Select first line or [Undo/Polyline/Distance/ Angle/Trim/Method/Multiple]: enter d (Distance) right-click Specify first chamfer distance  $\langle 1 \rangle$  : 10 Specify second chamfer distance  $<$ 10> : right-click

#### **Examples – Fillet (Fig. 5.42)**

- **1.** Construct three rectangles 100 by 60 using either the **Line** or the **Polyline** tool (Fig. 5.42).
- **2.** Call **Fillet** *click* the arrow to the right of the tool icon in the **Home/ Modify** panel and select **Fillet** from the menu which appears (Fig. 5.41), *pick* its tool icon in the **Modify** toolbar, *pick* **Fillet** from the **Modify** drop-down menu, or *enter* **f** or **fillet** at the command line which then shows:

```
Command: fillet
Current settings: Mode = TRIM, Radius = 1 Select first object or [Polyline/Radius/Trim/
 Multiple]: r (Radius) 
Specify fillet radius \langle 0 \rangle : 15
 Select first object or [Undo/Polyline/Radius/Trim/
 Multiple]: pick 
 Select second object or shift-select to apply 
 corner: pick 
 Command :
```
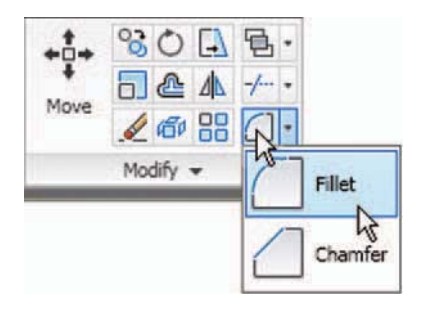

Fig. 5.41 Select Fillet from the menu in the Home/Modify panel

Three examples are given in Fig. 5.42.

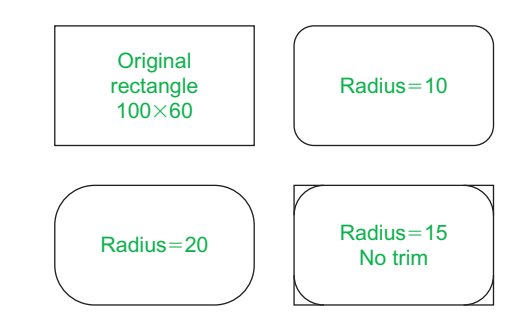

Fig. 5.42 Examples – Fillet

#### **Examples – Chamfer (Fig. 5.44)**

- **1.** Construct three rectangles 100 by 60 using either the **Line** or the **Polyline** tool.
- **2.** Call Chamfer *click* the arrow to the right of the tool icon in the **Home/Modify** panel and select **Chamfer** from the menu which appears (Fig. 5.43), *click* on its tool icon in the **Modify** toolbar, *pick* **Chamfer** from the **Modify** drop-down menu, or *enter* **cha** or **chamfer** at the command line which then shows:

```
Command: chamfer
(TRIM mode) Current chamfer Dist1 = 1, Dist2 = 1
 Select first line or 
  [Undo/Polyline/Distance/Angle/Trim/
 Method /Multiple]: d 
Specify first chamfer distance \langle 1 \rangle : 10
 Specify second chamfer distance 
 <10 >: right-click
 Select first line or [Undo/Polyline/Distance/Angle/
 Trim/Method/Multiple]: pick the first line for the 
 chamfer
 Select second line or shift-select to apply 
 corner: pick 
 Command :
```
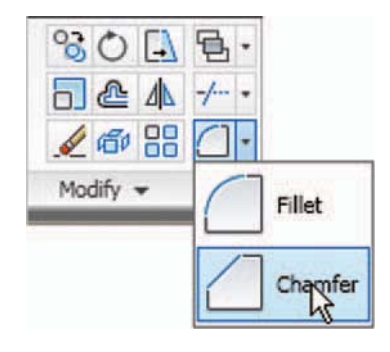

Fig. 5.43 Select Chamfer from the Home/Modify panel

 The result is shown in [Fig. 5.44.](#page-124-0) The other two rectangles are chamfered in a similar manner except that the **No trim** prompt is brought into operation with the bottom left-hand example.

<span id="page-124-0"></span>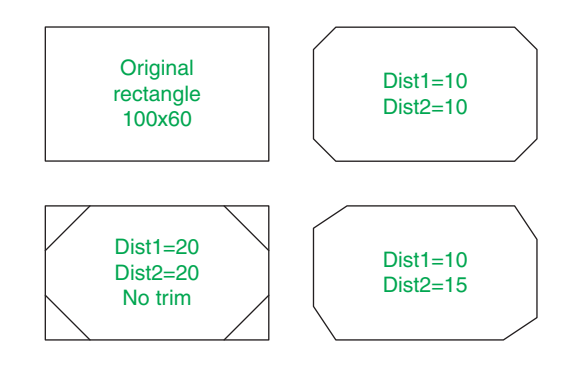

Fig. 5.44 Examples – Chamfer

#### **REVISION NOTES**

 **1.** The Modify tools are among the most frequently used tools in AutoCAD 2010. **2.** The abbreviations for the Modify tools are:

> Copy – cp or co Mirror – mi Offset – o Array – ar Move – m Rotate – ro Scale – sc Stretch – s  $Trim - tr$  Extend – ex Break – br Join – j Chamfer – cha Fillet – f

 **3.** There are two other tools in the Modify toolbar or in the 2D Draw control panel – Erase – some examples were given in Chapter 2 and Explode – further details of this tools will be given in Chapter 9

#### **A note – selection windows and crossing windows**

 In the Options dialog settings can be made in the Selection sub-dialog for Visual Effects . A click on the Visual Effects Settings … button brings up another dialog. If the Area Selection Effect settings are set on a normal window from top left to bottom right, the window will colour in a chosen colour (default blue). A crossing window, bottom left to top right, will be coloured red (default colour). Note also that highlighting – selection Preview Effect – allows objects to highlight if this feature is on. These settings are shown in [Fig. 5.45.](#page-125-0)

<span id="page-125-0"></span>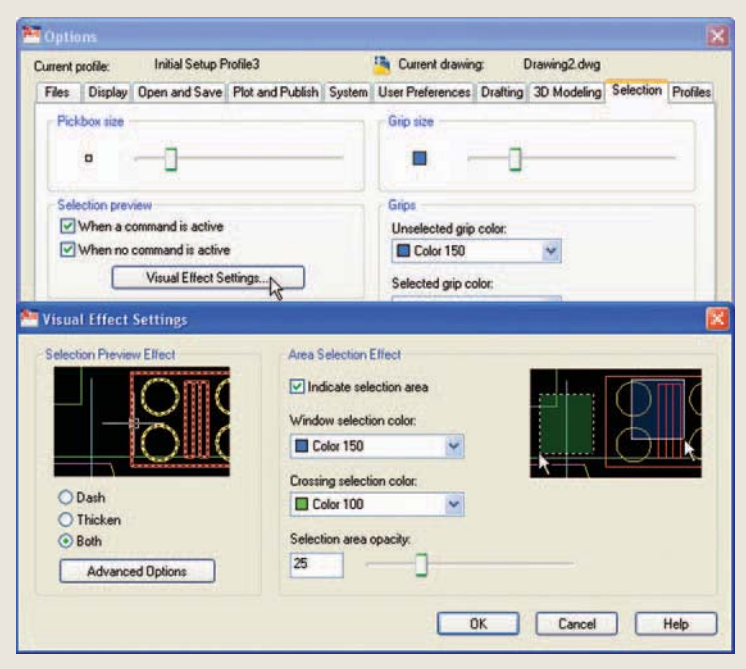

Fig. 5.45 Visual Setting Effects Settings sub-dialog of the Options dialog

- 4. When using Mirror, if text is part of the area to be mirrored, the set variable Mirrtext will require setting  $-$  to either 1 or 0.
- **5.** With Offset the Through prompt can be answered by clicking two points in the drawing area the distance of the desired offset distance.
- **6.** Polar Arrays can be arrays around any angle set in the Angle of array field of the Array dialog.
- **7.** When using Scale, it is advisable to practise the Reference prompt.
- **8.** The Trim tool in either its Trim or its No trim modes is among the most useful tools in AutoCAD 2010.
- **9.** When using Stretch, circles are unaffected by the stretching.
- **10.** There are some other tools in the Home/Modify panel not described in this book. The reader is invited to experiment with these other tools. They are: Bring to Front, Send to Back, Bring above Objects, Send under Objects Set by Layer, Change Space, Lengthen, Edit Spline, Edit Hatch, Reverse.

## *Exercises*

Methods of constructing answers to the following exercises can be found in the free website:

http://books.elsevier.com/companions/978-1-85617-868-6

**1.** Construct the drawing in Fig. 5.46. All parts are plines of width  $= 0.7$  with corners filleted R10. The long strips have been constructed using **Circle** , **Polyline** , **Trim** and **Polyline Edit**. Construct one strip and then copy it using **Copy** .

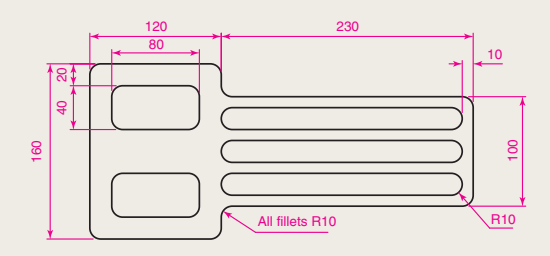

Fig. 5.46 Exercise 1

**2.** Construct the drawing Fig. 5.47. All parts of the drawing are plines of width  $= 0.7$ . The setting in the **Array** dialog is to be **180** in the Angle of array field.

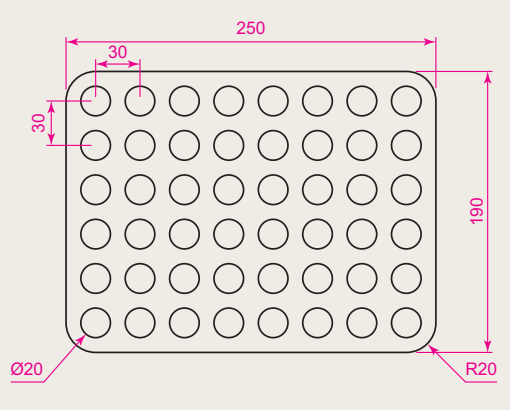

Fig. 5.47 Exercise 2

**3.** Using the tools **Polyline**, **Circle**, **Trim**, **Polyline Edit. Mirror** and **Fillet** construct the drawing in Fig. 5.48.

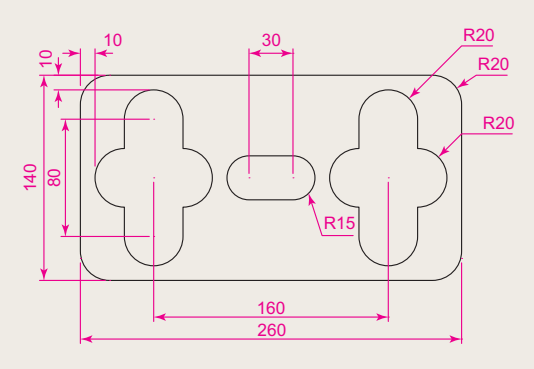

Fig. 5.48 Exercise 3

**4.** Construct the circles and lines in Fig. 5.49. Using **Off set** and the **Ttr** prompt of the **Circle** tool followed by Trim, construct one of the outlines arrayed within the outer circle. Then, with **Polyline Edit** change the lines and arcs into a pline of width  $= 0.3$ . Finally array the outline twelve times around the centre of the circles [\(Fig. 5.50\).](#page-127-0)

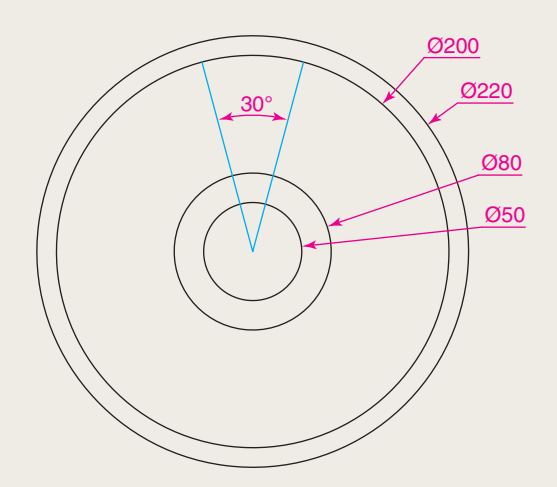

Fig. 5.49 Exercise 4 – circles and lines on which the exercise is based

Fig. 5.50 Exercise 4

<span id="page-127-0"></span>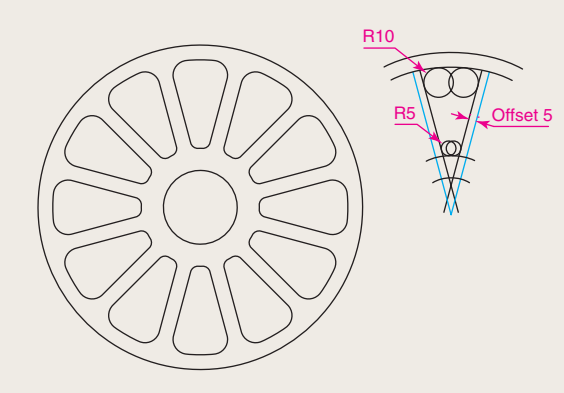

**5.** Construct the arrow in Fig. 5.51. Array the

arrow around the centre of its circle 8 times to

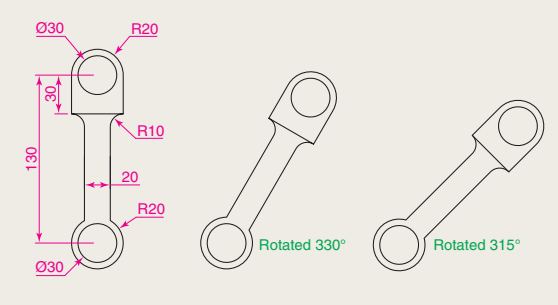

Fig. 5.53 Exercise 7

**8.** Construct the dimensioned drawing of Fig. 5.54. With **Copy** , copy the drawing. Then with **Scale,** scale the drawing to scale of **0.5** , followed by using **Rotate** to rotate the drawing through an angle of as shown. Finally scale the original drawing to a scale of **2:1** .

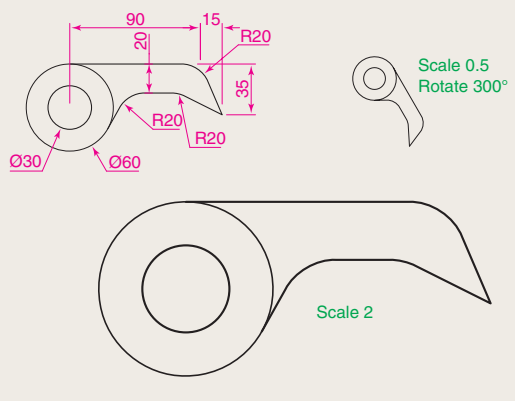

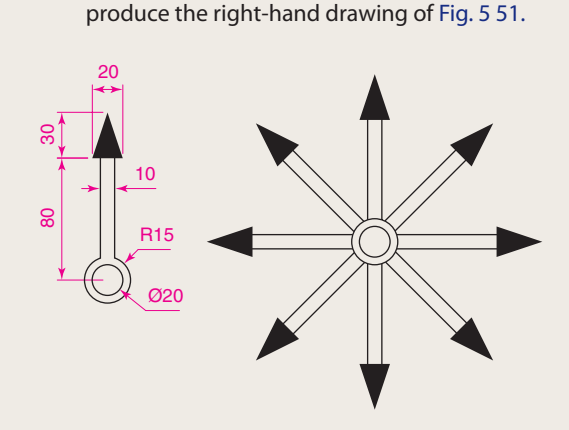

Fig. 5.51 Exercise 5

**6.** Construct the left-hand drawing of Fig. 5.52. Then with **Move** , move the central outline to the top left-hand corner of the outer outline. Then with **Copy** make copies to the other corners.

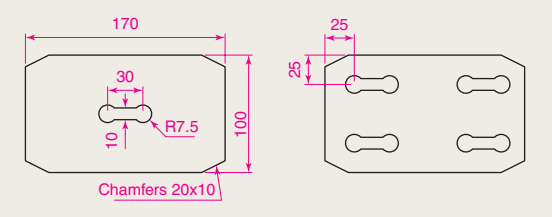

Fig. 5.52 Exercise 6

**7.** Construct the drawing Fig. 5.53 and make two copies using **Copy** . With **Rotate** rotate each of the copies to the angles as shown.

Fig. 5.54 Exercise 8

**9.** Construct the left-hand drawing of Fig. 5.55. Include the dimensions in your drawing. Then, using the **Stretch** tool, stretch the drawing, including its dimensions to the sizes as shown in the right-hand. The dimensions are said to be **associative** .

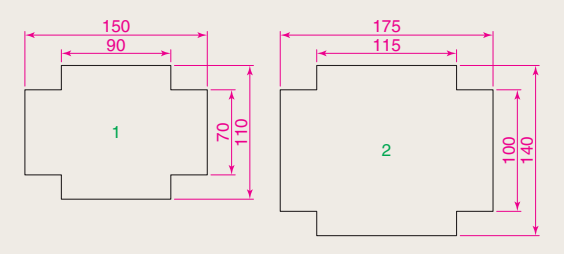

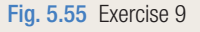

**10.** Construct the drawing Fig. 5.56. All parts of the drawing are plines of width  $= 0.7$ . The setting in the **Array** dialog is to be **180** in the Angle of array field.

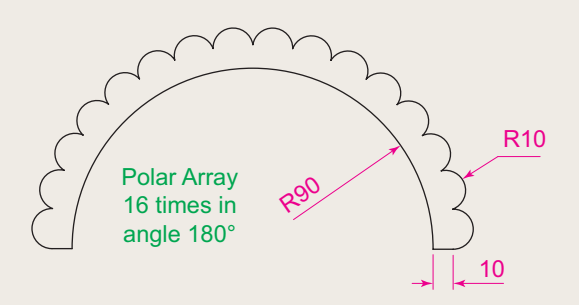

Fig. 5.56 Exercise 10

## Chapter 6

# Dimensions and Text

### **AIMS OF THIS CHAPTER**

The aims of this chapter are:

- **1.** To describe a variety of methods of dimensioning drawings.
- **2.** To describe methods of adding text to drawings.

## <span id="page-130-0"></span> **Introduction**

 The dimension style ( **My\_style** ) has already been set in the **acadiso.dwt**  template, which means that dimensions can be added to drawings using this dimension style.

### **The Dimension tools**

There are several ways in which the dimension tools can be called.

**1.** From the **Annotate/Dimensions** panel (Fig. 6.1).

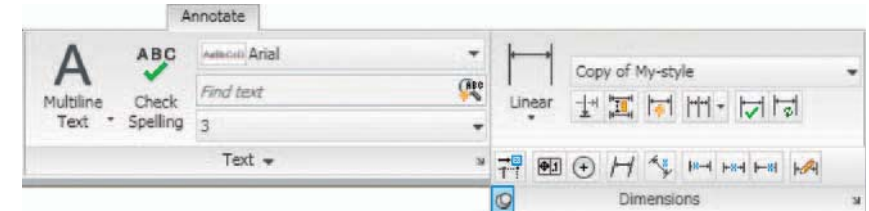

Fig. 6.1 Dimension tools in the Annotate/Dimension panel

**2.** From the **Dimension** toolbar (Fig. 6.2).

HAGNO304HHITHOHAAH Mystyle  $\vee$   $\mathscr{A}$ 

Fig. 6.2 The Dimension toolbar

- **3.** *Click* **Dimension** in the menu bar. Dimension tools can be selected from the drop-down menu which appears.
- **4.** By *entering* an abbreviation for a dimension tool at the command line.

 Any one of these methods can be used when dimensioning a drawing, but some operators may well decide to use a combination of the four methods.

#### **Adding dimensions using the tools**

#### **First example – Linear Dimension (Fig. 6.4)**

- **1.** Construct a rectangle  $180 \times 110$  using the **Polyline** tool.
- **2.** Make the **Dimensions** layer current ( **Home/Layers** panel).

<span id="page-131-0"></span>**3.** *Click* the **Linear** tool icon in the **Annotate/Dimension** panel (Fig. 6.3) or on **Linear** in the **Dimension** toolbar. The command line shows:

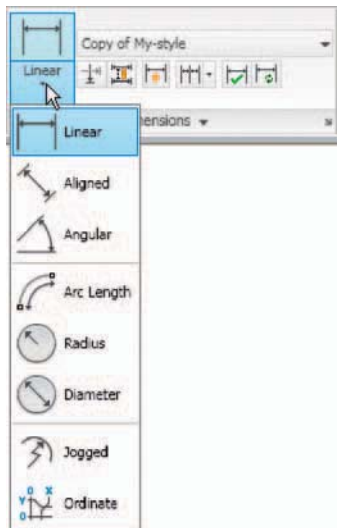

Fig. 6.3 The Linear tool icon in the Annotate/Dimension panel

```
Command: dimlinear
Specify first extension line origin or \leqselect
 object:pick Specify second extension line origin:pick 
 Non -associative dimension created. 
 Specify dimension line location or [Mtext/Text/
 Angle/Horizontal/Vertical/Rotated]: pick 
Dimension text = 180 Command :
```
Fig. 6.4 shows the 180 dimension. Follow exactly the same procedure for the 110 dimension.

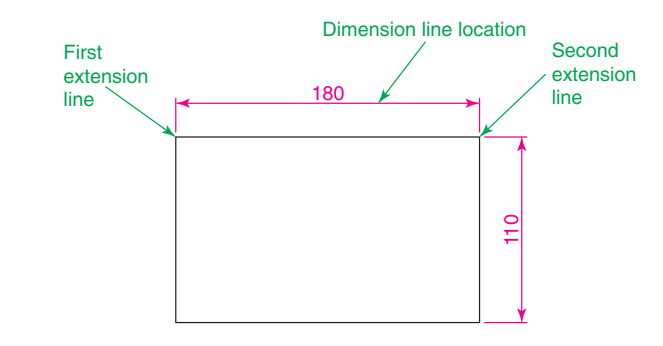

Fig. 6.4 First example – Linear dimension

#### **Notes**

1. If necessary use **Osnaps** to locate the extension line locations.

```
 2. The prompt
```

```
 Specify first extension line origin or [select 
 object]:
```
also allows the line being dimensioned to be *picked* .

 3. The drop-down menu from the **Line** tool icon contains the following tool icons – **Angular** , **Linear** , **Aligned** , **Arc Length** , **Radius** , **Diameter, Jog Line** and **Ordinate**. Please refer to Fig. 6.3 when working through the examples below. **Note** when a tool is chosen from this menu, the icon in the panel changes to the selected tool icon.

#### **Second example – Aligned Dimension (Fig. 6.5)**

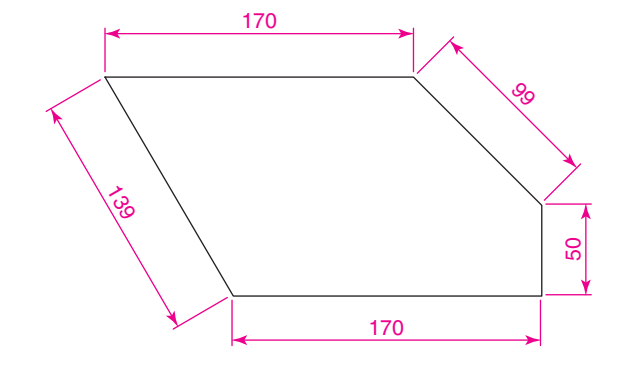

**1.** Construct the outline Fig. 6.5 using the **Line** tool.

Fig. 6.5 Second example – Aligned dimension

- **2.** Make the **Dimensions** layer current ( **Home/Layers** panel).
- **3.** *Left-click* the **Aligned** tool icon (see [Fig. 6.3](#page-131-0)) and dimension the outline. The prompts and replies are similar to the first example.

#### **Third example – Radius Dimension [\(Fig. 6.6](#page-133-0))**

- **1.** Construct the outline [Fig. 6.8](#page-135-0) using the **Line** and **Fillet** tools.
- **2.** Make the **Dimensions** layer current ( **Home/Layers** panel).
- **3.** *Left-click* the **Radius** tool icon (see [Fig. 6.3](#page-131-0)). The command line shows:

Command :\_dimradius

```
 Select arc or circle:pick one of the arcs 
Dimension text = 30 Specify dimension line location or [Mtext/Text/
 Angle]:pick 
 Command :
```
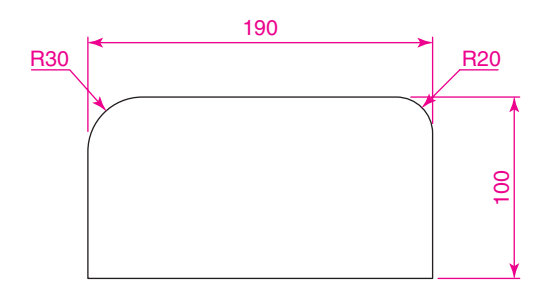

Fig. 6.6 Third example – Radius dimension

**4.** Continue dimensioning the outline as shown in Fig. 6.6.

#### **Notes**

1. At the prompt:

Mtext/Text/Angle]:

If a **t** (Text) is *entered*, another number can be *entered*, but remember if the dimension is a radius the letter **R** must be *entered* as a prefix to the new number.

- 2. If the response is **a** (Angle), and an angle number is *entered* the text for the dimension will appear at an angle. [Fig. 6.7](#page-134-0) shows a radius dimension *entered* as an angle of 45°.
- 3. If the response is **m** (Mtext) the **Text Formatting** dialog appears together with a box in which new text can be *entered*. See page 143
- 4. Dimensions added to a drawing using other tools from the **Dimensions** control panel or from the **Dimension** toolbar should be practised.

## **Adding dimensions from the command line**

 From [Figs. 6.1 and 6.2](#page-130-0) it will be seen that there are some dimension tools which have not been described in examples. Some operators may prefer *entering* dimensions from the command line. This involves abbreviations for the required dimension such as:

 For **Linear Dimension** – **hor** (horizontal) or **ve** (vertical); For **Aligned Dimension** – **al** ;

<span id="page-134-0"></span> For **Radius Dimension** – **ra** ; For **Diameter Dimension** – **d** ; For **Angular Dimension** – **an** ; For **Dimension Text Edit** – **te** ; For **Quick Leader** – **l.** 

And to exit from the dimension commands – **e** (Exit).

#### **First example – hor and ve (horizontal and vertical) – Fig. 6.8**

**1.** Construct the outline Fig. 6.7 using the **Line** tool. Its dimensions are shown in [Fig. 6.8](#page-135-0).

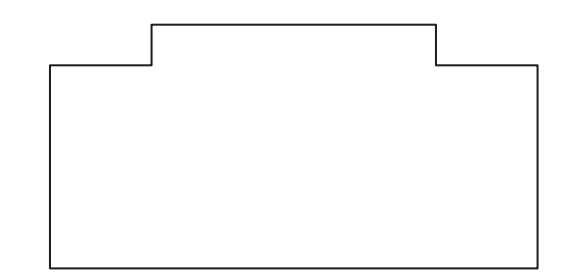

Fig. 6.7 First example – outline to dimension

**2.** Make the **Dimensions** layer current ( **Home/Layers** panel).

```
3. At the command line enter dim. The command line will show:
```

```
 Command : enter dim right-click
 Dim : enter hor (horizontal) right-click
Specify first extension line origin or \leqselect
 object:pick Specify second extension line origin: pick
Non-associative dimension created.
 Specify dimension line location or [Mtext/Text/
 Angle]: pick
Enter dimension text <50>: right-click
 Dim : right-click
 HORIZONTAL 
Specify first extension line origin or \leq select
 object:pick Specify second extension line origin: pick
 Non -associative dimension created. 
 Specify dimension line location or [Mtext/Text/
 Angle/Horizontal/Vertical/Rotated]: pick
Enter dimension text \langle 140 \rangle: right-click
 Dim : right-click
```
And the 50 and 140 horizontal dimensions are added to the outline.

```
4. Continue to add the right-hand 50 dimension. Then when the command 
  line shows: 
Dim: enter ve (vertical) right-click
Specify first extension line origin or \leqselect
 object :pick Specify second extension line origin:pick 
 Specify dimension line location or [Mtext/Text/
 Angle/Horizontal/Vertical/Rotated]:pick 
Dimension text \langle 20 \rangle: right-click
Dim: right-click
 VERTICAL 
Specify first extension line origin or \leqselect
 object :pick Specify second extension line origin:pick 
 Specify dimension line location or [Mtext/Text/
 Angle/Horizontal/Vertical/Rotated]:pick 
Dimension text \langle 100 \rangle : right-click
Dim: enter e (Exit) right-click
 Command :
```
The result is shown in Fig. 6.8.

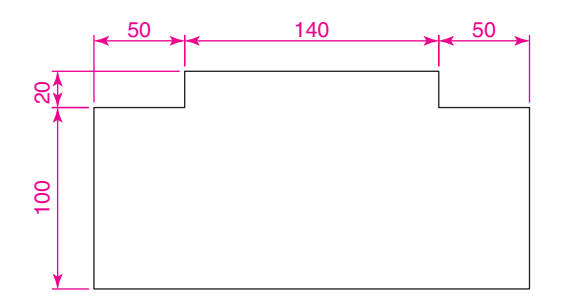

Fig. 6.8 First example – horizontal and vertical dimensions

#### **Second example – an (Angular) – [Fig. 6.10](#page-136-0)**

- **1.** Construct the outline Fig.  $6.9 a$  pline of width  $= 1$ .
- **2.** Make the **Dimensions** layer current ( **Home/Layers** panel).
- **3.** At the command line:

```
 Command : enter dim right-click
 Dim : enter an right-click
Select arc, circle, line or \leq specify vertex>:
 pick
 Select second line: pick
```
<span id="page-136-0"></span>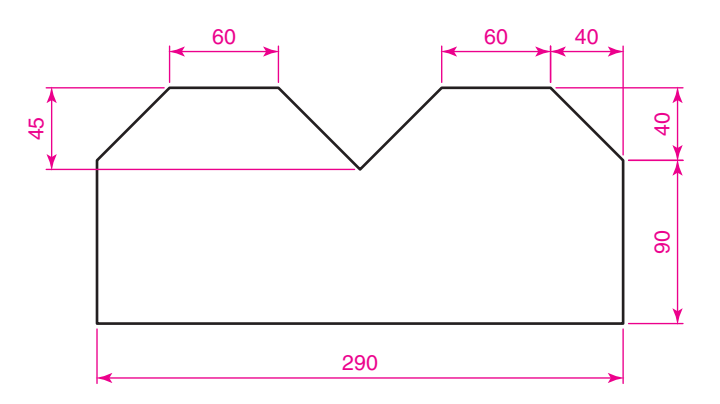

Fig. 6.9 Second example – outline for dimensions

 Specify dimension arc line location or [Mtext/Text/Angle/Quadrant]: pick

Enter dimension  $\langle 90 \rangle$ : right-click Enter text location (or press ENTER): pick Dim :

And so on to add the other angular dimensions.

The result is given in Fig. 6.10.

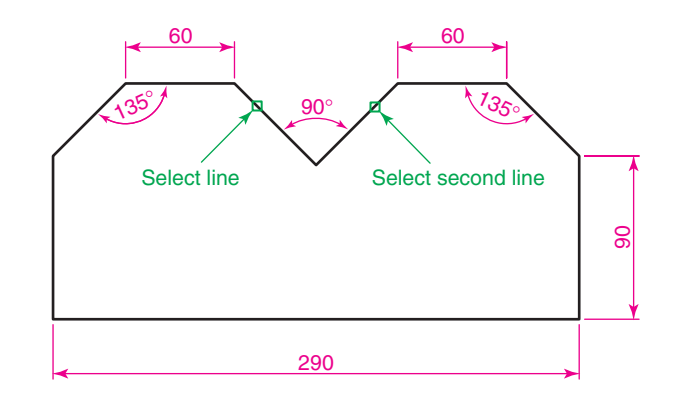

Fig.  $6.10$  Second example – an (Angular) dimension

#### **Third example – l (Leader) – (Fig. 6.12)**

- **1.** Construct [Fig. 6.11](#page-137-0).
- **2.** Make the **Dimensions** layer current ( **Home/Layers** panel).
- **3.** At the command line:

 Command : enter dim right-click Dim : enter l (Leader) right-click

<span id="page-137-0"></span>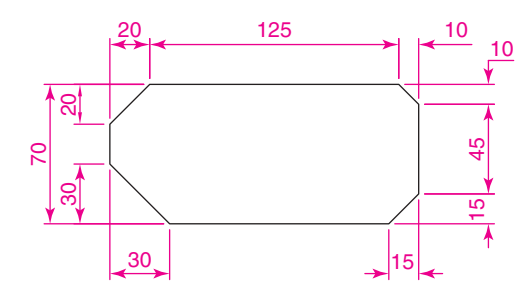

Fig. 6.11 Third example – outline for dimensioning

 Leader start: enter nea (osnap nearest) right-click to pick one of the chamfer lines To point: pick To point: pick To point: right-click Dimension text  $\langle 0 \rangle$ : enter CHA 10  $\times$  10 right-click Dim : right-click

Continue to add the other leader dimensions – Fig. 6.12.

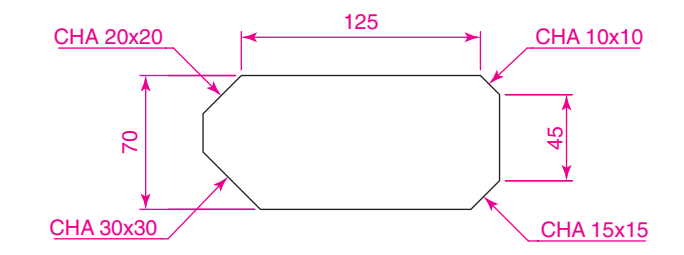

Fig. 6.12 Third example  $-1$  (Leader) dimensions

## **Fourth example – te (Dimension Text Edit) – (Fig. 6.14)**

**1.** Construct Fig. 6.13.

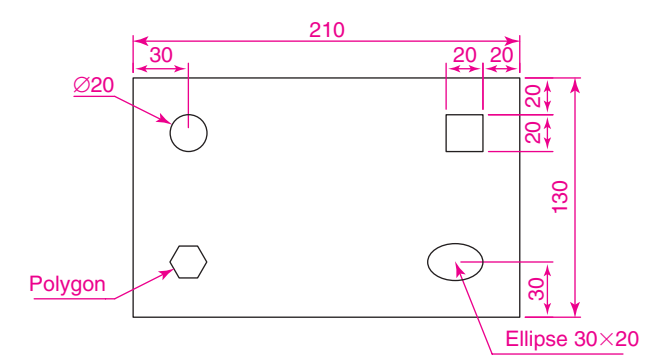

Fig. 6.13 Fourth example – dimensioned drawing

- **2.** Make the **Dimensions** layer current ( **Home/Layers** panel).
- **3.** At the command line:

```
 Command :enter dim right-click
 Dim : enter te (tedit) right-click
Select dimension: pick the dimension to be changed
 Specify new location for text or [Left/Right/
 Center/Home/Angle]: either pick or enter a 
 prompt capital letter 
 Dim :
```
 The results as given in Fig. 6.14 show dimensions which have been moved. The **210** dimension changed to the left-hand end of the dimension line, the **130** dimension changed to the left-hand end of the dimension line and the **30** dimension position changed.

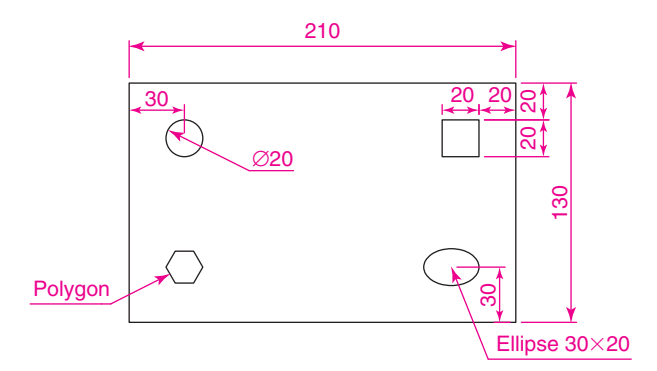

Fig. 6.14 Fourth example – dimensions amended with te (Dimension Text Edit)

## **The Arc Length tool (Fig. 6.15)**

**1.** Construct two arcs of different sizes as in Fig. 6.15.

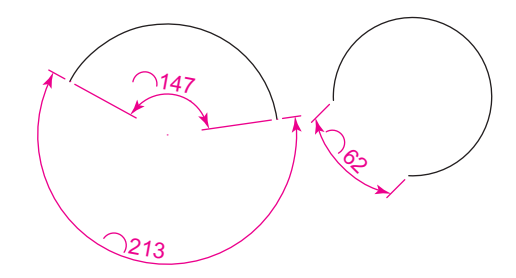

Fig. 6.15 Examples – Arc Length tool

- <span id="page-139-0"></span>**2.** Make the **Dimensions** layer current ( **Home/Layers** panel).
- **3.** Call the **Arc Length** tool from the **Annotate/Dimensions** panel (see [Fig. 6.3](#page-131-0)), or *click* on **Arc Length** in the **Dimension** toolbar, or *enter* **dimarc** at the command line. The command line shows:

```
Command: dimarc
Select arc or polyline arc seqment: pick an arc
 Specify arc length dimension location, or [Mtext/
 Text/Angle/Partial/Leader]: pick a suitable 
 position 
Dimension text = 147 Command :
```
Examples on two arcs are shown in Fig. 6.15.

## **The Jogged tool (Fig. 6.16)**

**1.** Draw a circle and an arc as indicated in Fig. 6.16.

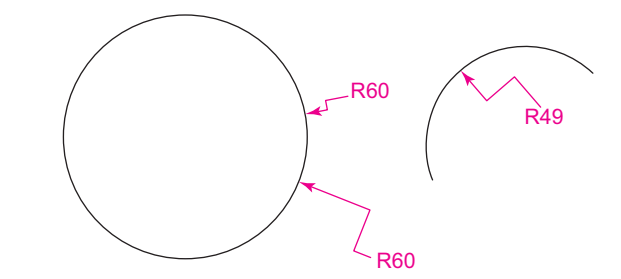

Fig. 6.16 Examples – the Jogged tool

- **2.** Make the **Dimensions** layer current ( **Home/Layers** panel).
- **3.** Call the **Jogged** tool, either with a *left-click* on its tool icon in the **Annotation/Dimension** panel (see Fig. 6.3), or with a *click* on **Jogged** in the **Dimension** toolbar, or by *entering* **jog** at the command line. The command line shows:

```
Command: dimjogged
 Select arc or circle:pick the circle or the arc 
Specify center location override: pick
Dimension text = 60 Specify dimension line location or [Mtext/Text/
 Angle]:pick
```
 Specify jog location:pick Command :

 The results of placing a jogged dimension on a circle and an arc are shown in [Fig. 6.16](#page-139-0).

## **Dimension tolerances**

 Before simple tolerances can be included with dimensions, new settings will need to be made in the **Dimension Style Manager** dialog as follows:

- **1.** Open the dialog. The quickest way of doing this is to *enter* **d** at the command line followed by a *right-click* . This opens up the dialog.
- **2.** *Click* the **Modify …** button of the dialog, followed by a *left-click* on the **Primary Units** tab and in the resulting sub-dialog make settings as shown in Fig. 6.17. Note the changes in the preview box of the dialog.

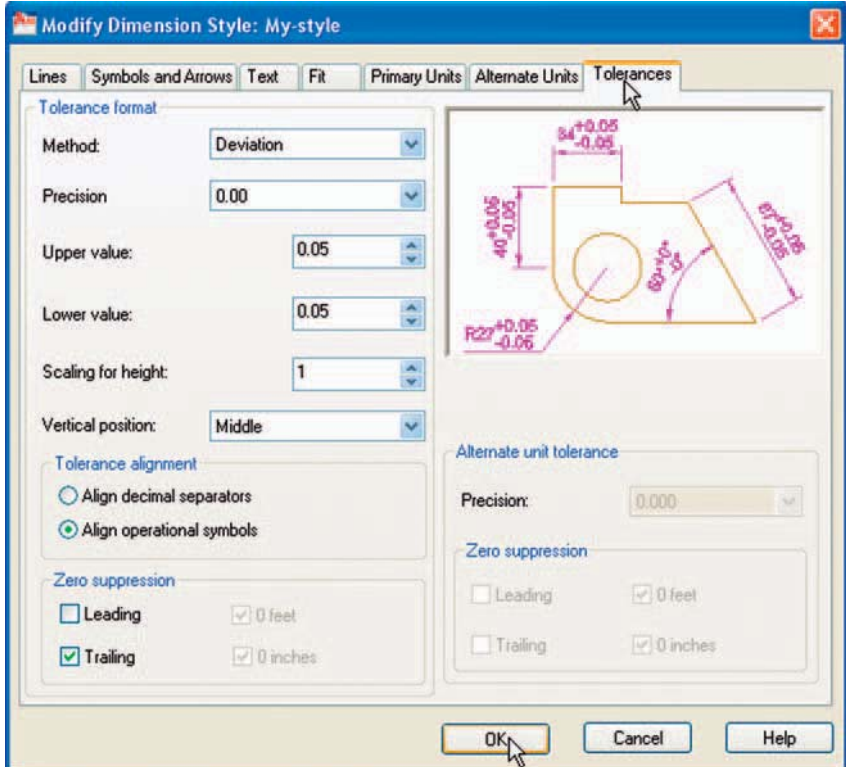

Fig. 6.17 The Tolerances sub-dialog of the Modify Dimension Style dialog

#### **Example – tolerances (Fig. 6.19)**

**1.** Construct the outline Fig. 6.18.

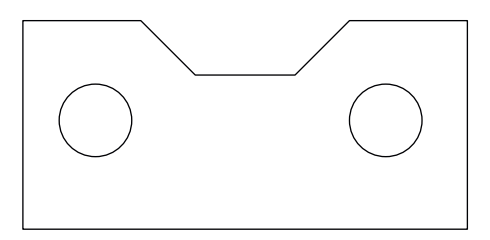

Fig.  $6.18$  First example – simple tolerances – outline

- **2.** Make the **Dimensions** layer current ( **Home/Layers** panel).
- **3.** Dimension the drawing using either tools from the **Dimension** toolbar or by *entering* abbreviations at the command line. Because tolerances have been set in the **Dimension Style Manager** dialog (Fig. 6.17), the toleranced dimensions will automatically be added to the drawing (Fig. 6.19).

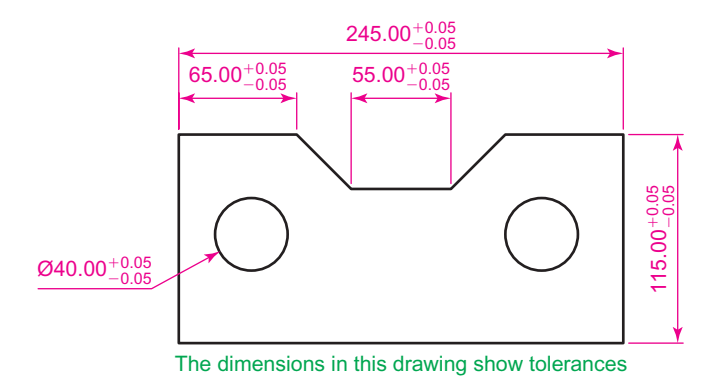

Fig. 6.19 Example – tolerances

#### **Text**

 There are two main methods of adding text to drawings – **Multiline Text** and **Single Line Text** .

## **Example – Single Line Text ([Fig. 6.23](#page-144-0))**

- **1.** Open the drawing from the example on tolerances Fig. 6.19.
- **2.** Make the **Text** layer current ( **Home/Layers** panel).
- **3.** At the command line *enter* **dt** (for Single Line Text) followed by a *right-click* :

```
 Command : enter dt right-click
```

```
 TEXT 
 Current text style "ARIAL" Text height: 8 
 Annotative No: 
 Specify start point of text or 
  [Justify/Style]: pick
Specify rotation angle of text \langle 0 \rangle: right-click
 Enter text: enter The dimensions in this drawing 
  show tolerances press the Return key twice 
 Command :
```
The result is given in Fig. 6.20.

#### **Notes**

- 1. When using **Dynamic Text** the **Return** key of the keyboard is pressed when the text has been *entered.* A *right-click* does not work.
- 2. At the prompt:

 Specify start point of text or [Justify/ Style]: enter s (Style) right-click Enter style name or [?] <ARIAL>: enter ? right-click Enter text style(s) to list  $\langle * \rangle$ : right-click

 And an **AutoCAD Text Window** (Fig. 6.20) appears listing all the styles which have been selected in the **Text Style** dialog.

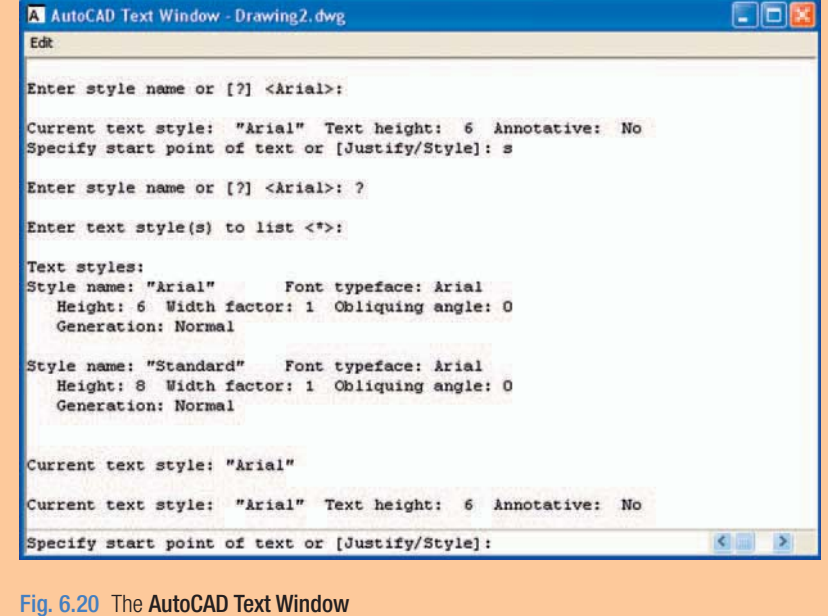

 3. In order to select the required text style its name must be *entered* at the prompt:

```
 Enter style name or [?] 
  \leqARIAL>: enter Romand right-click
```
 And the text *entered* will be in the **Romand** style of height **9** . But only if that style was previously selected in the **Text Style** dialog.

4. Fig. 6.21 shows some text styles from the **AutoCAD Text Window** .

## **This is the TIMES text** This is ROMANC text This is ROMAND text This is STANDARD text This is ITALIC text This is ARIAL text

Fig. 6.21 Some text styles

- 5. There are two types of text fonts available in AutoCAD 2010 the **AutoCAD SHX** fonts and the **Windows True Type** fonts. The **ITALIC** , **ROMAND** , **ROMANS** and **STANDARD** styles shown in Fig. 6.21 are **AutoCAD** text fonts. The **TIMES** and **ARIAL** styles are **Windows True Type** styles. Most of the **True Type** fonts can be *entered* in **Bold** , **Bold Italic** , **Italic** or **Regular** styles, but these variations are not possible with the AutoCAD fonts.
- 6. In the **Font name** pop-up list of the **Text Style** dialog, it can be seen that a large number of text styles are available to the AutoCAD 2010 operator. It is advisable to practise using a variety of these fonts to familiarise oneself with the text opportunities available with AutoCAD 2010.

## **Example – Multiline Text (Fig. 6.23)**

- **1.** Make the **Text** layer current ( **Home/Layers** panel).
- **2.** Either *left-click* on the **Multiline Text** tool icon in the **Home/ Annotation** panel [\(Fig. 6.22\)](#page-144-0), or *click* on **Multiline Text...** in the **Draw** toolbar, or *enter* **t** at the command line:

Command: mtext
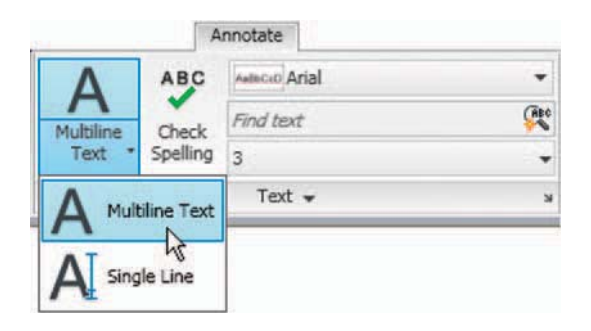

Fig. 6.22 Selecting Multiline Text... from the Home/Annotation panel

```
 Current text style: "Arial" Text height: 6 
 Annotative No 
Specify first corner:pick 
Specify opposite corner or [Height/Justify/Line 
spacing/Rotation/Style/Width/Columns]:pick
```
 As soon as the **opposite corner** is *picked* , the **Text Formatting** box appears (Fig. 6.23). Text can now be *entered* as required within the box as indicated in this illustration.

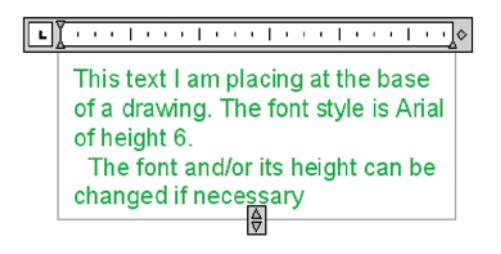

Fig. 6.23 Example – Multiline Text entered in the text box

 When all the required text has been entered *left-click* and the text box disappears leaving the text on screen.

### **Symbols used in text**

When text has to be added by *entering* letters and figures as part of a dimension, the following symbols must be used:

 To obtain **Ø 75** *enter* **%%c75** ; To obtain **55%** *enter* **55%%%** ; To obtain  $\pm 0.05$  *enter*  $\%$   $\%$  **p0.05**; To obtain **90 °** *enter* **90%%d** .

# **Checking spelling**

### **Note**

 When a misspelt word or a word not in the AutoCAD spelling dictionary is *entered* in the **Multiline Text** box, red dots appear under the word, allowing immediate correction.

There are two methods for the checking of spelling in AutoCAD 2010.

### **First example – spell checking – ddedit (Fig. 6.24)**

**1.** *Enter* some badly spelt text as indicated in Fig. 6.24.

# Thiss shows somme baddly spelt text 1. The mis-spelt text

Thiss shows somme baddly spelt text

### 2. Text is selected

### This shows some badly spelt text

### 3. The text after correction

Fig. 6.24 First example – spell checking – ddedit

- **2.** *Enter* **ddedit** at the command line.
- **3.** *Left-click* on the text. The text is highlighted. Edit the text as if working in a word-processing application and when satisfied *left-click* followed by a *right-click* .

### **Second example – the Spelling tool (Fig. 6.24)**

- **1.** *Enter* some badly spelt text as indicated in Fig. 6.24.
- **2.** Either *click* the **Spell Check …** icon in the **Annotate/Text** panel [\(Fig. 6.25](#page-146-0)) or *enter* **spell** or **sp** at the command line.
- **3.** The **Check Spelling** dialog appears [\(Fig. 6.26\)](#page-146-0). In the **Where to look** field select **Entire drawing** from the field's pop-up list. The first badly spelt word is highlighted with words to replace them listed in the **Suggestions** field. Select the appropriate correct spelling as

<span id="page-146-0"></span>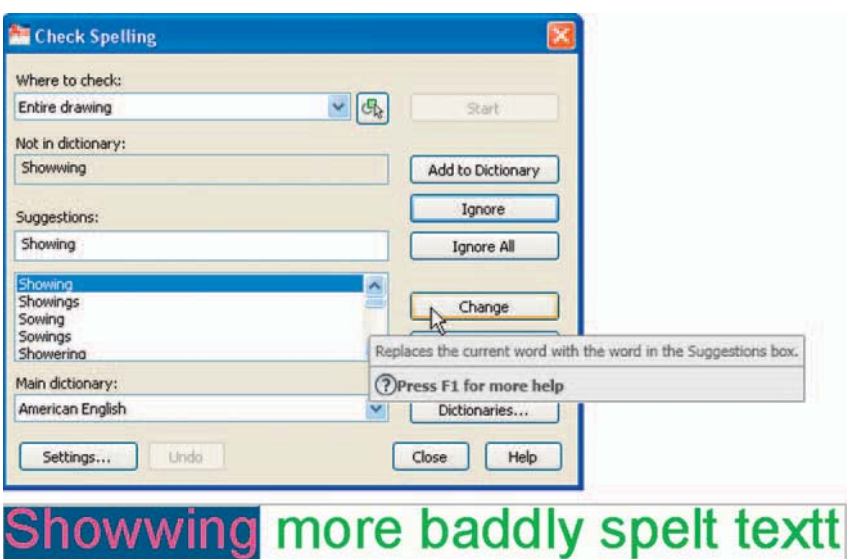

Fig. 6.25 The Spell Check... icon in the Annotate/Text panel

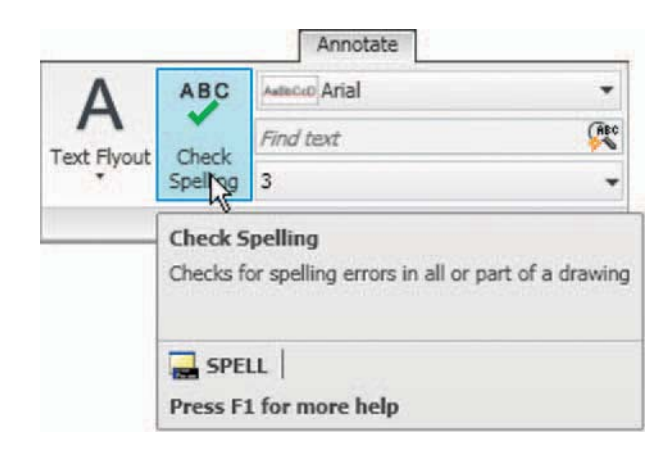

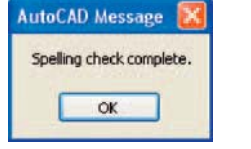

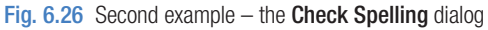

AutoCAD Message window showing that spelling check is complete

Fig. 6.27 The

shown. Continue until all text is checked. When completely checked an AutoCAD Message appears (Fig. 6.27). If satisfied *click* its OK button.

#### **REVISION NOTES**

- **1.** In the Line and Arrows sub-dialog of the Dimension Style Manager dialog Lineweights were set to 0.3 . If these lineweights are to show in the drawing area of AutoCAD 2010, the Show/Hide Lineweight button in the status bar must be set ON.
- **2.** Dimensions can be added to drawings using the tools from the Annotate/Dimensions panel, from the Dimension toolbar, or by *entering* dim, followed by abbreviations for the tools at the command line.
- **3.** It is usually advisable to use Osnaps when locating points on a drawing for dimensioning.
- **4.** The Style and Angle of the text associated with dimensions can be changed during the dimensioning process.
- **5.** When wishing to add tolerances to dimensions it will probably be necessary to make new settings in the Dimension Style Manager dialog.
- **6.** There are two methods for adding text to a drawing Single Line Text and Multiline Text.
- **7.** When adding Single Line Text to a drawing, the Return key must be used and not the right-hand mouse button.
- **8.** Text styles can be changed during the process of adding text to drawings.
- **9.** AutoCAD 2010 uses two types of text style AutoCAD SHX fonts and Windows True Type fonts.
- **10.** Most True Type fonts can be in bold, *bold italic*, *italic* or regular format. AutoCAD fonts can only be added in the single format.
- **11.** To obtain the symbols  $\emptyset$ ;  $\pm$ ;  $\degree$ ; % use %%c; %%p; %%d; %%% before the figures of the dimension.
- **12.** Text spelling can be checked by selecting Text/Edit … from the Modify drop-down menu, by selecting Spell Check... from the Text control panel, or by entering spell or sp at the command line.

## *Exercises*

Methods of constructing answers to the following exercises can be found in the free website:

<http://books.elsevier.com/companions/978-1-85617-868-6>

- **1.** Open any of the drawings previously saved from working through examples or as answers to exercises and add appropriate dimensions.
- **2.** Construct the drawing Fig. 6.28 but in place of the given dimensions add dimensions showing tolerances of 0.25 above and below.
- **4.** Construct two polygons as in Fig. 6.30 and add all diagonals. Set osnaps **endpoint** and **intersection** and using the lines as in Fig. 6.30 construct the stars as shown using a polyline of width  $=$  3. Next erase all unwanted lines. Dimension the angles labelled **A**, **B**, **C** and **D**.

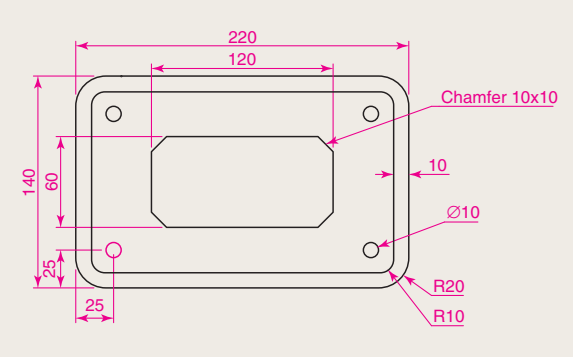

Fig. 6.28 Exercise 2

**CHAPTER 6**

**CHAPTER 6** 

**3.** Construct and dimension the drawing Fig. 6.29.

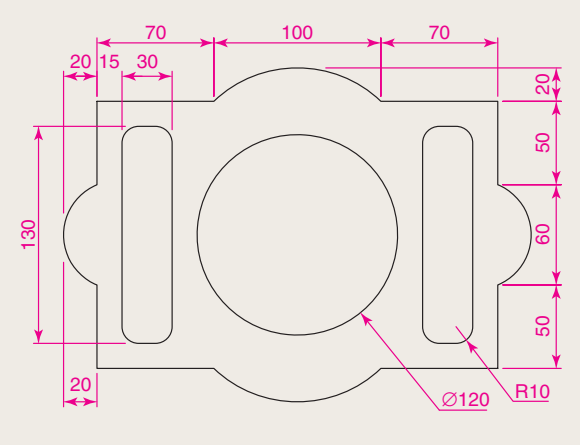

Fig. 6.29 Exercise 3

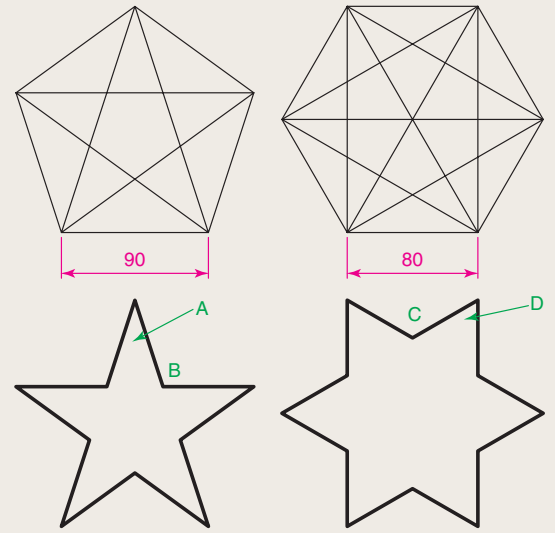

Fig. 6.30 Exercise 4

**5.** Using the text style **Arial** of height **20** and enclosing the wording within a pline rectangle of Width  $=$  5 and Fillet  $=$  10, construct Fig. 6.31.

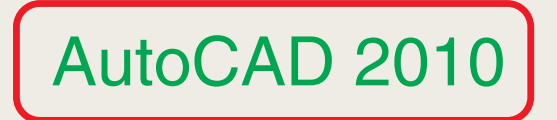

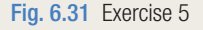

# Chapter 7

# Orthographic and Isometric

### **AIM OF THIS CHAPTER**

 To introduce methods of constructing views in orthographic projection and the construction of isometric drawings.

### **Orthographic projection**

 Orthographic projection involves viewing an article being described in a technical drawing from different directions – from the front, from a side, from above, from below or from any other viewing position. Orthographic projection often involves:

 The drawing of details which are hidden, using hidden detail lines. Sectional views in which the article being drawn is imagined as being cut through and the cut surface drawn.

Centre lines through arcs, circles, spheres and cylindrical shapes.

### **An example of an orthographic projection**

 Taking the solid shown in Fig. 7.1, construct a three-view orthographic projection of the solid:

**1.** Draw what is seen when the solid is viewed from its left-hand side and regard this as the **front** of the solid. What is drawn will be a **front view** (Fig. 7.2).

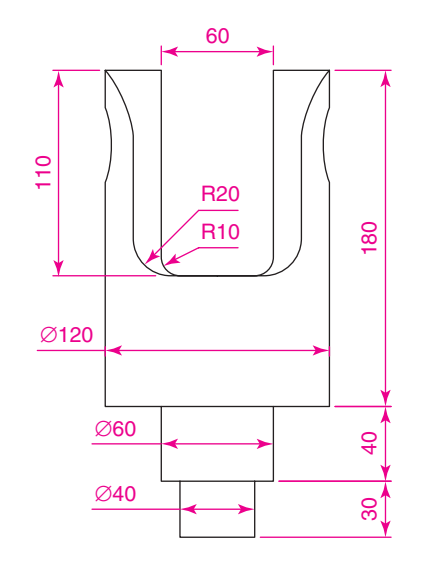

Fig. 7.2 The front view of the solid

- **2.** Draw what is seen when the solid is viewed from the left-hand end of the front view. This produces an **end view** . [Fig. 7.3](#page-151-0) shows the end view alongside the front view.
- **3.** Draw what is seen when the solid is viewed from above the front view. This produces a **plan**. Fig. 7.4 shows the plan below the front view.
- **4.** In the **Home/Layers** panel, in the **Layer list** *click* on **Centre** to make it the current layer [\(Fig. 7.5](#page-152-0)). All lines will now be drawn as centre lines.

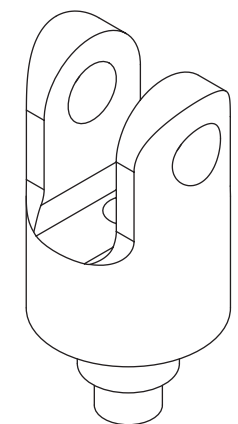

Fig. 7.1 Example – orthographic

<span id="page-151-0"></span>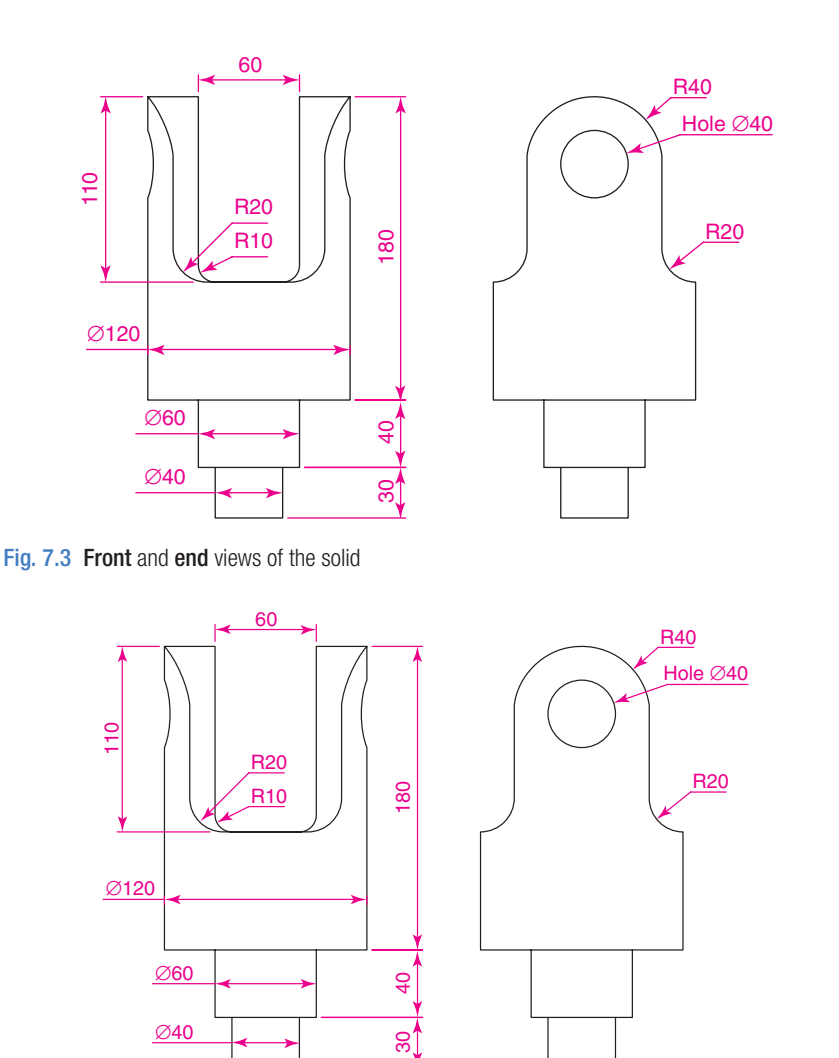

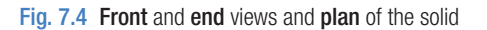

- **5.** In the three-view drawing add centre lines.
- **6.** Make the **Hidden** layer the current layer and add hidden detail lines.
- **7.** Make the **Text** layer current and add border lines and a title block.
- **8.** Make the **Dimensions** layer current and add all dimensions.

The completed drawing is shown in [Fig. 7.6](#page-152-0).

<span id="page-152-0"></span>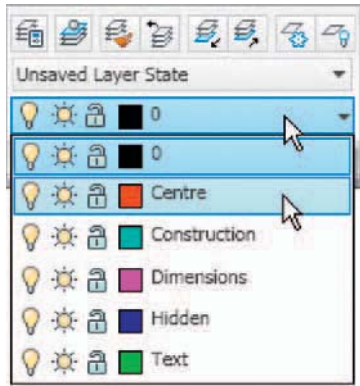

Fig. 7.5 Making the Centre layer current from the Home/Layers panel

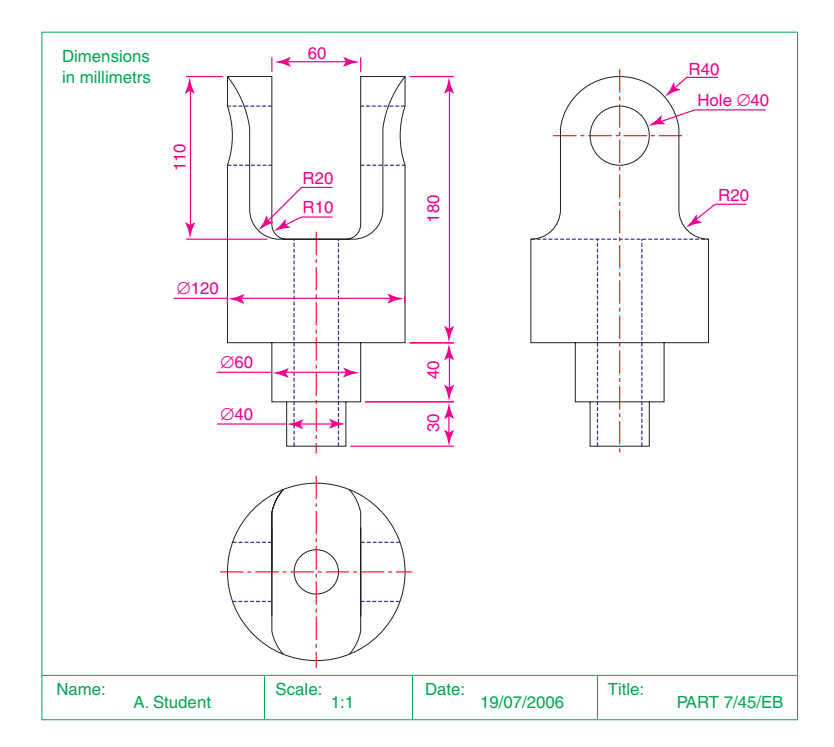

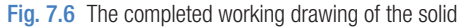

# **First angle and third angle**

There are two types of orthographic projection – **first angle** and **third angle**. [Fig. 7.7](#page-153-0) is a pictorial drawing of the solid used to demonstrate the two angles. [Fig. 7.8](#page-153-0) shows a three-view first angle projection and [Fig. 7.9](#page-153-0) the same views in **third angle** .

<span id="page-153-0"></span>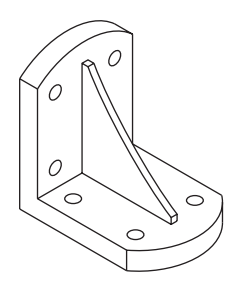

Fig. 7.7 The solid used to demonstrate first and third angles of projection

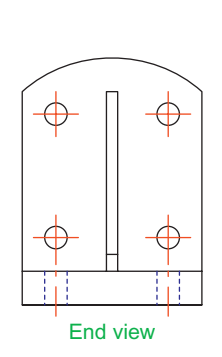

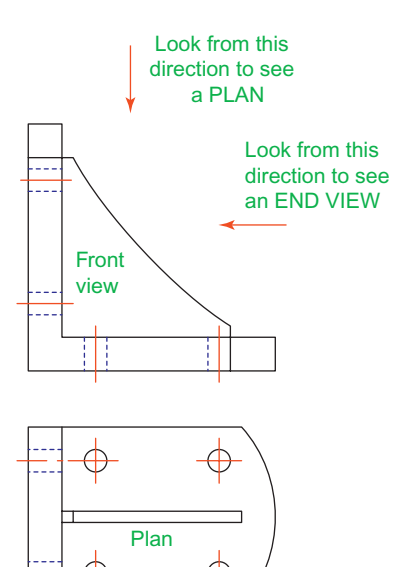

Fig. 7.8 A first angle projection

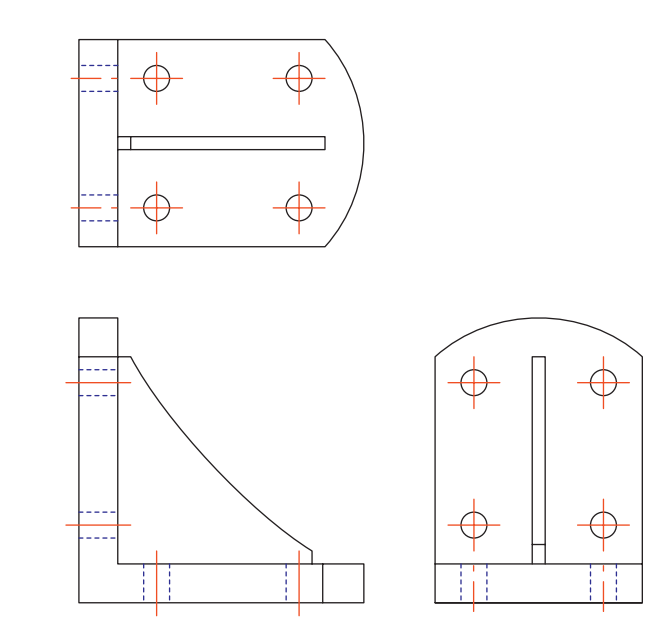

Fig. 7.9 A third angle projection

 In both angles the viewing is from the same directions. The difference is that the view as seen is placed on the viewing side of the front view in third angle and on the opposite side to the viewing in first angle.

### **Sectional views**

 In order to show internal shapes of a solid being drawn in orthographic projection the solid is imagined as being cut along a plane and the cut surface then drawn as seen. Common practice is to **hatch** the areas which then show in the cut surface. Note the section plane line, the section label and the hatching in the sectional view Fig. 7.10.

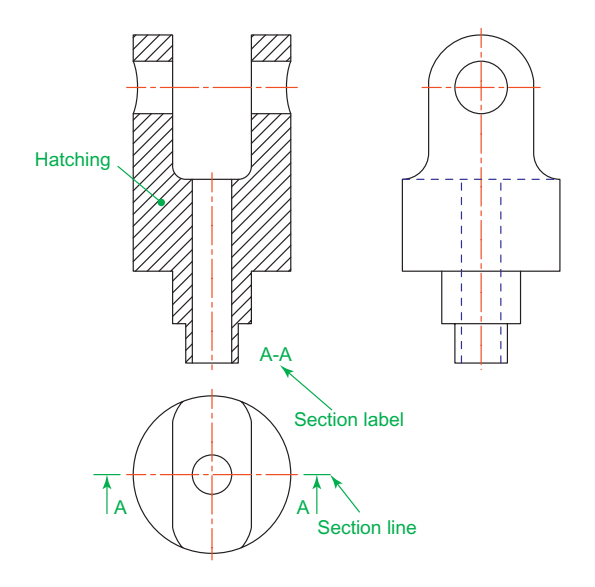

Fig. 7.10 A sectional view

### *Adding hatching*

To add the hatching as shown in Fig. 7.10:

**1.** Call the **Hatch** tool – either *left-click* on its tool icon in the **Home/ Draw** panel (Fig. 7.11), *click* the tool in the **Draw** toolbar, or *enter* **h** at the command line. ( *Note* – do not *enter* **hatch** as this gives a different result). The **Hatch and Gradient** dialog [\(Fig. 7.12\)](#page-155-0) appears.

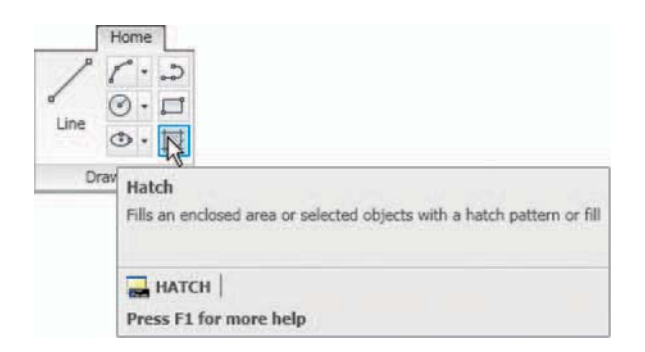

Fig. 7.11 The Hatch tool icon and tooltip from the Home/Draw panel

<span id="page-155-0"></span>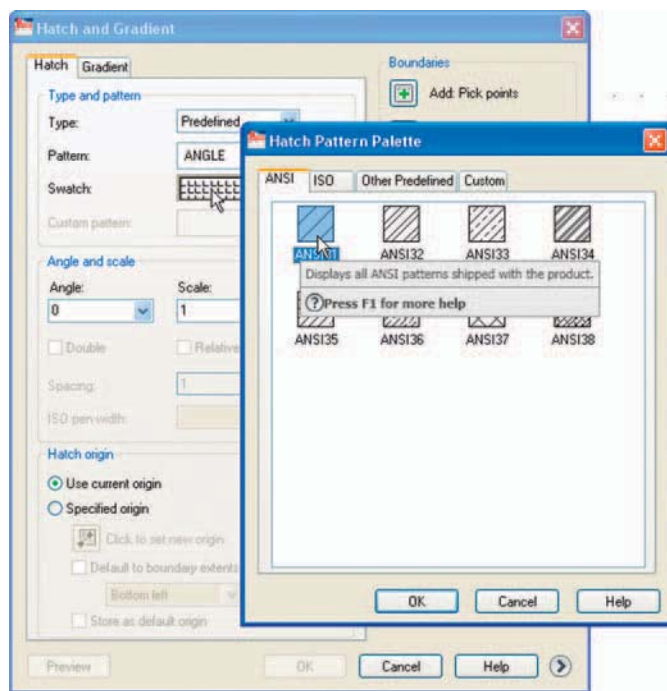

Fig. 7.12 The Hatch and Gradient dialog and the ANSI Hatch Pattern palette

- **2.** *Click* in the **Swatch** field. The **Hatch Pattern Palette** appears. *Leftclick* the **ANSI** tab and from the resulting pattern icons *double-click* the **ANSI31** icon. The palette disappears and the **ANSI31** pattern appears in the **Swatch** field.
- **3.** In the dialog *left-click* the **Pick an internal point** button (Fig. 7.13). The dialog disappears.

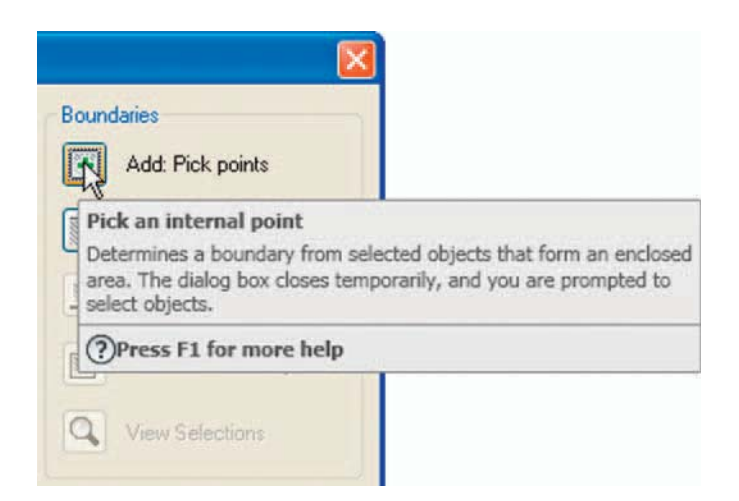

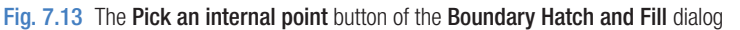

**4.** In the front view *pick* points as shown in the left-hand drawing of Fig. 7.14. The dialog reappears. *Click* the **Preview** button of the dialog and, in the sectional view which reappears, check whether the hatching is satisfactory. In this example it may well be that the **Scale** figure in the dialog needs to be *entered* as **2** in place of the default **1** . Press the **Esc** key of the keyboard and the dialog returns. Change the figure and Preview again. If satisfied *right-click*.

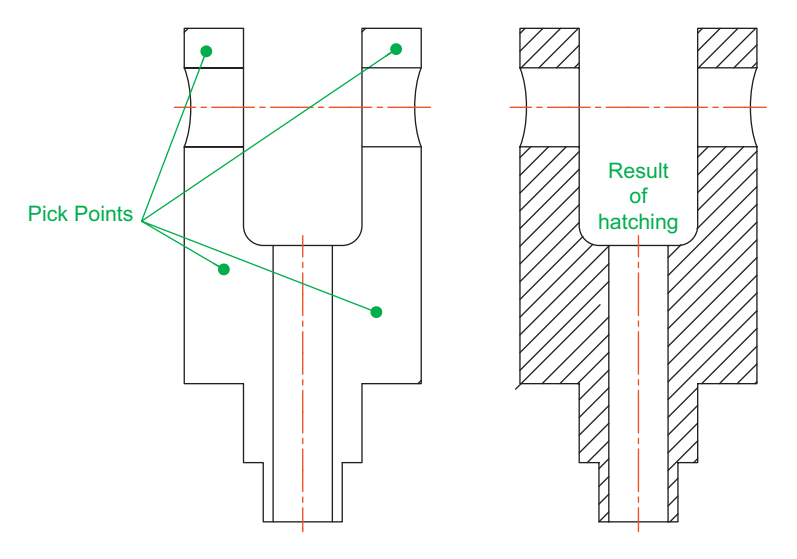

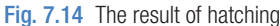

### **Isometric drawing**

 Isometric drawing must not be confused with solid model drawing, examples of which are given in Chapters 12 to 19. Isometric drawing is a 2D method of describing objects in a pictorial form.

### *Setting the AutoCAD window for isometric drawing*

 To set the AutoCAD 2010 window for the construction of isometric drawings:

**1.** At the command line: Command :enter snap Specify snap spacing or [On/Off/Aspect/Rotate/  $Style/Type] < 5$ : s  $(Style)$ Enter snap qrid style [Standard/Isometric]  $\langle S \rangle$ : i (Isometric) Specify vertical spacing  $\leq 5$ : right-click Command :

 And the grid dots in the window assume an isometric pattern as shown in Fig. 7.15. Note also the cursor hair lines which are at set in an **Isometric Left** angle.

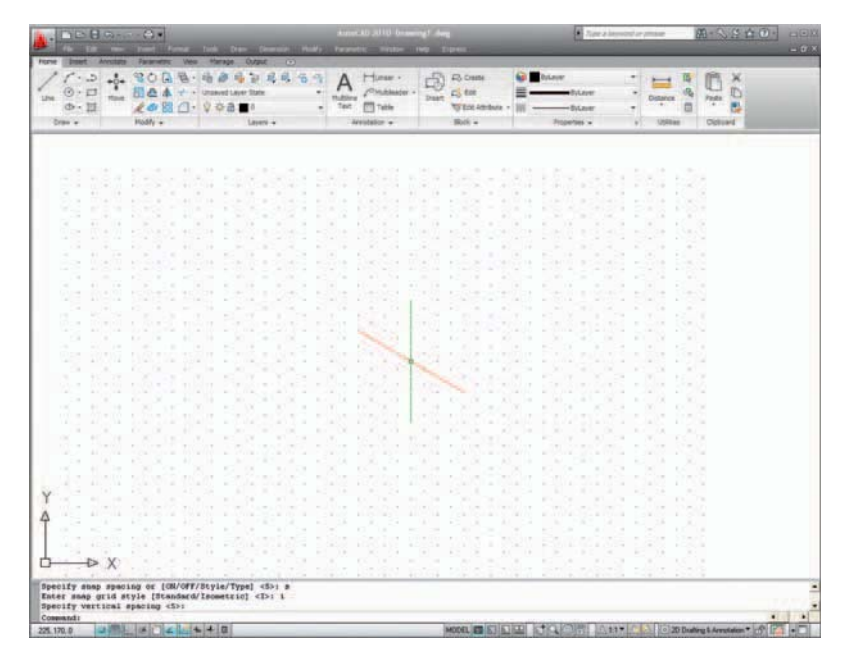

Fig. 7.15 The AutoCAD grid points set for isometric drawing

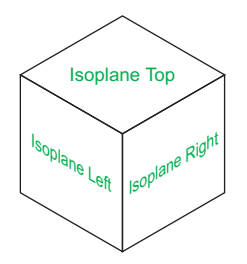

Fig. 7.16 The three isoplanes

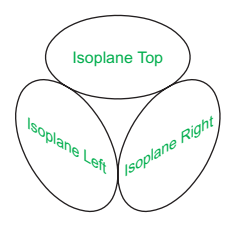

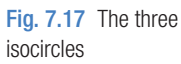

**2.** There are three isometric angles – **Isoplane Top** , **Isoplane Left** and **Isoplane Right**. These can be set either by pressing the **F5** function key or by pressing the **Ctrl** and **E** keys. Repeated pressing of either of these "toggles" between the three settings. Fig. 7.16 is an isometric view showing the three isometric planes.

### *The Isometric circle*

 Circles in an isometric drawing show as ellipses. To add an isometric circle to an isometric drawing, call the **Ellipse** tool. The command line shows:

```
Command: ellipse
Specify axis endpoint of ellipse or [Arc/Center/
Isocircle]: enter i (Isocircle) right-click
Specify center of isocircle:pick or enter 
 coordinates 
Specify radius of isocircle or [Diameter]:enter a 
number
Command :
```
 And the isocircle appears. Its isoplane position is determined by which of the isoplanes is in operation at the time the isocircle was formed. Fig 7.17 shows these three isoplanes containing isocircles.

# <span id="page-158-0"></span> **Examples of isometric drawings**

### **First example – isometric drawing (Fig. 7.20)**

- **1.** Working to the shapes and sizes given in the orthographic projection Fig. 7.18. Set **Snap** on (press the **F9** function key) and **Grid** on ( **F7** ).
- **2.** Set **Snap** to **Isometric** and set the isoplane to **Isoplane Top** using **F5** .
- **3.** With **Line**, construct the outline of the top of the model (Fig. 7.19) working to the dimensions given in Fig. 7.18.

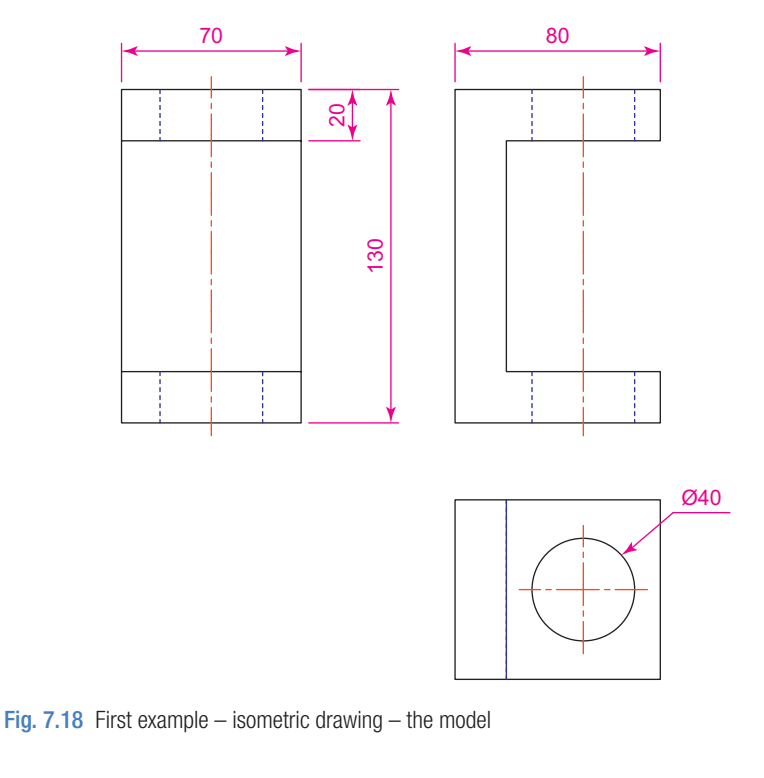

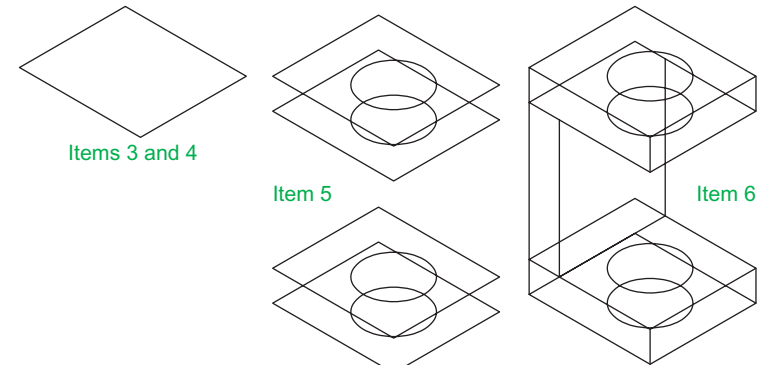

Fig. 7.19 First example – isometric drawing – items  $3, 4, 5$  and  $6$ 

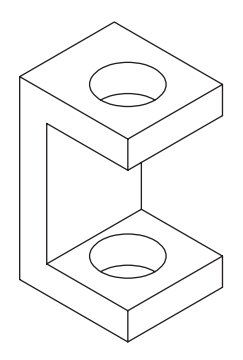

- **4.** Call **Ellipse** tool and set to isocircle and add the isocircle of radius 20 centred in its correct position in the outline of the top ([Fig. 7.19](#page-158-0)).
- **5.** Set the isoplane to **Isoplane Right** and with the **Copy** tool, copy the top with its ellipse vertically downwards three times as shown in Fig. 7.20.
- **6.** Add lines as shown in [Fig. 7.19.](#page-158-0)
- **7.** Finally using **Trim** remove unwanted parts of lines and ellipses to produce Fig. 7.20.

## **Second example – isometric drawing (Fig. 7.22)**

Fig. 7.20 First example – isometric drawing

Fig. 7.21 is an orthographic projection of the model of which the isometric drawing is to be constructed. Fig. 7.22 shows the stages in its construction. The numbers refer to the items in the list below.

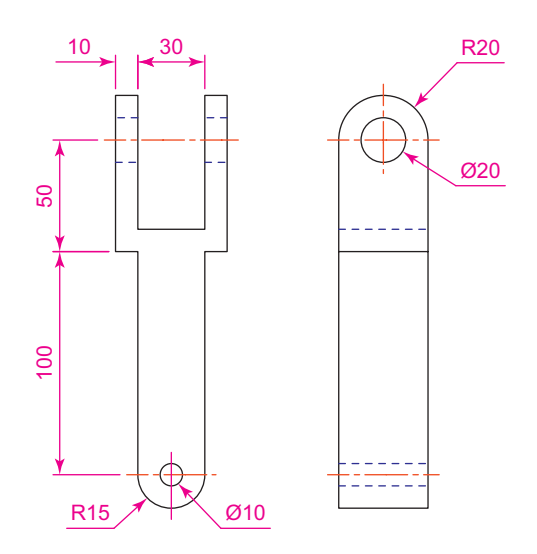

Fig. 7.21 Second example – isometric drawing – orthographic projection of model

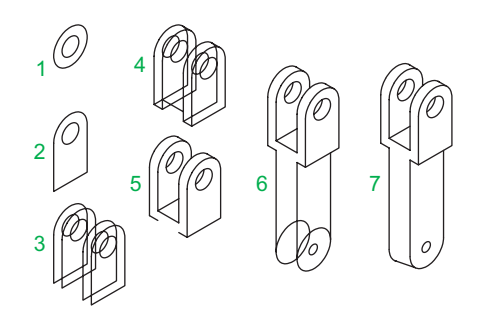

Fig. 7.22 Second example – isometric drawing – stages in the construction

- **1.** In **Isoplane Right** construct two isocircles of radii 10 and 20.
- **2.** Add lines as in drawing **2** and trim unwanted parts of isocircle.
- **3.** With **Copy**, copy three times as in drawing **3** .
- **4.** With **Trim**, trim unwanted lines and parts of isocircle as in drawing **4** .
- **5.** In **Isoplane Left** add lines as in drawing **5** .
- **6.** In **Isoplane Right** add lines and isocircles as in drawing **6**.
- **7.** With **Trim**, trim unwanted lines and parts of isocircles to complete the isometric drawing – drawing **7** .

### **REVISION NOTES**

- **1.** There are, in the main, two types of orthographic projection first angle and third angle.
- **2.** The number of views included in an orthographic projection depends upon the complexity of the component being drawn – a good rule to follow is to attempt fully describing the object in as few views as possible.
- **3.** Sectional views allow parts of an object which are normally hidden from view to be more fully described in a projection.
- **4.** When a layer is turned OFF, all constructions on that layer disappear from the screen.
- **5.** If a layer is locked, objects can be added to the layer but no further additions or modifications can be added to the layer. If an attempt is made to modify an object on a locked layer, a small lock icon appears near the object and the command line shows:

Command: erase Select objects:pick 1 found 1 was on a locked layer

and the object will not be modified.

- **6.** Frozen layers cannot be selected, but note that layer 0 cannot be frozen.
- **7.** Isometric drawing is a 2D pictorial method of producing illustrations showing objects. It is not a 3D method of showing a pictorial view.
- **8.** When drawing ellipses in an isometric drawing the Isocircle prompt of the Ellipse tool command line sequence must be used.
- **9.** When constructing an isometric drawing Snap must be set to Isometric mode before construction can commence.

## <span id="page-161-0"></span> *Exercises*

Methods of constructing answers to the following exercises can be found in the free website:

<http://books.elsevier.com/companions/> 978-1-85617-868-6

Fig. 7.23 is an isometric drawing of a slider fitment on which the three exercises **1** , **2** and **3** are based.

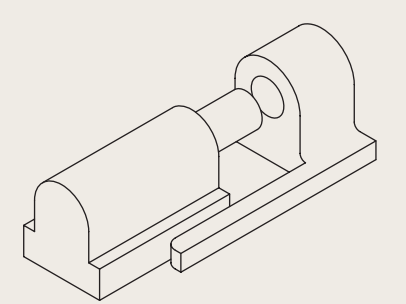

Fig. 7.23 Exercises 1, 2 and 3 – an isometric drawing of the three parts of the slider on which these exercises are based

**1.** Fig. 7.24 is a first angle orthographic projection of part of the fitment shown in the isometric drawing Fig. 7.23. Construct a threeview third angle orthographic projection of the part.

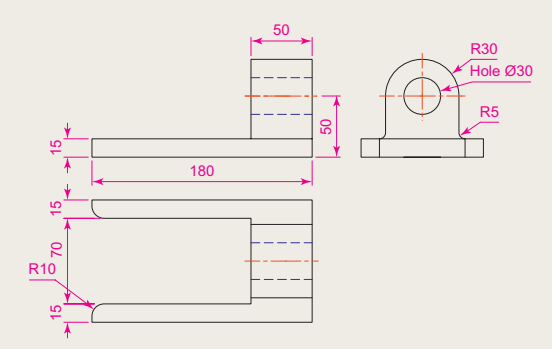

Fig. 7.24 Exercise 1

- **2.** Fig. 7.25 is a first angle orthographic projection of the other part of the fitment. Construct a three-view third angle orthographic projection of the part.
- **3.** Construct an isometric drawing of the part shown in Fig. 7.25.

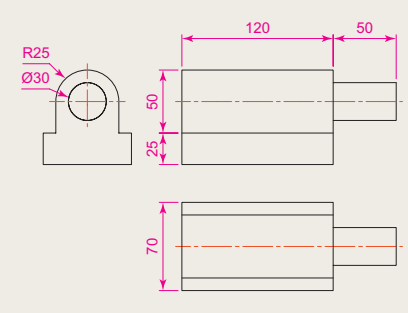

- Fig. 7.25 Exercises 2 and 3
- **4.** Construct a three-view orthographic projection in an angle of your own choice of the tool holder assembled as shown in the isometric drawing Fig. 7.26. Details are given in Fig. 7 27.

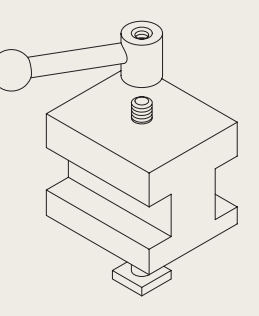

Fig. 7.26 Exercises 4 and 5 – orthographic projections of the three parts of the tool holder

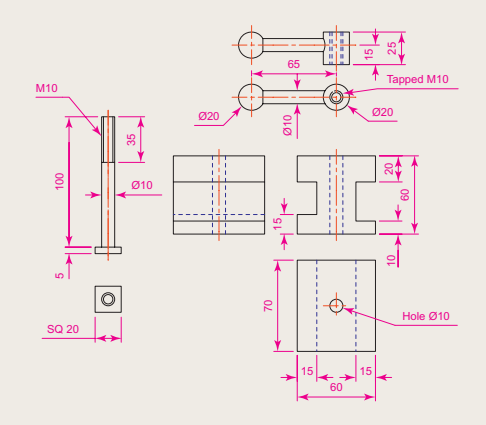

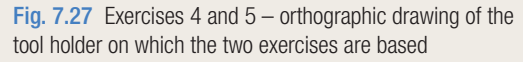

- **5.** Construct an isometric drawing of the body of the tool holder shown in [Figures 7.26](#page-161-0)  and [7.27.](#page-161-0)
- **6.** Construct the orthographic projection given in Fig. 7.29.
- **7.** Construct an isometric drawing of the angle plate shown in Figures 7.28 and 7.29.

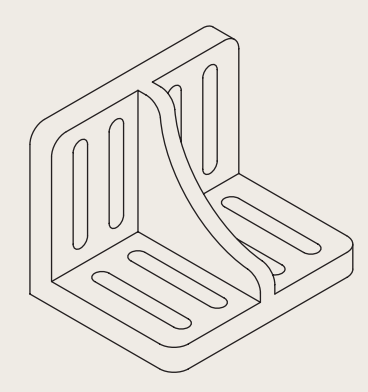

Fig. 7.28 An isometric drawing of the angle plate on which exercises 6 and 7 are based

**8.** Construct a third angle projection of the component shown in the isometric drawing Fig. 7.30 and the three-view first angle projection Fig. 7.31.

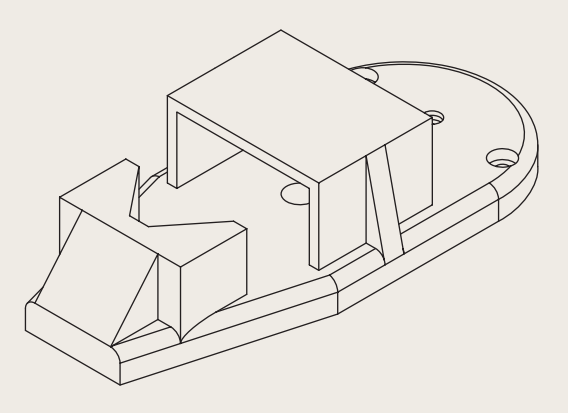

Fig. 7.30 Exercises 8 and 9 – an isometric drawing of the component for the two exercises

**9.** Construct the isometric drawing shown in Fig. 7.30 working to the dimensions given in Fig. 7.31.

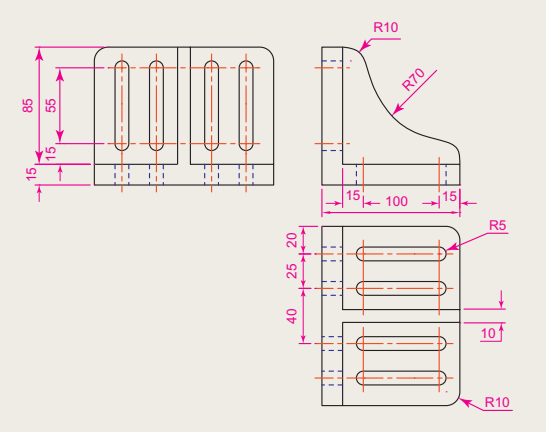

Fig. 7.29 Exercises 6 and 7 – an orthographic projection of the angle plate

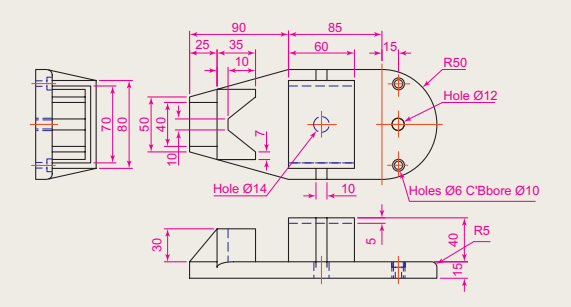

Fig. 7.31 Exercises 8 and 9

# Chapter 8

# Hatching

### **AIM OF THIS CHAPTER**

To give further examples of the use of hatching in its various forms.

### **Introduction**

 In Chapter 7 an example of the hatching of a sectional view in an orthographic projection was given. Further examples of the use of hatching will be described in this chapter.

 There are a large number of hatch patterns available when hatching drawings in AutoCAD 2010. Some examples from the **Other Predefined** set of hatch patterns [\(Fig. 8.2](#page-165-0)) in the **Hatch Pattern Palette** sub-dialog are shown in Fig. 8.1.

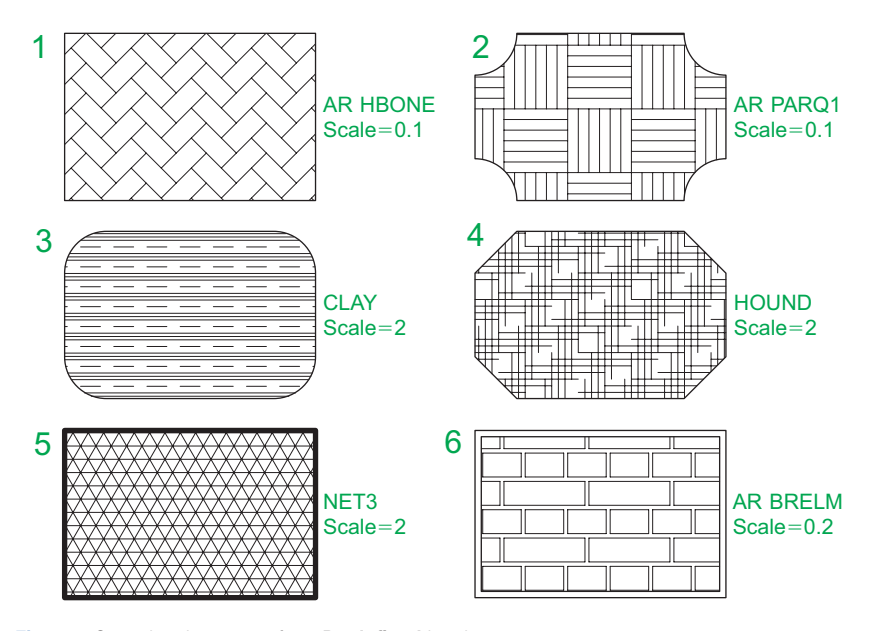

Fig. 8.1 Some hatch patterns from Predefined hatch patterns

 Other hatch patterns can be selected form the **ISO** or **ANSI** hatch pattern palettes, or the operator can design his/her own hatch patterns and save them to the **Custom** hatch palette.

### **First Example – hatching a sectional view [\(Fig. 8.3](#page-165-0))**

Figure. 8.3 shows a two-view orthographic projection which includes a sectional end view. Note the following in the drawing:

- **1.** The section plane line, consisting of a centre line with its ends marked **A** and arrows showing the direction of viewing to obtain the sectional view.
- **2.** The sectional view labelled with the letters of the section plane line.
- **3.** The cut surfaces of the sectional view hatched with the **ANSI31** hatch pattern, which is in general use for the hatching of engineering drawing sections.

<span id="page-165-0"></span>

| <b>Hatch Pattern Palette</b> |                         |         |             |               |      |
|------------------------------|-------------------------|---------|-------------|---------------|------|
| <b>ANSI</b><br><b>ISO</b>    | <b>Other Predefined</b> | Custom  |             |               |      |
| <b>SDLID</b>                 | ANGLE                   | AR-B816 | AR-B816C    | AR-B88        |      |
| AR-BRELM                     | AR-BRSTD                | AR-CONC | AR-HBONE    | AR-PARQ1      |      |
| AR-RROOF                     | <b>AR-RSHKE</b>         | AR-SAND | <b>BOX</b>  | <b>BRASS</b>  |      |
| <b>BRICK</b>                 | <b>BRSTONE</b>          | CLAY    | <b>CORK</b> | <b>CROSS</b>  |      |
| <b>DASH</b>                  | <b>DOLMIT</b>           | DOTS    | EARTH       | <b>ESCHER</b> |      |
|                              | .:                      |         |             |               |      |
|                              |                         | OK      | Cancel      |               | Help |

Fig. 8.2 The Other Predefined Hatch Pattern Palette

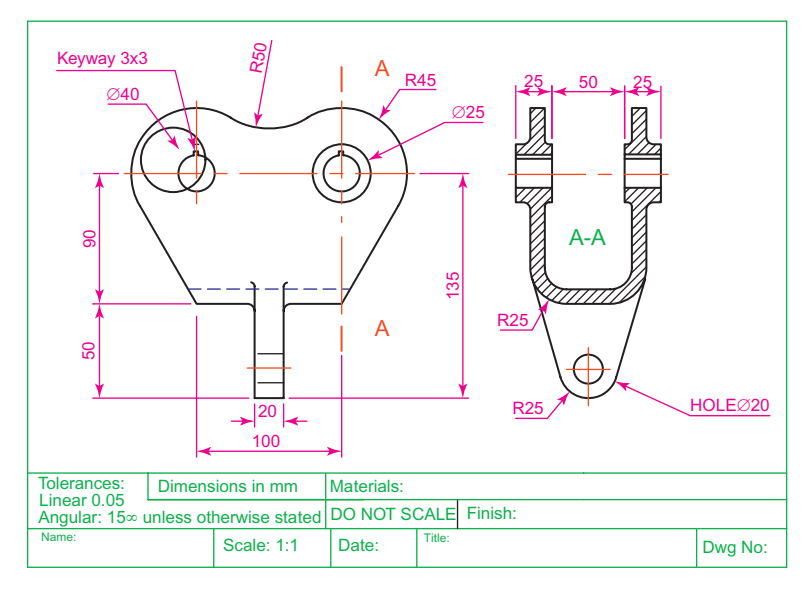

Fig. 8.3 First example – Hatching

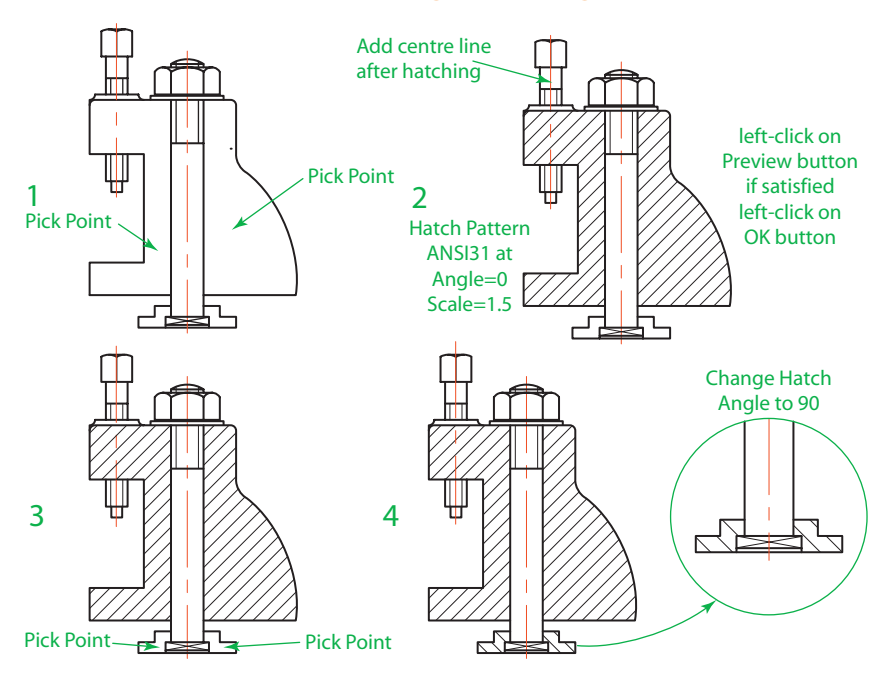

### **Second example – hatching rules (Fig. 8.4)**

Fig. 8.4 Second example – hatching rules for sections

Figure 8.4 describes the stages in hatching a sectional end view of a lathe tool holder. Note the following in the section:

- **1.** There are two angles of hatching to differentiate separate parts of the section.
- **2.** The section follows the general rule that parts such as screws, bolts, nuts, rivets, other cylindrical objects, webs and ribs and other such features are shown as outside views within sections.

### **Third example – Associative hatching (Fig. 8.5)**

[Figure 8.5](#page-167-0) shows two end views of a house. After constructing the lefthand view, it was found that the upper window had been placed in the wrong position. Using the **Move** tool, the window was moved to a new position. The brick hatching automatically adjusted to the new position. Such associative hatching is only possible if check box is **ON –** a tick in the check box in the **Options** area of the dialog [\(Fig. 8.6\)](#page-167-0).

### **Fourth example – Colour Gradient hatching (Fig. 8.9)**

Figure 8.8 shows two examples of hatching from the **Gradient** sub-dialog of the **Hatch and Gradient** dialog.

<span id="page-167-0"></span>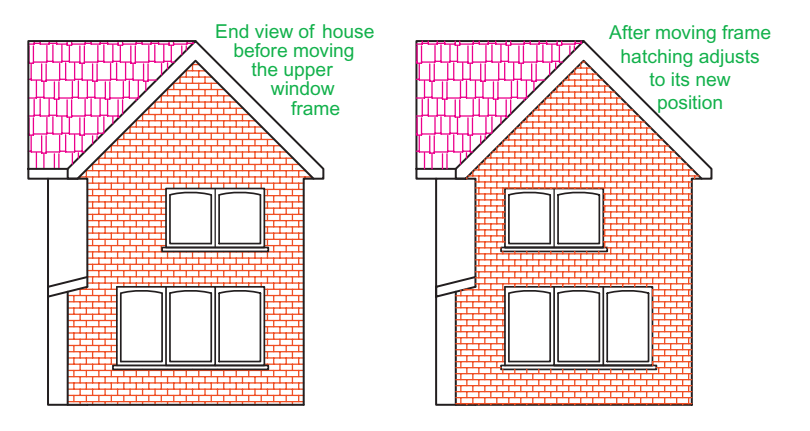

Fig. 8.5 Third example - Associative hatching

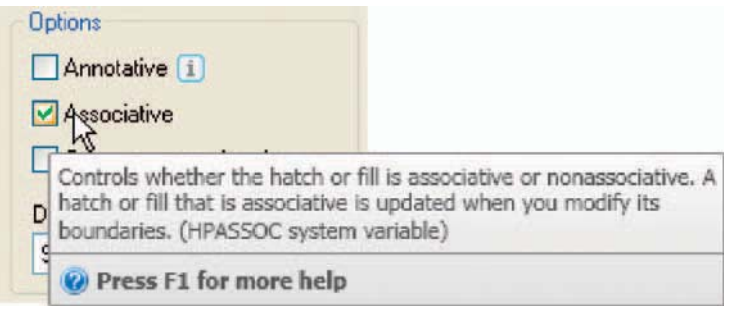

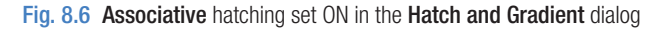

- **1.** Construct two outlines each consisting of six rectangles [\(Fig. 8.9](#page-168-0)).
- **2.** *Click* the **Gradient** icon in the **Home/Draw** panel (Fig. 8.7) or in the **Draw** toolbar. In the **Hatch and Gradient** dialog which appears

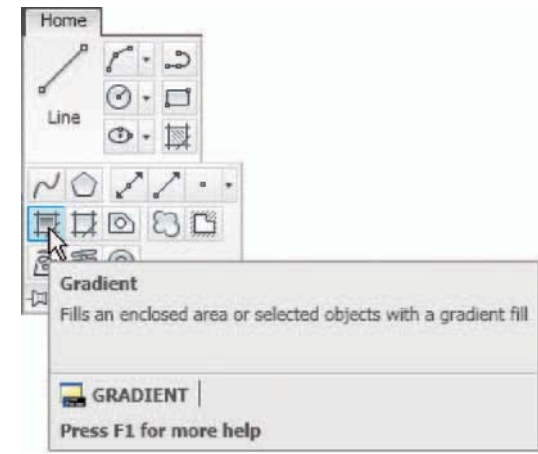

Fig. 8.7 The Gradient... tool icon from the Home/Draw panel

<span id="page-168-0"></span> (Fig. 8.8) *pick* one of the gradient choices, followed with a *click* on the **Pick an internal point** button. *Click* one of the colour panels in the dialog and when then the dialog disappears, *pick* a single area of one of the rectangles in the left-hand drawings, followed by a *click* on the dialog's **OK** button when the dialog reappears.

- **3.** Repeat in each of the other rectangles of the left-hand drawing, changing the pattern in each of the rectangles.
- **4.** *Click* the button (...) to the right of the **Color** field, select a new colour from the **Select Color** dialog which appears and repeat items **3** and **4** in six rectangles.

**Hatch and Gradient** Hatch Gradent Boundaries Colo Add Fick points O Dne color O Two color 圜 Pick an internal point  $\epsilon$ 日本 mines a boundary from selected objects that form an enclose<br>The dialog box closes temporarily, and you are prompted to Text sct objects. O Press F1 for more help **Dations** Annotative [1] Associative Create separate hatches Draw crder Send behind boundary Inherit Properties  $\boxed{\smash{\triangledown}}$  Centered Angle: 0 Cancel He'p  $\odot$ 

The result is shown in Fig. 8.9.

Fig. 8.8 The Hatch and Gradient dialog

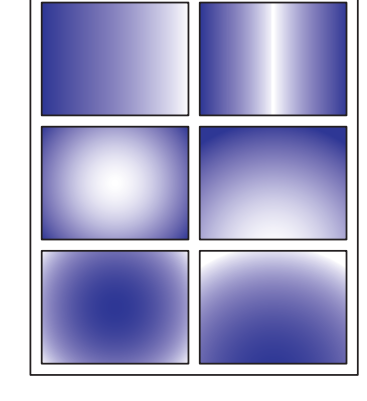

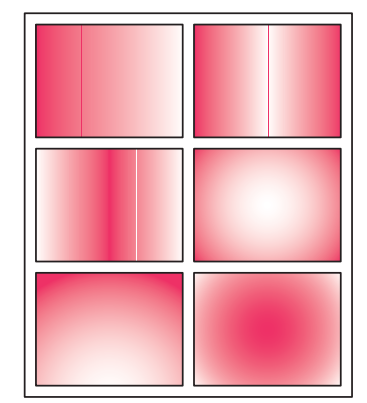

Fig. 8.9 Fourth example - Gradient hatching

#### **Note**

 If the **Two color** radio button is set on (dot in circle) the colours involved in the gradient hatch can be changed by *clicking* the button marked with three full stops  $(...)$  on the right of the colour field. This brings a **Select Color** dialog on screen, which offers three choices of sub-dialogs from which to select colours.

### **Fifth example – advanced hatching (Fig. 8.12)**

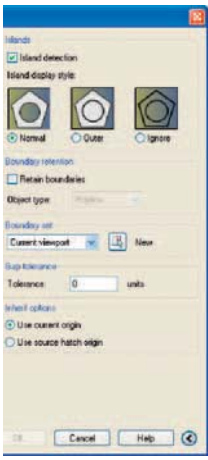

Fig. 8.11 The Island display style selections in the expanded Hatch and Gradient dialog

 If the arrow at the bottom right-hand corner of the **Hatch and Gradient** dialog is *clicked* (Fig. 8.10) the dialog expands to show the **Island display style** selections (Fig. 8.11).

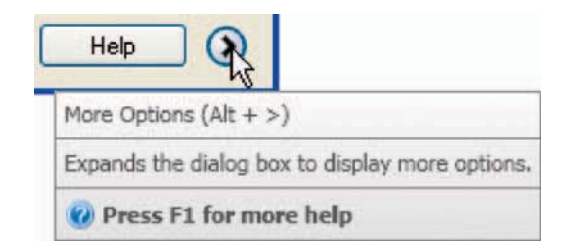

Fig. 8.10 The More Options arrow of the Hatch and Gradient dialog

- **1.** Construct a drawing which includes three outlines as shown in the lefthand drawing of Fig. 8.12 and copy it twice to produce three identical drawings.
- **2.** Select the hatch patterns **STARS** at an angle of **0** and scale **1** .
- **3.** *Click* in the **Normal** radio button of the **Island display style** area.
- **4.** *Pick* a point in the left-hand drawing. The drawing hatches as shown.
- **5.** Repeat in the centre drawing with the radio button of the **Outer** style set on (dot in button).
- **6.** Repeat in the right-hand drawing with **Ignore** set on.

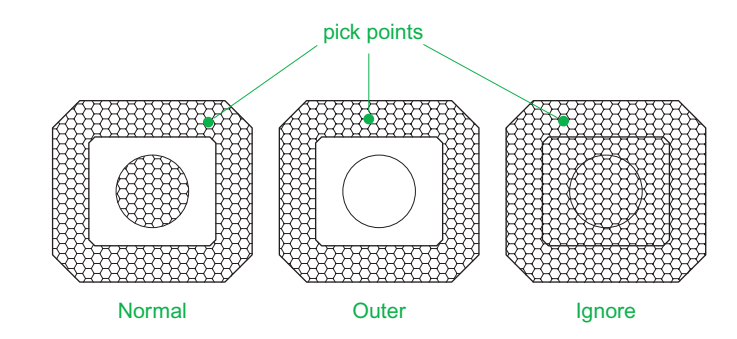

Fig. 8.12 Fifth example – advanced hatching

### <span id="page-170-0"></span> **Sixth example – text in hatching (Fig. 8.13)**

- **1.** Construct a pline rectangle using the sizes given in Fig. 8.13.
- **2.** In the **Text Style Manager** dialog, set the text font to **Arial** and its  $Height = 25$ .
- **3.** Using the **Dtext** tool *enter* the text as shown central to the rectangle.
- **4.** Hatch the area using the **HONEY** hatch pattern set to an angle of **0** and scale of **1** .

The result is shown in Fig. 8.13.

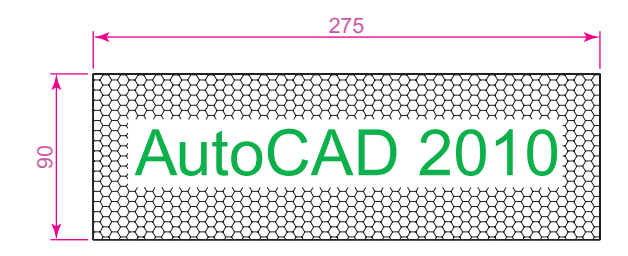

Fig. 8.13 Sixth example – text in hatching

### **Note**

 Text will be entered with a surrounding boundary area free from hatching providing the **Normal** radio button of the **Island display style** selection is on.

### **Seventh example – advanced hatching (Fig. 8.14)**

**1.** From the **Home/Layers** panel open the **Layer** list with a *click* on the arrow to the right of the Layer Control field (Fig. 8.14).

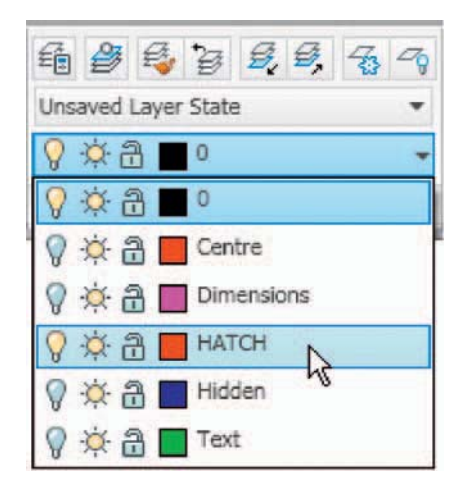

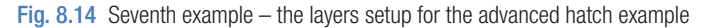

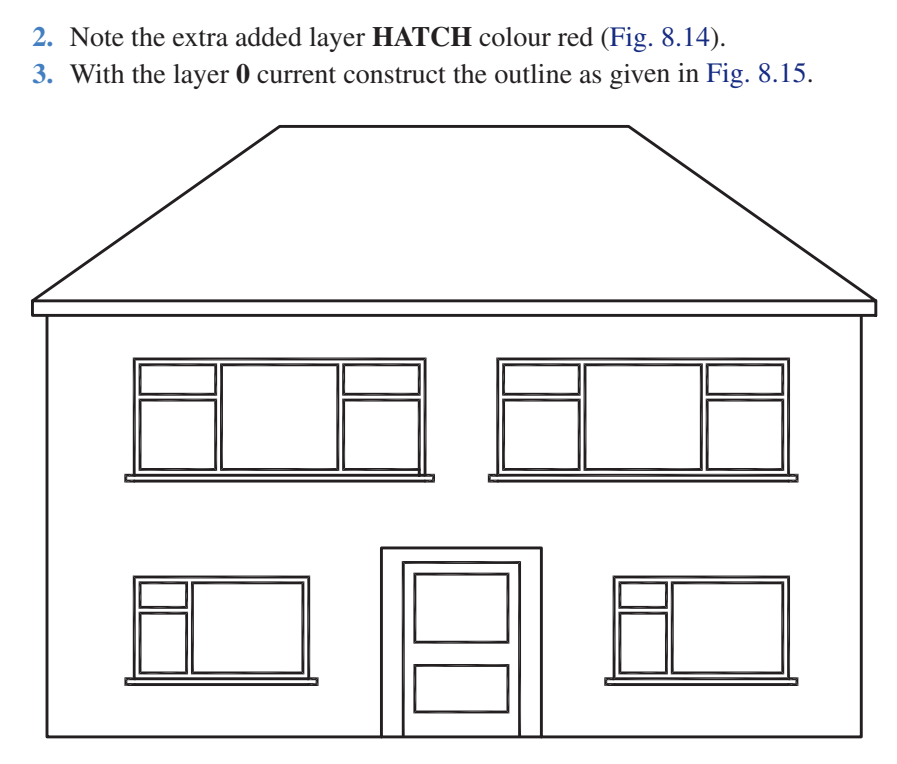

Fig. 8.15 Seventh example – construction on layer 0

**4.** Make layer **Text** current and construct the lines as shown in Fig. 8.16.

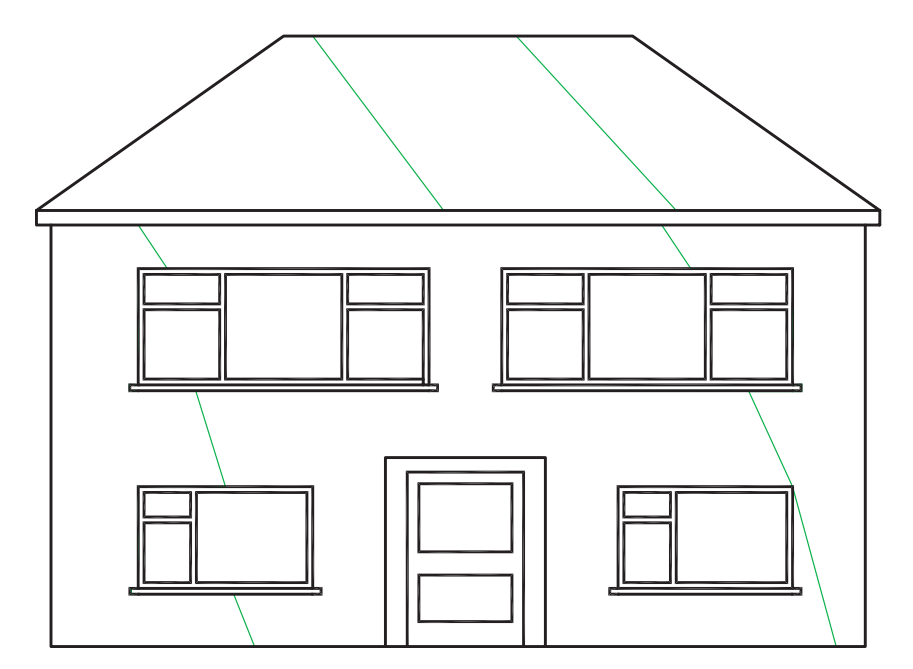

Fig. 8.16 Seventh example – construction on layer Text

**5.** Make the layer **HATCH** current and add hatching to the areas shown in Fig. 8.17 using the hatch patterns **ANGLE** at scale **2** for the roof and **BRICK** at a scale of **0.75** for the wall.

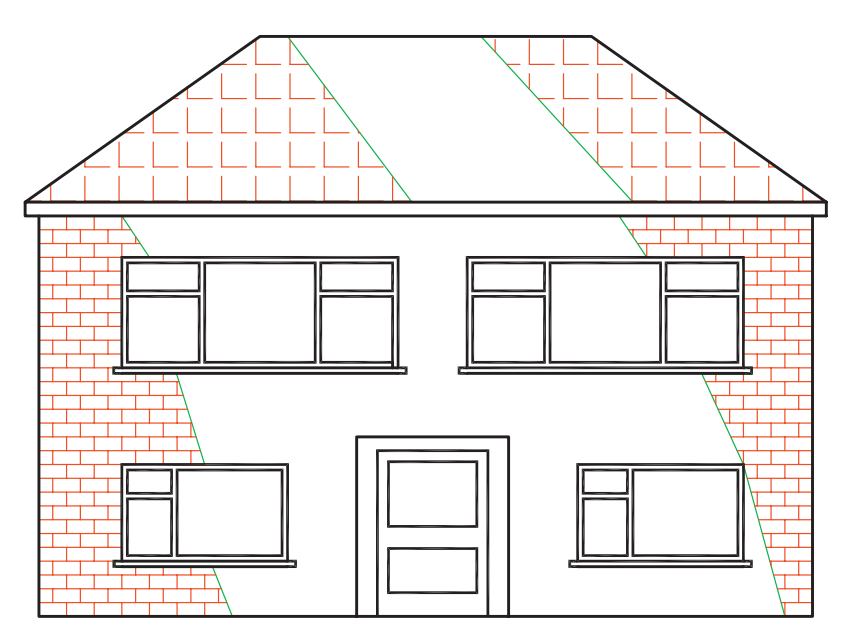

Fig. 8.17 Seventh example – construction on layer HATCH

**6.** Finally turn the layer **Text** off. The result is given in Fig. 8.18.

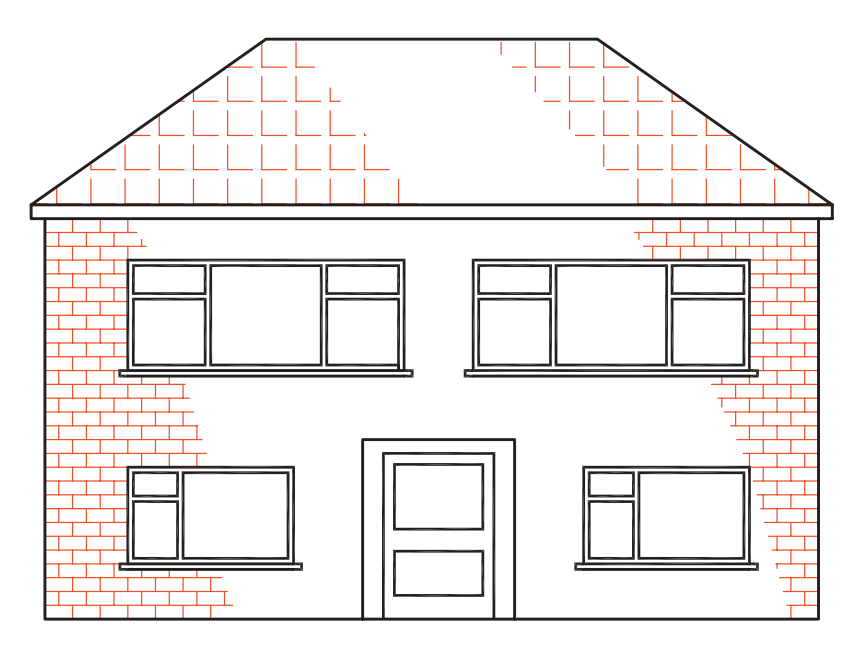

Fig. 8.18 Seventh example – the finished drawing

#### **REVISION NOTES**

- **1.** A large variety of hatch patterns are available when working with AutoCAD 2010.
- **2.** In sectional views in engineering drawings it is usual to show items such as bolts, screws, other cylindrical objects, webs and ribs as outside views.
- **3.** When Associative hatching is set on, if an object is moved within a hatched area, the hatching accommodates to fit around the moved object.
- **4.** Colour gradient hatching is available in AutoCAD 2010.
- **5.** When hatching takes place around text, a space around the text will be free from hatching.

## *Exercises*

Methods of constructing answers to the following exercises can be found in the free website:

http://books.elsevier.com/companions/ 978-1-85617-868-6

**1.** Figure 8.19 is a pictorial drawing of the component shown in the three-view orthographic projection Fig. 8 20. Construct the three views but with the front view as a sectional view based on the section plane **A-A**.

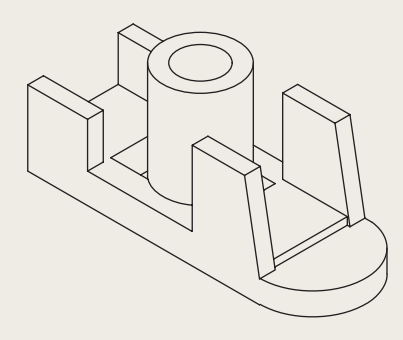

Fig. 8.19 Exercise  $1 - a$  pictorial view

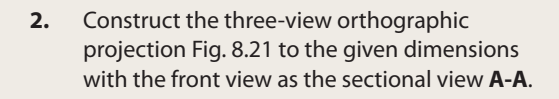

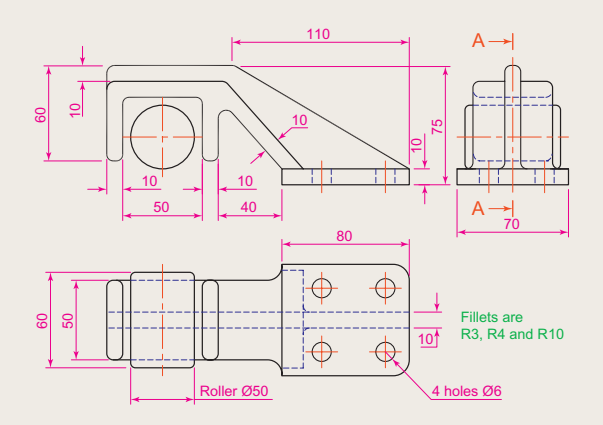

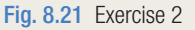

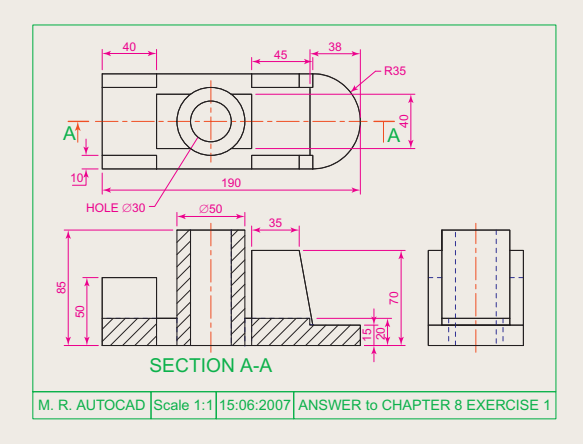

Fig. 8.20 Exercise 1

**3.** Construct the drawing **Stage 5** following the descriptions of stages given in Fig. 8.22.

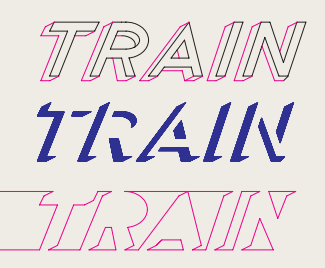

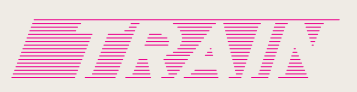

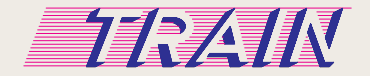

Fig. 8.22 Exercise 3

Stage 1<br>Construct word on Layer 0 and offset on Layer 1 Turn HATCH01 off Turn Layer HATCH<sub>02</sub> on Add lines as shown Stage 2 Hatch on Layer Stage 3 HATCH<sub>01</sub> with SOLID Turn Layer 0 off

On HATCH<sub>03</sub> Hatch with ANSI31 at Angle 135 and Scale 40 Turn HATCH02 off Stage 4

Turn HATCH02 on Stage 5

**4.** Fig. 8.23 is a front view of a car with parts hatched. Construct a similar drawing of any make of car, using hatching to emphasise the shape.

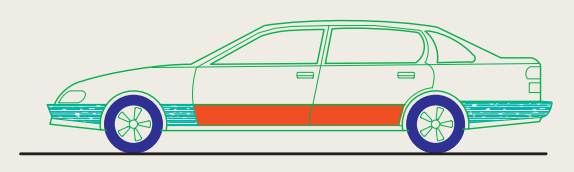

Fig. 8.23 Exercise 4

**5.** Working to the notes given with the drawing Fig. 8.24, construct the end view of a house as shown. Use your own discretion about sizes for the parts of the drawing.

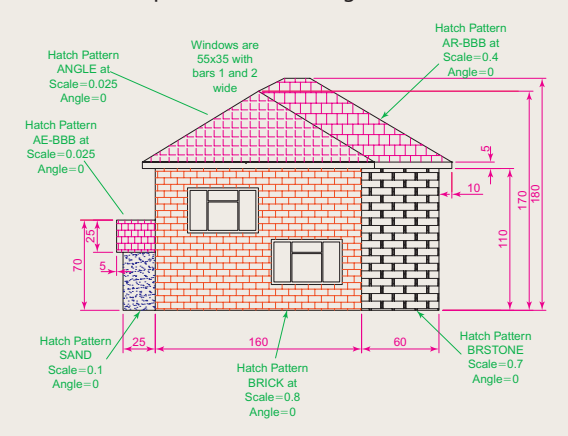

Fig. 8.24 Exercise 5

**6.** Working to dimensions of your own choice, construct the three-view projection of a twostorey house as shown in Fig. 8.25.

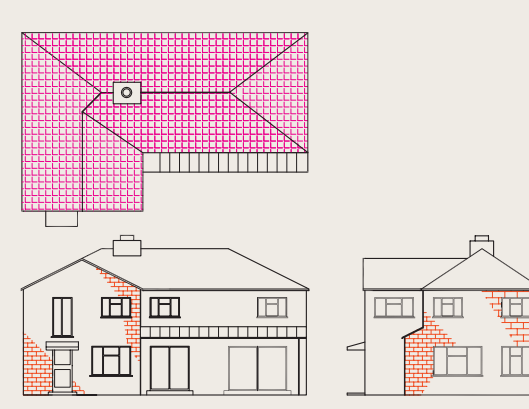

Fig. 8.25 Exercise 6

**7.** Construct Fig. 8.26 as follows:

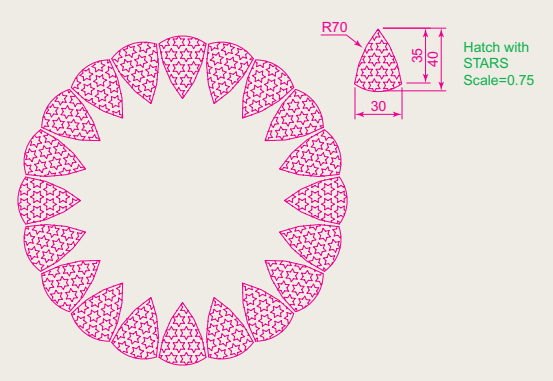

Fig. 8.26 Exercise 7

- (a) On layer **Text** , construct a circle of radius **90** .
- (b) Make layer **0** current.
- (c) Construct the small drawing to the details as shown and save as a block with a block name **shape** (see Chapter 9).
- (d) Call the **Divide** tool by entering **div** at the command line:

 Command : enter div right-click Select object to divide: pick the circle Enter number of segments or [Block]:enter b right-click Enter name of block to insert: enter shape right-click Align block with object? [Yes/

No]  $<$ Y > : right-click Enter the number of segments: enter 20 right-click

Command:

(e) Turn the layer Text off.

# Chapter 9

# Blocks and Inserts

### **AIMS OF THIS CHAPTER**

The aims of this chapter are:

- **1.** To describe the construction of **blocks** and **wblocks** (written blocks).
- **2.** To introduce the insertion of **blocks** and **wblocks** into drawings.
- **3.** To introduce uses of the **DesignCenter** palette.
- **4.** To explain the use of the **Explode** and **Purge** tools.

## **Introduction**

 Blocks are drawings which can be inserted into other drawings. Blocks are contained in the data of the drawing in which they have been constructed. Wblocks (written blocks) are saved as drawings in their own right, but can be inserted into other drawings if required.

### **Blocks**

### **First example – Blocks [\(Fig. 9.3](#page-178-0))**

**1.** Construct the building symbols as shown in Fig. 9.1 to a scale of 1:50.

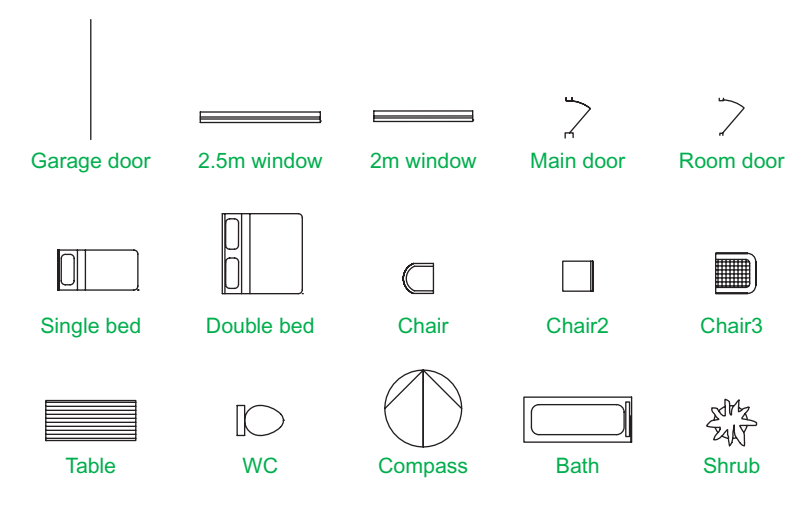

Fig. 9.1 First example  $-$  Blocks  $-$  symbols to be saved as blocks

- **2.** *Left-click* the **Create** tool icon in the **Home/Block** panel [\(Fig. 9.2](#page-178-0)). The **Block Definition** dialog [\(Fig. 9.3\)](#page-178-0) appears. To make a block from the **Compass** symbol drawing:
	- (a) *Enter* **compass** in the **Name** field.
	- (b) *Click* the **Select Objects** button. The dialog disappears. Window the drawing of the compass. The dialog reappears. Note the icon of the compass at the top-centre of the dialog.
	- (c) *Click* the **Pick Point** button. The dialog disappears. *Click* a point on the compass drawing to determine its **insertion point** . The dialog reappears.

<span id="page-178-0"></span>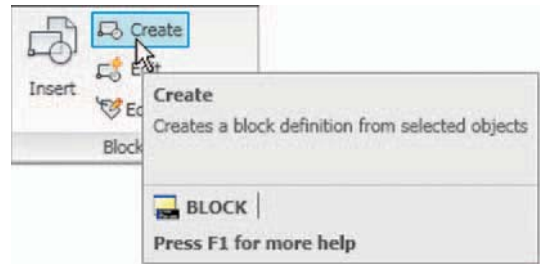

Fig. 9.2 Click Create tool icon in the Home/Block panel

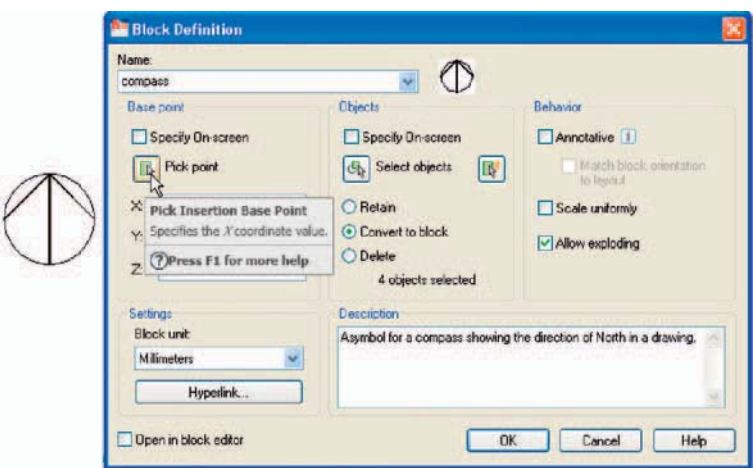

Fig. 9.3 The Block Definition dialog with entries for the compass block

- (d) If thought necessary *enter* a description in the **Description** field of the dialog.
- (e) *Click* the **OK** button. The drawing is now saved as a **block** in the drawing.
- **3.** Repeat items **1** and **2** to make blocks of all the other symbols in the drawing.
- **4.** Open the **Block Definition** dialog again and *click* the arrow on the right of the **Name** field. Blocks saved in the drawing are listed ([Fig. 9.4\)](#page-179-0).

## **Inserting blocks into a drawing**

 There are two methods by which symbols saved as blocks can be inserted into another drawing.

<span id="page-179-0"></span>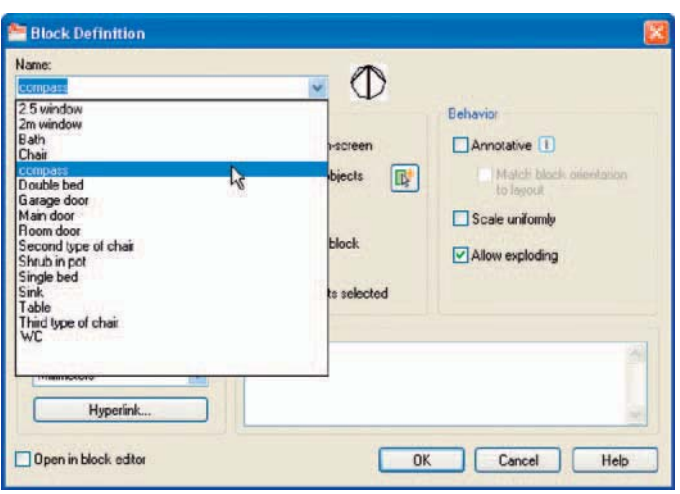

Fig. 9.4 The pop-up list in the Name field of the Block Definition dialog showing all blocks saved in the drawing

### **Example – first method of inserting blocks**

 Ensure that all the symbols saved as blocks using the **Create** tool are saved in the data of the drawing in which the symbols were constructed, erase the drawings of the symbols and in their place construct the outline of the plan of a bungalow to a scale of 1:50 (Fig. 9.5). Then:

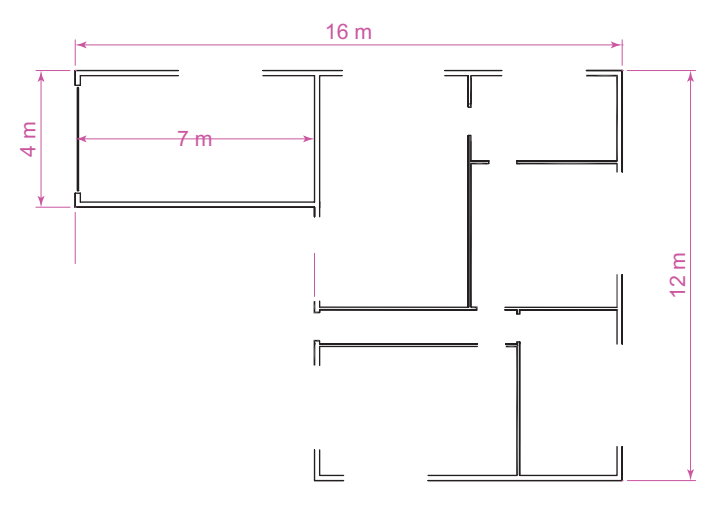

Fig. 9.5 First example – inserting blocks. Outline plan

**1.** *Left-click* the **Insert** tool icon in the **Home/Block** panel [\(Fig. 9.6](#page-180-0)) or the **Insert Block** tool in the **Draw** toolbar. The **Insert** dialog appears on screen ([Fig. 9.7](#page-180-0)). From the **Name** pop-up list select the name of the block which is to be inserted, in this example the **2.5 window** .
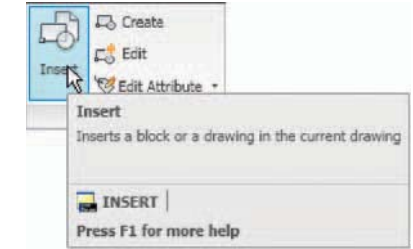

Fig. 9.6 The Insert tool icon in the Home/Block panel

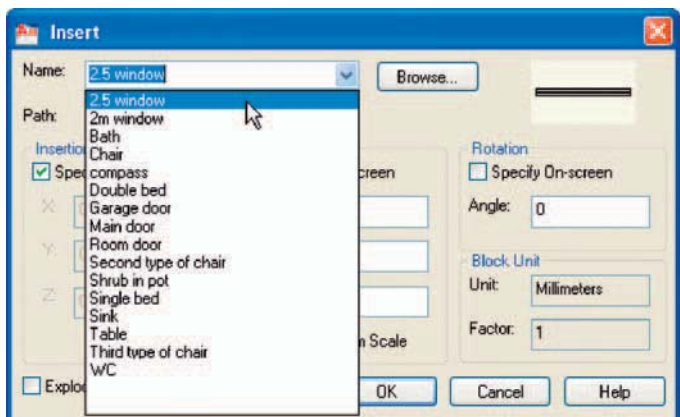

Fig. 9.7 The Insert dialog with its Name pop-up list displaying the names of all blocks in the drawing

- **2.** *Click* the dialog's **OK** button; the dialog disappears. The symbol drawing appears on screen with its insertion point at the intersection of the cursor hairs ready to be *dragged* into its position in the plan drawing.
- **3.** Once all the block drawings are placed, their positions can be adjusted. Blocks are single objects and can thus be dragged into new positions as required under mouse control. Their angle of position can be amended at the command line, which shows:

```
 Command : 
 INSERT 
 Specify insertion point or [Basepoint/Scale/X/
 Y/Z/Rotate/PScale/PX/PY/PZ/PRotate]: enter r 
  (Rotate) right-click 
Specify insertion angle: enter 180 right-click
 Specify insertion point:pick 
 Command :
```
 Selection from these prompts allows scaling, stretching along any axis, previewing etc. as the block is inserted.

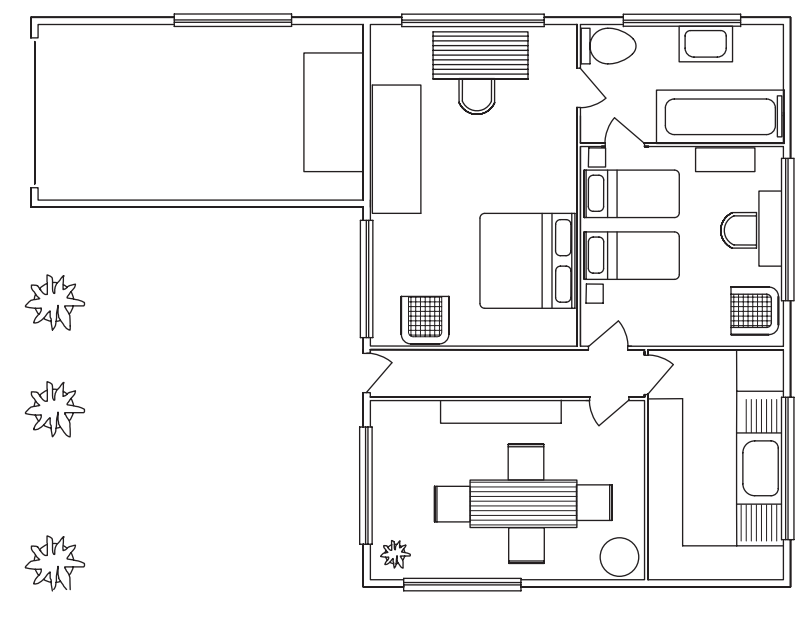

<span id="page-181-0"></span>**4.** Insert all necessary blocks and add other detail as required to the plan outline drawing. The result is given in Fig. 9.8.

Fig.  $9.8$  Example – first method of inserting blocks

#### **Example – second method of inserting blocks**

- **1.** Save the drawing which includes all the blocks to a suitable file name (e.g. **building\_symbols.dwg** ). Remember this drawing includes data of the blocks in its file.
- **2.** *Left-click* **Design Center** in the **View/Palettes** panel (Fig. 9.9) or press the **Ctrl** - **2** keys. The **DesignCenter** palette appears on screen [\(Fig.](#page-182-0) [9.10\)](#page-182-0).

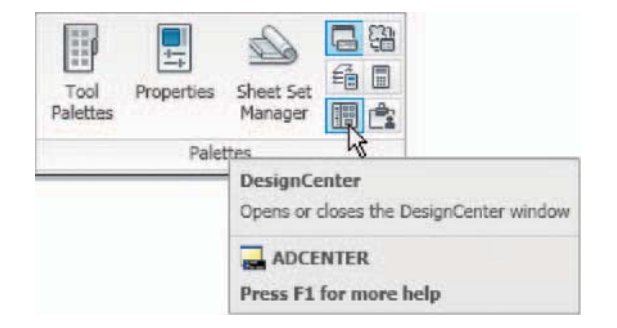

Fig. 9.9 Selecting Design Center from the View/Palettes panel

<span id="page-182-0"></span>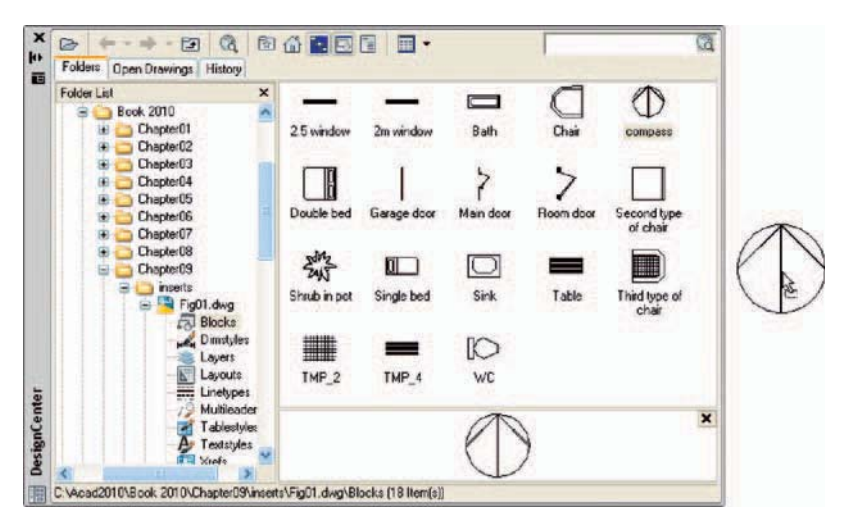

Fig. 9.10 The DesignCenter with the compass block *dragged* on screen

**3.** With the outline plan [\(Fig. 9.5\)](#page-179-0) on screen the symbols can all be *dragged* into position from the **DesignCenter** .

#### **Notes about DesignCenter palette**

- 1. As with other palettes, the **DesignCenter** palette can be re-sized by *dragging* the palette to a new size from its edges or corners.
- 2. *Clicks* on one of the three icons at the top-right corner of the palette (Fig. 9.11) have the following results:

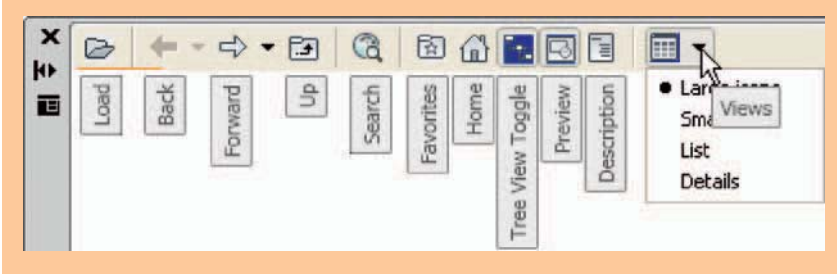

Fig. 9.11 The icons at the top of the DesignCenter palette

**Tree View Toggle** – changes from showing two areas – a **Folder List** and icons of the blocks within a file and icons of the blocks within a file – to a single area showing the block icons [\(Fig. 9.12](#page-183-0)).

**Preview** – a *click* on the icon opens a small area at the base of the palette showing an enlarged view of the selected block icon.

<span id="page-183-0"></span>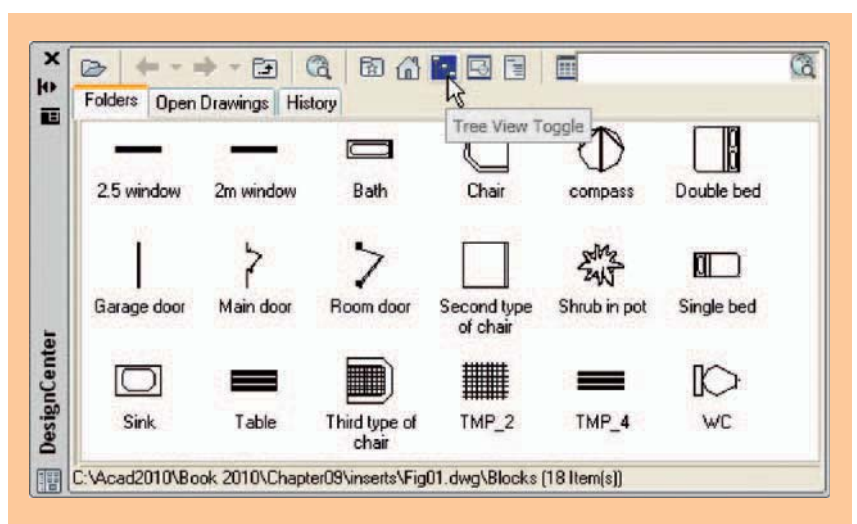

Fig. 9.12 The results of a *click* on Tree View Toggle

**Description** – a *click* on the icon opens another small area with a description of the block.

 A block is a single object no matter how many objects it was originally constructed from. This enables a block to be *dragged* about the drawing area as a single object.

# **The Explode tool**

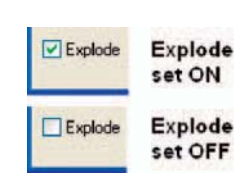

Fig. 9.13 The Explode check box in the Insert dialog

 A check box in the bottom left-hand corner of the **Insert** dialog is labelled **Explode** . If a tick is in the check box, **Explode** will be set on and when a block is inserted it will be exploded into the objects from which it was constructed (Fig. 9.13).

 Another way of exploding a block would be to use the **Explode** tool from the **Home/Modify** panel [\(Fig. 9.14](#page-184-0)). A *click* on the icon or *entering* **ex** at the command line brings prompts into the command line:

```
Command: explode
 Select objects:pick a block on screen 1 found. 
 Select objects:right-click 
 Command :
```
And the *picked* object is exploded into its original objects.

<span id="page-184-0"></span>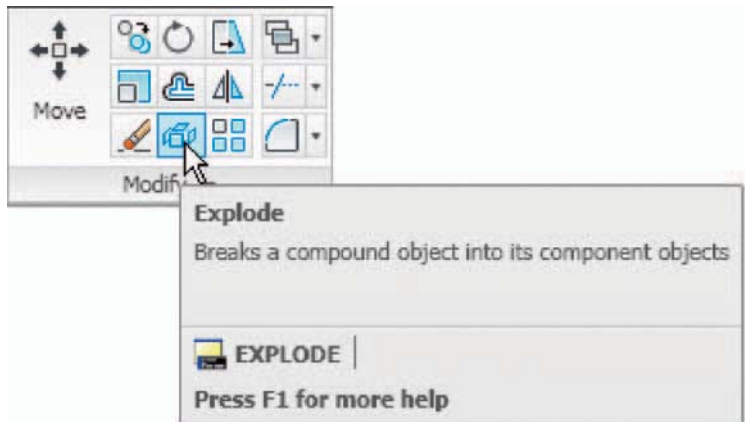

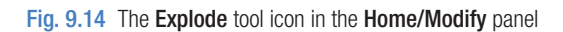

# **Purge**

 The **Purge** dialog (Fig. 9.15) is called to screen by *entering* **pu** or **purge** at the command line.

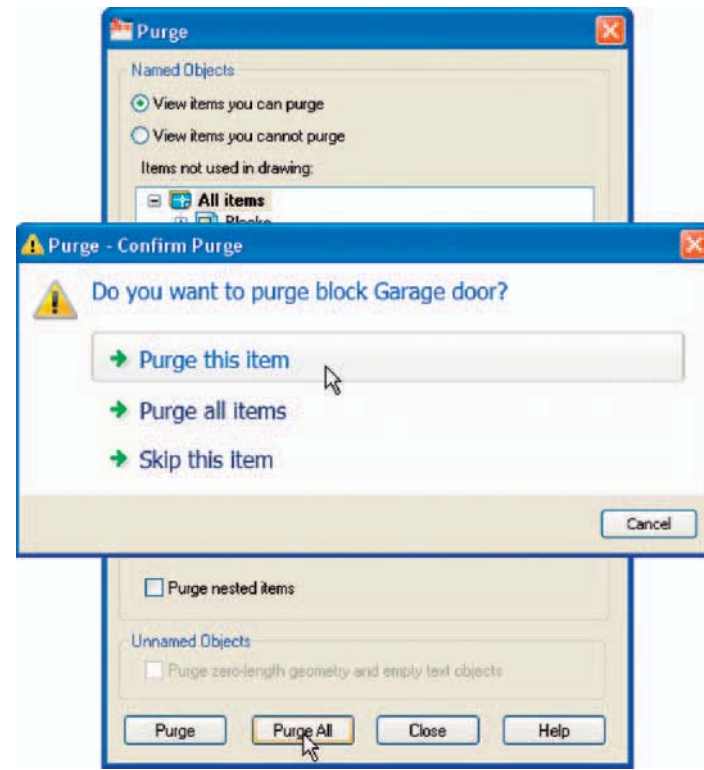

**Purge** can be used to remove data (if any is to be purged) from within a drawing, thus saving file space when a drawing is saved to disk.

 To purge a drawing of unwanted data (if any), in the dialog *click* the **Purge All** button and a sub-dialog appears with three suggestions – purging of a named item, purging of all the items or skip purging a named item.

 Taking the drawing [Fig. 9.8](#page-181-0) (page 182) as an example. If all the unnecessary data is purged from the drawing, the file will be reduced from 145 Kbytes to 67 Kbytes when the drawing is saved to disk.

# **Using the DesignCenter (Fig. 9.18)**

**1.** Construct the set of electric/electronic circuit symbols shown in Fig. 9.16 and make a series of blocks from each of the symbols.

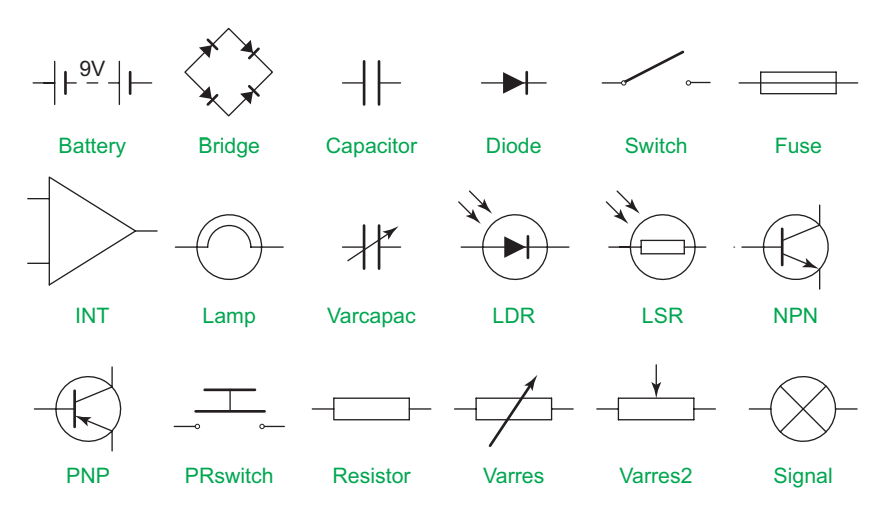

Fig. 9.16 Example using the **DesignCenter** – a set of electric/electronic symbols

- **2.** Save the drawing to a file **Fig16.dwg**.
- **3.** Open the **acadiso.dwt** template. Open the **DesignCenter** with a *click* on its icon in the **View/Palettes** panel.
- **4.** From the **Folder list** select the file **Fig16.dwg** and *click* on **Blocks** under its file name. Then *drag* symbol icons from the **DesignCenter** into the drawing area as shown in Fig. 9.17. Ensure they are placed in appropriate positions in relation to each other to form a circuit. If necessary either **Move** and/or **Rotate** the symbols into correct positions.

<span id="page-186-0"></span>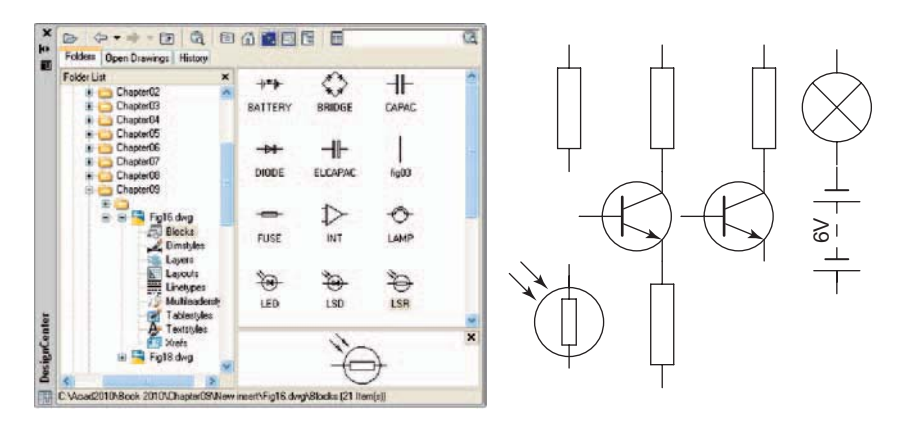

Fig. 9.17 Example using the DesignCenter

- **5.** Close the **DesignCenter** palette with a *click* on the **x** in the top lefthand corner.
- **6.** Complete the circuit drawing as shown in Fig. 9.18.

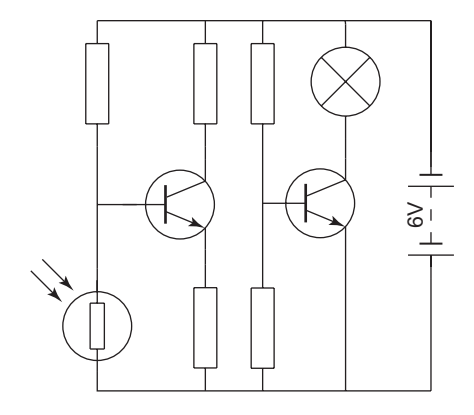

Fig. 9.18 Example using the DesignCenter - the completed circuit

#### **Note**

Figure 9.18 does not represent an authentic electronics circuit.

# **Wblocks**

Wblocks or written blocks are saved as drawing files in their own right and are not part of the drawing in which they have been saved.

# <span id="page-187-0"></span> **Example – wblock (Fig. 9.19)**

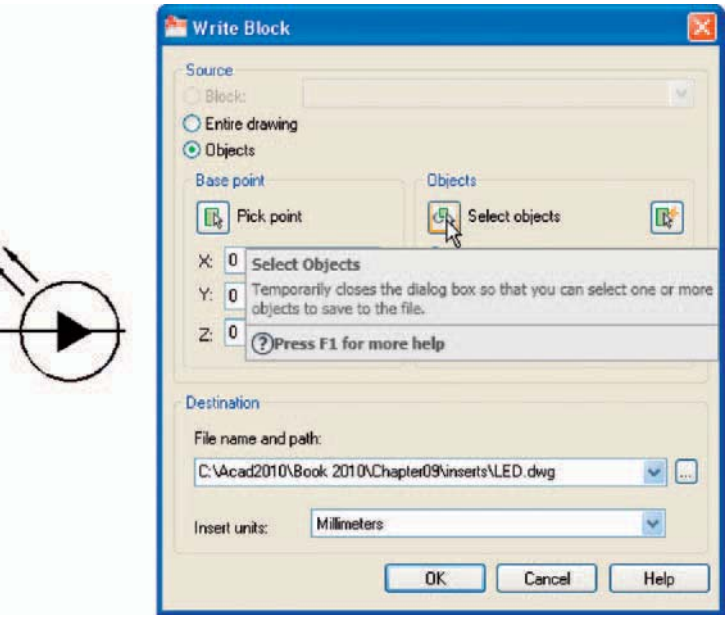

Fig. 9.19 Example – Wblock

٦

**1.** Construct a light-emitting diode ( **LED** ) symbol and *enter* **w** at the command line. The **Write Block** dialog appears (Fig. 9.19).

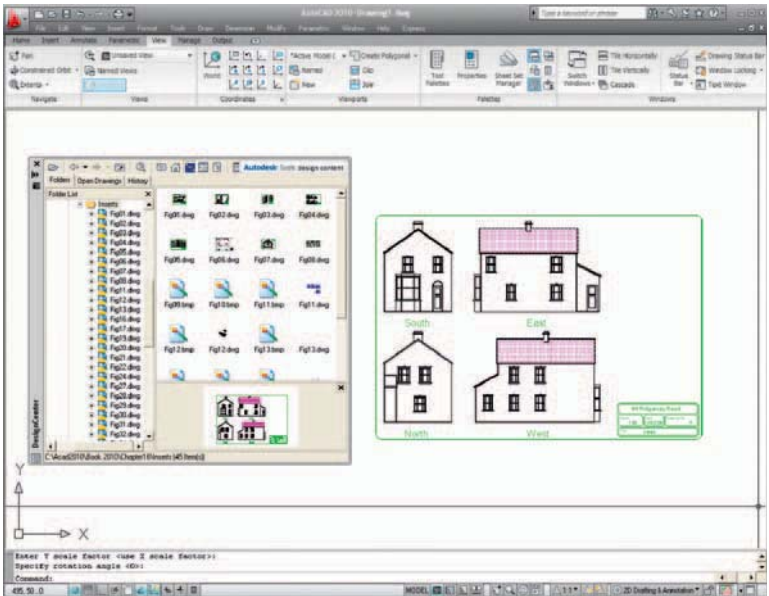

Fig. 9.20 An example of a drawing *dragged* from the DesignCenter

- **2.** *Click* the button marked with three full stops ( … ) to the right of the **File name and path** field and from the **Browse for Drawing File** dialog which comes to screen select an appropriate directory. The directory name appears in the **File name and path** field. Add **LED.dwg** at the end of the name.
- **3.** Make sure the **Insert units** is set to **Millimeters** in its pop-up list.
- **4.** *Click* the **Select objects** button, Window the symbol drawing and when the dialog reappears, *click* the **Pick point** button, followed by selecting the left-hand end of the symbol.
- **5.** Finally *click* the **OK** button of the dialog and the symbol is saved in its selected directory as a drawing file **LED.dwg** in its own right.

#### **Note on the DesignCenter**

 Drawings can be inserted into the AutoCAD window from the **DesignCenter** by dragging the icon representing the drawing into the window [\(Fig. 9.20](#page-187-0)).

 When such a drawing is *dragged* into the AutoCAD window, the command line shows a sequence such as:

```
Command: -INSERT Enter block name or [?]:
 " C:\Acad2010\Chapter16\Inserts\Fig06.dwg" 
Units: Millimetres Conversion: 1.0000
 Specify insertion point or [Basepoint/Scale/X/Y/
  Z/Rotate]: enter s right-click
 Specify scale factor for XYZ axes 
  \langle 1 \rangle : enter 4 right-click
 Specify insertion point or 
  [Basepoint/Scale/X/Y/Z/Rotate]: pick 
Specify rotation angle \langle 0 \rangle:
 Command :
```
#### **REVISION NOTES**

- **1.** Blocks become part of the drawing file in which they were constructed.
- **2.** Wblocks become drawing files in their own right.
- **3.** Drawings or parts of drawings can be inserted in other drawings with the Insert tool.
- **4.** Inserted blocks or drawings are single objects unless either the Explode check box of the Insert dialog is checked or the block or drawing is exploded with the Explode tool.
- **5.** Drawings can be inserted into the AutoCAD drawing area using the DesignCenter .
- **6.** Blocks within drawings can be inserted into drawings from the DesignCenter.

# *Exercises*

Methods of constructing answers to the following exercises can be found in the free website:

http://books.elsevier.com/companions/ 978-1-85617-868-6

**1.** Construct the building symbols Fig. 9 21 in a drawing saved as **symbols.dwg** . Then using the **DesignCenter** construct a building drawing of the first floor of the house you are living in making use of the symbols. Do not bother too much about dimensions because this exercise is designed to practise using the idea of making blocks and using the **DesignCenter** .

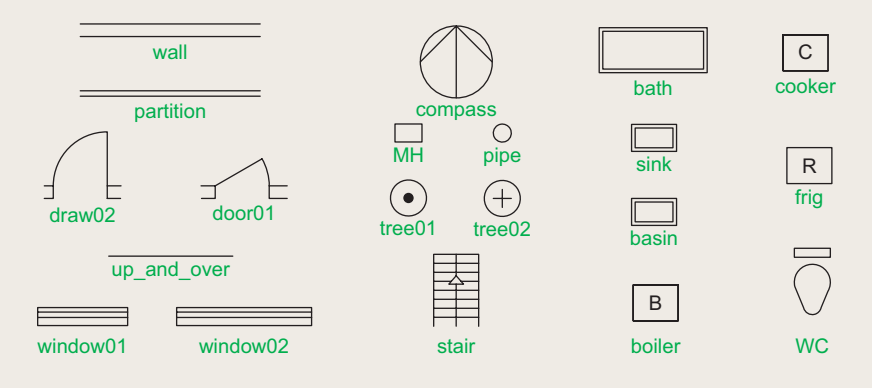

Fig. 9.21 Exercise 1

- **2.** Construct drawings of the electric/electronics symbols in [Fig. 9.17](#page-186-0) (page 187) and save them as blocks in a drawing file **electronics.dwg**.
- **3.** Construct the electronics circuit given in Fig. 9.22 from the file **electronics.dwg** using the **DesignCenter** .

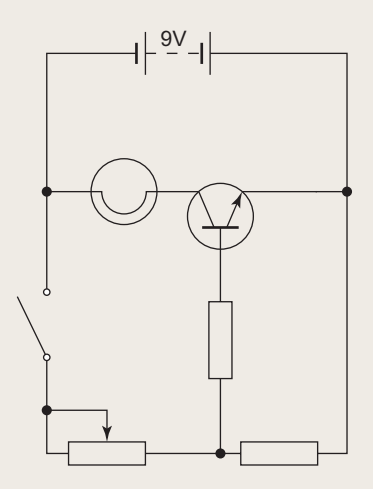

**4.** Construct the electronics circuit given in Fig. 9.23 from the file **electronics.dwg** using the **DesignCenter** .

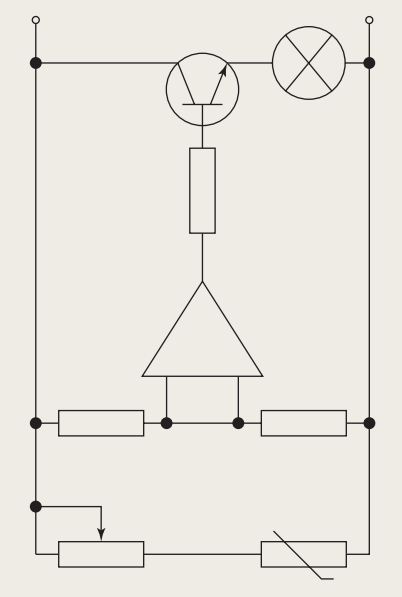

**CHAPTER 9**

**CHAPTER 9** 

# Chapter 10

# Other types of file format

#### **AIMS OF THIS CHAPTER**

The aims of this chapter are:

- **1.** To introduce **Object Linking and Embedding (OLE**) and its uses.
- **2.** To introduce the use of **Encapsulated Postscript (EPS**) files.
- **3.** To introduce the use of **Data Exchange Format (DXF)** files.
- **4.** To introduce raster files.
- **5.** To introduce **Xrefs** .

# <span id="page-191-0"></span> **Object linking and embedding**

#### **First example – Copying and Pasting ([Fig. 10.2](#page-192-0))**

**1.** Open any drawing in the AutoCAD 2010 window (Fig. 10.1).

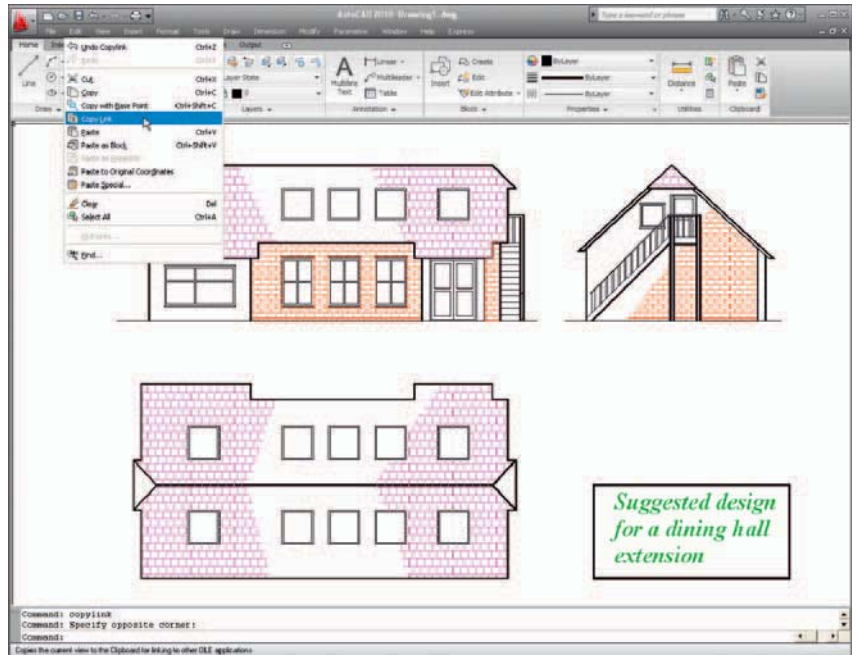

Fig. 10.1 A drawing in the AutoCAD 2009 window showing Copy Link selected from the Edit drop-down menu

- **2.** *Click* **Copy Link** in the **Edit** drop-down menu, or *enter* **copylink** at the command line.
- **3.** Open **Microsoft Word** and *click* on **Paste** in the **Edit** drop-down menu [\(Fig. 10.2\)](#page-192-0). The drawing from the **Clipboard** appears in the **Microsoft Word** document [\(Fig. 10.2\)](#page-192-0). Add text as required.

#### **Note**

 Similar results can be obtained using the **Copy Clip** and **Copy with Base Point** tools from the **Edit** drop-down menu.

<span id="page-192-0"></span>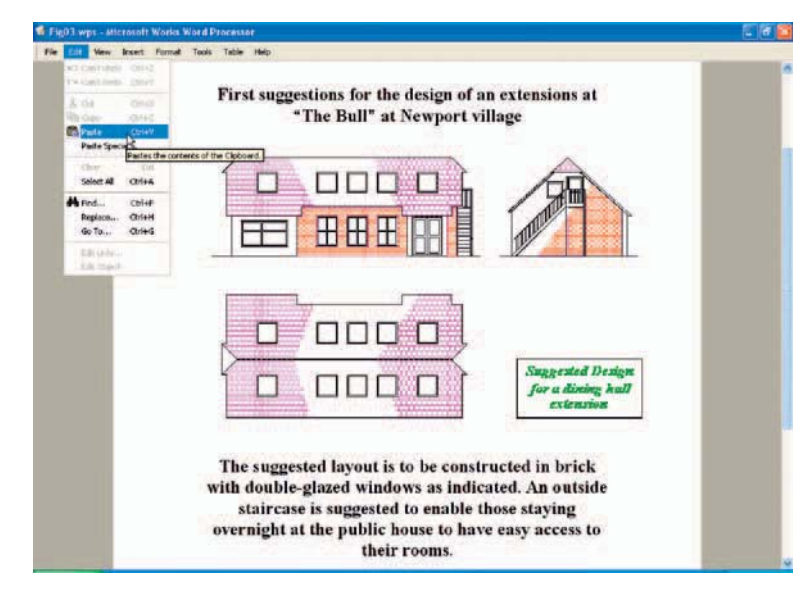

Fig. 10.2 Example – Copying and Pasting

## **Second example – EPS file [\(Fig. 10.5\)](#page-193-0)**

**1.** With the same drawing on screen *click* on **Export...** in the **File** dropdown menu (Fig. 10.3). The **Export Data** dialog appears (Fig. 10.3). *Pick* **Encapsulated PS (\*.eps)** from the **Files of type** pop-up list then *enter* a suitable file name (e.g. **building.eps**) in the **File name field** and *click* the **Save** button.

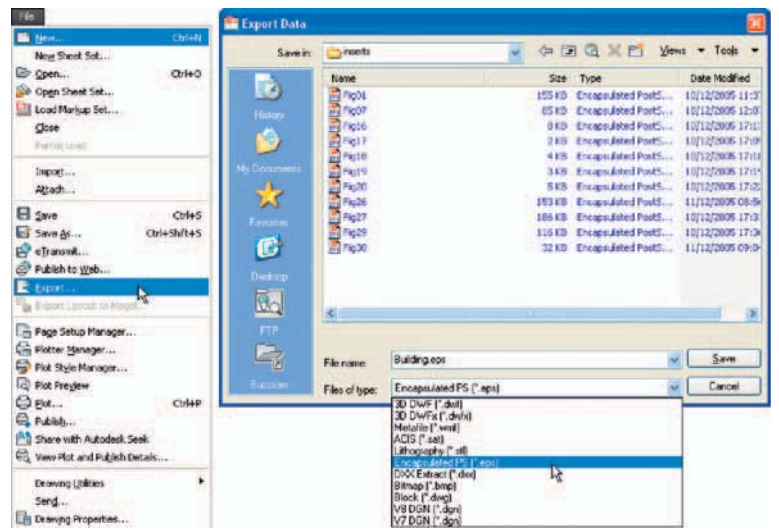

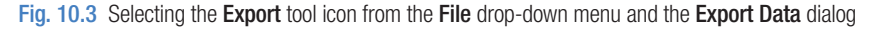

<span id="page-193-0"></span>**2.** Open a desktop publishing application. That shown in Fig. 10.4 is **PageMaker** .

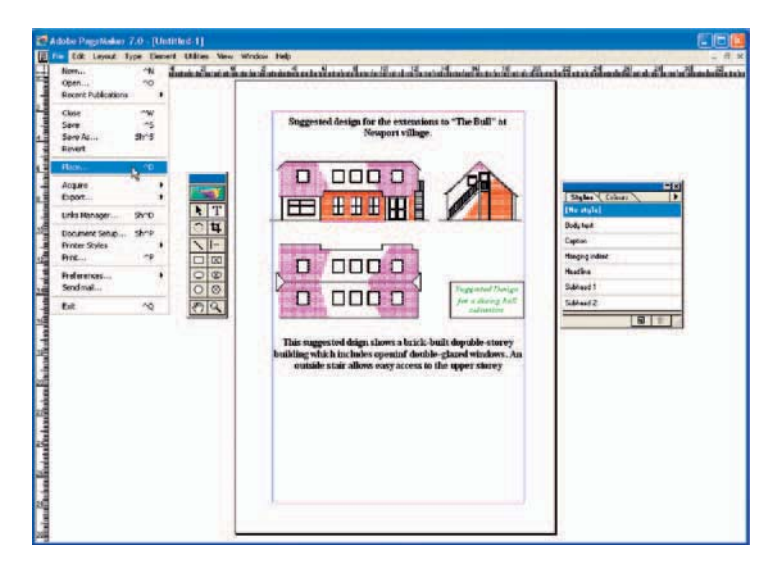

Fig. 10.4 An \*.eps file placed in position in a PageMaker document

- **3.** From the **File** drop-down menu of **PageMake***r click* **Place …** A dialog appears listing files which can be placed in a PageMaker document. Among the files named will be **building.eps**. *Double-click* that file name and an icon appears, the placing of which determines the position of the \*.eps file drawing in the PageMaker document (Fig. 10.4).
- **4.** Add text as required.
- **5.** Save the PageMaker document to a suitable file name.
- **6.** Go back to the AutoCAD drawing and delete the title.
- **7.** Make a new \*.eps file with the same file name (**building.eps**).
- **8.** Go back into **PageMaker** and *click* **Links Manager …** in the **File** drop-down menu. The **Links Manager** dialog appears (Fig. 10.5).

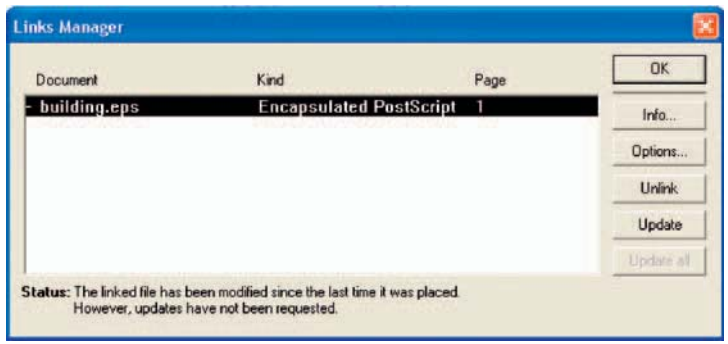

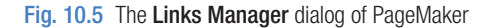

Against the name of the **building.eps** file name is a dash and a note at the bottom of the dialog explaining that changes have taken place in the drawing from which the **\*.eps** had been derived. *Click* the **Update** button and when the document reappears the drawing in PageMaker no longer includes the erased title.

#### **Notes**

- 1. This is **Object Linking and Embedding** ( **OLE** ). Changes in the AutoCAD drawing saved as an \*.eps file are linked to the drawing embedded in another application document, so changes made in the AutoCAD drawing are reflected in the PageMaker document.
- 2. There is actually no need to use the **Links Manager** because if the file from PageMaker is saved with the old \*.eps file in place, when it is reopened the file will have changed to the redrawn AutoCAD drawing, without the erased title.

# **DXF (data exchange format) files**

 The **DXF** format was originated by Autodesk (publishers of AutoCAD), but is now in general use in most **CAD** (computer-aided design) software. A drawing saved to a \*.dxf format file can be opened in most other CAD software applications. This file format is of great value when drawings are being exchanged between operators using different CAD applications.

#### **Example – DXF file (Fig. 10.7)**

- **1.** Open a drawing in AutoCAD. This example is shown in [Fig. 10.6](#page-195-0).
- **2.** *Click* on **Save As...** in the **Menu Browser** dialog and in the **Save Drawing As** dialog which appears *click* **AutoCAD 2007 DXF [\*.dxf]** in the **Files of type** field pop-up list.
- **3.** *Enter* a suitable file name. In this example this is **Fig06.dxf**. The extension **.dxf** is automatically included when the **Save** button of the dialog is *clicked* [\(Fig. 10.7\)](#page-195-0).
- **4.** The **DXF** file can now be opened in the majority of CAD applications and then saved to the drawing file format of the CAD in use.

#### **Note**

To open a DXF file in AutoCAD 2010, select **Open...** from the **Menu Browser** dialog and in the **Select File** dialog select **AutoCAD 2007 DXF** [\*.dxf] from the pop-up list from the **Files of type** field.

<span id="page-195-0"></span>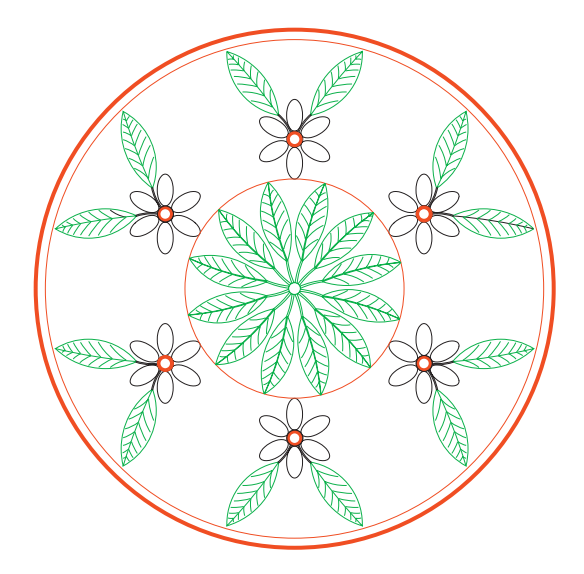

Fig. 10.6 Example – DXF file. Drawing to be saved as a  $*$ .dxf file

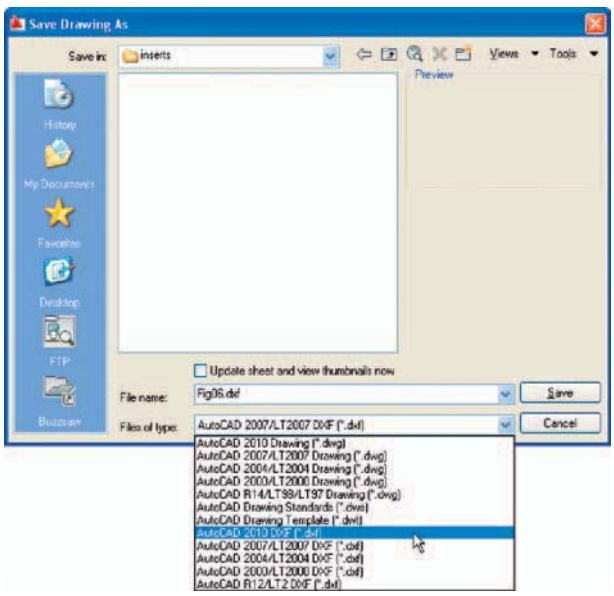

Fig. 10.7 The Save Drawing As dialog set to save drawings in DXF format

# **Raster images**

A variety of raster files can be placed into AutoCAD 2010 drawings from the **Select Image File** dialog brought to screen with a *click* on **Raster Image Reference …** from the **Insert** drop-down menu. In this example the selected raster file is a bitmap (extension \*.bmp) of a rendered 3D model

drawing constructed to the views in an assembly drawing of a lathe tool post (see Chapter 15 about the rendering of 3D models).

### **Example – placing a raster file in a drawing (Fig. 10.11)**

Insert Elock. DWG Beference... **In DWF Underlay... But DGN Underlay... Rul** EDF Underlay. **Big Eleid...** Layout 2 30 Studio... ACIS Fle... Drawing Exchange Binary... Windows Metafile... OLE Object... External References... Hyperlok... Ctrl+K

Fig. 10.8 Selecting Raster Image Reference... from the Insert drop-down menu

**1.** *Click* **Raster Image Reference...** from the **Insert** drop-down menu (Fig. 10.8). The **Select Reference File** dialog appears (Fig. 10.9). *Click* the file name of the image to be inserted, in this example Fig05 (a bitmap \*.bmp). A preview of the bitmap appears in the **Preview** area of the dialog.

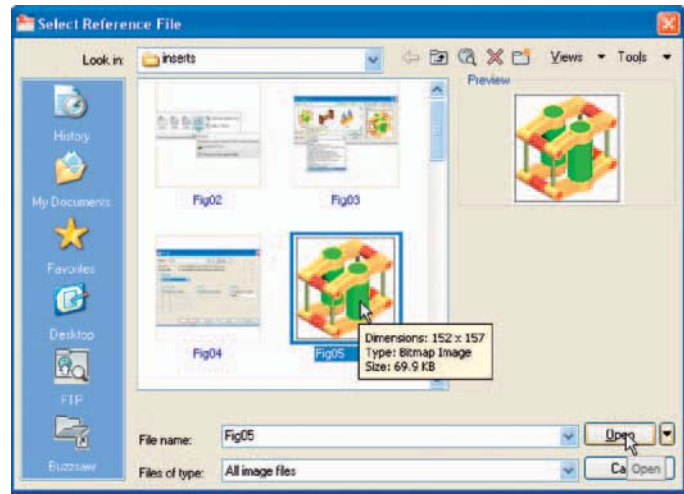

Fig. 10.9 The Select Reference File dialog

**2.** *Click* the **Open** button of the dialog. The **Attach Image** dialog appears (Fig. 10.10) showing a preview of the bitmap image.

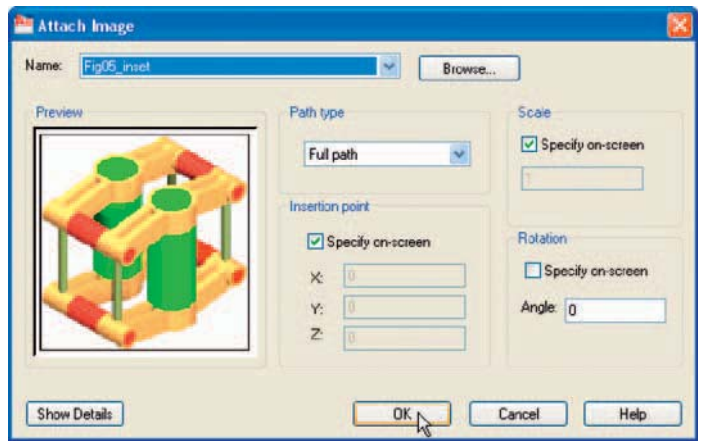

Fig. 10.10 The Attach Image dialog

**3.** *Click* the **OK** button, the command line shows:

```
Command: imageattach
Specify insertion point \langle 0,0 \rangle: click at a point on
  screen
 Base image size: Width: 1.000000, Height: 
  1.032895, Millimeters 
Specify scale factor \langle 1 \rangle: drag a corner of the
  image to obtain its required size 
 Command :
```
And the raster image appears at the *picked* point (Fig. 10.11).

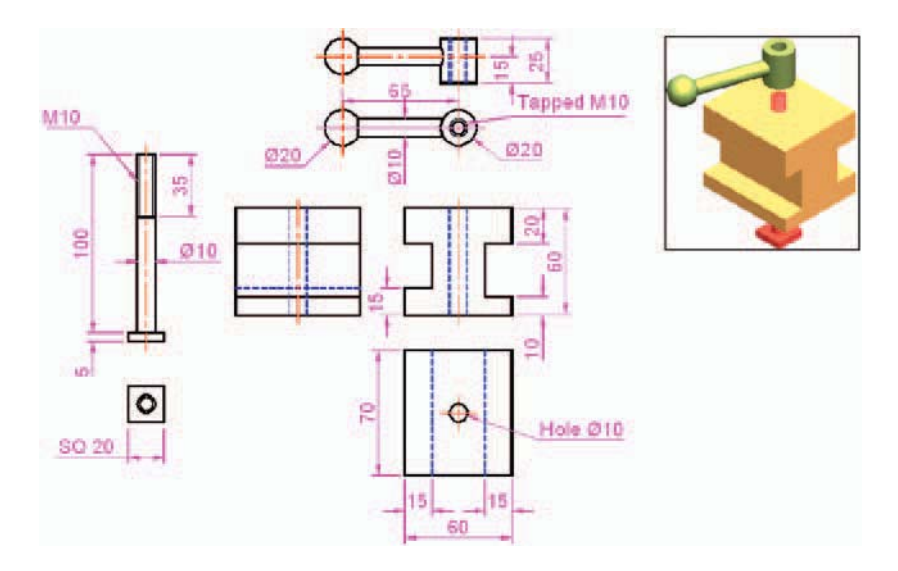

Fig.  $10.11$  Example – placing a raster file in a drawing

#### **Notes**

 As will be seen from the **Insert** drop-down menu and the dialogs which can be opened from the menu, a variety of different types of images can be inserted into an AutoCAD drawing. Some examples are:

- **External References** (Xrefs) If a drawing is inserted into another drawing as an external reference, any changes made in the original Xref drawing are automatically reflected in the drawing into which the Xref has been inserted. See later in this chapter.
- **Field** A *click* on the name brings up the **Field** dialog. Practise inserting various categories of field names from the dialog.
- **Layout –** A wizard appears allowing new layouts to be created and saved for new templates if required.
- **3D Studio –** allows the insertion of images constructed in the Autodesk software **3D Studio** from files with the format **\*.3ds**.

# **External References (Xrefs)**

 If a drawing is inserted into another drawing as an external reference, any changes made in the original Xref drawing subsequent to its being inserted are automatically reflected in the drawing into which the Xref has been inserted.

# **Example – External References (Fig. 10.19)**

**1.** Construct the three-view orthographic drawing Fig. 10.12. Dimensions for this drawing will be found in Fig. 15.52. Save the drawing to a suitable file name.

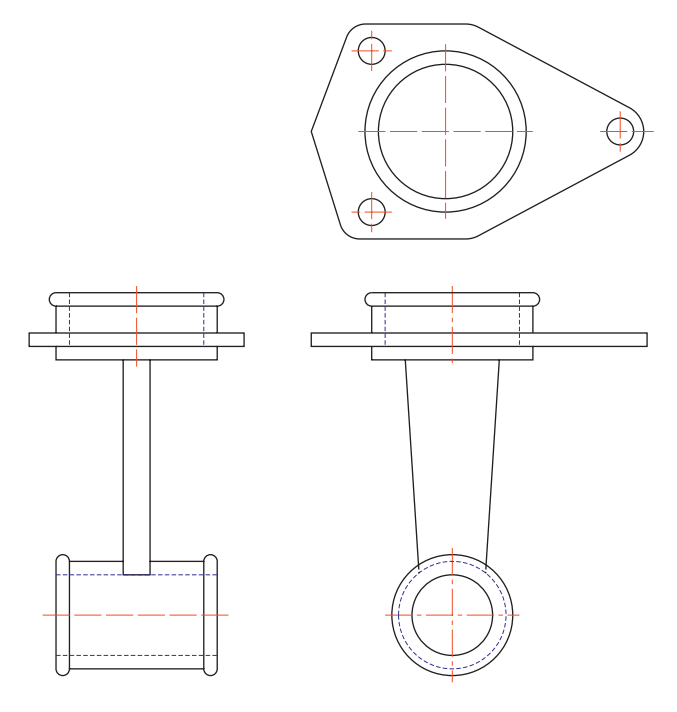

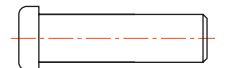

Fig. 10.12 Example - External References - original drawing

Fig. 10.13 The spindle drawing saved as Fig13.dwg

**2.** As a separate drawing construct Fig. 10.13. Save it as a wblock with the name of **Fig13.dwg** and with a base insertion point at the crossing of its centre line with the left-hand end of its spindle.

CHAPTER<sub>10</sub> **CHAPTER 10**

**3.** *Click* **External References** in the **View/Palettes** panel (Fig. 10.14). The **External References** palette appears (Fig. 10.15).

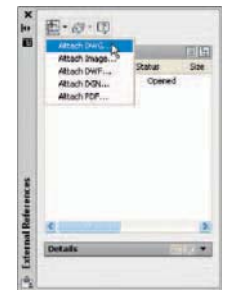

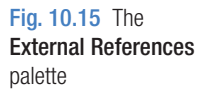

**4.** *Click* its **Attach** button and select **Attach DWG …** from the pop-up list which appears when a *left-click* is held on the button. Select the drawing of a spindle (**Fig13.dwg**) from the **Select Reference file** dialog which appears followed by a *click* on the dialog's **Open** button. This brings up the **Attach External Reference** dialog (Fig. 10.16) showing **Fig13** in its **Name** field. *Click* the dialog's **OK** button.

Press F1 for more help

Ribbon Toggle Button - External References

Fig. 10.14 The External References tool in the View/Palettes panel

Manager

Tool

Palettes

Properties

Palettes

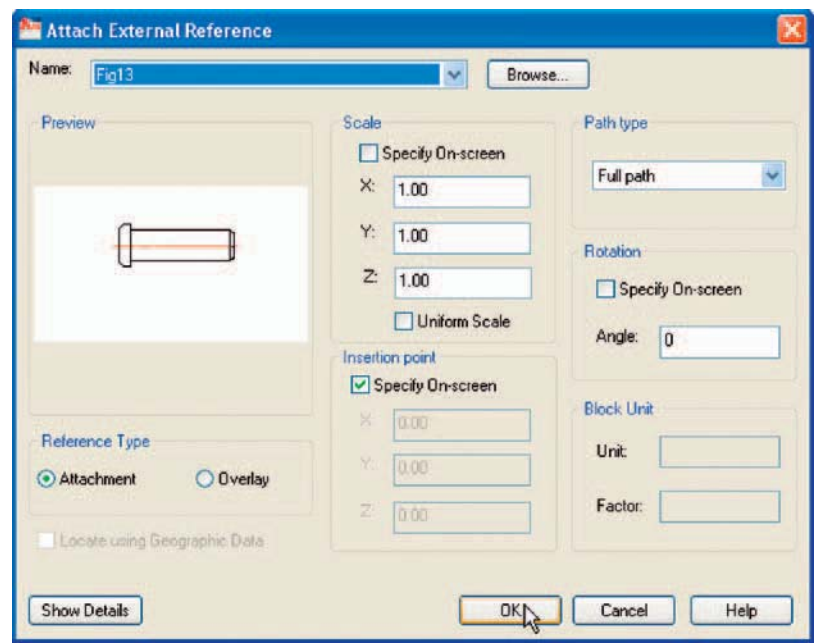

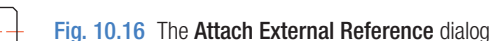

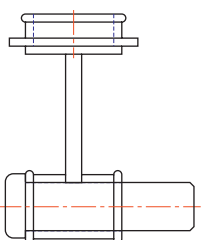

drawing

Fig. 10.17 The spindle in place in the original

**5.** The spindle drawing appears on screen ready to be *dragged* into position. Place it in position as indicated in Fig. 10.17.

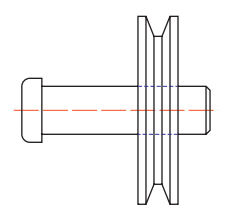

Fig. 10.18 The revised spindle.dwg drawing

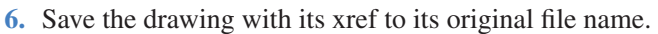

**7.** Open the drawing **Fig15.dwg** and make changes as shown in Fig. 10.18.

**8.** Now reopen the original drawing. The **external reference** within the drawing has changed in accordance with the alterations to the spindle drawing. Fig. 10.19 shows the changes in the front view of the original drawing.

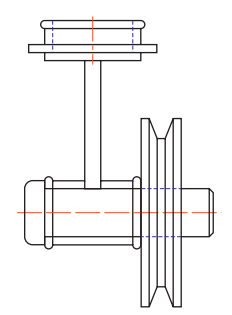

Fig. 10.19 Example – Xrefs

#### **Note**

 In this example, to ensure accuracy of drawing the **external reference** will need to be exploded and parts of the spindle changed to hidden detail lines.

# **Dgnimport and dgnexport**

Drawings constructed in MicroStation V8 format (\***.dgn**) can be imported into AutoCAD 2010 format using the command **dgnimport** at the command line. AutoCAD drawings in AutoCAD 2004 format can be exported into MicroStation **\*.dgn** format using the command **dgnexport** .

#### **Example of importing a \*.dgn drawing into AutoCAD**

- **1.** Fig 10.20 is an example of an orthographic drawing constructed in MicroStation V8.
- **2.** In AutoCAD 2010 at the command line *enter* **dgnimport**. The dialog [Fig. 10.21](#page-201-0) appears on screen from which the required drawing file name can be selected. When the **Open** button of the dialog is *clicked* a warning window appears informing the operator of steps to take in order to load the drawing. When completed the drawing loads [\(Fig. 10.22](#page-202-0)).

In a similar manner AutoCAD drawing files can be exported to MicroStation using the command **dgnexport** *entered* at the command line.

<span id="page-201-0"></span>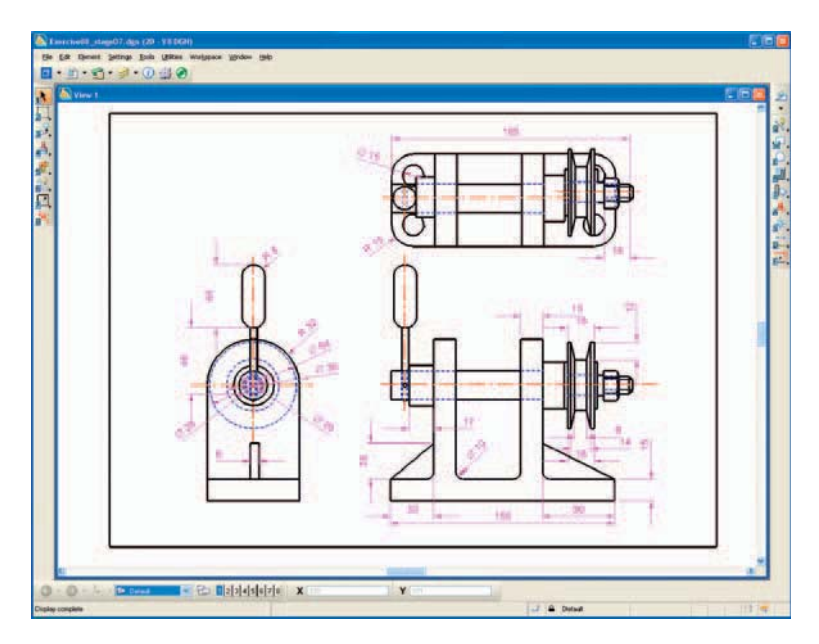

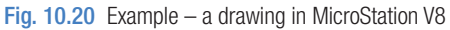

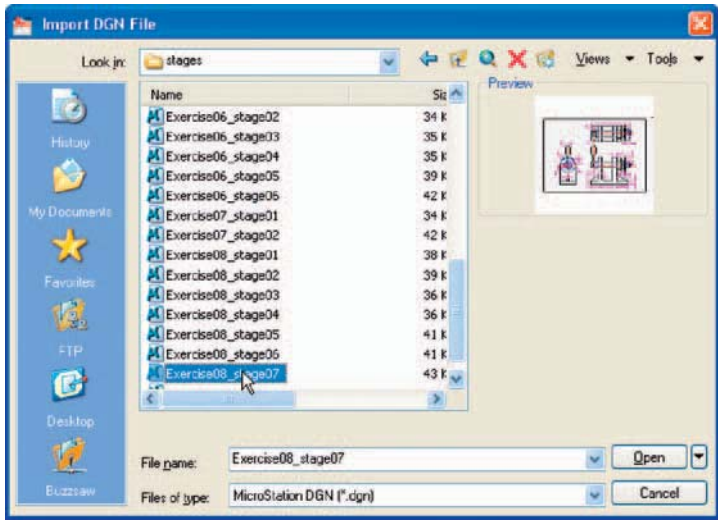

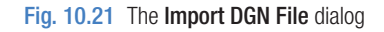

# **Multiple Document Environment (MDE)**

- **1.** Open several drawings in AutoCAD; in this example four separate drawings have been opened.
- **2.** In the **View/Window** panel , *click* **Tile Horizontally** [\(Fig. 10.23](#page-202-0)). The four drawings rearrange as shown in [Fig. 10.24.](#page-202-0)

<span id="page-202-0"></span>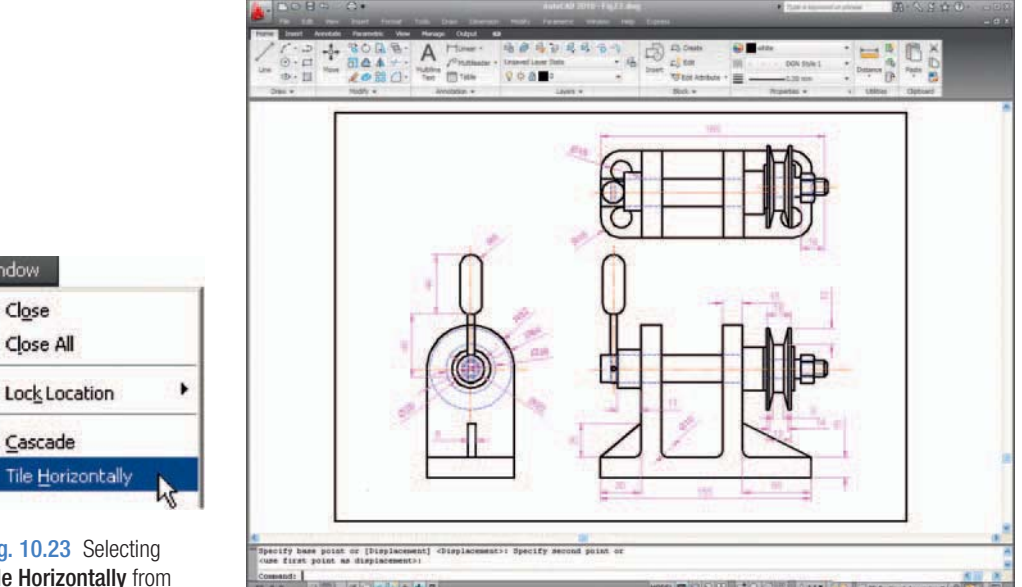

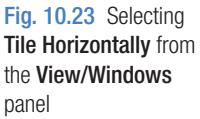

Window  $C*l*<sub>Q</sub>*se*$ 

Fig. 10.22 The \*.dgn file imported into AutoCAD 2010

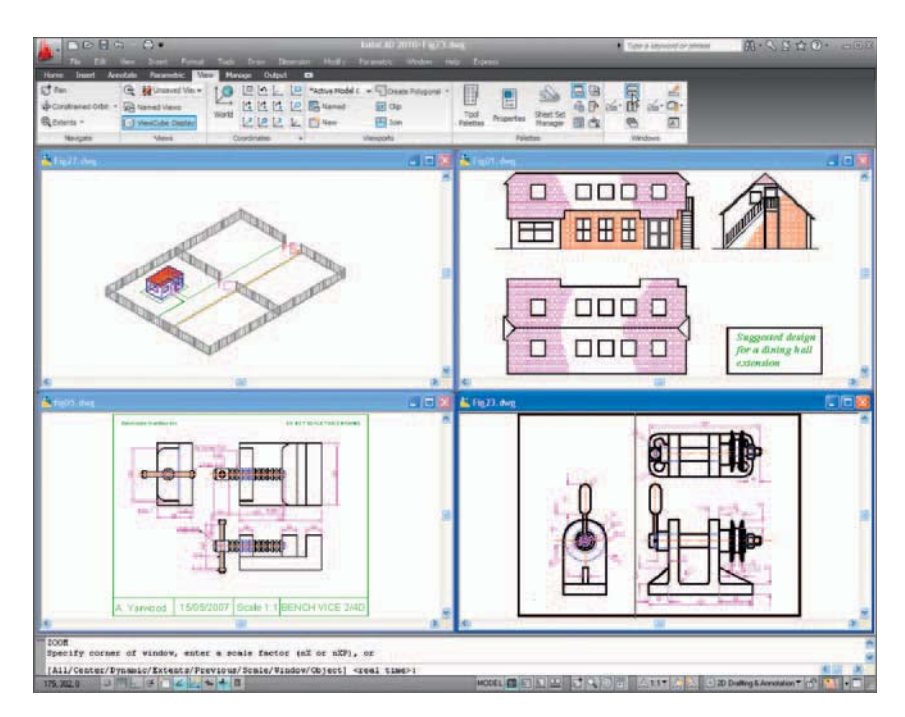

Fig. 10.24 Four drawings in the Multiple Document Environment

#### **Note**

 The names of the drawings appear in the **Window** drop-down menu, showing their directories, file names and file name extensions.

#### **REVISION NOTES**

- **1.** The Edit tools Copy Clip, Copy with Base Point and Copy Link enable objects from AutoCAD 2010 to be copied for Pasting onto other applications.
- **2.** Objects can be copied from other applications to be pasted into the AutoCAD 2010 window.
- **3.** Drawings saved in AutoCAD as DXF (\*.dxf) files can be opened in other computer-aided design (CAD) applications.
- **4.** Similarly drawings saved in other CAD applications as \*.dxf files can be opened in AutoCAD 2010.
- **5.** Raster files of the format types \*.bmp, \*.jpg, \*pcx, \*.tga, \*.tif among other raster type file objects can be inserted into AutoCAD 2010 drawings.
- **6.** Drawings saved to the Encapsulated Postscript (\*.eps) file format can be inserted into documents of other applications.
- **7.** Changes made in a drawing saved as an \*.eps file will be reflected in the drawing inserted as an \*.eps file in another application.
- **8.** When a drawing is inserted into another drawing as an external reference changes made to the inserted drawing will be updated in the drawing into which it has been inserted.
- **9.** A number of drawings can be opened in the AutoCAD 2010 window.
- **10.** Drawings constructed in MicroStation V8 can be imported into AutoCAD 2010 using the command dgnimport.
- **11.** Drawings constructed in AutoCAD 2010 can be saved as MicroStation \*.dgn drawings to be opened in MicroStation V8.

# *Exercises*

Methods of constructing answers to the following exercises can be found in the free website:

<http://books.elsevier.com/companions/ 978-1-85617-868-6>

**1.** Fig. 10.25 shows a pattern formed by inserting an **external reference** and then copying or arraying the **external reference** .

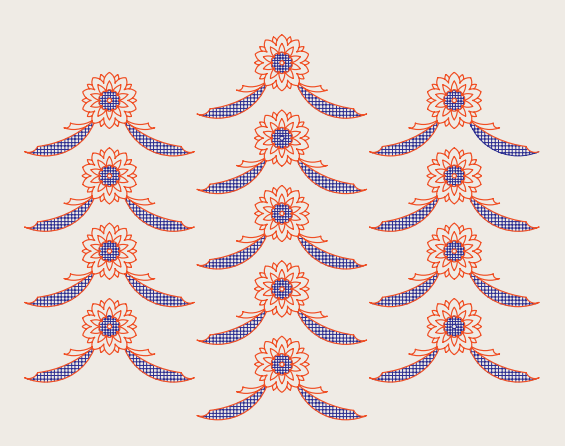

Fig. 10.25 Exercise 1 – original pattern

 Construct a similar **xref** drawing, insert as an **xref**, array or copy to form the pattern, then change the hatching, save the **xref** drawing and note the results.

**2.** Fig 10.27 is a rendering of a roller between two end holders. Fig. 10.28 gives details the end holders and the roller in orthographic projections.

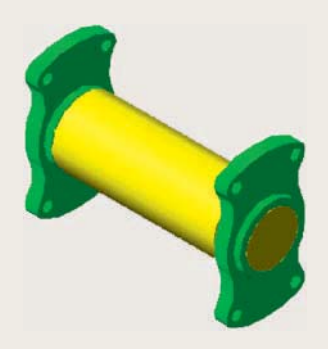

Fig. 10.27 Exercise 2 – a rendering of the holders and roller

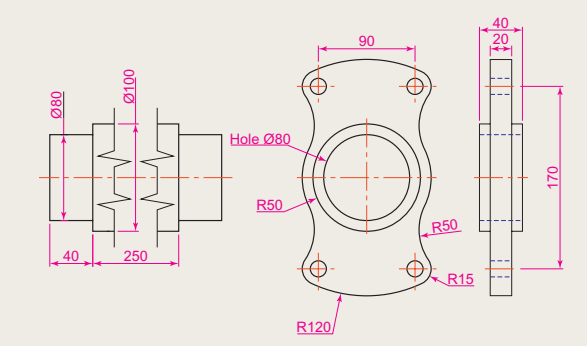

Fig.  $10.28$  Exercise  $2 -$  details of the parts of the holders and roller

> Construct a full size front view of the roller and save to a file named **roller.dwg**. Then as a separate drawing construct a front view of the two end holders in their correct positions to receive the roller and save to a file named **assembly.dwg** .

 The hatched parts of the **external reference** drawing were then changed using a different hatch pattern. The result of the change is shown in Fig. 10.26.

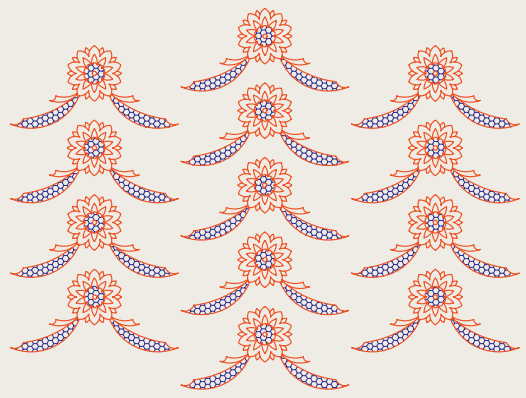

Fig. 10.26 Exercise 1

 Insert the roller drawing into the assembly drawing as an **xref** . Open the **roller.dwg** and change its outline as shown in Fig. 10.29. Save the drawing. Open **assembly.dwg** and note the change in the inserted **xref** .

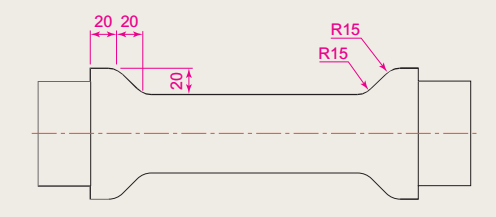

Fig. 10.29 The amended xref drawing

**3.** Click **Image...** in the **Reference** panel and insert a JPEG image (\*.jpg file) of a photograph into the AutoCAD 2010 window. An example is given in Fig. 10.30.

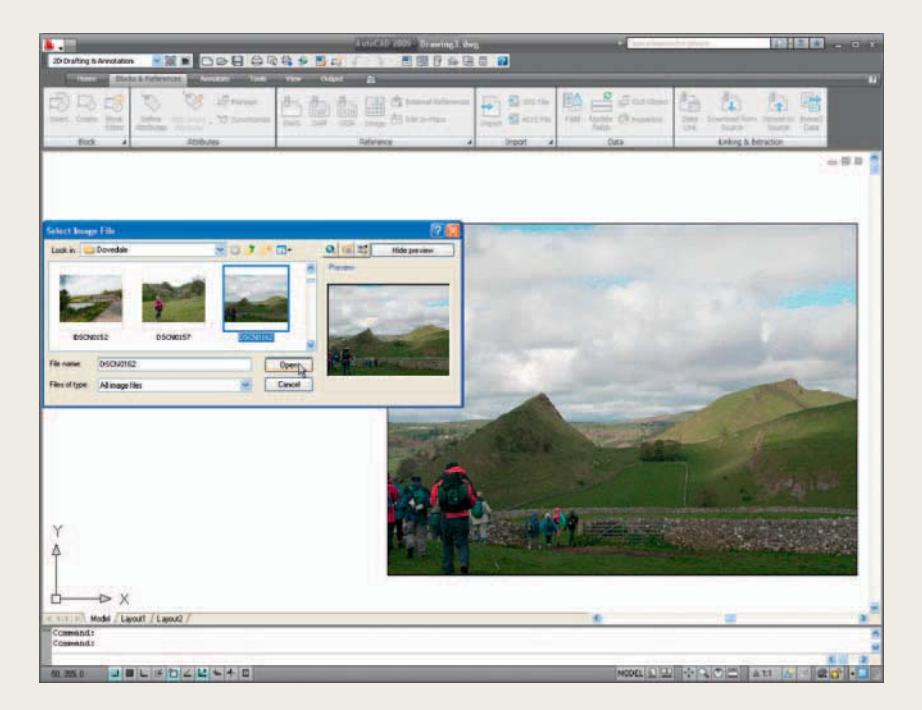

Fig. 10.30 Exercise 3 – an example

**4.** Using **Copy** from the **Insert** drop-down menu, copy a drawing from AutoCAD 2010 into a Microsoft Word document. An example is given in Fig. 10.31. Add some appropriate text.

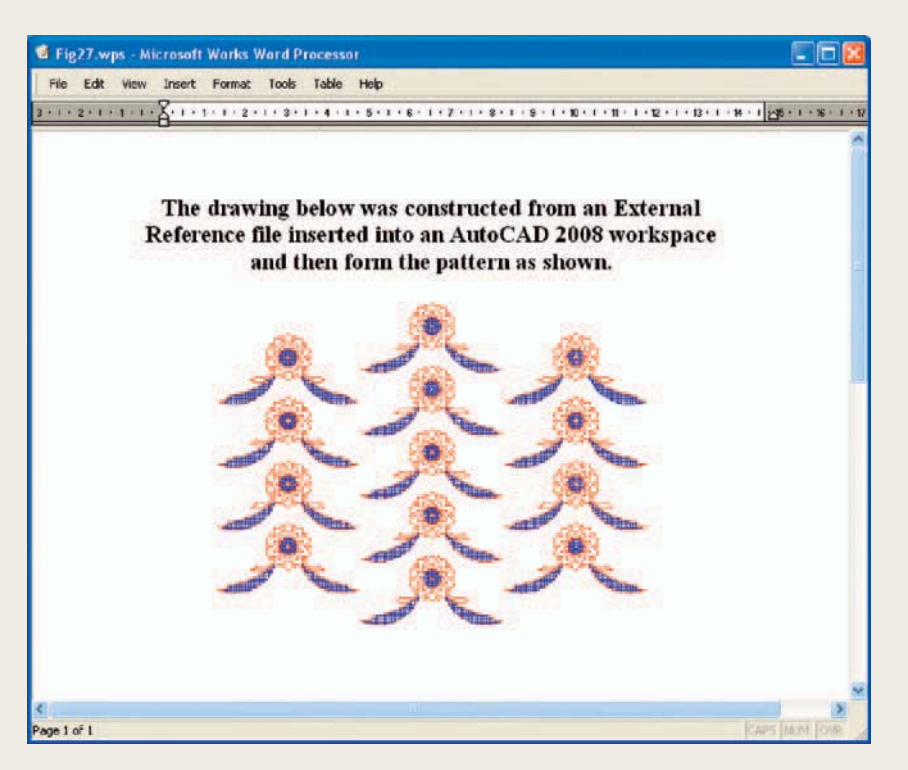

Fig. 10.31 Exercise 4 – an example

**5.** The plan in [Figures 10.1, 10.2 and 10.3](#page-191-0) is incorrect in that some details have been missed from the drawing. Can you identify the error?

# Chapter 11

# Sheet sets

# **AIMS OF THIS CHAPTER**

The aims of this chapter are:

- **1.** To introduce sheet sets.
- **2.** To describe the use of the **Sheet Set Manager** .
- **3.** To give an example of a sheet set based on a design of a two-storey house.

### **Sheet sets**

 When anything is to be manufactured or constructed, whether it be a building, an engineering design, an electronics device or any other form of manufactured artefact, a variety of documents, many in the form of technical drawings, will be needed to convey to those responsible for constructing the design all the information necessary to be able to proceed according to the wishes of the designer. Such sets of drawings may be passed between the people or companies responsible for the construction, enabling all those involved to make adjustments or suggest changes to the design. In some cases there may well be a considerable number of drawings required in such sets of drawings. In AutoCAD 2010 all the drawings from which a design is to be manufactured can be gathered together in a **sheet set** . This chapter shows how a much reduced sheet set of drawings for the construction of a house at 62 Pheasant Drive can be produced. Some other drawings, particularly detail drawings, would be required in this example, but to save page space the sheet set described here consists of only four drawings with a subset of another four drawings.

# **A sheet set for 62 Pheasant Drive**

**1.** Construct a template **62 Pheasant Drive.dwt** based upon the **acadiso. dwt** template, but including a border and a title block. Save the template in a **Layout1** format. An example of the title block from one of the drawings constructed in this template is shown in Fig. 11.1.

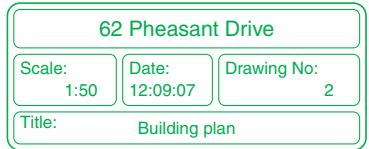

Fig. 11.1 The title block from drawing number 2 of the sheet set drawings

- **2.** Construct each of the drawings which will form the sheet set in this drawing template. The whole set of drawings is shown in [Fig. 11.2.](#page-209-0) Save the drawings in a directory – in this example this has been given the name **62 Pheasant Drive** .
- **3.** *Click* **Sheet Set Manager** in the **View/Palettes** panel [\(Fig. 11.3\)](#page-209-0). The **Sheet Set Manager** palette appears (Fig. 11.4). *Click* **New Sheet Set …** in the pop-up menu at the top of the palettes. The first of a series of **Create Sheet Set** dialogs appears – the **Create Sheet Set – Begin** dialog [\(Fig. 11.5\)](#page-210-0). *Click* the radio button next to **Existing drawings** , followed by a *click* on the **Next** button and the next dialog **Sheet Set Details** appears [\(Fig. 11.6\)](#page-210-0).

<span id="page-209-0"></span>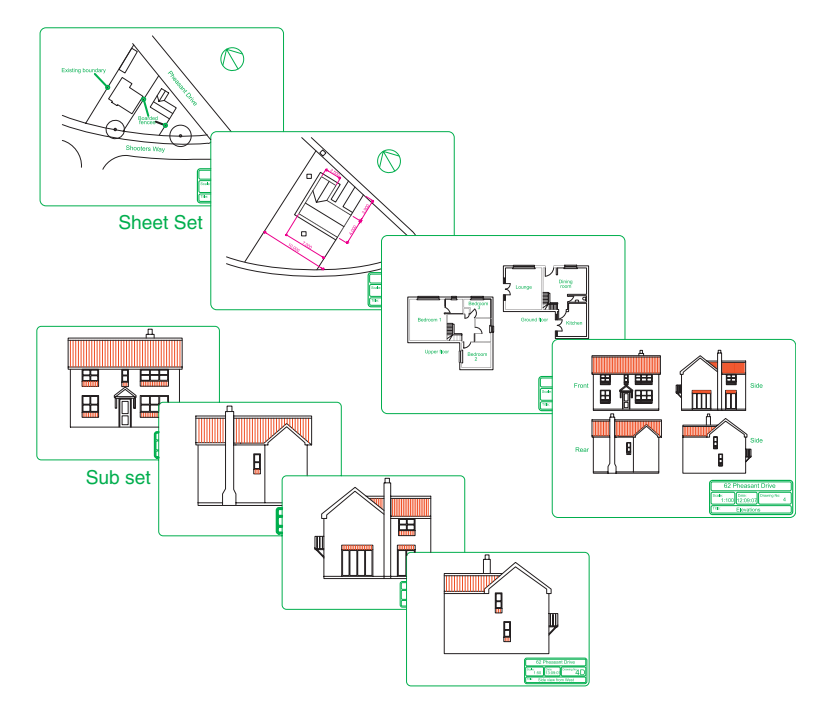

Fig. 11.2 The eight drawings in the 62 Pheasant Drive sheet set

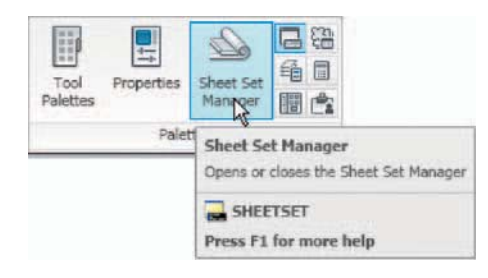

Fig. 11.3 Selecting Sheet Set Manager from the View/Palettes panel

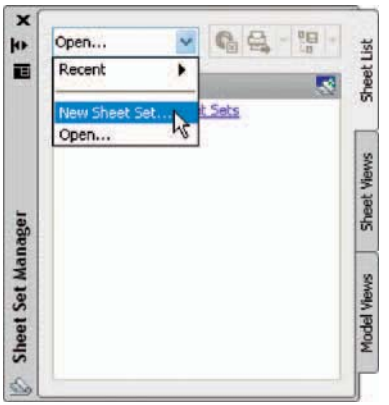

Fig. 11.4 The Sheet Set Manager palette

<span id="page-210-0"></span>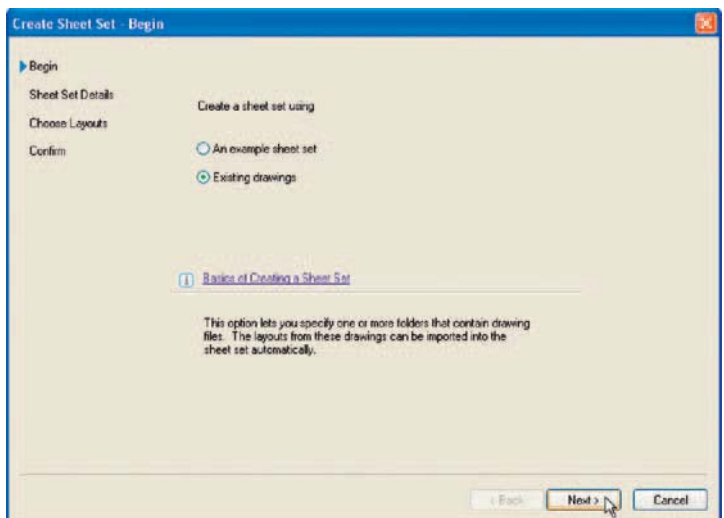

Fig.  $11.5$  The first of the Create Sheet Set dialogs - Begin

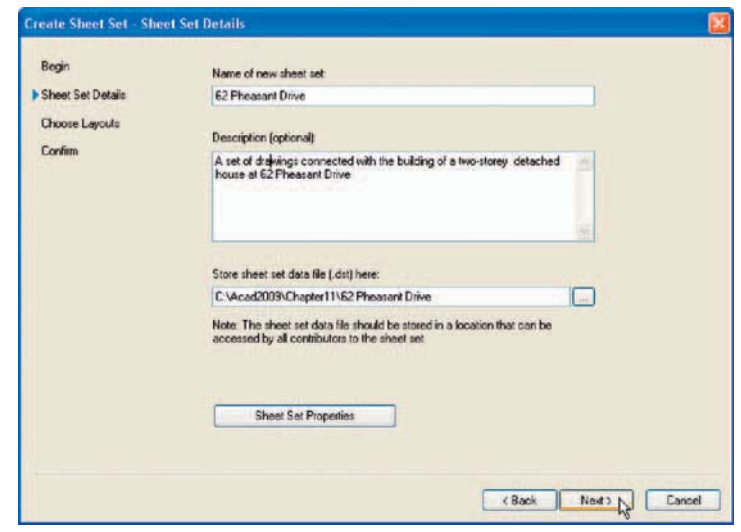

Fig. 11.6 The Sheet Set Details dialog

- **4.** *Enter* details in the dialog as shown in Fig. 11.6. Then *click* the **Next** button to bring the **Choose Layouts** dialog to screen [\(Fig. 11.7\)](#page-211-0).
- **5.** *Click* its **Browse** button and from the **Browse for Folder** list which comes to screen, *pick* the directory **62 Pheasant Drive** . *Click* the **OK** button and the drawings held in the directory appear in the **Choose Layouts** dialog [\(Fig. 11.7](#page-211-0)). If satisfied the list is correct, *click* the **Next** button. A **Confirm** dialog appears [\(Fig. 11.8\)](#page-211-0). If satisfied *click* the **Finish** button and the **Sheet Set Manager** palette appears showing the drawings which will be in the **62 Pheasant Drive** sheet set [\(Fig. 11.9](#page-212-0)).

<span id="page-211-0"></span>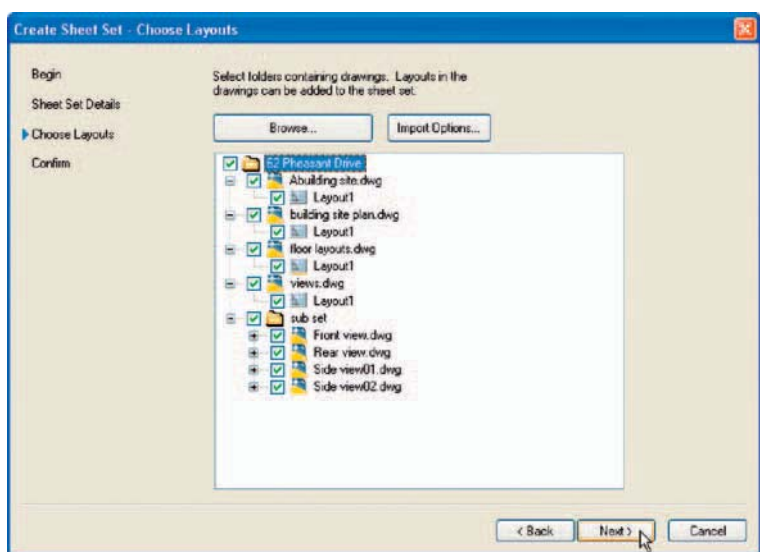

#### Fig. 11.7 The Choose Layouts dialog

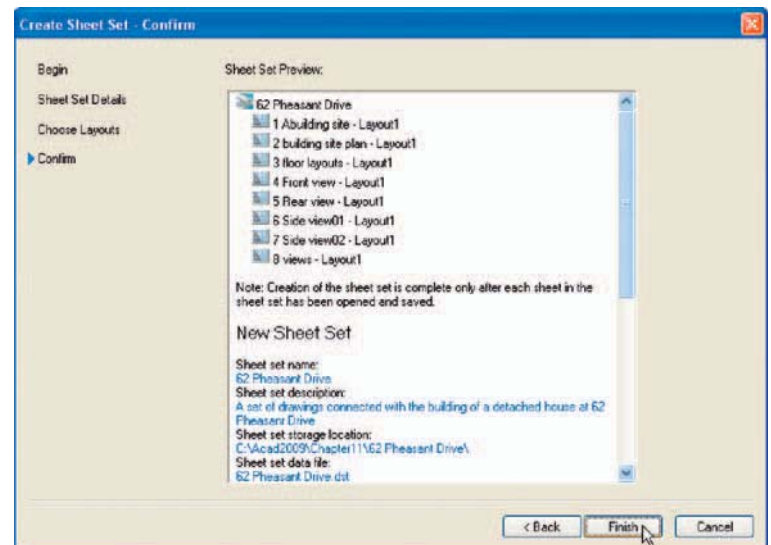

#### Fig. 11.8 The Confirm dialog

#### **Notes**

 1. The eight drawings in the sheet set are shown in [Fig. 11.9](#page-212-0). If any of the drawings in the sheet set are subsequently amended or changed, when the drawing is opened again from the **62 Pheasant Drive Sheet Manager** palette, the drawing will include any changes or amendments.

<span id="page-212-0"></span>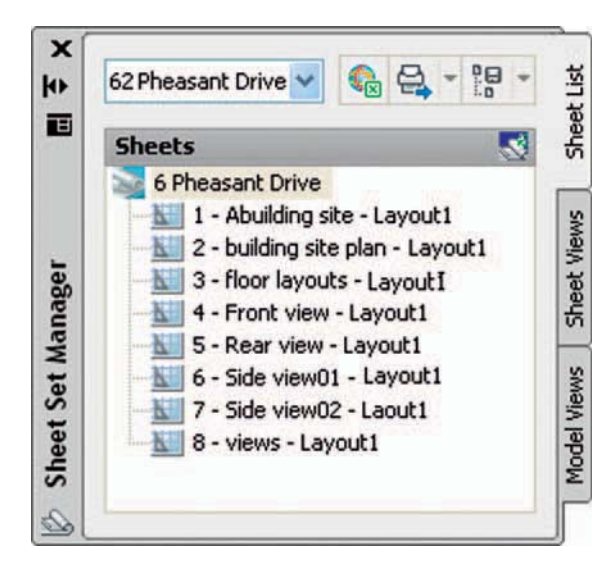

Fig. 11.9 The Sheet Manager palette for 62 Pheasant Drive

- 2. Drawings can only be placed into sheet sets if they have been saved in a **Layout** screen. Note that all the drawings shown in the **62 Pheasant Drive** Sheet Set Manager have **Layout1** after the drawing names because each has been saved after being constructed in a **Layout1** template.
- 3. Sheet sets in the form of **DWF** (Design Web Format) files can be sent via email to others who are using the drawings or placed on an intranet. The method of producing a **DWF** for the **62 Pheasant Drive** Sheet Set follows.

## **62 Pheasant Drive DWF**

**1.** In the **62 Pheasant Drive Sheet Set Manager** *click* the **Publish** icon, followed by a *click* on **Publish to DWF** in the menu which appears (Fig. 11.10). The **Specify DWF File** dialog appears [\(Fig. 11.11](#page-213-0)). *Enter* **62 Pheasant Drive** in the **File name** field followed by a *click* on the **Select** button. A warning window [\(Fig. 11.12](#page-213-0)) appears. *Click* its **Close** button. The **Publish Job in Progress** icon in the bottom right-hand corner of the AutoCAD 2010 window starts fluctuating in shape, showing that the DWF file is being processed (Fig.  $11.12$ ). When the icon becomes stationary *right-click* the icon and *click* **View Plotted file** in the right-click menu which appears [\(Fig. 11.13\)](#page-214-0).

<span id="page-213-0"></span>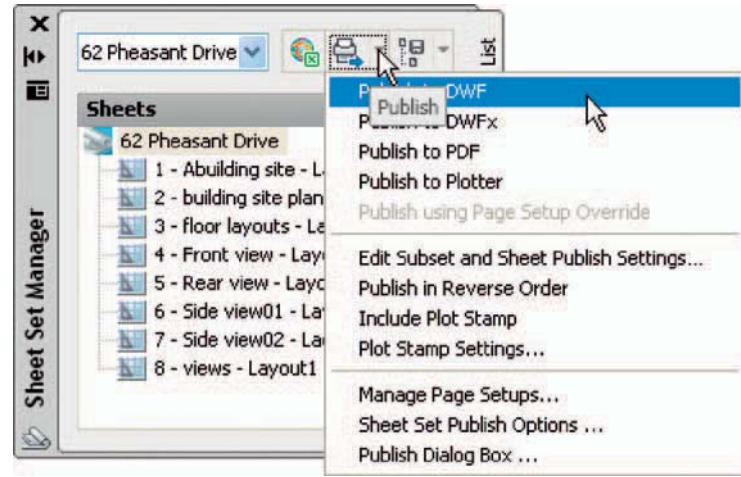

Fig. 11.10 The Publish icon in the Sheet Set Manager

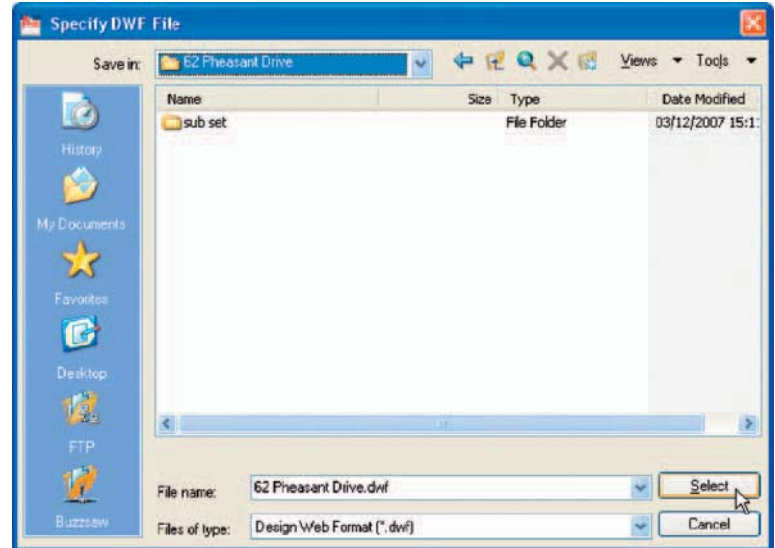

#### Fig. 11.11 The Select DWF File dialog

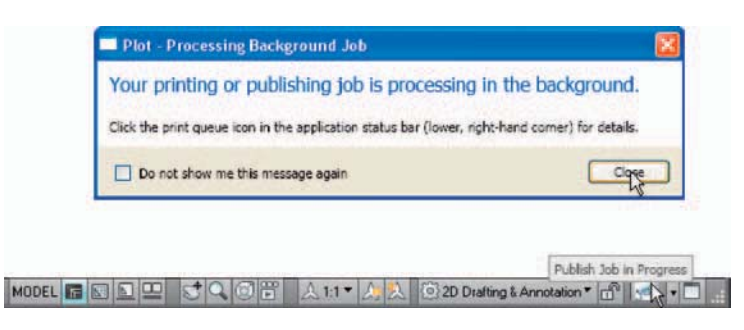

Fig. 11.12 The Publish Job in Progress icon

<span id="page-214-0"></span>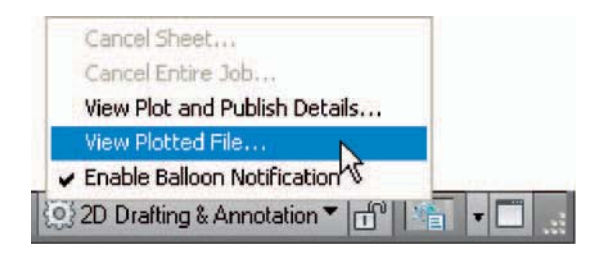

Fig. 11.13 The right-click menu of the icon

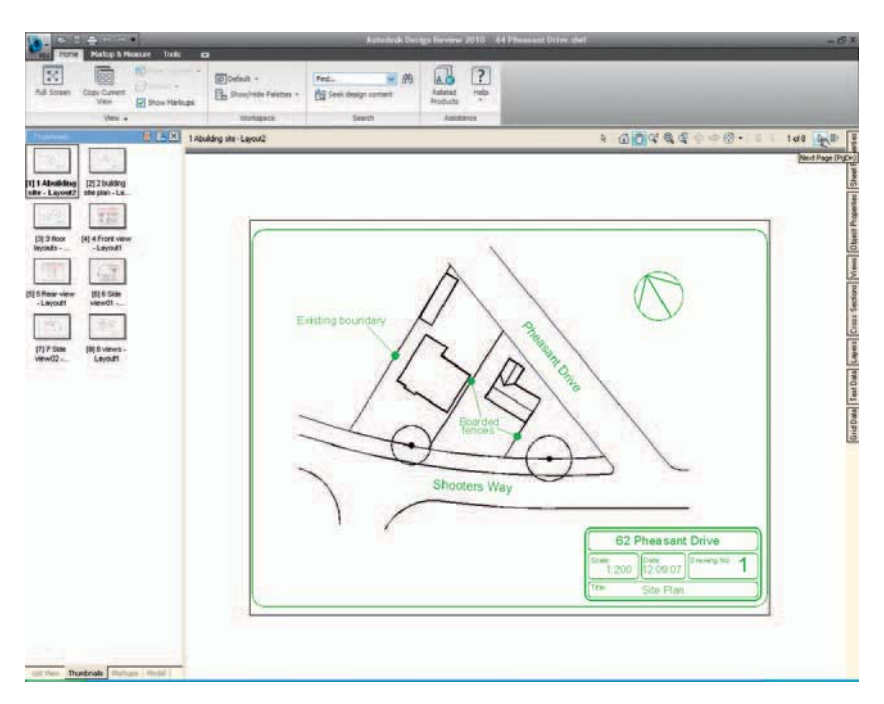

Fig. 11.14 The Autodesk Design Review showing details of the 62 Pheasant Drive.dwf file

- **2.** The **Autodesk Design Review** window appears showing the **62 Pheasant Drive.dwf** (Fig. 11.14). *Click* on the arrow **Next Page (Page On**) to see other drawings in the DWF file.
- **3.** If required the Design Review file can be sent between people by email as an attachment, opened in a company's intranet or, indeed, included within an internet web page.

#### Sheet sets **217**

#### **REVISION NOTES**

- **1.** To start off a new sheet set, select the Sheet Set Manager icon in the Tools/Palettes panel.
- **2.** Sheet sets can only contain drawings saved in Layout format.
- **3.** Sheet sets can be published as Design Review Format (\*.dwf) files which can be sent between offices by email, published on an intranet or published on a web page.
- **4.** Sub-sets can be included in sheet sets.
- **5.** Changes or amendments made to any drawings in a sheet set are reflected in the sheet set drawings when the sheet set is opened.
## <span id="page-216-0"></span> *Exercises*

Methods of constructing answers to the following exercises can be found in the free website:

<http://books.elsevier.com/companions/ 978-1-85617-868-6>

**1.** Fig. 11.15 is an exploded orthographic projection of the parts of a piston and its connecting rod. There are four parts in the assembly. Small drawings of the required sheet set are shown in [Fig. 11.17](#page-217-0). Construct

the drawing in Fig. 11.15 and also the four drawings of its parts. Save each of the drawings in a **Layout1** format and construct the sheet set which contains the five drawings.

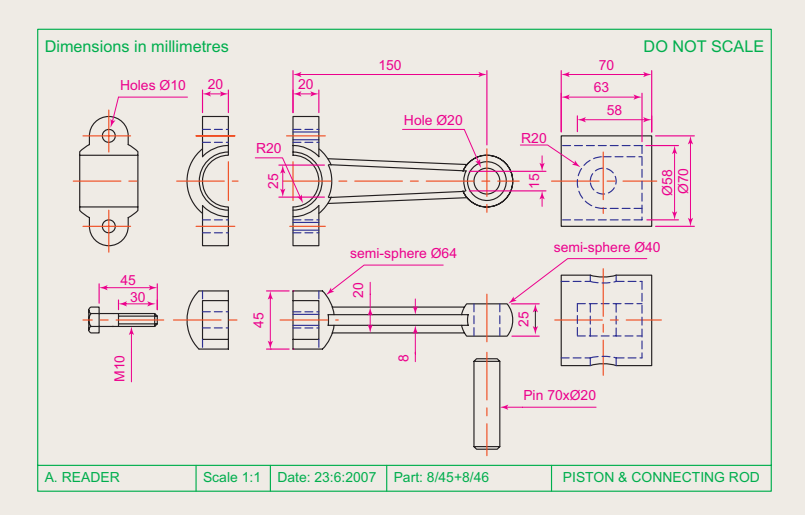

Fig. 11.15 Exercise 1 – exploded orthographic projection

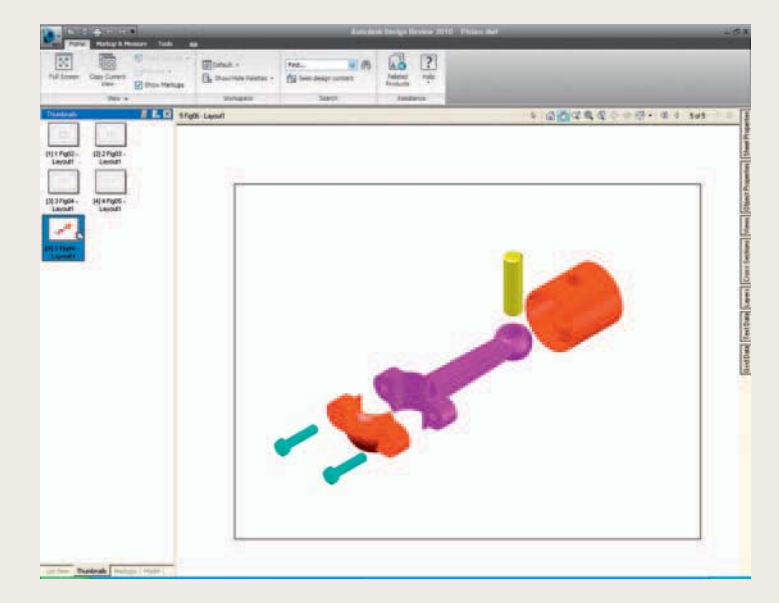

Fig. 11.16 The DWF for exercise 1

**CHAPTER 11**

**CHAPTER 11** 

<span id="page-217-0"></span>Construct the **DWF** file of the sheet set [\(Fig. 11.16\)](#page-216-0). Experiment sending it to a friend via email as an attachment to a document, asking him/her to return the whole email to you without changes. When the email is returned, open its DWF file and click each drawing icon in turn to check the contents of the drawings.

**2.** Construct a sheet set similar to that in the answer to Exercise 1 from the exploded orthographic drawing of a **Machine adjusting spindle** given in Fig. 11.18.

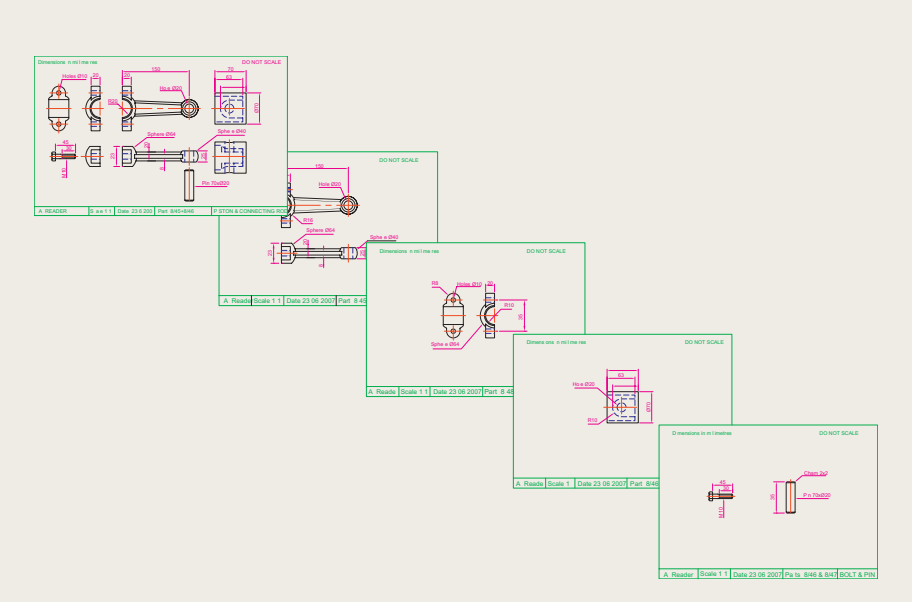

Fig. 11.17 Exercise  $1$  – the five drawings in the sheet set

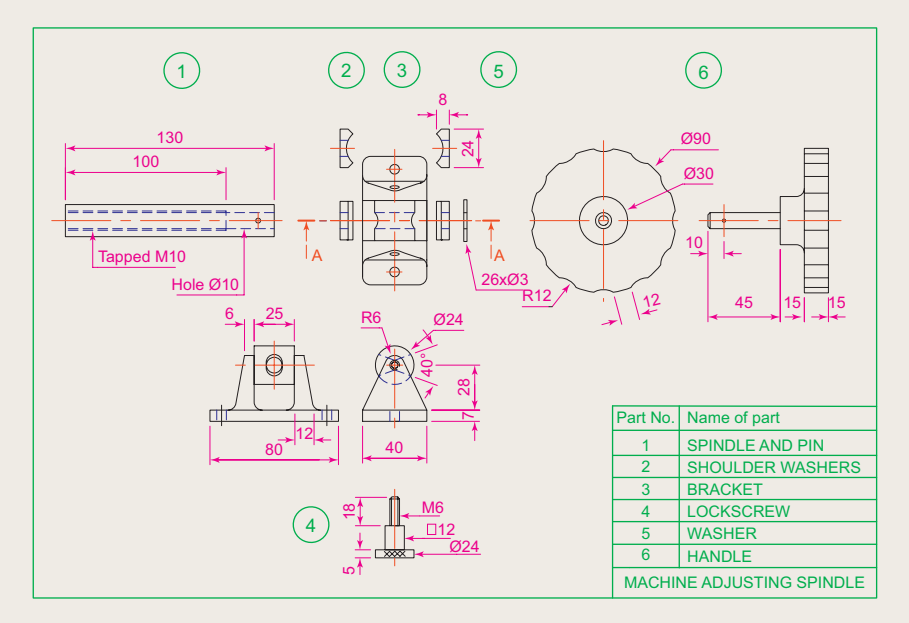

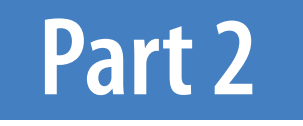

# 3D Design

## Chapter 12

# Introducing 3D modelling

### **AIMS OF THIS CHAPTER**

The aims of this chapter are:

- **1.** To introduce the tools used for the construction of 3D solid models.
- **2.** To give examples of the construction of 3D solid models using tools from the **Home/ Modeling** panel.
- **3.** To give examples of 2D outlines suitable as a basis for the construction of 3D solid models.
- **4.** To give examples of constructions involving the Boolean operators **Union, Subtract** and **Intersect** .

## <span id="page-220-0"></span> **Introduction**

 As shown in Chapter 1 the AutoCAD coordinate system includes a third coordinate direction **Z**, which, when dealing with 2D drawing in previous chapters, has not been used. 3D model drawings make use of this third **Z** coordinate.

## **The 3D Modeling workspace**

 It is possible to construct 3D model drawings in the **AutoCAD Classic** or **2D Drafting & Annotation** workspaces, but in **Part 2** of this book we will be working in the **3D Modeling** workspace. To set this workspace *click* the **Workspace Settings** icon in the status bar and select **3D Modeling** from the menu which appears (Fig. 12.1). The **3D Modeling** workspace appears (Fig. 12.2).

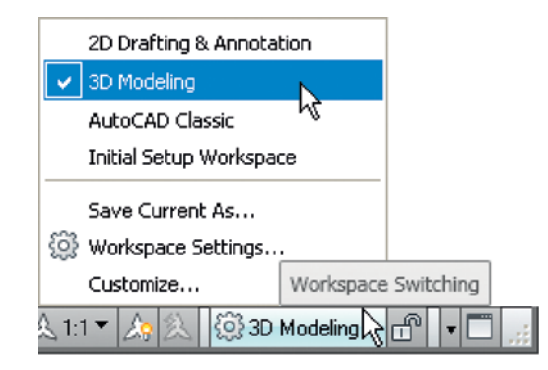

Fig. 12.1 Selecting 3D Modeling from the Workspace Switching menu

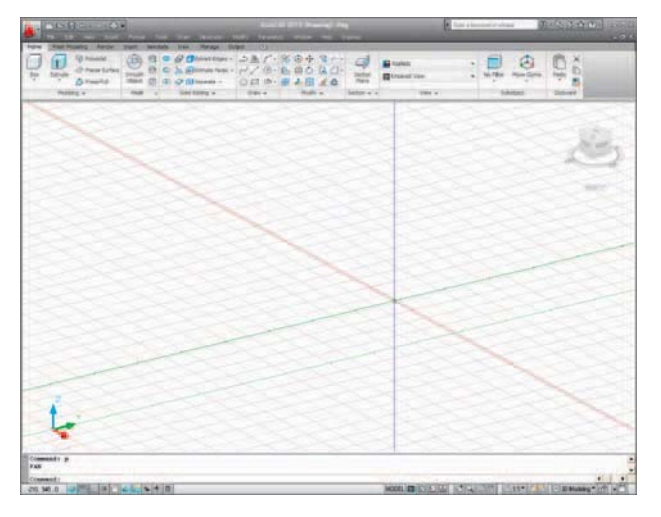

Fig. 12.2 The 3D Modeling workspace in Parallel projection

 The workspace in [Fig. 12.2](#page-220-0) shows grid lines in **Parallel projection** mode, brought about by *entering* **perspective** at the command line, followed by *entering* **0** in response to the prompt which appears. This is the window in which the examples in this chapter will be constructed. Note the **ViewCube** at the top right-hand corner of the drawing area. In [Fig. 12.2](#page-220-0) this has been highlighted by moving the cursor onto the cube. Changes can be made to the appearance and uses of the cube in the **ViewCube Settings** dialog brought to screen from the *right-click* menu of the **ViewCube** (Fig. 12.3).

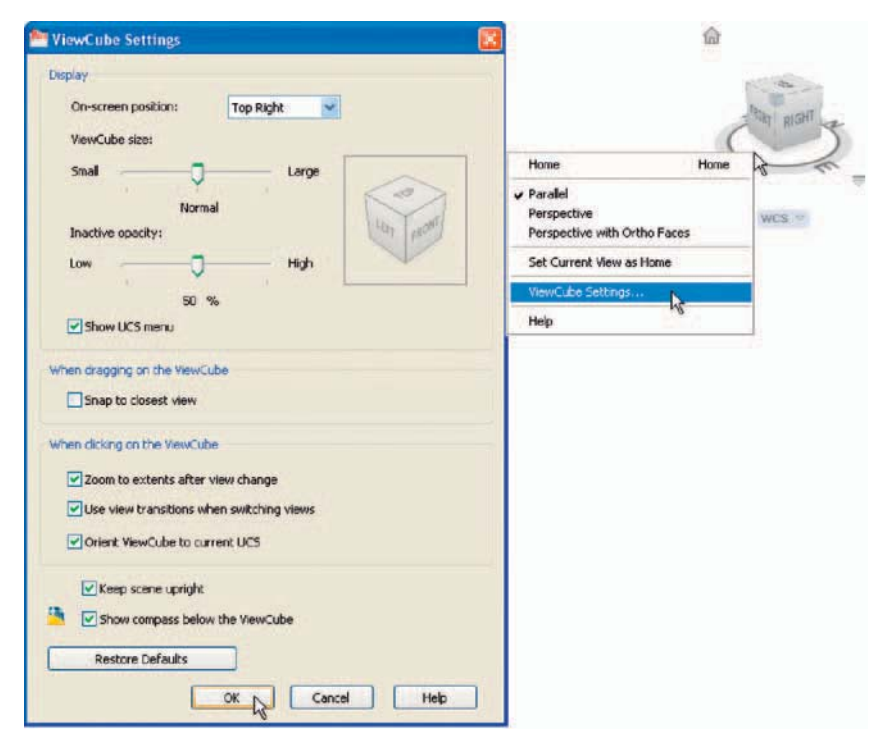

Fig. 12.3 The ViewCube Settings dialog

## **Methods of calling tools for 3D modelling**

The default **3D Modeling** ribbon is shown in Fig. 12.4.

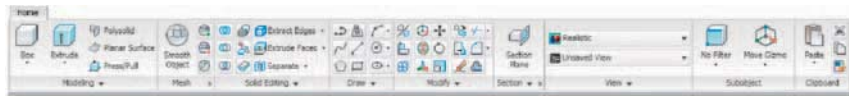

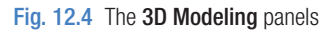

 When calling the tools for the construction of 3D model drawings, similar methods can be used as when constructing 2D drawings. 3D tools can be called by:

- **1.** A *click* on a tool icon in a **3D Modeling** panel.
- **2.** A *click* on a tool icon in the **Modeling** toolbar.
- **3.** A *click* on the name of a tool from the **Draw/Modeling** drop-down menu.
- **4.** *Entering* the tool name at the command line followed by pressing the *Return* button of the mouse or the **Return** key of the keyboard.
- **5.** Some of the 3D tools have an abbreviation which can be *entered* at the command line instead of its full name.
- **6.** Using the **Dynamic Input** method.

#### **Notes**

 1. As when constructing 2D drawings, no matter which method is used, and most operators will use a variety of these six methods, calling a tool results in prompt sequences appearing at the command prompt (or if using **Dynamic Input** on screen) as in the following example:

```
 Command : enter box right-click
 Specify first corner or [Center]: enter 90,120 
  right-click
 Specify other corner or [Cube/Length]: enter
  150,200 
 Specify height or [2Point]: enter 50
Or, if the tool is called from its tool icon, or
 from a drop-down menu: 
 Command :_box 
Specify first corner or [Center]: enter 90,120
  right-click
 Specify other corner or [Cube/Length]:enter 
  150,200 
 Specify height or [2Point]:enter 50
 2. In the following pages, if the tool's sequences are to be repeated, 
  they may be replaced by an abbreviated form such as:
```
 Command : box [prompts]: 90,120 [prompts]: 150,200

## <span id="page-223-0"></span> **The Polysolid tool (Fig. 12.8)**

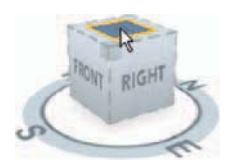

Fig. 12.5 Click Top in the ViewCube

- **1.** Make sure layer **0** is current.
- **2.** *Click* **Top** in the **ViewCube** (Fig. 12.5). The screen switches to a **Top** view.
- **3.** Construct an octagon of edge length **60** using the **Polygon** tool.
	- **4.** With *click* the house icon in the **ViewCube** (Fig. 12.6). The screen switches to an **Isometric** view.
- **5.** Call the **Polysolid** tool with a *click* on its tool icon in the **Home/ Modeling** panel (Fig. 12.7). The command line shows:

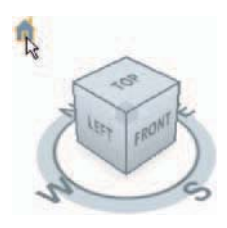

Fig. 12.6 Selecting Isometric from the

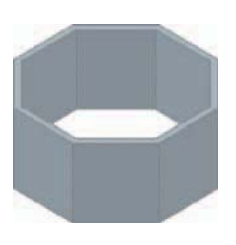

Fig. 12.8 Example polysolid

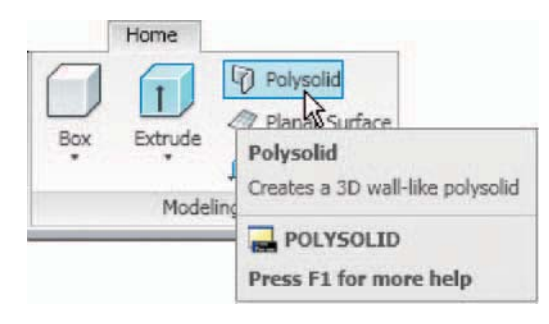

**ViewCube** Fig. 12.7 The **Polysolid** tool icon from the **Draw/Modeling** drop-down menu

```
Command: Polysolid Height = 0, Width = 0,
  Justification = Center Specify start point or [Object/Height/Width/
 Justify] \langleObject>: enter h (Height)
Specify height \langle 4 \rangle: 60
Height = 60, Width = 0, Justification = Center
 Specify start point or [Object/Height/Width/
 Justify] \langleObject>: enter w (Width)
Specify width \langle 0 \rangle: 5
Height = 60, Width = 5, Justification = Center
 Specify start point or [Object/Height/Width/
 Justify] <Object>: right-click
 Select object:pick the octagon 
 Command :
```
And the **Polysolid** forms (Fig. 12.8).

## **2D outlines suitable for 3D models**

 When constructing 2D outlines suitable as a basis for constructing some forms of 3D model, select a tool from the **Home/Draw** panel, or *enter* tool <span id="page-224-0"></span>names or abbreviations for the tools at the command line. If constructed using tools such as **Line** , **Circle** and **Ellipse** , before being of any use for 3D modelling, outlines must be changed into regions with the **Region** tool . Closed polylines can be used without the need to use the **Region** tool.

## **First example – Line outline & Region (Fig. 12.9)**

- **1.** *Click* **Top** in the **ViewCube** to switch the screen to **Top** view and **Zoom** to **1** .
- **2.** Construct the left-hand drawing of Fig. 12.9 using the **Line** tool.
- **3.** *Click* the **Region** tool from the **Home/Draw** panel (Fig. 12.10), or select **Region** from the **Draw** drop-down menu, or from the **Draw** toolbar, or *enter* **reg** at the command line. The command line shows:

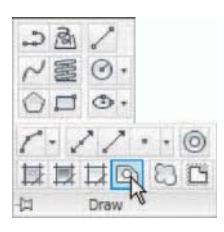

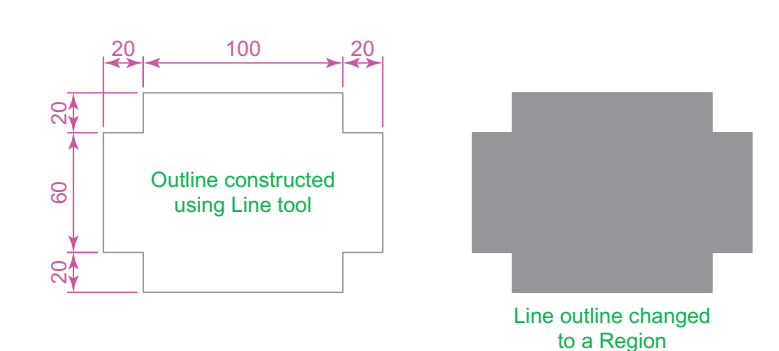

Fig. 12.10 Selecting the Region tool from the Home/Draw panel

Fig. 12.9 First example – Line outline and Region

```
Command: region
 Select objects:window the drawing 12 found 
 Select objects:right-click 
 1 loop extracted. 
 1 Region created. 
 Command :
```
And the **Line** outline is changed to a **Region** – right-hand drawing in Fig. 12.9.

## **Second example – Union & Subtract regions [\(Fig. 12.11](#page-225-0))**

**1.** In the **ViewCube/Top** view, construct drawing **1** of [Fig. 12.11](#page-225-0) and with the **Copy** tool ( **Home/Modify** panel), copy the drawing three times to produce drawings **2** , **3** and **4** .

<span id="page-225-0"></span>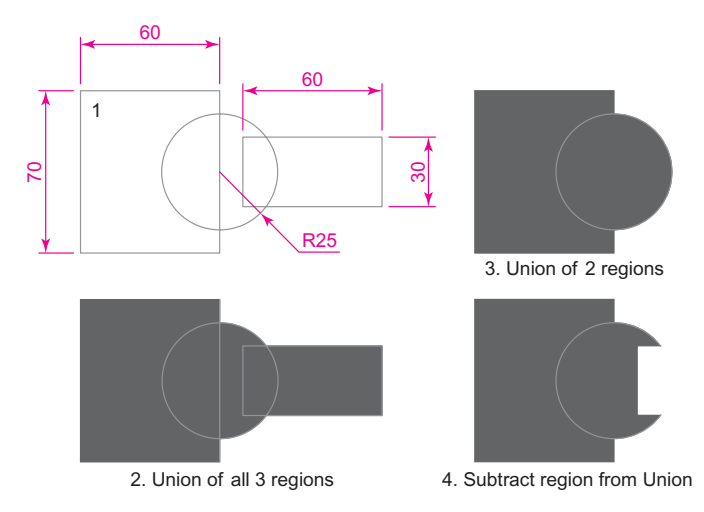

Fig. 12.11 Second example – Union and Subtract of regions

- **2.** With the **Region** tool change all the outlines into regions.
- **3.** Drawing **2** call the **Union** tool from the **Home/Solid Editing** panel (Fig. 12.12). The command line shows:

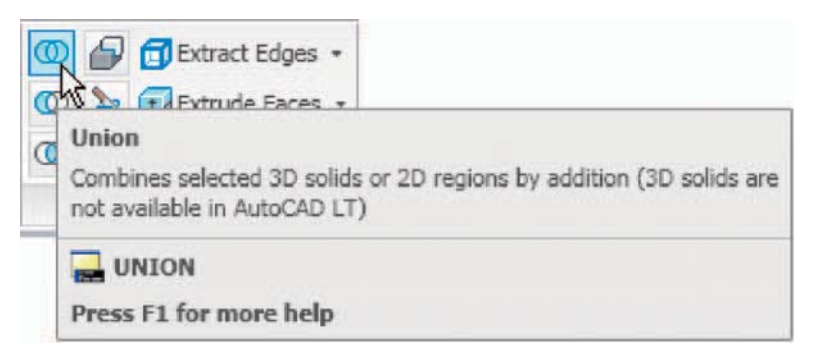

Fig. 12.12 The Union tool icon in the Home/Solid Editing panel

```
Command: union
Select objects: pick the left-hand region 1 found
 Select objects: pick the circular region 1 found, 2 
 total
 Select objects: pick the right-hand region 1 found, 
 3 total 
 Command :
```
**4.** Drawing **3 –** with the **Union** tool form a union of the left-hand region and the circular region.

<span id="page-226-0"></span>**5.** Drawing **4 –** call the **Subtract** tool, also from the **Home/Solid Editing** panel. The command line shows:

Command: subtract Select solids and regions to subtract from ... Select objects: pick the region just formed 1 found Select objects: right-click Select solids and regions to subtract:pick the right-hand region 1 found Select objects: right-click Command :

## **The Extrude tool**

 The **Extrude** tool can be called with a *click* in the **Modeling** toolbar, with a *click* on its name in the **Draw/Modeling** panel (Fig. 12.13), or by *entering* **extrude** or its abbreviation **ext** at the command line.

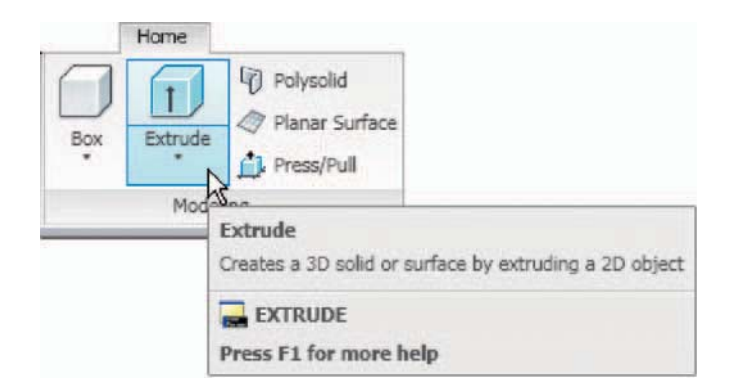

Fig. 12.13 The Extrude tool from the Draw/Modeling drop-down menu

#### **Note**

 In this chapter 3D models are shown in illustrations as they appear in the **acadiso3D.dwt** template screen. In later chapters, 3D models are sometimes shown in outline only. This is to allow the reader to see the parts of 3D models in future chapters more clearly in the illustrations.

## **Examples of the use of the Extrude tool**

The first two examples of forming regions given in [Figures 12.10](#page-224-0) and [12.11](#page-225-0) are used to show the results of using the **Extrude** tool.

## **First example – Extrude (Fig. 12.14)**

From the first example of forming a region:

**1.** Call **Extrude** ([Fig. 12.13](#page-226-0)). The command line shows:

```
Command: extrude
Current wire frame density: ISOLINES=4
 Select objects to extrude:pick region 1 found 
Select objects to extrude: right click
 Specify height of extrusion or [Direction/Path/
 Taper angle] \langle 45 \rangle: enter 50 right-click
 Command :
```
- **2.** Select **ViewCube/Isometric** . The extrusion appears in an isometric view.
- **3.** Call **Zoom** and zoom to **1** .

The result is shown in Fig. 12.14.

#### **Notes**

- 1. In the above example we made use of an isometric view possible from the **ViewCube** [\(Fig. 12.5](#page-223-0)). The **ViewCube** can be manipulated to show a variety of views by *dragging* to its required positions under mouse control.
- 2. Note the **Current wire frame density: ISOLINES 4** in the prompts sequence when **Extrude** is called. The setting of **4** is suitable when extruding plines or regions consisting of straight lines, but when arcs are being extruded it may be better to set **ISOLINES** to a higher figure as follows:

 Command :enter isolines right-click Enter new value for ISOLINES  $\leq 4$  >: enter 16 right-click Command :

## **Second example – Extrude (Fig. 12.16)**

From the second example of forming a region:

- **1.** Set **ISOLINES** to **16**.
- **2.** Call the **Extrude** tool. The command line shows:

```
Command: extrude
Current wire frame density: ISOLINES=16
```
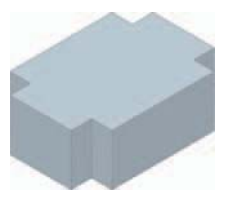

Fig. 12.14 First example – Extrude

**CHAPTER 12**

**CHAPTER 12** 

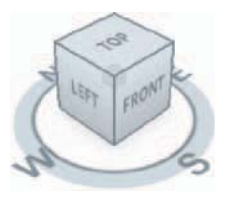

example – new position of the ViewCube **4. Zoom** to **1**.

Select objects to extrude: pick the region 1 found Select objects to extrude: right-click Specify height of extrusion or [Direction/Path/ Taper angle]:enter t right-click

 Specify angle of taper for extrusion:enter 5 right-click

 Specify height of extrusion or [Direction/Path/ Taper angle]:enter 100 right-click Command :

**Fig. 12.15** Second **3.** *Drag* the **ViewCube** to a new view as shown in Fig. 12.15.

The result is shown in Fig. 12.16.

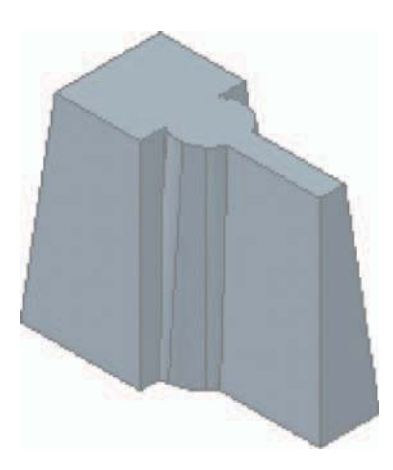

Fig. 12.16 Second example – Extrude

## **Third example – Extrude [\(Fig. 12.18](#page-229-0))**

From the third example of forming a region:

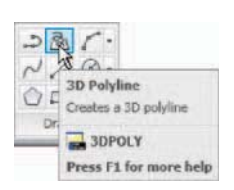

Fig. 12.17 The 3D Polyline tool from the Home/Draw panel

- **1.** Place the screen in the **ViewCube/Top** view and construct a rectangle of size  $80 \times 50$ , filleted to a radius of 15. Place the drawing in the **View Cube/Front** view and using the **3D Polyline** tool from the **Home/Draw** panel (Fig. 12.17) construct a 3D polyline of three plines each of length **45** and at **45** ° to each other at the centre of the outline as shown in [Fig. 12.18](#page-229-0).
- **2.** Place the screen in the **ViewCube/Isometric** view.
- **3.** Set **ISOLINES** to **24** .
- **4.** Call the **Extrude** tool. The command line shows:

 Command : enter ext right-click Current wire frame density: ISOLINES=24

```
 Select objects to extrude: pick the rectangle 1 
 found
 Select objects to extrude: right-click
 Specify height of extrusion or [Direction/Path/
 Taper angle] <100 > : enter p right-click
 Select extrusion path or [Taper angle]: pick the 
 path
 Command :
```
The result is shown in Fig. 12.18.

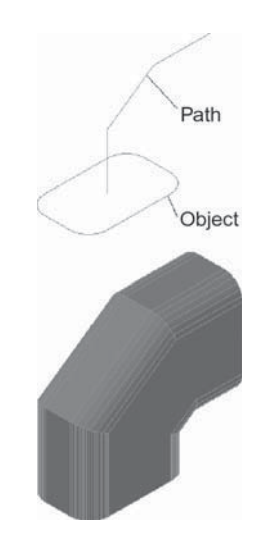

Fig. 12.18 Third example – Extrude

## **The Revolve tool**

 The **Revolve** tool can be called with a *click* on its tool icon in the **Modeling** toolbar, by a *click* on its tool icon in the **Home/Modeling** panel, by a *click* on its name in the **Modeling** sub-menu of the **Draw** drop-down menu, or by *entering* **revolve** or its abbreviation **rev** at the command line.

## **Examples of the use of the Revolve tool**

Solids of revolution can be constructed from closed plines or from regions.

## **First example – Revolve (12.21)**

**1.** Construct the closed polyline [Fig. 12.19](#page-230-0).

<span id="page-230-0"></span>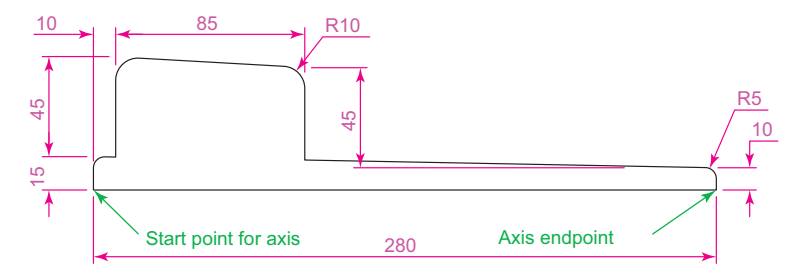

Fig. 12.19 First example – **Revolve**. The closed pline

#### **2.** Set **ISOLINES** to **24**.

**3.** Call the **Revolve** tool from the **Home/Modeling** control panel (Fig. 12.20). The command line shows:

Command :

Command: revolve Current wire frame density: ISOLINES=24 Select objects to revolve: pick the polyline 1 found Select objects to revolve: right-click Specify axis start point or define axis by [Object/  $X/Y/Z$ ]  $<$  Object>: pick Specify axis endpoint:pick Specify angle of revolution or [Start angle]  $<$ 360 $>$ : right-click Command :

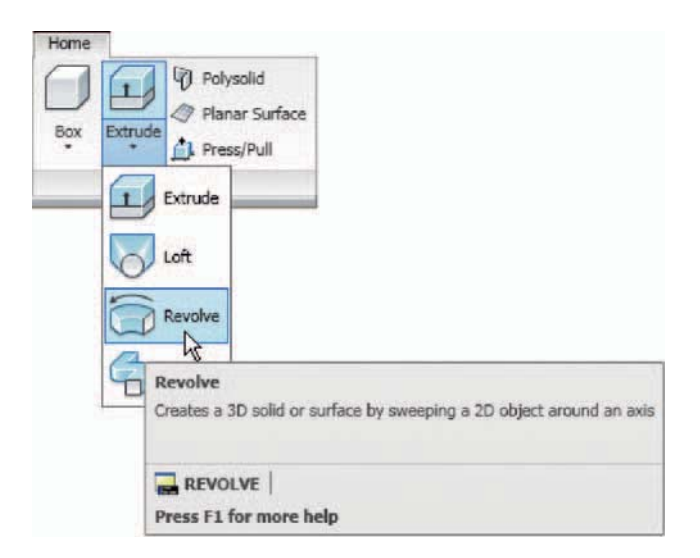

Fig. 12.20 The Revolve tool from the Home/3D Modeling panel

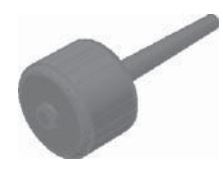

Fig. 12.21 First example – Revolve

**4.** Place in the **ViewCube/Isometric** view. Zoom to **1**.

The result is shown in Fig. 12.21.

## **Second example – Revolve (Fig. 12.23)**

- **1.** Place the screen in the **ViewCube/Front** view. **Zoom** to **1** .
- **2.** Construct the pline outline (Fig. 12.22).

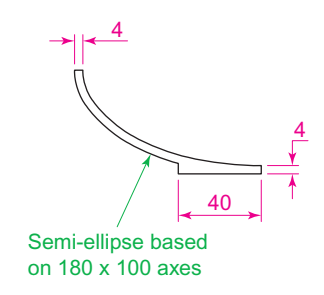

Fig. 12.22 Second example – Revolve. The pline outline

#### **3.** Set **ISOLINES** to **24**.

- **4.** Call the Revolve tool and construct a solid of revolution.
- **5.** Place the screen in the **ViewCube/Isometric** view. Zoom to **1**.

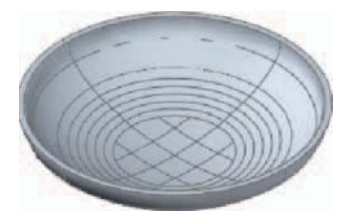

Fig. 12.23 Second example – Revolve

## **Third example – Revolve [\(Fig. 12.24](#page-232-0))**

- **1.** Construct the pline (left-hand drawing of [Fig. 12.24\)](#page-232-0). The drawing must be either a closed pline or a region.
- **2.** Call **Revolve** and form a solid of revolution through 180°.
- **3.** Place the model in the **ViewCube/Isometric** view. **Zoom** to **1** .

The result is shown in [Fig. 12.24](#page-232-0) (right-hand drawing).

<span id="page-232-0"></span>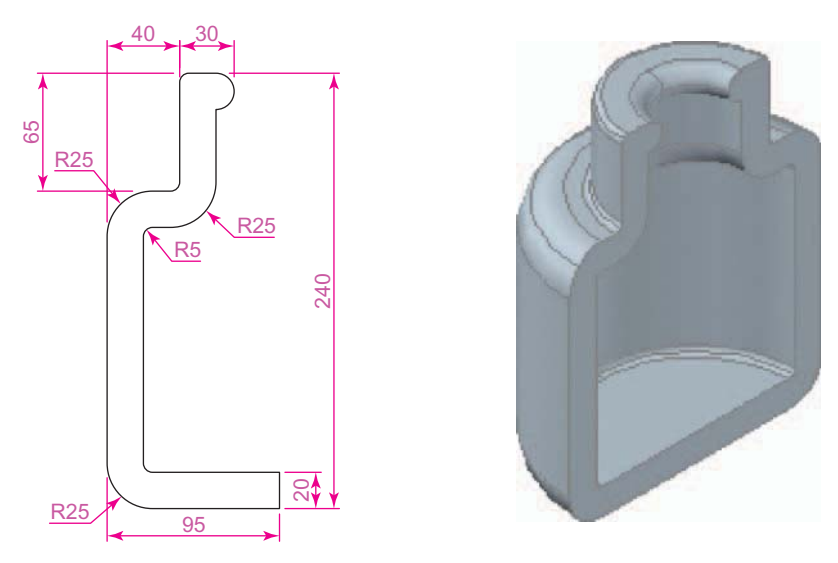

Fig. 12.24 Third example – Revolve. The outline to be revolved and the solid of revolution

## **Other tools from the Home/Modeling panel**

### **First example – Box ([Fig. 12.26](#page-233-0))**

- **1.** Place the window in the **ViewCube/Front** view.
- **2.** *Click* the **Box** tool icon in the **Home/Modeling** panel (Fig. 12.25). The command line shows:

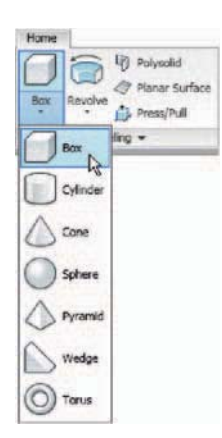

Fig. 12.25 Selecting the Box tool from the pop-up in the Home/ Modeling panel

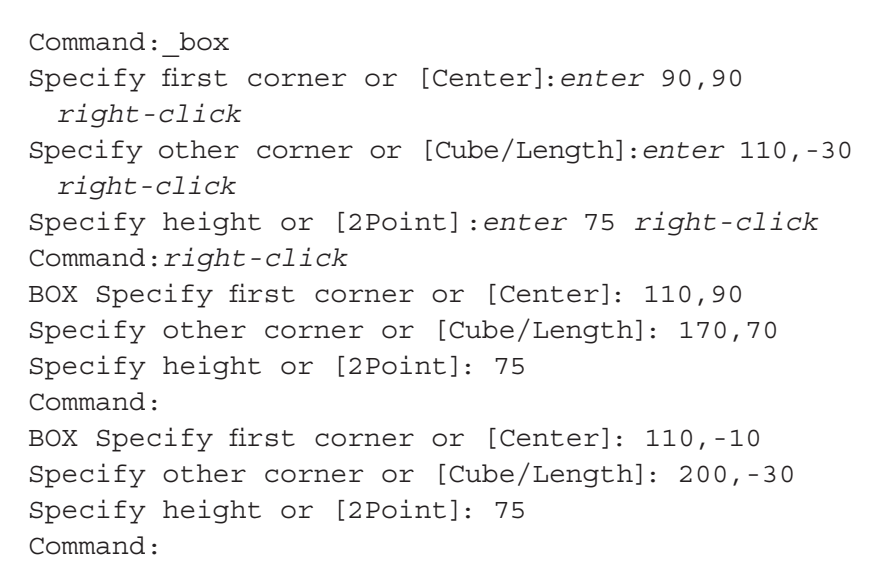

- **3.** Place in the **ViewCube/Isometric** view. **Zoom** to **1**.
- **4.** Call the **Union** tool from the **Home/Solid Editing** panel. The command line shows:

```
Command: union
Select objects: pick one of the boxes 1 found
 Select objects:pick the second of box 1 found, 2 
 total
Select objects: pick the third box 1 found, 3 total 
 Select objects:right-click 
 Command :
```
And the three boxes are joined in a single union. See Fig. 12.26.

### **Second example – Sphere and Cylinder [\(Fig. 12.27\)](#page-234-0)**

#### **1.** Set **ISOLINES** to **16**.

**2.** *Click* the **Sphere** tool icon from the **Home/Modeling** panel. The command line shows:

```
Command: sphere
```

```
 Specify center point or [3P/2P/Ttr]: 180,170 
 Specify radius or [Diameter]: 50 
 Command :
```
**3.** *Click* the **Cylinder** tool icon in the **Home/Modeling** panel. The command line shows:

```
Command: cylinder
 Specify center point of base or [3P/2P/Ttr/
 Elliptical]: 180,170 
 Specify base radius or [Diameter]: 25 
 Specify height or [2Point/Axis endpoint]: 110 
 Command :
```
- **4.** Place the screen in the **ViewCube/Front** view. **Zoom** to **1** .
- **5.** With the **Move** tool (from the **Home/Modify** panel), move the cylinder vertically down so that the bottom of the cylinder is at the bottom of the sphere.
- **6.** *Click* the **Subtract** tool icon in the **Home/Solid Editing** panel. The command line shows:

```
Command: subtract Select solids and regions to
 subtract from .. 
Select objects: pick the sphere 1 found
```
<span id="page-233-0"></span>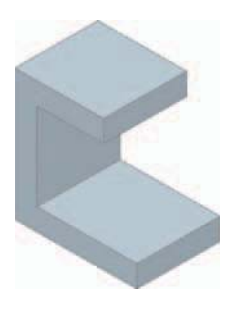

Fig. 12.26 First example  $-$  Box

<span id="page-234-0"></span>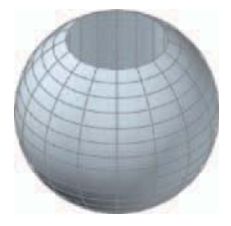

Fig. 12.27 Second example – Sphere and **Cylinder** 

```
 Select objects:right-click 
 Select solids and regions to subtract 
 Select objects:pick the cylinder 1 found 
 Select objects:right-click 
 Command :
```
**7.** Place the screen in the **ViewCube/Isometric** view. **Zoom** to **1** .

The result is shown in Fig. 12.27.

## **Third Example – Cylinder, Cone and Sphere (Fig. 12.28)**

- **1.** Call the **Cylinder** tool and with a centre **170,150** construct a cylinder of radius **60** and height **15** .
- **2.** *Click* the **Cone** tool in the **Home/Modeling** panel. The command line shows:

```
 Command :_cone 
 Specify center point of base or [3P/2P/Ttr/
 Elliptical]: 170,150 
 Specify base radius or [Diameter]: 40 
 Specify height or [2Point/Axis endpoint/Top 
 radius]: 150 
 Command :
```
- **3.** Call the **Sphere** tool and construct a sphere of centre **170,150** and radius **45** .
- **4.** Place the screen in the **Front** view and with the **Move** tool, move the cone and sphere so that the cone is resting on the cylinder and the centre of the sphere is at the apex of the cone.
- **5.** Place in the **ViewCube/Isometric** view, **Zoom** to **1** and with the **Union** tool form a single 3D model from the three objects.

The result is shown in Fig. 12.28.

## **Fourth Example – Box and Wedge (Fig. 12.29)**

- **1.** *Click* the **Box** tool icon in the **Home/Modeling** panel and construct two boxes, the first of corners **70,210** and **290,120** of height **10**, the second of corners **120,200,10** and **240,120,10** and of height **80** .
- **2.** Place the screen in the **ViewCube/Front** view and **Zoom** to **1** .
- **3.** *Click* the **Wedge** tool icon in the **Home/Modeling** panel. The command line shows:

Command: wedge Specify first corner or [Center]: 120,170,10

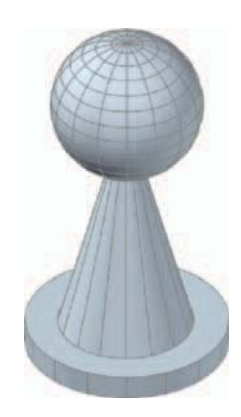

Fig. 12.28 Third example – Cylinder, Cone and Sphere

**CHAPTER 12 CHAPTER 12**

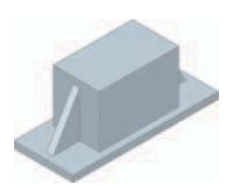

Fig. 12.29 Fourth example  $-$  Box and Wedge

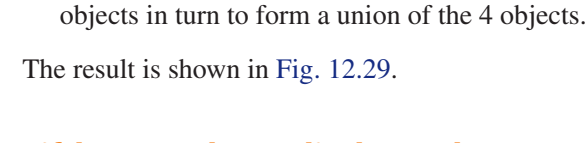

Specify height or [2Point]: 70

Specify height or [2Point]: 70

 $Command:right-click$ 

240,170,10

**WEDGE** 

Command :

## **Fifth Example – Cylinder and Torus (Fig. 12.30)**

**1.** Using the **Cylinder** tool from the **Home/Modeling** panel, construct a cylinder of centre **180,160** , of radius **40** and height **120** .

Specify other corner or [Cube/Length]: 80,160,10

Specify first corner of wedge or [Center]:

Specify corner or [Cube/Length]: 280,160,10

**4.** Place the screen in the **ViewCube/Isometric** view and **Zoom** to **1** . **5.** Call the **Union** tool from the **Home/Solid Editing** panel and in response to the prompts in the tool's sequences *pick* each of the 4

**2.** *Click* the **Torus** tool icon in the **Home/Modeling** panel. The command line shows:

```
Command: torus
 Specify center point or [3P/2P/Ttr]: 180,160,10 
 Specify radius or [Diameter]: 40 
 Specify tube radius or [2Point/Diameter]: 10 
Command:right-click TORUS 
 Specify center point or [3P/2P/Ttr]: 180,160,110 
Specify radius or [Diameter] \langle 40 \rangle: right-click
Specify tube radius or [2Point/Diameter] < 10 :
 right-click
 Command :
```
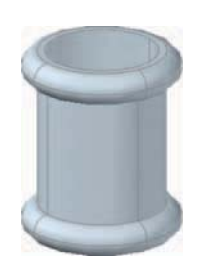

Fig. 12.30 Fifth example – Cylinder and Torus

- **3.** Call the **Cylinder** tool and construct another cylinder of centre **180,160** , of radius **35** and height **120** .
- **4.** Place in the **ViewCube/Isometric** view and **Zoom** to **1** .
- **5.** *Click* the **Union** tool icon in the **Home/Solid Editing** panel and form a union of the larger cylinder and the two torii.
- **6.** *Click* the **Subtract** tool icon in the **Home/Solid Editing** panel and subtract the smaller cylinder from the union.

The result is shown in Fig. 12.30.

## <span id="page-236-0"></span> **The Chamfer and Fillet tools**

 The **Chamfer** and **Fillet** tools from the **Home/Modify** panel (Fig. 12.31) used to create chamfers and fillets in 2D drawings in AutoCAD 2010 can just as well be used when constructing 3D models.

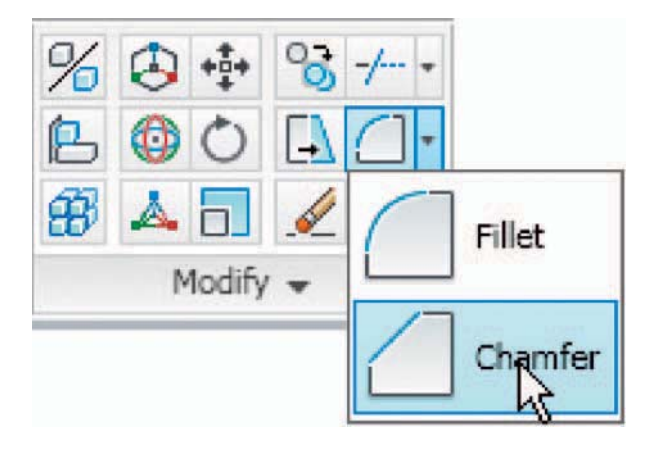

Fig. 12.31 The Chamfer and Fillet tools in the Home/Modify panel

## **Example – Chamfer and Fillet (Fig. 12.34)**

- **1.** Working to the sizes given in Fig. 12.32 and using the **Box** and **Cylinder** tools, construct the 3D model in [Fig. 12.33](#page-237-0).
- **2.** Place in the **ViewCube/Isometric** view. **Union** the two boxes and with the **Subtract** tool, subtract the cylinders from the union.

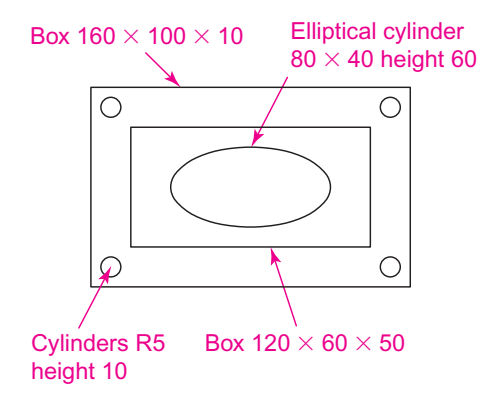

Fig. 12.32 Example – Chamfer and Fillet – sizes for the model

<span id="page-237-0"></span>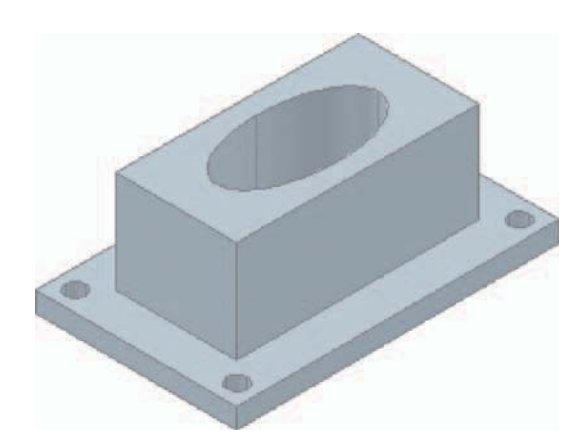

Fig. 12.33 Example – isometric view – Chamfer and Fillet – the model before using the tools

#### **Note**

 To construct the elliptical cylinder, call the **Cylinder** tool from the **Home/Modeling** panel. The command line shows:

```
Command: cylinder
 Specify center point of base or [3P/2P/Ttr/
 Elliptical]: enter e right-click 
 Specify endpoint of first axis or [Center]: 
 130,160
 Specify other endpoint of first axis: 210,160 
 Specify endpoint of second axis: 170,180 
 Specify height or [2Point/Axis endpoint]: 50 
 Command :
```
**3.** *Click* the **Fillet** tool icon in the **Home/Modify** panel [\(Fig. 12.31\)](#page-236-0). The command line shows:

```
Command: fillet
Current settings: Mode=TRIM. Radius=1
 Specify first object or [Undo/Polyline/Radius/Trim/
 Multiple]: enter r (Radius) right-click
Specify fillet radius \langle 1 \rangle: 10
 Select first object:pick one corner 
 Select an edge or [Chain/Radius]:pick a second 
 corner
 Select an edge or [Chain/Radius]:pick a third 
 corner
 Select an edge or [Chain/Radius]:pick the fourth 
 corner
```

```
 Select an edge or [Chain/Radius]:right-click 
 4 edge(s) selected for fillet.
 Command :
```
**4.** *Click* the **Chamfer** tool in the **Home/Modify** panel [\(Fig. 12.31](#page-236-0)). The command line shows:

Command: chamfer (TRIM mode) Current chamfer Dist1=1, Dist2=1 Select first line or [Undo/Polyline/Distance/ Angle/Trim/mEthod/Multiple]: enter d  $(Distance) right-click$ Specify first chamfer distance  $\langle 1 \rangle$ : 10 Specify second chamfer distance  $\langle 10 \rangle$ : 10 Select first line:pick one corner One side of the box highlights Base surface selection ... Enter surface selection  $[Next/OK (current)] < OK > : right \text{ click}$ Specify base surface chamfer distance  $\langle 10 \rangle$ : right-click Specify other surface chamfer distance  $\langle 10 \rangle$ : right-click Select an edge or [Loop]:pick the edge again Select an edge:pick the second edge Select an edge [or Loop]:right-click Command :

And two edges are chamfered. Repeat to chamfer the other two edges.

Figure 12.34 shows the completed 3D model.

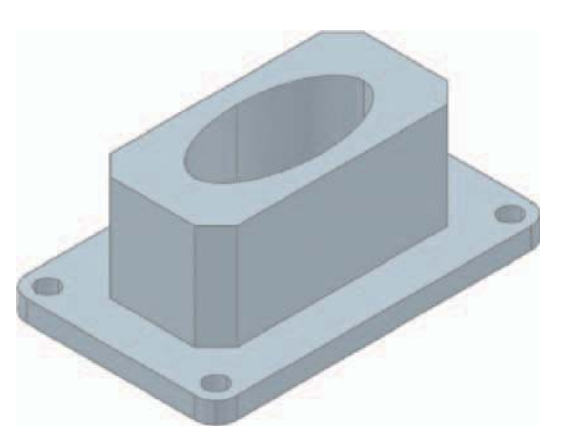

Fig. 12.34 Example – Chamfer and Fillet

#### <span id="page-239-0"></span> **Note on the tools Union, Subtract and Intersect**

 The tools **Union** , **Subtract** and **Intersect** found in the **Home/Solids Editing** panel are known as the **Boolean** operators after the mathematician Boole. They can be used to form unions, subtractions or intersections between extrusions, solids of revolution, or any of the 3D Objects.

#### **Note on using 2D Draw tools on 3D models**

 As was seen when using the **Move** from the **Home/Draw** panel when working in the **2D Drafting & Annotation** workspace and the **Chamfer** and **Fillet** tools from the **Home/Modify** panel, so can other tools – **Move, Copy** , **Mirror** , **Rotate** and **Scale** from the **Home/Modify** panel in the **3D Modeling** workspace – be used in connection with the construction of 3D models.

## **Constructing 3D surfaces using the Extrude tool**

 In this example of the construction of a 3D surface model the use of the **Dynamic Input** (DYN) method of construction will be shown.

- **1.** Place the AutoCAD drawing area in the **ViewCube/Isometric** view.
- **2.** *Click* the **Dynamic Input** button in the status bar to make dynamic input active.

## **Example – Dynamic Input ([Fig. 12.36\)](#page-240-0)**

**1.** Using the **Line** tool from the **Home/Draw** panel construct the outline (Fig. 12.35).

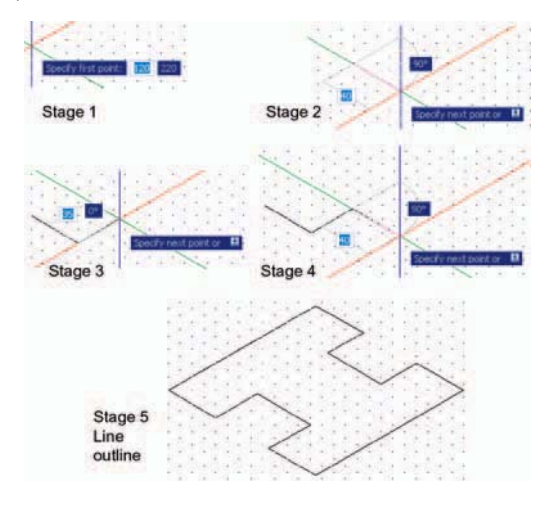

Fig. 12.35 Example – constructing the Line outline

- <span id="page-240-0"></span>**2.** Call the **Extrude** tool and window the line outline.
- **3.** Extrude to a height of **100** .

The stages of producing the extrusion are shown in [Fig. 12.35](#page-239-0) and Fig. 12.36. The resulting 3D model is a surface model.

#### **Note**

 The resulting 3D model shown in Fig. 12.36 is a surface model because the extrusion was constructed from an outline consisting of lines, which are individual objects in their own right. If the outline had been a polyline, the resulting 3D model would have been a solid model.

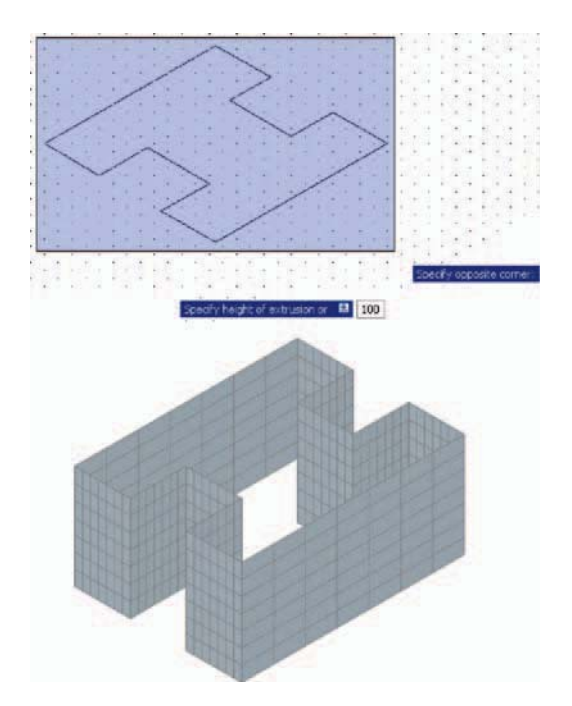

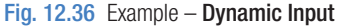

## **The Sweep tool**

 To call the **Sweep** tool, *click* on its tool icon in the **Home/Modeling** panel [\(Fig. 12.37](#page-241-0)).

<span id="page-241-0"></span>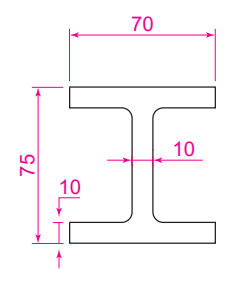

Fig. 12.38 Example Sweep – the outline to be swept

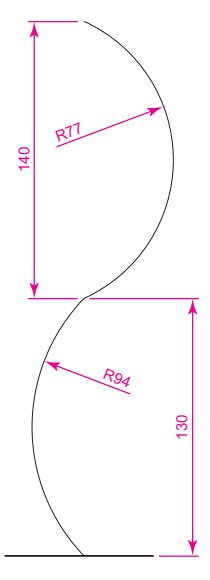

Fig. 12.39 Example Sweep – the pline path

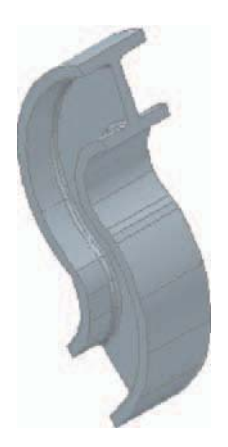

Fig. 12.40 Example – Sweep

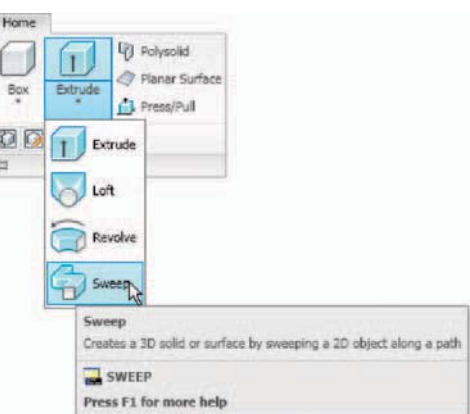

Fig. 12.37 Selecting the Sweep tool from the Home/Modeling panel

## **Example – Sweep (Fig. 12.40)**

- **1.** Construct the pline outline Fig. 12.38 in the **ViewCube/Top** view.
- **2.** Change to the **ViewCube/Front** view, **Zoom** to **1** and construct a pline as shown in Fig. 12.39 as a path central to the ellipse.
- **3.** Place the window in a **ViewCube/Isometric** view and *click* the **Sweep** tool icon (Fig. 12.37). The command line shows:

```
Command: sweep
Current wire frame density: ISOLINES=4
Select objects to sweep: pick the ellipse 1 found
Select objects to sweep: right-click
 Select sweep path or [Alignment/Base point/Scale/
 Twist]: pick the pline 
 Command :
```
The result is shown in Fig. 12.40.

## **The Loft Tool**

To call the **Left** tool, *click* on its icon in the **Home/Modeling** panel.

## **Example – Loft [\(Fig. 12.43\)](#page-243-0)**

- **1.** Construct the seven circles shown in [Fig. 12.41](#page-242-0) at vertical distances of **30** units apart.
- **2.** Place the drawing area in the **ViewCube/Isometric** view.
- **3.** Call the **Loft** tool with a *click* on its tool icon in the **Home/Modeling** panel [\(Fig. 12.42\)](#page-243-0).

<span id="page-242-0"></span>Command: loft Select cross-sections in lofting order: < Snap  $of f > pick$  the bottom circle 1 found Select cross-sections in lofting order:pick the next circle 1 found, 2 total Select cross-sections in lofting order:pick the next circle 1 found, 3 total Select cross-sections in lofting order:pick the next circle 1 found, 4 total **4.** The command line shows:

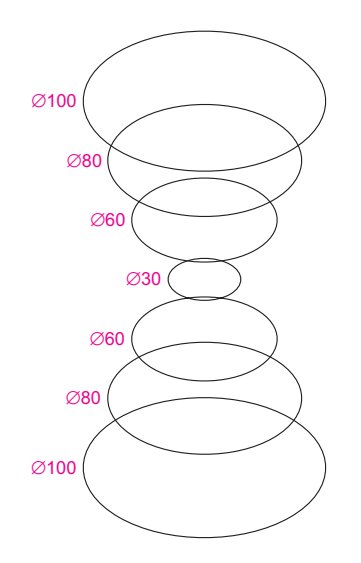

Fig. 12.41 Example Loft – the cross sections

 Select cross-sections in lofting order:pick the next circle 1 found, 5 total Select cross-sections in lofting order:pick the next circle 1 found, 6 total Select cross-sections in lofting order:pick the next circle 1 found, 7 total Select cross-sections in lofting order: right-click

And the **Loft Settings** dialog appears [\(Fig. 12.43](#page-243-0)).

<span id="page-243-0"></span>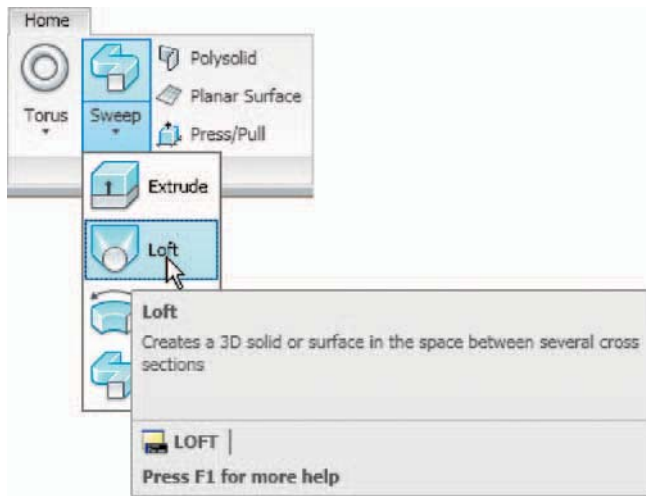

Fig. 12.42 Selecting the Loft tool from the Home/Modeling panel

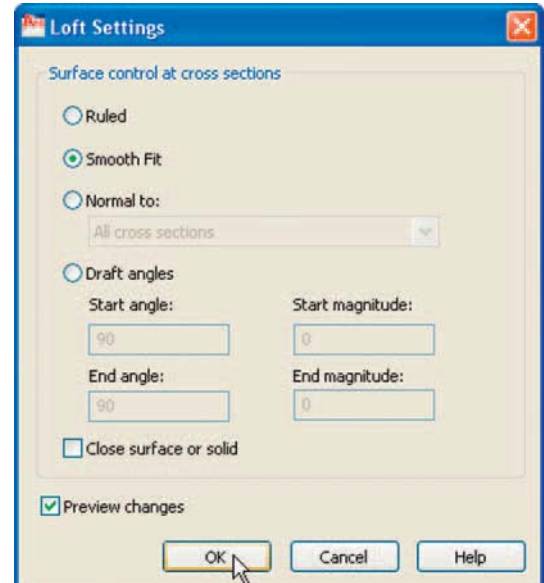

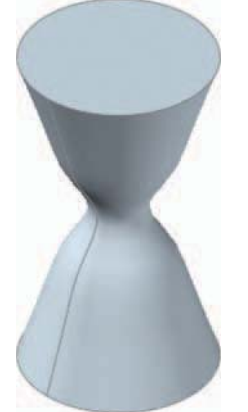

Fig. 12.44 Example Loft

Fig. 12.43 The Loft Settings dialog

**5.** *Click* the **Smooth Fit** radio button to make it active, followed by a *click* on the **OK** button. The loft appears.

The result is shown in Fig. 12.44.

#### **REVISION NOTES**

- **1.** In the AutoCAD 3D coordinate system, positive Z is towards the operator away from the monitor screen.
- **2.** A 3D face is a mesh behind which other details can be hidden.
- **3.** The **Extrude** tool can be used for extruding closed plines or regions to stated heights, to stated slopes or along paths.
- **4.** The **Revolve** tool can be used for constructing solids of revolution through any angle up to  $360^\circ$ .
- **5.** 3D models can be constructed from the 3D objects **Box** , **Sphere** , **Cylinder** , **Cone** , **Torus** and **Wedge** . Extrusions and/or solids of revolutions may form part of models constructed using the 3D objects.
- **6.** Tools such as **Chamfer** and **Fillet** from the **Home/Modify** panel can be used when constructing 3D models.
- **7.** The tools **Union** , **Subtract** and **Intersect** are known as the **Boolean** operators.
- **8.** When polylines forming an outline which is not closed are acted upon by the **Extrude** tool the resulting models will be 3D Surface models.

## *Exercises*

Methods of constructing answers to the following exercises can be found in the free website:

<http://books.elsevier.com/companions/ 978-1-85617-868-6>

 The exercises that follow require the use of tools from the **Home/Modeling** panel in association with tools from other panels.

**1.** Figure 12.45 shows the pline outline from which the polysolid outline Fig. 12.46 has been constructed to a height of **100** and **Width** of **3** . When the polysolid has been

constructed, construct extrusions which can then be subtracted from the polysolid. Sizes of the extrusions are left to your judgement.

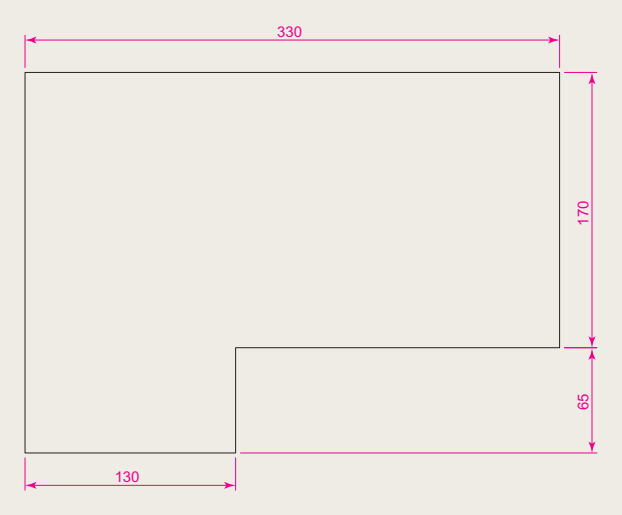

Fig. 12.45 Exercise  $1 -$  outline for polyline

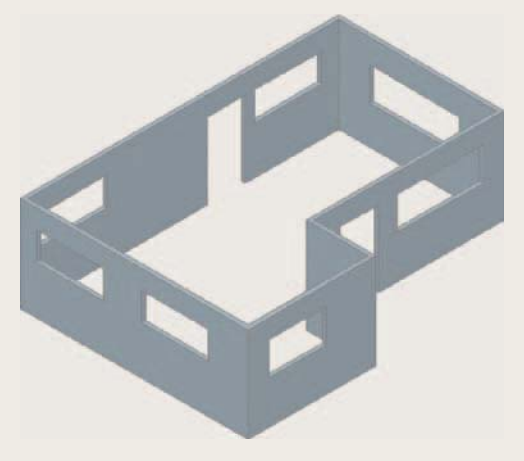

Fig. 12.46 Exercise 1 – polysolid outline

**2.** Figure 12.47 shows a 3D model constructed from four polysolids which have been formed into a union using the **Union** tool from the **Home/Modify** panel. The original polysolid was formed from a hexagon of edge length **30** . The original polysolid was of height **40** and **Width 5** . Construct the union.

 You will need to construct the outline and change it into a region before being able to change the outline into a solid of revolution using the **Revolve** tool from the **Home/Modeling** panel. This is because the semi-elliptical part of the outline has been constructed using the **Ellipse** tool, resulting in part of the outline being a spline, which cannot be acted upon by **Polyline Edit** to form a closed pline.

45

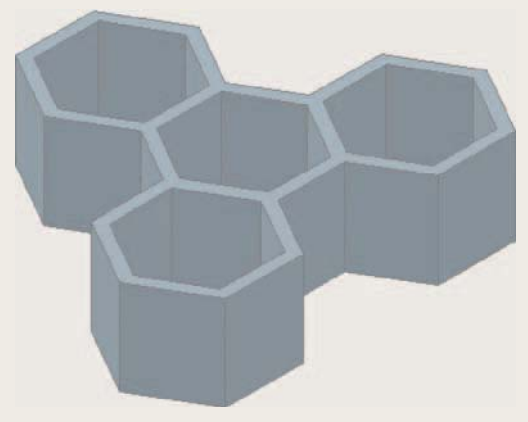

## 104 78 45 2 182 R90 R150 R68  $\overline{2}$

Fig. 12.47 Exercise 2

**3.** Figure 12.48 shows the 3D model from Exercise 2 acted upon by the **Presspull** tool which can be called by entering **presspull** at the command line. With the 3D model from Exercise 2 on screen and using the **Presspull** tool, construct the 3D model shown in Fig. 12.48. The distance of the pull can be estimated.

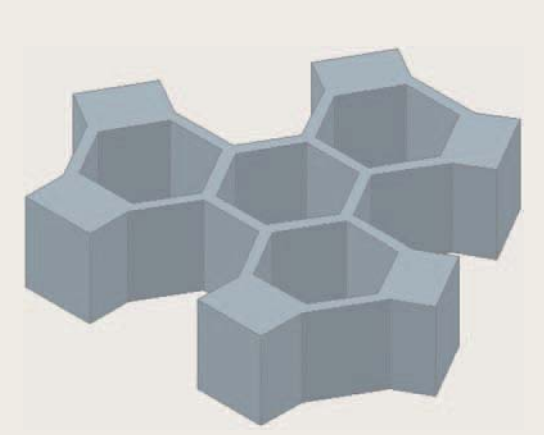

Fig. 12.48 Exercise 3

**4.** Construct the 3D model of a wine glass as shown in Fig. 12.50, working to the dimensions given in the outline drawing Fig. 12.49.

Fig. 12.49 Exercise 4 – outline drawing

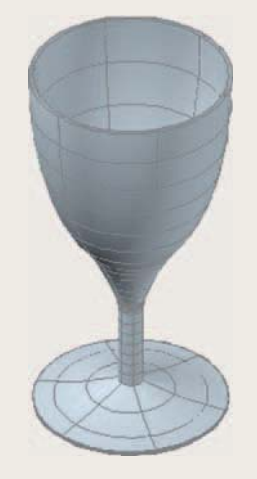

Fig. 12.50 Exercise 4

- **5.** Figure 12.51 shows the outline from which a solid of revolution can be constructed. Use the **Revolve** tool from the **Home/Modeling** panel to construct the solid of revolution.
- **6.** Construct a 3D solid model of a bracket working to the information given in Fig. 12.52.
- **7.** Working to the dimensions given in Fig. 12.53 construct an extrusion of the plate to a height of **5** units.

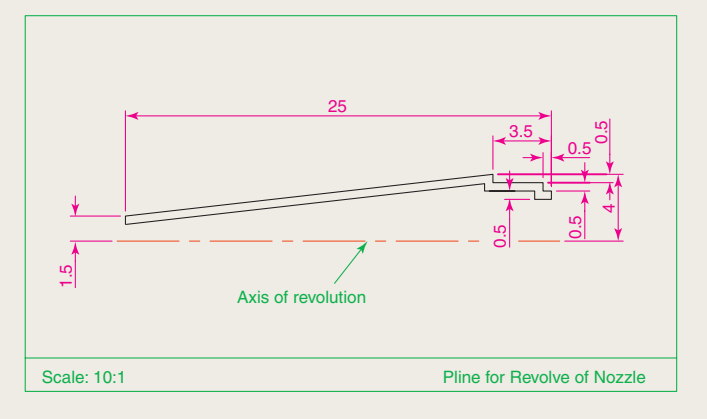

Fig. 12.51 Exercise 5

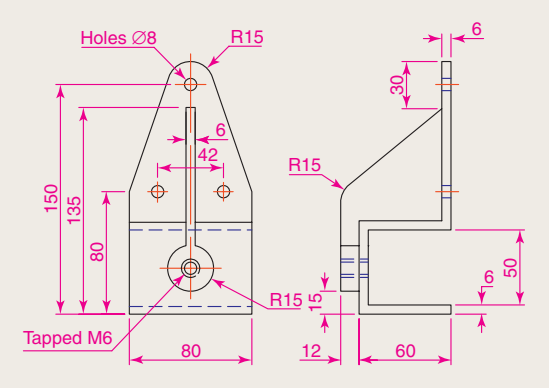

Fig. 12.52 Exercise 6

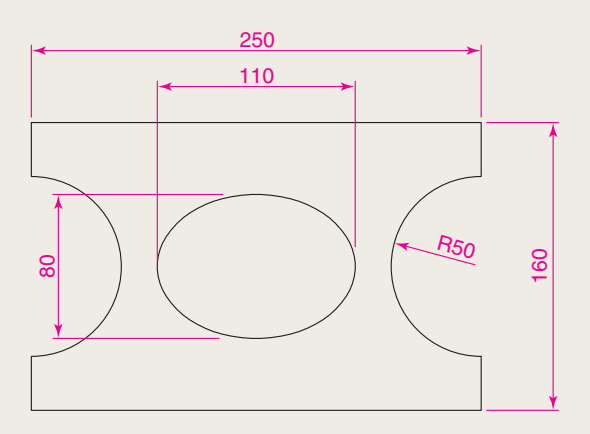

**8.** Working to the details given in the orthographic projection Fig. 12 54, construct a 3D model of the assembly. After constructing the pline outline(s) required for the solid(s) of

revolution, use the **Revolve** tool to form the 3D solid.

**9.** Working to the polylines shown in Fig. 12.55 construct the **Sweep** shown in Fig. 12.56.

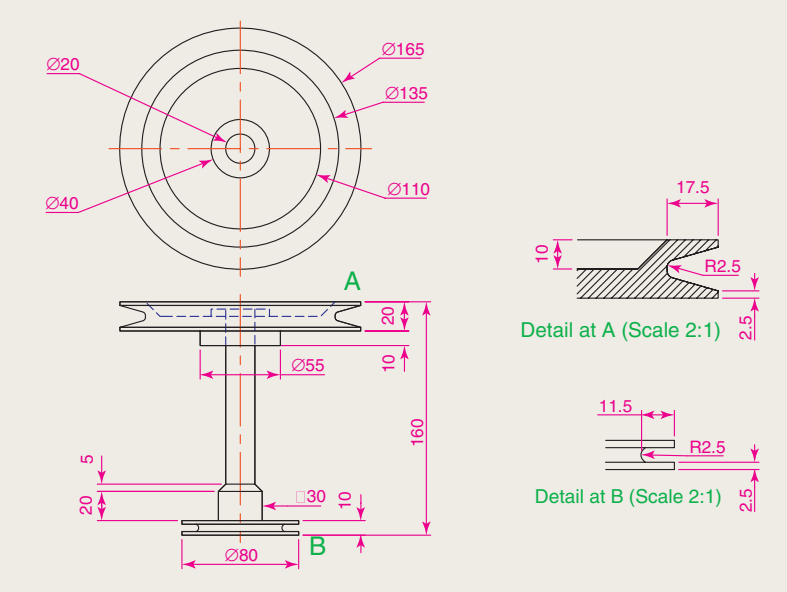

Fig. 12.54 Exercise 8

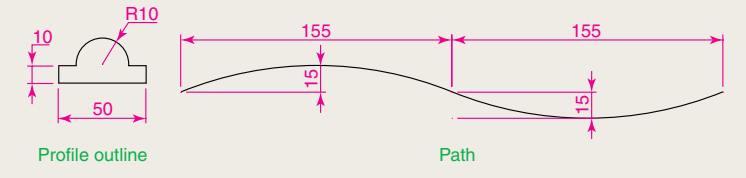

Fig. 12.55 Exercise  $9$  – profile and path dimensions

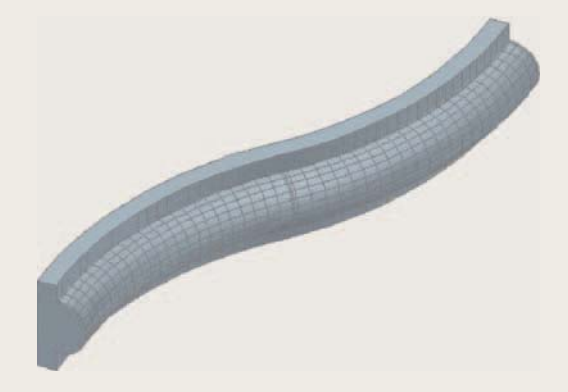

**10.** Construct the cross-sections as shown in Fig. 12 57 working to suitable dimensions. From the cross-sections construct the lofts shown in Fig. 12 58. The lofts are topped with a sphere constructed using the **Sphere** tool.

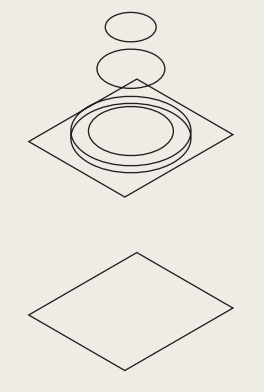

Fig. 12.57 The cross-sections for Exercise 10 Fig. 12.58 Exercise 10

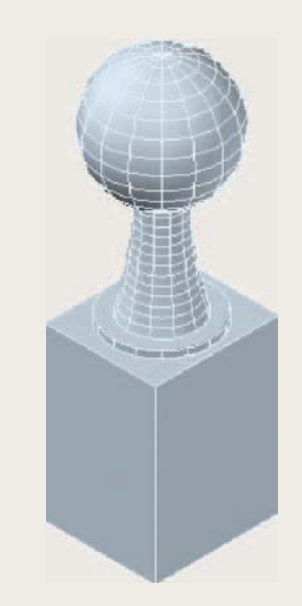

## Chapter 13

# 3D models in viewports

## **AIM OF THIS CHAPTER**

 The aim of this chapter is to give examples of 3D solid models constructed in multiple viewport settings.

## **Setting up viewport systems**

 One of the better methods of constructing 3D models is in different multiple viewports. This allows what is being constructed to be seen from a variety of viewing positions. To set up multiple viewports:

**1.** In a **3D Modeling** workspace *click* **New** in the **View/Viewports** panel (Fig. 13.1). The **Viewports** dialog appears (Fig. 13.2).

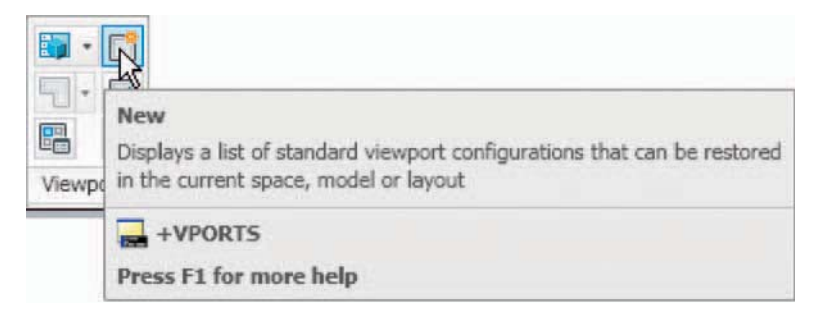

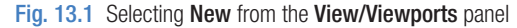

| New Viewports   Named Viewports                                                                                                    |  |                 |                                               |                                                                      |
|----------------------------------------------------------------------------------------------------|--|-----------------|-----------------------------------------------|----------------------------------------------------------------------|
| New name:                                                                                                    |  |                 | Preview                                       |                                                                      |
| <b>Standard viewports:</b><br>"Active Model Configuration"<br>Single<br>Two: Vertical<br>Two: Horizontal<br>Three: Right<br>Three: Left<br>Three: Above<br>Three: Below<br>Three: Vertical<br>Three: Horizontal<br>Four: Equal<br>Four: Right<br>Four: Left |  |                 | View: "Right"<br>Visual style: 3D Wireframe   | View: "Front"<br>Visual style: Realistic                             |
|                                                                                                    |  |                 | View: SE Isometric<br>Visual style: Realistic | View: "Top"<br>Visual style: Realistic                               |
| Apply to:                                                                                                    |  | Setup:          | Change view to:                               | Visual Style:                                                        |
| Display                                                                                                    |  | 3D              | "Right"<br>$\overline{\phantom{a}}$           | <b>Realistic</b>                                                     |
|                                                                                                    |  | $\frac{20}{30}$ | 0K                                            | "Current"<br>2D Wireframe<br>3D Hidden<br>3D Wireframe<br>Conceptual |

Fig. 13.2 The Viewports dialog
- **2.** A number of named viewports systems appear in the **Standard Viewports** list in the dialog.
- **3.** *Click* the name **Four: Equal** , followed by a *click* on **3D** in the **Setup** pop-up list. A preview of the **Four: Equal** viewports screen appears showing the views appearing in each of the four viewports.
- **4.** *Click* in each viewport in the dialog in turn, followed by selecting **Realistic** from the **Visual Style** pop-up list.
- **5.** *Click* the **OK** button of the dialog and the AutoCAD 2010 drawing area appears showing the four viewport layout.
- **6.** *Click* in each viewport in turn and **Zoom** to **1** .

The result is shown in Fig. 13.3.

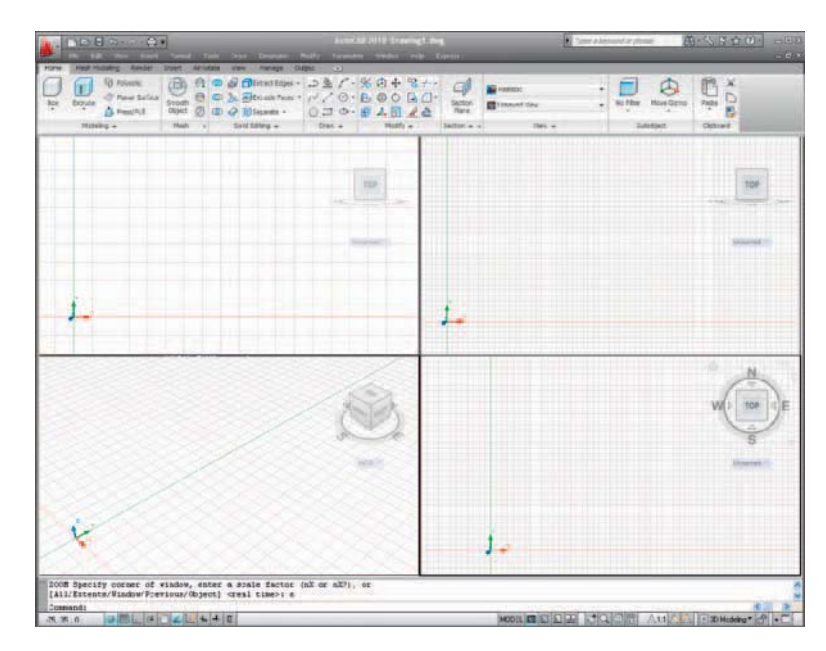

Fig. 13.3 The Four: Equal viewports layout

## **First example – Four: Equal viewports [\(Fig. 13.7](#page-255-0))**

Figure 13.4 shows a first angle orthographic projection of a support. To construct a **Scale 1:1** 3D model of the support in a **Four: Equal** viewport setting:

**1.** *Click* **View** in the **View/Viewports** panel. In the **Viewports** dialog make sure the **3D** option is selected from the **Setup** pop-up list and **Realistic** from the **Visual Style** pop-up menu and *click* the **OK** button of the dialog. The AutoCAD 2010 drawing area appears in a **Four: Equal** viewport setting.

<span id="page-253-0"></span>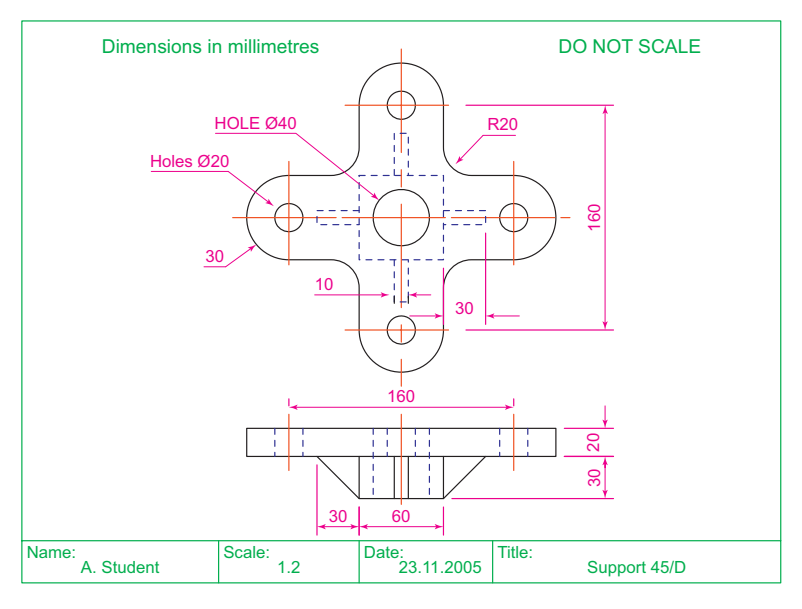

Fig. 13.4 Orthographic projection of the support for the first example

- **2.** *Click* in each viewport in turn, making the selected viewport active, and **Zoom** to **1** .
- **3.** Using the **Polyline** tool, construct the outline of the plan view of the plate of the support, including the holes in the **Top** viewport (Fig. 13.5). Note the views in the other viewports.

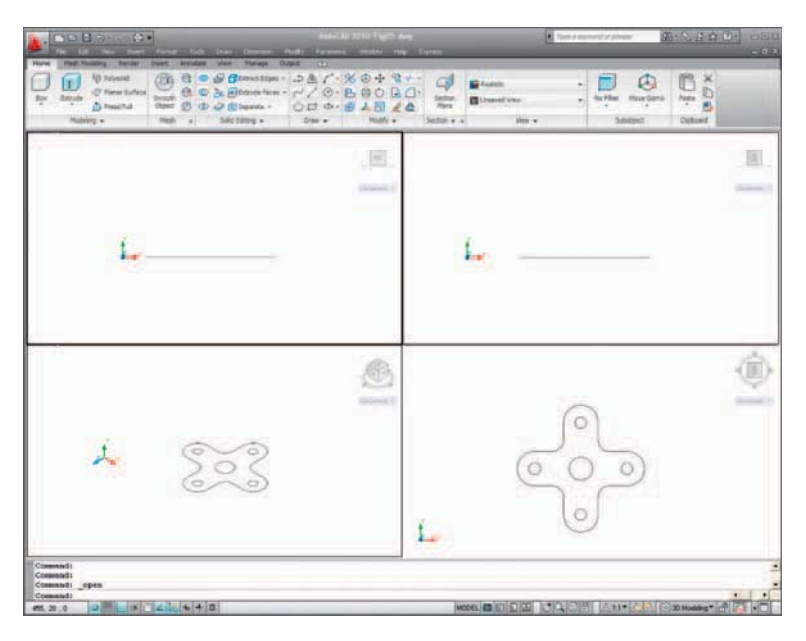

Fig.  $13.5$  First example – the view outlines

- **4.** Call the **Extrude** tool from the **Home/Modeling** panel and extrude the plan outline and the circles to a height of **20** .
- **5.** With **Subtract** from the **Home/Solids Editing** panel, subtract the holes from the plate (Fig. 13.6).

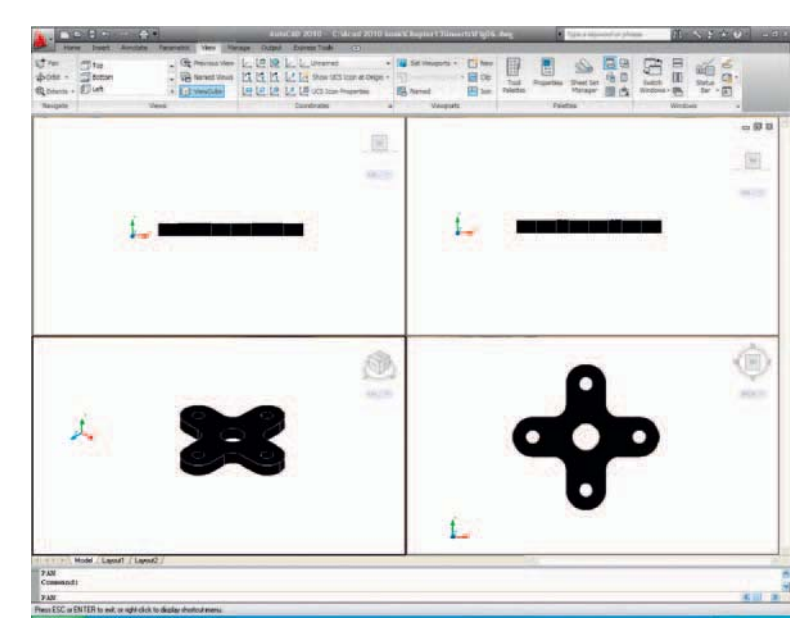

Fig. 13.6 First example  $-$  the four views after using the **Extrude** and **Subtract** tools

- **6.** Call the **Box** tool and in the centre of the plate construct a box of Width  $= 60$ , Length  $= 60$  and Height  $= 30$ .
- **7.** Call the **Cylinder** tool and in the centre of the box construct a cylinder of Radius  $= 20$  and of Height  $= 30$ .
- **8.** Call **Subtract** and subtract the cylinder from the box.
- **9.** *Click* in the **Right** viewport. With the **Move** tool, move the box and its hole into the correct position with regard to the plate.
- **10.** With **Union**, form a union of the plate and box.
- **11.** *Click* in the **Front** viewport and construct a triangle of one of the webs attached between the plate and the box. With **Extrude** , extrude the triangle to a height of **10** . With the **Mirror** tool, mirror the web to the other side of the box.
- **12.** *Click* in the **Right** viewport and, with the **Move** tool, move the two webs into their correct position between the box and plate. Then, with Union, form a union between the webs and the 3D model.
- **13.** In the **Right** viewport, construct the other two webs and in the **Front** viewport, move, mirror and union the webs as in steps **11** and **12** .

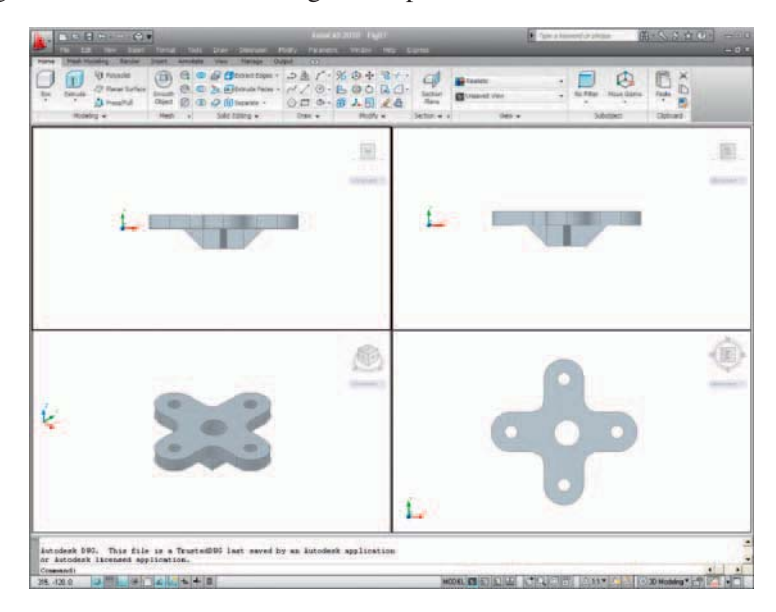

<span id="page-255-0"></span>Figure 13.7 shows the resulting 4-viewport scene.

Fig. 13.7 First example – Four: Equal viewports

#### **Second example – Four: Left viewports [\(Fig. 13.9](#page-256-0))**

- **1.** Open the **Four: Left** viewport layout from the **Viewports** dialog.
- **2.** Make a new layer of colour magenta and make that layer current.
- **3.** In the **Top** viewport construct an outline of the web of the Support Bracket shown in Fig. 13.8. With the **Extrude** tool, extrude the parts of the web to a height of **20** .

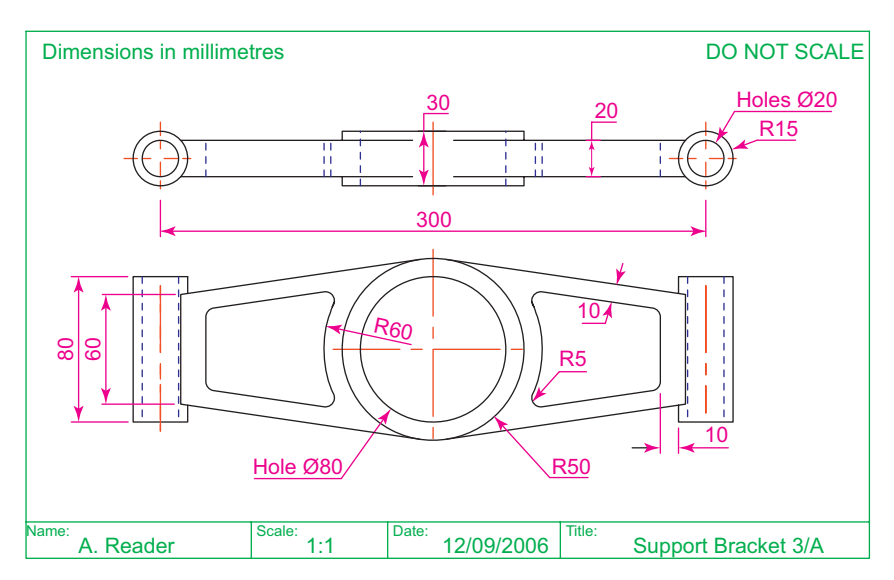

Fig. 13.8 Working drawing for the second example

- <span id="page-256-0"></span>**4.** With the **Subtract** tool, subtract the holes from the web.
- **5.** In the **Top** viewport, construct two cylinders central to the extrusion, one of radius **50** and height **30** , the second of radius **40** and height **30**. With the **Subtract** tool, subtract the smaller cylinder from the larger.
- **6.** *Click* in the **Front** viewport and move the cylinders vertically by **5** units. With **Union** form a union between the cylinders and the web.
- **7.** Still in the **Front** viewport and at one end of the union, construct two cylinders, the first of radius 10 and height 80, the second of radius 15 and height **80** . Subtract the smaller from the larger.
- **8.** With the **Mirror** tool, mirror the cylinders to the other end of the union.
- **9.** Make the **Top** viewport current and, with the **Move** tool, move the cylinders to their correct position at the ends of the union. Form a union between all parts on screen.
- **10.** Make the **Isometric** viewport current. From the **Home/View** panel select **Conceptual** .

Figure 13.9 shows the result.

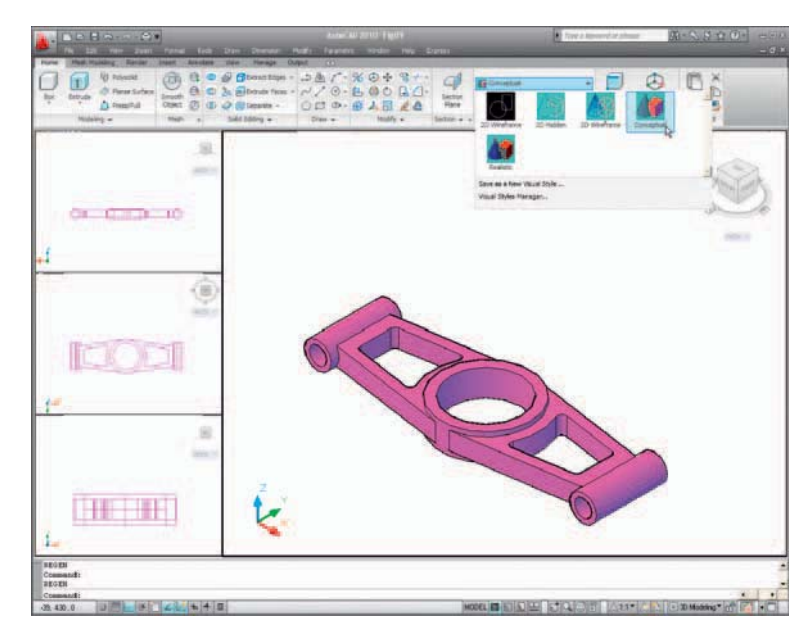

Fig. 13.9 Second example – Four: Left viewports

## **Third example – Three: Right viewports [\(Fig. 13.11](#page-257-0))**

- **1.** Open the **Three: Right** viewport layout from the **Viewports** dialog. Make sure the **3D** setup is chosen.
- **2.** Make a new layer of colour **Green** and make that layer current.
- <span id="page-257-0"></span>**3.** In the **Front** viewport (top left-hand), construct a pline outline to the dimensions in Fig. 13.10.
- **4.** Call the **Revolve** tool from the **Home/Modeling** panel and revolve the outline through 360°.
- **5.** In each of the three viewports in the **Home/View** panel select **Conceptual** from its pop-up list.

The result is shown in Fig. 13.11.

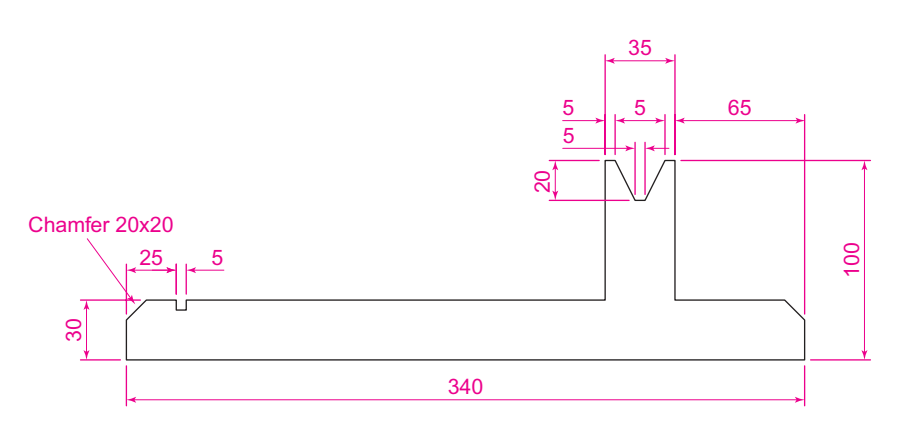

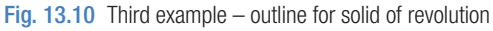

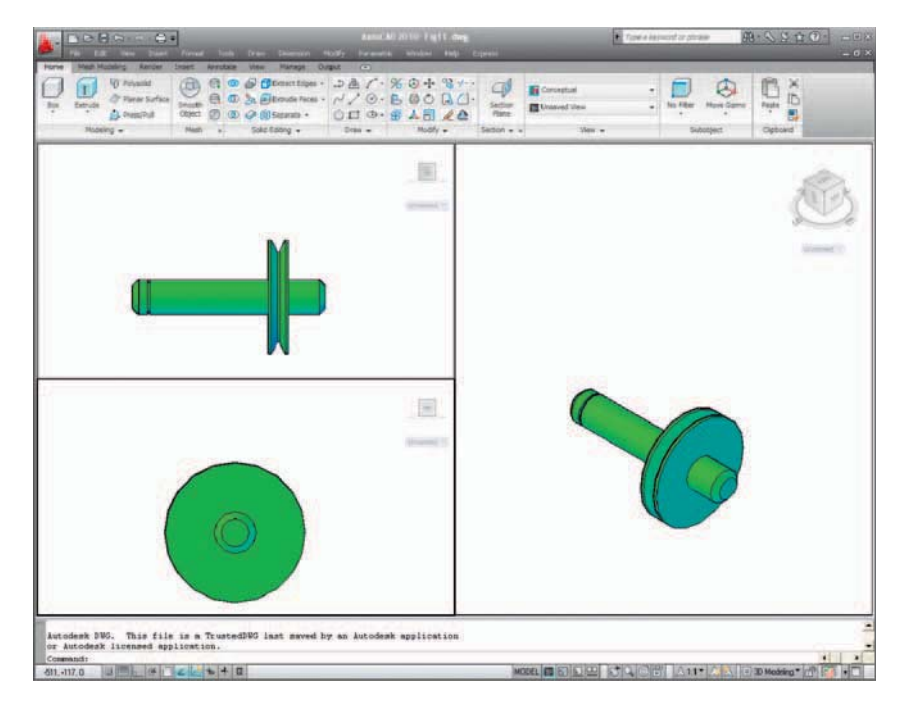

Fig. 13.11 Third example – Three: Right viewports

#### **Notes**

- 1. When working in viewport layouts such as in the above three examples, it is important to make good use of the **Zoom** tool, mainly because the viewports are smaller than the single viewport when working in AutoCAD 2010.
- 2. As in all other forms of constructing drawings in AutoCAD 2010 frequent toggling of **SNAP** , **ORTHO** and **GRID** will allow speedier and more accurate working.

#### **REVISION NOTES**

- **1.** Outlines suitable for use when constructing 3D models can be constructed using the 2D tools such as Line, Arc, Circle and polyline. Such outlines must be changed either to closed polylines or to regions before being incorporated in 3D models.
- **2.** The use of multiple viewports can be of value when constructing 3D models in that various views of the model appear, enabling the operator to check the accuracy of the 3D appearance throughout the construction period.

## *Exercises*

Methods of constructing answers to the following exercises can be found in the free website:

<http://books.elsevier.com/companions/ 978-1-85617-868-6>

**1.** Using the **Cylinder** , **Box** , **Sphere** , **Wedge** and **Fillet** tools, together with the **Union** and **Subtract** tools and working to any sizes thought suitable, construct the "head" as shown in the Three: Right viewport in Fig. 13.12.

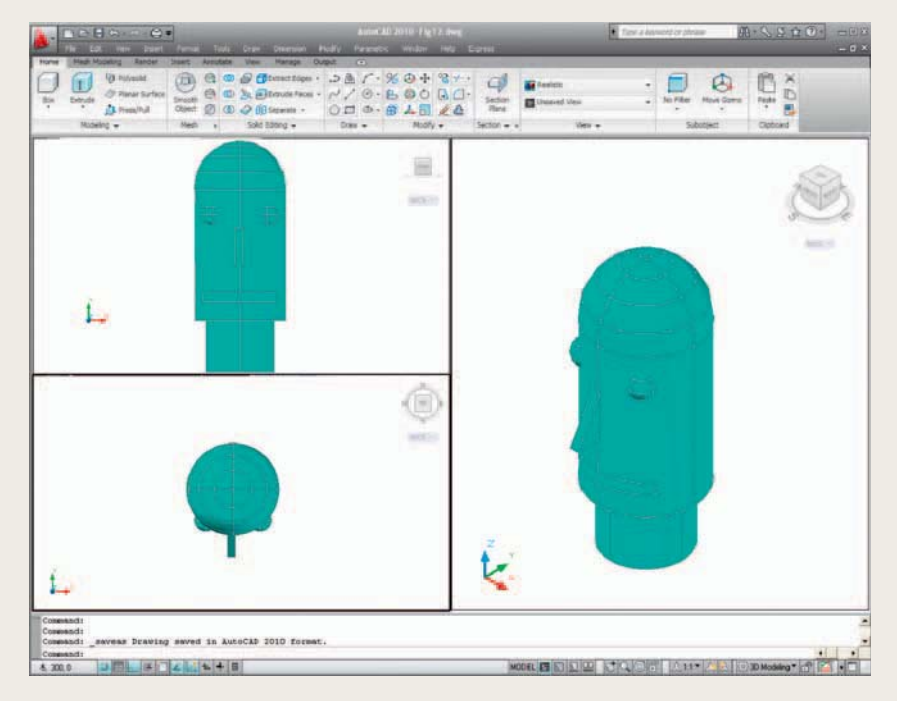

#### Fig. 13.12 Exercise 1

2. Using the tools **Sphere**, **Box**, **Union** and **Subtract** and working to the dimensions given in Fig. 13.14, construct the 3D solid model as shown in the isometric drawing Fig. 13.13.

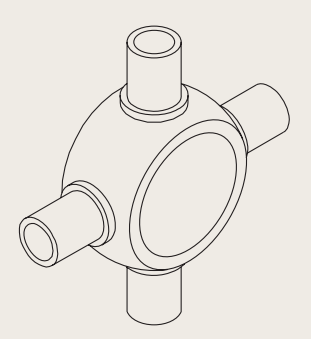

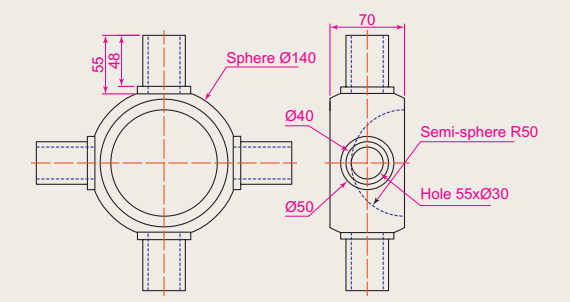

Fig. 13.14 Exercise 2 – working drawing

**3.** Each link of the chain shown in [Fig. 13.15](#page-260-0) has been constructed using the tool **Extrude** and extruding a small circle along an elliptical path. Copies of the link were then made, half of which were rotated in a **Right** view and

<span id="page-260-0"></span>then moved into their position relative to the other links. Working to suitable sizes construct a link and from the link construct the chain as shown.

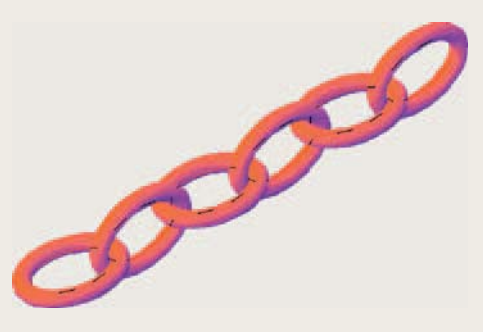

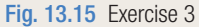

**4.** A two-view orthographic projection of a rotatable lever from a machine is given in Fig. 13.16 together with an isometric drawing of the 3D model constructed to the details given in the drawing Fig. 13.17. Construct the 3D model drawing in a **Four: Equal** viewport setting.

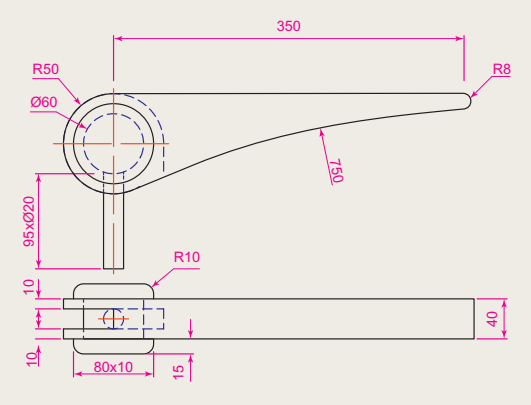

Fig. 13.16 Exercise 4 – orthographic projection

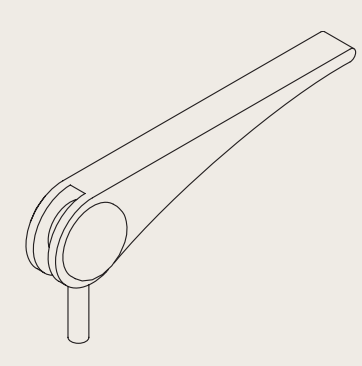

**5.** Working in a **Three: Left** viewport setting, construct a 3D model of the faceplate to the dimensions given in Fig. 13.18. With the **Mirror** tool, mirror the model to obtain an opposite-facing model. In the **Isometric** viewport call the **Hide** tool (Fig. 13.19).

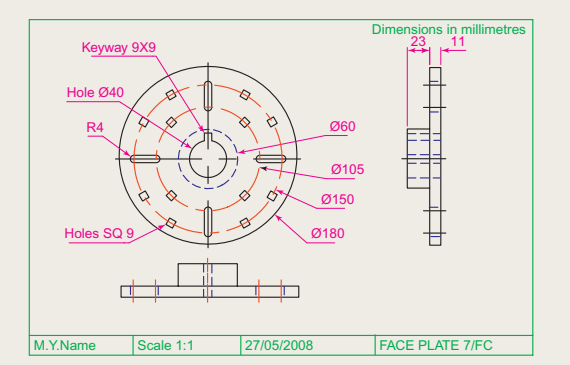

Fig. 13.18 Exercise 5 – dimensions

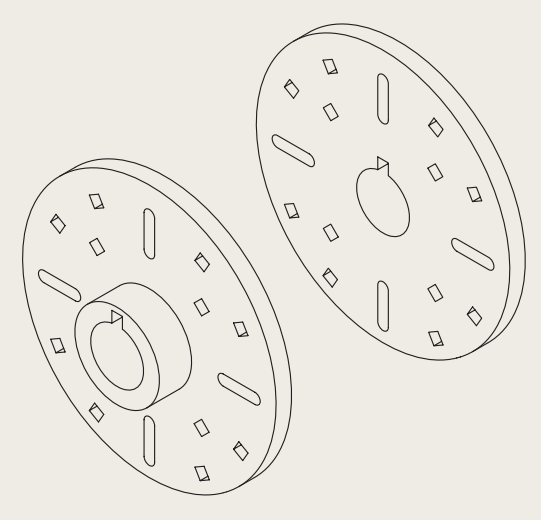

Fig. 13.19 Exercise 5

Fig. 13.17 Exercise 4

## Chapter 14

## The modification of 3D models

#### **AIMS OF THIS CHAPTER**

The aims of the chapter are:

- **1.** To demonstrate how 3D models can be saved as blocks for insertion into other drawings via the **DesignCenter** .
- **2.** To show how a library of 3D models in the form of blocks can be constructed to enable the models to be inserted into other drawings.
- **3.** To give examples of the use of the tools from the **Home/Modify** panel:
	- **3D Array Rectangular** and **Polar 3D arrays** . **3D Mirror** . **3D Rotate** .
- **4.** To give examples of the use of the **Section** tool from the **Home/Section** panel.
- **5.** To give examples of the use of the **Helix** tool.
- **6.** To give an example of construction involving **Dynamic Input** .
- **7.** To show how to obtain different views of 3D models in 3D space using the **ViewCube**, by selection from the **Home/View Panel** and using **Viewpoint Presets** .
- **8.** To give simple examples of surfaces using **Extrude** .

#### **Creating 3D model libraries**

 In the same way as 2D drawings of parts such as electronics symbols, engineering parts, building symbols and the like can be saved in a file as blocks and then opened into another drawing by *dragging* the appropriate block drawing from the DesignCenter, so can 3D models.

#### **First example – inserting 3D blocks [\(Fig. 14.4](#page-264-0))**

**1.** Construct 3D models of the parts for a lathe milling wheel holder to details as given in Fig. 14.1, each on a layer of different colours.

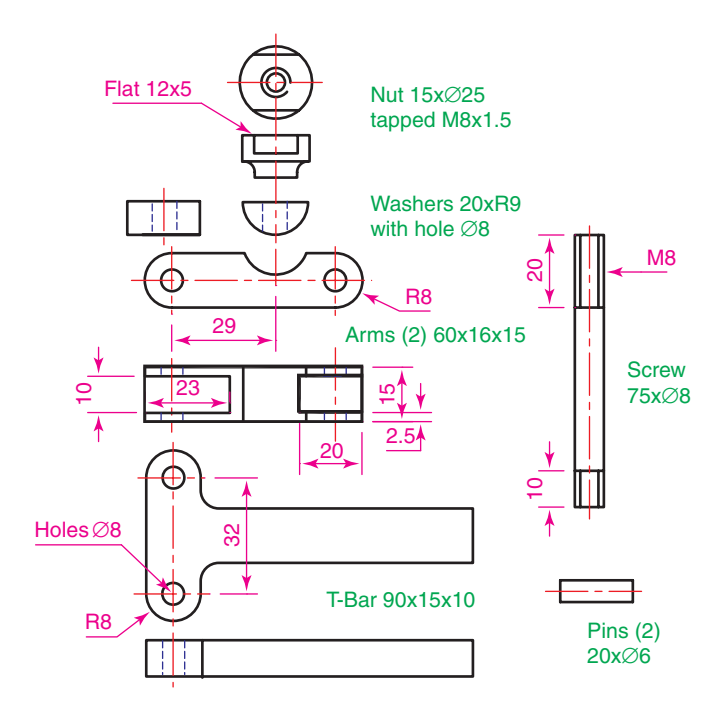

Fig. 14.1 The components of a lathe milling wheel holder

- **2.** Save each of the 3D models of the parts to file names as given in Fig. 14.1 as blocks using **Create** from the **Insert/Block** panel. Save all seven blocks and delete the drawings on screen. Save the drawing with its blocks to a suitable file name (**Fig01.dwg**).
- **3.** Set up a **Four: Equal** viewports setting.
- **4.** Open the **DesignCenter** from the **View/Palettes** panel [\(Fig. 14.2](#page-263-0)) or by pressing the **Ctrl** and **2** keys of the keyboard.

<span id="page-263-0"></span>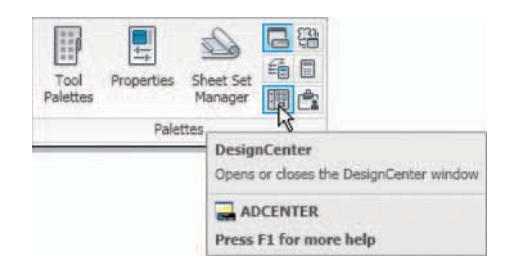

- Fig. 14.2 Calling the DesignCenter from the View/Palettes panel
- **5.** In the **DesignCenter** *click* the directory **Chapter14** , followed by another *click* on **Fig01.dwg** and yet another *click* on **Blocks** . The saved blocks appear as icons in the right-hand area of the **DesignCenter** .
- **6.** *Drag and drop* the blocks one by one into one of the viewports on screen. Figure 14.3 shows the **Nut** block ready to be *dragged* into the **Right** viewport. As the blocks are *dropped* on screen, they will need moving into their correct positions in suitable viewports using the **Move** tool from the **Home/Modify** panel.

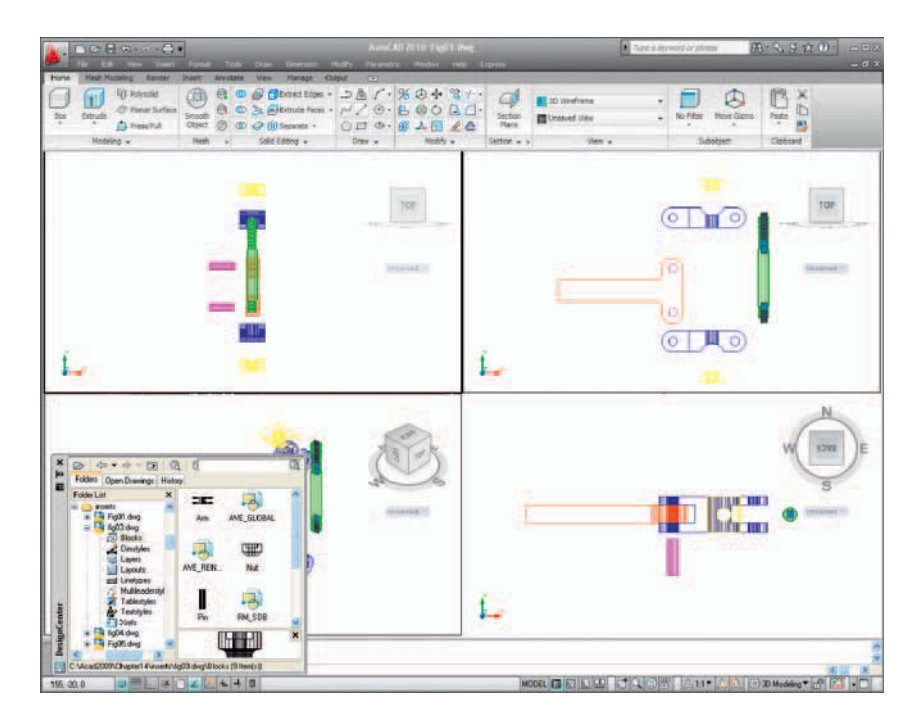

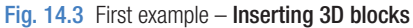

**7.** Using the **Move** tool, move the individual 3D models into their final places on screen and shade the **Isometric** viewport using **Conceptual** shading from the **Home/View** panel [\(Fig. 14.4](#page-264-0)).

<span id="page-264-0"></span>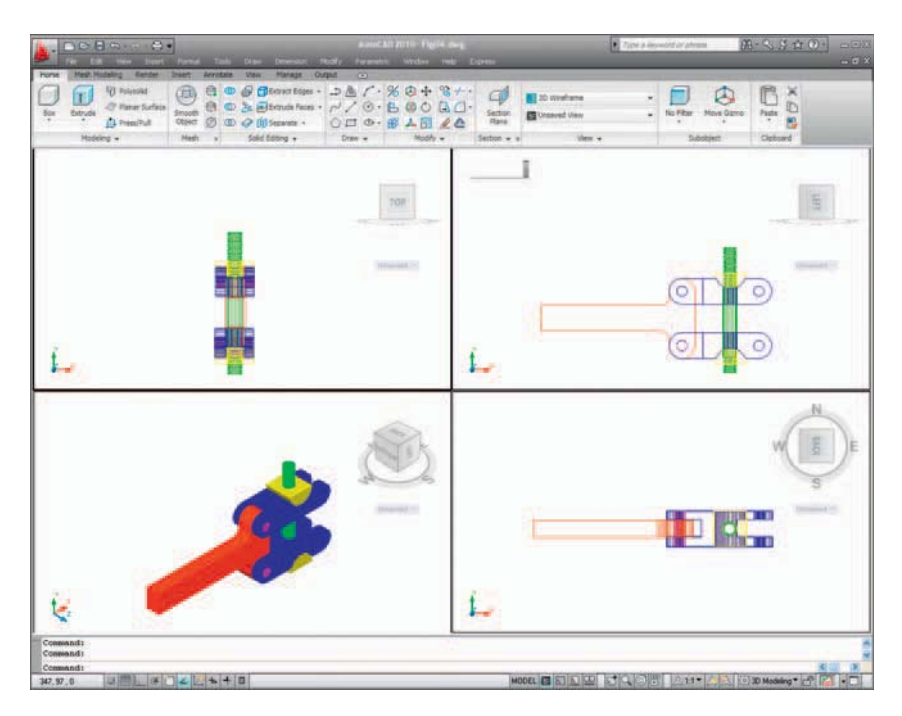

Fig. 14.4 First example – Inserting 3D blocks

#### **Notes**

- 1. It does not matter which of the four viewports any one of the blocks is *dragged* and *dropped* into. The part automatically assumes the view of the viewport.
- 2. If a block destined for layer **0** is *dragged* and *dropped* into the layer **Centre** (which in our **acadiso.dwt** is of colour **red** and of linetype **CENTER2** ), the block will take on the colour (red) and linetype of that layer (**CENTER2**).
- 3. In this example, the blocks are 3D models and there is no need to use the **Explode** tool option.

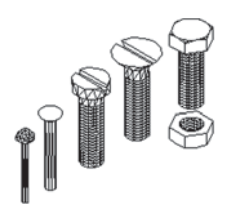

Fig. 14.5 Second  $example - the five$ fastenings

### **Second example – a library of fastenings (Fig. 14.6)**

**1.** Construct 3D models of a number of engineering fastenings. The number constructed does not matter. In this example only five have been constructed – a 10 mm round-head rivet, a 20 mm countersunkhead rivet, a cheese-head bolt, a countersunk-head bolt and a hexagonal-head bolt together with its nut (Fig. 14.5). With the **Create** tool save each separately as a block, erase the original drawings and save the file to a suitable file name  $-$  in this example **Fig05.dwg**.

**2.** Open the **DesignCenter** , *click* on the **Chapter 14** directory, followed by a *click* on **Fig05.dwg** . Then *click* again on **Blocks** in the content list of **Fig05.dwg**. The five 3D models of fastenings appear as icons in the right-hand side of the **DesignCenter** (Fig. 14.6).

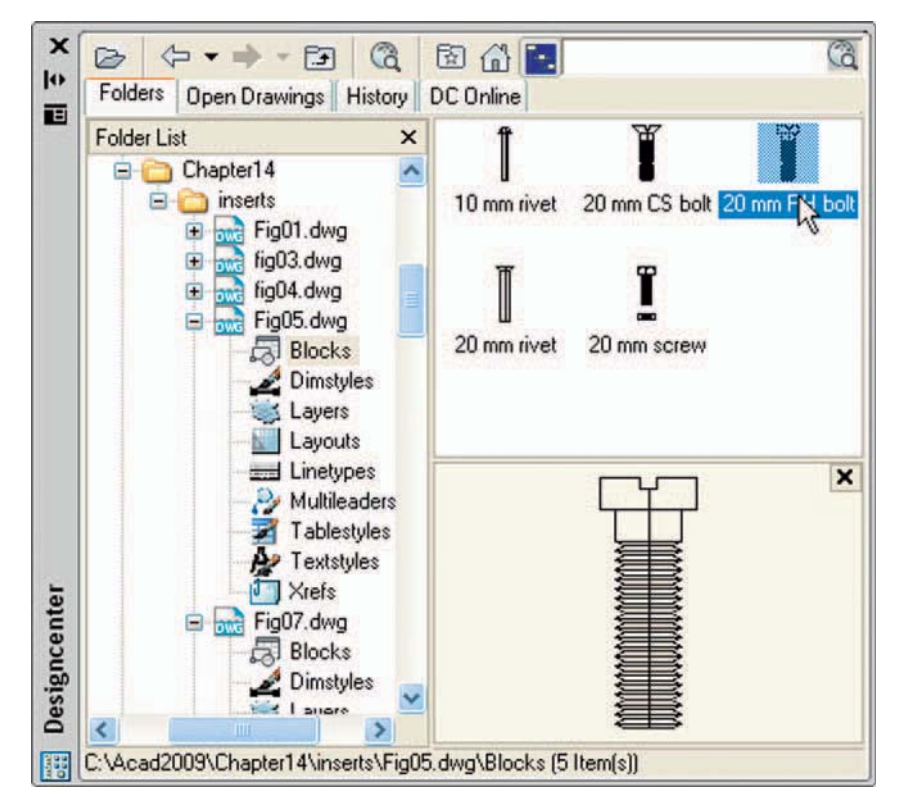

Fig. 14.6 Second example – a library of fastenings

**3.** Such blocks of 3D models can be *dragged and dropped* into position in any engineering drawing where the fastenings are to be included.

### **Constructing a 3D model ([Fig. 14.9](#page-267-0))**

 A three-view projection of a pressure head is shown in [Fig. 14.7](#page-266-0). To construct a 3D model of the head:

- **1.** Set the **ViewCube/Front** view.
- **2.** Construct the outline to be formed into a solid of revolution [\(Fig. 14.8](#page-266-0)) on a layer colour **magenta** and, with the **Revolve** tool, produce the 3D model of the outline.

<span id="page-266-0"></span>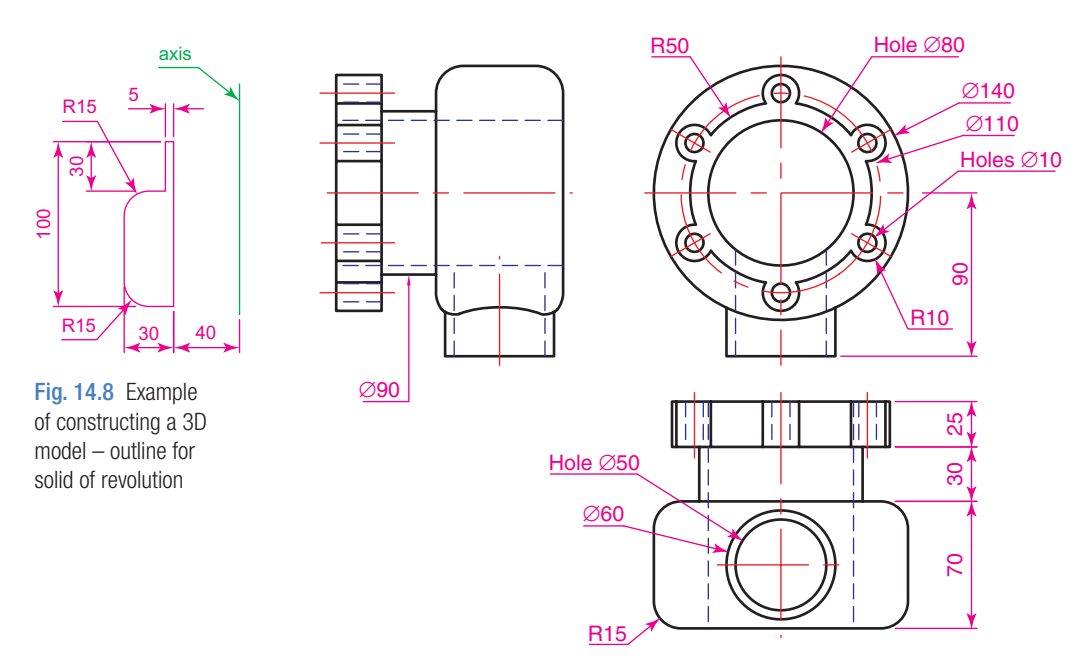

Fig. 14.7 Orthographic drawing for the example of constructing a 3D model

**3.** Set the **ViewCube/Top** view and with the **Cylinder** tool, construct cylinders as follows:

In the centre of the solid – radius **50** and height **50** .

 With the same centre – radius **40** and height **40** . Subtract this cylinder from that of radius **50** .

At the correct centre – radius **10** and height **25** .

 At the same centre – radius **5** and height **25** . Subtract this cylinder from that of radius **10** .

- **4.** With the **Array** tool, form a polar **6** times array of the last two cylinders based on the centre of the 3D model.
- **5.** Set the **ViewCube/Front** view.
- **6.** With the **Move** tool, move the array and the other two cylinders to their correct positions relative to the solid of revolution so far formed.
- **7.** With the **Union** tool form a union of the array and other two solids.
- **8.** Set the **ViewCube/Right** view.
- **9.** Construct a cylinder of radius **30** and height **25** and another of radius **25** and height **60** central to the lower part of the 3D solid so far formed.
- **10.** Set the **ViewCube/Top** view and with the **Move** tool move the two cylinders into their correct position.

<span id="page-267-0"></span>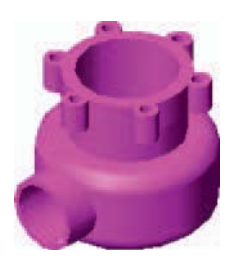

Fig. 14.9 Example of constructing a 3D

model

**11.** With the **Union** tool, form a union between the radius **30** cylinder and the 3D model and with the **Subtract** tool, subtract the radius **25** cylinder from the **3D** model.

**12.** *Click* **Conceptual** in the **Home/View** panel list.

The result is given in Fig. 14.9.

#### **Note**

 This 3D model could equally as well have been constructed in a threeor four-viewports setting.

## **The 3D Array tool**

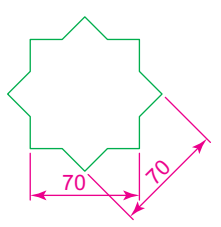

Fig.  $14.10$  Example -3D Array – the star pline

#### **First example – a Rectangular Array ([Fig. 14.12\)](#page-268-0)**

- **1.** Construct the star-shaped pline on a layer colour **green** (Fig. 14.10) and extrude it to a height of **20** .
- **2.** *Click* on the **3D Array** icon in the **Modify/3D Operations** drop down menu [\(Fig. 14.11\)](#page-268-0). The command line shows:

```
Command: 3darray
Select objects: pick the extrusion 1 found
Select objects: right-click
 Enter the type of array [Rectangular/Polar] 
 <\mathbb{R}>:right-clickEnter the number of rows (-) \leq 1 \geq : enter 3
  right-click 
 Enter the number of columns (III):enter 3
  right-click 
 Enter the number of levels (...):enter 4
 right-click
 Specify the distance between rows (-):enter 100
  right-click 
 Specify the distance between columns (III):enter 
  100 right-click 
 Specify the distance between levels (...):enter 
  300 right-click 
 Command :
```
**3.** Place the screen in the **ViewCube/Isometric** view.

**4.** Shade using the **Home/View/Conceptual** visual style (Fig. 14.12).

<span id="page-268-0"></span>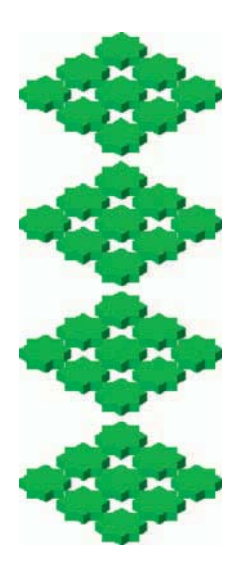

Fig. 14.12 First example –  $a$  3D Rectangular Array

| Modify                                                                                            |   |                                                    |   |
|---------------------------------------------------------------------------------------------------|---|----------------------------------------------------|---|
| Properties<br>Match Properties<br>Change to ByLayer<br>Object<br>Clip                             | ٠ |                                                    |   |
| Annotative Object Scale<br>Erase<br>Copy<br><b>A</b> Mirror<br><b>B</b> Offset<br><b>OB</b> Array |   |                                                    |   |
| +0+ Move<br>Rotate<br>Scale<br>Stretch<br>Lengthen                                                |   |                                                    |   |
| $+$ Trim<br>$-$ /Extend<br><b>C</b> Break<br>$+ 3$ oin<br>Chamfer<br>Eilet                        |   |                                                    |   |
| 3D Operations<br>Solid Editing                                                                    |   | 3D Move<br>30 Rotate                               |   |
| Mesh Editing<br>Change Space<br><b>G</b> <sup>0</sup> Explode                                     |   | Align<br>$-$ 30 Align<br>% 3D Mirror<br>部 3D Array |   |
|                                                                                                   |   |                                                    | R |

Fig. 14.11 Selecting 3D Array from the Modify/3D Operations drop-down menu

### **Second example – a Polar Array [\(Fig. 14.13](#page-269-0))**

- **1.** Use the same star-shaped 3D model.
- **2.** Call the **3D Array** tool again. The command line shows:

Command: 3darray

 Select objects:pick the extrusion 1 found Select objects: right-click Enter the type of array [Rectangular/Polar]  $<\mathbb{R}$  : enter p (Polar) right-click Enter number of items in the array: 12 Specify the angle to fill  $(+=ccw)$ ,  $--cw$ )  $<$ 360 $>$ : right-click Rotate arrayed objects? [Yes/No]  $<$ Y>: right-click Specify center point of array: 235,125 Specify second point on axis of rotation: 300,200 Command :

- **3.** Place the screen in the **ViewCube/Isometric** view.
- **4.** Shade using the **Home/View/Conceptual** visual style [\(Fig. 14.13\)](#page-269-0).

<span id="page-269-0"></span>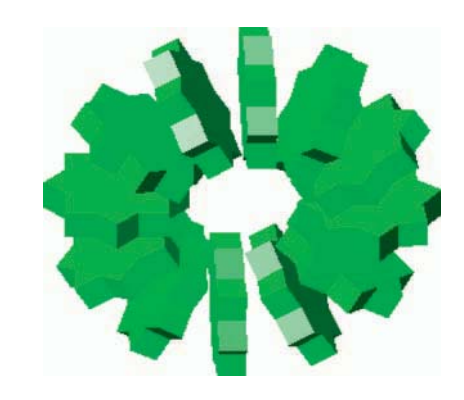

Fig. 14.13 Second example – a 3D Polar Array

 **Third example – a Polar Array (Fig. 14.15)** 

## $50$  $Ø10$

Fig. 14.14 Third example  $-$  a 3D Polar Array – the 3D model to be arrayed

#### **1.** Working on a layer of colour **red**, construct a solid of revolution in the form of an arrow to the dimensions as shown in Fig. 14.14.

**2.** *Click* **3D Array** from the **Modify/3D Operations** drop-down menu. The command line shows:

```
Command: 3darray
 Select objects:pick the arrow 1 found 
 Select objects:right-click 
 Enter the type of array [Rectangular/Polar] 
 <\mathsf{R}\geq: enter p right-click
 Enter the number of items in the array:enter 12 
  right-click 
Specify the angle to fill (+=ccw, -=cw)<360>: right-click
Rotate arrayed objects? [Yes/No] <Y>:
 right-click
 Specify center point of array:enter 40,170,20
 right-click
 Specify second point on axis of rotation:enter 
  60,200,100 right-click 
 Command :
```
**3.** Place the array in the **ViewCube/Isometric** view and shade to **Visual Styles/Realistic** . The result is shown in Fig. 14.15.

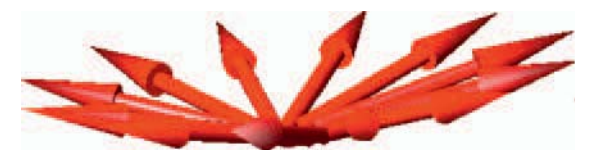

Fig. 14.15 Third example – a 3D Polar Array

## **The 3D Mirror tool**

#### **First example – 3D Mirror ([Fig. 14.18](#page-271-0))**

- **1.** Working on a layer colour **green**, construct the outline Fig. 14.16.
- **2.** Extrude the outline to a height of **20** .
- **3.** Extrude the region to a height of **5** and render. A **Conceptual** style shading is shown in Fig. 14.17 (left-hand drawing).

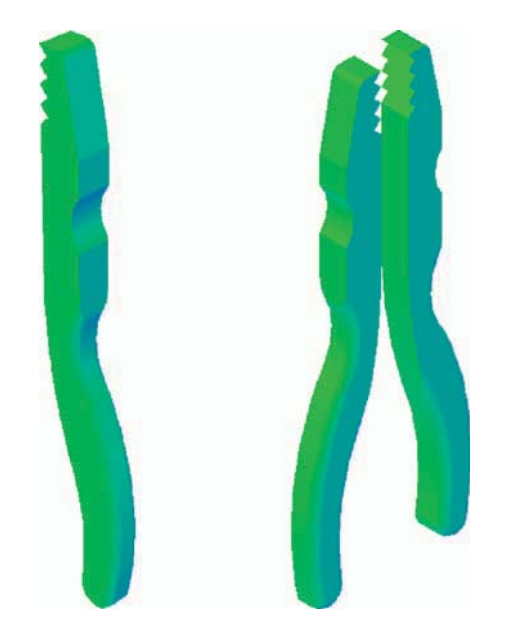

Fig. 14.17 First example – 3D Mirror – before and after mirror

**4.** *Click* on **3D Mirror** in the **Modify 3D Operations** drop-down menu. The command line shows:

```
Command: 3dmirror
 Select objects:pick the extrusion 1 found 
 Select objects:right-click 
 Specify first point of mirror plane (3 points):pick 
Specify second point on mirror plane: pick
 Specify third point on mirror plane or [Object/
 Last/Zaxis/View/XY/YZ/ZX/3points]: enter .xy 
  right-click 
 of (need Z):enter 1 right-click 
 Delete source objects? [Yes/No]: 
 <\!\!N\!\!>: right-click
 Command :
```
The result is shown in the right-hand illustration of Fig. 14.17.

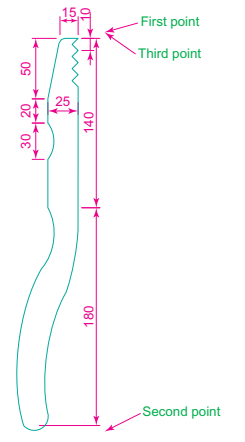

Fig. 14.16 First example – 3D Mirror – outline of object to be mirrored

#### <span id="page-271-0"></span> **Second example – 3D Mirror (Fig. 14.19)**

**1.** Construct a solid of revolution in the shape of a bowl in the **ViewCube/ Front** view working on a layer of colour **yellow** (Fig. 14.18).

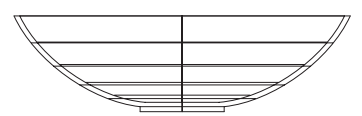

Fig. 14.18 Second example – 3D Mirror – the 3D model

**2.** *Click* **3D Mirror** in the **Modify/3D Operations** drop-down menu. The command line shows:

Command: 3dmirror Select objects:pick the bowl 1 found Select objects: right-click Specify first point on mirror plane (3 points): pick Specify second point on mirror plane:pick Specify third point on mirror plane: enter .xy right-click (need Z):enter 1 right-click Delete source objects:? [Yes/No]:  $\langle N \rangle$ : right-click Command :

The result is shown in Fig. 14.19.

- **3.** Place in the **ViewCube/Isometric** view.
- **4.** Shade using the **Home/View/Conceptual** visual style (Fig. 14.19).

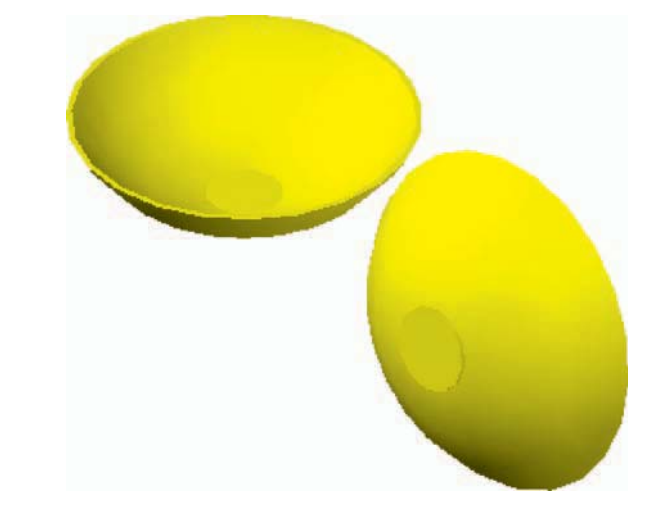

## **The 3D Rotate tool**

#### **Example – 3D Rotate (Fig. 14.20)**

**1.** Use the same 3D model of a bowl as for the last example. Call the **3D Rotate** tool from the **Modify/3D Operations** drop-down menu. The command line shows:

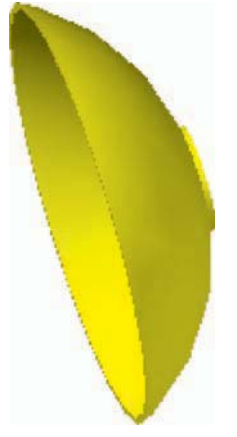

 Command :pick 3D Rotate from the Modify drop-down menu 3DROTATE Current positive angle in UCS: ANGDIR=counterclockwise ANGBASE=0 Select objects:pick the bowl 1 found Select objects: right-click Specify base point: pick the centre bottom of the bowl Specify rotation angle or  $[Copy/Reference] < 0>$ : enter 60 right-click Command

Fig.  $14.20$  Example – 3D Rotate

**3.** Place in the **ViewCube/Isometric** view and in **Conceptual** shading.

The result is shown in Fig. 14.20.

## **The Slice tool**

#### **First example – Slice [\(Fig. 14. 24](#page-273-0))**

**1.** Construct a 3D model of the rod link device shown in the two-view projection Fig. 14.21 on a layer colour **green** .

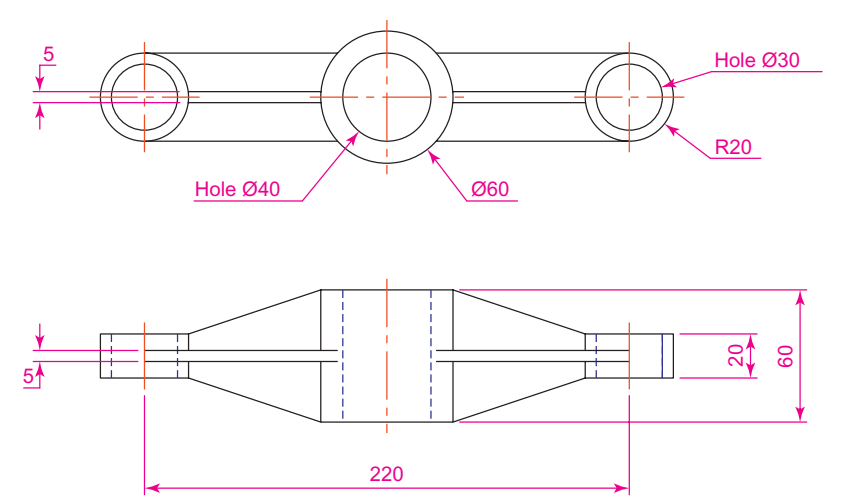

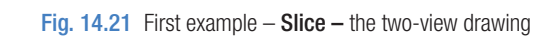

<span id="page-273-0"></span>**2.** Place the 3D model in the **ViewCube/Top** view.

**3.** *Call* the **Slice** tool from the **Home/Solid Editing** panel (Fig. 14.22).

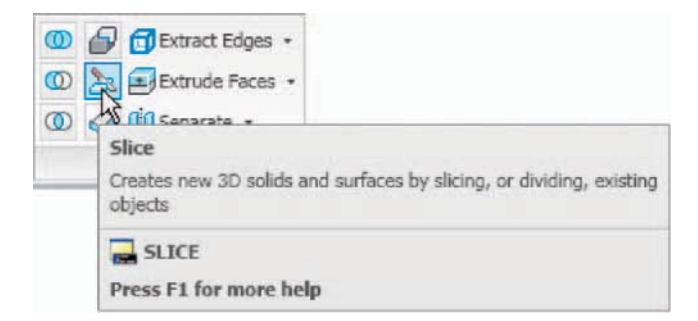

Fig. 14.22 The Slice tool icon from the Home/Solid Editing panel

The command line shows:

```
Command: slice
 Select objects:pick the 3D model 
 Select objects to slice:right-click 
 Specify start point of slicing plane or [planar 
 Object/Surface/Zaxis/View/XY/YZ/ZX/3points]
 <3points > :pick
Specify second point on plane: pick
 Specify a point on desired side or [keep Both 
 sides] <b>Both</b> >: right-click Command :
```
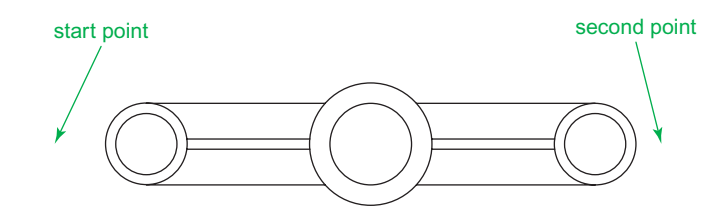

Figure. 14.23 First example – Slice – the *pick* points

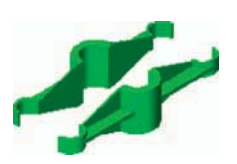

Figure 14.23 shows the *picked* points.

- **4.** With the **Move** tool, move the lower half of the sliced model away from the upper half.
- **5.** Place the 3D model(s) in the **ViewCube/Isometric** view.
- **6.** Shade in **Conceptual** visual style. The result is shown in Fig. 14.24.

Fig. 14.24 First example – Slice

#### **Second example – Slice (Fig. 14.25)**

- **1.** Construct the closed pline (left-hand drawing Fig. 14.25) and, with the **Revolve** tool, form a solid of revolution from the pline.
- **2.** With the **Slice** tool and working to the same sequence as for the first **Slice** example, form two halves of the 3D model and render.

The right-hand illustration of Fig. 14.25 shows the result.

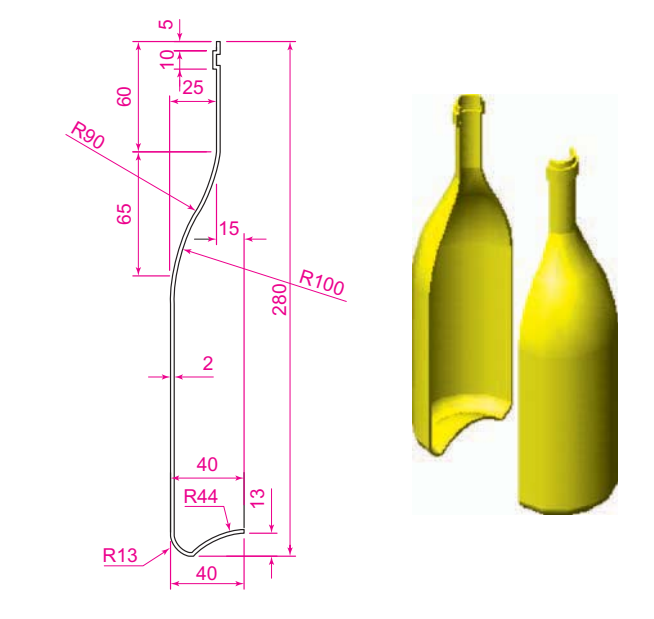

Fig. 14.25 Second example – Slice

### **The Section Plane tool**

#### **Example – Section Plane [\(Fig. 14.28](#page-276-0))**

- **1.** Construct a 3D model to the information given in Fig. 14.27 on layers of different colours. Note there are three objects in the model – a box, a lid and a cap.
- **2.** Place the model in the **Front** view, **Zoom** to **1** and **Move** its parts apart.
- **3.** Make a new layer **Hatch** of colour **magenta** .
- **4.** Place the model in a **Top** view.
- **5.** *Click* the **Section Plane** tool icon in the **Home/Section** panel [\(Fig. 14.26\)](#page-275-0). The command line shows:

Command: sectionplane Select face or any point to locate section line or [Draw section/ Orthographic]:enter o right-click

<span id="page-275-0"></span>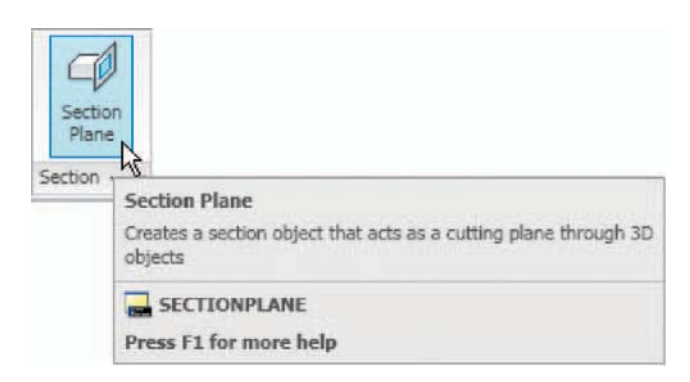

Fig. 14.26 Example – Section Plane tool in the Home/Section panel

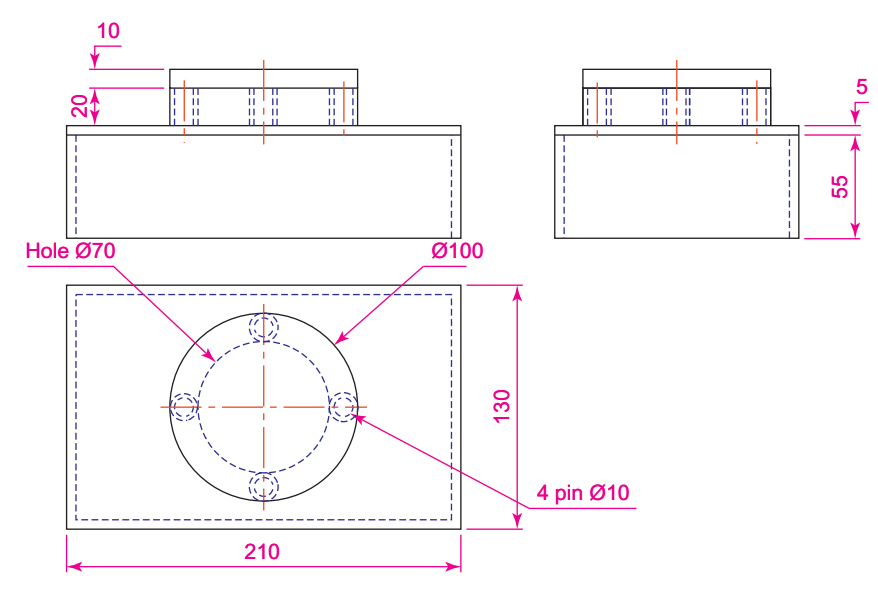

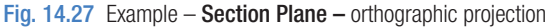

```
 Align section to: [Front/Back/Top/Bottom/Left/
 Right] <Top>: enter f right-click
 Command :
```
The result is shown in [Fig. 14.28.](#page-276-0)

**6.** At the command line *enter* **sectionplanesettings**. The **Section Settings** dialog appears. *Click* the **Select Section Plane** icon in the dialog. The dialog disappears. *Click* the section plane. The dialog reappears (Fig. 14.29).

**7.** Make settings in the dialog as shown and *click* the dialog's **OK** button. The result is shown in [Fig. 14.30.](#page-277-0)

<span id="page-276-0"></span>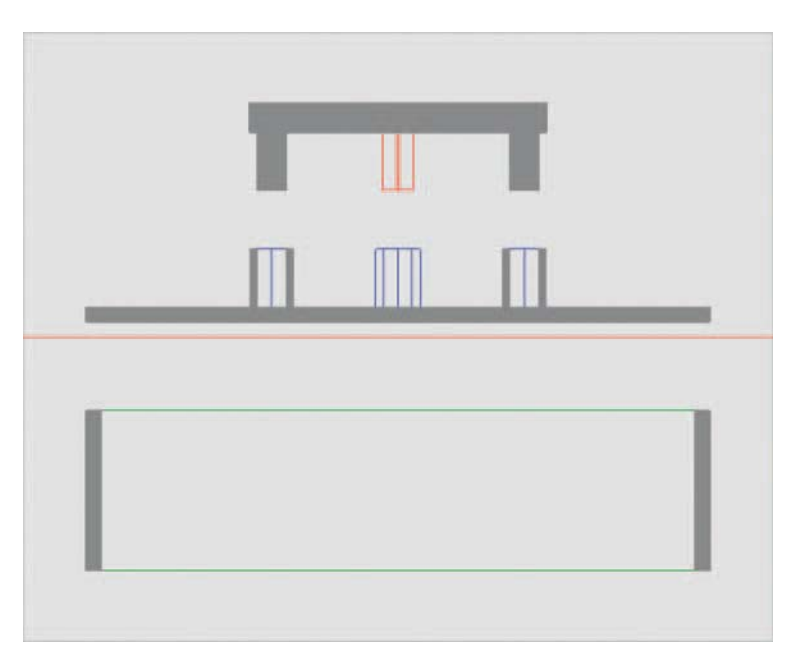

Fig. 14.28 Example Section Plane – the section plane in a ViewCube/Front view

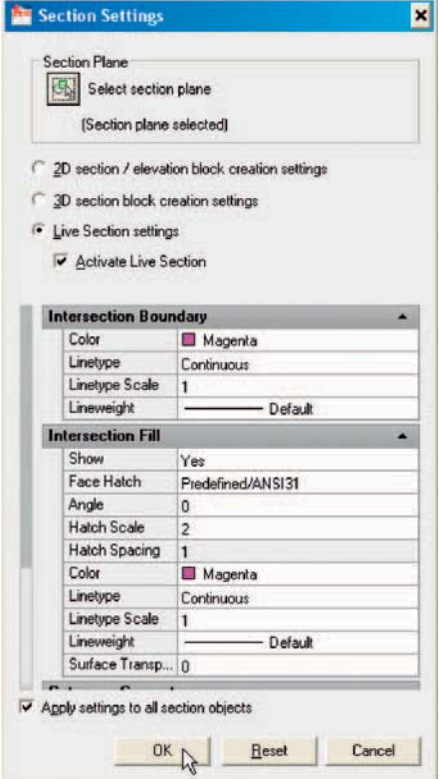

Fig. 14.29 The Section Settings dialog

<span id="page-277-0"></span>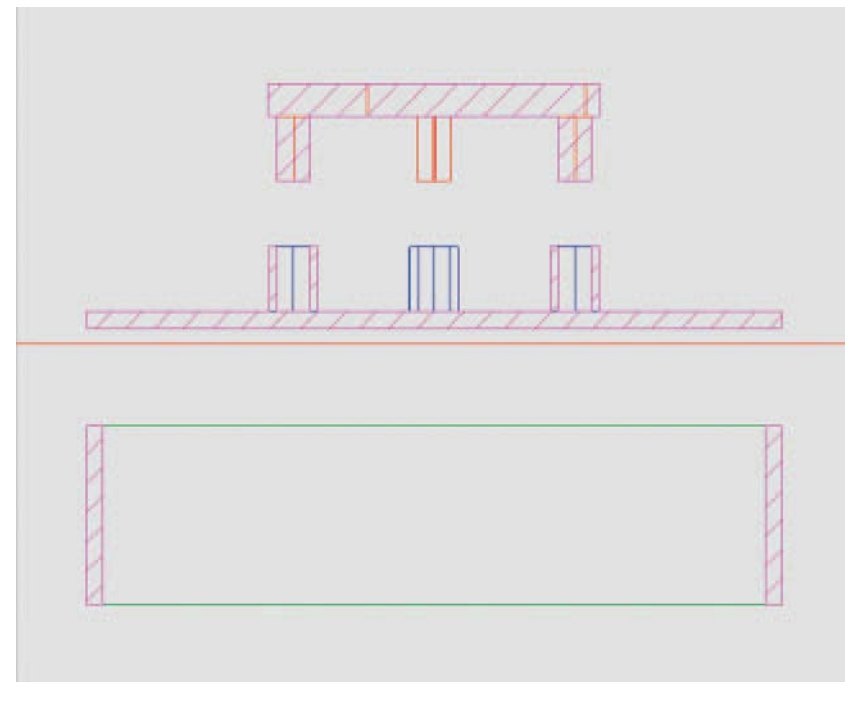

Fig. 14.30 Example – Section Plane

## **Views of 3D models**

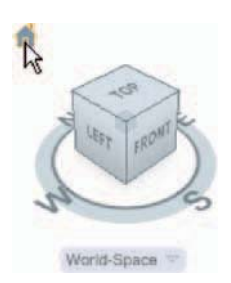

 Some of the possible viewing positions of a 3D model which can be obtained by using the **ViewCube** have already been seen in this book. [Figure 14.33](#page-278-0) shows the viewing positions of the 3D model of the arrow (Fig. 14.32) using the viewing positions from the **ViewCube** . A *click* on the house icon at the top left-hand of the **ViewCube** presents an isometric view (Fig. 14.31).

Fig. 14.31 The ViewCube in its isometric position

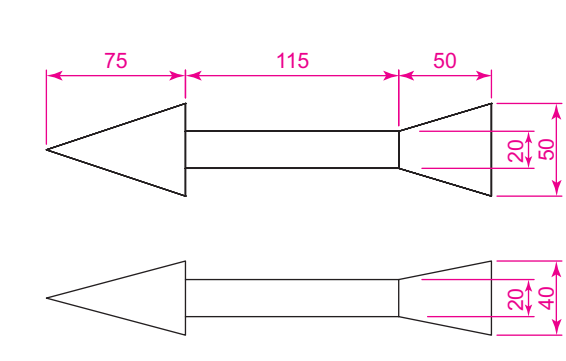

Fig. 14.32 Two views of the arrow

<span id="page-278-0"></span>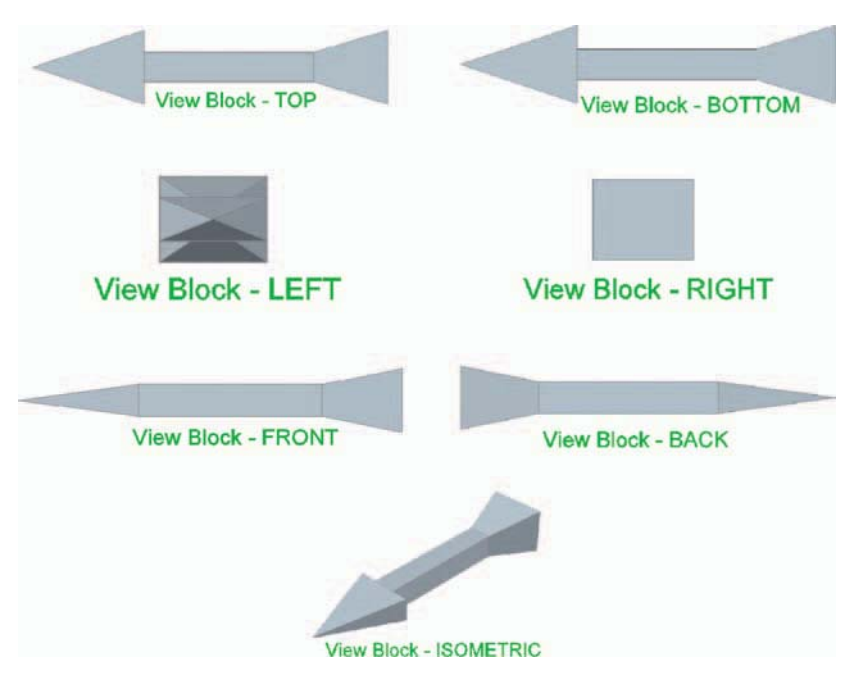

Fig. 14.33 The views using the ViewCube

#### *The Viewpoint Presets dialog*

 Other methods of obtaining a variety of viewing positions of a 3D model are:

- **1.** The **UCS**, described in a later chapter.
- **2.** By selection from the **Unsaved View** pop-up menu in the **Home/View** panel (Fig. 14.34).
- **3.** Using the **Viewpoint Presets** dialog called with a *click* on view names in the **View/3D Views** drop-down menu [\(Fig. 14.35\)](#page-279-0).

 The **Viewpoint Presets** dialog appears with a 3D model on screen. *Entering* figures for degrees in the **X** Axis and **XY Plane** fields followed by a *click* on the dialog's **OK** button causes the model to take up the viewing position indicated by these two angles.

#### **Note**

 In the **Viewpoint Presets** dialog the **Relative to UCS** radio button must be checked on to allow the 3D model to position along the two angles.

<span id="page-279-0"></span>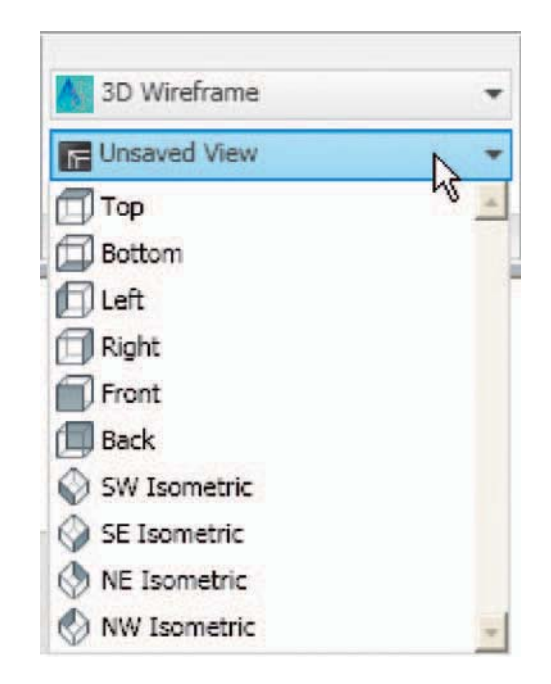

Fig. 14.34 Calling views from the Home/View panel

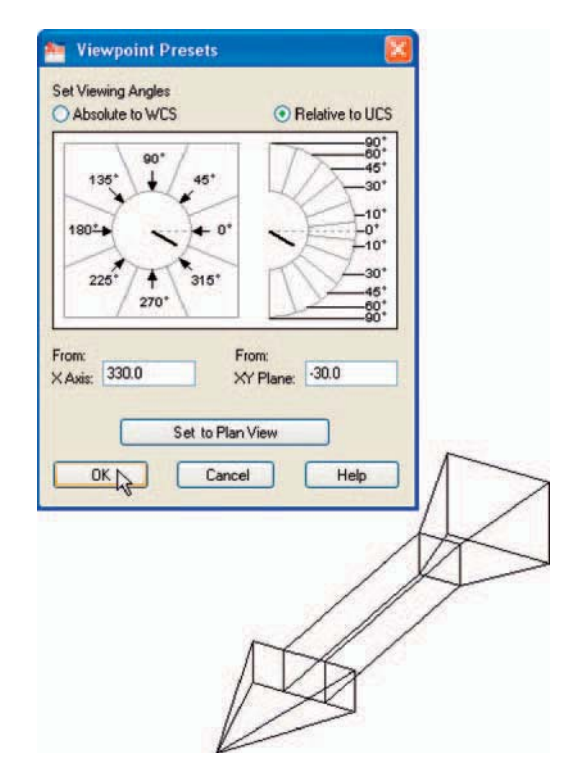

#### **Example – Viewpoint Presets**

- **1.** With the 3D model of the arrow on screen, *click* **Viewpoint Presets...** in the **3D Views** sub-menu of the **Views** drop-down menu. The dialog appears.
- **2.** *Enter* **330.0** in the **From X Axis** and **−30.0** in the **From XY Plane** fields and *click* the **OK** button of the dialog.
- **3.** The 3D model takes up the viewing position indication by the two angles [\(Fig. 14.35](#page-279-0)).

## **Using Dynamic Input to construct a helix**

 Aswith all other tools (commands) in AutoCAD 2010 a helix can be formed working with the **Dynamic Input** (**DYN**) system. [Figure 14.37](#page-281-0) shows the stages  $(1 \text{ to } 5)$  in the construction of the helix in the second example.

Set **DYN** on with a *click* on its button in the status bar.

**1.** *Click* the **Helix** tool icon in the **Home/Draw** panel (Fig. 14.36). The first of the DYN prompts appears. *Enter* the following at the command line using the **down** key of the keyboard when necessary.

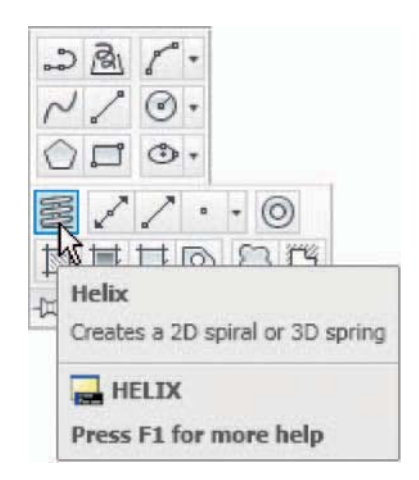

Fig. 14.36 The Helix tool in the Home/Draw panel

```
Command: Helix
Number of turns = 10 Twist = CCW Specify center point of base:enter 95,210 
Specify base radius or [Diameter]: enter 55
 Specify top radius or [Diameter]:enter 35
```

```
 Specify helix height or [Axis endpoint/Turns/Turn 
 Height/Twist]: enter 100 
 Command :
```
Figure 14.37 shows the sequence of **DYN** tooltips and the completed helix.

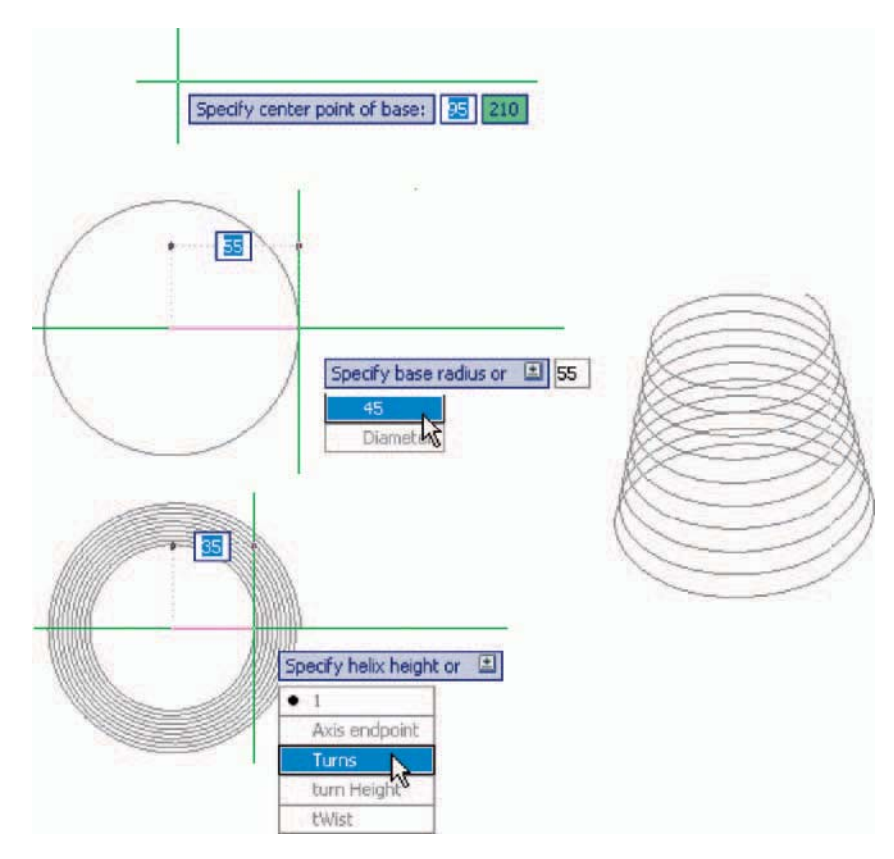

Fig. 14.37 Constructing the helix for the second example with the aid of DYN

## **3D surfaces**

As mentioned on page 243 surfaces can be formed using the **Extrude** tool on lines and polylines. Two examples are given below in [Figures 14.39 and 14.41](#page-282-0).

## **First example – 3D Surface (Fig. 14.39)**

- **1.** In the **ViewCube/Top** view, on a layer colour **magenta** , construct the polyline [Fig. 14.38](#page-282-0).
- **2.** In the **ViewCube/Isometric** view, call the **Extrude** tool from the **Home/Modeling** control and extrude the polyline to a height of **80.** The result is shown in [Fig. 14.39](#page-282-0).

<span id="page-282-0"></span>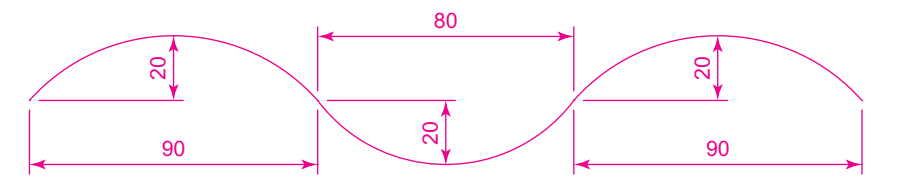

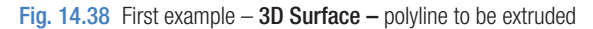

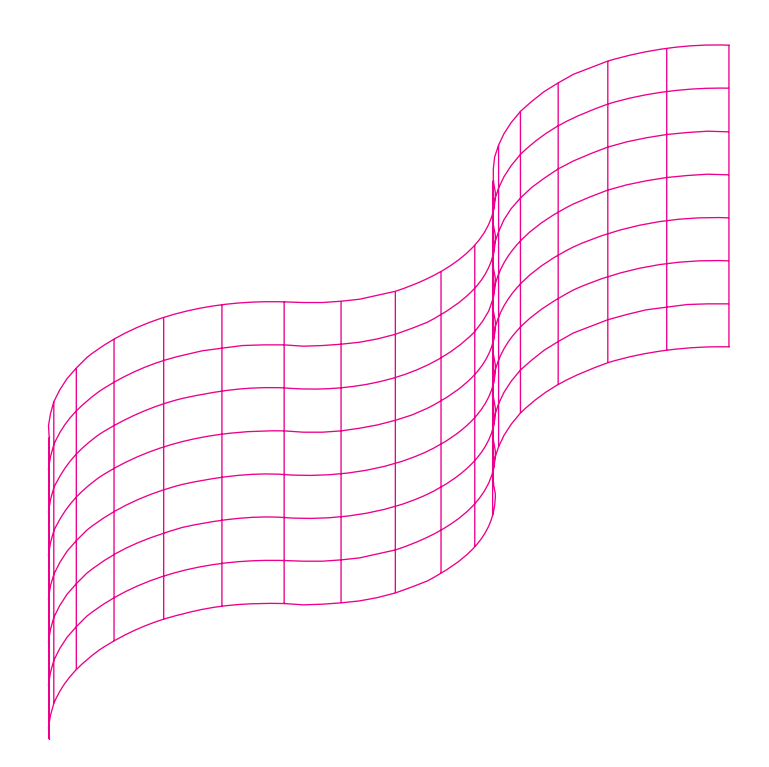

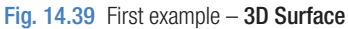

#### **Second example – 3D Surface [\(Fig. 14.41](#page-283-0))**

**1.** In the **Top** view on a layer colour **red** construct the circle Fig. 14.40. Using the **Break** tool break the circle as shown.

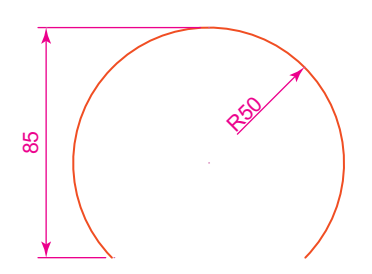

Fig.  $14.40$  Second example – 3D Surface – the part circle to be extruded

<span id="page-283-0"></span>**2.** In the **ViewCube/Isometric** view, call the **Extrude** tool and extrude the part circle to a height of **80** . Shade in the **Realistic** visual style.

The result is shown in Fig. 14.41.

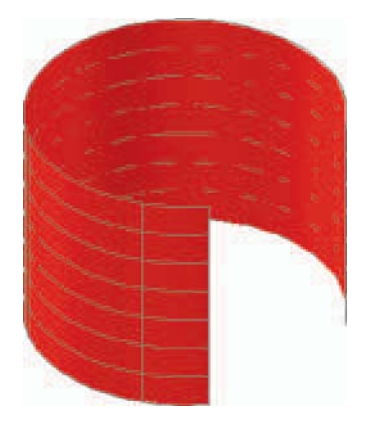

Fig. 14.41 Second example – 3D Surface

#### **REVISION NOTES**

- **1.** 3D models can be saved as blocks in a similar manner to the method of saving 2D drawings as blocks.
- **2.** Libraries can be made up from 3D model drawings.
- **3.** 3D models saved as blocks can be inserted into other drawings via the **DesignCenter** .
- **4.** Arrays of 3D model drawings can be constructed in 3D space using the **3D Array** tool.
- **5.** 3D models can be mirrored in 3D space using the **3D Mirror** tool.
- **6.** 3D models can be rotated in 3D space using the **3D Rotate** tool.
- **7.** 3D models can be cut into parts with the **Slice** tool.
- **8.** Sectional views can be obtained from 3D models using the **Section Plane** and **Section Settings** dialog.
- **9.** Helices can be constructed using the **Helix** tool.
- **10.** Both the **ViewCube** and **Viewpoint Presets** can be used for the placing of 3D models in different viewing positions in 3D space.
- **11.** The **Dynamic Input (DYN)** method of construction can be used equally well when constructing 3D model drawings as when constructing 2D drawings.
- **12.** 3D surfaces can be formed from polylines or lines with **Extrude** .

## *Exercises*

Methods of constructing answers to the following exercises can be found in the free website:

http://books.elsevier.com/companions/ 978-1-85617-868-6

**1.** Figure 14.42 shows a shaded view of the 3D model for this exercise. Figure 14.43 is a threeview projection of the model. Working to the details given in Fig. 14.43, construct the 3D model.

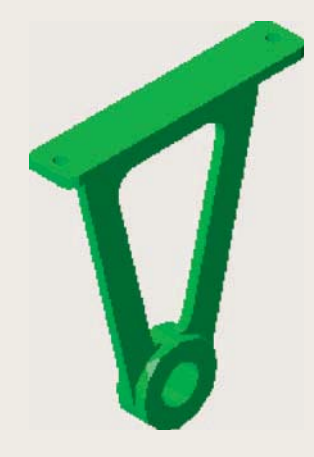

Fig.  $14.42$  Exercise  $1 - a$  three-view projection

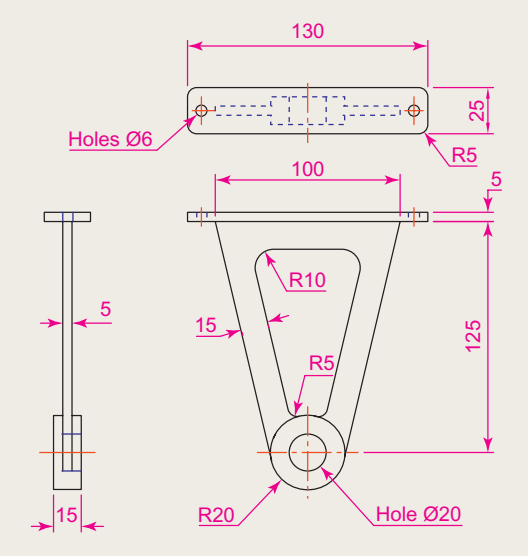

Fig. 14.43 Exercise  $1 - a$  shaded view

**2.** Construct a 3D model drawing of the separating link shown in the two-view projection (Fig. 14.44). With the **Slice** tool, slice the model into two parts and remove the rear part. Place the front half in an isometric view using the **ViewCube.** Shade the resulting model.

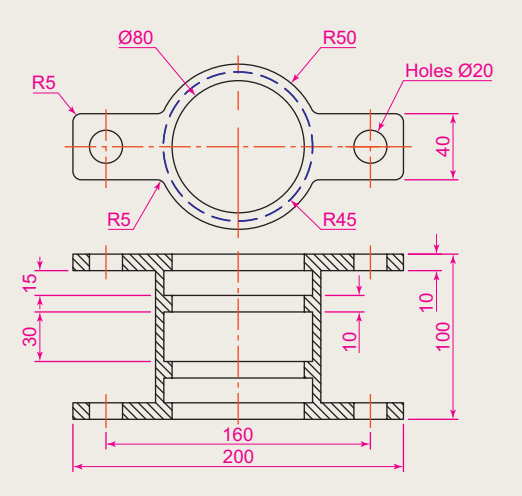

#### Fig. 14.44 Exercise 2

**3.** Working to the dimensions given in the two orthographic projections [\(Fig. 14.46](#page-285-0)), and working on two layers of different colours, construct an assembled 3D model of the one part inside the other.

> With the **Slice** tool, slice the resulting 3D model into two equal parts, and place in an isometric view. Shade the resulting model in **Realistic** mode as shown in Fig. 14.45.

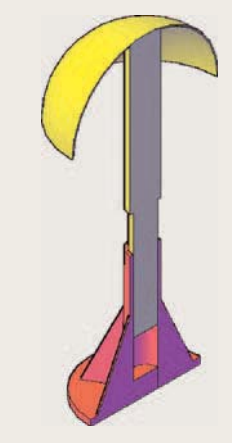

Fig. 14.45 Exercise 3

<span id="page-285-0"></span>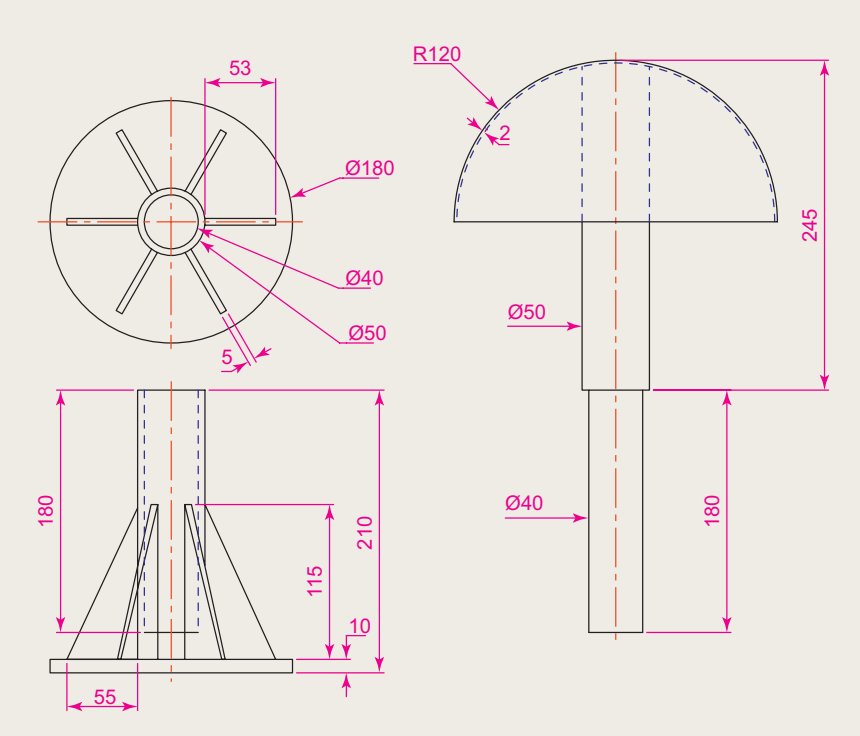

Fig. 14.46 Exercise 3 – orthographic projections

**4.** Construct a solid of revolution of the jug shown in the orthographic projection (Fig. 14.47). Construct a handle from an extrusion of a circle along a semicircular path. Union the two parts. Place the 3D model in a suitable isometric view and render.

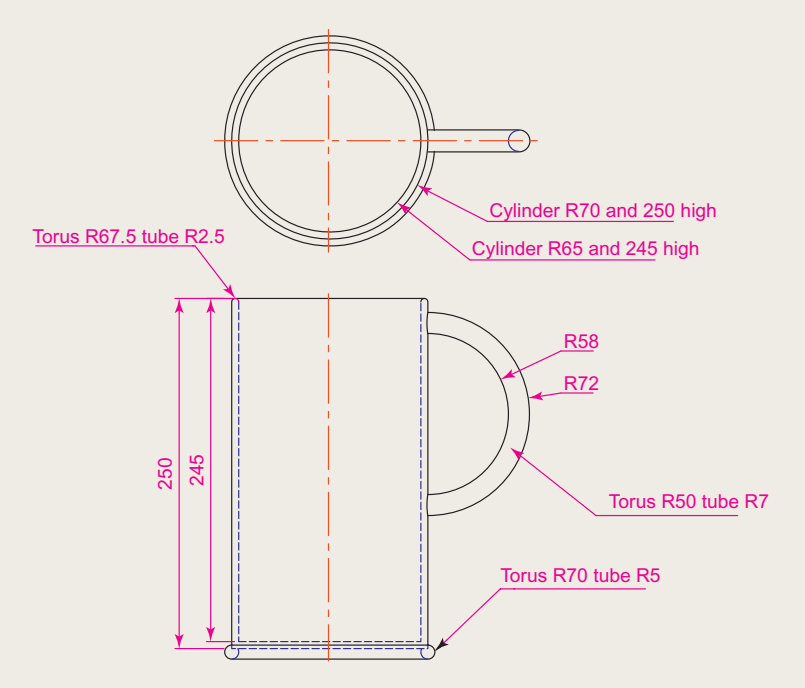

**5.** In the **Top** view on a layer colour **blue** construct the four polylines Fig. 14.48. Call the **Extrude** tool and extrude the polylines to a height of **80** and place in the isometric view. Then call **Visual Styles/Conceptual** shading (Fig. 14.49).

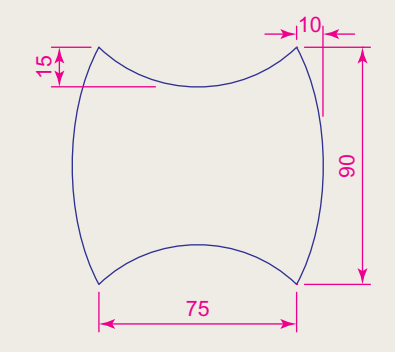

Fig. 14.48 Exercise 5 – outline to be extruded

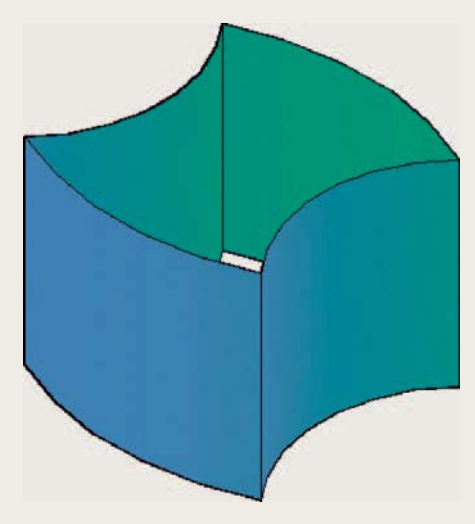

Fig. 14.49 Exercise 5

**5.** In the **Right** view construct the lines and arc Fig. 14.50 on a layer colour **green** . Extrude the lines and arc to a height of **180** , place in the isometric view and in the shade style **Visual Styles/Realistic** (Fig. 14.51).

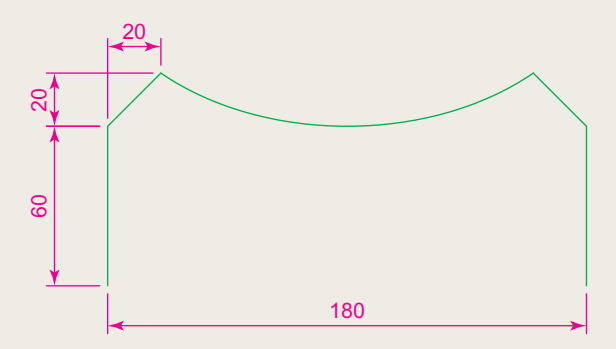

Fig. 14.50 Exercise 6 – outline to be extruded

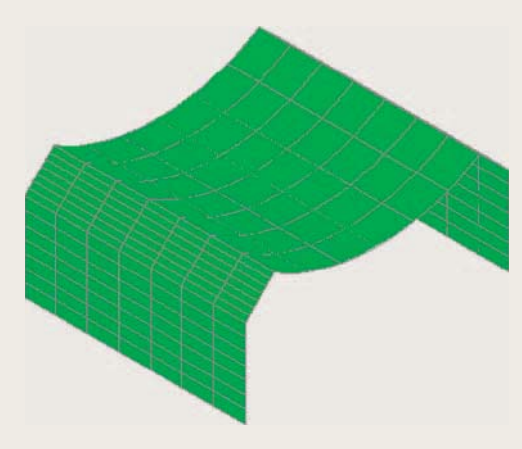

Fig. 14.51 Exercise 5

# Chapter 15 Rendering

#### **AIMS OF THIS CHAPTER**

The aims of this chapter are:

- **1.** To construct a template for 3D modelling to be used as the drawing window for further work in 3D in this book.
- **2.** To introduce the use of the **Render** tools in producing photographic-like images of 3D solid models.
- **3.** To show how to illuminate a 3D solid model to obtain good lighting effects when rendering.
- **4.** To give examples of the rendering of 3D solid models.
- **5.** To introduce the idea of adding materials to 3D solid models in order to obtain a realistic appearance to a rendering.
- **6.** To demonstrate the use of the forms of shading available using **Visual Styles** shading.
- **7.** To demonstrate methods of printing rendered 3D solid models.
# <span id="page-288-0"></span> **Setting up a new 3D template**

 In this chapter we will be constructing all 3D model drawings in the **acadiso3D.dwt** template.

**1.** *Click* the **Workspace Switching** button and *click* **3D Modeling** from the menu which appears (Fig. 15.1).

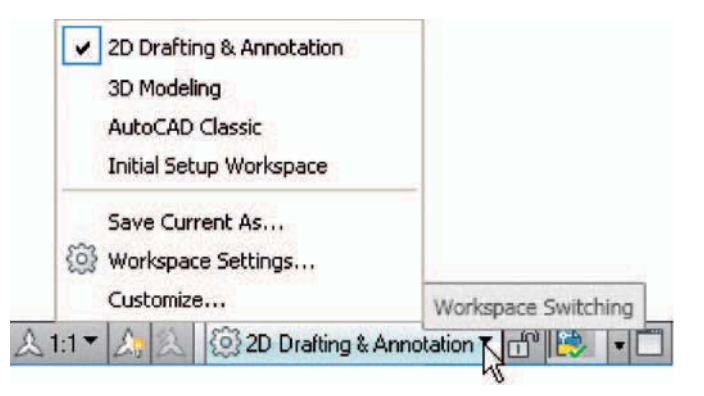

- Fig. 15.1 Click 3D Modeling in the Workspace Settings menu
- **2.** The AutoCAD window (Fig. 15.2) appears.

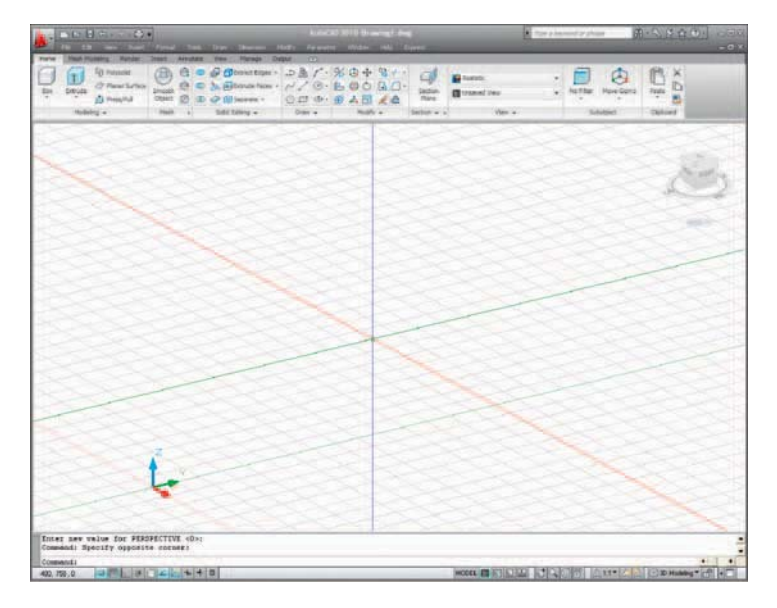

Fig. 15.2 The 3D Modeling workspace

**3.** At the command line *enter:*

Command: enter perspective  $\langle 1 \rangle$ : enter 0 Command :

**4.** Open the **Options dialog** with a *right-click* in the Command palette, followed by a *click* on **Options...** in the menu which appears.

**5.** C *lick* the **Colors** button. The **Drawing Window Colors** dialog appears. Set **Uniform Background** colour to **white** (Fig. 15.3).

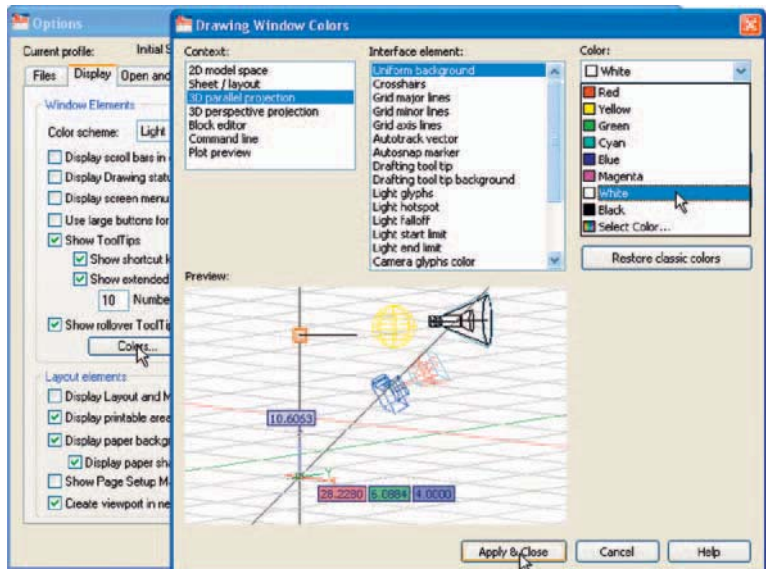

Fig. 15.3 In the Options dialog set all background colours to white

#### **Note**

 The reader may prefer to retain the original background colours from the **Options** dialog. The colour **white** for backgrounds is used in this book for the clarity of illustrations.

- **6.** Set **Units** to a **Precision** of **0** , **Snap** to **5** and **Grid** to **10** . Set **Limits** to **420,297**. **Zoom** to **All** .
- **7.** In the **Options** dialog *click* the **Files** tab and *click* **Default Template File Name for QNEW** (Fig. 15.4) followed by a *double-click* on the file name which appears. This brings up the **Select Template** dialog, from which the **acadiso3d.dwt** can be selected. Now when AutoCAD 2010 is opened from the Windows desktop, the **acadiso3D.dwt** template will open.
- **8.** Set up five layers of different colours. In my template these have been named after the colours [\(Fig. 15.5\)](#page-290-0).
- **9.** Save the template to the name **acadiso3D** and then *enter* a suitable description in the **Template Definition** dialog.

#### **Note**

Figure 15.2 shows the screen is in **Parallel** projection. Some operators may prefer the screen to be set to **Perspective** projection.

<span id="page-290-0"></span>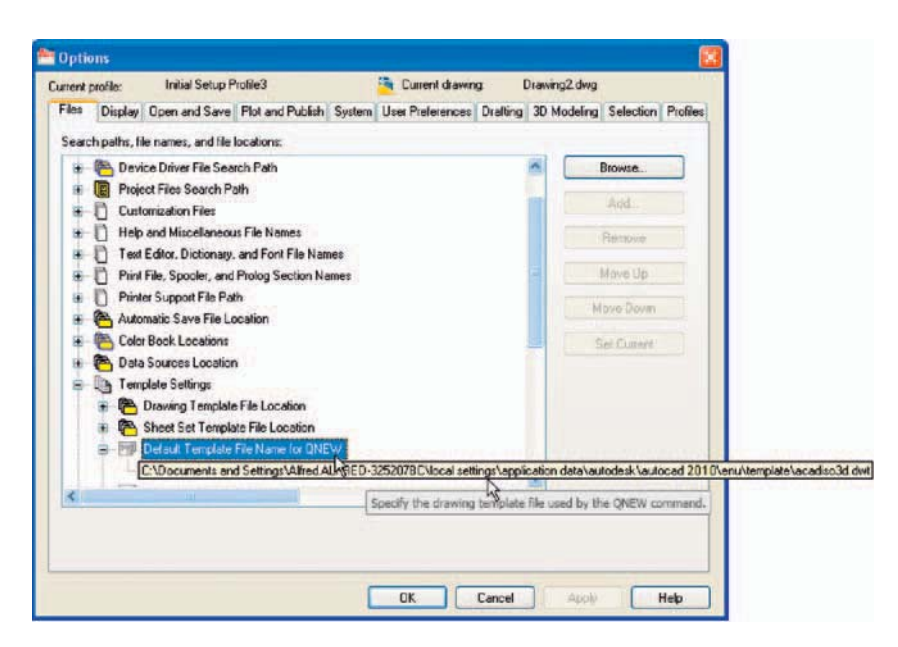

Fig. 15.4 Setting the default template setting in the Options dialog

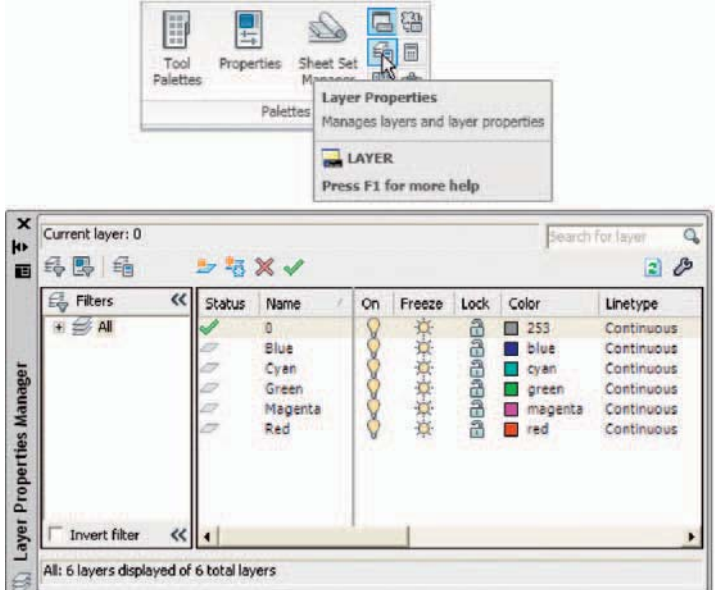

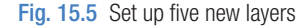

# **Palettes**

*Click* the **Tool Palettes** button in the **View/Palettes** panel [\(Fig. 15.6](#page-291-0)). The **Tool Palettes – All Palettes** palette appears *docked* at the right-hand edge of the AutoCAD window [\(Fig. 15.7](#page-291-0)). *Drag* the palette away from

CHAPTER<sub>15</sub> **CHAPTER 15**

<span id="page-291-0"></span>its *docked* position. *Right-click* in the title bar of the palette and a *right-click* menu appears [\(Fig. 15.8](#page-292-0)). In Fig. 15.7 the **Draw** palette is showing.

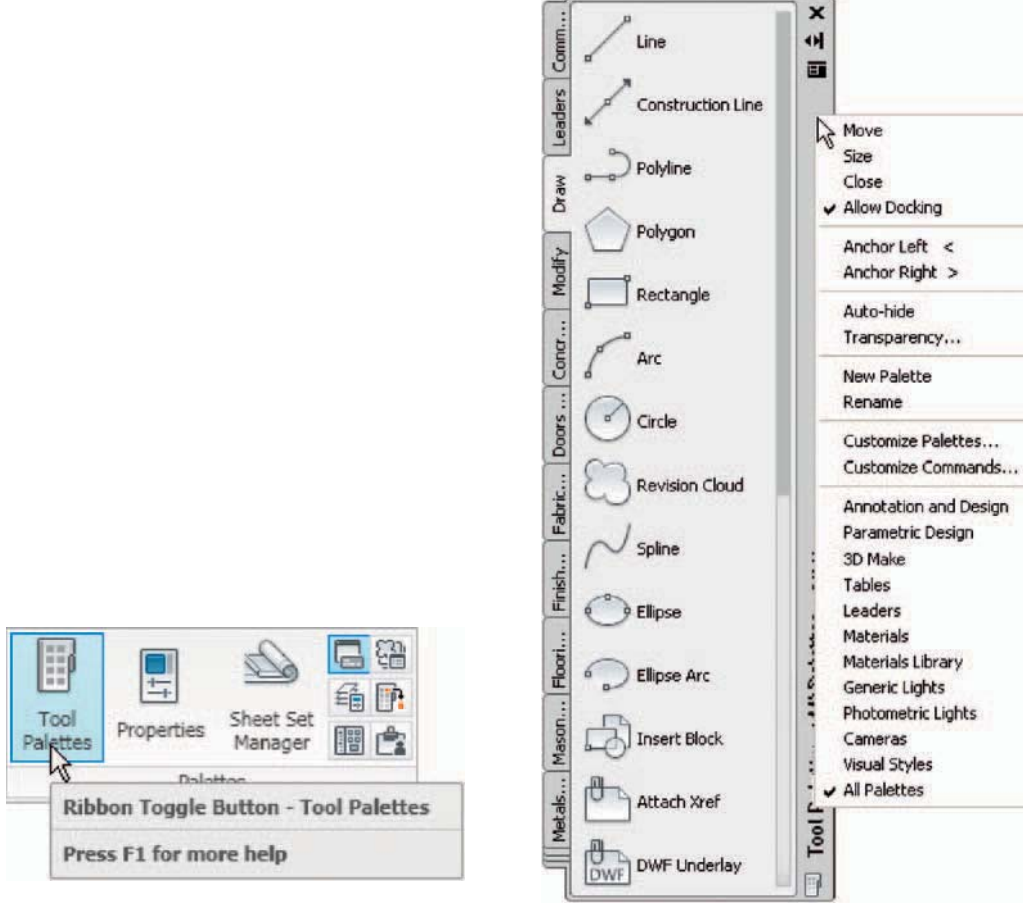

Fig. 15.6 Click the Tool Palettes button in the View/

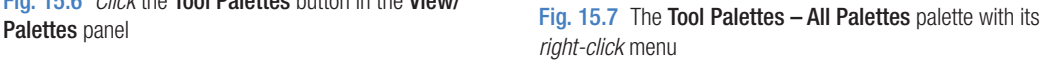

 To choose the tool palette required for the work in hand, either *click* on the name of the required palette in the tabs at the right-hand side of **All Palettes** palette or, if the required name is not showing, select the palette name from the *right-click* menu appearing with a *right-click* in the bottom left-hand corner of the **All Palettes** palette [\(Fig. 15.8\)](#page-292-0).

 The **All Palettes** palette can be *docked* against the side of the AutoCAD window if needed.

<span id="page-292-0"></span>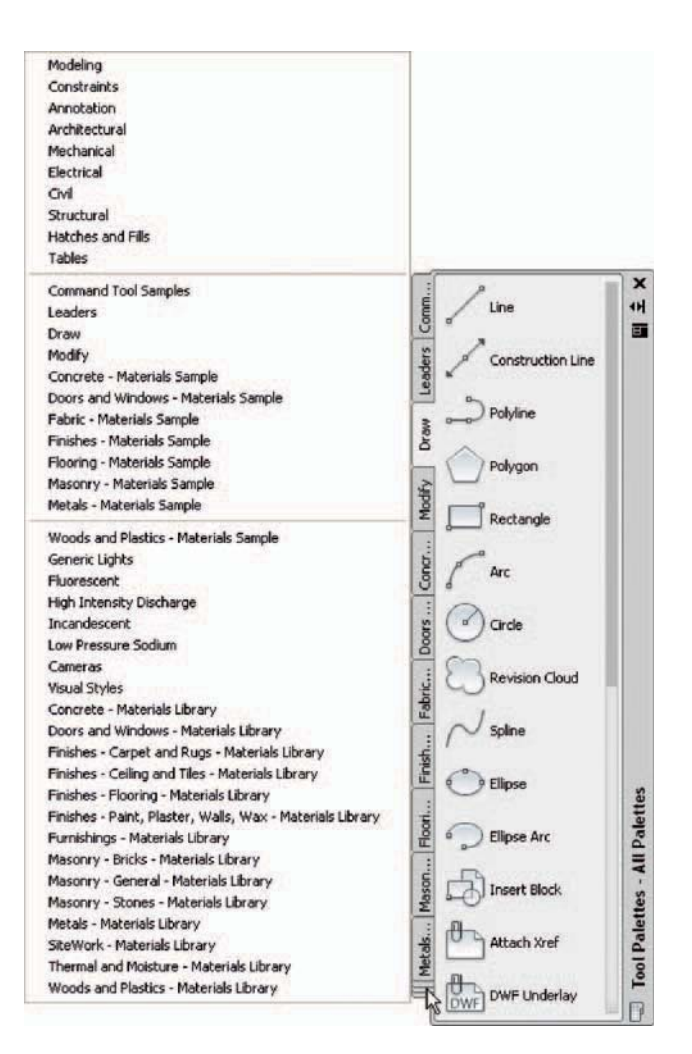

Fig. 15.8 The *right-click* menu from the All Palettes palette

## **Applying materials to a model**

 Materials can be applied to a 3D model directly from icons in a selected palette. Three examples follow – applying a masonry material, applying a wood material and applying a metal material.

#### **Examples of applying materials**

 In the three examples which follow lighting effects are obtained by turning **Sun Status** on by *clicking* the **Sun Status** icon in the **Render/ Sun & Location** panel [\(Fig. 15.9\)](#page-293-0). The **Lighting – Viewport Lighting Mode** dialog appears [\(Fig. 15.10\)](#page-293-0). *Click* **Turn off default lighting (recommended)** .

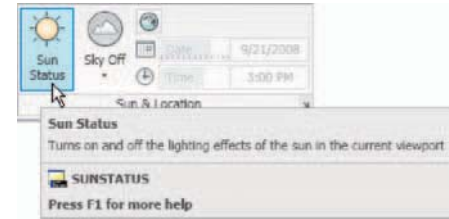

<span id="page-293-0"></span>Fig. 15.9 The Sun Status icon in the Render/Sun & Location panel

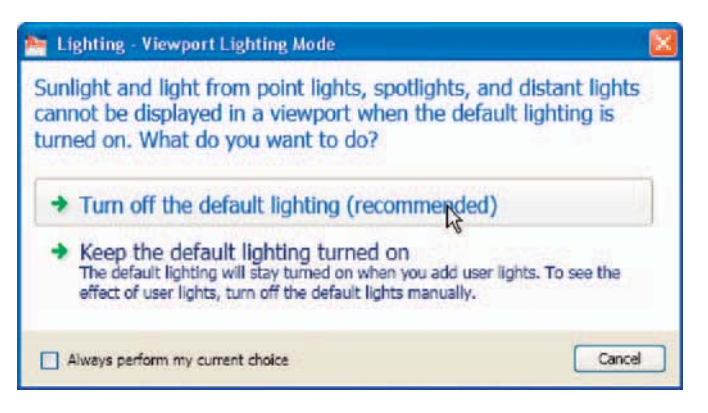

Fig. 15.10 The Lighting - Viewport Lighting Mode dialog

 When the material has been applied, *click* **Render Region** from the subpanel of the **Render/Render** panel (Fig. 15.11) and after selecting a window surrounding the model, the model will render.

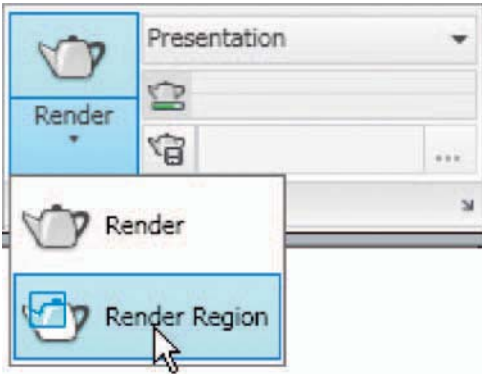

Fig. 15.11 The Render Region from the Render/Render panel and its sub-panel

## **First example – applying a masonry material [\(Fig. 15.12\)](#page-294-0)**

 Construct the necessary 3D model. In the **All Palettes** palette *click* the tab labelled **Masonry – Materials Sample** . *Drag* the icon representing the material to be applied on to the model. Then render the model. [Fig. 15.12](#page-294-0)  shows the resulting rendering.

<span id="page-294-0"></span>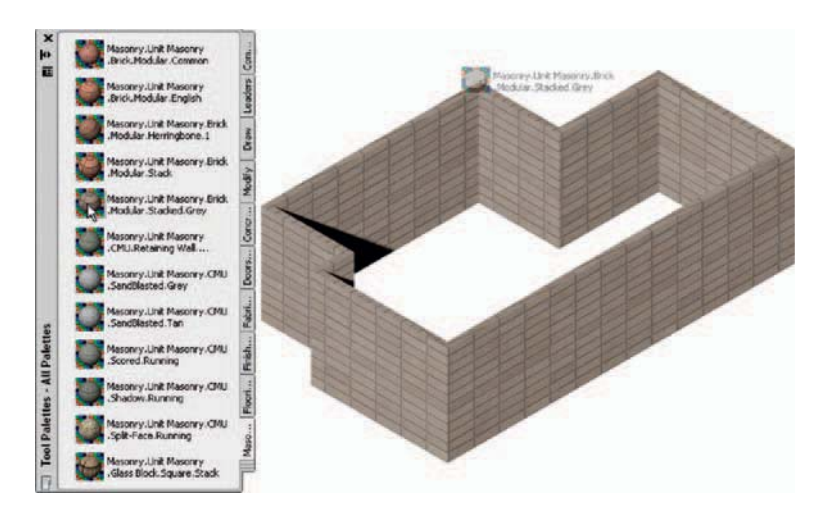

Fig. 15.12 First example – applying a masonry material

## **Second example – applying a metal material (Fig. 15.13)**

 Construct the necessary 3D model. From the **All Palettes** palette *click* the tab labelled **Metals – Materials Sample**. *Drag* the icon representing the material on to the model. Then render the model. The rendering is shown in Fig. 15.13.

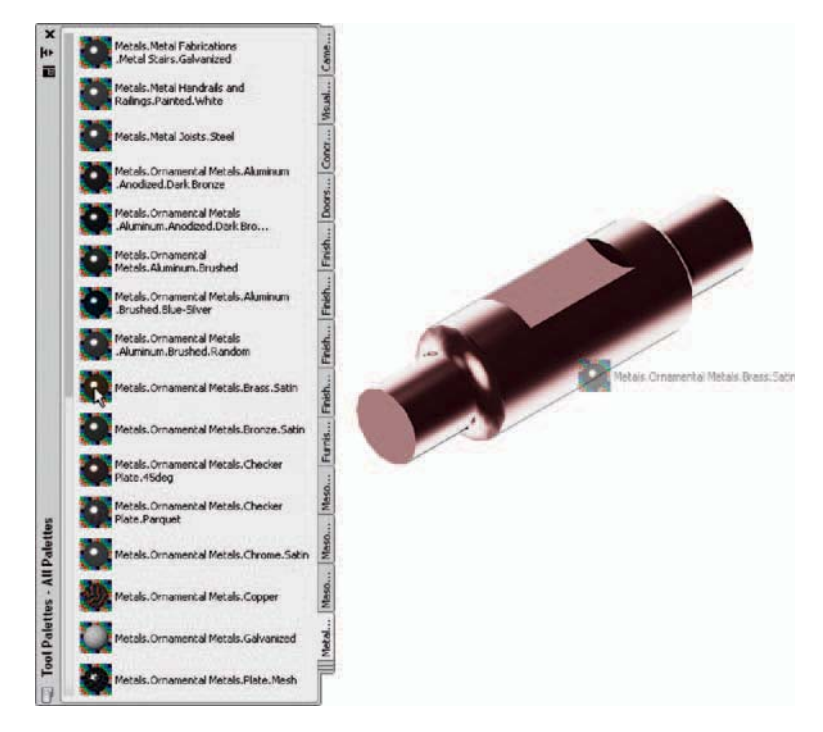

Fig. 15.13 Second example – applying a metal material

## **Third example – applying a wood material (Fig. 15.14)**

 Construct the necessary 3D model. In the **All Palettes** palette *click* the tab labelled **Woods and Plastics – Materials Sample** . *Drag* the icon representing the material on to the model. Then render the model. The rendering is shown in Fig. 15.14.

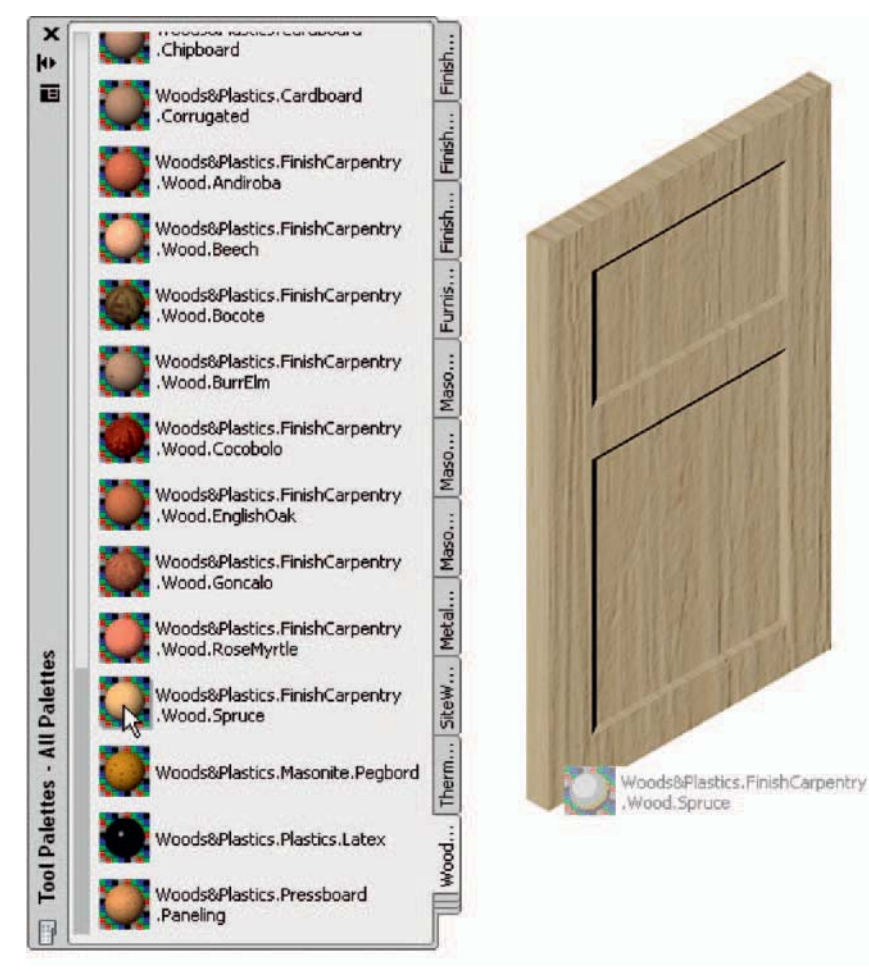

Fig. 15.14 Third example – applying a wood material

# **Modifying an applied material**

 If the result of applying a material direct to a model from the selected materials palette is not satisfactory, modifications to the applied material can be made. In the case of the second example, *enter* **materials** at the command line and the **Materials** palette appears showing the **Available** 

**Materials in Drawing** palette (Fig. 15.15). Features such as colour of the applied material, tiling, or different texture maps of the material (or materials) applied to a model can be amended as wished from this palette.

 $\boldsymbol{\mathsf{x}}$ Available Materials in Drawi...  $H$ 画 爾 **Metal Framing.Steel Material Editor - Metals....** Type: Template: Realistic V User defined Color: Shininess: 25 Self-Illumination: 0 C Luminance: Two sided material Maps - Metals.Structura... A Diffuse map Map type: Textu v **Materials** Select .. Opacity map

Fig. 15.15 The Materials palette showing Available Materials in Drawing

#### **Fourth example – available materials in drawing ([Fig. 15.16\)](#page-297-0)**

 As an example [Fig. 15.16](#page-297-0) shows the nine materials applied to various parts of a 3D model of a hut in a set of fields surrounded by fences. The **Available Materials in Drawing** are shown, together with the **Material Editor** for the top left-hand material (outlined in yellow). A *click* on a material in the **Available Materials in Drawing** brings up details of that selected material.

<span id="page-297-0"></span>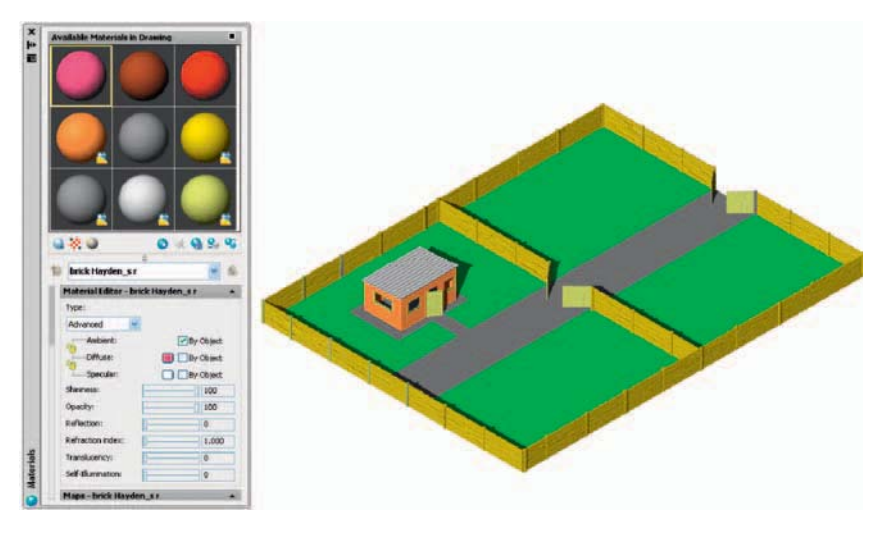

Fig. 15.16 An example of materials applied to parts of a 3D model

# **The Render tools and dialogs**

 The tool icons and menus in the **Render/Render** sub-panel are shown in Fig. 15.17.

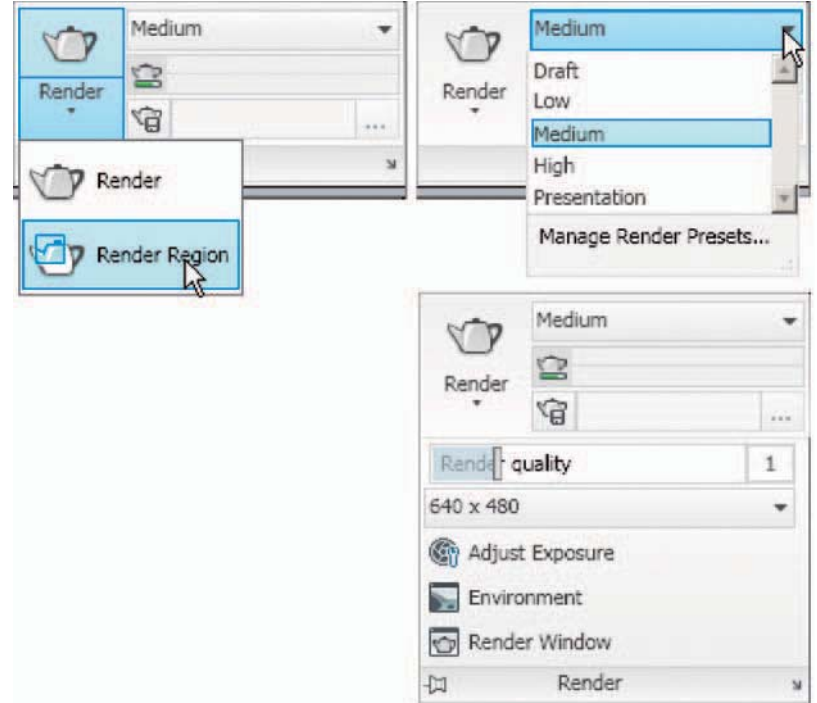

Fig. 15.17 The tools and menus in the Render/Render panel

## **The Lights tools**

 The different forms of lighting from light palettes are shown in Fig. 15.19. There are a large number of different types of lighting available when using AutoCAD 2010, among which those most frequently used are:

**Default lighting.** Depends on the setting of the set variable **LIGHTINGUNITS** . Set to **1** and one **distant** light illuminates the scene. Set to **2** and two **distant** lights illuminate the scene. Settings can

- also be made in the flyout from the **Render/Lights** panel (Fig. 15.18).
- **Point** lights shed light in all directions from the position in which the light is placed (Fig. 15.18).
- **Distant** lights send parallel rays of light from their position in the direction chosen by the operator (Fig. 15.18).
- **Spot** lights illuminate as if from a spotlight. The light is in a direction set by the operator and is in the form of a cone, with a "hotspot" cone giving a brighter spot on the model being lit (Fig. 15.18).
- **Sun** light which can be edited as to position (Fig. 15.18).
- **Sky background and illumination** (Fig. 15.18).
- **A variety of lights of differing types** in which lights of a selected wattage can be placed in a lighting scene. The set variable **LIGHTINGUNITS** must be set to **1** or **2** for these lights to function [\(Fig. 15.19\)](#page-299-0).

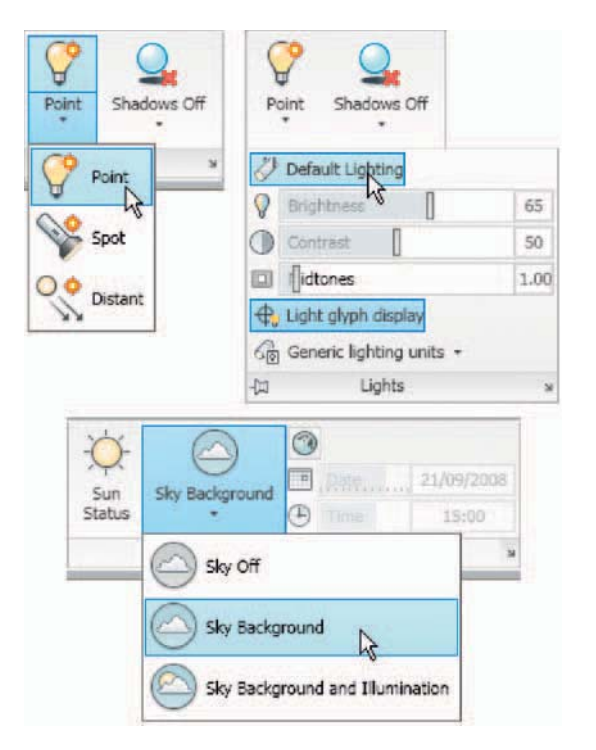

Fig. 15.18 Light buttons in the Render/Lights and Render/Sun & Location panels

<span id="page-299-0"></span>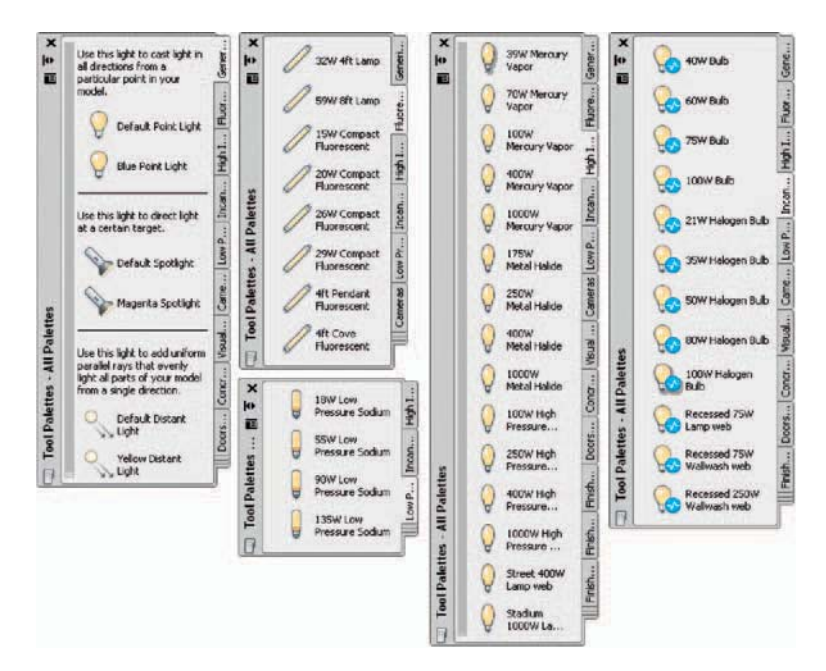

Fig. 15.19 The lighting tool palettes

#### *Placing lights to illuminate a 3D model*

 In this book examples of lighting methods shown in examples will only be concerned with the use of **Point** , **Direct** and **Spot** lights, together with **Default lighting.** 

 Any number of the three types of lights – **Point** , **Distant** and **Spot** – can be positioned in 3D space as wished by the operator.

 In general, good lighting effects can be obtained by placing a **Point** light high above the object(s) being illuminated, with a **Distant** light placed pointing towards the object at a distance from the front and above the general height of the object(s) and with a second **Distant** light pointing towards the object(s) from one side and not as high as the first **Distant** light. If desired **Spot** lights can be used either on their own or in conjunction with the other two forms of lighting.

# **Setting rendering background colour**

 The default background colour for rendering in the acadiso3D template is black by default. In this book, all renderings are shown on a white background in the viewport in which the 3D model drawing was constructed. To set the background to white for renderings:

**1.** At the command line: Command :enter view right-click  The **View Manager** dialog appears (Fig. 15.20). *Click* **Model View** in its **Views** list, followed by a *click* on the **New...** button.

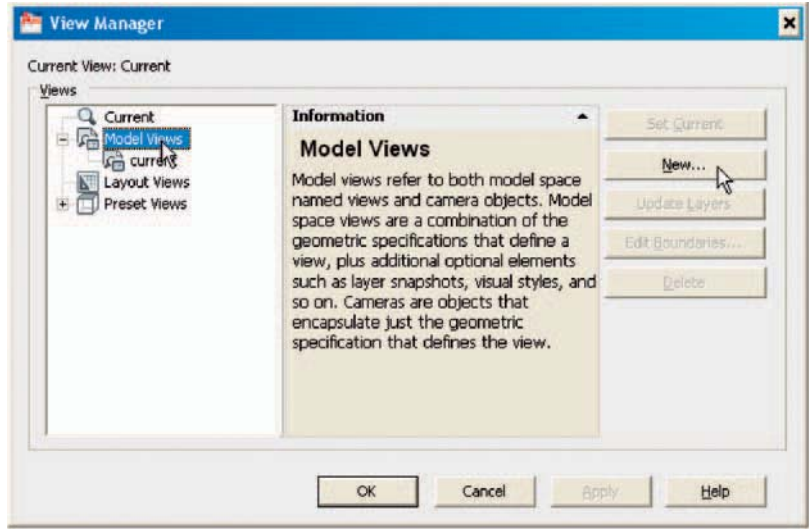

Fig. 15.20 The View Manager dialog

**2.** The **New View/Shot Properties** dialog (Fig. 15.21) appears. *Enter* **current** (or similar) in the View name field. In the Background popup list *click* **Solid** . The **Background** dialog appears [\(Fig. 15.22](#page-301-0)).

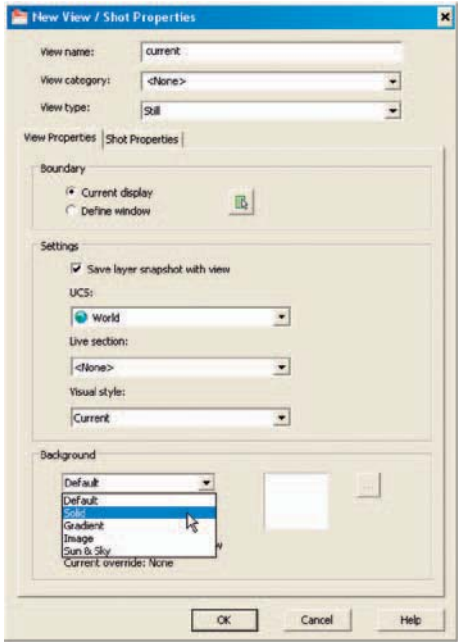

Fig. 15.21 The New View/Shot Properties dialog

<span id="page-301-0"></span>**3.** In the **Background** dialog *click* in the **Color** field. The **Select Color** dialog appears (Fig. 15.22).

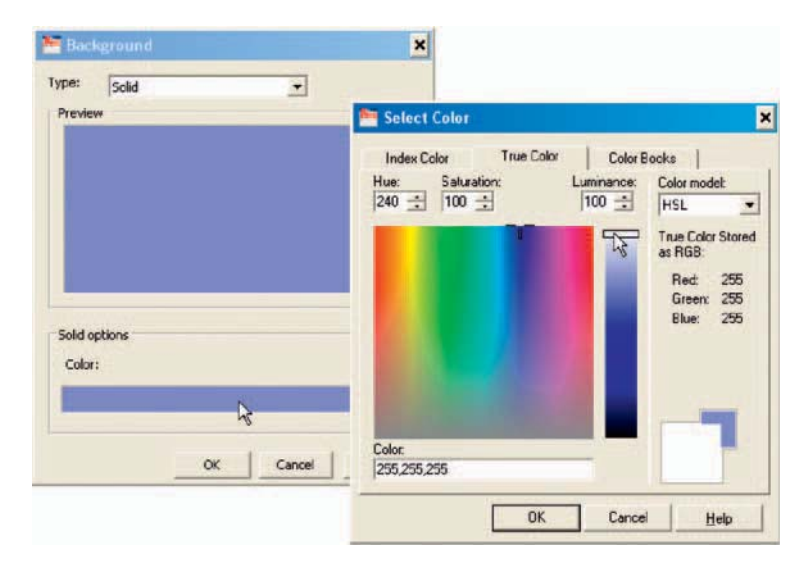

Fig. 15.22 The Background and Select Color dialogs

- **4.** In the **Select Color** dialog *drag* the slider as far upwards as possible to change the colour to white ( **255,255,255** ). Then *click* the dialog's **OK** button. The **Background** dialog reappears showing white in the **Color** and **Preview** fields. *Click* the **Background** dialog's **OK** button.
- **5.** The **New View/Shot Properties** dialog reappears showing **current** highlighted in the **Views** list. *Click* the dialog's **OK** button.
- **6.** The **View Manager** dialog reappears. *Click* the **Set Current** button, followed by a *click* on the dialog's **OK** button (Fig. 15.23).

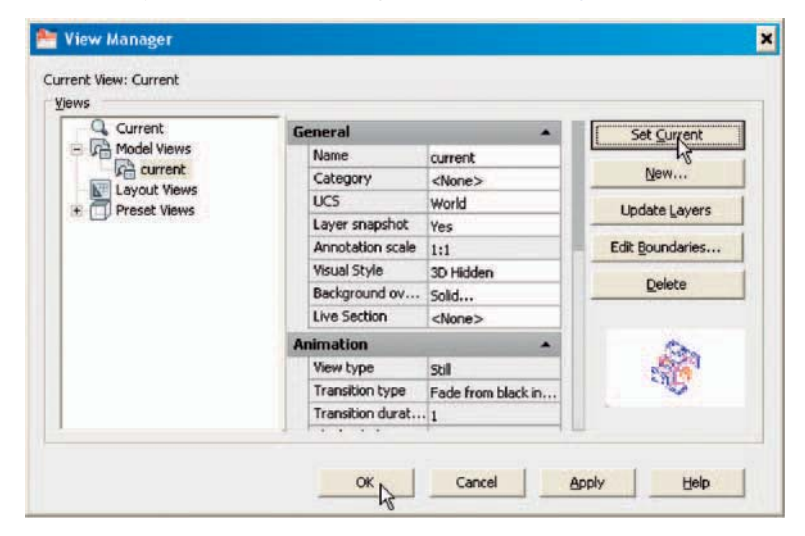

Fig. 15.23 The View Manager dialog reappears

| ×<br><b>Ich</b><br>画<br><b>Advanced Render Settings</b> | *Medium            |  |
|---------------------------------------------------------|--------------------|--|
|                                                         | General            |  |
|                                                         | Render Context     |  |
|                                                         | Procedure View     |  |
|                                                         | Destinat Viewport  |  |
|                                                         | Output F Window    |  |
|                                                         | Output  Learner    |  |
|                                                         | Exposur Automatic  |  |
|                                                         | Physical  1500     |  |
|                                                         | <b>Moterials</b>   |  |
|                                                         | Apply m On         |  |
|                                                         | Texture  On        |  |
|                                                         | Force 2- On        |  |
|                                                         | Sampling           |  |
|                                                         | Min sam 1          |  |
|                                                         | Max sa 64          |  |
|                                                         | Filter type Gauss  |  |
|                                                         | Filter width 3     |  |
|                                                         | Filter hei 3       |  |
|                                                         | Contras 0, 0, 0, 0 |  |
|                                                         | Contras 0          |  |
| Ġ                                                       | Contras 0          |  |

Fig. 15.24 The Advanced Render Settings palette

- **7.** *Enter* **rpref** at the command line. The **Advanced Render Settings** palette appears.
- **8.** In the **Render Context** field *click* the arrow to the right of **Window** and in the pop-up menu which appears *click* **Viewport** as the rendering destination (Fig. 15.24).
- **9.** Close the palette and save the screen with the new settings as the template **3dacadiso.dwt** . This will ensure renderings are made in the workspace in which the 3D model was – on a white background.

## **First example – Rendering (Fig. 15.37)**

- **1.** Construct a 3D model of the wing nut shown in the two-view projection Fig. 15.25.
- **2.** Place the 3D model in the **ViewCube/Top** view (Fig. 15.26), **Zoom** to **1** and, with the **Move** tool, move the model to the upper part of the AutoCAD drawing area.
- **3.** *Click* the **Point Light** tool icon in the **Render/Lights** panel (Fig. 15.27). The warning window [Fig. 15.28](#page-303-0) appears. *Click* **Turn off Default Lighting** in the window.
- **4.** A **New Point Light** icon appears (depending upon the setting of the **Light Glyph Setting** in the **Drafting** area of the **Options** dialog) and the command line shows:

Command: pointlight

```
Specify source location \langle 0, 0, 0 \rangle: enter .xy right-
 click of click at centre of model (need Z): 
 enter 500 right-click
```
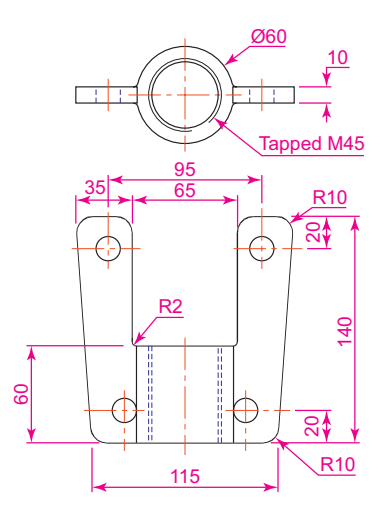

Fig. 15.25 First example – Rendering – two-view projection

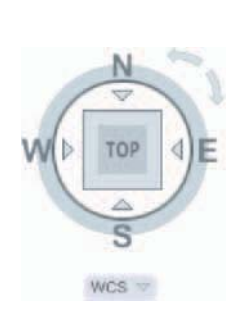

Fig. 15.26 Place the model in the ViewCube/ Top view

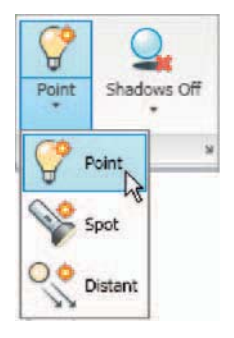

Fig. 15.27 The Point Light icon in the Render/ Lights panel

<span id="page-303-0"></span>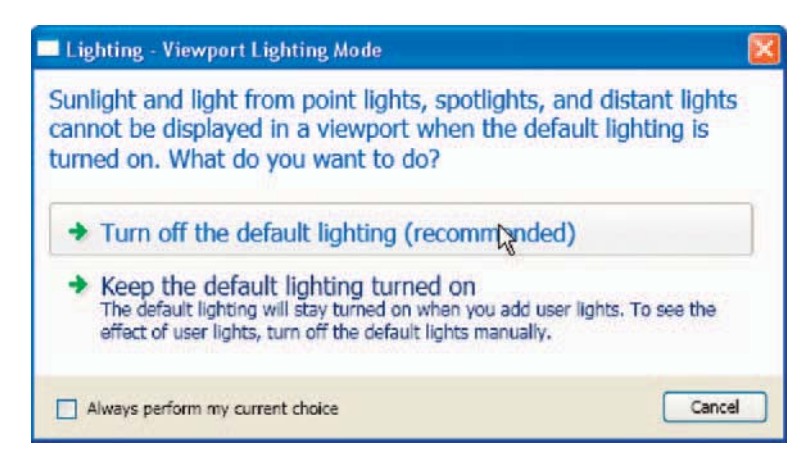

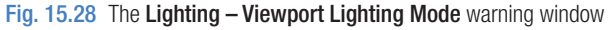

```
 Enter an option to change [Name/Intensity/Status/
 shadoW/Attenuation/Color/eXit]
\leqeXit>: enter n (Name) right-click
Enter light name \lePointlight1>: right-click
 Enter an option to change [Name/Intensity/
 Status/shadoW/Attenuation/Color/eXit]
 <eXit>: right-click
```
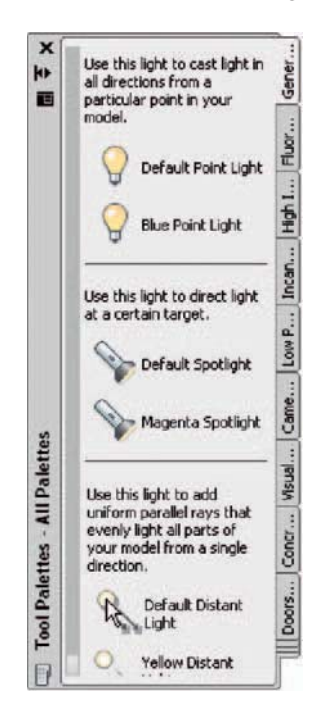

Fig. 15.29 The Generic Lights palette showing the Default Distant Light selected

Command :

**5.** There are several methods by which **Distant** lights can be called: by selecting **Default Distant Light** from the **Generic Lights** palette (Fig. 15.29), with a *click* the on the **Distant** icon in the **Render/Lights** panel , or by *entering* **distantlight** at the command line.

 No matter which method is adopted the **Lighting – Viewport Lighting Mode** dialog [\(Fig. 15.30](#page-304-0)) appears. *Click* **Turn off default lighting (recommended)** . The **Lighting – Photometric Distant Lights** dialog appears [\(Fig. 15.30\)](#page-304-0). *Click* **Allow distant lights** in this dialog and the command line shows:

```
Command: distantlight
```

```
Specify light direction FROM \leq 0.0,0 or
[Vector]: enter .xy right-click of click 
to the left and below the 3D model (need 
Z) enter 400 right-click 
Specify light direction TO \leq 1.1.1: enter
 .xy right-click of click at centre of mode 
(need Z) 
enter 70 right-click 
 Enter an option to change [Name/Intensity
```
<span id="page-304-0"></span>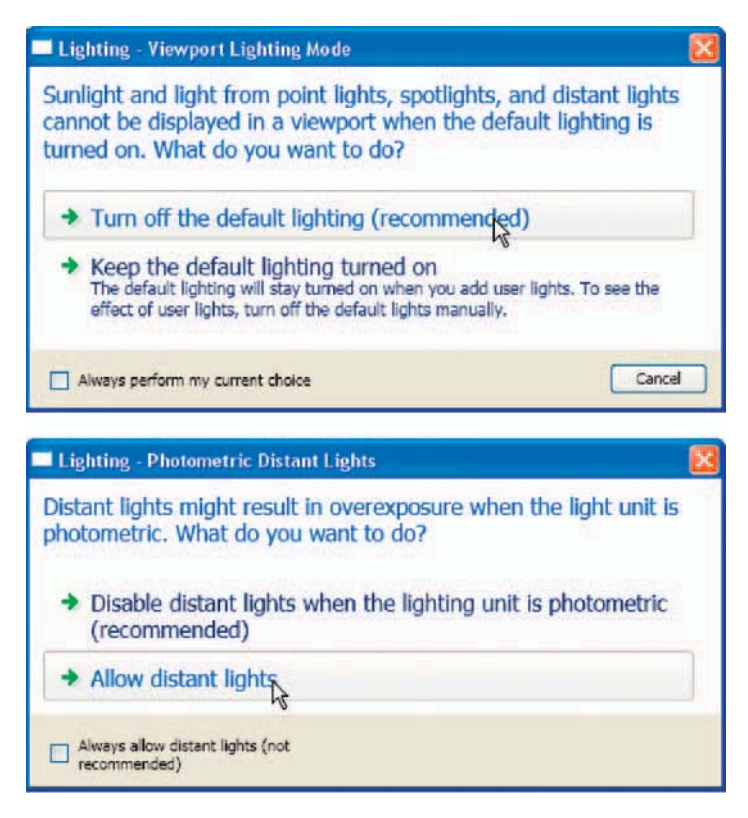

Fig. 15.30 The Distant Lights dialogs

```
 factor /Status/Photometry/shadoW/filterColor/eXit]
 \leqeXit>: enter n (Name) right-click
Enter light name \leqDistantlight1>: right-click
 Enter an option to change [Name/Intensity 
 factor /Status/Photometry/shadoW/filterColor/eXit]
 <eXit>: right-click
 Command :
```
- **6.** Place another **Distant Light** ( **Distantlight2**) in the same position **TO** and **FROM** the front and below the model at **Z** of **300** .
- **7.** When the model has been rendered, if a light requires to be changed in intensity, shadow, position or colour, *click* **Lights in Model** in the **View/3D Palettes** panel (Fig. 15.31) and the **Lights in Model Palette**  appears ([Fig. 15.32\)](#page-305-0). *Double-click* a light name and the **Properties**

#### **Note**

 In this example the **Intensity factor** has been set at **1** for lights. This is possible because the lights are close to the model. In larger-size models the **Intensity factor** may have to be set to a higher figure.

<span id="page-305-0"></span>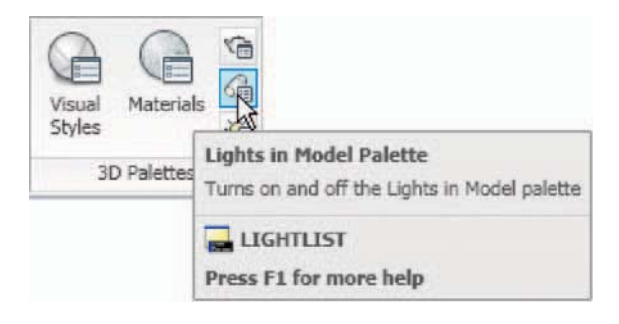

Fig. 15.31 Selecting Lights in Model Palette from the View/3D Palettes panel

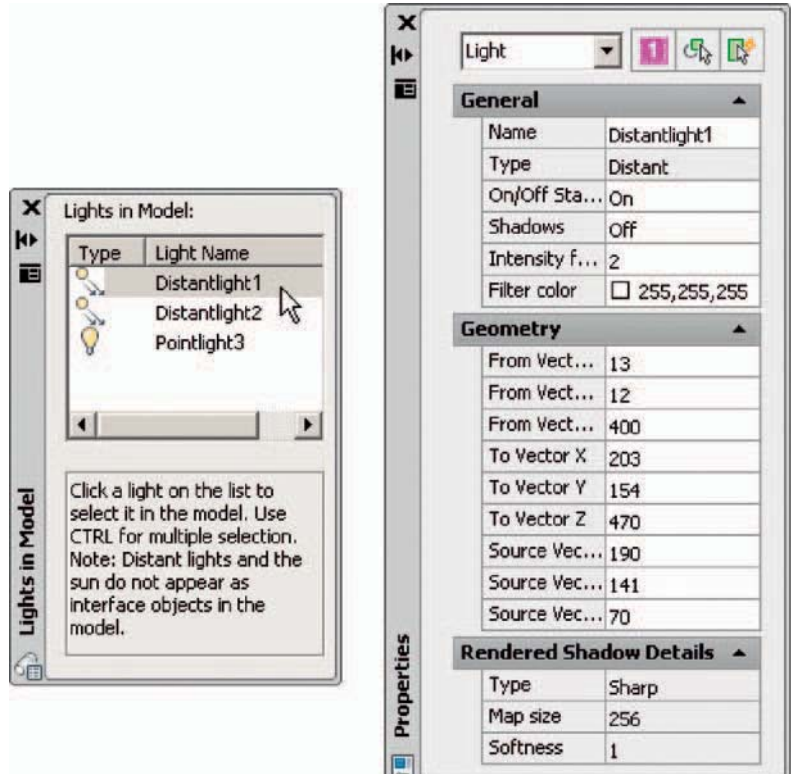

Fig. 15.32 The Lights in Model and Properties palettes

palette for the light appears in which modifications can be made (Fig. 15.32). Amendments can be made as thought necessary.

#### *Adding a material to the model*

- **1.** In the **Metals –Materials Library** palette select **Metals, Structural Metal Framing**, Steel and apply it to the 3D model [\(Fig. 15.33](#page-306-0)).
- **2.** *Click* the **Materials** button in the **View/3D Palettes** panel. The **Materials** palette appears showing an icon of the applied material [\(Fig. 15.34](#page-306-0)). In the palettes *click* the **Diffuse color** button and from the **Select Color** dialog which appears select a suitable colour for the model.

<span id="page-306-0"></span>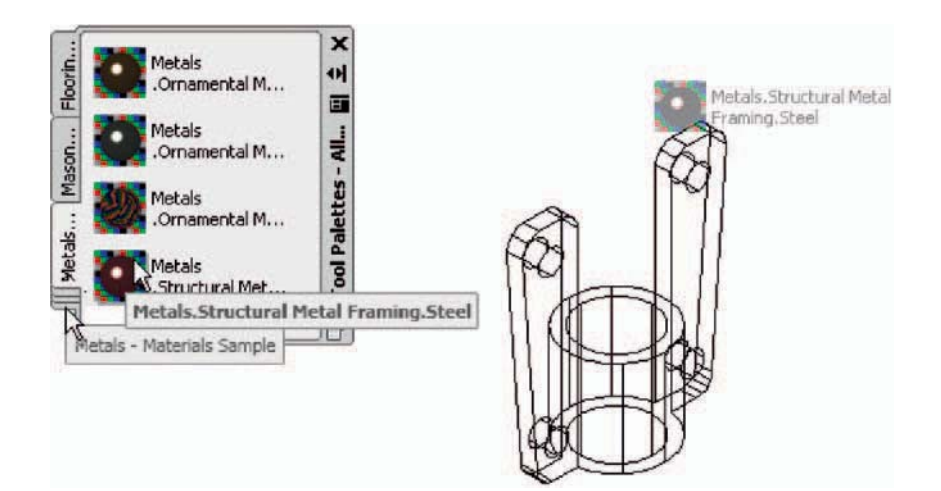

Fig. 15.33 Metals, Structural Metal Framing, Steel applied to the model

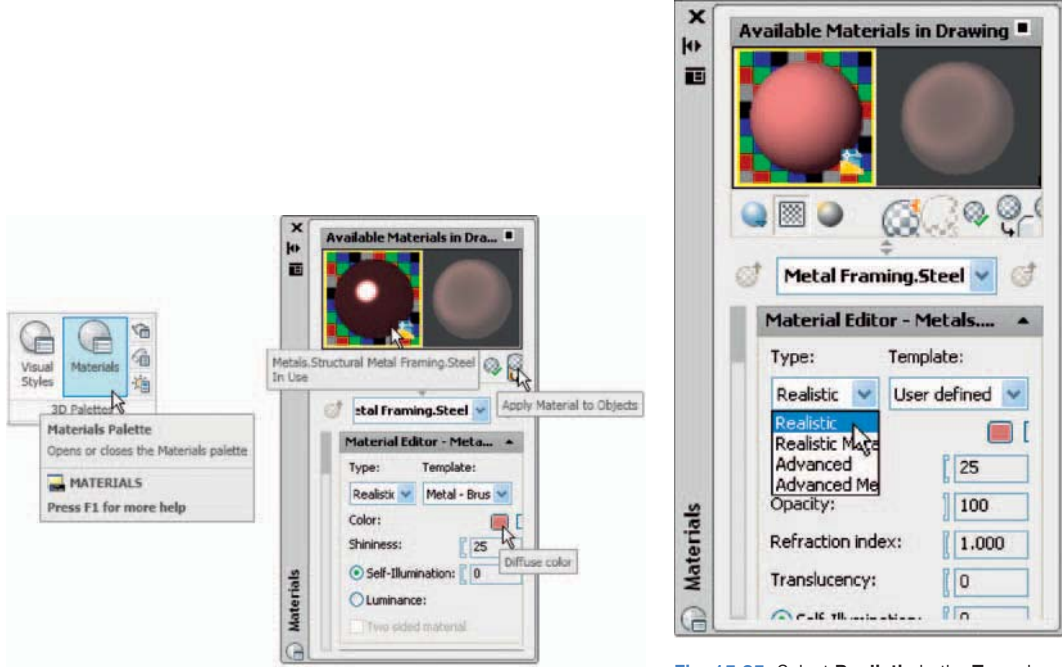

Fig. 15.34 The Materials pallete showing the applied material

Fig. 15.35 Select Realistic in the Type dropdown menu

- **3.** *Click* **Apply Material to Objects** icon (Fig. 15.34).
- **4.** *Click* any part of the 3D model to apply the material to the model.
- **5.** *Right-click* in the **Type** field of the **Material Editor** section of the palette and select **Realistic** in the *right-click* menu (Fig. 15.35).
- **6.** Select **Presentation** from the **Render Presets** menu in the sub **Render/ Render** panel [\(Fig. 15.36\)](#page-307-0).
- **7.** Render the 3D model again and if now satisfied save to a suitable file name.

<span id="page-307-0"></span>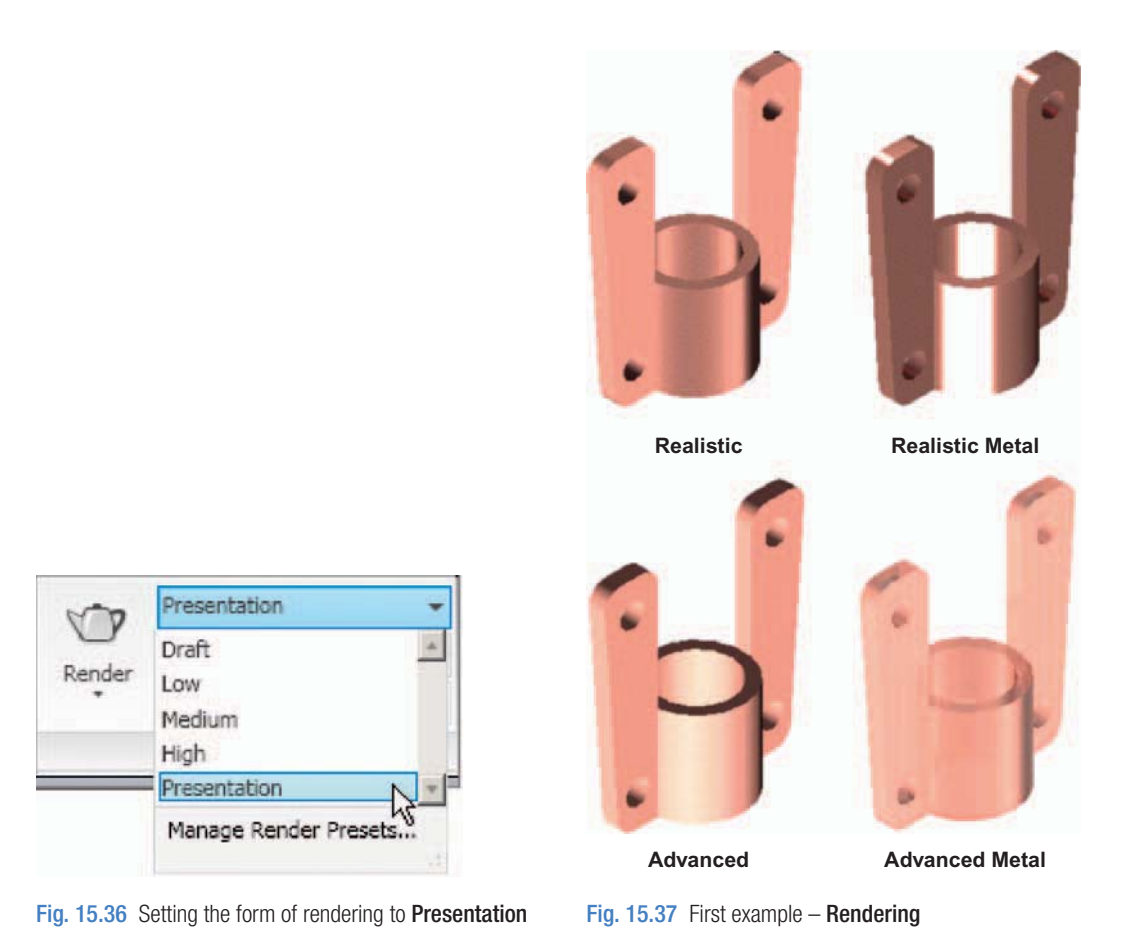

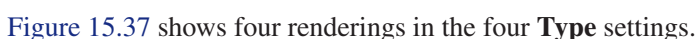

#### **Note**

 The limited description of rendering given in these pages does not show the full value of different types of lights, materials and rendering methods. The reader is advised to experiment with the facilities available for rendering.

## **Second example – Rendering a 3D model [\(Fig. 15.39](#page-308-0))**

- **1.** Construct 3D models of the two parts of the stand and support given in the projections in [Fig. 15.38](#page-308-0) with the two parts assembled together.
- **2.** Place the scene in the **ViewCube/Top** view, **Zoom** to **1** and add lighting.
- **3.** Add different materials to the parts of the assembly and render the result.

[Figure 15.39](#page-308-0) shows the resulting rendering.

<span id="page-308-0"></span>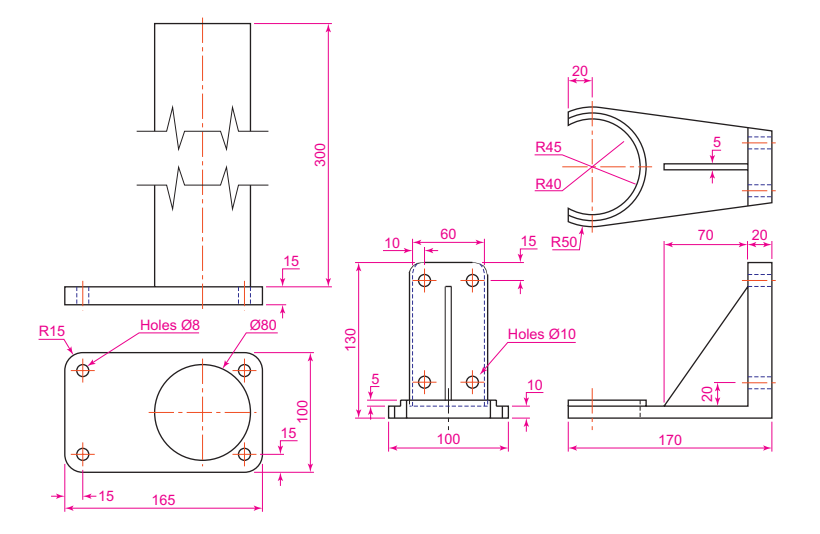

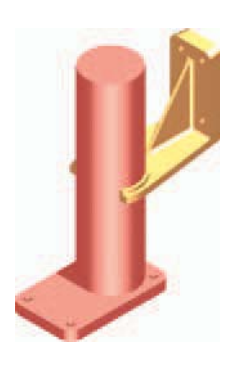

Fig. 15.39 Second example – Rendering

#### Fig. 15.38 Second example – Rendering – orthographic projection

## **Third example – Rendering (Fig. 15.40)**

 Figure 15.40 is an exploded, rendered 3D model of a pumping device from a machine and [Fig 15.41](#page-309-0) is a third angle orthographic projection of the device.

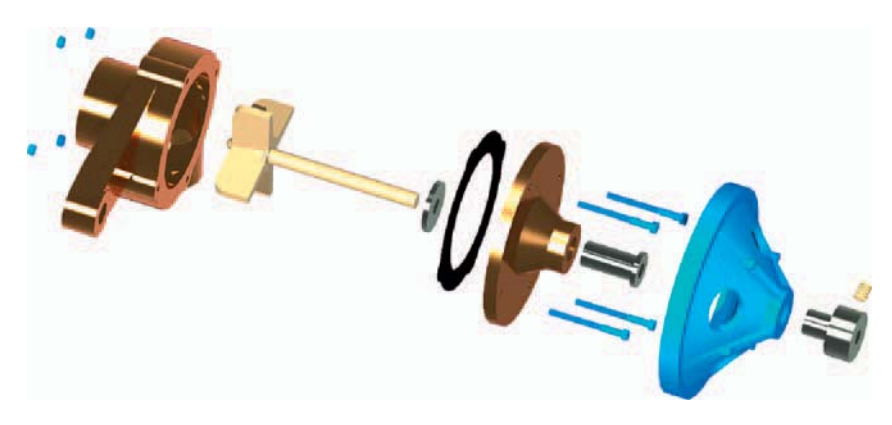

Fig. 15.40 Third example – Rendering

# **Free Orbit**

## **Example – Free Orbit (Fig. 15.43)**

 With the second example on screen select **Conceptual** shading from the **Visual Styles** pop-up list in the **Home/View** panel [\(Fig. 15.42](#page-310-0)).

*Click* the **Free Orbit** button in the **View/Navigate** panel [\(Fig. 15.43\)](#page-310-0). An orbit cursor appears on screen. Moving the cursor under mouse control

**CHAPTER 15**

**CHAPTER 15** 

<span id="page-309-0"></span>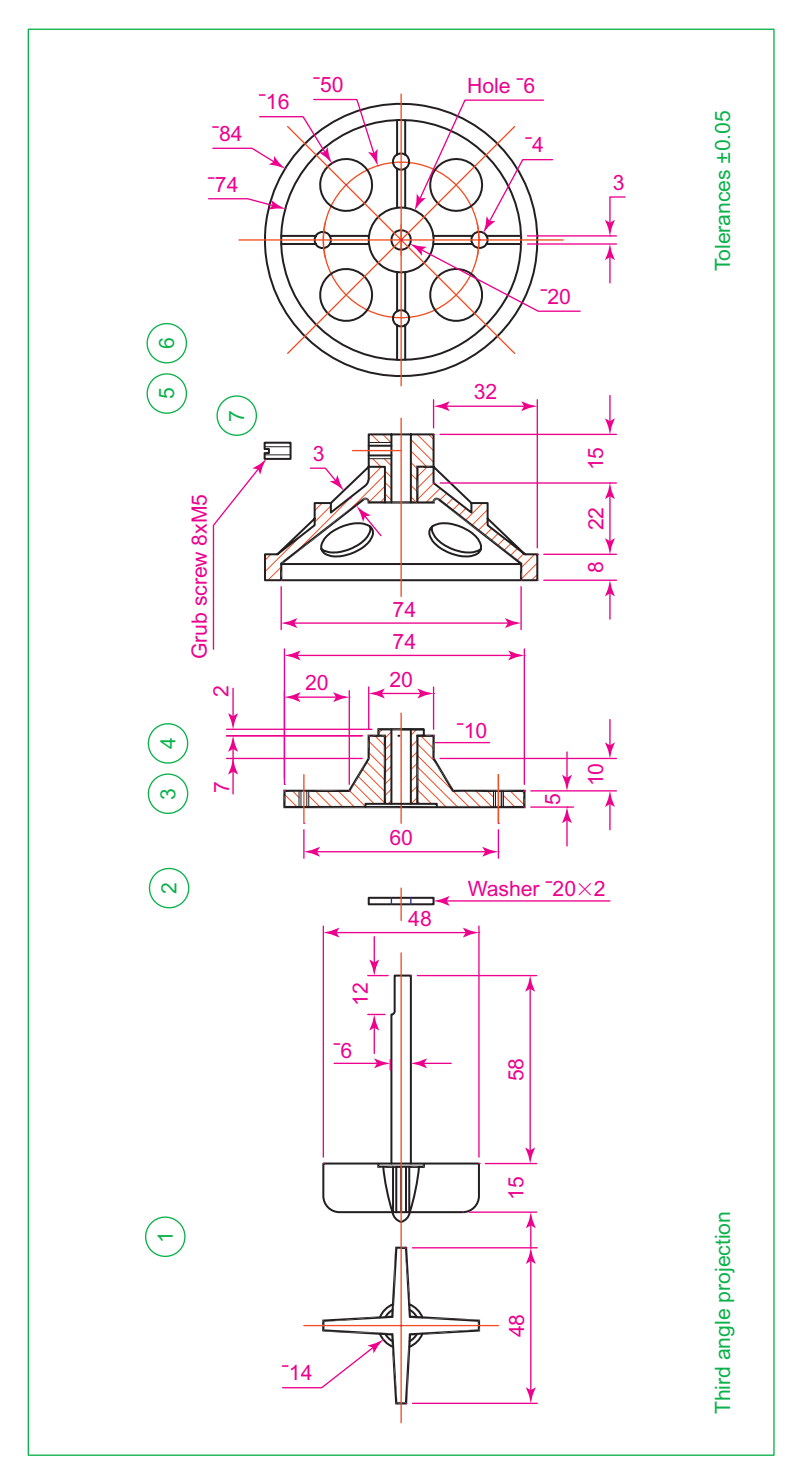

Fig. 15.41 Third example – Rendering exploded orthographic views

<span id="page-310-0"></span>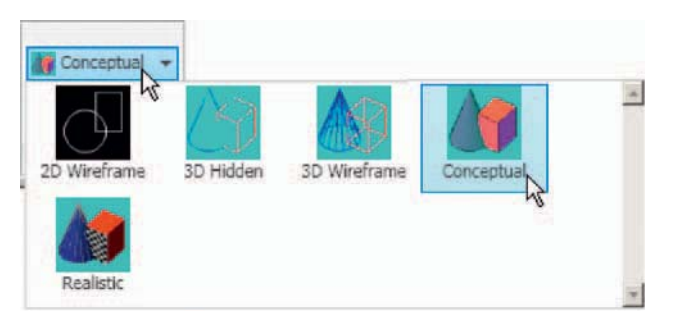

Fig. 15.42 The Visual Styles pop-up from the Home/View panel

allows the model on screen to be placed in any desired viewing position. Figure 15.43 shows an example of a **Free Orbit** .

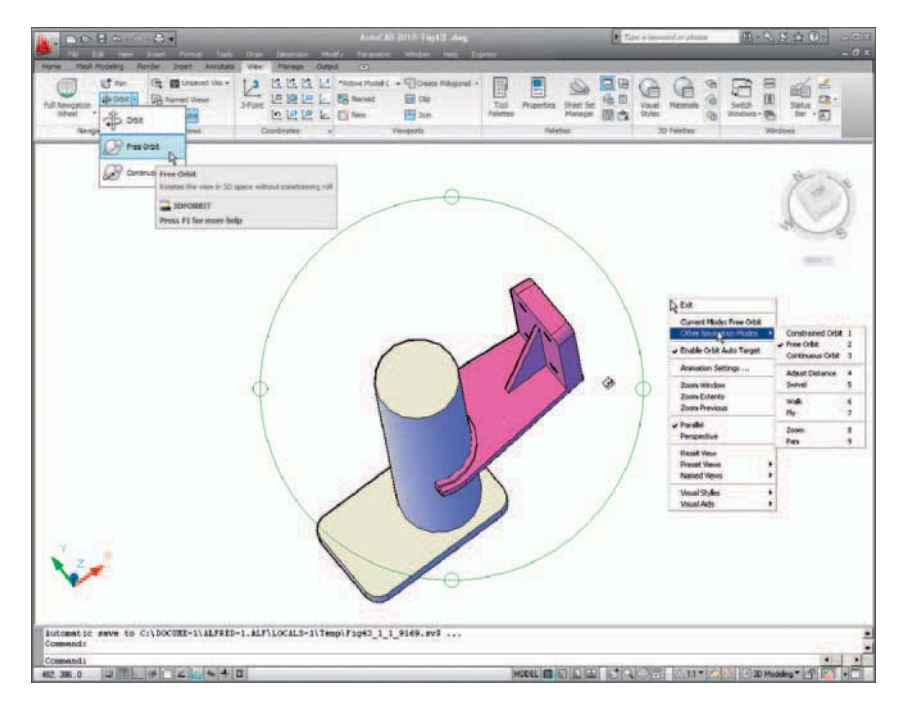

Fig. 15.43 Example – Free Orbit

*Right -click* anywhere on screen and a right-click menu appears (Fig. 15.43) from which choices may be made.

# **Producing hardcopy**

 Printing or plotting a drawing on screen from AutoCAD 2010 can be carried out from either **Model Space** or from **Paper Space**. In versions of AutoCAD before AutoCAD 2004, it was necessary to print or plot from **Pspace** .

## **First example – printing (Fig. 15.45)**

#### **Note**

 This example is of a drawing which has been acted upon by the **Visual Styles/Realistic** shading mode.

 1. With a drawing to be printed or plotted on screen *click* the **Plot** tool icon in the **Quick Access** toolbar (Fig. 15.44).

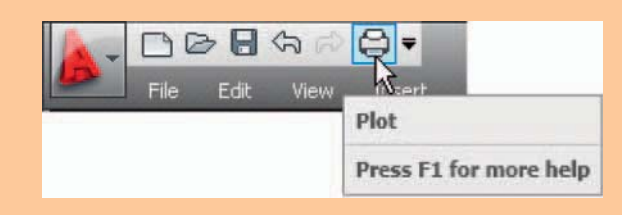

Fig. 15.44 The Plot icon in the Quick Access toolbar

- 2. The **Plot** dialog appears. Set the **Printer/Plotter** to a printer or plotter currently attached to the computer and the **Paper Size** to a paper size to which the printer/plotter is set.
- 3. *Click* the **Preview** button of the dialog and if the preview is OK (Fig. 15.45), *right-click* and in the right-click menu which appears, *click* **Plot**. The drawing plots, producing the necessary "hardcopy".

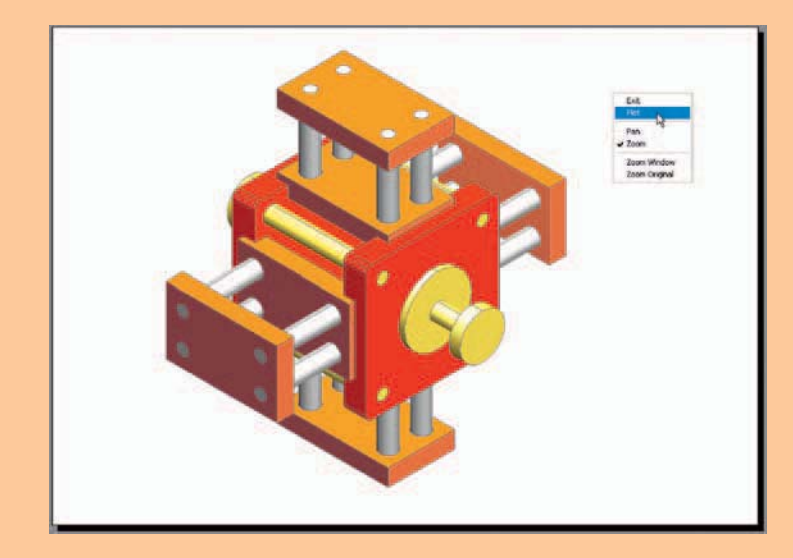

Fig. 15.45 First example – Print Preview – printing a single copy

#### <span id="page-312-0"></span> **Second example – multiple-view copy (Fig. 15.46)**

 The 3D model to be printed is a **Realistic** view of a 3D model. To print a multiple-view copy:

- **1.** Place the drawing in a **Four: Equal** viewport setting.
- **2.** Make a new layer **vports** of colour cyan and make it the current layer.
- **3.** *Click* the **Layout** button in the status bar. At the command line:

Command: enter mv (MVIEW) right-click MVIEW

 Specify corner of viewport or [ON/OFF/Fit/ Shadeplot/Lock/Object/Polygonal/Restore/

```
Layer/2/3/4] <Fit>:enter r Restore)right-click
 Enter viewport configuration name or [?]
```
 $\langle *Active > : right \text{-}click$ 

Specify first corner or [Fit]  $\le$ Fit $>$ : right-click Command :

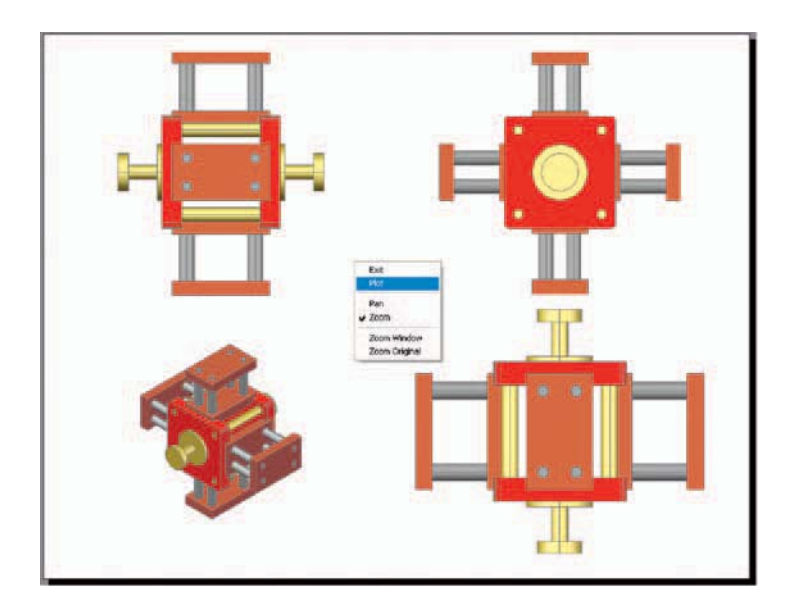

Fig. 15.46 Second example – multiple view copy

 The drawing appears in **Paper Space** . The views of the 3D model each appear within a cyan outline in each viewport.

- **4.** Turn layer **vports** off. The cyan outlines of the viewports disappear.
- **5.** *Click* the **Plot** tool icon in the **Output/Plot** toolbar. Make sure the correct **Printer/Plotter** and **Paper Size** settings are selected and *click* the **Preview** button of the dialog.

**6.** If the preview is satisfactory [\(Fig. 15.46](#page-312-0)), *right-click* and from the right-click menu *click* Plot. The drawing plots to produce the required four-viewport hardcopy.

#### *Other forms of hardcopy*

 When working in AutoCAD 2010, several different forms of hardcopy in **Home/View** visual styles are possible. As an example a single-view plot review of the same 3D model is shown in the **Hidden** visual shading form (Fig. 15.47).

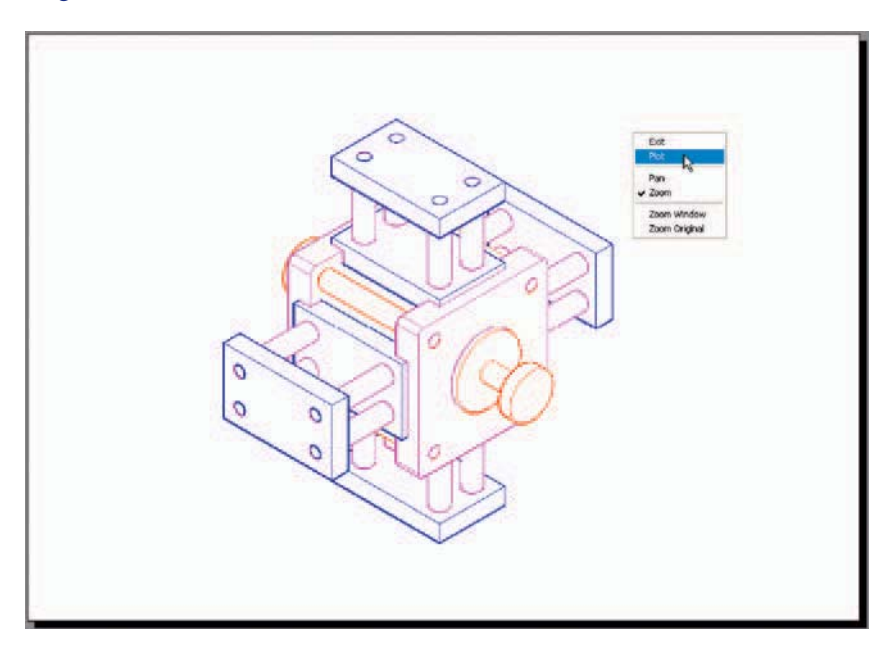

Fig. 15.47 An example of a Hidden Style plot Preview

## **Saving and opening 3D model drawings**

 3D model drawings are saved and/or opened in the same way as are 2D drawings. To save a drawing *click* **Save As...** in the **File** drop-down menu and save the drawing in the **Save Drawing As** dialog by *entering* a drawing file name in the **File Name** field of the dialog before *clicking* the **Save** button. To open a drawing which has been saved *click* **Open...** in the **File** drop-down menu, and in the **Select File** dialog which appears select a file name from the file list.

 There are differences between saving a 2D and a 3D drawing, in that when a 3D model drawing is shaded by using a visual style from the **Home/ View** panel, the shading is saved with the drawing.

#### **REVISION NOTES**

- **1.** 3D models can be constructed in any of the workspaces 2D Design & Annotation , Classic AutoCAD or 3D Modeling. In Part 2 of this book 3D models are constructed in the 3D Modeling workspace.
- **2.** 3D model drawings can be constructed in either a Parallel projection or in a Perspective projection layout.
- **3.** Material and light palettes can be selected from the Tool Palettes All Palettes palette.
- **4.** Materials can be modified from the Materials palette.
- **5.** In this book, lighting of a scene with 3D models is by placing two distant lights in front of and above the models, with one positioned to the left and the other to the right and a point light above the centre of the scene.
- **6.** There are many other methods of lighting a scene, in particular using default lighting or sun lighting.
- **7.** Several Render preset methods of rendering are available, from Draft to Presentation .
- **8.** The use of the Orbit tools allows a 3D model to be presented in any position.
- **9.** Plotting or printing of either Model or Layout windows is possible.
- **10.** Hardcopy can be from a single viewport or from multiple viewports. When printing or plotting 3D model drawings Visual Style layouts print as they appear on screen.

# *Exercises*

Methods of constructing answers to the following exercises can be found in the free website:

http://books.elsevier.com/companions/978-1-85617-868-6

**1.** A rendering of an assembled lathe tool-holder is shown in Fig. 15.48. The rendering includes different materials for each part of the assembly.

 Working to the dimensions given in the parts orthographic drawing (Fig. 15.49), construct a 3D model drawing of the assembled lathe tool-holder on several layers of different colours, add lighting and materials and render the model in an isometric view.

 Shade with **3D Visual Styles/Hidden** and print or plot a **ViewCube/Isometric** view of the model drawing.

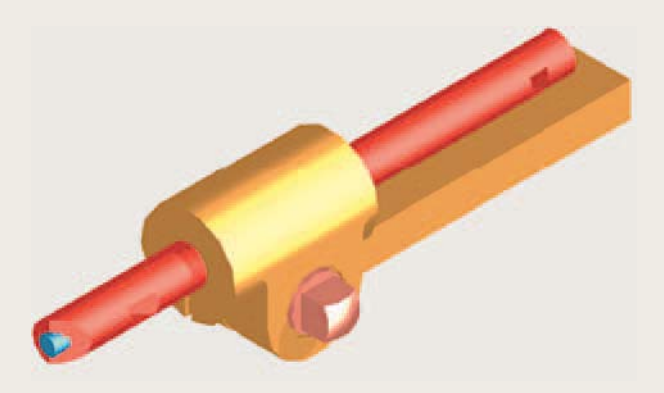

Fig. 15.48 Exercise 1

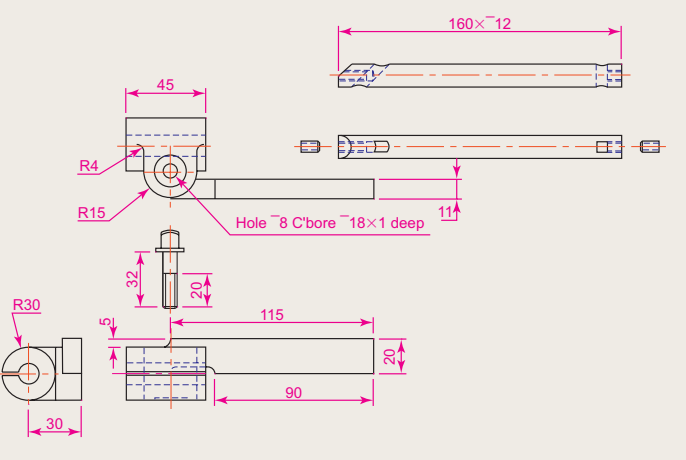

Fig. 15.49 Exercise 1 – parts drawings

**2.** [Figure 15.50](#page-316-0) is a rendering of a drip tray. Working to the sizes given in Fig. 15.51, construct a 3D model drawing of the tray. Add lighting and a suitable material, place the model in an isometric view and render.

<span id="page-316-0"></span>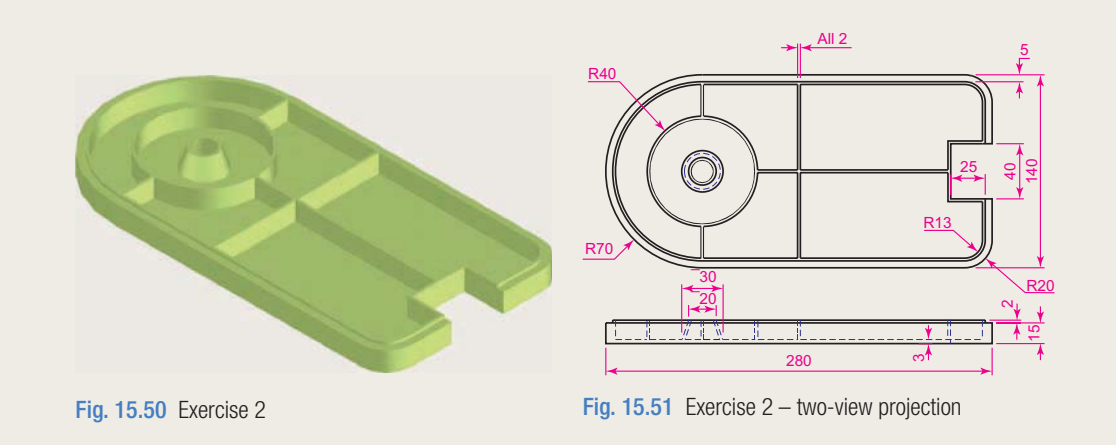

**3.** A three-view drawing of a hanging spindle bearing in third angle orthographic projection is shown in Fig. 15.52. Working to the dimensions in the drawing construct a 3D model drawing of the bearing. Add lighting and a material and render the model.

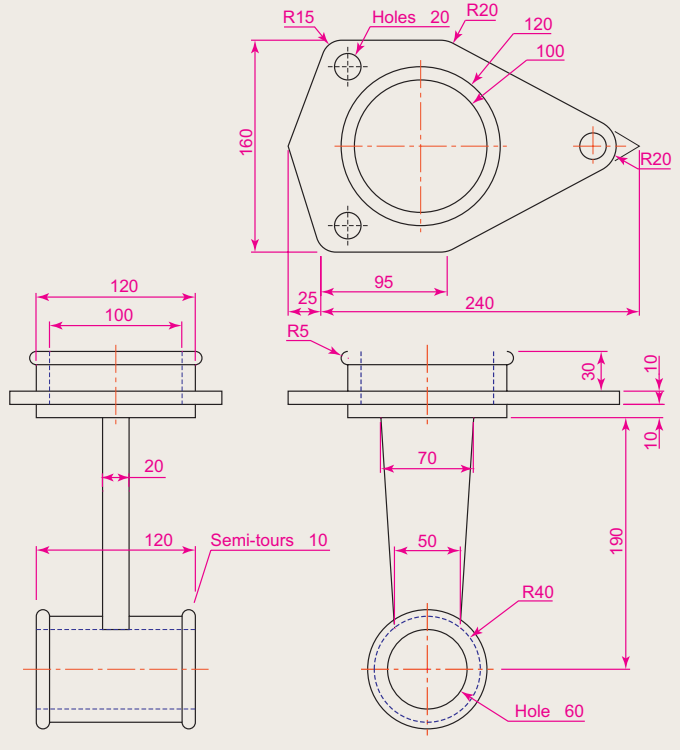

Fig. 15.52 Exercise 3

# Chapter 16 Building drawing

## **AIMS OF THIS CHAPTER**

The aims of this chapter are:

- **1.** To show that AutoCAD 2010 is a suitable computer-aided design software package for the construction of building drawings.
- **2.** To show that AutoCAD 2010 is a suitable CAD programme for the construction of 3D models of buildings.

# **Building drawings**

 There are a number of different types of drawings related to the construction of any form of building. In this chapter a fairly typical example of a set of building drawings is shown. These are seven drawings related to the construction of an extension to an existing two-storey house (44 Ridgeway Road). These show:

**1.** A site plan of the original two-storey house, drawn to a scale of **1:200** (Fig. 16.1).

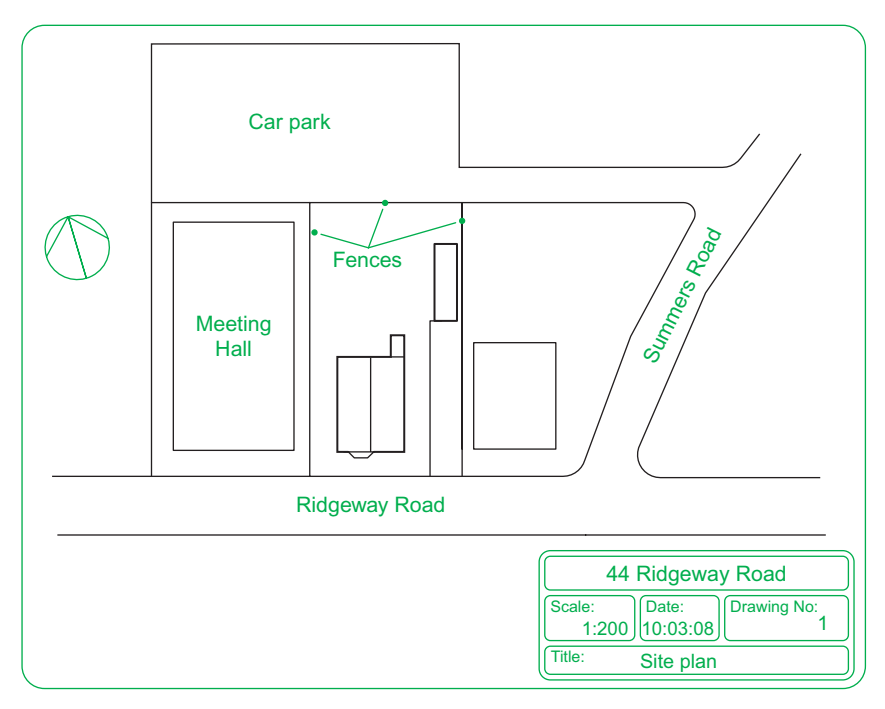

Fig. 16.1 A site plan

- **2.** A site layout plan of the original house, drawn to a scale of **1:100** [\(Fig. 16.2](#page-319-0)).
- **3.** Floor layouts of the original house, drawn to a scale of **1:50** [\(Fig. 16.3\)](#page-319-0).
- **4.** Views of all four sides of the original house drawn to a scale of **1:50** [\(Fig. 16.4\)](#page-320-0).
- **5.** Floor layouts including the proposed extension, drawn to a scale of **1:50** [\(Fig. 16.5\)](#page-320-0).
- **6.** Views of all four sides of the house including the proposed extension, drawn to a scale of **1:50** [\(Fig. 16.6\)](#page-321-0).
- **7.** A sectional view through the proposed extension, drawn to a scale of **1:50** [\(Fig. 16.7\)](#page-321-0).

<span id="page-319-0"></span>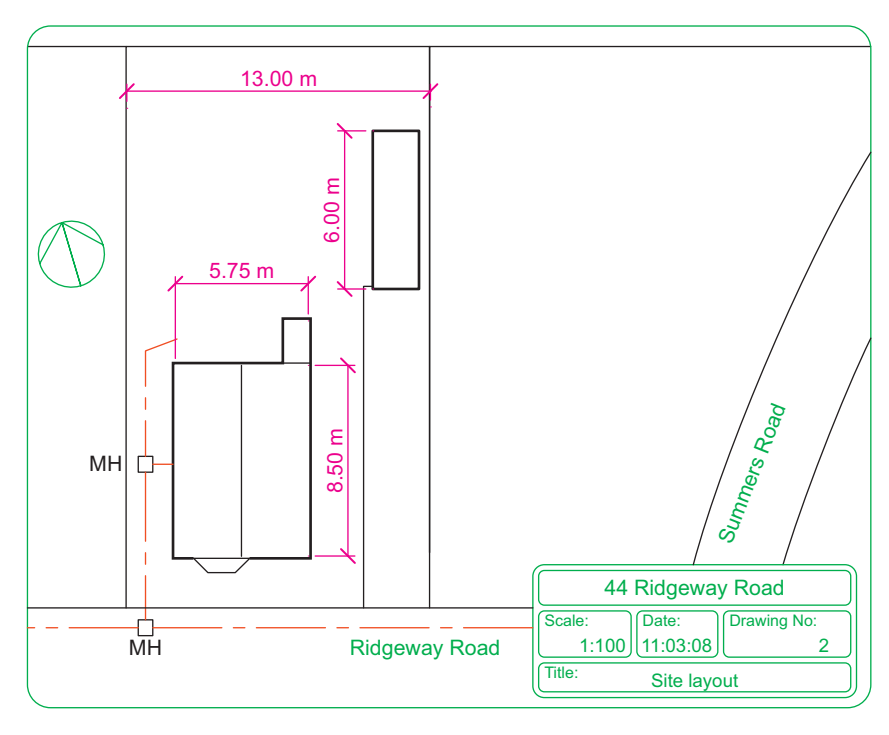

Fig. 16.2 A site layout plan

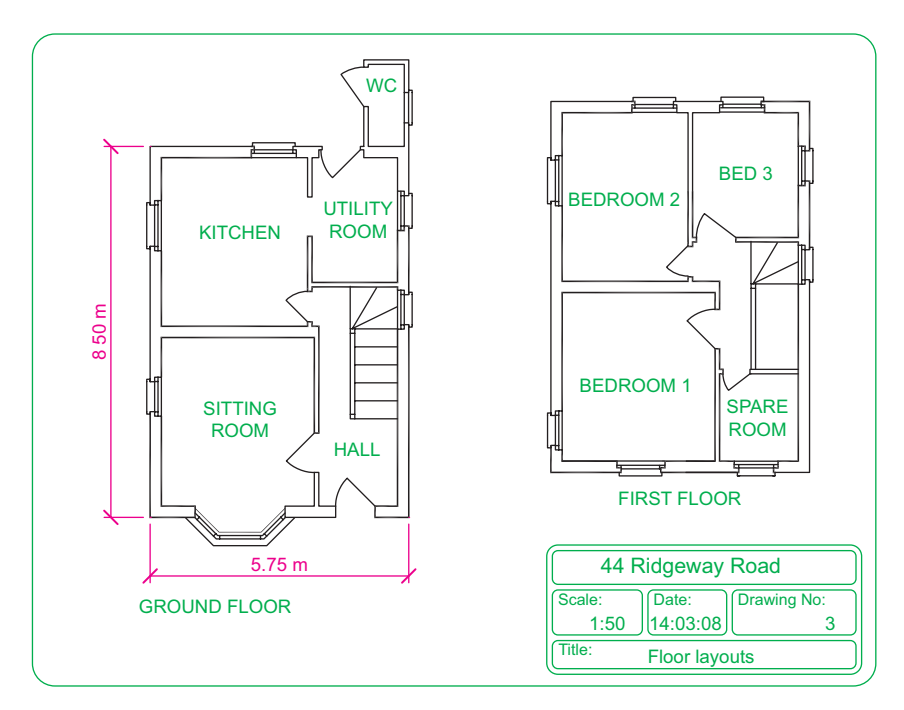

Fig. 16.3 Floor layouts drawing of the original house

<span id="page-320-0"></span>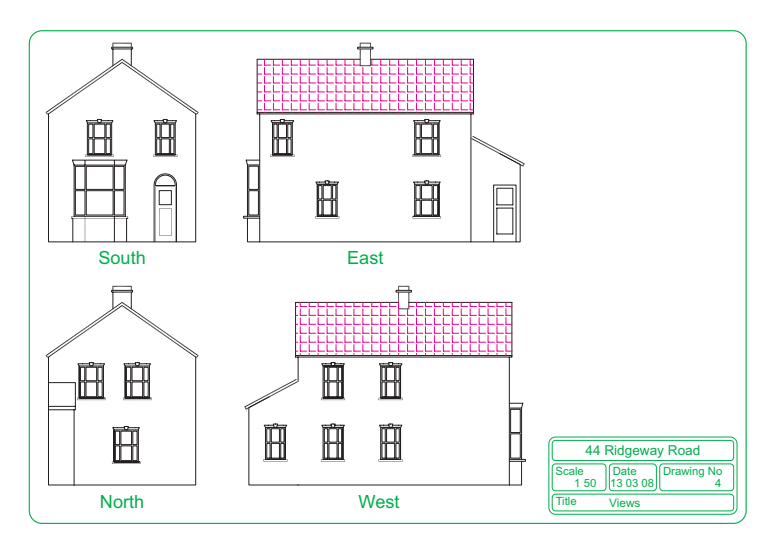

Fig. 16.4 Views of the original house

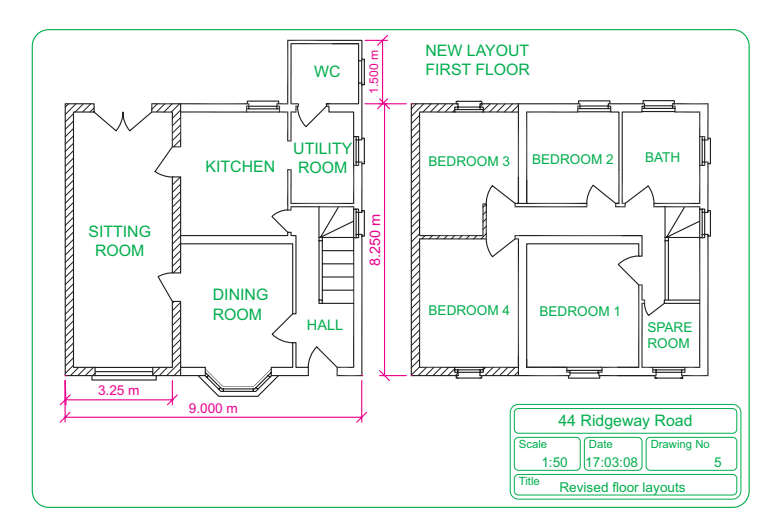

Fig. 16.5 Floor layouts drawing of the proposed extension

#### **Note**

- 1. Other types of drawings will be constructed such as drawings showing the details of parts such as doors, windows, floor structures etc. These are often shown in sectional views.
- 2. Although the seven drawings related to the proposed extension of the house at 44 Ridgeway Road are shown here as having been constructed on either A3 or A4 layouts, it is common practice to include several types of building drawings on larger sheets such as A1 sheets of a size 820 mm by 594 mm.

<span id="page-321-0"></span>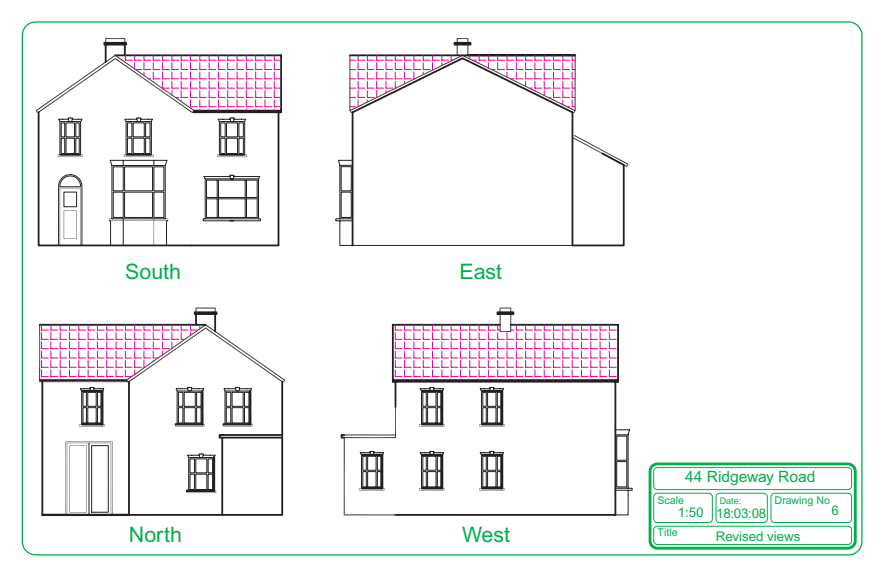

Fig. 16.6 Views including the proposed extension

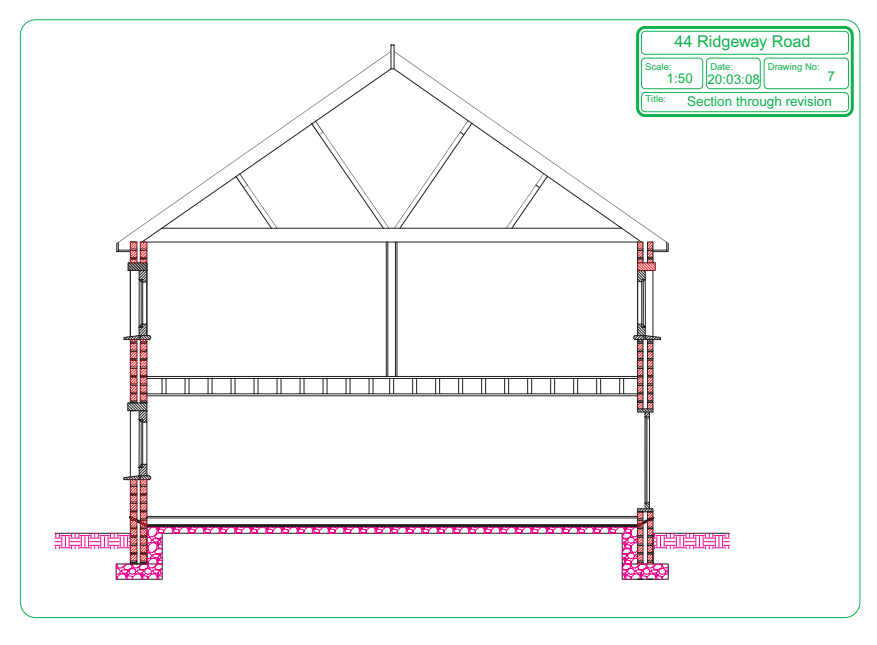

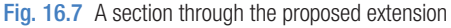

# **Floor layouts**

When constructing floor layout drawings it is advisable to build up a library of block drawings of symbols representing features such as doors, windows etc. These can then be inserted into layouts from the DesignCenter. A suggested small library of such block symbols in shown in [Fig. 16.8](#page-322-0).

<span id="page-322-0"></span>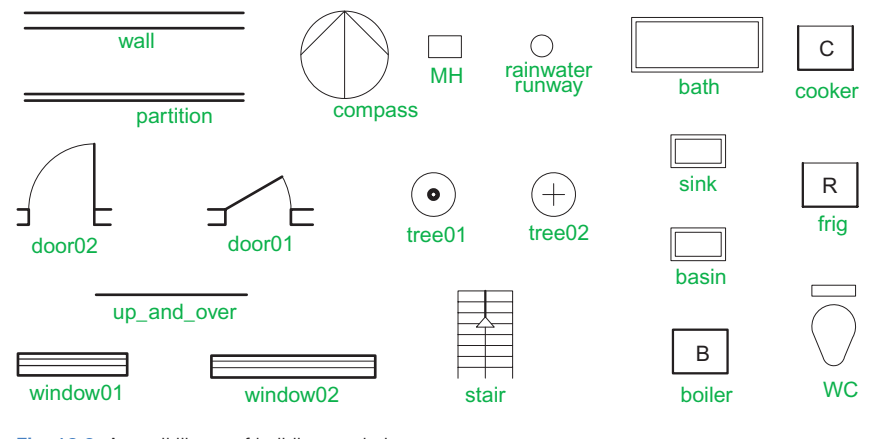

Fig. 16.8 A small library of building symbols

# **3D models of buildings**

Details of shapes and dimensions for the first two examples are taken from the drawings of the building and its extension at 44 Ridgeway Road given in the [Figures 16.2 to 16.6](#page-319-0) on pages 325 to 327.

## **First example – 44 Ridgeway Road – original building**

Details of this first example are taken from [Figures 16.2 to 16.4](#page-319-0) on pages 325 and 326.

 The following steps describe the construction of a 3D model of 44 Ridgeway Road prior to the extension being added.

- **1.** In the **Layer Properties Manager** palette **Doors** (colour **red** ), **Roof** (colour **green** ), **Walls** (colour **blue** ), **Windows** (colour **magenta**) (Fig. 16.9).
- **2.** Set the screen to the **ViewCube/Front** view (Fig. 16.10).

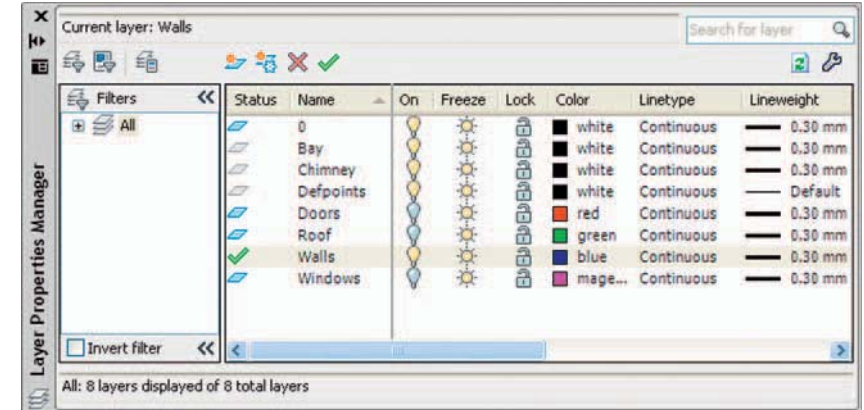

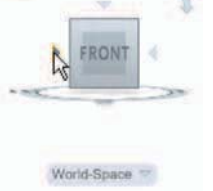

Fig. 16.10 Set screen to the ViewCube/Front view

Fig. 16.9 First example – the layers on which the model is to be constructed

- **3.** Set the layer **Walls** current and, working to a scale of **1:50** , construct outlines of the walls. Construct outlines of the bay, windows and doors inside the wall outlines.
- **4. Extrude** the wall, bay, window and door outlines to a height of **1** .
- **5. Subtract** the bay, window and door outlines from the wall outlines. The result is shown in Fig. 16.11.

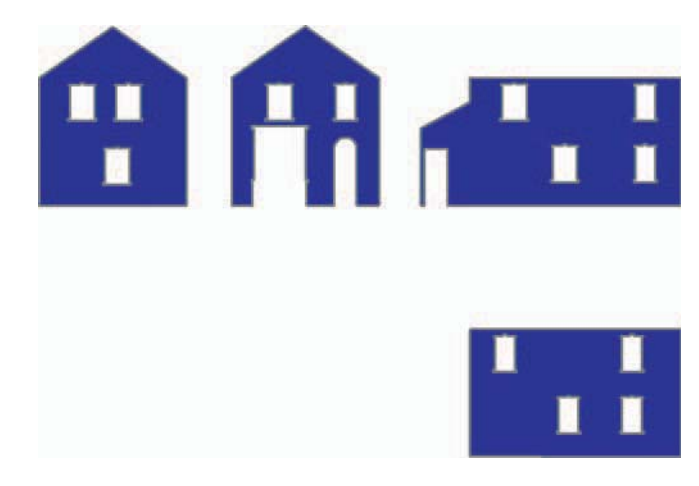

Fig. 16.11 First example – the walls

**6.** Make the layer **Windows** current and construct outlines of three of the windows which are of different sizes. Extrude the copings and sills to a height of **1.5** and the other parts to a height of **1** . Form a union of the main outline, the coping and the sill. The window pane extrusions will have to be subtracted from the union. Fig. 16.12 shows the 3D models of the three windows in a **ViewCube/Isometric** view.

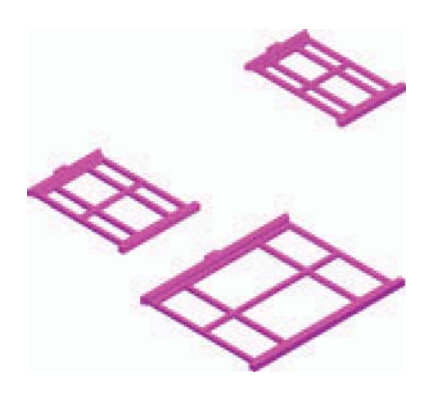

Fig. 16.12 First example – extrusions of the three sizes of windows

- **7.** Move and copy the windows to their correct positions in the walls.
- **8.** Make the layer **Doors** current and construct outlines of the doors and extrude to a height of **1** .
- **9.** Make layer **Chimney** current and construct a 3D model of the chimney (Fig. 16.13).
- **10.** Make the layer **Roofs** current and construct outlines of the roofs (main building and garage). See Fig. 16.14.

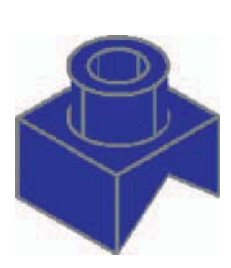

Fig. 16.13 First example – Realistic view of a 3D model of

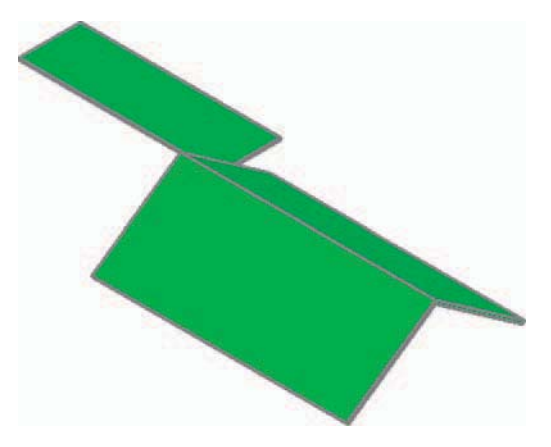

the chimney Fig. 16.14 First example – **Realistic** view of the roofs

**11.** On the layer **Bay** construct the bay and its windows.

#### *Assembling the walls*

- **1.** Place the screen in the **ViewCube/Top** view (Fig. 16.15).
- **2.** Make the layer **Walls** current and turn off all other layers other than **Windows** .
- **3.** Placing a window around each wall in turn move and/or rotate and move the walls until they are in their correct position relative to each other.
- **4.** Place in the **ViewCube/Isometric** view and using the **Move** tool, move the walls into their correct positions relative to each other. Fig 16.16 shows the walls in position in a **ViewCube/Top** view.

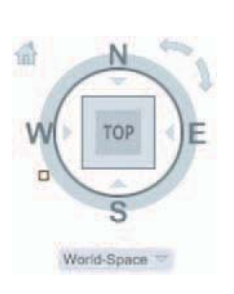

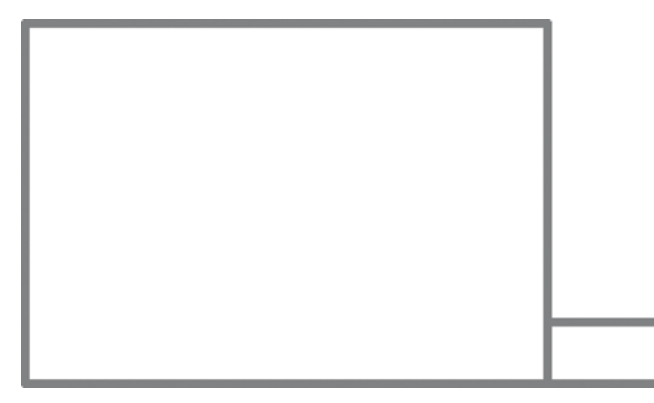

Fig. 16.15 Set screen to ViewCube/Top view

Fig. 16.16 First example – the four walls in their correct positions relative to each other in a ViewCube/Top view

**5.** Move the roof into position relative to the walls and move the chimney into position on the roof. Fig. 16.17 shows the resulting 3D model in a **ViewCube/Isometric** view (Fig. 16.18).

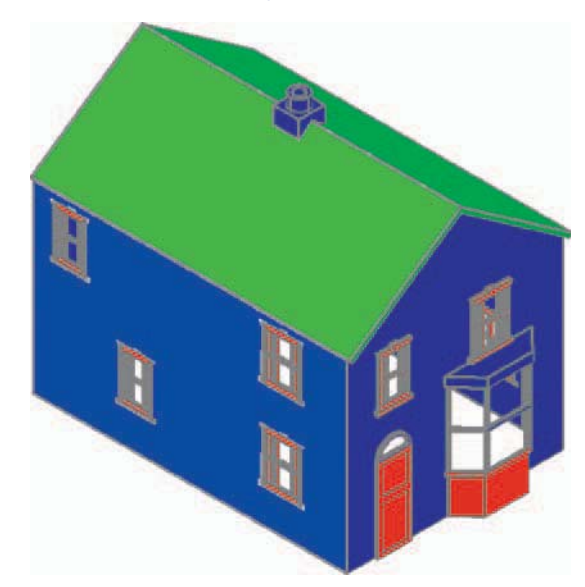

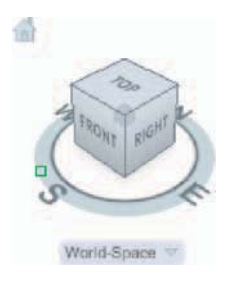

Fig. 16.18 Set screen to a ViewCube/ Isometric view

 *The garage*  Fig.  $16.17$  First example – a Realistic view of the assembled walls, windows, bay, roof and chimney

 On layer **Walls** construct the walls and on layer **Windows** construct the windows. Fig. 16.19 is a **Realistic** visual style view of the 3D model as constructed so far.

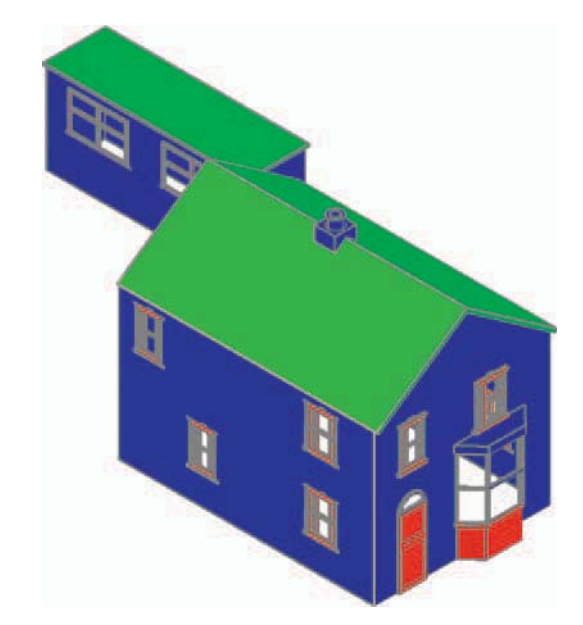

Fig. 16.19 First example – Realistic view of the original house and garage

# **Second example – extension to 44 Ridgeway Road**

 Working to a scale of **1:50** and taking dimensions from Figures 16.5 and 16.6 (page 326 and in a manner similar to the method of constructing the 3D model of the original building, add the extension to the original building. Fig. 16.20 shows a **Realistic** visual style view of the resulting  $3D$  model. In this  $3D$  model floors have been added  $-$  a ground and a firststorey floor constructed on a new layer **Floors** of colour **yellow**. Note the changes in the bay and front door.

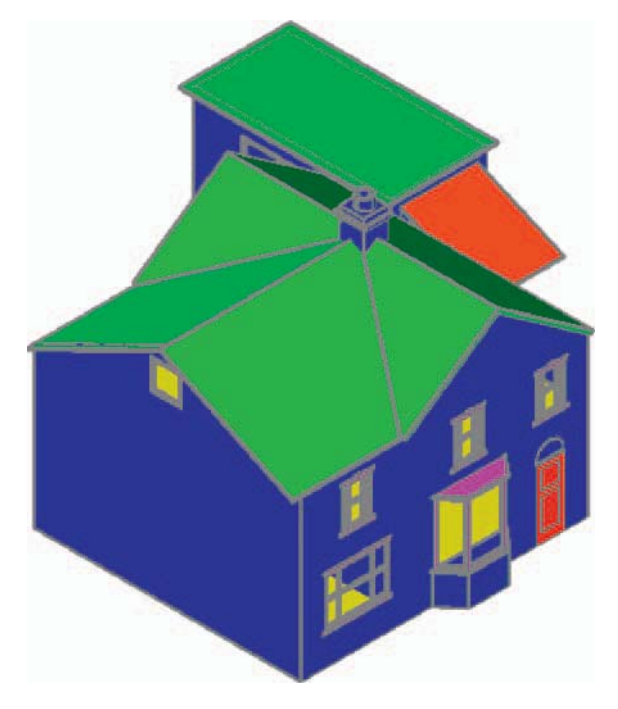

Fig.  $16.20$  Second example – a **Realistic** view of the building with its extension

# **Third example - small building in fields**

 Working to a scale of **1:50** from the dimensions given in [Fig. 16.21](#page-327-0), construct a 3D model of the hut following the steps given below.

The walls are painted concrete and the roof is corrugated iron.

In the **Layer Properties Manager** dialog make the new levels as follows:

**Walls** – colour **blue Road** – colour **red Roof** – colour **red Windows** – colour **magenta Fence** – colour **8 Field** – colour **green** 

<span id="page-327-0"></span>Following the methods used in the construction of the house in the first example, construct the walls, roof, windows and door of the small building in one of the fields. Fig. 16.22 shows a **Realistic** visual style view of a 3D model of the hut.

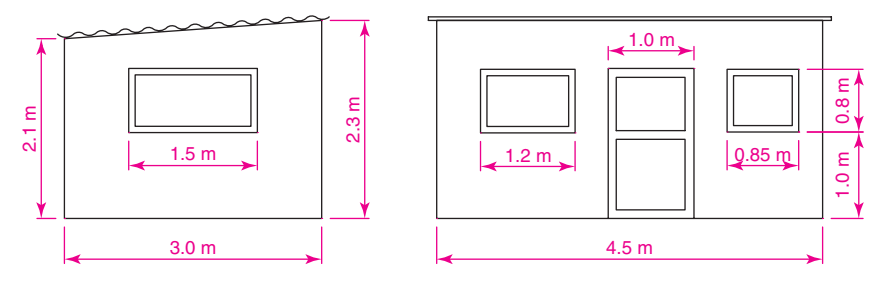

Fig. 16.21 Third example – front and end views of the hut

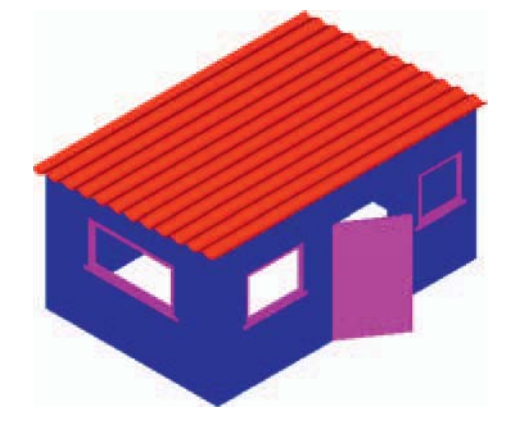

Fig. 16.22 Third example – a Realistic view of a 3D model of the hut

#### *Constructing the fence, fi elds and road*

- **1.** Place the screen in a **Four: Equal** viewports setting.
- **2.** Make the **Garden** layer current and in the **Top** viewport, construct an outline of the boundaries to the fields and to the building. Extrude the outline to a height of **0.5** .
- **3.** Make the **Road** layer current and in the **Top** viewport, construct an outline of the road and extrude the outline to a height of **0.5** .
- **4.** In the **Front** view, construct a single plank and a post of a fence and copy them a sufficient number of times to surround the four fields leaving gaps for the gates. With the **Union** tool form a union of all the posts and planks. [Fig. 16.23](#page-328-0) shows a part of the resulting fence in a **Realistic** visual style view in the **Isometric** viewport. With the **Union** tool form a union of all the planks and posts in the entire fence.
- **5.** While still in the layer **Fence**, construct gates to the fields.
- **6.** Make the **Road** layer current and construct an outline of the road. Extrude to a height of **0.5** .

#### <span id="page-328-0"></span> **Note**

 When constructing each of these features it is advisable to turn off those layers on which other features have been constructed.

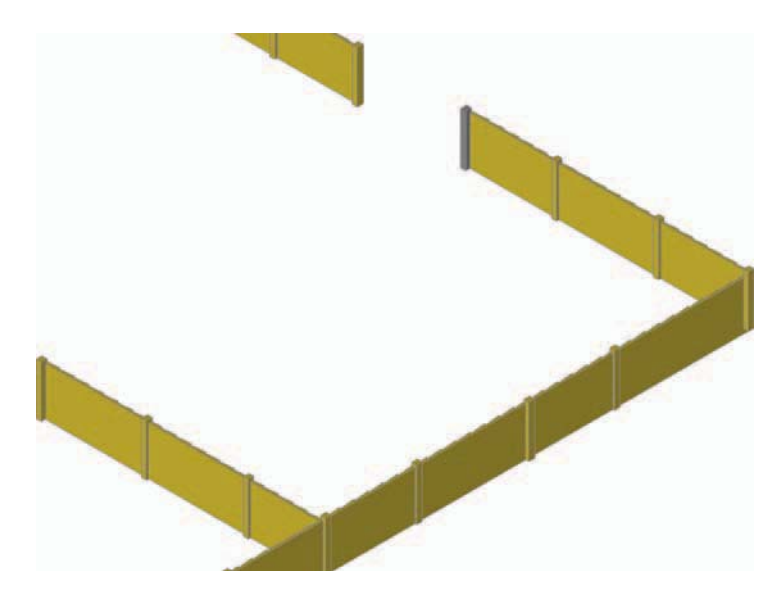

Fig. 16.23 Third example – part of the fence

Fig. 16.24 shows a **Conceptual** view of the hut in the fields with the road, fence and gates.

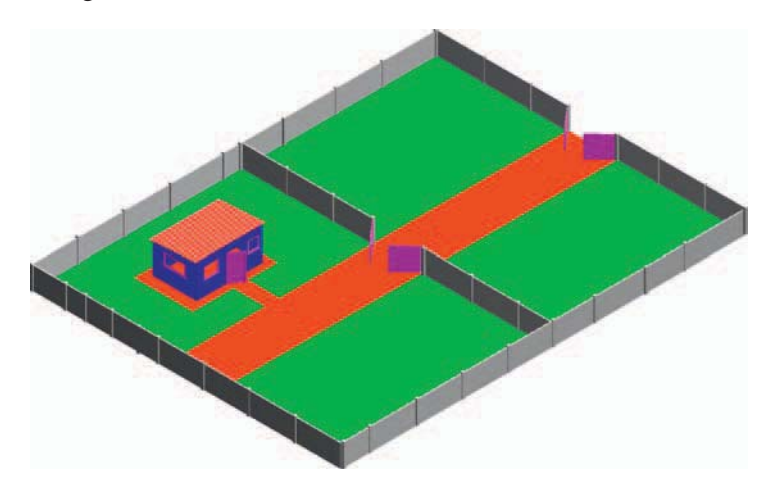

Fig. 16.24 Third example – the completed 3D model

#### *Completing the second example*

 Working in a manner similar to the method used when constructing the roads, garden and fences for the third example, add the paths, garden area

and fences and gates to the building 44 Ridgeway Road with its extension. [Fig. 16.24](#page-328-0) is a **Conceptual** visual style view of the resulting 3D model.

### *Material attachments and rendering-Second example*

 The following materials were attached to the various parts of the 3D model (Fig. 16.25). To attach the materials, all layers except the layer on which the objects to which the attachment of a particular material is being made are turned off, allowing the material in question to be attached only to the elements to which each material is to be attached.

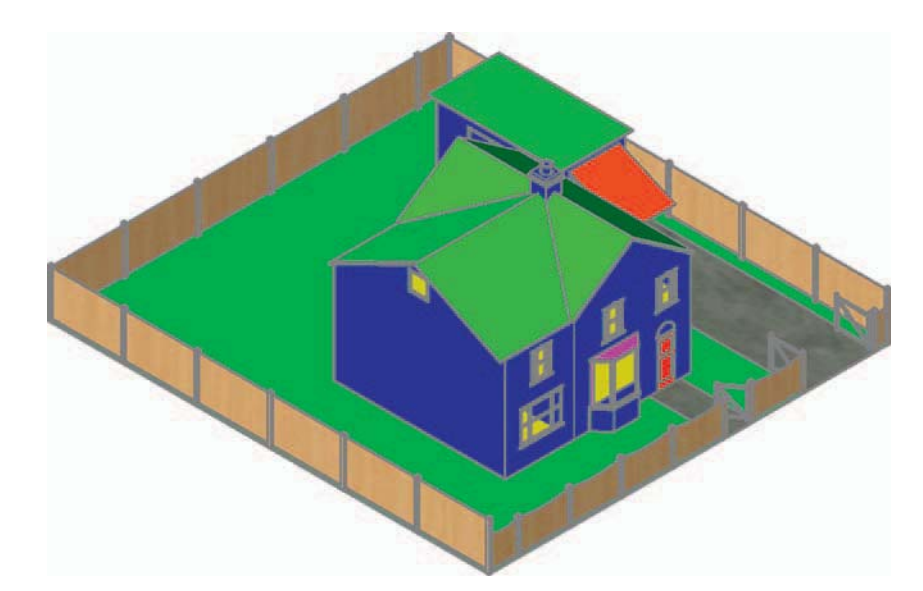

Fig. 16.25 Second example – the completed 3D model

**Default**: colour 7. **Doors** : **Wood – Hickory Fences** : **Wood – Spruce Floors** : **Wood – Hickory Garden** : **Green Gates** : **Wood – White Roofs** : **Brick – Herringbone Windows** : **Wood – White** 

 The 3D model was then rendered with **Output Size** set to **1024 768** and **Render Preset** set to **Presentation** , with **Sun Status** turned on. The resulting rendering is shown in [Fig. 16.26](#page-330-0).

# *Material attachments and rendering-Third example*  Fig. 16.27 shows the third example after attaching materials and rendering.

<span id="page-330-0"></span>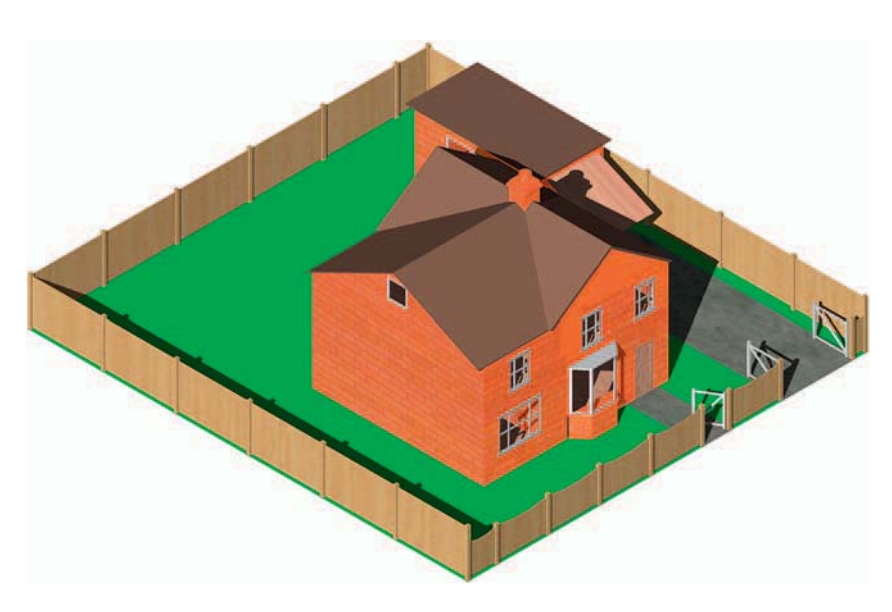

Fig. 16.26 Second example – a rendering after attaching materials

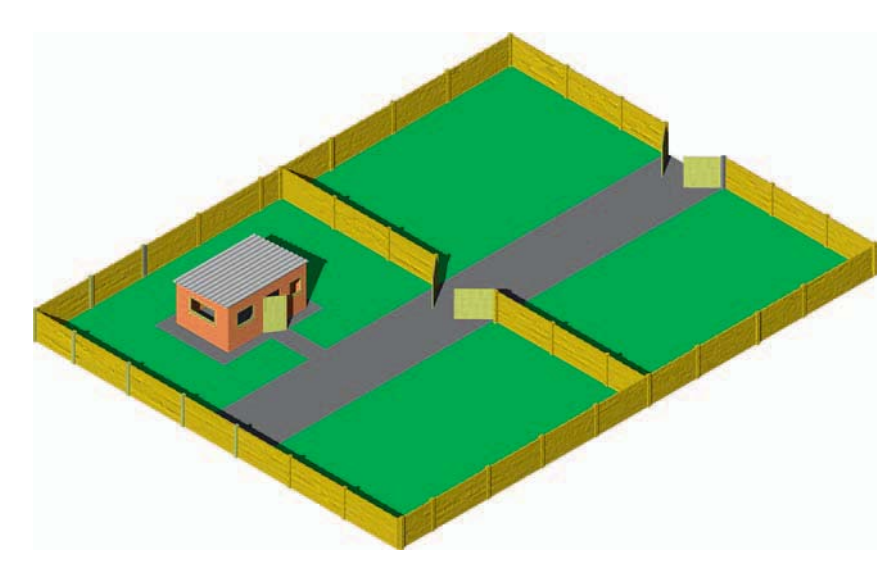

Fig. 16.27 Third example – 3D model after attaching materials and rendering

#### **REVISION NOTES**

- **1.** There are a number of different types of building drawings site plans, site layout plans, floor layouts, views, sectional views, detail drawings. AutoCAD 2010 is a suitable CAD programme to use when constructing building drawings.
- **2.** AutoCAD 2010 is a suitable CAD programme for the construction of 3D models of buildings.

# *Exercises*

Methods of constructing answers to the following exercises can be found in the free website:

<http://books.elsevier.com/companions/ 978-1-85617-868-6>

**1.** Fig. 16.28 is a site plan drawn to a scale of 1:200 showing a bungalow to be built in the garden of an existing bungalow. Construct the library of symbols shown in Fig. 16.8 on page 328 and by inserting the symbols from the DesignCenter construct a scale 1:50 drawing of the floor layout plan of the proposed bungalow.

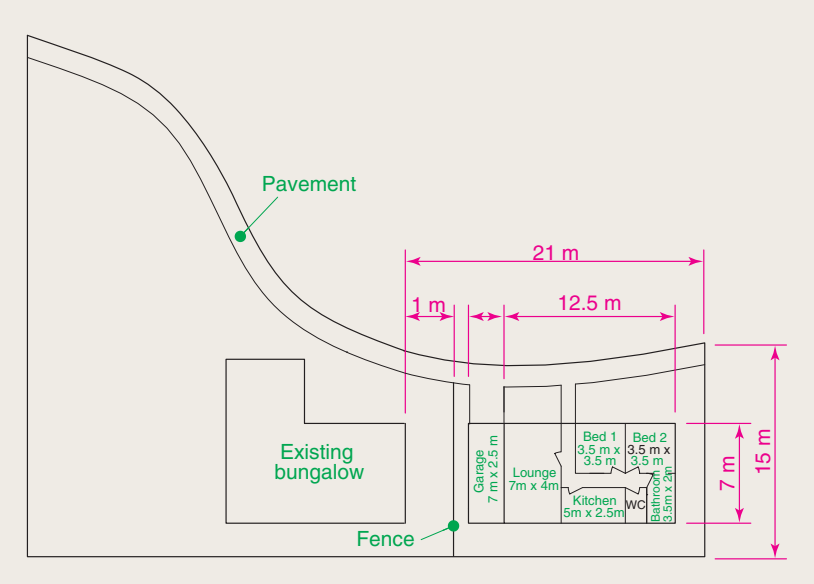

Fig. 16.28 Exercise 1

**2.** Fig. 16 29 is a site plan of a two-storey house in a building plot. Design and construct to a scale 1:50 a suggested pair of floor layouts for the two floors of the proposed house.

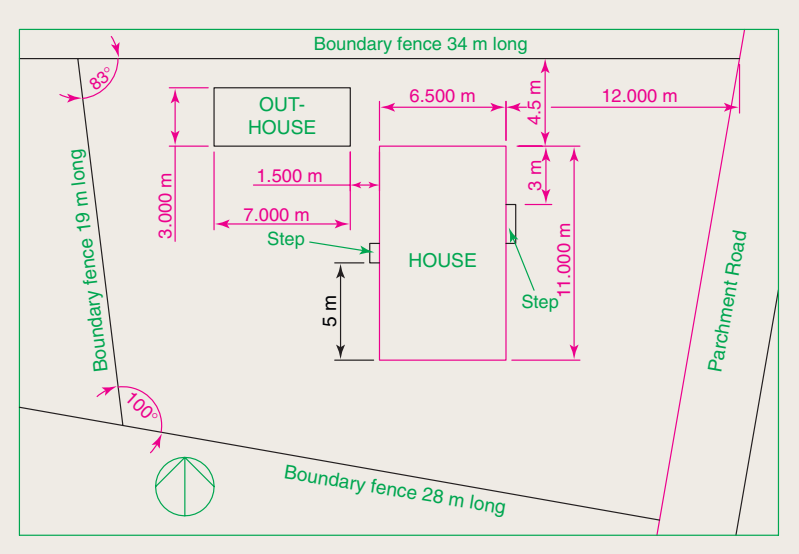

**3.** Fig. 16.30 shows a scale 1:100 site plan for the proposed bungalow 4 Caretaker Road. Construct the floor layout for the proposed house shown in the drawing Fig. 16 28.

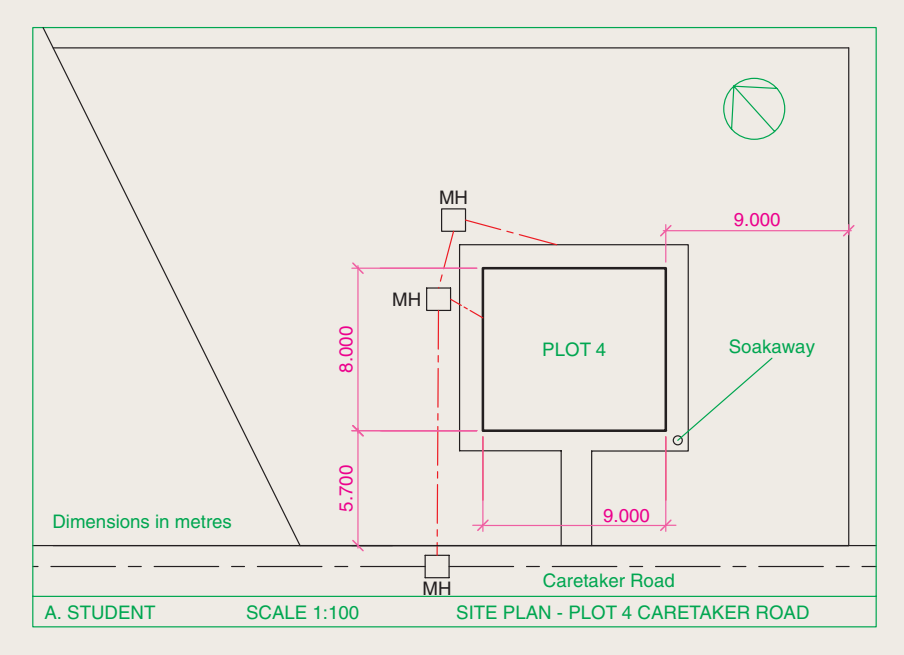

Fig. 16.30 Exercise 3 – site plan

**4.** Fig. 16.31 shows a building plan of the house in the site plan (Fig. 16.30). Construct a 3D model view of the house making an assumption as to the roofing and the heights connected with your model.

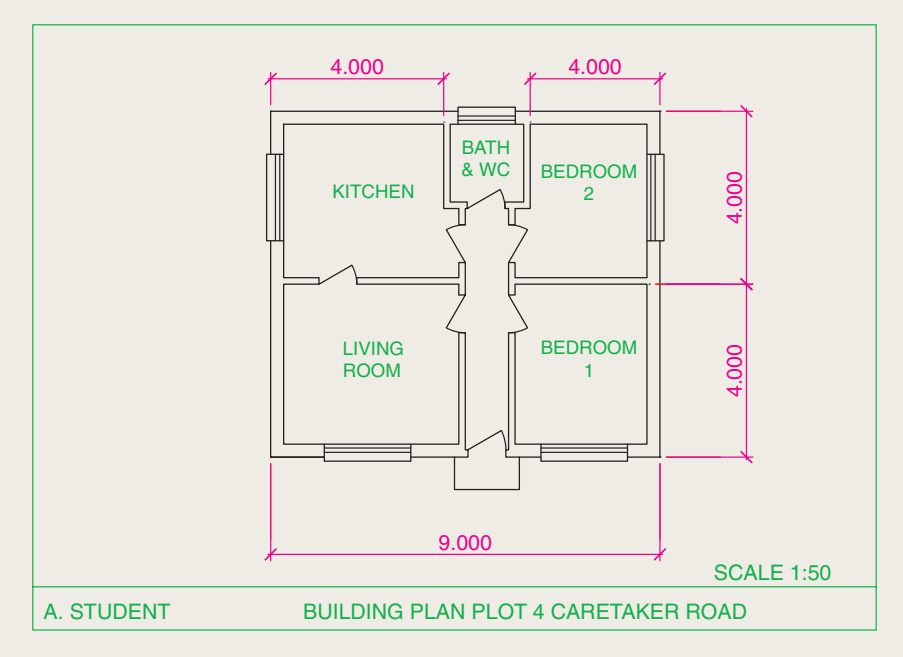

Fig. 16.31 Exercise  $4 - a$  building plan

**5.** Fig. 16 32 is a three-view, dimensioned orthographic projection of a house. Fig. 16.33 is a rendering of a 3D model of the house. Construct the 3D model to a scale of 1:50, making estimates of dimensions not given in Fig. 16.32 and render using suitable materials.

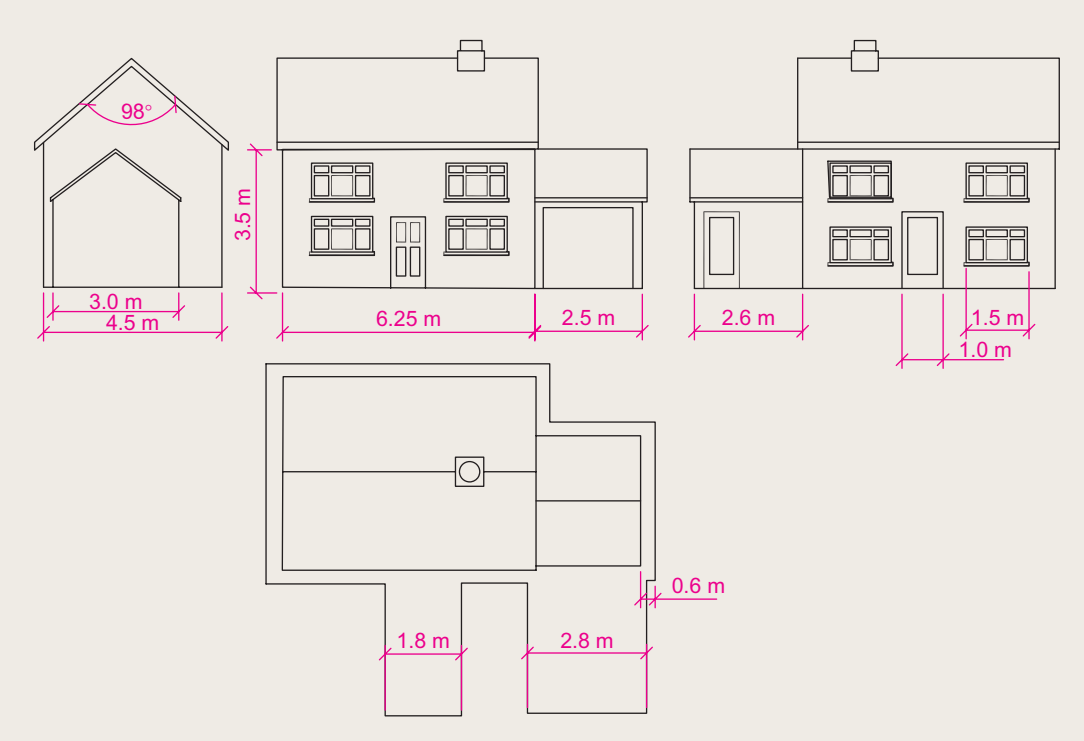

Fig. 16.32 Exercise 5 – orthographic views

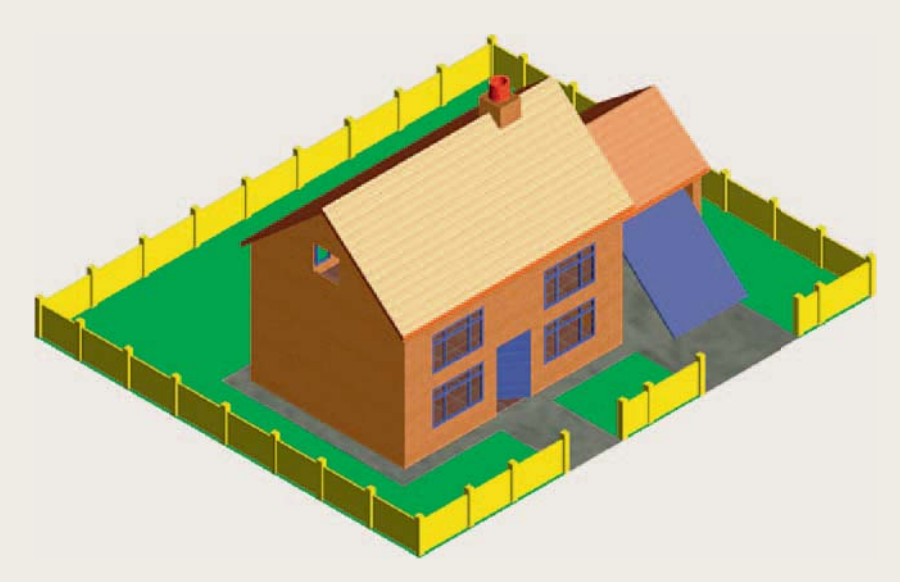

**6.** Fig. 16.34 is a two-view orthographic projection of a small garage. Fig. 16.35 shows a rendering of a 3D model of the garage. Construct the 3D model of the garage working to a suitable scale.

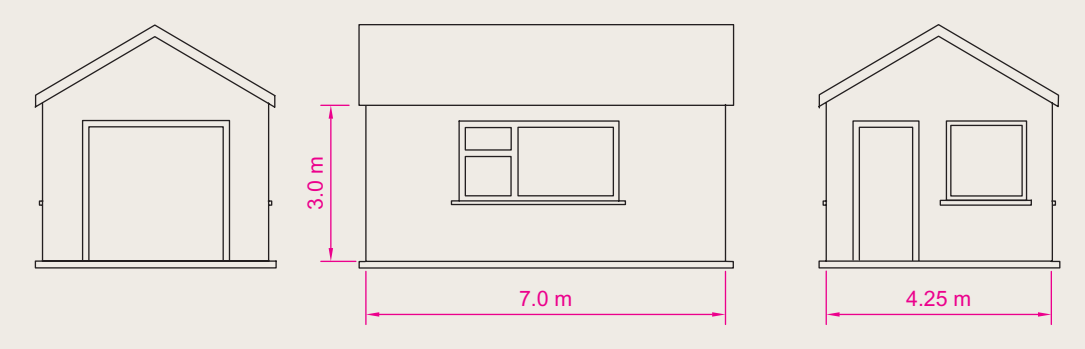

Fig. 16.34 Exercise 5 – orthographic views

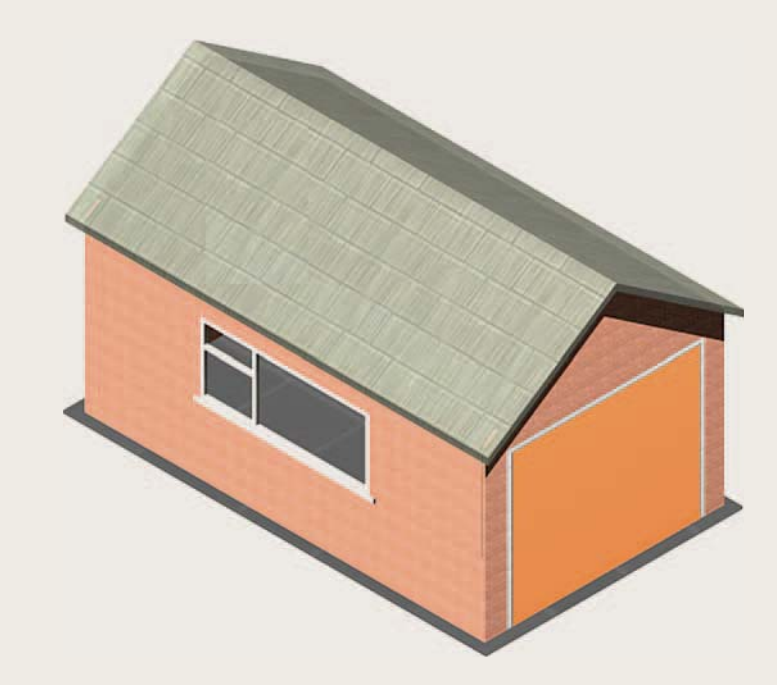

Fig. 16.35 Exercise 5

# Chapter 17

# Three-dimensional space

# **AIMS OF THIS CHAPTER**

 The aim of this chapter is to show in examples the methods of manipulating 3D models in 3D space using the **UCS** tools from the **View/Coordinates** panel or from the command line.

# **3D space**

 So far in this book, when constructing 3D model drawings, they have been constructed on the AutoCAD 2010 coordinate system which is based upon three planes:

The **XY Plane –** the screen of the computer.

 The **XZ Plane** at right angles to the **XY Plane** and as if coming towards the operator of the computer.

A third plane (**YZ**) is lying at right angles to both the other two planes (Fig. 17.1).

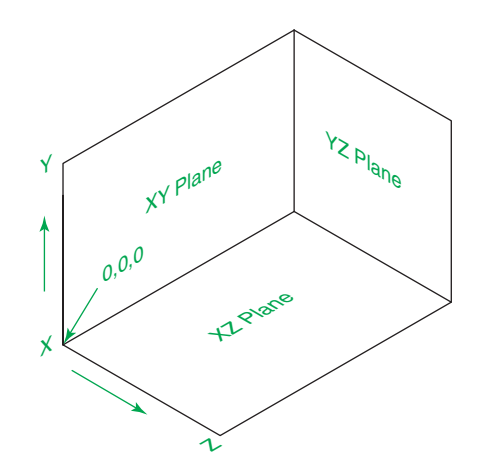

Fig. 17.1 The 3D space planes

 In earlier chapters the **ViewCube** was described, which enables 3D objects which have been constructed on these three planes to be viewed from different viewing positions. Other methods of viewing a model in 3D space and placing the model in other viewing positions using the **Vpoint Presets** dialog and the **Orbit** tool have also been described.

# **The User Coordinate System (UCS)**

#### **Note**

 The **XY** plane is the basic **UCS** plane, which in terms of the **UCS** is known as the **\*WORLD\*** plane.

 The **UCS** allows the operator to place the AutoCAD coordinate system in any position in 3D space using a variety of **UCS** tools (commands).

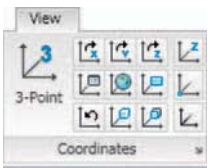

Fig. 17.2 The View/ Coordinates panel

Features of the **UCS** can be called either by *entering* **ucs** at the command line, by selection of tools from the **View/Coordinates** panel (Fig. 17.2) or from the two **UCS** toolbars – **UCS** and **UCS II** (Fig. 17.3) called to screen from the **Tools/Toolbars** drop-down menu.

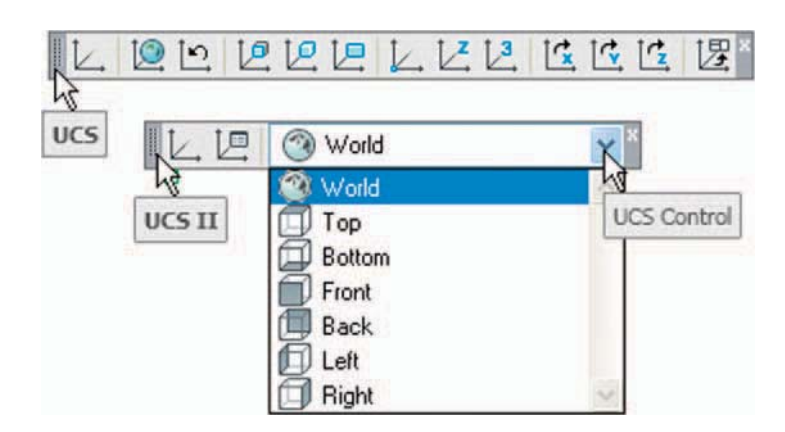

Fig. 17.3 The tools in the two UCS toolbars

```
 If ucs is entered at the command line, it shows: 
 Command :enter ucs right-click
 Current ucs name: *WORLD* 
 Specify origin of UCS or [Face/NAmed/OBject/
 Previous/View/World/X/Y/Z/ZAxis < World >:
```
And from these prompts selections can be made.

# **The variable UCSFOLLOW**

 UCS planes can be set using any of the methods given above (Figs 17.2 and 17.3) or by *entering* **ucs** at the command line. No matter which method is used, the variable **UCSFOLLOW** must first be set on as follows: Command :enter ucsfollow right-click Enter new value for UCSFOLLOW  $\leq 0$  : enter 1 right-click Command :

# **The UCS icon**

 The **UCS** icon indicates the directions in which the three coordinate axes **X** , **Y** and **Z** lie in the AutoCAD drawing. When working in 2D, only the

**X** and **Y** axes are showing, but when the drawing area is in a 3D view all three coordinate arrows are showing, except when the model is in the **XY** plane. The icon can be turned off as follows:

```
 Command :enter ucsicon right-click 
 Enter an option [ON/OFF/All/Noorigin/ORigin/
 Properties\vert < ON>:
```
 To turn the icon off, *enter* **off** in response to the prompt line and the icon disappears from the screen.

 The appearance of the icon can be changed by *entering* **p** (Properties) in response to the prompt line. The **UCS Icon** dialog appears in which changes can be made to the shape, line width and colour of the icon if wished.

#### *Types of UCS icon*

 The shape of the icon can be varied partly when changes are made in the **UCS Icon** dialog but also according to whether the AutoCAD drawing area is in 2D, 3D or Paper Space (Fig. 17.4).

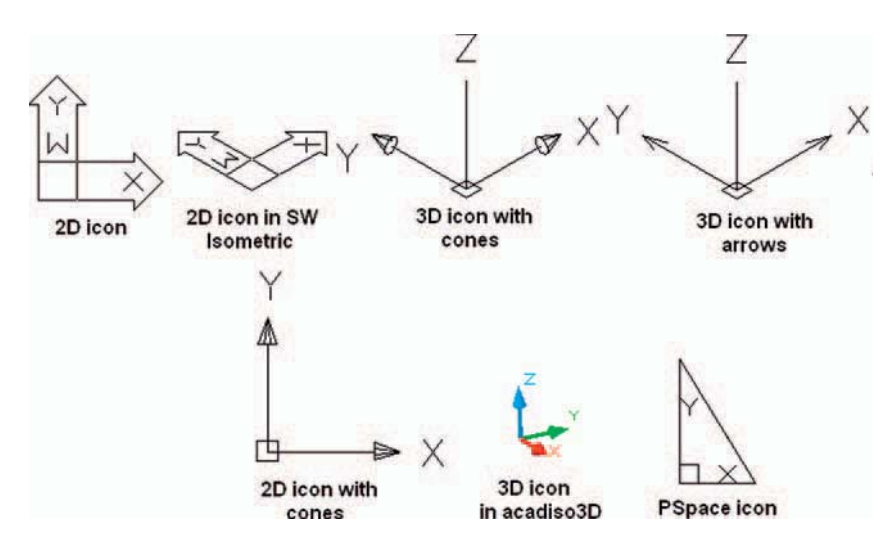

Fig. 17.4 Types of UCS icon

# **Examples of changing planes using the UCS**

#### **First example – changing UCS planes (Fig. 17.6)**

- **1.** Set **UCSFOLLOW** to **1** (ON).
- **2.** Place the screen in **ViewCube/Front** and **Zoom** to **1**.
- **3.** Construct the pline outline [Fig. 17.5](#page-339-0) and extrude to **120** high.
- **4.** Place in **ViewCube/Isometric** view and **Zoom** to **1**.
- **5.** With the **Fillet** tool, fillet corners to a radius of 20.

<span id="page-339-0"></span>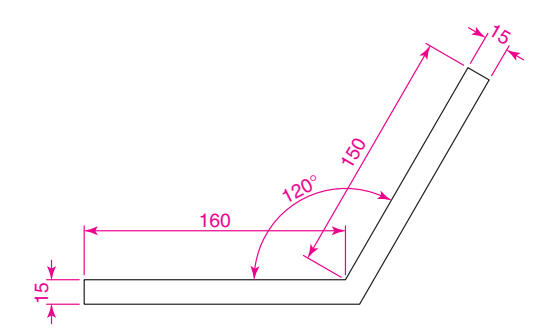

Fig. 17.5 First example – changing UCS planes – pline for extrusion

```
6. At the command line: 
 Command :enter ucs right-click
 Current ucs name: *WORLD* 
 Specify origin of UCS or [Face/NAmed/OBject/
 Previous/View/World/X/Y/Z/ZAxis] < World>:
 enter f (Face) right-click
Select face of solid object: pick the sloping
 face – its outline highlights 
Enter an option [Next/Xflip/Yflip] <accept>:
 right-click
 Regenerating model. 
 Command :
```
 And the 3D model changes its plane so that the sloping face is now on the new UCS plane. **Zoom** to **1** .

- **7.** On this new UCS, construct four cylinders of radius 7.5 and height −15 (note the minus) and subtract them from the face.
- **8.** *Enter* **ucs** at the command line again and *right-click* to place the model in the **\*WORLD\* UCS** .
- **9.** Place four cylinders of the same radius and height into position in the base of the model and subtract them from the model.
- **10.** Place the 3D model in a **ViewCube/Isometric** view and set in the **Home/View/Conceptual** visual style (Fig. 17.6).

# **Second example – UCS (Fig. 17.9)**

 The 3D model for this example is a steam venting valve – a two-view third angle projection of the valve is shown in [Fig. 17.7](#page-340-0).

- **1.** Make sure that **UCSFOLLOW** is set to **1** .
- **2.** Place in the **UCS \*WORLD\*** view. Construct the **120** square plate at the base of the central portion of the valve. Construct five cylinders for the holes in the plate. Subtract the five cylinders from the base plate.

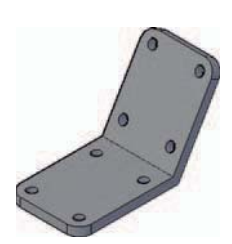

Fig. 17.6 First example – changing UCS planes

<span id="page-340-0"></span>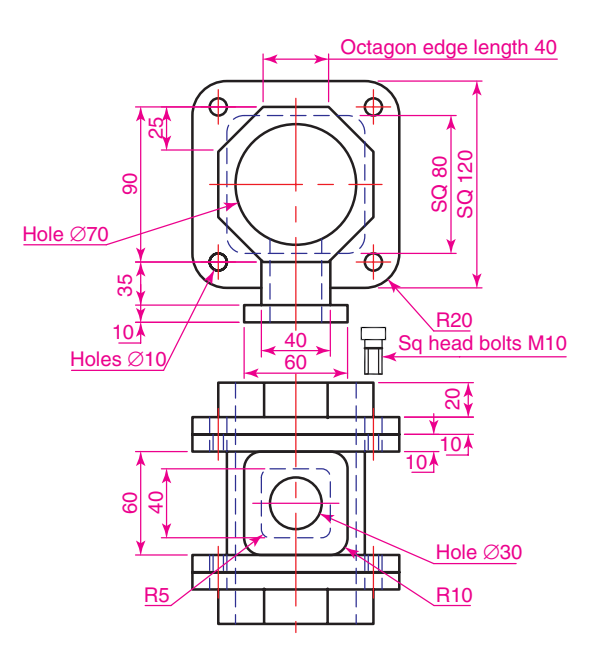

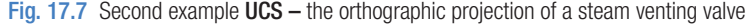

- **3.** Construct the central part of the valve a filleted **80** square extrusion with a central hole.
- **4.** At the command line:

```
 Command :enter ucs right-click
 Current ucs name: WORLD* 
 Specify origin of UCS or [Face/NAmed/OBject/
 Previous/View/World/X/Y/Z/ZAxis < World :
 enter x right-click
Specify rotation angle about X axis \langle 90 \rangle:
 right-click
 Command :
```
and the model assumes a **Front** view.

- **5.** With the **Move** tool, move the central portion vertically up by **10** .
- **6.** With the **Copy** tool, copy the base up to the top of the central portion.
- **7.** With the **Union** tool form a single 3D model of the three parts.
- **8.** Make the layer **Construction** current.
- **9.** Place the model in the **UCS \*WORLD\*** view. Construct the separate top part of the valve – a plate forming a union with a hexagonal plate and with holes matching those of the other parts.
- **10.** Place the drawing in the **UCS X** view. Move the parts of the top into their correct positions relative to each other. With **Union** and **Subtract** complete the part. This will be made easier if the layer **0** is turned off.

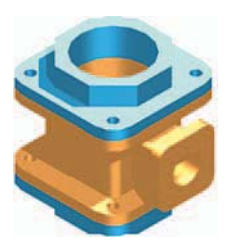

Fig. 17.8 Second example UCS – step  $11 +$  rendering

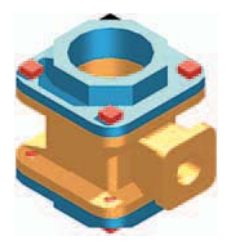

Fig. 17.9 Second example UCS – steps 12 and  $13 +$  rendering

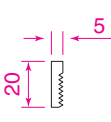

Fig. 17.10 Second example  $UCS -$  pline for the bolt

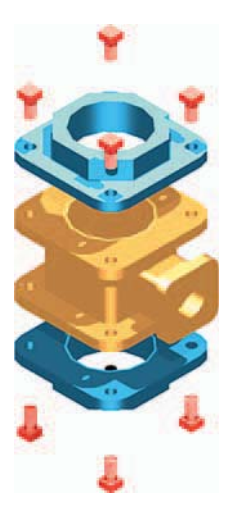

Fig. 17.11 Second example UCS

- **11.** Turn layer **0** back on and move the top into its correct position relative to the main part of the valve. Then with the **Mirror** tool, mirror the top to produce the bottom of the assembly (Fig. 17.8).
- **12.** While in the **UCS X** view construct the three parts of a 3D model of the extrusion to the main body.
- **13.** In the **UCS \*WORLD\*** view, move the parts into their correct position relative to each other. **Union** the two filleted rectangular extrusions and the main body. **Subtract** the cylinder from the whole (Fig. 17.9).
- **14.** In the **UCS X** view, construct one of the bolts as shown in Fig. 17.10, forming a solid of revolution from a pline. Then construct a head to the bolt and with **Union** add it to the screw.
- **15.** With the **Copy** tool, copy the bolt 7 times to give 8 bolts. With **Move** , and working in the **UCS \*WORLD\*** and **X** views, move the bolts into their correct positions relative to the 3D model.
- **16.** Add suitable lighting and attach materials to all parts of the assembly and render the model.
- **17.** Place the model in the **ViewCube/Isometric** view.
- **18.** Save the model to a suitable file name.
- **19.** Finally move all the parts away from each other to form an exploded view of the assembly (Fig. 17.11).

# **Third example – UCS (Fig. 17.15)**

#### **1.** Set **UCSFOLLOW** to **1**.

- **2.** Place the drawing area in the **UCS X** view.
- **3.** Construct the outline [Fig 17.12](#page-342-0) and extrude to a height of **120**.
- **4.** *Click* the **3 Point** tool icon in the **View/Coordinates** panel [\(Fig. 17.13](#page-342-0)):

```
Command: ucs
 Current ucs name: *WORLD* 
 Specify origin of UCS or [Face/NAmed/OBject/
 Previous/View/World/X/Y/Z/ZAxis] < World> =
Specify new origin point \langle 0,0,0 \rangle: pick point
  (Fig. 17.14) 
 Specify point on positive portion of X-axis:pick 
  point (Fig. 17.14) 
 Specify point on positive-Y portion of the UCS XY 
 plane \langle -142, 200, 0 \rangle: enter .xy right-click
 of pick new origin point (Fig. 17.14) (need Z):
  enter 1 right-click 
 Regenerating model 
 Command :
```
<span id="page-342-0"></span>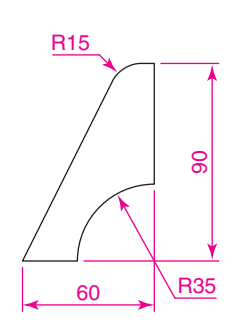

Fig. 17.12 Third example UCS – outline for 3D model

Fig. 17.14 shows the **UCS** points and the model regenerates in this new 3-point plane.

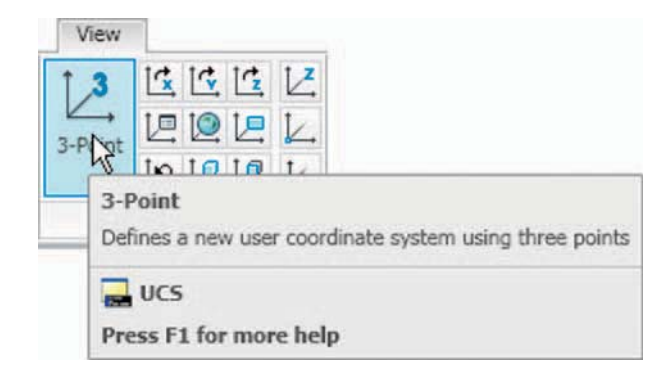

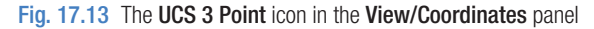

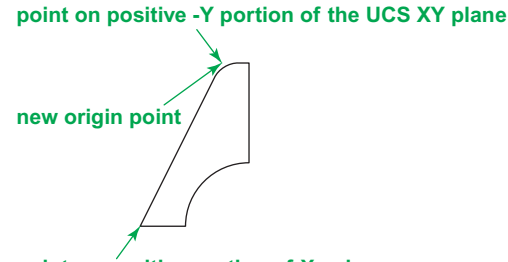

**point on positive portion of X-axis**

Fig. 17.14 Third example UCS – the three UCS points

- **5.** On the face of the model construct a rectangle  $80 \times 50$  central to the face of the front of the model, fillet its corners to a radius of 10 and extrude to a height of **10** .
- **6.** Place the model in the **ViewCube/Isometric** view and fillet the back edges of the second extrusion to a radius of **10** .
- **7.** Subtract the second extrusion from the first.
- **8.** Add lights, and a suitable material and render the model (Fig. 17.15).

# **Fourth example – UCS (Fig. 17.17)**

- **1.** With the last example still on screen, place the model in the **UCS \*WORLD\*** view.
- **2.** Call the **Rotate** tool from the **Home/Modify** panel and rotate the model through 225 degrees.

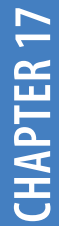

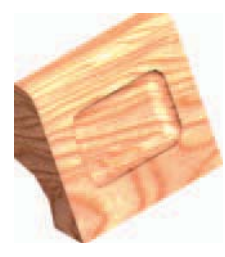

Fig. 17.15 Third example UCS

**3.** *Click* the **X** tool icon in the **View/Coordinates** panel (Fig. 17.16):

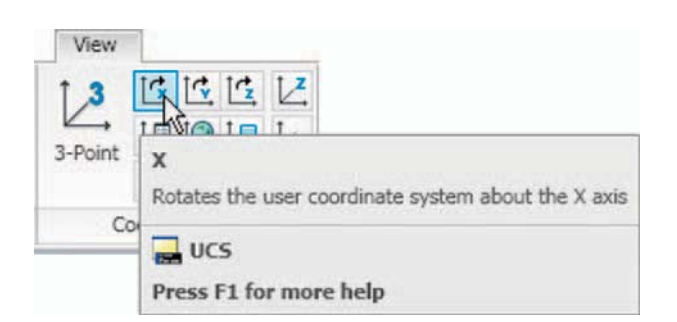

Fig. 17.16 The UCS X tool in the View/Coordinates panel

```
Command: ucs
 Current ucs name: *WORLD* 
 Specify origin of UCS or [Face/NAmed/OBject/
 Previous/View/World/X/Y/Z/ZAxis] \leq World>: x
 Specify rotation angle about X axis 
 <90>: right-click
 Regenerating model. 
 Command :
```
**4.** Render the model in its new **UCS** plane (Fig. 17.17).

Fig. 17.17 Fourth example

# **Saving UCS views**

 If a number of different **UCS** planes are used in connection with the construction of a 3D model, each view obtained can be saved to a different name and recalled when required. To save a **UCS** plane view in which a 3D model drawing is being constructed *enter* **ucs** at the command line: Current ucs name: \*NO NAME\* Specify origin of UCS or [Face/NAmed/OBject/  $Previous/View/World/X/Y/Z/ZAxis] \leq World>$ : enter s right-click Enter name to save current UCS or [?]:enter New View right-click Regenerating model Command :

*Click* the **UCS, UCS Setting** arrow in the **View/Coordinates** panel and the **UCS** dialog appears. *Click* the **Named UCSs** tab of the dialog and the names of views saved in the drawing appear [\(Fig. 17.18](#page-344-0)).

<span id="page-344-0"></span>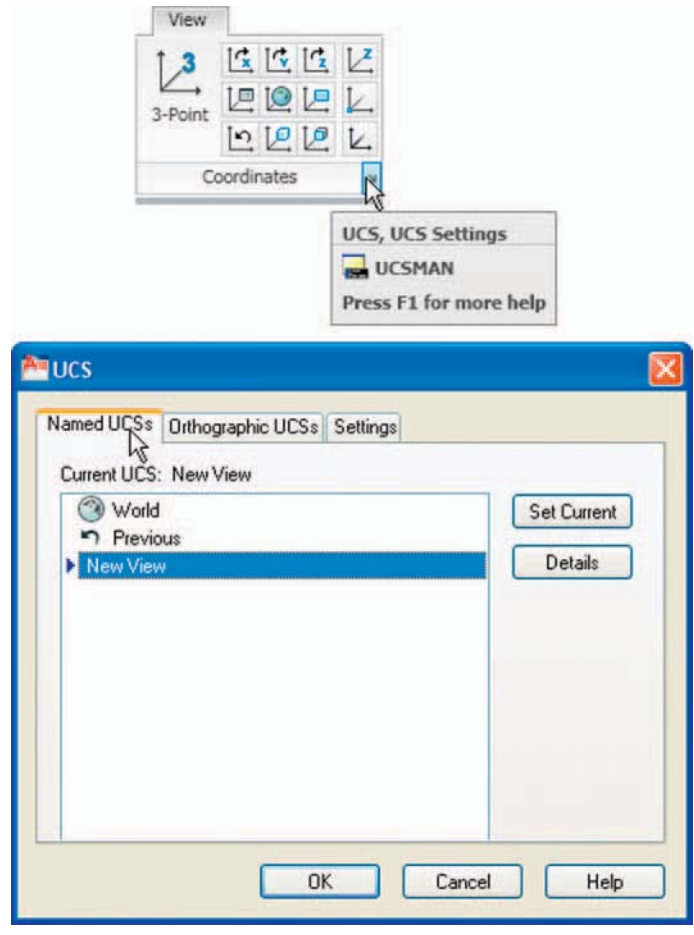

Fig. 17.18 The UCS dialog

# **Constructing 2D objects in 3D space**

 In previous chapters, there have been examples of 2D objects constructed with the **Polyline**, **Line**, **Circle** and other 2D tools to form the outlines for extrusions and solids of revolution. These outlines have been drawn on planes in the **ViewCube** settings.

#### **First example – 2D outlines in 3D space ([Fig. 17.21](#page-345-0))**

**1.** Construct a **3point UCS** to the following points: Origin point: 80,90 X -axis point: 290,150 Positive -Y point: .xy of 80,90 (need Z):enter 1

- <span id="page-345-0"></span>**2.** On this **3point UCS** construct a 2D drawing of the plate to the dimensions given in Fig. 17.19, using the **Polyline** , **Ellipse** and **Circle** tools.
- **3.** Save the **UCS** plane in the **UCS** dialog to the name **3point** .
- **4.** Place the drawing area in the **ViewCube/Isometric** view (Fig. 17.20).
- **5.** Make the layer **red** current
- **6.** With the **Region** tool form regions of the 6 parts of the drawing and, with the **Subtract** tool, subtract the circles and ellipse from the main outline.
- **7.** Place in the **Home/View/Realistic** visual style. Extrude the region to a height of **10** (Fig. 17.21).

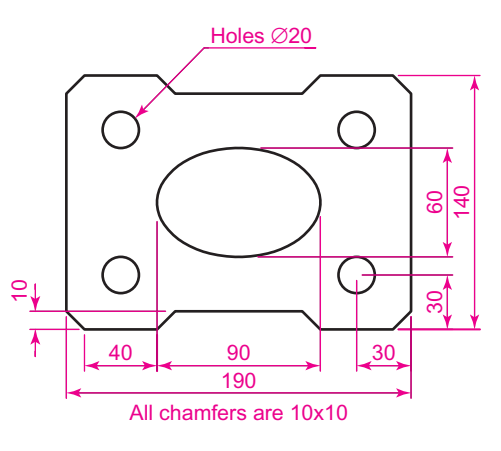

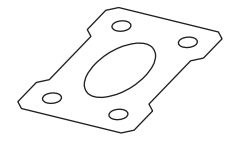

Fig. 17.20 First example –2D outlines in 3D space – the outline in the Isometric view

Fig. 17.19 First example – 2D outlines in 3D space

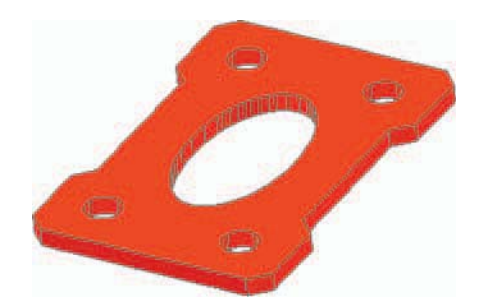

Fig. 17.21 First example - 2D outlines in 3D space

# **Second example – 2D outlines in 3D space (Fig. 17.25)**

- **1.** Place the drawing area in the **ViewCube/Front** view, **Zoom** to **1** and construct the outline shown in [Fig. 17.22](#page-346-0).
- **2.** Extrude the outline to **150** high.
- **3.** Place in the **ViewCube/Isometric** view and **Zoom** to **1** .
- <span id="page-346-0"></span>**4.** *Click* the **Face** tool icon in the **View/Coordinates** panel (Fig. 17.23) and place the 3D model in the **UCS** plane shown in Fig. 17.24, selecting the sloping face of the extrusion for the plane and again **Zoom** to **1** .
- **5.** With the Circle tool draw five circles as shown in [Fig. 17.24.](#page-347-0)
- **6.** Form a region from the five circles and with **Union** form a union of the regions.
- **7.** Extrude the region to a height of −60 (note the minus) higher than the width of the sloping part of the 3D model.
- **8.** Place the model in the **ViewCube/Isometric** view and subtract the extruded region from the model.
- **9.** With the **Fillet** tool, fillet the upper corners of the slope of the main extrusion to a radius of **30** .

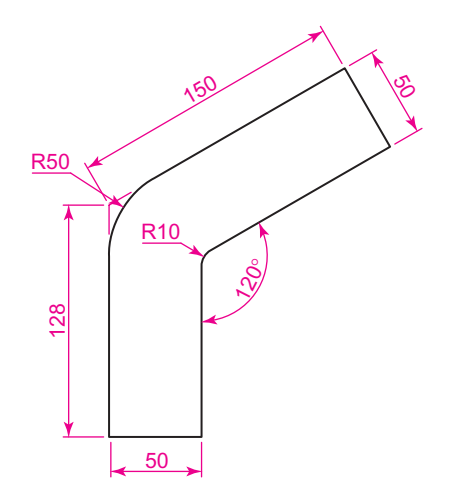

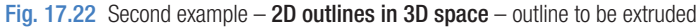

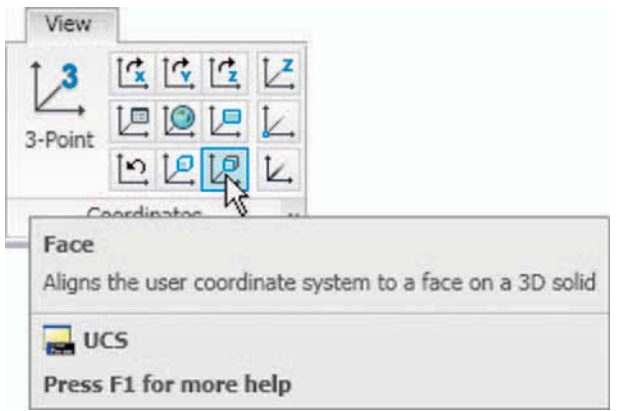

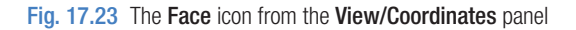

**CHAPTER 17 CHAPTER 17**

- <span id="page-347-0"></span>**10.** Place the model into another **UCS Face** plane and construct a filleted pline of sides **80** and **50** and fi lleted to a radius of **20** . Extrude to a height of **−60** and subtract the extrusion from the 3D model.
- **11.** Place in the **ViewCube/Isometric** view, add lighting and a material.

The result is shown in Fig. 17.25.

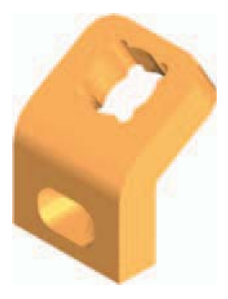

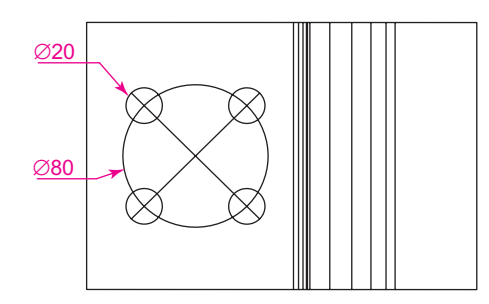

Fig. 17.25 Second example –2D outlines in 3D space

Fig. 17.24 Second example – 2D outlines in 3D space – the circles in the new UCS face

# **The Surfaces tools**

 The construction of 3D surfaces from lines, arc and plines has been dealt with – see pages 243 to 244 and 287 to 289. In this chapter examples of 3D surfaces constructed with the tools **Edgesurf** , **Rulesurf** and **Tabsurf** will be described. The tools can be called from the **Mesh Modeling/Primitives** panel. Fig. 17.26 shows the **Tabulated Surface** tool icon in the panel. The two icons to the right of that shown are the **Ruled Surface** and the **Edge Surface** tools. In this chapter these three surface tools will be called by *entering* their tool names at the command line.

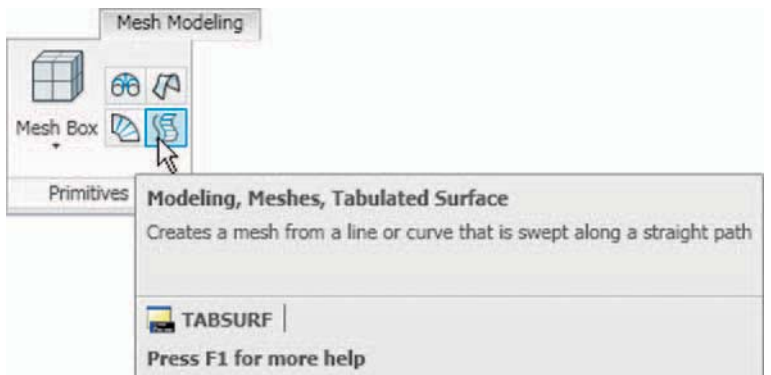

#### *Surface meshes*

 Surface meshes are controlled by the set variables **Surftab1** and **Surftab2** . These variables are set as follows:

```
 At the command line: 
 Command :enter surftab1 right-click 
Enter new value for SURFTAB1 \leq 6 >: enter 24
  right-click 
 Command :
```
#### *The Edgesurf tool [\(Fig. 17.29](#page-349-0))*

- **1.** Make a new layer colour **magenta**. Make that layer current.
- **2.** Place the drawing area in the **View Cube/Right** view. **Zoom** to **All** .
- **3.** Construct the polyline to the sizes and shape as shown in Fig. 17.27.
- **4.** Place the drawing area in the **View Cube/Top** view. **Zoom** to **All** .
- **5.** Copy the pline to the right by **250** .
- **6.** Place the drawing in the **ViewCube/Isometric** view. **Zoom** to **All** .
- **7.** With the **Line** tool, draw lines between the ends of the two plines using the **endpoint** osnap (Fig. 17.28). Note that if polylines are drawn they will not be accurate at this stage.
- **8.** Set **SURFTAB1** to **32** and **SURFTAB2** to **64** .
- **9.** At the command line:

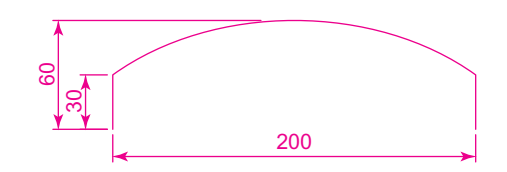

Fig. 17.27 Example – Edgesurf – pline outline

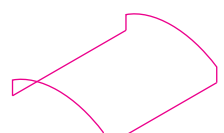

Fig. 17.28 Example – Edgesurf adding lines joining the plines

```
 Command :enter edgesurf right-click 
Current wire frame density: SURFTAB1=32
 SURFTAB2 = 64Select object 1 for surface edge: pick one of the
 lines (or plines) 
 Select object 2 for surface edge:pick the next 
 adjacent line (or pline) 
Select object 3 for surface edge: pick the next
 adjacent line (or pline) 
 Select object 4 for surface edge:pick the last 
 line (or pline) 
 Command :
```
The result is shown in [Fig. 17.29](#page-349-0).

<span id="page-349-0"></span>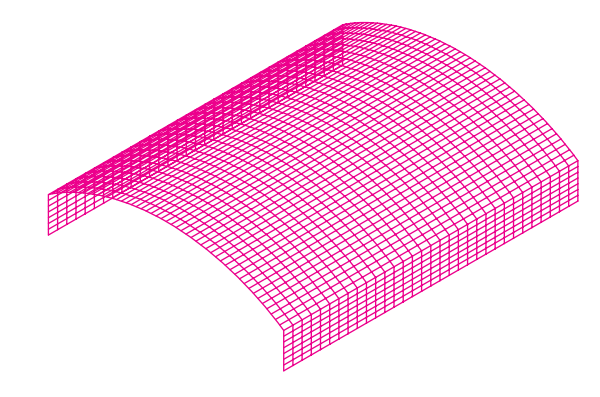

Fig. 17.29 Example – Edgesurf

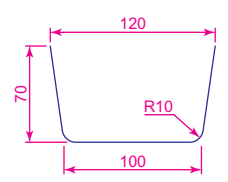

Fig. 17.30 Rulesurf – the outline

#### *The Rulesurf tool (Fig. 17.29)*

- **1.** Make a new layer colour **blue** and make the layer current.
- **2.** In the **ViewCube/Front** view construct the pline as shown in Fig. 17.30.
- **3.** In the **3D Navigate/Top**, **Zoom** to **1** and copy the pline to a vertical distance of **120** .
- **4.** Place in the **3D Navigate/Southwest Isometric** view and **Zoom** to **1** . **5.** Set **SURFTAB1** to **32** .
- **6.** At the command line:

 Command :enter rulesurf right-click Current wire frame density: SURFTAB1=32 Select first defining curve:pick one of the plines Select second defining curve: pick the other pline Command :

The result is given in Fig. 17.31

Fig. 17.31 Example – Ruelsurf

# *The Tabsurf tool (Fig. 17.32)*

- **1.** Make a new layer of colour **blue** and make the layer current.
- **2.** Set **SURFTAB1** to **2** .
- **3.** In the **ViewCube/Top** view construct a hexagon of edge length **35** .
- **4.** In the **ViewCube/Front** view and in the centre of the hexagon construct a pline of height **100** .
- **5.** Place the drawing in the **ViewCube/Isometric** view.
- **6.** At the command line:

```
 Command :enter tabsurf right-click
Current wire frame density: SURFTAB1=2
```
 Select objects for path curve:pick the hexagon Select object for direction vector:pick the pline Command :

See Fig. 17.32.

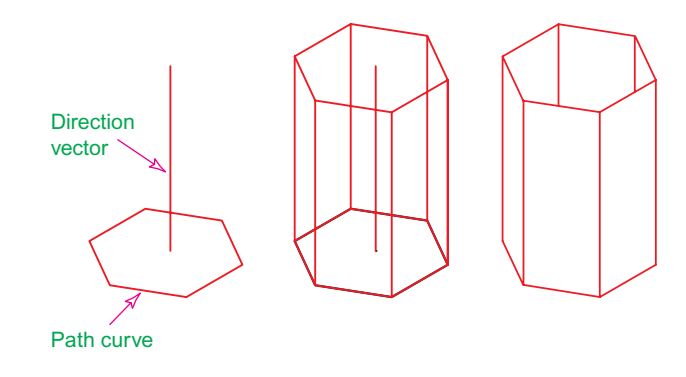

Fig. 17.32 Example – Tabsurf

#### **REVISION NOTES**

- **1.** The **UCS** (User Coordinate System) tools can be called from the **View/Coordinates** panel, from the two toolbars **UCS** and **UCS II** or by entering **ucs** at the command line.
- **2.** The variable UCSFOLLOW must first be set on (to 1) before operations of the UCS can be brought into action.
- **3.** There are several types of **UCS** icon **2D** (different types), **3D** (different types), **Pspace** .
- **4.** The position of the plane in 3D space on which a drawing is being constructed can be varied using tools from the **UCS** panel.
- **5.** The planes on which drawings constructed on different planes in 3D space can be saved in the **UCS** dialog.
- **6.** The tools **Edgesurf, Rulesurf** and **Tabsurf** can be used to construct surfaces in addition to surfaces which can be constructed from plines and lines using the **Extrude** tool.

# *Exercises*

Methods of constructing answers to the following exercises can be found in the free website:

http://books.elsevier.com/companions/ 978-1-85617-868-6

**1.** Fig. 17 33 is a rendering of a two-view projection of an angle bracket in which two pins are placed in holes in each of the arms of the bracket. Fig. 17 34 is a two-view projection of the bracket.

 Construct a 3D model of the bracket and its pins.

 Add lighting to the scene and materials to the parts of the model and render.

Fig. 17.33 Exercise  $1 - a$  rendering

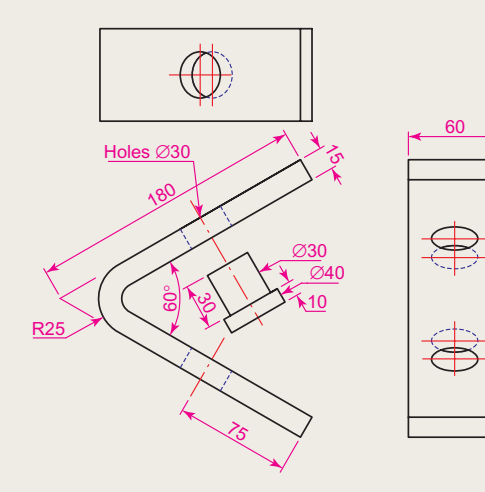

Fig. 17.34 Exercise  $1 -$  details of shape and sizes

**2.** The two-view projection (Fig. 17.35) shows a stand consisting of two hexagonal prisms. Circular holes have been cut right through each face of the smaller hexagonal prism and rectangular holes with rounded ends have been cut right through the faces of the larger.

> Construct a 3D model of the stand. When completed add suitable lighting to the scene. Then add a material to the model and render (Fig. 17 36).

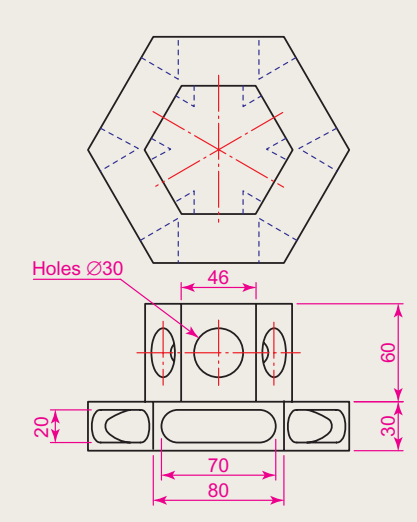

Fig. 17.35 Exercise 2 – details of shapes and sizes

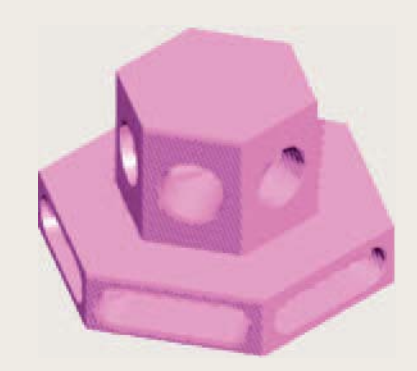

Fig. 17.36 Exercise 2 – a rendering

**3.** The two-view projection Fig. 17.37 shows a ducting pipe. Construct a 3D model drawing of the pipe. Place in a **SW Isometric** view, add lighting to the scene and a material to the model and render.

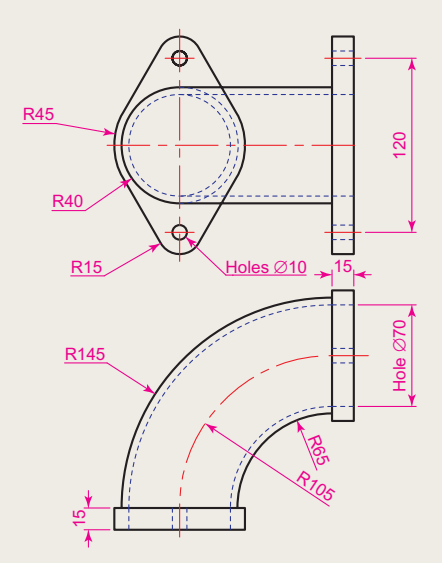

Fig. 17.37 Exercise 3 – details of shape and sizes

**4.** A point marking device is shown in two two-view projections in Fig. 17.38. The device is composed of three parts – a base, an arm and a pin. Construct a 3D model of the assembled device and add appropriate materials to each part. Then add lighting to the scene and render in a **SW Isometric** view [\(Fig. 17.39](#page-353-0)).

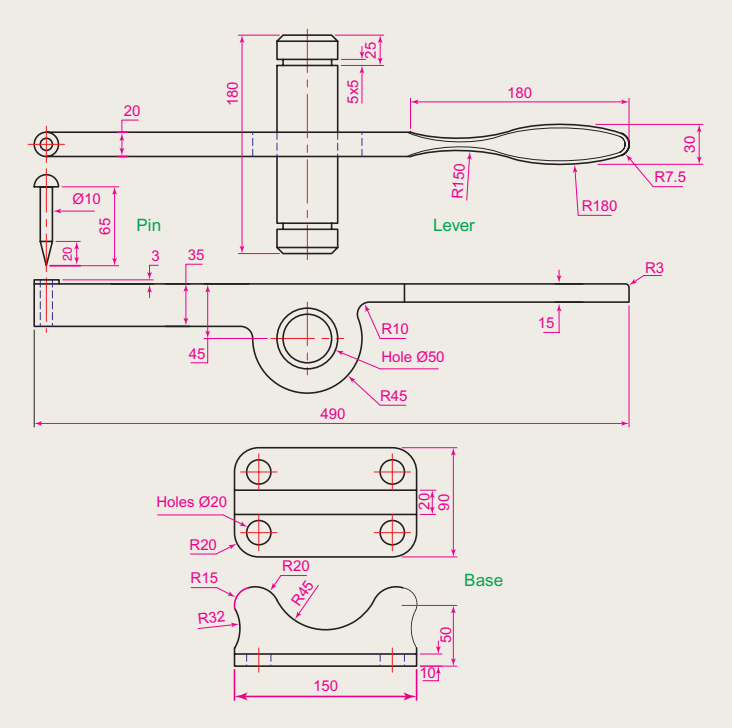

Fig.  $17.38$  Exercise  $4$  – details of shapes and sizes

<span id="page-353-0"></span>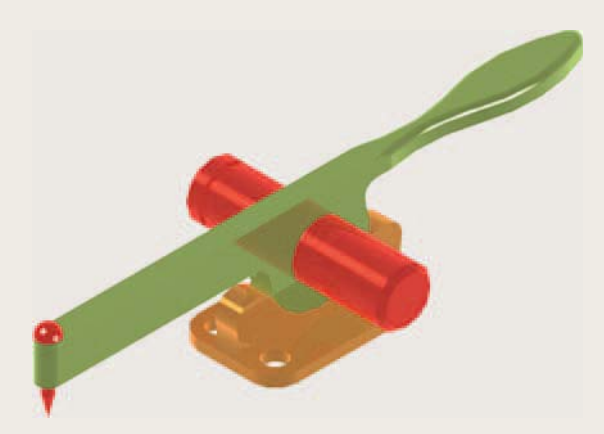

Fig. 17.39 Exercise  $4 - a$  rendering

**5.** A rendering of a 3D model drawing of the connecting device shown in the orthographic projection Fig. 17.41 is given in Fig. 17.40. Construct the 3D model drawing of the device and add suitable lighting to the scene.

Then place in the **ViewCube/Isometric** view, add a material to the model and render.

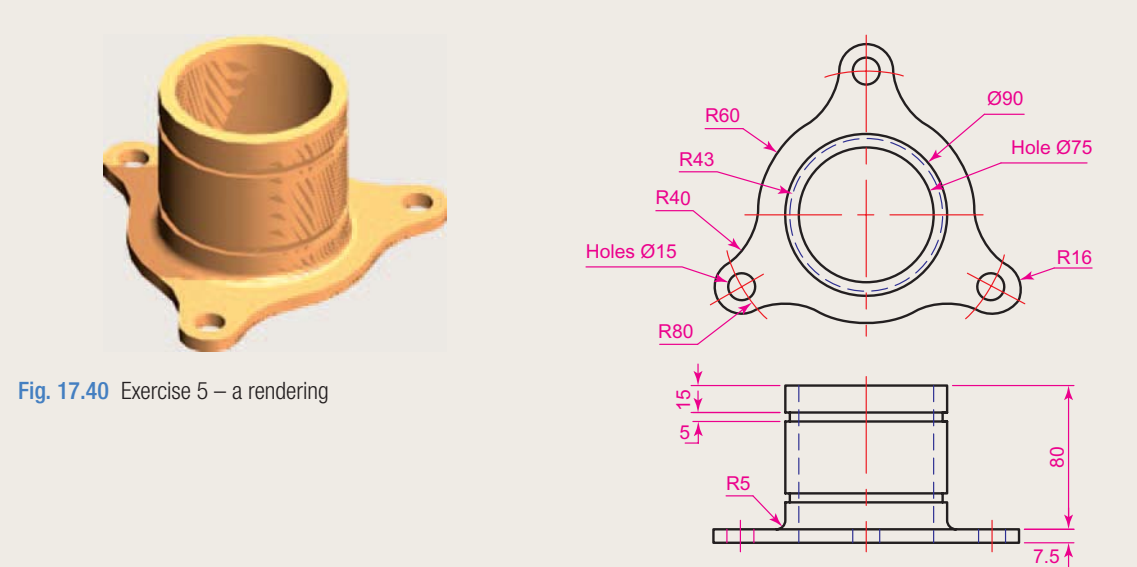

Fig. 17.41 Exercise 5 – two-view drawing

**6.** A fork connector and its rod are shown in a two-view projection in [Fig. 17.42.](#page-354-0) Construct a 3D model drawing of the connector with its rod in position. Then add lighting to the scene, place in the **ViewCube/Isometric** viewing position, add materials to the model and render.

<span id="page-354-0"></span>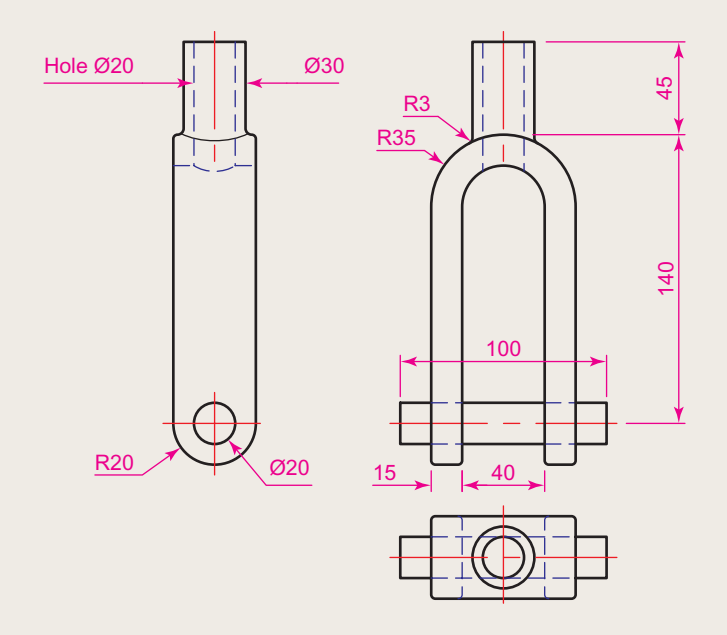

#### Fig. 17.42 Exercise 6

**7.** An orthographic projection of the parts of a lathe steady is given in Fig. 17.43. From the dimensions shown in the drawing, construct an assembled 3D model of the lathe steady. When the 3D model has been completed, add suitable lighting and materials and render the

model [Fig. 17.44](#page-355-0).

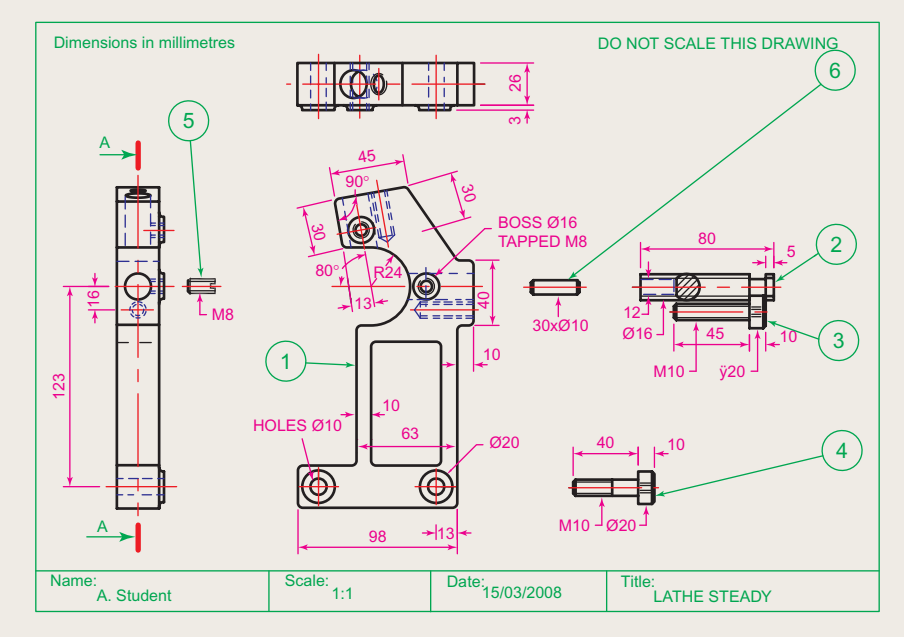

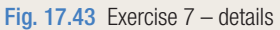

<span id="page-355-0"></span>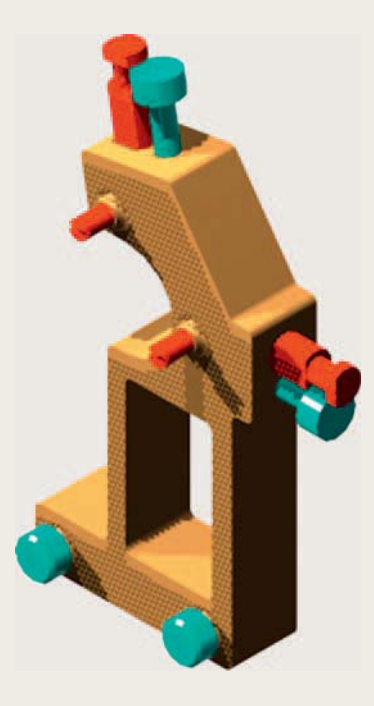

#### Fig. 17.44 Exercise  $7 - a$  rendering

**8.** Construct suitable polylines to sizes of your own discretion in order to form the two surfaces to form the box shape shown in Fig. 17.45 with the aid of the **Rulesurf** tool. Add lighting and a material and render the surfaces formed. Construct another three **Edgesurf** surfaces to form a lid for the box. Place the surface in a position above the box, add a material and render (Fig. 17.46).

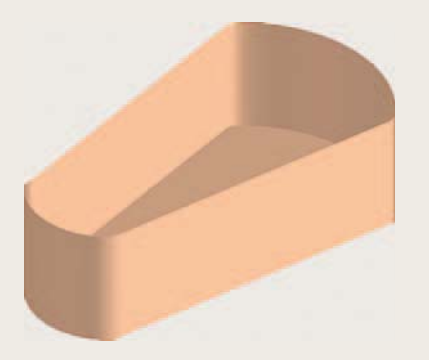

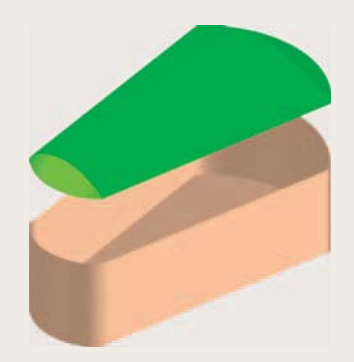

Fig.  $17.45$  Exercise  $8 -$  the box Fig. 17.46 The box and its lid

**9.** Fig. 17.47 shows a polyline for each of the 4 objects from which the surface shown in [Fig. 17.48](#page-356-0) was obtained. Construct the surface and shade in **Realistic** shading.

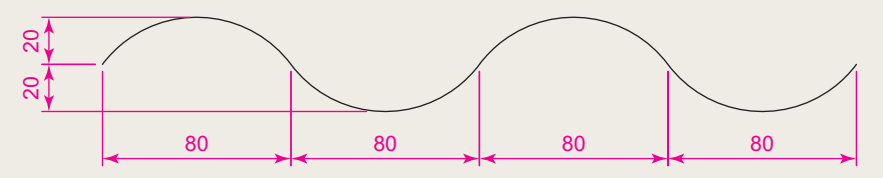

Fig. 17.47 Exercise 9 – one of the polylines from which the surface was obtained

<span id="page-356-0"></span>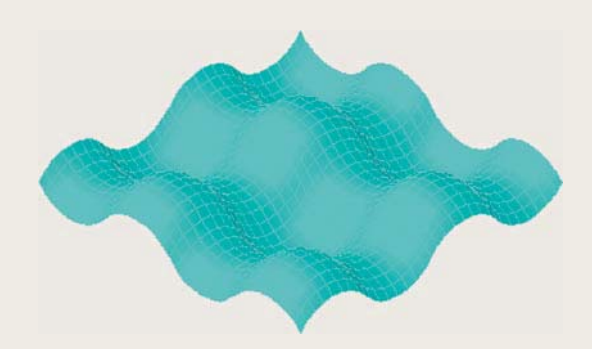

#### Fig. 17.48 Exercise 9

**10.** The surface model for this exercise was constructed from 3 **Edgesurf** surfaces working to the suggested outlines for the surface as shown in Fig. 17.51. The sizes of the outlines of the objects in each case are left to your discretion. Fig. 17.49 shows the completed surface model. Fig. 17.50 shows the three surfaces of the model separated from each other.

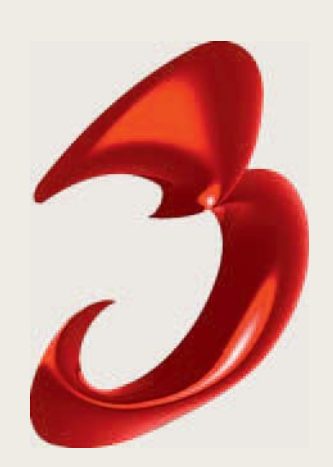

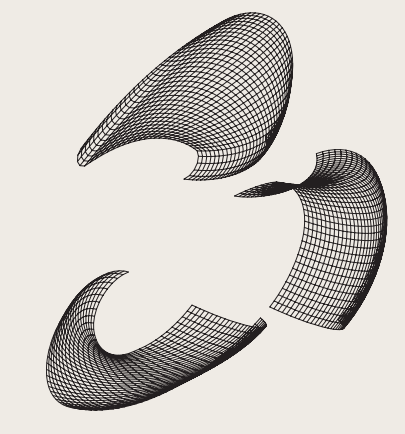

Fig. 17.49 Exercise 10 Fig. 17.50 The three surfaces

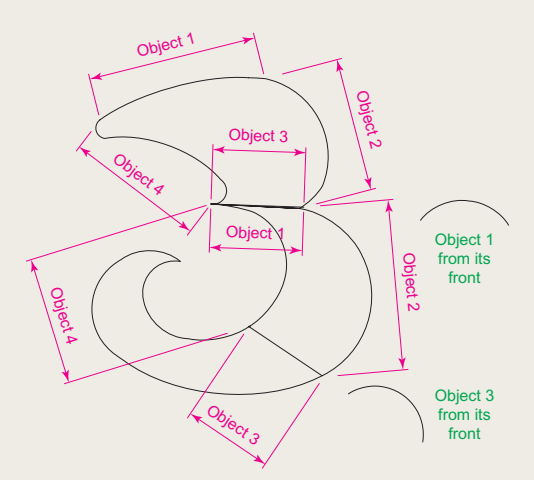

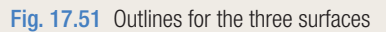

**11.** Fig. 17 52 shows in a **View Block/Isometric** view a semicircle of radius **25** constructed in the **View Cube/Top** view on a layer of colour **magenta** with a semicircle of radius **75** constructed on the **View Block/Front** view with its left-hand end centred on the semicircle. Fig. 17.53 shows a surface constructed from the two semicircles in a **Visual Styles/Realistic** mode.

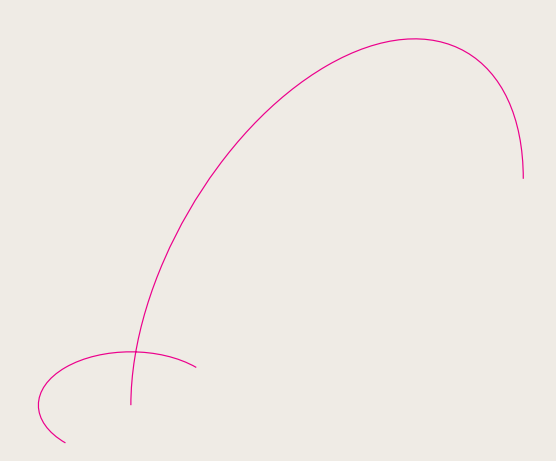

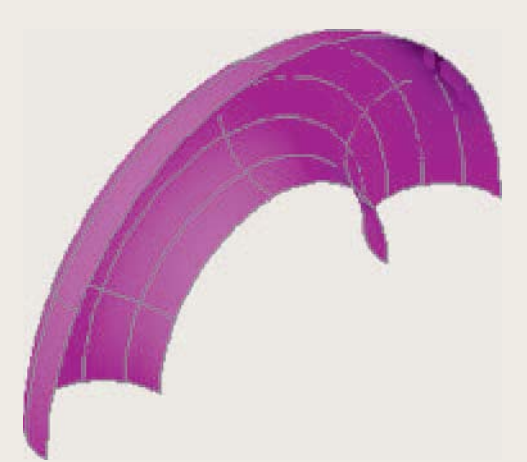

Fig. 17.52 Exercise 11 – the circle and semicircle Fig. 17.53 Exercise 11

# Chapter 18

# Editing 3D solid models

# **AIMS OF THIS CHAPTER**

The aims of this chapter are:

- **1.** To introduce the use of tools from the **Solid Editing** panel.
- **2.** To show examples of a variety of 3D solid models.

# **The Solid Editing Tools**

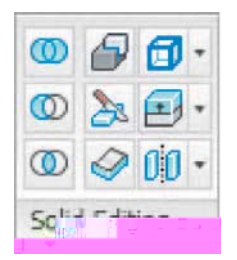

 The **Solid Editing** tools can be selected from the **Home/Solid Editing** panel (Fig. 18.1) or from the **Solid Editing** toolbar, called to screen from the **Tools/Toolbars/AutoCAD** drop-down menu (Fig. 18.2).

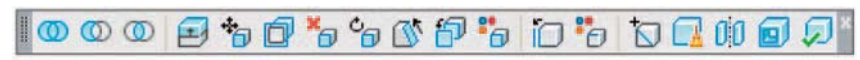

Fig. 18.1 The Solid Editing panel

Fig. 18.2 The Solid Editing toolbar

 Examples of the results of using some of the **Solid Editing** tools are shown in this chapter. These tools are of value if the design of a 3D solid model requires to be changed (edited), although some have a value in constructing parts of 3D solids which cannot easily be constructed using other tools.

### **First example – Extrude Faces tool (Fig. 18.3)**

- **1.** Set **ISOLINES** to **24**.
- **2.** In the **ViewCube/Right** construct a cylinder of radius **30** and height **30** (Fig. 18.3).
- **3.** In the **ViewCube/Front** construct the pline Fig. 18.3. Mirror the pline to the other end of the cylinder.

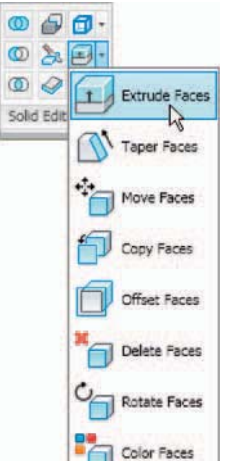

Fig. 18.4 The Extrude Faces tool from the Home/ Solid Editing panel

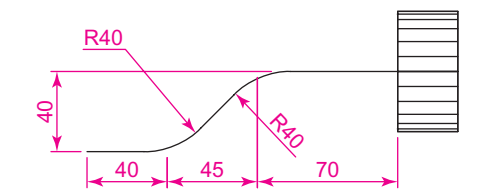

Fig.  $18.3$  First example – Extrude Faces tool – first stages

- **4.** In the **ViewCube/Top** move the pline to lie central to the cylinder.
- **5.** Place the screen in the **ViewCube/Isometric** .
- **6.** *Click* the **Extrude Faces** tool icon in the **Home/Solid Editing** panel (Fig. 18.4). The command line shows:

Command: solidedit

Solids editing automatic checking: SOLIDCHECK=1 Enter a solids editing option [Face/Edge/Body/  $Undo/eXit] < exit$ ) <  $% cXit$  =  $face$  Enter a face editing option [Extrude/Move/Rotate/Offset/Taper/Delete/Copy/ coLor/mAterial/Undo/eXit] <eXit>: \_extrude
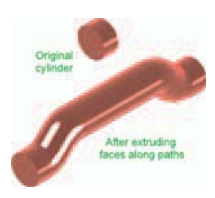

Fig. 18.5 First example – Extrude Faces tool

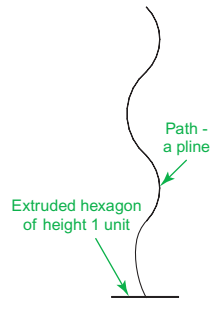

Fig. 18.6 Second example – Extrude Faces tool – pline for path

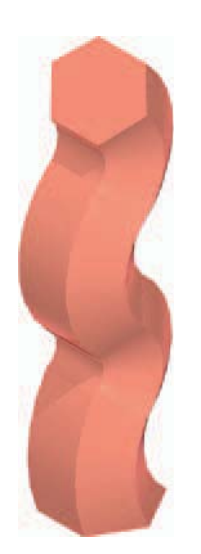

Fig. 18.7 Second example – Extrude Faces tool

 Select faces or [Undo/Remove]:pick the cylinder 2 faces found. Select faces or [Undo/Remove/ALL]:enter r right-click Remove faces or [Undo/Add/ALL]: right-click Specify height of extrusion or [Path]:enter p (Path) right-click Select extrusion path: pick the left-hand path pline Solid validation started. Solid validation completed. Enter a face editing option [Extrude/Move/Rotate/Offset/Taper/Delete/Copy/  $\text{color/material/Undo/eXit]} \leq \text{exit} > : \text{right-click}$ Command :

- **7.** Repeat the operation using the pline at the other end of the cylinder as a path.
- **8.** Add lights and a material and render the 3D model (Fig. 18.5).

#### **Note**

Note the prompt line which includes the statement **SOLIDCHECK**  $= 1$ . If the variable **SOLIDCHECK** is set on (to **1** ) the prompt lines include the lines **SOLIDCHECK**  $= 1$ **. Solid validation started** and **Solid validation completed**. If set to 0 these two lines do not show.

#### **Second example – Extrude Faces tool (Fig. 18.7)**

- **1.** Construct a hexagonal extrusion just **1** unit high in the **ViewCube/Top** .
- **2.** Change to the **ViewCube/Front** and construct the curved pline in Fig. 18.6.
- **3.** Back in the **ViewCube/Top** view, move the pline to lie central to the extrusion.
- **4.** Place in the **ViewCube/Isometric** and extrude the top face of the extrusion along the path of the curved pline.
- **5.** Add lighting and a material to the model and render (Fig. 18.7).

#### **Note**

 This example shows that a face of a 3D solid model can be extruded along any suitable path curve. If the polygon on which the extrusion had been based had been turned into a region, no extrusion could have taken place. The polygon had to be extruded to give a face to a 3D solid.

#### **Third example – Move Faces tool (Fig. 18.8)**

- **1.** Construct the 3D solid drawing shown in the left-hand drawing of Fig. 18.8 from three boxes which have been united using the **Union** tool.
- **2.** *Click* on the **Move Faces** tool in the **Home/Solid Editing** panel (see [Fig. 18.4,](#page-359-0) page 366). The command line shows:

```
Command: solidedit
 [prompts]_face 
 Enter a face editing option 
 [prompts]:_move 
 Select faces or [Undo/Remove]:pick the model face 
  4 face found. 
 Select faces or [Undo/Remove/ALL]:right-click 
 Specify a base point or displacement: pick 
 Specify a second point of displacement: pick 
 [further prompts]:
```
And the *picked* face is moved – right-hand drawing of Fig. 18.8.

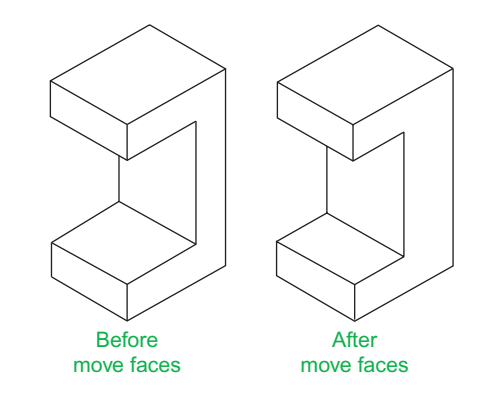

Fig. 18.8 Third example – Solid, Move Faces tool

#### **Fourth example – Off set Faces [\(Fig. 18.9\)](#page-362-0)**

- **1.** Construct the 3D solid drawing shown in the left-hand drawing of Fig. 18.9 from a hexagonal extrusion and a cylinder which have been united using the **Union** tool.
- **2.** *Click* on the **Offset Faces** tool icon in the **Home/Solid Editing** toolbar (see [Fig. 18.4,](#page-359-0) page 366). The command line shows:

Command: solidedit [prompts]: face [prompts] [prompts]:\_offset Select faces or [Undo/Remove]:pick the bottom face of the 3D model 2 faces found.

<span id="page-362-0"></span>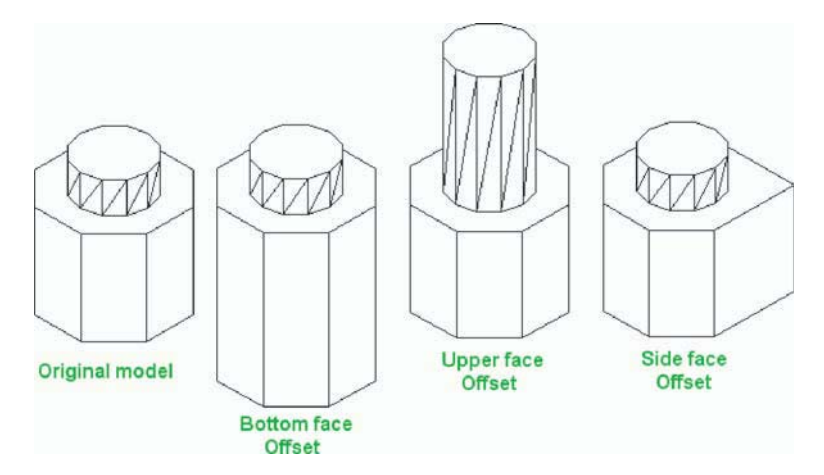

Fig. 18.9 Fourth example – Offset Faces tool

```
 Select faces or [Undo/Remove/All]:enter 
  r right-click 
 Select faces or [Undo/Remove/All]:pick highlighted 
 faces other than the bottom face 2 faces found, 
 1 removed 
Select faces or [Undo/Remove/All]: right-click
 Specify the offset distance:enter 30 right-click
```
**3.** Repeat, offsetting the upper face of the cylinder by **50** and the righthand face of the lower extrusion by **15** .

The results are shown in Fig. 18.9.

#### **Fifth example – Taper Faces tool (Fig. 18.10)**

- **1.** Construct the 3D model as in the left-hand drawing of Fig. 18.10. Place in **ViewCube/Isometric** .
- **2.** Call **Taper Faces** . The command line shows:

Command: solidedit [prompts]:\_face

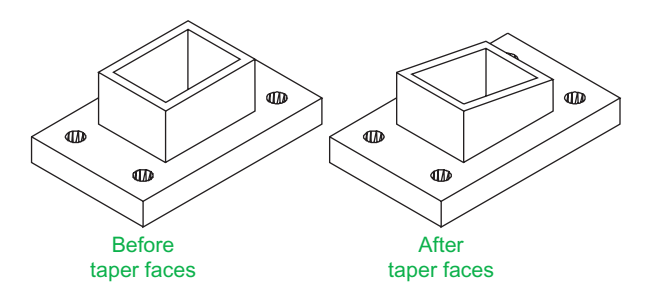

Fig. 18.10 Fifth example – Taper Faces tool

```
 [prompts] 
 [prompts]:_taper 
 Select faces or [Undo/Remove]:pick the upper face 
 of the base 2 faces found. 
Select faces or [Undo/Remove/All]:enter r right-click 
 Select faces or [Undo/Remove/All]:pick highlighted 
 faces other than the upper face 2 faces found, 
 1 removed 
Select faces or [Undo/Remove/All]: right-click
 Specify the base point:pick a point on left-hand 
 edge of the face 
 Specify another point along the axis of 
 tapering:pick a point on the right-hand edge of 
 the face 
 Specify the taper angle:enter 10 right-click 
    And the selected face tapers as indicated in the right-hand drawing
```
#### **Sixth example – Copy Faces tool [\(Fig. 18.12\)](#page-364-0)**

[\(Fig. 18.10](#page-362-0)).

**1.** Construct a 3D model to the sizes as given in Fig. 18.11.

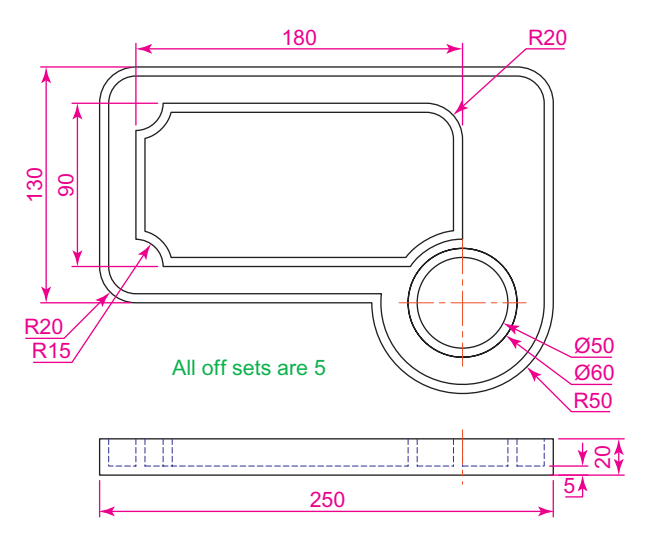

Fig. 18.11 Sixth example – Copy Faces tool – details of the 3D solid model

**2.** *Click* on the **Copy Faces** tool in the **Home/Solid Editing** toolbar (see [Fig. 18.4](#page-359-0), page 366). The command line shows:

Command: solidedit [prompts]:\_face

<span id="page-364-0"></span>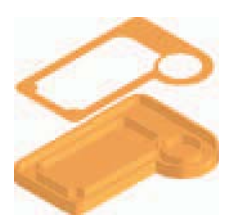

Fig. 18.12 Sixth example – Copy Faces tool

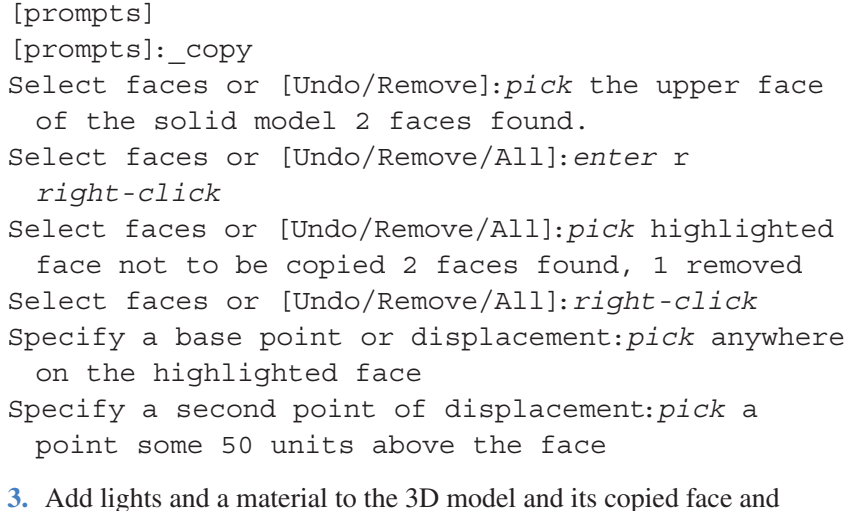

#### **Seventh example – Color Faces tool (Fig. 18.14)**

- **1.** Construct a 3D model of the wheel to the sizes as shown in Fig. 18.13.
- **2.** *Click* the **Color Faces** tool icon in the **Home/Solid Editing** toolbar (see [Fig. 18.4,](#page-365-0) page 366). The command line shows:

Command: solidedit [prompts]: face

render (Fig. 18.12).

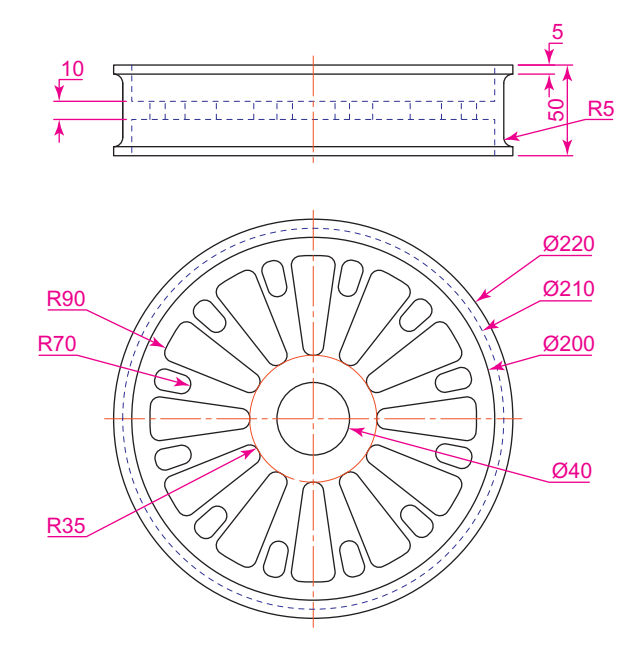

Fig. 18.13 Seventh example – Color Faces tool – details of the 3D model

```
 [prompts] 
 [prompts]:_color 
 Select faces or [Undo/Remove]:pick the inner face 
 of the wheel 2 faces found 
 Select faces or [Undo/Remove/All]:enter r
 right-click
 Select faces or [Undo/Remove/All]:pick highlighted
 faces other than the required face 2 faces 
 found, 1 removed 
Enter new color \leqByLayer>: enter 1 (which is
 red) right-click
```
**3.** Add lights and a material to the edited 3D model and render (Fig. 18.14).

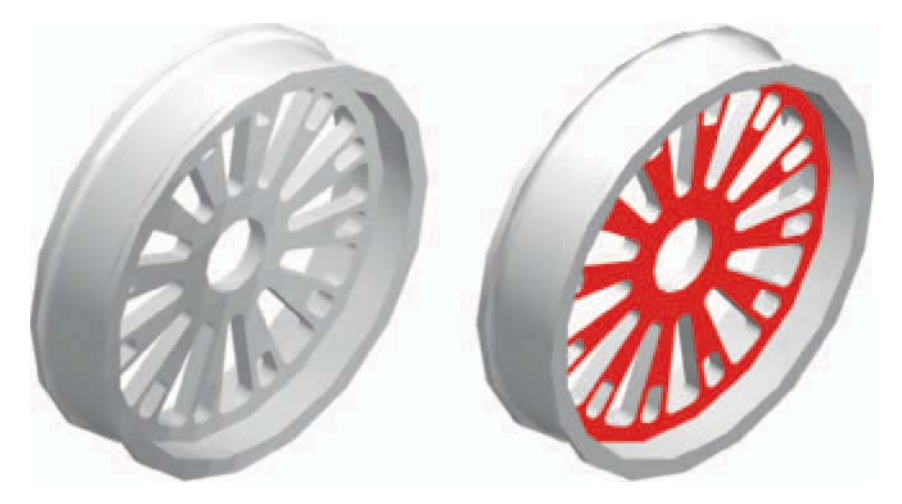

Fig. 18.14 Seventh example – Color Faces tool

#### **Examples of more 3D models**

 These 3D models can be constructed in the **acadiso3D.dwt** screen. The descriptions of the stages needed to construct these 3D models have been reduced from those given in earlier pages, in the hope that readers have already acquired a reasonable skill in the construction of such drawings.

#### **First example [\(Fig. 18.16\)](#page-366-0)**

- **1. Front** view. Construct the three extrusions for the back panel and the two extruding panels to the details given in [Fig. 18.15](#page-366-0).
- **2. Top** view. Move the two panels to the front of the body and union the three extrusions. Construct the extrusions for the projecting parts holding the pin.

<span id="page-366-0"></span>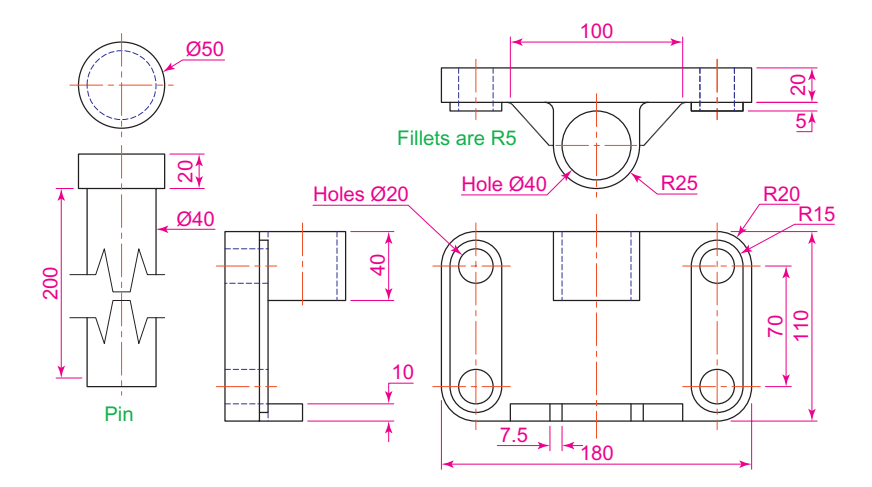

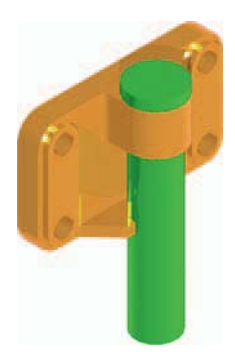

Fig. 18.16 First example – 3D models

Fig.  $18.15$  First example  $-3D$  models  $-$  details of sizes and shapes

- **3. Front** view. Move the two extrusions into position and union them to the back.
- **4. Top** view. Construct two cylinders for the pin and its head.
- **5. Top** view. Move the head to the pin and union the two cylinders.
- **6. Front** view. Move the pin into its position in the holder. Add lights and materials.
- **7. Isometric** view. Render. Adjust lighting and materials as necessary (Fig. 18.16).

#### **Second example [\(Fig. 18.18](#page-367-0))**

**1. Top**. Construct polyline outlines for the body extrusion and the solids of revolution for the two end parts using the dimensions in Fig. 18.17. Extrude the body and subtract its hole and using the **Revolve** tool form the two end solids of revolution.

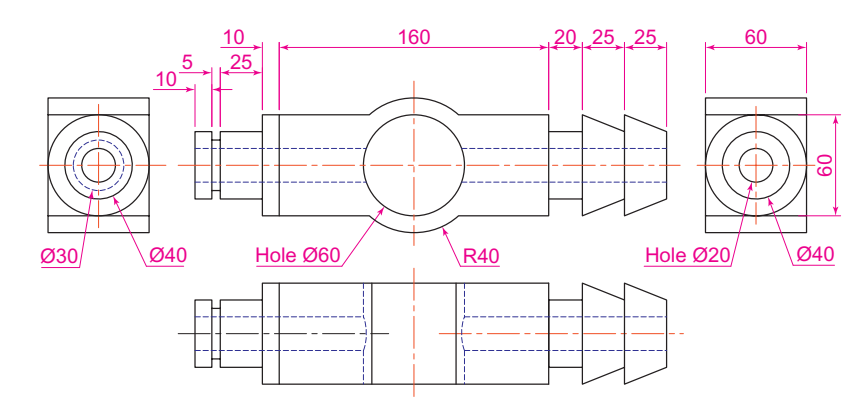

Fig. 18.17 Second example – 3D models – dimensions

- <span id="page-367-0"></span>**2. Right**. Move the two solids of revolution into their correct positions relative to the body and union the three parts. Construct a cylinder for the hole through the model.
- **3. Front**. Move the cylinder to its correct position and subtract from the model.
- **4. Top**. Add lighting and a material.
- **5. Isometric**. Render (Fig. 18.18).

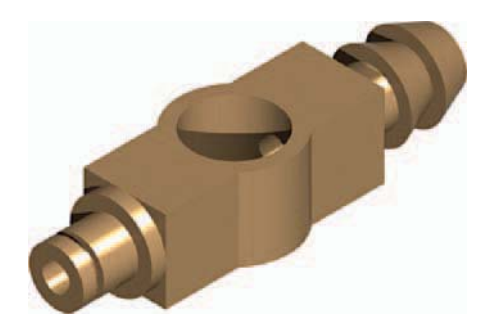

Fig. 18.18 Second example – 3D models

#### **Third example ([Fig. 18.20](#page-368-0))**

- **1. Front**. Construct the three plines needed for the extrusions of each part of the model (details Fig. 18.19). Extrude to the given heights. Subtract the hole from the **20** high extrusion.
- **2. Top**. Move the **60** extrusion and the **10** extrusion into their correct positions relative to the **20** extrusion. With **Union** form a single 3D model from the three extrusions.
- **3.** Add suitable lighting and a material to the model.
- **4. Isometric**. Render ([Fig. 18.20\)](#page-368-0).

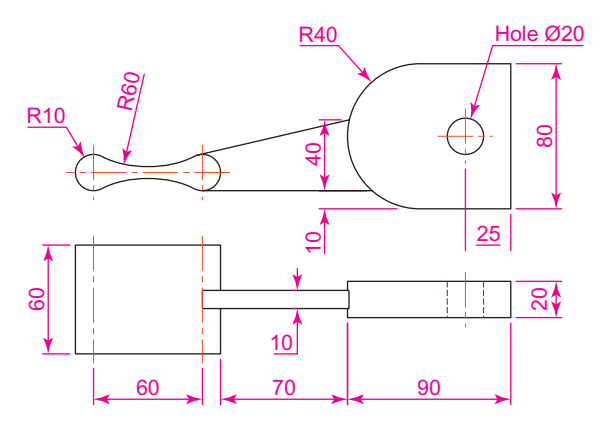

Fig. 18.19 Third example – 3D models – details of shapes and sizes

<span id="page-368-0"></span>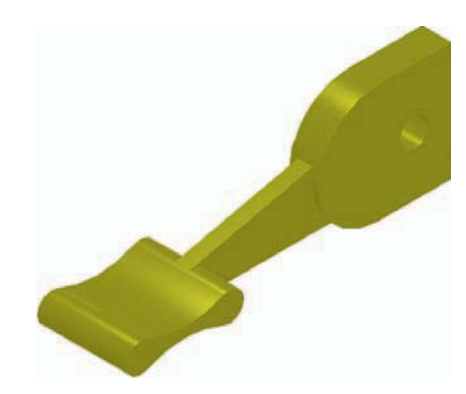

Fig. 18.20 Third example – 3D models

#### **Fourth example (Fig. 18.21)**

- **1. Front**. Construct the polyline left-hand drawing in Fig. 18.21.
- **2.** With the **Revolve** tool from the **Home/3D Modeling** panel construct a solid of revolution from the pline.
- **3. Top**. Add suitable lighting for a coloured glass material.
- **4. Isometric**. Render right-hand illustration Fig. 18.21.

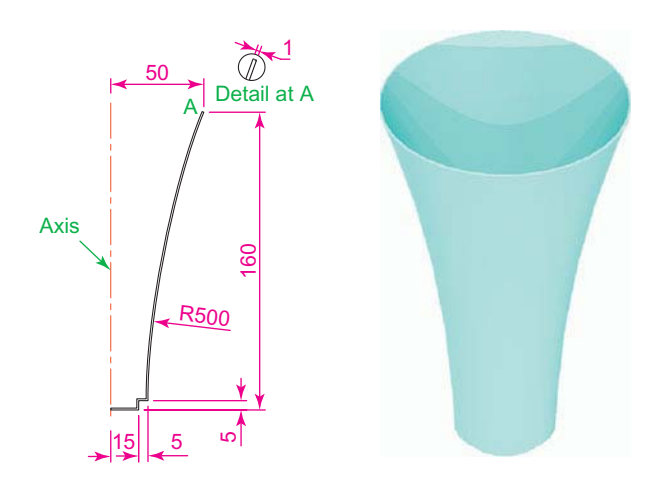

Fig. 18.21 Fourth example – 3D models

#### *Exercises*

Methods of constructing answers to the following exercises can be found in the free website:

http://books.elsevier.com/companions/ 978-1-85617-868-6

**1.** Working to the shapes and dimensions as given in the orthographic projection Fig. 18.22, construct the exploded 3D model as shown in Fig. 18.23. When the model has been constructed add suitable lighting and apply materials, followed by rendering.

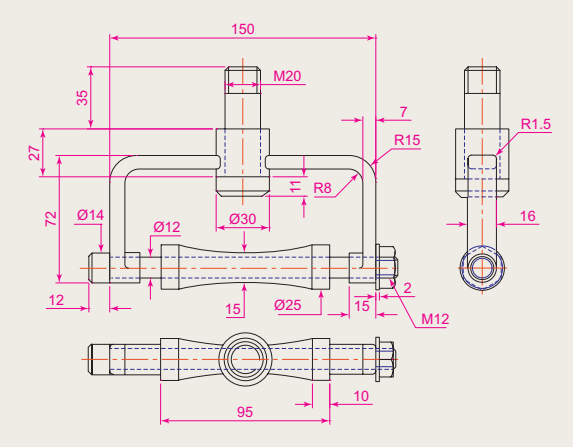

Fig. 18.22 Exercise 1-orthographic projection

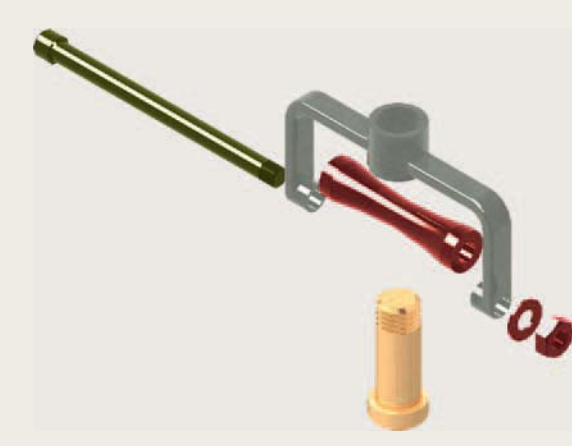

Fig. 18.23 Exercise 1 – rendered 3D model

**2.** Working to the dimensions given in the orthographic projections of the three parts of this 3D model (Fig. 18.24), construct the assembly as shown in the rendered 3D model Fig. 18.25.

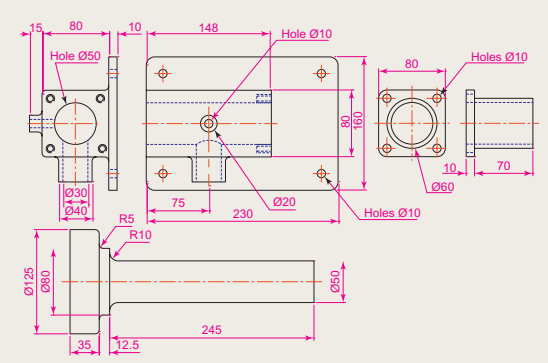

Fig. 18.24 Exercise 2 – details of shapes and sizes

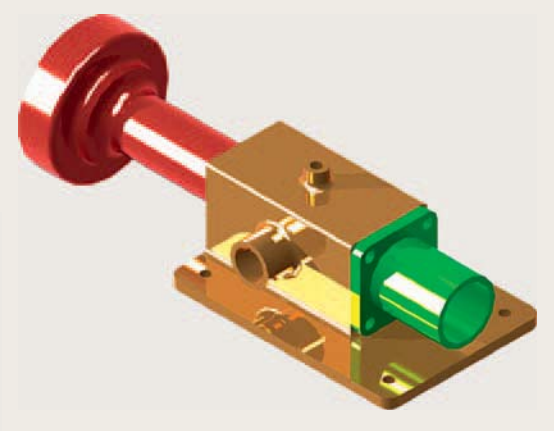

Fig. 18.25 Exercise 2

 Add suitable lighting and materials, place in one of the isometric viewing positions and render the model.

**3.** Construct the 3D model shown in the rendering Fig. 18.26 from the details given in the parts drawing [Fig. 18.27](#page-370-0).

<span id="page-370-0"></span>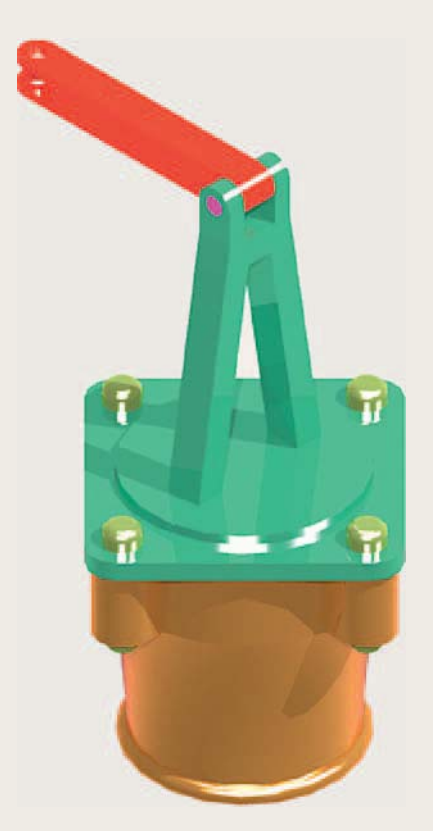

Fig. 18.26 Exercise 3

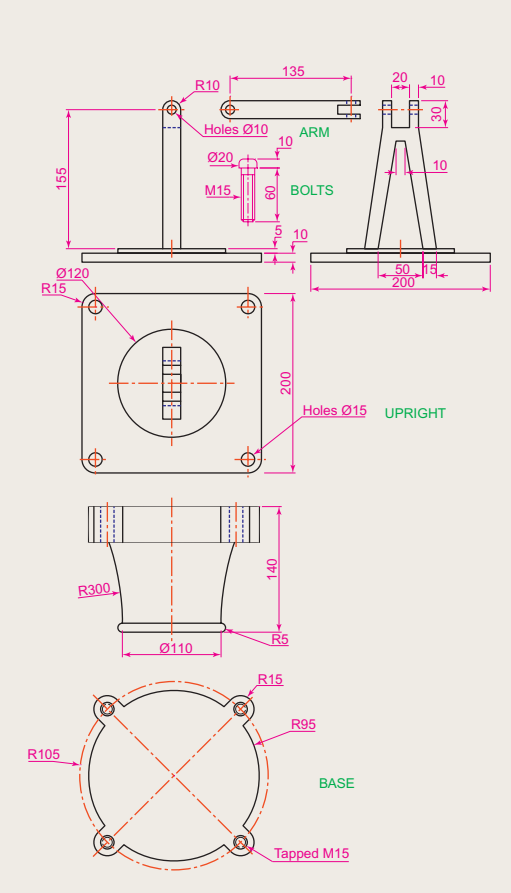

Fig. 18.27 Exercise 3 – the parts drawing

4. A more difficult exercise. A rendered 3D model of the parts of an assembly are shown in Fig. 18.28. Working to the details given in the three orthographic projections Figures 18.28, 18.29 and [18.30,](#page-371-0) construct the two parts of the 3D model, place them in suitable positions relative to each other, add lighting and materials and render the model [\(Fig. 18.31](#page-371-0)).

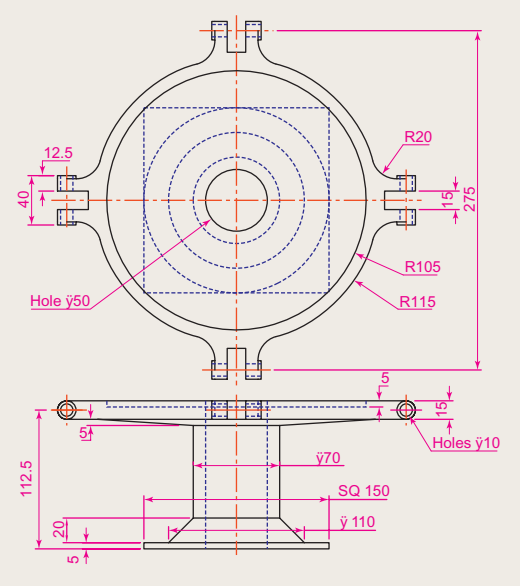

Fig.  $18.28$  Exercise  $4$  – first orthographic projection

<span id="page-371-0"></span>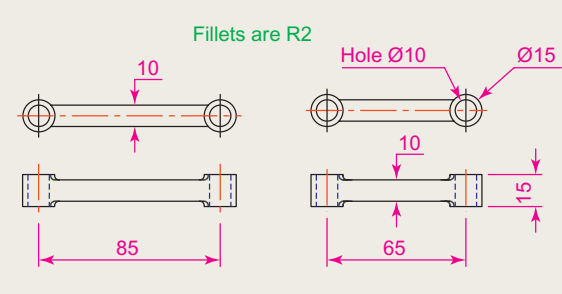

Fig. 18.29 Exercise 4 – second orthographic projection

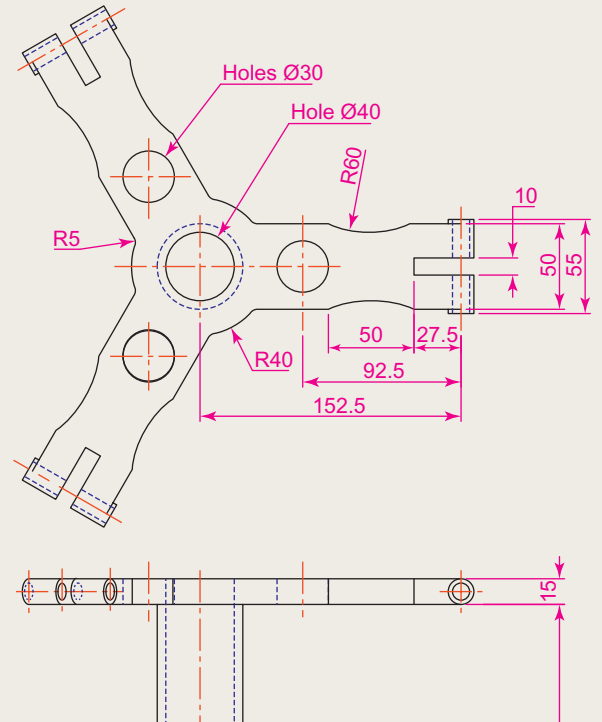

Fig. 18.31 Exercise 4

15

200

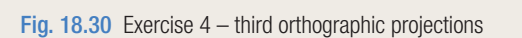

5

Ø50

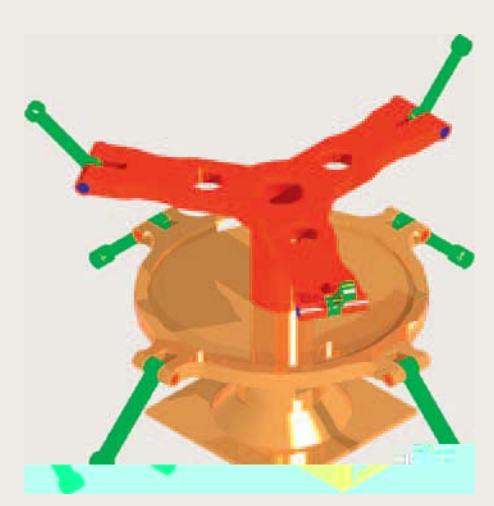

### Chapter 19

## Other features of 3D modelling

#### **AIMS OF THIS CHAPTER**

The aims of this chapter are:

- **1.** To give a further example of placing raster images in an AutoCAD drawing.
- **2.** To give examples of methods of printing or plotting not given in previous chapters.
- **3.** To give examples of polygonal viewports.

#### <span id="page-373-0"></span> **Raster Images in AutoCAD drawings**

#### **Example – Raster image in a drawing ([Fig. 19.5](#page-375-0))**

This example shows the raster file Fig05.bmp of the 3D model constructed to the details given in the drawing Fig. 19.1.

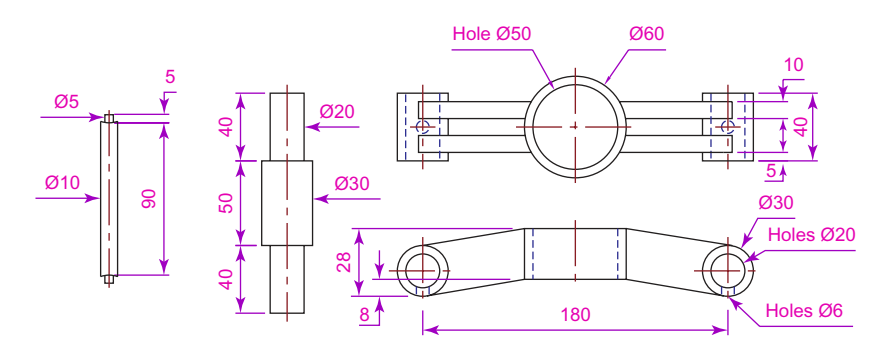

Fig. 19.1 Raster image in a drawing  $-$  drawing into which file is to be inserted

Raster images are graphics images in files with file names ending with the extensions \*.bmp; \*.pcx; \*.tif and the like. The types of graphics files which can be inserted into AutoCAD drawings can be seen by first *clicking* on the **External References Palette** icon in the **View/Palettes** panel (Fig. 19.2).

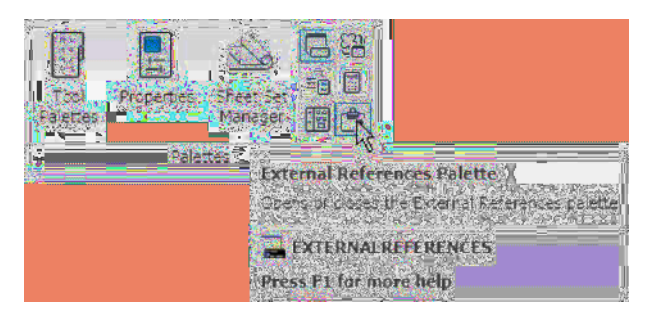

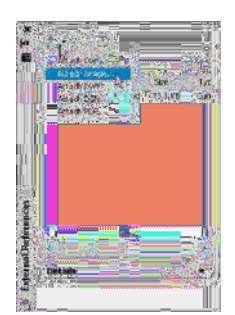

Fig. 19.3 The External References palette

Fig. 19.2 Selecting External References Palette from the View/Palettes panel

Then select **Attach Image...** from the pop-up menu brought down with a *click* on the left-hand icon at the top of the palette which brings the **Select Image File** dialog (Fig. 19.3) which brings the **Select Reference File** dialog on screen ([Fig. 19.4](#page-374-0)).

In the dialog select the required raster file (in this example **Fig05.bmp**) and *click* the **Open** button. The **Attach Image** dialog appears showing

<span id="page-374-0"></span>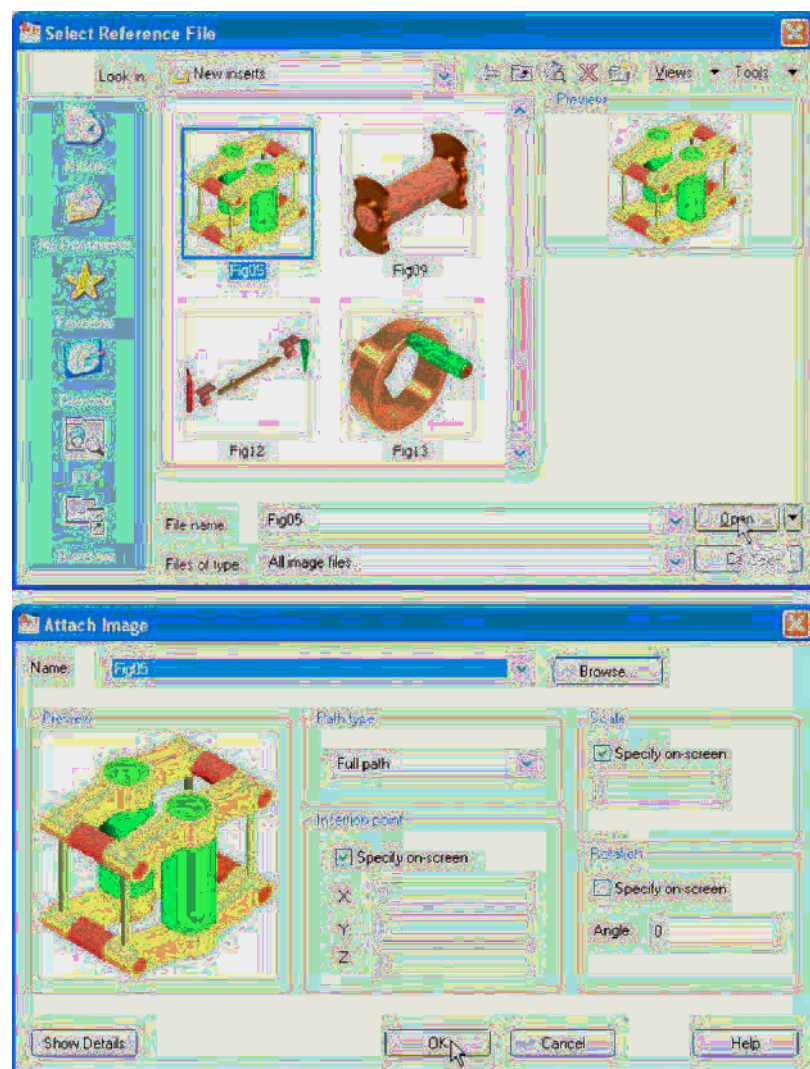

Fig. 19.4 Raster image in a drawing - the Select Reference File and Attach Image dialogs

the selected raster image. If satisfied *click* the OK button. The dialog disappears and the command line shows:

```
Command: IMAGEATTACH
Specify insertion point \langle 0, 0 \rangle: pick
 Base image size: Width: 1.000000, Height: 
  1.041958, Millimetres 
Specify scale factor \langle 1 \rangle: enter 60 right-click
 Command :
```
And the image is attached on screen at the *picked* position.

#### <span id="page-375-0"></span> *How to produce a raster image*

- **1.** Construct the 3D model to the shapes and sizes given in [Fig. 19.1](#page-373-0) working in four layers each of a different colour.
- **2.** Place in the **ViewCube/Isometric** view.
- **3.** Shade the 3D model in **Realistic** visual style.
- **4. Zoom** the shaded model to a suitable size and press the **Print Scr** key of the keyboard.
- **5.** Open the Windows **Paint** application and *click* **Edit** in the menu bar, followed by another *click* on **Paste** in the drop-down menu. The whole AutoCAD screen which includes the shaded 3D assembled model appears.
- **6.** *Click* the **Select** tool icon in the toolbar of **Paint** and window the 3D model. Then *click* **Copy** in the **Edit** drop-down menu.
- **7.** C *lick* **New** in the **File** drop-down menu, followed by a *click* on **No** in the warning window which appears.
- **8.** *Click* **Paste** in the **Edit** drop-down menu. The shaded 3D model appears. *Click* Save As... from the File drop-down menu and save the bitmap to a suitable file name – in this example **Fig05.bmp**.
- **9.** Open the orthographic projection drawing [Fig. 19.1](#page-373-0) in AutoCAD.
- **10.** Following the details given on page 380 attach **Fig05.bmp** to the drawing at a suitable position (Fig. 19.5).

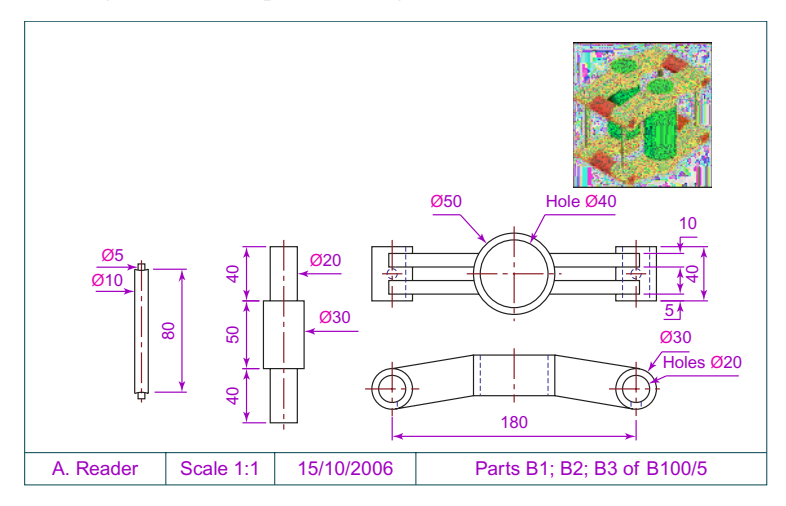

Fig. 19.5 Example – Raster image in a drawing

#### **Notes**

- 1. It will normally be necessary to *enter* a scale in response to the prompt lines otherwise the raster image may appear very small on screen. If it does it can be zoomed anyway.
- 2. Place the image in position in the drawing area. In Fig. 19.5 the orthographic projections have been placed within a margin and a title block has been added.

#### **Printing/plotting**

 Hardcopy (prints or plots on paper) from a variety of different types of AutoCAD drawings of 3D models can be obtained. Some of this variety has already been shown on pages 317 to 319 in Chapter 15.

#### **First example – Printing/plotting (Fig. 19.8)**

 If an attempt is made to print a multiple viewport screen in **Model Space** with all viewport drawings appearing in the plot, only the current viewport will be printed. To print or plot all viewports:

- **1.** Open a 4-viewport screen of the assembled 3D model shown in the first example (Fig.  $19.5$ ).
- **2.** Make a new layer **vports** of colour **yellow** . Make this layer current.
- **3.** *Click* the **Layout1** button in the status bar (Fig. 19.6). The screen changes to a **PSpace** layout.

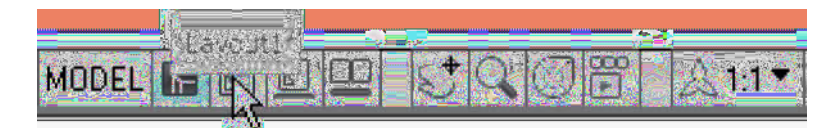

Fig. 19.6 First example – the Layout1 button in the status bar

- **4.** Erase the yellow outline and the view is erased.
- **5.** At the command line:

```
 Command :enter mv
 MVIEW 
 Specify corner of viewport or 
 [ON/OFF/Fit/Shadeplot/Lock/Object/Polygonal/
 Restore/Layer/2/3/4] <Fit>: enter r right-click
 Enter viewport configuration name or [?] 
  \langle *Active > : right \text{-}clickSpecify first corner or [Fit] \leFit>: right-click
 Command :
```
- **6.** Turn layer **vports** off
- **7.** *Click* the **Plot** tool icon in the **Quick Access** bar [\(Fig. 19.7\)](#page-377-0). A **Plot** dialog appears.
- **8.** Check that the printer/plotter is correct and the paper size is also correct.
- **9.** *Click* the **Preview** button. The full preview of the plot appears [\(Fig. 19.8\)](#page-377-0).
- **10.** *Right-click* anywhere in the drawing and *click* on **Plot** in the rightclick menu which then appears.
- **11.** The drawing plots (or prints).

<span id="page-377-0"></span>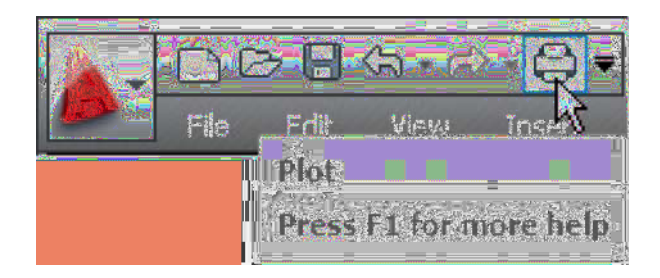

Fig. 19.7 The Plot tool icon in the Quick Access toolbar

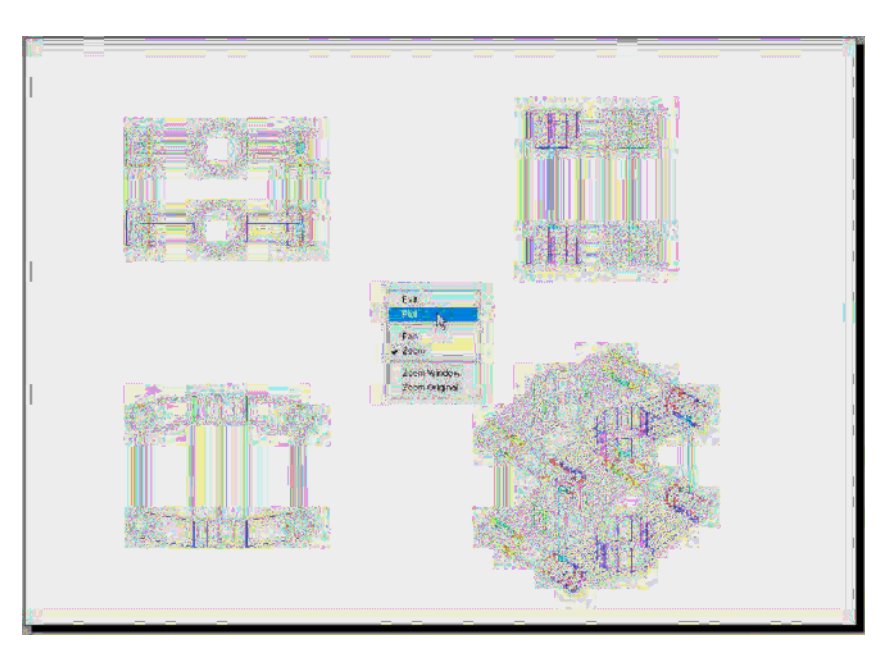

Fig. 19.8 First example – Printing/plotting

#### **Second example – Printing/plotting [\(Fig. 19.9](#page-378-0))**

- **1.** Open the orthographic drawing with its raster image [Fig. 19.5](#page-375-0).
- **2.** While still in **Model Space** *click* the **Plot** tool icon. The **Plot** dialog appears. Check that the required printer/plotter and paper size have been chosen.
- **3.** *Click* the **Preview** button.
- **4.** If satisfied with the preview [\(Fig. 19.9](#page-378-0)), *right-click* and in the menu which appears *click* the name **Plot**. The drawing plots.

#### **Third example – Printing/plotting ([Fig. 19.10](#page-378-0))**

**1.** Open the 3D model drawing of the assembly shown in Fig. 19.8 in a single **ViewCube/Isometric** view.

<span id="page-378-0"></span>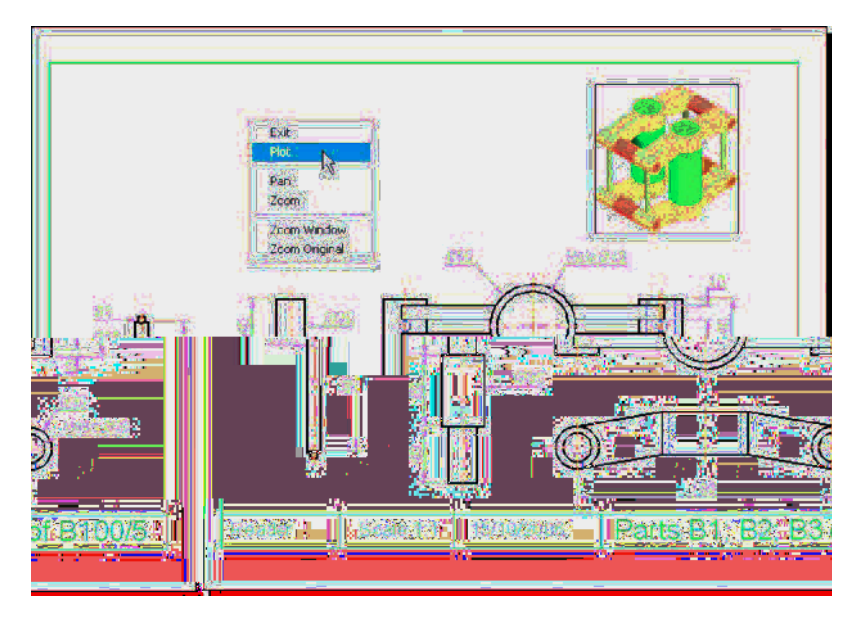

Fig. 19.9 Second example – Printing/plotting

- **2.** While in **MSpace** , *click* the **Plot** tool icon. The **Plot** dialog appears.
- **3.** Check that the plotter device and sheet sizes are correct. *Click* the **Preview** button.
- **4.** If satisfied with the preview (Fig. 19.10) *right-click* and *click* on **Plot** in the menu which appears. The drawing plots.

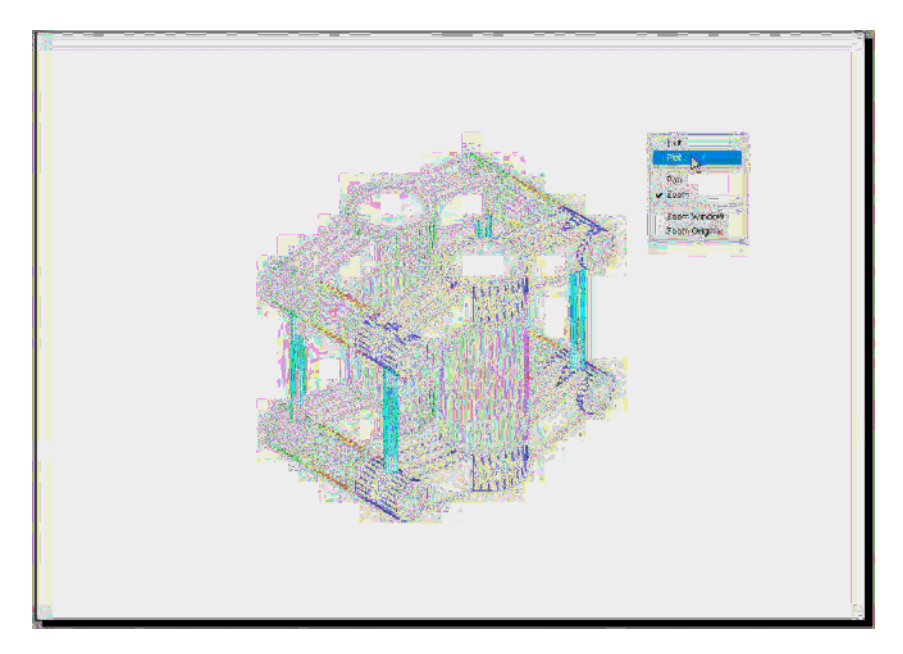

Fig. 19.10 Third example – Printing/plotting

#### <span id="page-379-0"></span> **Fourth example – Printing/plotting**

Fig. 19.11 shows a **Plot Preview** of the 3D solid model in Fig. 18.31 from page 378.

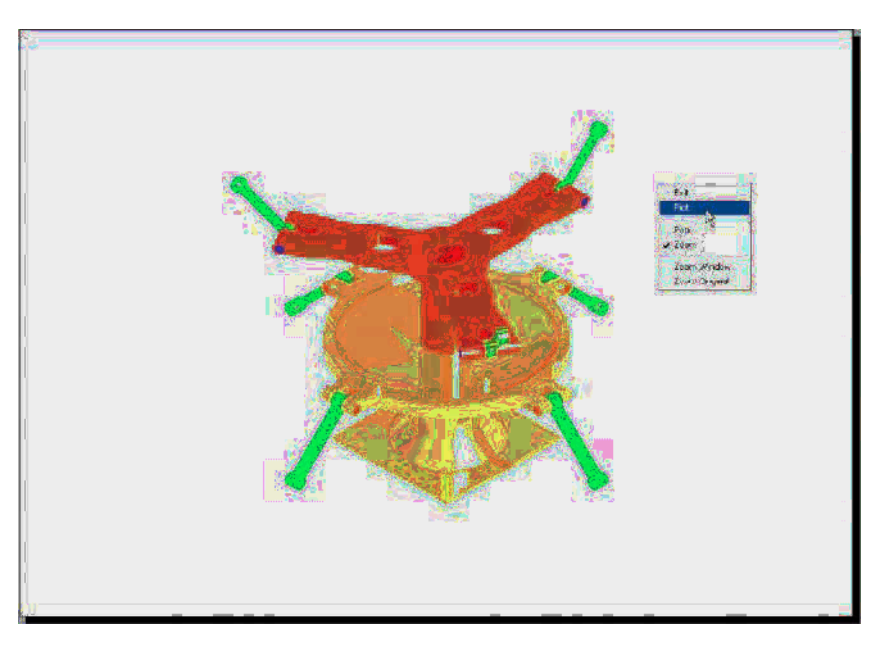

Fig. 19.11 Fourth example – Printing/plotting

#### **Polygonal viewports (Fig. 19.12)**

 The example to illustrate the construction of polygonal viewports is based upon Exercise 6. When the 3D model for this exercise has been completed in **Model Space** :

- **1.** Make a new layer **vports** of colour **blue** and make this layer current.
- **2.** *Click* the **Layout1** button in the status bar.
- **3.** Erase the viewport with a *click* on its bounding line. The outline and its contents are erased.
- **4.** At the command line:

 Command :enter mv right-click [prompts]:enter 4 right-click [prompts]:right-click Regenerating model. Command :

And the model appears in a 4-viewport layout.

- **5.** *Click* the **Model** button. With a *click* in each viewport in turn and using the **ViewCube** settings set viewports in **Front** , **Right** , **Top** and **Isometric** views respectively.
- **6. Zoom** each viewport to **All** .
- **7.** *Click* the **Layout1** button to turn back to **PSpace** .
- **8.** Enter **mv** at the command line, which shows:

```
 Command :enter mv right-click 
 MVIEW 
 [prompts]:enter p (Polygonal) right-click 
 Specify start point: In the top right viewport 
 pick one corner of a square 
 Specify next point or [Arc/Close/Length/Undo]:pick 
  next corner for the square 
 Specify next point or [Arc/Close/Length/Undo]: 
 pick next corner for the square 
 Specify next point or [Arc/Close/Length/
 Undo]: enter c (Close) right-click
 Regenerating model. 
 Command :
```
 And a square viewport outline appears in the top right viewport within which is a copy of the model.

- **9.** Repeat in each of the viewports with different shapes of polygonal viewport outlines [\(Fig. 19.11](#page-379-0)).
- **10.** *Click* the **Model** button.
- **11.** In each of the polygonal viewports make a different isometric view. In the bottom right viewport change the view using the **3D Orbit** tool.
- **12.** Turn the layer **vports** off. The viewport borders disappear [\(Fig. 19.13\)](#page-381-0).
- **13.** *Click* the **Plot** icon. Make plot settings in the **Plot** dialog. *Click* on the **Preview** button of the **Plot** dialog. The **Preview** appears ([Fig. 19.12\)](#page-381-0).

#### **The Navigation Wheel**

 The **Navigation Wheel** can be called from the **View/Navigate** panel as shown in [Fig. 19.14](#page-382-0). The reader is advised to experiment with the **Navigation Wheel** in its various forms. See [Fig. 19.14](#page-382-0).

<span id="page-381-0"></span>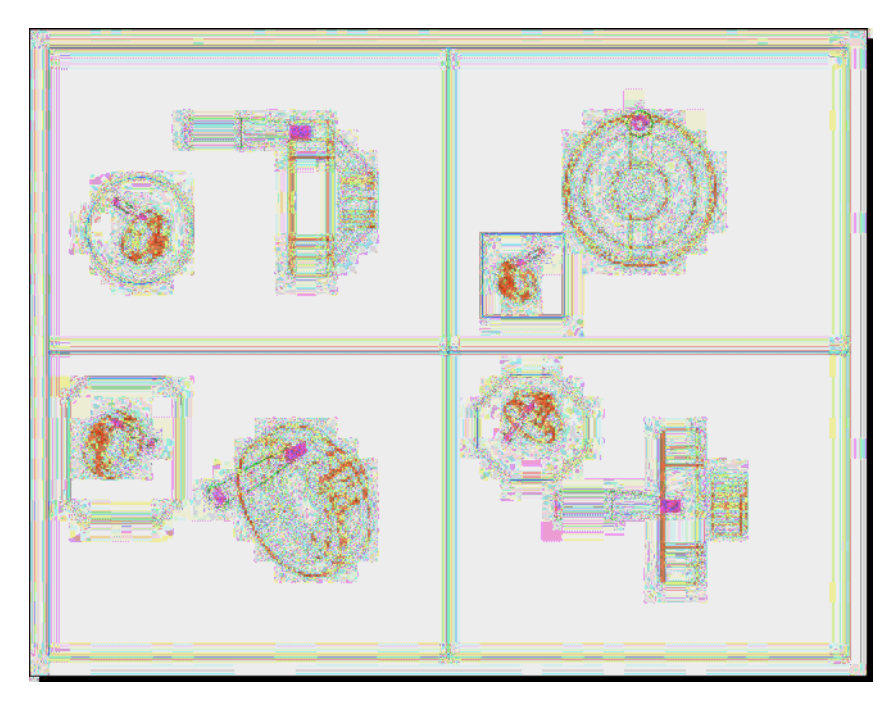

Fig. 19.12 Polygonal viewports – plot preview

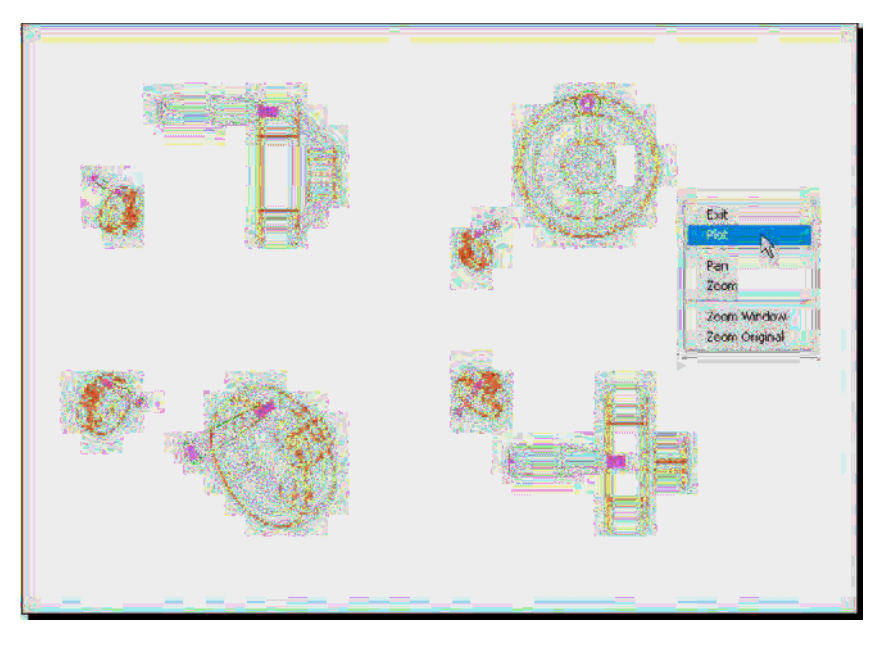

Fig. 19.13 Polygonal viewports - plot preview after turning the layer vports off

<span id="page-382-0"></span>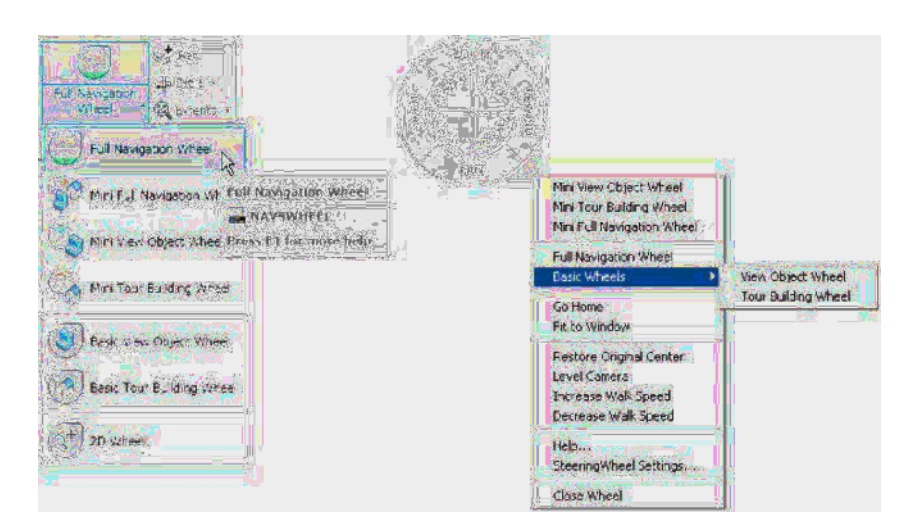

Fig. 19.14 The Navigation Wheel

#### **The Mesh tools**

Fig. 19.15 shows a series of illustrations showing the actions of the **Mesh** tools and the three 3D tools **3dmove** , **3dscale** and **3drotate** . The illustrations show:

- **1.** A box constructed using the **Box** tool.
- **2.** The box acted upon by the **Smooth Object** tool from the **Home/Mesh** panel.
- **3.** The box acted upon by the **Smooth Mesh** tool.
- **4.** The box acted upon by the **Mesh Refine** tool.
- **5.** The **Smooth Refined** box acted upon by the **3dmove** tool.
- **6.** The **Smooth Refined** box acted upon by the **3dscale** tool.
- **7.** The **Smooth Refined** box acted upon by the **3drotate** tool. Note the gizmos shown in [Fig. 19.15](#page-383-0).

<span id="page-383-0"></span>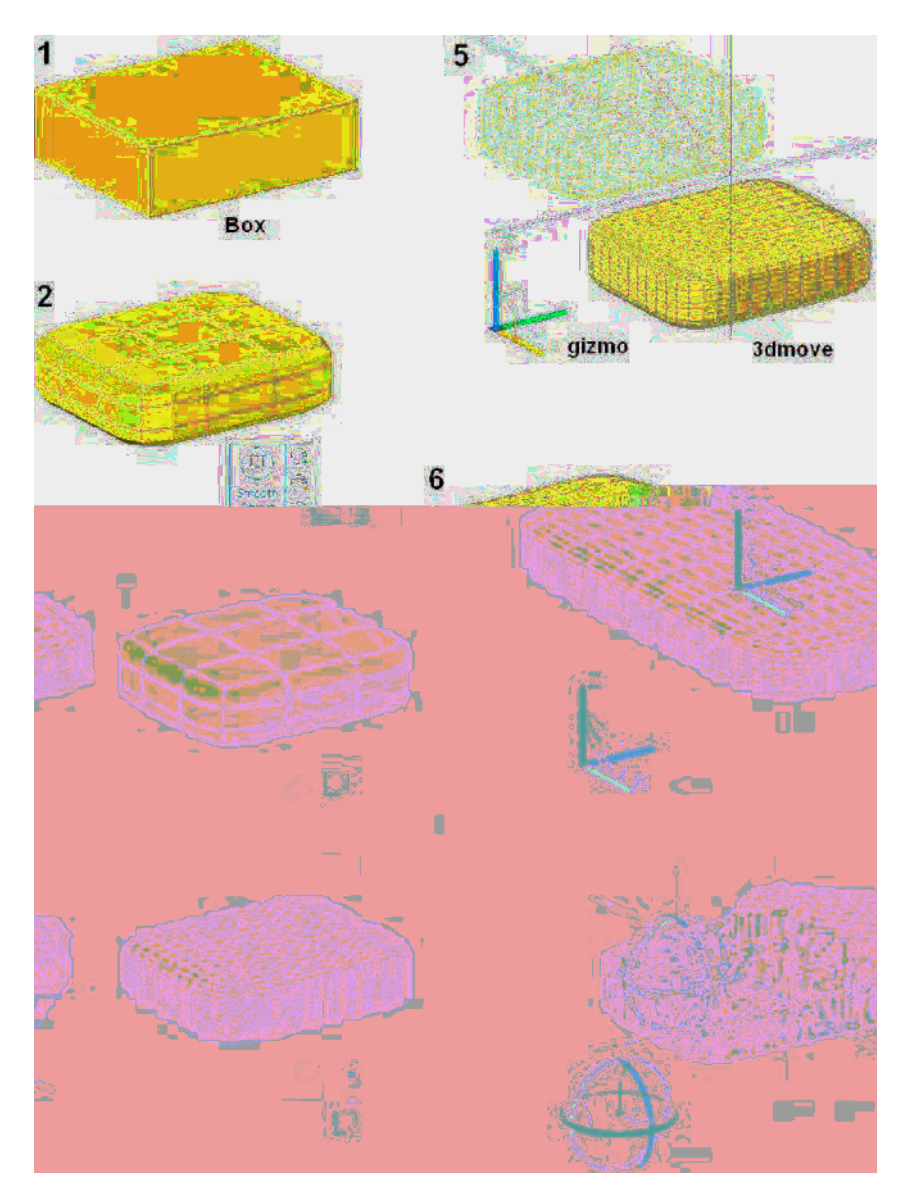

Fig. 19.15 Mesh, 3dmove, 3dscale and 3drotate tools

#### *Exercises*

 Methods of constructing answers to the following exercises can be found in the free website: http://books.elsevier.com/companions/ 978-1-85617-868-6

**1.** Working to the shapes and sizes given in Fig. 19.16, construct an assembled 3D model drawing of the spindle in its two holders, add lighting and apply suitable materials and render (Fig. 19.17).

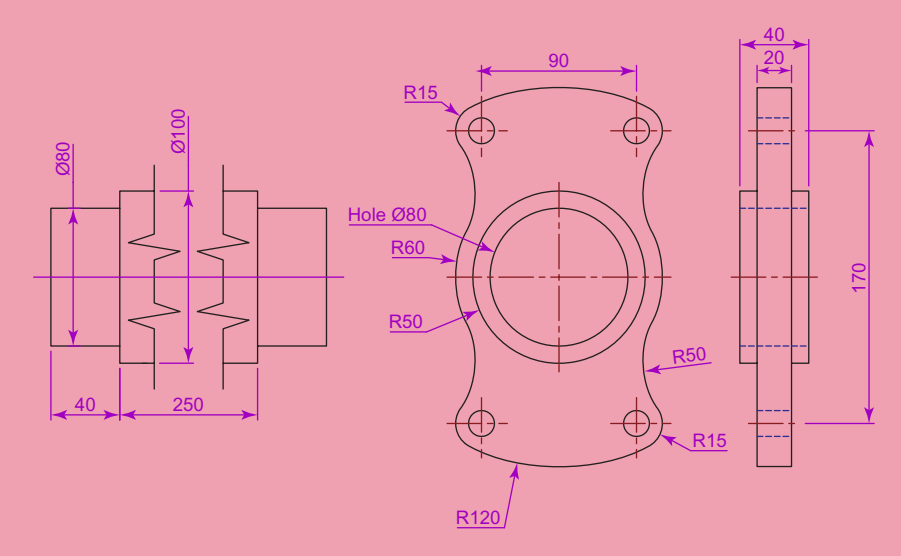

Fig. 19.16 Exercise 1 – details of shapes and sizes

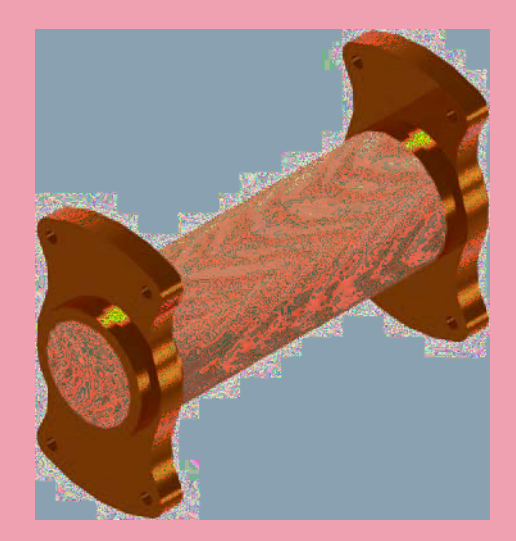

Fig. 19.17 Exercise 1

**2.** Fig. 19.18 shows a rendering of the model for this exercise and Fig. 19.19 an orthographic projection giving shapes and sizes for the

model. Construct the 3D model, add lighting, apply suitable materials and render.

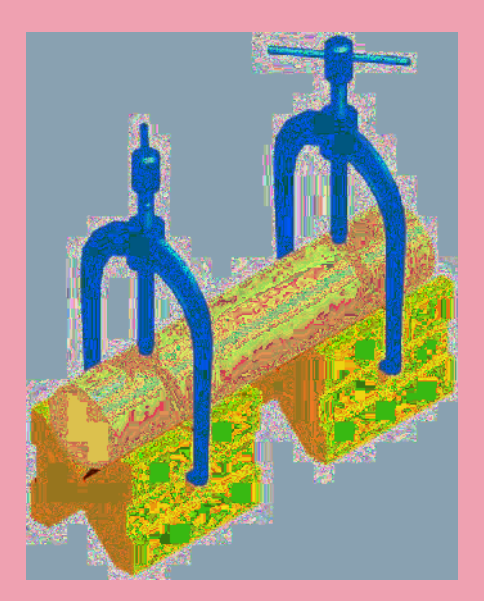

Fig. 19.18 Exercise 2

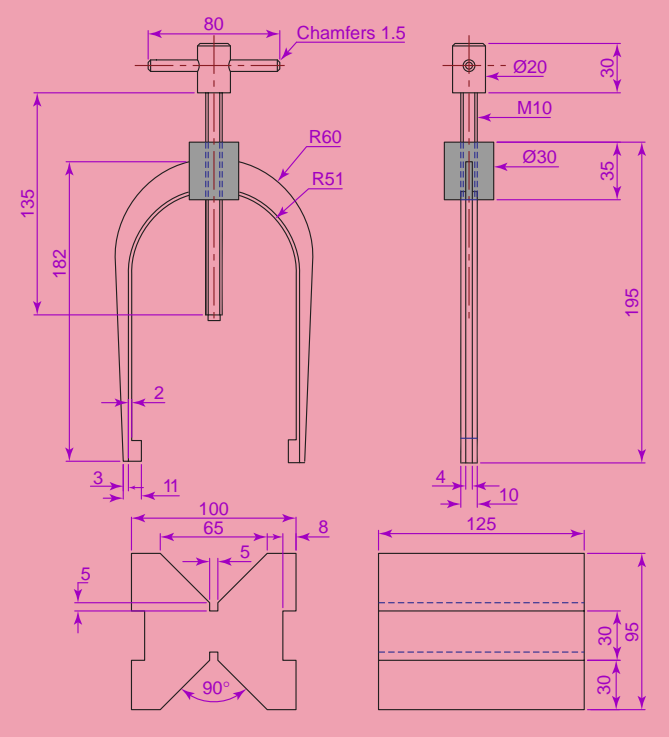

Fig. 19.19 Exercise 2 – orthographic projection

**3.** Construct a 3D model drawing to the details given in [Fig. 19.21](#page-386-0). Add suitable lighting and apply a material, then render as shown in Fig. 19.20.

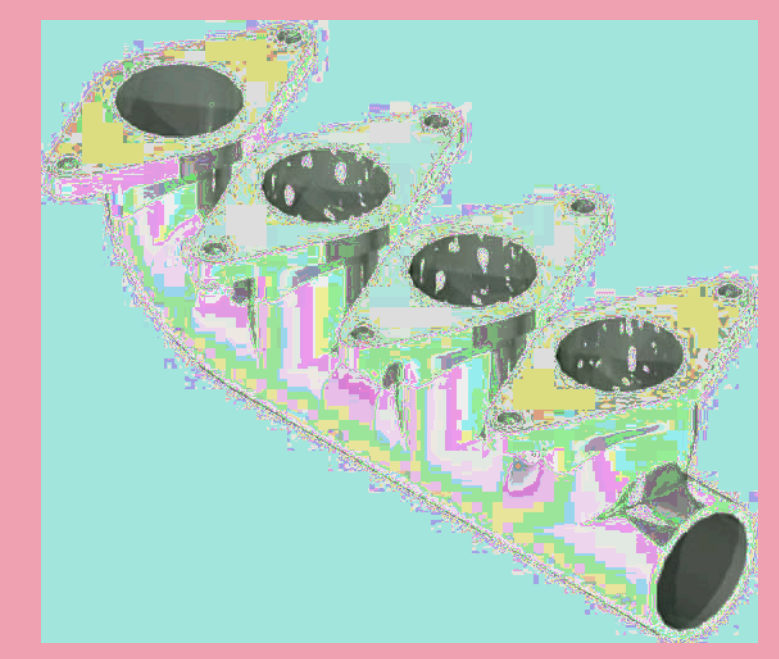

<span id="page-386-0"></span>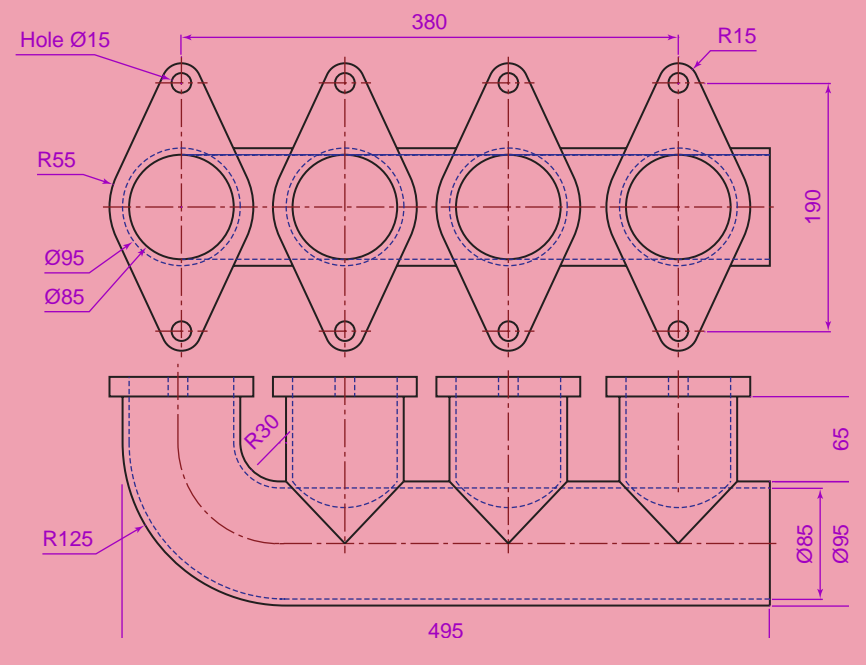

Fig. 19.21 Exercise 3

**4.** Construct an assembled 3D model drawing working to the details given in Fig. 19.22. When the 3D model drawing has been constructed disassemble the parts as shown in the given exploded isometric drawing ([Fig. 19.23](#page-387-0)).

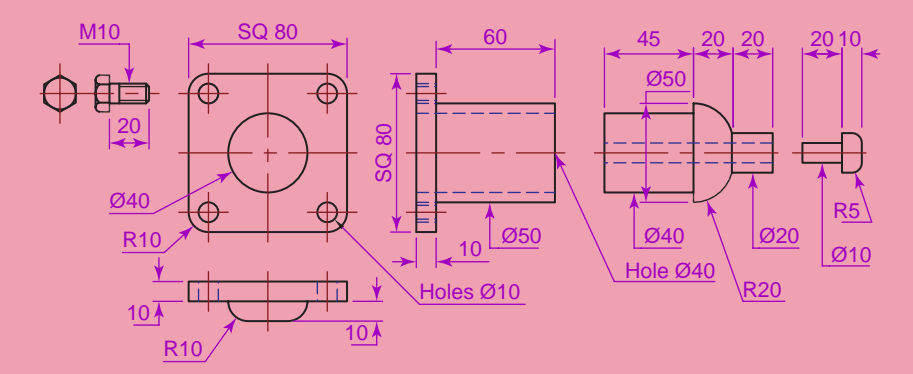

Fig. 19.22 Exercise 4 – details of shapes and sizes

<span id="page-387-0"></span>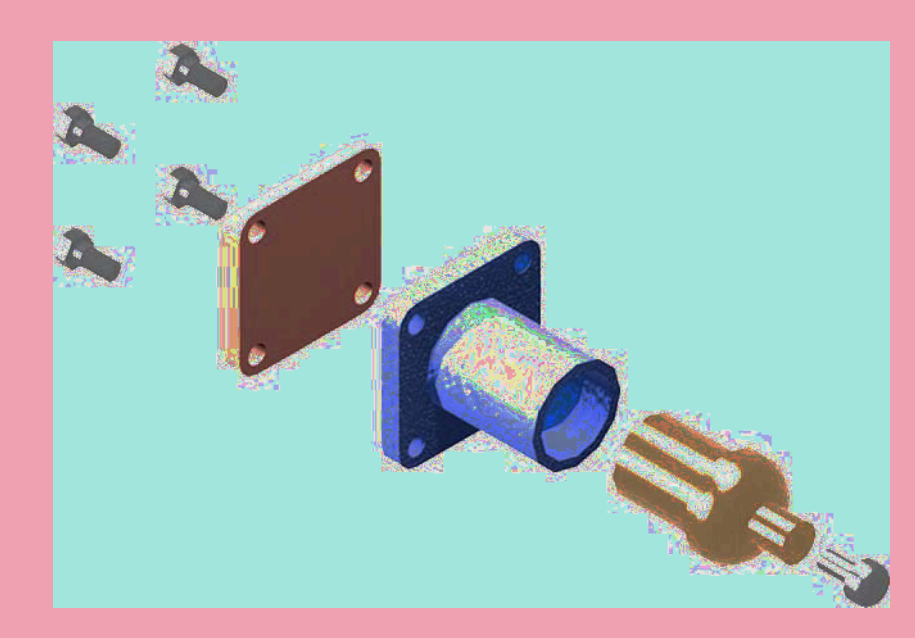

Fig. 19.23 Exercise 4 – an exploded rendered model

**5.** Working to the details shown in Fig. 19.24, construct an assembled 3D model, with the parts in their correct positions relative to each other. Then separate the parts as shown in the 3D rendered model drawing [Fig. 19.25](#page-388-0). When the 3D model is complete add suitable lighting and materials and render the result.

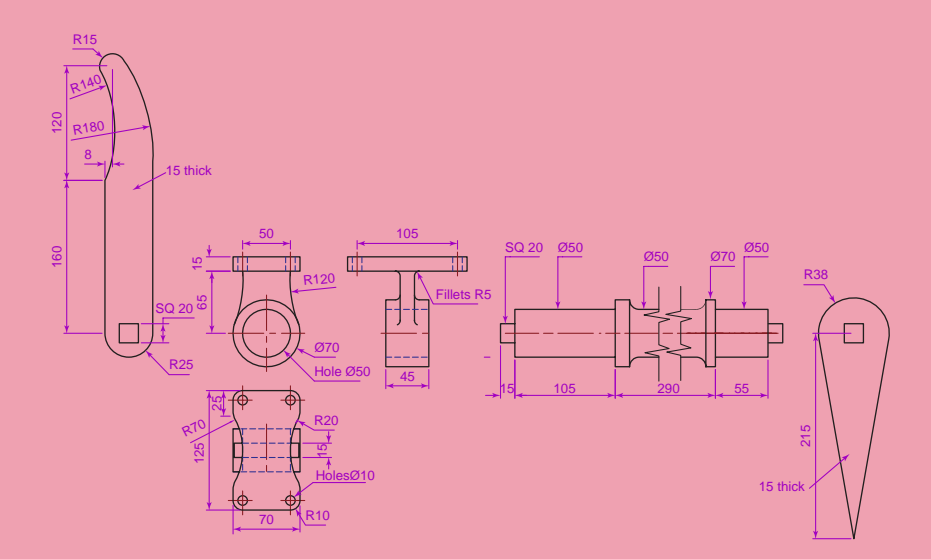

<span id="page-388-0"></span>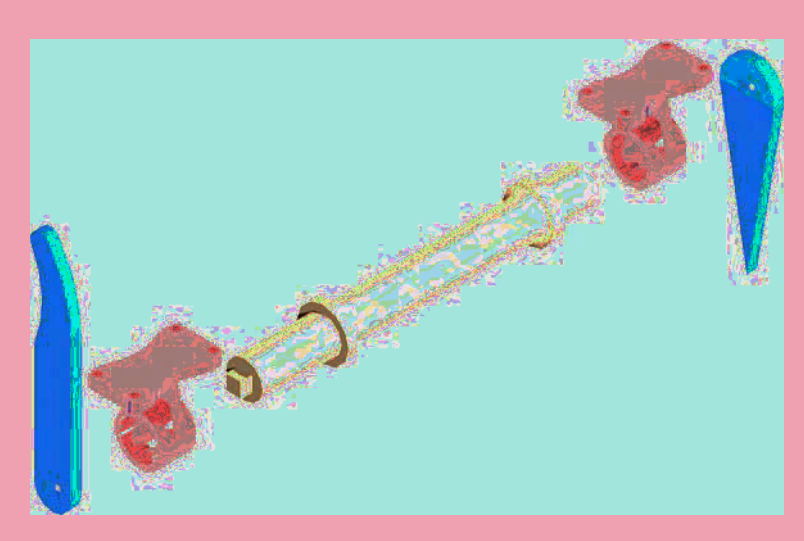

Fig. 19.25 Exercise 5 – exploded rendered view

**6.** Working to the details shown in Fig. 19.26 construct a 3D model of the parts of the wheel with its handle.

 Two renderings of 3D models of the rotating handle are shown in Fig. 19.27, one with its parts assembled, the other with the parts in an exploded position relative to each other.

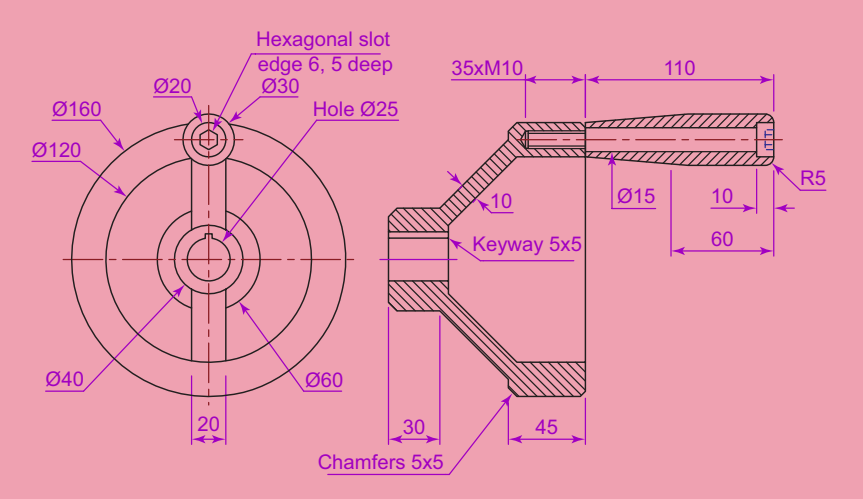

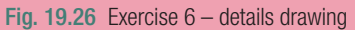

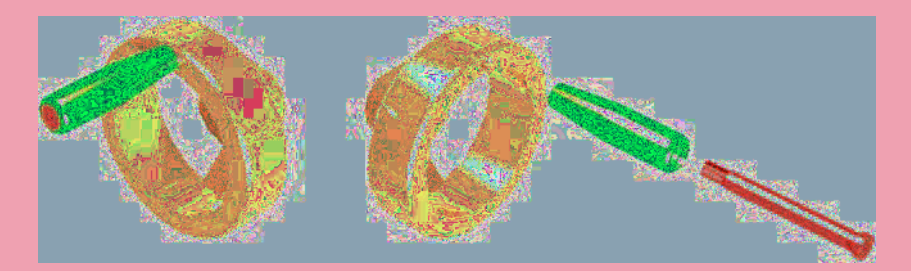

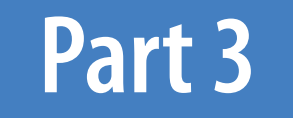

# Internet tools and design

### Chapter 20

# Internet Tools and Help

#### **AIMS OF THIS CHAPTER**

 The purpose of this chapter is to introduce the tools which are available in AutoCAD 2010 which make use of facilities available on the World Wide Web (www).

#### **Emailing drawings**

As with any other files which are composed of data, AutoCAD drawings can be sent by email as attachments. If a problem with the security of the drawings is involved, they can be encapsulated with a password as the drawings are saved prior to being attached in an email. To encrypt a drawing with a password, *click* **Tools** in the **Save Drawing As** dialog and from the pop-up list which appears *click* **Security Options...** (Fig. 20.1).

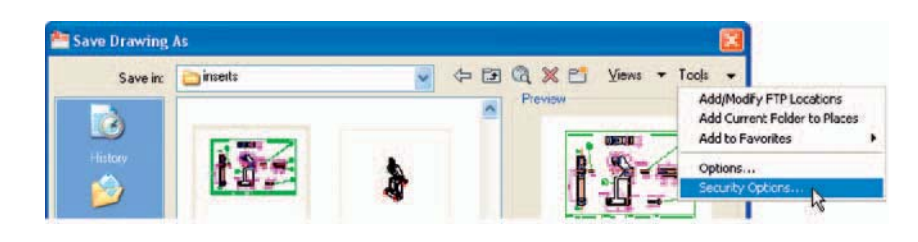

Fig. 20.1 Selecting Security Options... in the Save Drawing As dialog

 Then in the **Security Options** dialog which appears (Fig. 20.2) *enter* a password in the **Password or phrase to open this drawing** field, followed by a *click* on the **OK** button. After *entering* a password *click* the **OK** button and *enter* the password in the **Confirm Password** dialog which appears.

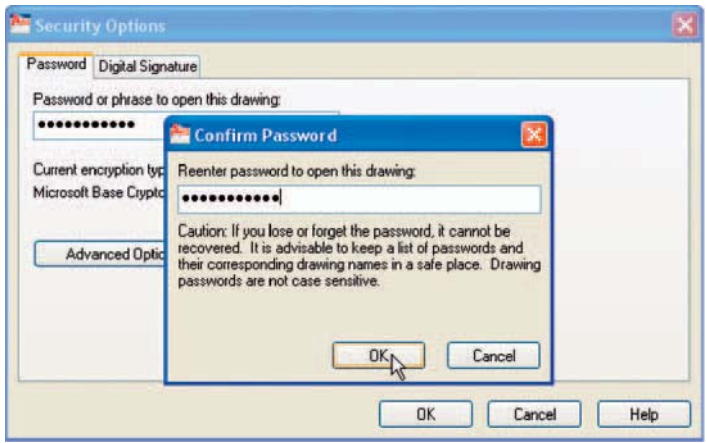

Fig. 20.2 Entering and confirming a password in the Security Options dialog

 The drawing then cannot be opened until the password is *entered* in the **Password** dialog which appears when an attempt is made to open the drawing by the person receiving the email [\(Fig. 20.3\).](#page-392-0)

<span id="page-392-0"></span>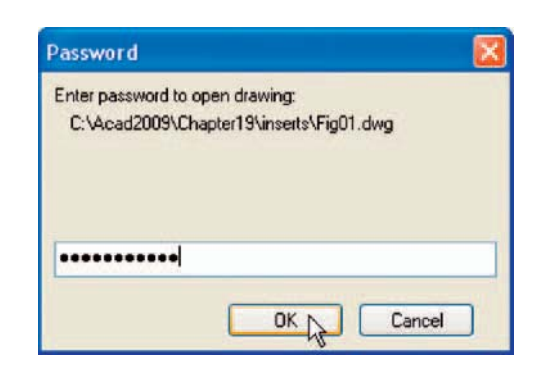

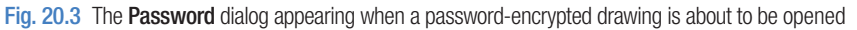

 There are many reasons why drawings may need to be passwordencapsulated in order to protect confidentiality of the contents of drawings.

#### **Creating a web page (Fig. 20.5)**

To create a web page which includes AutoCAD drawings first *left-click* **Publish to Web...** in the **File** drop-down menu (Fig. 20.4).

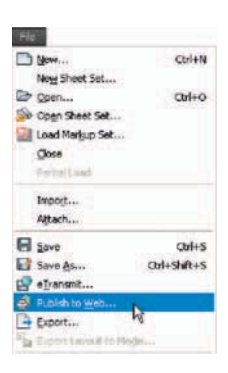

Fig. 20.4 The Publish to Web tool in the File drop-down menu

 A series of **Publish to Web** dialogs appear, some of which are shown here in Figs. 20.5 to [20.7.](#page-393-0) After making entries in the dialogs which come on screen after each **Next** button is *clicked*, the resulting web page such as that shown in [Fig. 20.7](#page-393-0) will be seen. *Double-click* in any of the thumbnail views in this web page and another page appears showing the selected drawing in full.

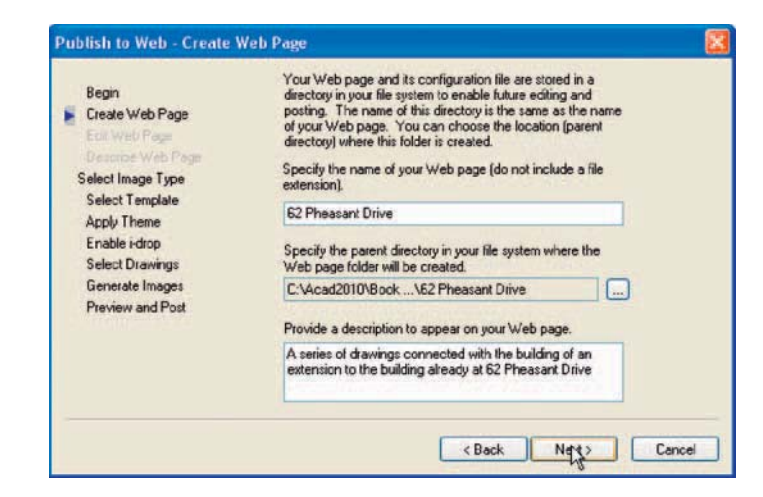

Fig. 20.5 The Publish to Web – Create Web Page dialog

<span id="page-393-0"></span>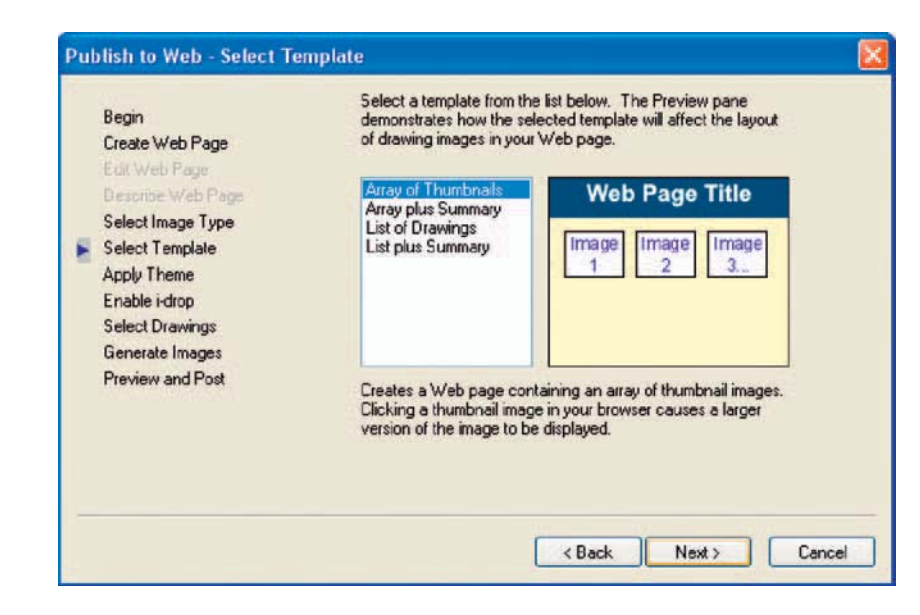

Fig. 20.6 The Publish to Web – Select Template dialog

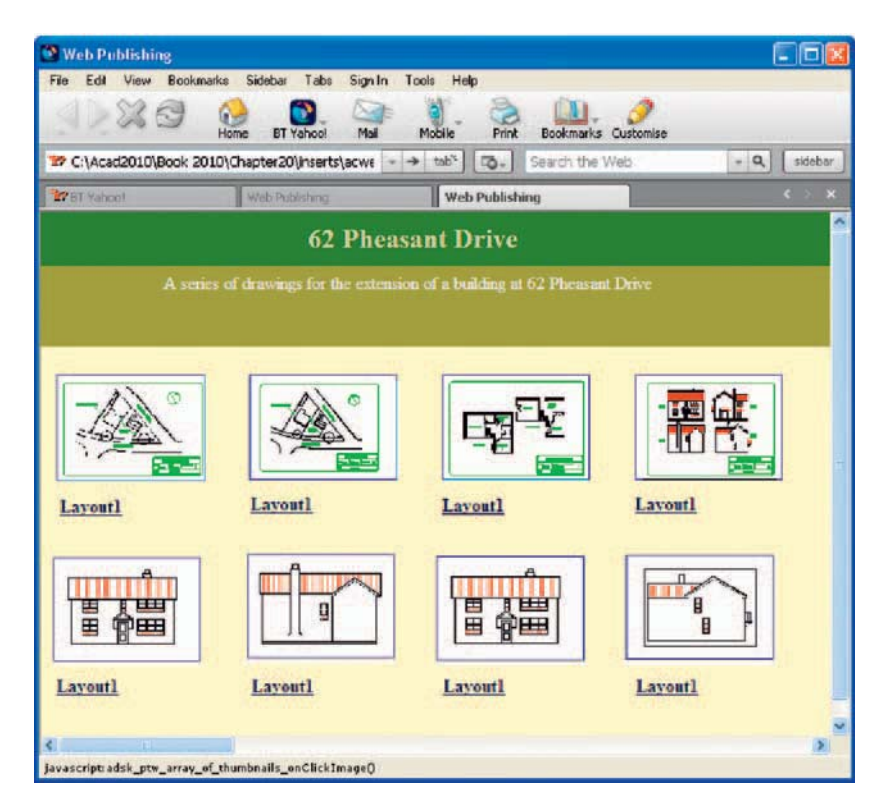

Fig. 20.7 The Web Publishing – Windows Internet Explorer page

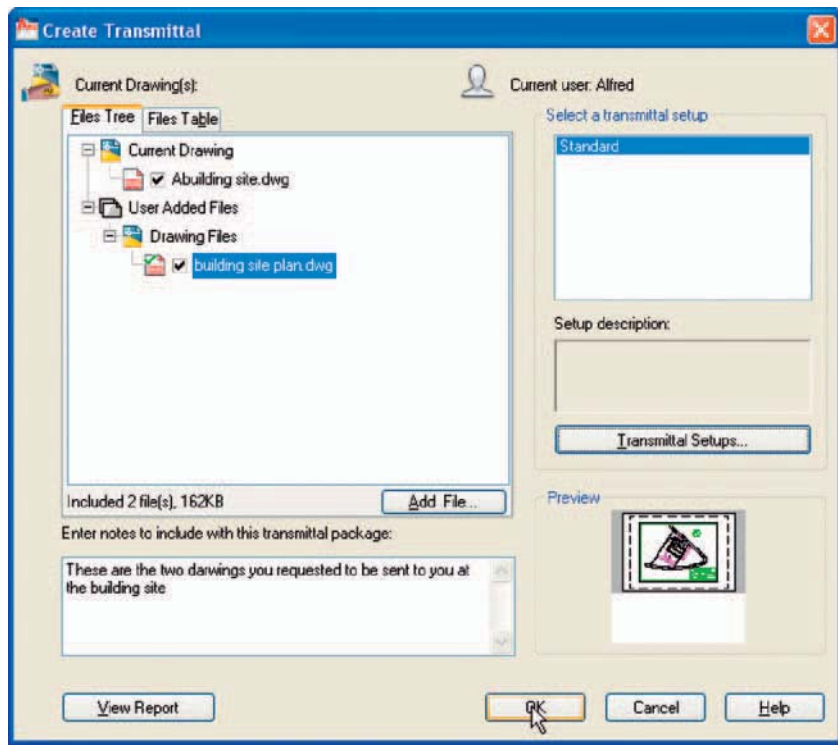

Fig. 20.8 The Create Transmittal dialog

#### **The eTransmit tool**

 At the command line *enter* **etransmit** . The **Create Transmittal** dialog appears (Fig. 20.8). The transmittal shown in Fig. 20.8 is the drawing on screen at the time the transmittal was made plus a second drawing. Fill in the details as necessary. The transmittal is sent as a **zip** file. A **zip** file is easier and quicker to email than a drawing file. The AutoCAD drawing can be obtained by unzipping the **zip** file at the receiving end.

#### **Note**

There is no icon for **eTransmit** in the ribbon panels.

#### **Help**

Figure. 20.9 shows a method of getting help. In this example help on using the **Break** tool is required. *Enter* **Break** in the **Search** field, followed by

<span id="page-395-0"></span>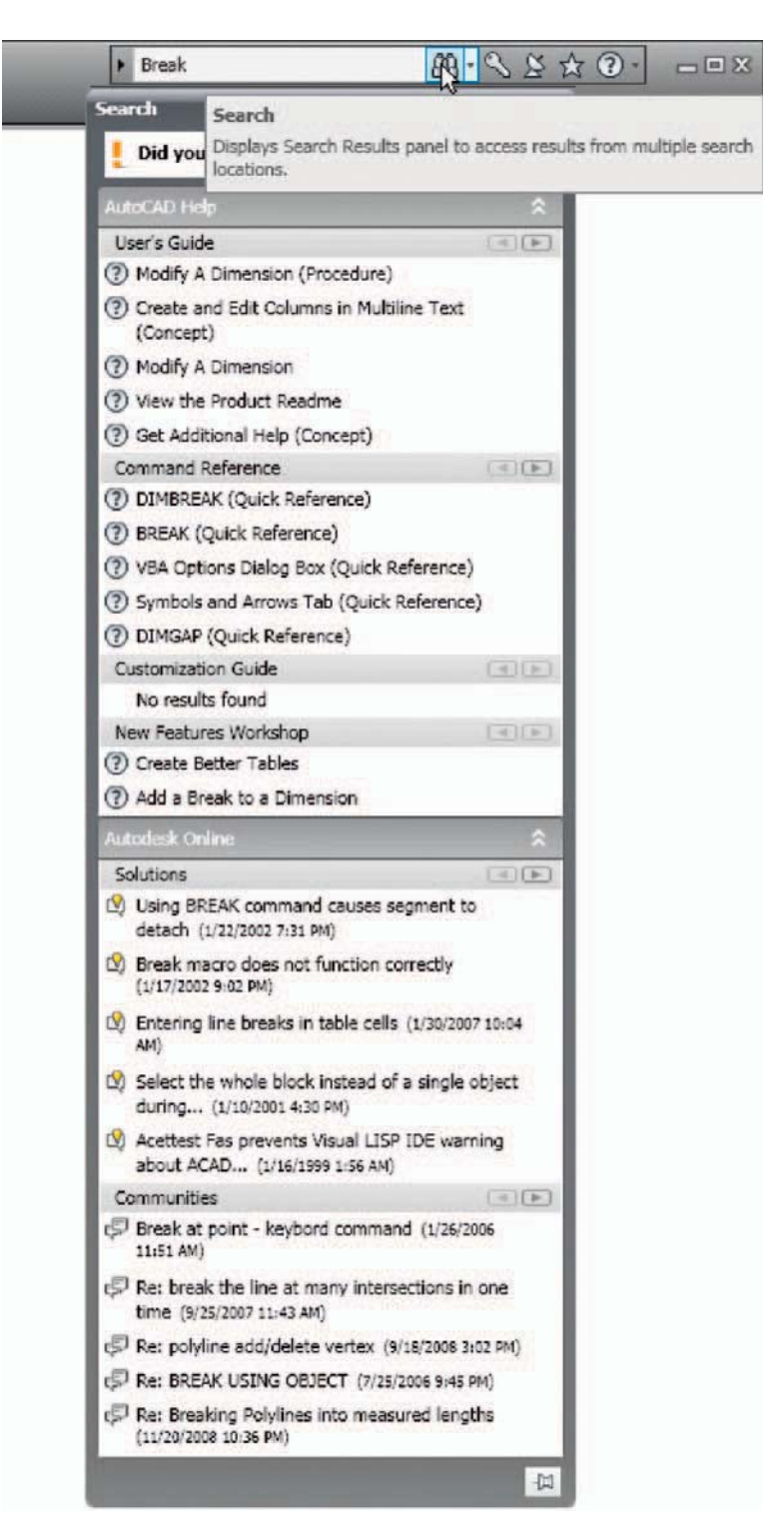

Fig. 20.9 Help for Break
a *click* on the **Search** button. A list appears from which the operator can select what he/she considers to be the most appropriate response.

#### **The new features workshop**

*Click* the down pointing arrow to the right of the **?** icon and select **New Features Workshop** from the menu which appears (Fig. 20.10). Fig. 20.11 shows one of the features from the **New Features** window describing how to **Create, Smooth and Refine a 3D Mesh.** 

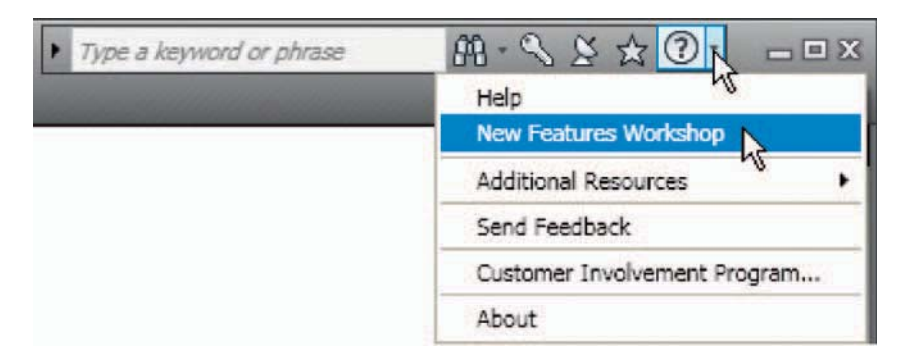

Fig. 20.10 Selecting New Features Workshop

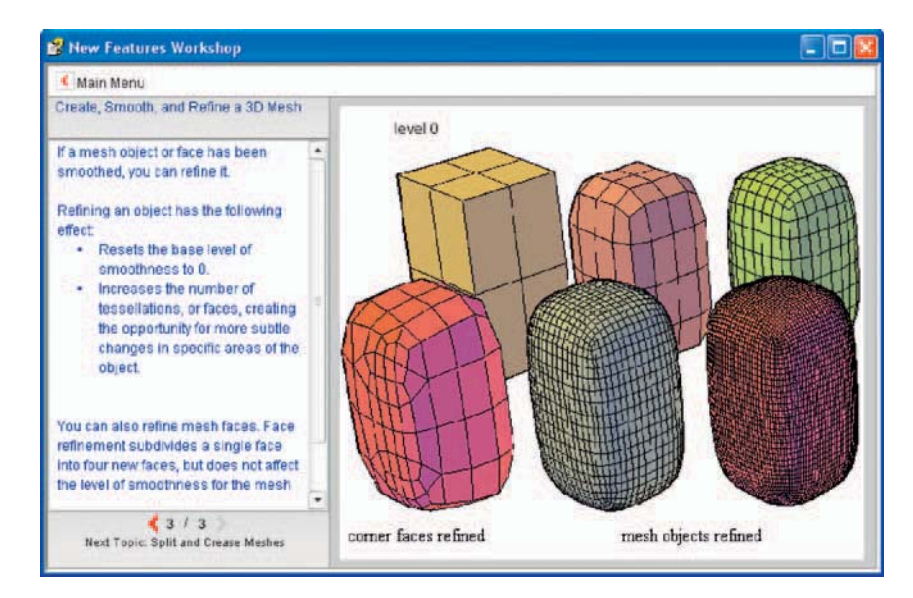

Fig. 20.11 The New Features Workshop showing Create, Smooth and Refine a 3D Mesh

## Chapter 21

## Design and AutoCAD 2010

#### **AIMS OF THIS CHAPTER**

The aims of this chapter are:

- **1.** To describe reasons for using AutoCAD.
- **2.** To describe methods of designing artefacts and the place of AutoCAD in the design process.
- **3.** To list the system requirements for running AutoCAD 2010 software.
- **4.** To list some of the enhancements in AutoCAD 2010.

#### **10 reasons for using AutoCAD**

- **1.** A CAD software package such as AutoCAD 2010 can be used to produce any form of technical drawing.
- **2.** Technical drawings can be produced much more speedily using AutoCAD than when working manually – probably as much as 10 times as quickly when used by skilled AutoCAD operators.
- **3.** Drawing with AutoCAD is less tedious than drawing by hand features such as hatching, lettering, adding notes etc. are easier, quicker and indeed more accurate to construct.
- **4.** Drawings or parts of drawings can be moved, copied, scaled, rotated, mirrored and inserted into other drawings without having to redraw.
- **5.** AutoCAD drawings can be saved to a file system without necessarily having to print the drawing. This can save the need for large paper drawing storage areas.
- **6.** The same drawing or part of a drawing need never be drawn twice, because it can be copied or inserted into other drawings with ease. A basic rule when working with AutoCAD is: *Never draw the same feature twice* .
- **7.** New details can be added to drawings or be changed within drawings without having to mechanically erase the old detail.
- **8.** Dimensions can be added to drawings with accuracy, reducing the possibility of making errors.
- **9.** Drawings can be plotted or printed to any scale without having to redraw.
- **10.** Drawings can be exchanged between computers and/or emailed around the world without having to physically send the drawing.

#### **The place of AutoCAD 2010 in designing**

 The contents of this book are only designed to help those who have a limited (or no) knowledge and skills of the construction of technical drawings using AutoCAD 2010. However, it needs to be recognised that the impact of modern computing on the methods of designing in industry has been immense. Such features as analysis of stresses, shear forces, bending forces and the like can be carried out more quickly and accurately using computing methods. The storage of data connected with a design and the ability to recover the data speedily are carried out much more easily using computing methods than prior to the introduction of computing.

 AutoCAD 2010 can play an important part in the design process because technical drawings of all types are necessary for achieving well-designed artefacts, whether it be an engineering component, a machine, a building, an electronics circuit or any other design project.

<span id="page-399-0"></span> In particular, two-dimensional drawings (2D drawings) which can be constructed in AutoCAD 2010 are still of great value in modern industry. AutoCAD 2010 can also be used to produce excellent and accurate threedimensional (3D) models, which can be rendered to produce photographiclike images of a suggested design. Although not dealt with in this book, data from 3D models constructed in AutoCAD 2010 can be taken for use in computer aided machining (CAM).

 At all stages in the design process, either (or both) 2D or 3D drawings play an important part in aiding those engaged in designing to assist in assessing the results of their work at various stages. It is in the design process that drawings constructed in AutoCAD 2010 play an important part.

In the simplified design process chart shown in Fig. 21.1 an asterisk  $(*)$  has been shown against those features where the use of AutoCAD 2010 can be regarded as being of value.

#### **A design chart (Fig. 21.1)**

The simplified design chart Fig. 21.1 shows the following features:

**Design brief:** A design brief is a necessary feature of the design process. It can be in the form of a statement, but it is usually much more. A design

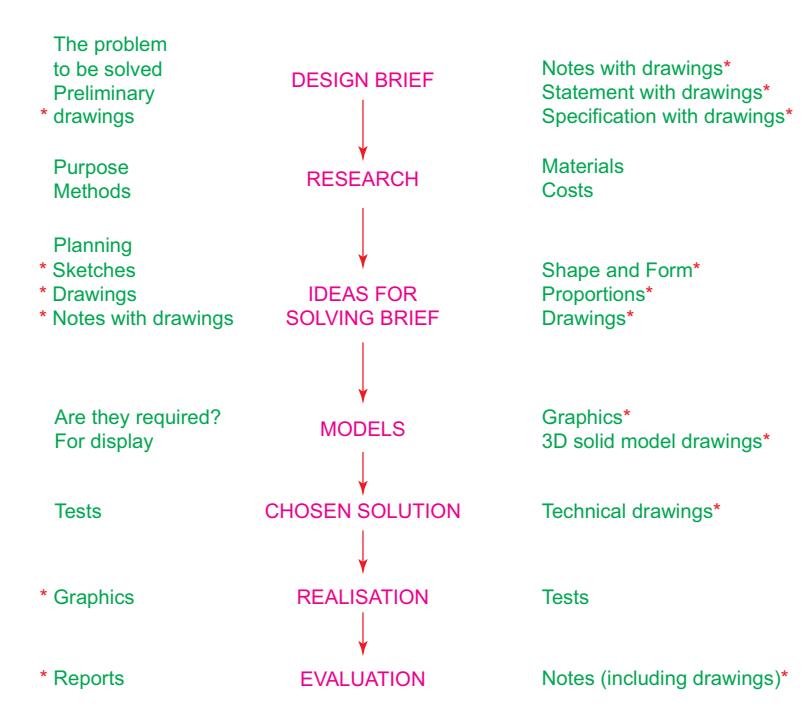

Fig. 21.1 A simplified design chart

brief can be a written report which not only includes a statement made of the problem which the design is assumed to be solving, but includes preliminary notes and drawings describing difficulties which may be encountered in solving the design. It may include charts, drawings, costings etc. to emphasise some of the needs in solving the problem for which the design is being made.

- **Research:** The need to research the various problems which may arise when designing is often much more demanding than the chart ([Fig. 21.1\)](#page-399-0) shows. For example, the materials being used may require extensive research as to costing, stress analysis, electrical conductivity, difficulties in machining or in constructional techniques and other such features.
- **Ideas for solving the brief:** This is where technical, other drawings and sketches play an important part in designing. It is only after research that designers can ensure the brief will be fulfilled.
- **Models:** These may be constructed models in materials representing the actual materials which have been chosen for the design, but in addition 3D solid model drawings such as those which can be constructed in AutoCAD 2010 can be of value. Some models may also be made in the materials from which the final design is to be made so as to allow testing of the materials in the design situation.
- **Chosen solution:** This is where the use of drawings constructed in AutoCAD 2010 is of great value. 2D and 3D drawings come into their own here. It is from such drawings that the final design will be manufactured.
- **Realisation:** The design is made. There may be a need to manufacture a number of the designs in order to enable evaluation of the design to be fully assessed.
- **Evaluation:** The manufactured design is tested in situations in which it is liable to be placed in use. Evaluation will include reports and notes which could include drawings with suggestions for amendments to the working drawings from which the design was realised.

#### **Enhancements in AutoCAD 2010**

 AutoCAD 2010 contains major enhancements over previous releases, whether working in either a **2D** or a **3D** workspace. Please note that not all the enhancements in AutoCAD 2010 are described in this introductory book. Among the more important enhancements are the following:

- **1.** When first loaded, an **Initial Setup** dialog offers choice of use.
- **2.** The **Ribbon** has been amended and brought up to date.
- **3.** New AutoCAD 2010 drawing file format.
- **4.** Considerable updating of 3D modelling.
- **5.** 3D printing enhanced.
- **6.** Some dialogs have been amended.
- **7.** Among others, the following features have been enhanced:
	- **Application menu –** top left-hand corner of AutoCAD 2010 window **Quick Access Bar**
	- Dimensioning
	- Spell checking
	- Pedit
	- Splineedit
	- Purge
	- Sheet sets
	- Hatching methods
- **8. External References** more flexible.
- **9.** New **VROTATEASSOC** variable allows views to be rotated.
- **10.** PDF systems enhanced.
- **11.** Parametric drawing introduced allowing geometric and dimensional functions to be correct when a feature in a drawing is modified.
- **12.** New command **MEASUREGEOM** allows distance, radius, angle, area and volume to be measured.
- **13.** New **Help** features in an **InfoCenter** (top right-hand corner of AutoCAD 2010 window).
- **14.** Some new set variables.

#### **System requirements for running AutoCAD 2010**

**Note:** there are two editions of AutoCAD 2010 – 32 bit and 64 bit editions. **Operating system:** Windows XP Professional, Windows XP Professional (x64 Edition), Windows XP Home Edition, Windows 2000 or Windows Vista 32 bit, Windows Vista 64 bit. **Microsoft Internet Explorer 7.0** . **Processor:** Pentium III 800 Mhz. **Ram:** At least 128 MB.

**Monitor screen:**  $1024 \times 768$  VGA with True Colour as a minimum. **Hard disk:** A minimum of 300 MB.

**Graphics card:** An AutoCAD-certified graphics card. Details can be found on the web page **AutoCAD Certified Hardware XML Database** .

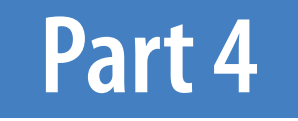

# Appendices

### Appendix A

## List of tools

#### **Introduction**

 AutoCAD 2010 allows the use of over 300 tools. Some operators prefer using the word "commands", although command as an alternative to tool is not in common use today. Most of these tools are described in this list. Many of the tools described here have not been used in this book, because this book is an introductory text designed to initiate readers into the basic methods of using AutoCAD 2010. It is hoped the list will encourage readers to experiment with those tools not described in the book. The abbreviations for tools which can be abbreviated are included in brackets after the tool name. Tool names can be *entered* in upper or lower case.

 A list of 2D tools is followed by a listing of 3D tools. Internet tools are described at the end of this listing. Not all of the tools available in AutoCAD 2010 are shown here.

#### **2D tools**

**About** – Brings the **About AutoCAD** bitmap on screen **Appload** – Brings the **Load/Unload Applications** dialog to screen **Adcenter** (dc) – Brings the **DesignCenter** palette on screen **Align** (al) – Aligns objects between chosen points **Arc** (a) – Creates an arc Area – States in square units the area selected from a number of points **Array** (ar) – Creates **Rectangular** or **Polar** arrays in 2D **Ase** – Brings the **dbConnect Manager** on screen **Attdef** – Brings the **Attribute Definition** dialog on screen **Attedit** – Allows editing of attributes from the Command line Audit – Checks and fixes any errors in a drawing **Autopublish** – Creates a **DWF** file for the drawing on screen **Bhatch** (h) – Brings the **Boundary Hatch** dialog on screen **Block** – Brings the **Block Definition** dialog on screen **Bmake** (b) – Brings the **Block Definition** dialog on screen **Bmpout** – Brings the **Create Raster File** dialog on screen **Boundary** (bo) – Brings the **Boundary Creation** dialog on screen **Break** (br) – Breaks an object into parts **Cal** – Calculates mathematical expressions **Chamfer** (cha) – Creates a chamfer between two entities **Chprop** (ch) – Brings the **Properties** window on screen **Circle** (c) – Creates a circle **Copytolayer** – Copies objects from one layer to another

**Copy** (co) – Creates a single or multiple copies of selected entities

**Copyclip** (Ctrl  $+ C$ ) – Copies a drawing or part of a drawing for inserting into a document from another application

**Copylink** – Forms a link between an AutoCAD drawing and its appearance in another application such as a word-processing package

**Customize** – Brings the **Customize** dialog to screen, allowing the

customisation of toolbars, palettes etc.

**Dashboard** – Has the same action as **Ribbon**

**Dashboardclose** – Closes the **Ribbon**

**Ddattdef** (at) – Brings the **Attribute Definition** dialog to screen

**Ddatte** (ate) – Edits individual attribute values

**Ddcolor** (col) – Brings the **Select Color** dialog on screen

**Ddedit** (ed) – The **Text Formatting** dialog box appears on selecting text

**Ddim** (d) – Brings the **Dimension Style Manager** dialog box on screen

**Ddinsert** (i) – Brings the **Insert** dialog on screen

**Ddmodify** – Brings the **Properties** window on screen

**Ddosnap** (os) – Brings the **Drafting Settings** dialog on screen

**Ddptype** – Brings the **Point Style** dialog on screen

**Ddrmodes** (rm) – Brings the **Drafting Settings** dialog on screen

**Ddunits** (un) – Brings the **Drawing Units** dialog on screen

**Ddview** (v) – Brings the **View Manager** on screen

**Del** – Allows a file to be deleted

- **Dgnexport** Creates a **MicroStation V8 dgn** file from the drawing on screen
- **Dgnimport** Allows a **MicroStation V8 dgn** file to be imported as an AutoCAD dwg file

**Dim** – Starts a session of dimensioning

**Dimension tools** – The **Dimension** toolbar contains the following tools – **Linear** , **Aligned** , **Arc Length** , **Ordinate** , **Radius** , **Jogged** , **Diameter** , **Angular** , **Quick Dimension** , **Baseline** , **Continue** , **Quick Leader** , **Tolerance** , **Center Mark** , **Dimension Edit** , **Dimension Edit Text** , **Update** and **Dimension Style**

**Dim1** – Allows the addition of a single dimension to a drawing

**Dist** (di) – Measures the distance between two points in coordinate units

**Distantlight** – Creates a distant light

**Divide** (div) – Divides an entity into equal parts

**Donut** (do) – Creates a donut

**Dsviewer** – Brings the **Aerial View** window on screen

**Dtext** (dt) – Creates dynamic text. Text appears in drawing area as it is entered

**Dxbin** – Brings the **Select DXB File** dialog on screen

**Dxfin** – Brings the **Select File** dialog on screen

**Dxfout** – Brings the **Save Drawing As** dialog on screen

**Erase** (e) – Erases selected entities from a drawing

**Exit** – Ends a drawing session and closes AutoCAD 2010

**Explode**  $(x)$  – Explodes a block or group into its various entities

**Explorer** – Brings **Windows Explorer** on screen

**Export** (exp) – Brings the **Export Data** dialog on screen

**Extend** (ex) – To extend an entity to another

**Fillet**  $(f)$  – Creates a fillet between two entities

**Filter** – Brings the **Object Selection Filters** dialog on screen

**Gradient** – Brings the **Hatch and Gradient** dialog on screen

**Group** (g) – Brings the **Object Grouping** dialog on screen

**Hatch** – Allows hatching by the *entry* responses to prompts

**Hatchedit** (he) – Allows editing of associative hatching

**Help** – Brings the **AutoCAD 2010 Help: User Documentation** dialog on screen

**Hide** (hi) – Hides parts behind 3D meshes in 3D models

Id – Identifies a point on screen in coordinate units

**Imageadjust** (iad) – Allows adjustment of images

**Imageattach** (iat) – Brings the **Select Image File** dialog on screen

**Imageclip** – Allows clipping of images

**Import** – Brings the **Import File** dialog on screen

**Insert** (i) – Brings the **Insert** dialog on screen

**Insertobj** – Brings the **Insert Object** dialog on screen

**Isoplane** (Ctrl  $+ E$ ) – Sets the isoplane when constructing an isometric drawing

**Join** (j) – Joins lines which are in line with each other or arcs which are from the same centre point

**Laycur** – Changes layer of selected objects to current layer

**Layer** (la) – Brings the **Layer Properties Manager** dialog on screen

**Layout** – Allows editing of layouts

**Lengthen** (len) – Lengthens an entity on screen

**Limits** – Sets the drawing limits in coordinate units

**Line** (l) – Creates a line

**Linetype** (lt) – Brings the **Linetype Manager** dialog on screen

List (li) – Lists in a text window details of any entity or group of entities selected

**Load** – Brings the **Select Shape File** dialog on screen

**Ltscale** (lts) – Allows the linetype scale to be adjusted

**Measure** (me) – Allows measured intervals to be placed along entities

**Menu** – Brings the **Select Customization File** dialog on screen

**Menuload** – Brings the **Load/Unload Customizations** dialog on screen

**Mirror** (mi) – Creates an identical mirror image of selected entities

**Mledit** – Brings the **Multiline Edit Tools** dialog on screen

**Mline** (ml) – Creates mlines **Mlstyle** – Brings the **Multiline Styles** dialog on screen **Move** (m) – Allows selected entities to be moved **Mslide** – Brings the **Create Slide File** dialog on screen **Mspace** (ms) – When in PSpace changes to MSpace **Mtext** (mt or t) – Brings the **Multiline Text Editor** on screen **Mview** (mv) – To make settings of viewports in Paper Space **Mysetup** – Allows drawing specifications to be set up **New** (Ctrl  $+ N$ ) – Brings the **Select template** dialog on screen **Notepad** – For editing files from **Windows Notepad Offset** (o) – Offsets selected entity by a stated distance **Oops** – Cancels the effect of using **Erase Open** – Brings the **Select File** dialog on screen **Options** – Brings the **Options** dialog to screen **Ortho** – Allows ortho to be set ON/OFF **Osnap** (os) – Brings the **Drafting Settings** dialog to screen **Pagesetup** – Brings either the **Page Setup Manager** on screen **Pan** (p) – Drags a drawing in any direction **Pbrush** – Brings Windows **Paint** on screen **Pedit** (pe) – Allows editing of polylines. One of the options is **Multiple**, allowing continuous editing of polylines without closing the command **Pline** (pl) – Creates a polyline **Plot** (Ctrl  $+$  P) – Brings the **Plot** dialog to screen **Point** (po) – Allows a point to be placed on screen **Polygon** (pol) – Creates a polygon **Polyline** (pl) – Creates a polyline **Preferences** (pr) – Brings the **Options** dialog on screen **Preview** (pre) – Brings the print/plot preview box on screen **Properties** – Brings the **Properties** palette on screen **Psfill** – Allows polylines to be filled with patterns **Psout** – Brings the **Create Postscript File** dialog on screen **Purge** (pu) – Purges unwanted data from a drawing before saving to file **Osave** – Saves the drawing file to its current name in AutoCAD 2010 **Quickcalc** (qc) – Brings the **QUICKCALC** palette to screen **Quit** – Ends a drawing session and closes down AutoCAD 2010 **Ray** – A construction line from a point **Recover** – Brings the **Select File** dialog on screen to allow recovery of selected drawings as necessary **Recoverall** – Repairs damaged drawing **Rectang** (rec) – Creates a pline rectangle **Redefine** – If an AutoCAD command name has been turned off by **Undefine. Redefine** turns the command name back on **Redo** – Cancels the last **Undo**

**APPENDIX A**

**APPENDIXA** 

**Redraw** (r) – Redraws the contents of the AutoCAD 2010 drawing area **Redrawall** (ra) – Redraws the whole of a drawing **Regen** (re) – Regenerates the contents of the AutoCAD 2010 drawing area **Regenall** (rea) – Regenerates the whole of a drawing **Region** (reg) – Creates a region from an area within a boundary **Rename** (ren) – Brings the **Rename** dialog on screen **Revcloud** – Forms a cloud-like outline around objects in a drawing to which attention needs to be drawn **Ribbon** – Brings the ribbon on screen **Ribbonclose** – Closes the ribbon **Save** (Ctrl  $+ S$ ) – Brings the **Save Drawing As** dialog box on screen **Saveas** – Brings the **Save Drawing As** dialog box on screen **Saveimg** – Brings the **Render Output File** dialog on screen **Scale** (sc) – Allows selected entities to be scaled in size – smaller or larger **Script** (scr) – Brings the **Select Script File** dialog on screen **Setvar** (set) – Can be used to bring a list of the settings of set variables into an AutoCAD Text window **Shape** – Inserts an already loaded shape into a drawing **Shell** – Allows MS-DOS commands to be entered **Sketch** – Allows freehand sketching **Solid** (so) – Creates a filled outline in triangular parts **Spell** (sp) – Brings the **Check Spelling** dialog on screen **Spline** (spl) – Creates a spline curve through selected points **Splinedit** (spe) – Allows the editing of a spline curve **Status** – Shows the status (particularly memory use) in a Text window **Stretch** (s) – Allows selected entities to be stretched **Style** (st) – Brings the **Text Styles** dialog on screen **Tablet** (ta) – Allows a tablet to be used with a pointing device

> **Tbconfig** – Brings the **Customize** User Interface dialog on screen to allow configuration of a toolbar

**Text** – Allows text from the Command line to be entered into a drawing **Thickness** (th) – Sets the thickness for the Elevation command **Tilemode** – Allows settings to enable Paper Space

**Tolerance** – Brings the **Geometric Tolerance** dialog on screen

**Toolbar** (to) – Brings the **Customize User Interface** dialog on screen

**Trim** (tr) – Allows entities to be trimmed up to other entities

**Type** – Types the contents of a named file to screen

**UCS** – Allows selection of **UCS** (User Coordinate System) facilities

**Undefine** – Suppresses an AutoCAD command name

**Undo** (u)  $(Ctrl + Z) - Undoes the last action of a tool$ 

**View** – Brings the **View** dialog on screen

**Vplayer** – Controls the visibility of layers in Paper Space

**Vports** – Brings the **Viewports** dialog on screen

**Vslide** – Brings the **Select Slide File** dialog on screen **Wblock** (w) – Brings the **Create Drawing File** dialog on screen **Wmfin** – Brings the **Import WMF** dialog on screen **Wipeout** – Forms a polygonal outline within which all crossed parts of objects are erased **Wmfopts** – Brings the **WMF in Options** dialog on screen **Wmfout** – Brings the **Create WMF File** dialog on screen **Xattach** (xa) – Brings the **Select Reference File** dialog on screen **Xline** – Creates a construction line **Xref** (xr) – Brings the **Xref Manager** dialog on screen **Zoom**  $(z)$  – Brings the zoom tool into action

#### **3D tools**

**3darray** – Creates an array of 3D models in 3D space **3dface** (3f) – Creates a 3- or 4-sided 3D mesh behind which other features can be hidden **3dmesh** – Creates a 3D mesh in 3D space **3dcorbit** – Allows methods of manipulating 3D models on screen **3ddistance** – Allows the controlling of the distance of 3D models from the operator **3dfly** – Allows walkthroughs in any 3D plane **3dforbit** – Controls the viewing of 3D models without constraint **3dmove** – Shows a 3D move gizmo. Moves 3D objects **3dorbit** (3do) – Allows a continuous movement and other methods of manipulation of 3D models on screen **3dorbitctr** – Allows further and a variety of other methods of manipulation of 3D models on screen **3dpan** – Allows the panning of 3D models vertically and horizontally on screen **3drotate** – Displays a 3D rotate gizmo. Rotates 3D objects **3dscale** – Shows a 3D scale gizmo. Scales 3D objects **3dsin** – Brings the **3D Studio File Import** dialog on screen **3dsout** – Brings the **3D Studio Output File** dialog on screen **3ddwf** – Brings up the **Export 3D DWF** dialog on screen **3dwalk** – Starts walk mode in 3D **anipath** – Opens the **Motion Path Animation** dialog **Align** – Allows selected entities to be aligned to selected points in 3D space **Ameconvert** – Converts AME solid models (from Release 12) into AutoCAD 2000 solid models **Box** – Creates a 3D solid box

**APPENDIX A**

**APPENDIXA** 

**Cone** – Creates a 3D model of a cone **convertoldlights** – Converts lighting from previous releases to AutoCAD 2010 lighting **convertoldmaterials** – Converts materials from previous releases to AutoCAD 2010 materials **convtosolid** – Converts plines and circles with thickness to 3D solids **convtosurface** – Converts objects to surfaces **Cylinder** – Creates a 3D cylinder **Dducs** (uc) – Brings the **UCS** dialog on screen **Edgesurf** – Creates a 3D mesh surface from four adjoining edges **Extrude** (ext) – Extrudes a closed polyline **Flatshot** – Brings the **Flatshot** dialog to screen **Freepoint** – Point light created without settings **Freespot** – Spot light created without settings **Helix** – Constructs a helix **Interfere** – Creates an interference solid from a selection of several solids **Intersect** (in) – Creates an intersection solid from a group of solids **Light** – Enables different forms of lighting to be placed in a scene **Lightlist** – Opens the **Lights in Model** palette **Loft** – Activates the **Loft** command **Materials** – Opens the **Materials** palette **Matlib** – Outdated instruction **Mesh** – Can be used to set tessellations for a 3D primitive **Meshrefine** – Refines the meshing of a 3D object **Meshsmooth** – Increases the smoothness of 3D objects **Meshsmooth** – Smoothes outlines of 3D objects **Mirror3d** – Mirrors 3D models in 3D space in selected directions **Mview** (mv) – When in PSpace brings in MSpace objects **Pface** – Allows the construction of a 3D mesh through a number of selected vertices **Plan** – Allows a drawing in 3D space to be seen in plan (UCS World) **Planesurf** – Creates a planar surface **Pointlight** – Allows a point light to be created **Pspace** (ps) – Changes MSpace to PSpace **Pyramid** – Creates a pyramid **-render** – Can be used to make rendering settings from the command line. Note the hyphen  $\left( \text{-} \right)$  must precede **render Renderpresets** – Opens the **Render Presets Manager** dialog **Renderwin** – Opens the **Render** window **Revolve** (rev) – Forms a solid of revolution from outlines **Revsurf** – Creates a solid of revolution from a pline **Rmat** – Brings the **Materials** palette on screen

**Rpref** (rpr) – Opens the **Advanced Render Settings** palette

**APPENDIX A**

**APPENDIXA** 

**Section** (sec) – Creates a section plane in a 3D model **Shade** (sha) – Shades a selected 3D model **Slice** (sl) – Allows a 3D model to be cut into several parts **Solprof** – Creates a profile from a 3D solid model drawing **Sphere** – Creates a 3D solid model sphere **Spotlight** – Creates a spotlight **Stlout** – Saves a 3D model drawing in ASCII or binary format **Sunproperties** – Opens the **Sun Properties** palette **Sweep** – Creates a 3D model from a 2D outline along a path **Tabsurf** – Creates a 3D solid from an outline and a direction vector **Torus** (tor) – Allows a 3D torus to be created **Ucs** – Allows settings of the UCS plane **Union** (uni) – Unites 3D solids into a single solid **View** – Creates view settings for 3D models **Visualstyles** – Opens the **Visual Styles Manager** palette **Vpoint** – Allows viewing positions to be set from  $x, y, z$  entries **Vports** – Brings the **Viewports** dialog on screen **Wedge** (we) – Creates a 3D solid in the shape of a wedge **Xedges** – Creates a 3D wireframe for a 3D solid

#### **Internet tools**

**Etransmit** – Brings the **Create Transmittal** dialog to screen **Publish** – Brings the **Publish** dialog to screen

### Appendix B

## Some set variables

#### **Introduction**

 AutoCAD 2010 is controlled by a large number of variables (over 460 in number), the settings of many of which are determined when making entries in dialogs. Others have to be set at the command line. Some are read-only variables which depend upon the configuration of AutoCAD 2010 when it was originally loaded into a computer (default values). Only a limited number of the variables are shown here.

 A list follows of those set variables which are of interest in that they often require setting by *entering* figures or letters at the command line. To set a variable, enter its name at the command line and respond to the prompts which arise.

To see all set variables, *enter* **set** (or **setvar** ) at the command line:

```
Command : enter set right-click
 SETVAR Enter variable name or ?: enter ? 
Enter variable name to list \langle * \rangle: right-click
```
And a Text window opens showing a first window with a list of the first of the variables. To continue with the list press the **Return** key when prompted and at each press of the **Return** key another window opens.

 To see the settings for each set variable *enter* the name of the variable at the command line, followed by pressing the **F1** key, which brings up the **Help** screen, *click* the search tab, followed by *entering* set variables in the Ask field. From the list then displayed the various settings of all set variables can be read.

#### **Some of the set variables**

**ANGDIR** – Sets angle direction. **0** counterclockwise; **1** clockwise **APERTURE** – Sets size of pick box in pixels **AUTODWFPUBLISH** – Sets **Autopublish** on or off **BLIPMODE** – Set to **1** marker blips show; set to **0** no blips **COMMANDLINE** – Opens the command line palette **COMMANDLINEHIDE** – Closes the command line palette **COPYMODE** – Sets whether **Copy** repeats

#### **Note**

**DIM** variables – There are over 70 variables for setting dimensioning, but most are in any case set in the **Dimension Styles** dialog or as

dimensioning proceeds. However, one series of the **Dim** variables may be of interest:

- **DMBLOCK** Sets a name for the block drawn for an operator's own arrowheads. These are drawn in unit sizes and saved as required
- **DIMBLK1** Operator's arrowhead for first end of line
- **DIMBLK2 –** Operator's arrowhead for other end of line
- **DRAGMODE** Set to **0** no dragging; set to **1** dragging on; set to **2** automatic dragging **DRAG1 –** Sets regeneration drag sampling. Initial value is 10 **DRAG2 –** Sets fast dragging regeneration rate. Initial value is 25 **FILEDIA** – Set to **0** disables **Open** and **Save As** dialogs; set to **1** enables these dialogs **FILLMODE** – Set to  $\theta$  hatched areas are filled with hatching; set to  $\theta$ hatched areas are not filled; set to **0** and plines are not filled **GRIPS –** Set to **1** and grips show; set to **0** and grips do not show **LIGHTINGUNITS** – Set to **1** (international) or **2** (USA) for photometric lighting to function **MBUTTONPAN** – Set to **0** no *right-click* menu with the Intellimouse; set to **1** Intellimouse *right-click* menu on **MIRRTEXT** – Set to **0** text direction is retained; set to **1** text is mirrored **NAVVCUBE –** Sets the **ViewCube** on/off **NAVVCUBELOCATION** – Controls the position of the **ViewCube** between top-right  $(0)$  and bottom-left  $(3)$ **NAVVCUBEOPACITY** – Controls the opacity of the **ViewCube** from **0** (hidden) to **100** (dark) **NAVVCUBESIZE –** Controls the size of the **ViewCube** between **0** (small to **2** (large) **PELLIPSE** – Set to **0** creates true ellipses; set to **1** polyline ellipses **PERSPECTIVE –** Set to **0** places the drawing area into parallel projection; set to **1** places the drawing area into perspective projection **PICKBOX** – Sets selection pick box height in pixels **PICKDRAG –** Set to **0** selection windows picked by two corners; set to **1** selection windows are dragged from corner to corner **RASTERPREVIEW** – Set to **0** raster preview images not created with drawing; set to **1** preview image created **SHORTCUTMENU** – For controlling how *right-click* menus show: **0** all disabled; **1** default menus only; **2** edit mode menus; **4** command mode menus; **8** command mode menus when options are currently available. Adding the figures enables more than one option
- **SURFTAB2 –** Sets mesh density in the N direction for surfaces generated by the **Surfaces** tools
- **TEXTFILL** Set to **0** True Type text shows as outlines only; set to **1** True Type text is filled
- **TIILEMODE** Set to **0** Paper Space enabled; set to **1** tiled viewports in Model Space
- **TOOLTIPS –** Set to **0** no tooltips; set to **1** tooltips enabled
- **TPSTATE** Set to **0** and the Tool Palettes window is inactive; set to **1** and the Tool Palettes window is active
- **TRIMMODE –** Set to **0** edges not trimmed when **Chamfer** and **Fillet** are used; set to **1** edges are trimmed
- **UCSFOLLOW** Set to **0** new UCS settings do not take effect; set to **1** UCS settings follow requested settings
- **UCSICON** Set **OFF** UCS icon does not show; set to **ON** it shows

### Index

Page numbers followed by  $f$  and  $n$  indicate figures and notes, respectively

#### **A**

Abbreviation for tool names, 50 acadiso, drawing template , 86 , 93 , 94 *f* acadiso.dwt template, 18, 19, 28, 186, 230*n* dimension style in, 130 initial settings in, 19n setting grid to 10, 18*f* setting limits to 420,297, 18f setting snap to 5, 18f setting units to 0, 19f zooming to all, 18*f* Advanced Render Settings palette, 308f Aerial View window, 84-85 Aligned dimension, 132f Aligned tool, 131*f*, 132 All option, Zoom command, 82 All Palettes palette, 298f ANGLE hatch patterns, 172 Angular dimension, 135–136, 136f Annotate/Dimensions panel, 130*f*, 131*f*  ANSI31 icon , 155 , 155 *f* Application Status Bar Menu, 15, 15f Arc Length tool, 138-139, 138f Arc tool, 51–53 examples, 52–53, 52*f* flyout in the Home/ Draw panel, 52f Array dialog, 106*f*, 107*f*  Array tool Polar, 106-108, 108f Rectangular, 105-106, 107f selecting, 106f Associative hatching, 166, 167f A3\_template.dwt , 95 – 96 , 95 *f* Attach External Reference dialog, 200f Attach Image, in External References palette icon, 380 – 381, 381 *f* Attach Image dialog, 197f AutoCAD 2010 in designing, 408-409

importing \*.dgn into, 201-202 major enhancements in, 410–411 reasons to use, 408 system requirements for, 411 AutoCAD Classic, 21, 21f window, 22f workspace, 22f AutoCAD 2D coordinate system, 16 AutoCAD Drawing Template (\*.dwt), 19, 93, 94f AutoCAD grid points set for isometric drawing, 157*f* AutoCAD Message, 146, 146f AutoCAD 2010 shortcut icon, 4f AutoCAD SHX fonts, 143 AutoCAD Text Window, 142, 142f AutoCAD window with the panels minimised, 24*f* setting for isometric drawing, 156–157 Autodesk DWF Viewer 62 Pheasant Drive.dwf in , 214 , 216 *f* Auto-hide icon, 6, 10

#### **B**

Background dialog, 307f Bitmap images (\*.bmp), 196, 197 Block Definition dialog, 178, 179*f*, 180*f* Block drawings, 9, 9f **Blocks** defined, 178 description of, 184*n* example of, 178-179 icons, 184 $f$ inserting, in drawing, 179-184 symbol used as,  $178f$ written (see Wblocks) \*.bmp ( *see* Bitmap images (\*.bmp) ) Boolean operators, 243 Boundary Hatch and Fill dialog, 155, 155f  $_{\text{box}}$ , 236 Box tool, 236, 236f \_break , 116

Break tool, 116–117, 116*f*, 403–405, 404*f* Brick hatching, 166 BRICK hatch patterns, 172 Browse for Drawing File dialog, 189 Buildings, drawings assembling walls, 330-331 constructing fence of, 333 constructing fields of, 333 constructing roads of, 333 floor layouts of, 325*f*, 326*f*  garage , 331 , 331 *f* site layout plan of, 325*f* site plan of, 324f symbols, 328f 3D models of, 328–335 view of, 326*f* Buttons, 12 Close dialog, 12 at the left-hand end of the status bar, 13–14 Minimize to Panel Titles, 23, 24 Modify, 140 Pick, 8 Pick an internal point, 155, 155*f*, 168, 168*f* Pick center point,  $108f$ Pick Point, 178, 179f Preview, 106, 106f Quick View Drawings, 24, 24f Radio. 13 Return, 8 at the right-hand end of the status bar, 15, 15f Select Objects , 106 , 106 *f* , 178 , 179 *f* Tool Palettes, 297f Update, 195

#### **C**

 CAM ( *see* Computer aided machining (CAM) ) Center option, Zoom command, 82 \_chamfer , 120 , 122 , 242 Chamfer tools, 120, 122-123, 122f in 3D modeling, 240–243, 240f Check box Explode, 184, 184f ISO, 89 Check Spelling dialog, 145, 146*f* Choose Layouts dialog, 212, 213f

 Circle tool Deferred Tangent, 37n drawing with,  $36 - 37$ from the Home/Draw panel, 36*f* Circle tool icon, 6, 7*f* Classic AutoCAD, 50. see also AutoCAD 2010 Classic workspace, 96, 96f Clean Screen icon, 62 Clear Screen icon , 21 Close button, 89, 90*f* Close dialog button, 12 Color Faces tool, 371*f*, 372*f* command line, 371-372 Color gradient hatching, 166–169 Column field, 106, 106f Column offset field, 106, 106f Command line dimensions al ( *see* Aligned dimension ) an ( *see* Angular dimension ) hor (*see* Horizontal linear dimension) l ( *see* Leader dimension ) te ( *see* Dimension Text Edit ) tedit ( *see* Dimension Text Edit ) commandlinehide, 62 Command palette, 6, 6*f*, 9, 12, 18, 20, 20*n*  Commands \_box , 236 \_break , 116 \_chamfer , 120 , 122 , 242 \_copy , 100 , 101 \_cylinder , 237 , 241 *n*  $_3$ darray, 273 ddedit, 145, 145f dimarc, 139 \_dimjogged , 139 dimlinear, 131 \_dimradius , 132 – 133 \_distantlight , 309 – 310 \_3dmirror, 276, 277 3DROTATE, 278 dt. 141 ellipse, 157 explode, 184  $ext{end}$ , 119 \_extrude , 231

 \_fi llet , 120 , 121 , 241 – 242 \_Helix, 286-287 \_imageattach , 198 **INSERT, 181**  $\frac{1}{2}$ join, 117  $_l$ loft, 246 mirror, 102 mirrtext, 104  $\text{move}$ , 109 **MVIEW, 318**  \_offset , 104 \_pointlight , 308 – 309 \_Polysolid, 227  $_{\text{region}, 228}$  $_{\text{revolve, 234}}$ right-click, 118  $rotate$ , 110 \_scale, 111 sectionplane, 280–281 \_slice , 279 snap, 156 \_sphere , 237 , 237 *f*  $-$ stretch, 114 \_subtract, 230 \_sweep , 245 tedit, 138  $_torus$ , 239 \_trim , 112 , 113 ucs , 343  $_{ucs, 347, 349}$  \_union , 229 , 237 , 237 *f* \_wedge , 238 – 239 Compass symbol, as block creating, 178-179 Computer aided machining (CAM), 409 Cone tool, 238, 238f Confirm dialog, 212, 213f Confirm Password, 400f Continue button, 89  $_{\rm copy, 100, 101}$ Copy Faces tool, 370*f* command line, 370–371 Copy Link, 192, 192f Copy tool, 100–102, 101f Create New Dimension Style dialog, 89, 90*f* Create Sheet Set dialog, 210, 212f

Create tool, 178, 179f Create Transmittal dialog, 403  $Ctrl + 9, 62$  $Ctrl + 2$  key, 182 cui command, 25 Customer User Interface dialog, 4 Customize User Interface dialog, 25, 25*f*  \_cylinder , 237 , 241 *n* Cylinder tool, 237

#### **D**

Data exchange format (DXF), 195-196 saving drawing as, 195, 196*f* Ddedit, 145, 145f Default lighting, 304, 304f Design brief, 409-410 DesignCenter, 268, 269f DesignCenter palette, 9, 9f, 182f, 186-187, 189n. *see also* Properties palette resizing, 183n Design chart, 409f chosen solution, 410 design brief,  $409 - 410$ evaluation, 410 ideas for solving brief, 410 models, 410 realisation, 410 research, 410 \*.dgn importing drawing in AutoCAD, 201-202 dgnexport, 201-202 dgnimport,  $201-202$ Dialog, 194f Array, 106f Attach External Reference, 200f Attach Image, 197f Background, 307f Block Definition, 178, 179*f*, 180*f* Boundary Hatch and Fill, 155, 155f Browse for Drawing File, 189 Check Spelling, 145, 146*f* Choose Layouts, 212, 213f Confirm, 212, 213f Create New Dimension Style, 89, 90f Create Sheet Set, 210, 212f

 Dialog (*Continued*) Dimension Style Manager, 87, 88*f*, 89, 90*f*, 140, 140*f* Export Data, 193f Hatch and Gradient, 166, 167-168, 167f Import DGN File, 202f Insert, 180, 181f Layer Properties Manager, 87 Lighting – Viewport Lighting Mode, 298, 299f Links Manager, 194f Load or Reload Linetypes, 91 Loft Settings, 246f Modify Dimension Style, 89, 89f New View/Shot Properties, 306f Options , 295 *f* Purge, 185, 185f Save Drawing As, 93, 94f Section Settings, 282 Select Color, 91, 92*f*, 168, 168*f*, 307*f* Select DWF File, 214, 215f Select Linetype, 91, 92f Select Reference File, 197f Sheet Set Details, 210, 212*f* Template Description, 94f Template Option, 93, 94f Text Style, 87, 87*f*, 143 Text Style Manager, 170 UCS, 350*f* UCS Icon, 344 ViewCube Settings, 225*f* View Manager, 306f Viewpoint Presets, 284–286 Viewports, 256f Dialogs, common parts in AutoCAD, 11-13 Buttons, 12 Close dialog button, 12 Pop-up list, 12 Preview area, 12 Title bar, 12 dim 134 \_dimarc , 139 Dimension, outline to, 133*f*, 136*f* Dimensions layer, 151, 152f Dimension Style Manager dialog, 87, 88*f*, 89, 90*f*, 140, 140f Dimension Text Edit, 137-138, 138f

Dimension tolerances, 140–141, 140f Dimension toolbar, 130f Dimension tools adding aligned dimension using, 132, 132f adding linear dimension using, 130–132 adding radius dimension using, 132-133 \_dimjogged , 139 dimlinear, 131 \_dimradius , 132  $_$ distantlight, 309-310 Distant lights, 304, 304f *Dragging* , 85 Draw drop-down menu, 50f Drawings blocks ( *see* Blocks ) building ( *see* Buildings, drawings ) copying and pasting, 192-193, 193f importing \*.dgn in AutoCAD, 201-202 inserting blocks in, 179–184 inserting 3D blocks in, 268-270, 269*f*, 270*f* isometric (see Isometric drawing) opening 3D model, 319 orthographic projection in ( *see* Orthographic projection) pasting, in microsoft Word, 192, 193f in 62 Pheasant Drive sheet set, 211f placing raster images in, 197-199 printing or plotting, 316–319 saving, 182 saving 3D model, 319 sectional views of (*see* Hatching) sheet sets and,  $214n$ Drawing templates, 16–19 acadiso.dwt, 86 adding features to, 87 A3\_template.dwt , 95 – 96 , 95 *f* saving file, 93-94 setting dimension style, 88–90 setting shortcutmenu variable, 91, 91f setting text in, 87-88 Drawing Units dialog, 18 Draw/Modeling drop-down menu, 227f, 230f Draw toolbar, 21, 21*f*, 50, 50*f*  Drop-down menu Draw/Modeling, 227*f*, 230*f* Edit, 192, 192f

File, 193f Insert, 196, 197f Modify/3D Operations, 274f View, 82f Dsviewer, 84 Dt, 141 Dtext tool, 170 DWF, sheet sets in, 214–216, 214*n* .dwg,  $56$  $*$ .dwt, 16, 19 DXF (*see* Data exchange format (DXF))  $*$ .dxf, 195-196 Dynamic Input (DYN), 60-61 Clean Screen icon, 62, 62f comparison with other tools, 70 dimensioning, 69, 69f method of using tools, 62–63 Polyline , 64 , 65 *f –* 68 *f* using 3D tools, 69 Zoom, 68, 68f Dynamic input (DYN) system constructing helix using, 286–287 use of, to construct 3D surface, 243–244 Dynamic Input method, 51 Dynamic option, Zoom command, 82 DYN system (see Dynamic input (DYN) system) DYN tips, 61, 61*f. see also* Dynamic Input

#### **E**

 Edgesurf tool , 354 – 355 , 354 *f* , 355 *f* Edit drop-down menu, 192, 192f Electric/electronic circuit symbols, 186*f*  \_ellipse , 157 Ellipse tool, 53, 53*f*, 157 axes in 53 examples, 53–55, 54f Ellipse tool icon flyout in the Home/Draw panel, 53f Emailing, 400–401 Encapsulated PS (\*.eps), 193-195 placing in PageMaker, 194f \*.eps, 193–195 Erase tool, 38-39 Erase tool icon from the Home/Modify panel, 38*f* Esc key, 106 etransmit tool, 403, 403f \_explode , 184

Explode check box, 184, 184f Explode tool, 184, 185*f* Export Data dialog, 193f extend, 119 Extend tool, 119-120, 119f Extents option, Zoom command, 82, 84f External References palette icon, 380, 380f External References (Xrefs), 198n, 199-201, 200f extrude, 231 Extrude Faces tool, 366*f*, 367*f* command line, 366–367 Extrude tool, 230–233 constructing 3D surface using, 243-244

#### **F**

Face icon, 352f Fastenning, library of  $3D$  modeling and,  $270-271$ Fence, construction, 333 F7 (Grid Display), 57 Fields, construction, 333 File drop-down menu, 193f Files  $*$ .dgn, 201-202 DXF, 195-196 EPS ( *see* Encapsulated PS (\*.eps) ) MDE ( *see* Multiple Document Environment  $(MDE)$  raster ( *see* Raster images ) of type field, 93, 94f Xrefs ( *see* External references ) Files of type pop-up list, 19 selecting AutoCAD 2007 DXF [\*.dxf] from, 195, 196f \_fi llet , 120 , 121 , 241 – 242 Fillet tools, 120, 121, 121f in 3D modeling, 240–243, 240f First angle orthographic projection three-view, 152, 153f F3 key, 14 F5 key, 157, 158 F6 key, 14 F7 key, 14, 158 F8 key, 14 F9 key , 14 , 158 F10 key, 14

F12 key, 14, 60–61 Floor layouts , 325 *f* , 326 *f* , 327 – 328 , 328 *f* F3 (Object Snap), 57 Font name pop-up list, 87, 87*f*, 143 Fonts AutoCAD SHX, 143 setting text, 170 Windows True Type, 143 Four: Equal viewports,  $257-260$ ,  $257f$ ,  $260f$ Four: Left viewports, 260–261, 261f Free orbit, 314-316 F9 (Snap Mode), 57

#### **G**

Garage, 331 realistic view of,  $331f$ Generic Lights palette, 309*f* Gradient icon, 167, 167f Grid, 158 Grid Display, 57, 87 Grid spacing, 16

#### **H**

Hatch and Gradient dialog, 155, 155*f*, 166, 167–168, 167f Hatching, 154-156, 164-172 advanced, 169, 170-172 associative, 166, 167f brick , 166 color gradient, 166-169 predefined hatch patterns, 164f rules, 166, 166f sectional view, 164-165 text in, 170, 170*f* HATCH layer, 170*f* construction on, 172*f* Hatch Pattern Palette, 155, 155f Hatch patterns **ANGLE, 172 BRICK**, 172 **HONEY, 170** predefined, 164*f*, 165*f* Hatch tool, 154, 154f Helix, 286–287 Helix tool, 286f Help, on using Break, 403–405, 404f Hidden layer, 151, 152*f* 

Hidden Style plot, preview of, 319*f* Home/Block panel, 178, 179*f*, 180, 181*f* Home/Draw panel, 6, 7*f*, 154*f*, 167*f*, 286*f* Home/Layers panel, 150, 152*f*, 170, 170*f* Home/Modeling panel, 227*f* Box tool, 236, 236f Cone tool, 238, 238f Cylinder tool, 237 Loft tool, 245–247, 247*f* Sphere tool, 237, 237*f* Sweep tool, 244–245, 245f Torus tool, 239, 239f Union tool, 237, 237*f* Wedge tool, 238, 239*f* Home/Modify panel, 100, 100*f*, 101*f*, 104*f*, 184, 185f Home/Solid Editing panel, 229, 229*f*, 279*f*, 366. *see also* Solid Editing tool Home/Solids Editing panel, 243 Home/View panel, 285f HONEY hatch pattern, 170 Horizontal linear dimension, 134, 135f

#### **I**

 Icon ANSI31 , 155 , 155 *f* Attach Image, in External References palette, 380 – 381 , 381 *f* AutoCAD 2010 shortcut, 4f Auto-hide, 6 blocks, 184f Circle tool, 6, 7*f* Clean Screen. 62 Clear Screen, 21 Ellipse tool icon flyout in the Home/Draw panel, 53*f* Erase tool icon from the Home/Modify panel, **38***f* External References palette, 380, 380f Face, 352*f* Gradient, 167, 167*f* Move<sub>2</sub> 10 New, 16, 17*f* New Layer, 91, 91f Open tool, 6, 8*f* Publish, 214, 215f

Publish in Progress, 214, 215*f* Redo tool icon in the Title bar, 40*f* Save, 19 Sun Status, 298, 299f tool,  $20$ Ignore radio button, 169, 169*f*  \_imageattach , 198 Import DGN File dialog, 202f Initial Setup dialog, 4f **INSERT, 181**  Insert dialog , 180 , 181 *f* Insert drop-down menu, 196, 197f Insert tool, 180, 181f Insert units, setting, 189 Island display style selections, 169, 169f ISO check box. 89 Isocircles , 157 , 157 *f* ISOLINES, setting value of, 231, 231*n*  Isometric drawing angles of, 157 AutoCAD grid points set for, 157f circles in, 157 examples of,  $158-160$ isocircles, 157, 157f isoplanes, 157, 157*f* setting AutoCAD window, 156-157 Isoplane Left, 157*f* Isoplane Right, 157*f* Isoplanes, 157, 157f Isoplane Top, 157*f*, 158

#### **J**

 Jogged tool , 139 – 140 , 139 *f*  $\equiv$ join, 117 Join tool, 118-119, 118f

#### **L**

Layer Control field, 170 Layer Properties Manager dialog, 87 palette, 91, 91*f*, 328*f* Layers, 170, 170*f* Dimensions, 151, 152f **HATCH, 170f** Hidden, 151, 152f setting new, 296f Text, 151, 152*f*, 171*f* 

Layout1 button, 95, 95*f* Leader dimension, 136-137, 137f  $LED.$ dwg, 189 Length, 18-19 Light-emitting diode (LED) constructing, 188 LIGHTINGUNITS, 304 Lighting – Viewport Lighting Mode dialog, 298, 299 *f* Lights tools , 304 – 305 , 305 *f* Limits, 18, 87 Linear dimension, 131f horizontal, 134, 135f vertical, 135, 135f Linear tool, 131, 131*f* Lines tab, 89, 89f Line tool, 132f AutoCAD warning window, 30f drawing with, 28-35 from the Home/Draw panel with its tooltip, 28f prompt Command:\_line Specify first point, 29*n* tool in the Classic AutoCAD workspace, 28f Lineweight dialog, 92, 92f Links Manager dialog, 194f Load or Reload Linetypes dialog, 91  $_l$ loft, 246 Loft Settings dialog, 246f Loft tool, 245–247, 247f

#### **M**

Masonry material, for 3D model, 299-300, 300f Materials palette, 302 Menu Browser, 4, 5f Menus drop down ( *see* Drop down menu ) right-click , 91 , 91 *f* Workspace Switching, 224f Mesh Modeling/Primitives panel, 353*f*  Mesh tools , 389 – 390 , 390 *f* Metal material, for 3D model, 300, 300f Microsoft Word pasting drawing in, 192, 193f Minimize to Panel Titles button, 23, 24 mirror, 102 MIrror tool, 102-104, 102f MIRRTEXT, 104

Mirrtext, 104 Modify button, 140 Modify Dimension Style dialog, 89, 89f Modify/3D Operations drop-down menu, 274f Modify toolbar, 21, 21f, 100, 100f, 102f Modify tools, 100 More Options arrow, 169, 169f Mouse pressing Pick button, 8 Return button, 8 move, 109 Move Faces tool, 368, 368f Move icon, 10 Move tool, 108-109, 109f, 166 Mtext, 133*n* Multiline text, 143-144, 144f Multiple Document Environment (MDE), 202-204, 203f **MVIEW, 318** 

#### **N**

Named UCSs tab, 349, 350f Name field, 178, 180f Name pop-up list, 180, 181f Navigation Wheel, 387, 389*f* Navigation/Zoom tool, 20 New Features Workshop, 405, 405f New icon, 16, 17f New Layer icon, 91, 91f New style name field, 89 New View/Shot Properties dialog, 306f Normal radio button, 169, 169f

#### **O**

 Object Linking and Embedding ( OLE ) copying and pasting drawing, 192–193, 193f EPS file, 193-195 Object option, Zoom command, 82 Object Snaps (Osnaps), 14n, 56–60, 57, 132n abbreviations, examples, 58–60, 59f abbreviations, off, 60*n* drafting Settings dialog, 57f icons and their tooltips, 58*f* setting, 57 \_offset , 104 Offset faces tool, 369f command line, 368-369

Offset tool, 104–105, 104f Open tool icon, 6, 8f Operating system, 411 Options dialog, 12, 13*f*, 295*f* Check boxes, 12 Radio buttons, 13 setting default template setting in, 296*f* Slider, 13 Tabs, 12 Ortho, 14*n*  Orthographic projection first angle, 152, 153*f* third angle, 152, 153*f* three-view, of solid,  $150-152$ two-view, 165f Outer radio button, 169, 169f

#### **P**

 PageMaker placing \*.eps file in, 194f Palette, hatch patterns predefined, 164*f*, 165*f* Palettes, 296–298 Advanced Render Settings, 308f All Palettes, 298f DesignCenter, 182f, 183n-184n Generic Lights, 309f Layer Properties Manager, 91, 91*f*, 328*f* Materials, 302 Sheet Manager, 214f Panels Annotate/Dimensions, 130*f*, 131*f* 3D modeling, 225f Home/Block, 178, 179f, 180, 181f Home/Draw, 154*f*, 167*f*, 286*f* Home/Layers, 150, 152f, 170, 170f Home/Modeling, 227*f* Home/Modify, 100, 100f, 101f, 104f, 184, 185f Home/Solid Editing, 229, 229*f*, 279*f* Home/Solids Editing, 243 Home/View, 285f Mesh Modeling/Primitives, 353f Render/Render, 299f Render/Sun & Location, 299f View/Coordinates, 343f

Index **437**

View/Palettes, 182*f*, 200*f*, 210, 211*f*, 268, 269*f*, 297 *f* View/Viewports , 256 , 256 *f* View/Window, 202, 203f Pan tools, 85–86, 86f Paper Space, 17 Parallel projection 3D modeling in, 224f Passwords, in Security Option, 400–401, 401*f* PELLIPSE, 76 Pick an internal point button, 155, 155*f*, 168, 168*f* Pick button, 8 Pick center point button, 108f Pick Point button, 178, 179f Planes, 3D space, 342, 342*f* Plot Preview, 386, 386f Plot tool,  $317n$  $\_pointlight$ , 308 $-309$ Point lights, 304, 304f Polar Array, 106-108, 108f, 274-275, 274f, 275f radio button, 107f Polygonal viewports, 386–387, 388f command line, 386, 387 Polygon tool, 50, 50f, 70, 71f Polyline, 100 Polyline Edit tool, 72, 76 calling Edit Polyline from the Home/Modify panel, 73*f* examples, 73–75, 73*f*–74*f* Multiple Polyline Edit, 74–75, 75f Polyline tool, 130 drawing with, 40–44 icon in the Home/Draw panel,  $40f$ Polysolid, 227 Polysolid tool, 227 Pop-up list Files of type, 195, 196*f* Font name, 87, 87*f*, 143 Name, 180, 181f Pop-up menu Unsaved View, 284, 285f Precision pop-up list, 18 Preview button, 106, 106f Preview of my-style box, 89 Previous option, Zoom command, 82

Primary Units tab, 89, 90*f*, 140*f* 

 Printing/plotting , 383 – 386 , 384 *f* , 385 *f* , 386 layout, 383, 383f Properties palette, 10, 10f. see also DesignCenter palette Publish icon, 214, 215*f* Publish in Progress icon, 214, 215f Publish to Web, 401-402, 401*f*, 402*f* Purge dialog, 185, 185f

#### **Q**

 Quick Access menu Selecting Save As from the, 55*f* Quick Access toolbar, 6, 8*f*, 12, 12*f*, 17, 17*f*, 25, 50, 51f, 317*n* Quick View Drawings button, 24, 24f

#### **R**

Radio buttons, 13 Ignore, 169, 169f Normal, 169, 169f Outer, 169, 169f Polar Array, 107f Rectangular Array, 105, 106f Smooth Fit, 246f Radius dimension, 132-133, 133f Raster Image Reference, 197f Raster images, 106, 380–382, 380f, 381f, 382f defined, 380 placing, in a drawing, 197–199 production process, 382 Realtime option, Zoom command, 82 Rectangle tool, 70–72, 72*f* from the Home/Draw panel, 70f Rectangular Array , 273 – 274 , 274 *f* radio button, 105, 106*f*  Redo tool icon in the Title bar , **40***f* region, 228 Region tool, 228–229 Rendering applying materials, to 3D model, 298-303 creating new 3D template, 294–296 of 3D model applying materials, to 3D model, 313–314 Light tools,  $304 - 305$ paletes, 296-298 Render tools, 303 Render Region, 299f

Render/Render panel, 299f Render/Sun & Location panel, 299f Render tools, 303 Return button, 8 Return key, 142, 226  $_{\text{revolve, 234}}$  Revolve tool , 233 – 236 , 234 *f* The Ribbon title bar,  $4, 21-24$ Annotate, 21 Custom User Interface dialog, 21 Home, 21, 24 Home/ Draw panel, 23*f*, 24, 26*n* Insert, 21 Line, 24 Manage, 21 Minimize to Panel Titles button, 24 Output, 21 as a palette with its *right-click* menu, 23f Parametric, 21 with Tool panels, 4, 5*f* Undock, 23, 23f View, 21 Right-click menu , 91 , 91 *f* , 214 , 216 *f* Roads, construction, 333 \_rotate , 110 Rotate tool, 109–110, 110*f* Row field, 105, 106*f* Row offset field, 106, 106*f* Rulesurf tool , 355 , 355 *f*

#### **S**

Save As, 93, 93f Save Drawing As dialog, 19, 56f, 93, 94f Save icon, 19 Saving drawings, 55–56 \_scale, 111 Scale option, Zoom command, 82 Scale tool, 111, 111*f* Second point of displacement,  $115n$ sectionplane, 280–281 Section Plane tool, 280–283, 281*f* Section Settings dialog, 282 Security Options, 400, 400f Confirm Password, 400f Password dialog, 400–401, 401f Select Color dialog, 91, 92*f*, 168, 168*f*, 307*f*  Select DWF File dialog, 214, 215*f* Select File dialog, 6, 8*f*, 12, 12*f* Select Linetype dialog, 91, 92f Select Objects button, 106, 106*f*, 178, 179*f*  Select Reference File, in External References palette icon, 380, 381f Select Reference File dialog, 197f Select template dialog, 16, 17f Set Current button, 89, 90f Sheet Manager palette for 62 Pheasant Drive, 214f Sheet Set Details dialog, 210, 212*f* Sheet Set Manager, 210, 211f publish icon in, 214, 215*f*  Sheet sets drawings and, 214*n* in DWF format, 214-216, 214n for 62 Pheasant Drive, 210-214 Shortcutmenu, 91, 91f variable, 87, 91, 91*f* Show Menu Bar, 50, 51f Single line text,  $141-143$  62 Pheasant Drive in Autodesk DWF Viewer, 216f drawings in, 211f in DWF format,  $214 - 216$ Sheet Manager palette for, 214f sheet sets for,  $210-214$  \_slice , 279 Slice tool, 278-280, 279f Smooth Fit radio button, 246f Snap, 14*n*, 18, 56–57, 158 command, 156 spacing, 16 Snap Mode, 57, 87 SOLIDCHECK, 367 Solid Editing tools Color Faces, 371–372, 371*f*, 372*f*  Copy Faces , 370 – 371 , 370 *f* Extrude Faces, 366–367, 366*f*, 367*f* Move Faces, 368, 368f Offset Faces , 368 – 369 , 369 *f* Taper Faces , 369 – 370 , 369 *f* toolbar, 366, 366f Spell checking, 145–146, 146*f* Spelling tool, 145–146, 146f

 \_sphere , 237 , 237 *f* Sphere tool, 237, 237*f*  Spot lights , 304 , 304 *f* Standard Annotation toolbar, 19, 19f STARS hatch patterns, 169 Status bar, buttons at the left-hand end of the Allow/Disallow Dynamic UCS, 14 Dynamic Input, 14 Grid Display, 14 Object Snap, 14 Object Snap Tracking, 14 Ortho Mode, 14 Polar Tracking, 14 Quick Properties, 14 Show/Hide Lineweight, 14 Snap Mode, 14 Status bar, buttons at the right-hand end of the, 15 , 15 *f* Steam venting valve UCS and, 345-346, 346f  $-$ stretch, 114 Stretch tool, 114–115, 115f \_subtract , 230 Subtract tool, 230 3D modeling, 230 Suggestions field, 145 Sun Status icon, 298, 299*f* Surftab1, 354 Surftab2, 354 Swatch field, 155, 155*f*  \_sweep , 245 Sweep tool, 244–245, 245*f*  Symbols and Arrows tab, 89, 90f building, 328f compass, creating, 178-179 electric/electronic circuit, 186f LED, constructing, 188 used as blocks, 178*f* used in text, 144 System requirements for AutoCAD 2010 , 411

#### **T**

 Tabs Lines, 89, 89f

Named UCSs, 349, 350f Primary Units, 89, 90f, 140f Symbols and Arrows, 89, 90*f*  Tabsurf tool , 355 – 356 , 356 *f* Taper Faces tool, 369f command line, 369-370 Template Description dialog, 94f Template Option dialog, 93, 94f Templates drawing, drawing templates setting background colours of, 295*f* setting new 3D, 294-296 62 Pheasant Drive.dwt, 210-214 Text fonts, 143 in hatching, 170 multiline, 143–144, 144f setting font, 170 single line,  $141-143$ spell checking, 145–146, 146f styles, 143 symbols used in, 144 Text Formatting box, 144 Text layer, 151, 152*f* construction on, 171*f* Text Style dialog, 87, 87*f*, 143 Text Style Manager dialog, 170 Third angle orthographic projection three-view, 152, 153f Three: Right viewports, 261–262, 262*f*  \_3darray , 273 , 274 , 275 3D array tool, 274*f* Polar array, 274–275, 274*f*, 275*f*  Rectangular array , 273 – 274 , 274 *f* 3D coordinate points in the AutoCAD coordinate system, 17f \_3dmirror , 276 , 277 3D mirror tool , 276 – 277 , 276 *f* 3D modeling applying materials to, 298-301 Box tool in, 236, 236*f* of buildings, 328-335 calling tools for, 225–226 Chamfer tools in, 240–243, 240f constructing,  $271 - 273$ constructing line outline, 228*f* 

 3D modeling (*Continued*) Cylinder tool, 237 3D Array tool ( *see* 3D Array tool ) 3D Mirror tool ( *see* 3D Mirror tool ) 2D outlines for, 227–230 3D Polyline tool in, 232, 232f 3D Rotate tool ( *see* 3D Rotate tool ) 3D surfaces, 287-289 Extrude tool in, 230–233 Fillet tools in, 240–243, 240f free orbit, 314–316 of hut, 334*f* inserting 3D blocks, in drawing, 268–270, 269f, 270f library of fastening and, 270–271 lights tools, 304–305, 305f Line tool in, 228 Loft tool in, 245-247, 247f modifications to applied material, 301–303 opening drawings, 319 palettes, 296-298 panels, 225f in parallel projection, 224*f* Polysolid tool in, 227, 227f realistic view of, 330*f* Region tool in, 228-229 rendering (see Rendering) Render tools, 303 Revolve tool in, 233–236, 234f saving drawings, 319 Section Plane tool (*see* Section Plane tool) selecting, from Workspace Switching menu,  $224f$ setting new template, 294-296 Slice tool (*see* Slice tool) Sphere tool, 237, 237*f* Subtract tool in, 230 Sweep tool in, 244–245, 245*f* Torus tool in, 239, 239f Union tool in, 229, 229*f*, 237, 237*f* using DYN in, to constrcut surface, 243-244 viewport systems in ( *see* Viewports, in 3D modeling ) views of, 283-286 Wedge tool, 238, 239*f* workspace, 224–225, 224f, 294f

 $*$ .3ds, 199 $n$ 3D Polar array, 274–275, 274f, 275f 3D Polyline tool , 232 , 232 *f* 3D Rectangular array , 273 – 274 , 274 *f* 3DROTATE, 278 3D rotate tool, 278 3D solid models dimensions, 373-374, 373f editing, 366–378 Mesh tools, 389, 390f Navigation Wheel, 387, 389*f*  polygonal viewports , 386 – 387 , 388 *f* printing/plotting ( *see* Printing/plotting ) raster images ( *see* Raster images ) sizes and shapes, 372–373, 373*f*, 374, 374*f*, 375*f*  3D space constructing 2D objects in, 350–353 planes, 342, 342f UCS ( *see* User coordinate system (UCS) ) 3D surfaces, 287-289, 353 3D surface tools Edgesurf tool , 354 – 355 , 354 *f* , 355 *f* Rulesurf tool , 355 , 355 *f* surface mashes, 354 Tabsurf tool , 355 – 356 , 356 *f* Three-view orthographic projection, 84 of solid, 150–152 Three-view projection of pressure head, 272f Tile Horizontally, 202, 203f Tolerances, 140*f*, 141, 141*f*  Toolbar Quick Access, 317*n* Tool icons, 20 Tool names, abbreviation for, 50 Tool Palettes, 10, 11f button, 297*f* Tool panels, 6 Tools, 20 Tools/Toolbars/AutoCAD, 366 \_torus , 239 Torus tool , 239 , 239 *f* Transparent command examples, 75-76 Tree View Toggle, 183*n*, 184*f* \_trim , 112 , 113

Trim tool, 112–114, 112f Two-button mouse, 8f 2D coordinate points in the AutoCAD coordinate system, 16f 2D Drafting & Annotation, 4 workspace, 4, 5*f*, 28, 28*f*  2D drawings outlines, for 3D modeling, 227-230 2D objects constructing in 3D space, 350–353 Two-view orthographic projection, 165*f* 

#### **U**

 UCS ( *see* User coordinate system (UCS) ) \_ucs , 347 , 349 UCSFOLLOW, 343 UCS Icon dialog, 344 Undo and Redo tools, 39-40 Undo tool in the Title bar, 40*f*  \_union , 229 , 237 , 237 *f* Union tool, 229, 229f, 237, 237f Unsaved View pop-up menu, 284, 285f USB memory stick saving a drawing to, 56 User coordinate system (UCS) changing planes using, 344–345, 345f constructing 3point, 350–351 dialog, 350f icon, 343-344, 344f 3-Point icon, 348f saving plane views, 349–350 steam venting valve , 345 – 346 , 346 *f* toolbars, 343f UCSFOLLOW variable, 343 X tool , 349 *f*  $XY$  plane in,  $342n$ 

#### **V**

 Variables Surftab1, 354 Surftab2, 354 UCSFOLLOW, 343 View, drop down menu, 82f View/Coordinates panel, 343*f* ViewCube, 283f Top in, 227*f* views using, 284f

ViewCube/Front view, 328f ViewCube/Isometric view, 329f ViewCube Settings dialog, 225*f* View DWF file option, 214, 216f View Manager dialog, 306*f* View/Palettes panel, 10, 10f, 11f, 182f, 200f, 210, 211*f*, 268, 269*f*, 297*f* Viewpoint Presets dialog, 284-286 Viewports, in 3D modeling, 256 Four: Equal, 257-260, 257*f*, 260*f* Four: Left, 260–261, 261f Three: Right, 261–262, 262f Viewports dialog, 256f View/Viewports panel, 256, 256f View/Window panel, 202, 203f

#### **W**

Walls, assembling, 330-331 Wblocks , 187 – 189 , 188 *f* defined, 178 Web page, creation, 401–402 \_wedge , 238 – 239 Wedge tool, 238, 239*f* Where to look field, 145 Window option, Zoom command, 82, 83f, 85 , 85 *f* Windows True Type fonts, 143 Wood material, for 3D model, 301, 301f **Workspace**  3D modeling , 224 – 225 , 294 *f* Settings icon, 224 Switching icon, 21, 21f Switching menu, 6, 6*f*, 224*f* WORLD plane,  $342n$ 

#### **X**

 Xrefs ( *see* External References (Xrefs) ) XY plane , 342 , 342 *f* XZ plane, 342, 342f

#### **Y**

YZ plane, 342, 342*f* 

#### **Z**

Zoom, 18 Zoom button, 82 Zoom command, 82 Zoom tools, 82-84, 86